B-1119 (4)

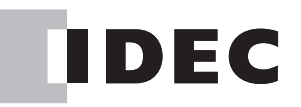

# **Operator Interface**

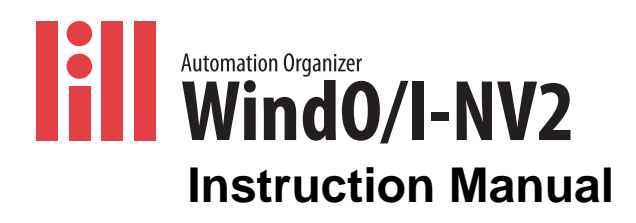

#### Publication history

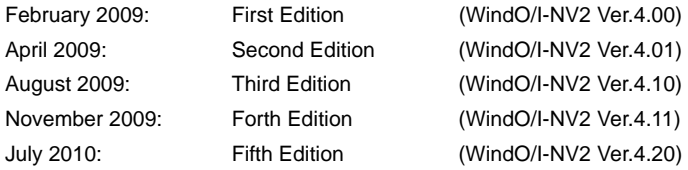

#### **Caution**

- **• The contents of this manual and the WindO/I-NV2 application are copyright, and all rights are reserved by IDEC Corporation. Unauthorized reproduction is prohibited.**
- **• The contents of this manual and the WindO/I-NV2 application are subject to change without notice.**
- **• IDEC Corporation accepts no responsibility for circumstances arising from the use of this manual or the WindO/I-NV2 application.**
- **• Please contact your vendor or IDEC Corporation with any problems regarding the operation of this product.**

#### **Trademarks**

WindO/I and MICRO/I are registered trademarks of IDEC CORPORATION in JAPAN. Microsoft, Windows, Windows 2000, Windows XP, Windows Vista, Windows 7 are trademarks of the Microsoft Corporation of the United States, other countries, or both. Adobe is a trademark of Adobe System Incorporated.

All other company names and product names used in this manual or the WindO/I-NV2 application are trademarks of their respective owners.

Fugue ©1999-2003 Kyoto Software Research, Inc. All rights reserved. This product adopts the font of Ryobi.

### Preface

This instruction manual explains the operation and handling of the MICRO/I HG2G/3G, HG1F/2F/2S/3F/4F. Please read it carefully and ensure that you fully understand the functions and performance of the MICRO/I HG2G/3G, HG1F/2F/2S/3F/4F and the WindO/ I-NV2 configuration software.

In this manual the MICRO/I HG2G/3G, HG1F/HG2F/HG2S/HG3F/HG4F are simply referred to as HG2G/3G, HG1F/HG2F/HG2S/ HG3F/HG4F respectively. The flame-proof construction type EX4R MICRO/I box is referred to as EX4R. The basic specifications of the EX4R are the same as those of the HG4F. See also the instruction sheets that accompany each screen for additional information including the flame-proof construction of the EX4R. The dedicated screen configuration software for the HG2G/3G, HG1F/2F/2S/3F/ 4F is referred to as WindO/I-NV2.

### <span id="page-2-0"></span>Manual Overview

In the table below, the Manuals and Help are available as references for the operation of the HG2G/3G, HG1F/2F/2S/3F/4F and WindO/I-NV2.

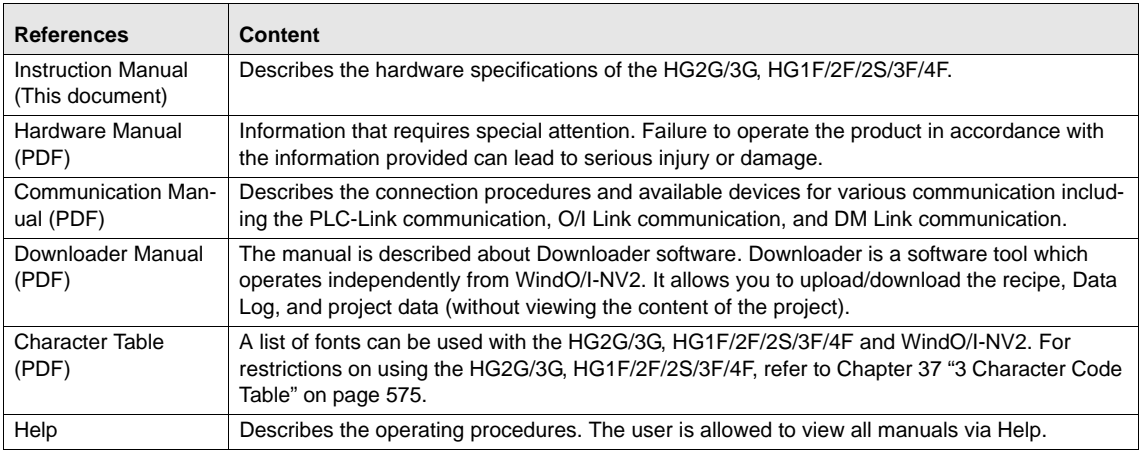

### Symbols Used in this Document

This document uses the following symbols to facilitate explanation.

#### **Symbols**

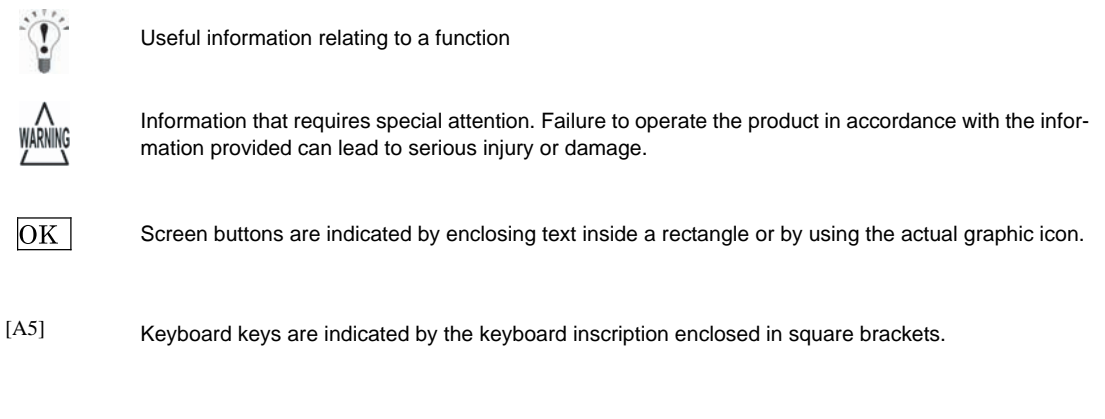

Controls are indicated by enclosing text inside a rectangle . [\*\*\*\*]

Confirm that the delivered product is what you have ordered. Read this instruction sheet to make sure of correct operation. Make sure that the instruction sheet is kept by the end user.

#### **SAFETY PRECAUTIONS**

- **• Be certain to read this manual carefully before performing installation, wiring, or maintenance work, or operating the HG2G/3G, HG1F/2F/2S/3F/4F.**
- **• The HG2G/3G, HG1F/2F/2S/3F/4F has been manufactured with careful regard to quality. However, if you intend to use this product in applications where failure of this equipment may result in damage to property or injury, ensure that it used in conjunction with appropriate fail-safe backup equipment.**
- **• In this manual, safety precautions are categorized in order of importance to Warning and Caution:**

#### **WARNING**

**Warning notices are used to emphasize that improper operation may cause severe personal injury or death.**

#### **CAUTION**

**Caution notices are used where inattention might cause personal injury or damage to equipment.**

# **WARNING**

- **• The HG2G/3G, HG1F/2F/2S/3F/4F is not intended to be used for applications which require high reliability and safety, such as medical equipment, nuclear equipment, railways, aircraft, and vehicles. The HG2G/3G, HG1F/ 2F/2S/3F/4F cannot be used for these applications.**
- **• For other applications which require high reliability in function and precision, provide a failsafe design and redundant design for the entire system including the HG2G/3G, HG1F/2F/2S/3F/4F.**
- **• Turn off the power to the HG2G/3G, HG1F/2F/2S/3F/4F before installation, removal, wiring, maintenance, and inspection of the HG2G/3G, HG1F/2F/2S/3F/4F. Failure to turn power off may cause electrical shock or fire hazard.**
- **• Special expertise is required to install, wire, configure, and operate the HG2G/3G, HG1F/2F/2S/3F/4F. People without such expertise must not use the HG2G/3G, HG1F/2F/2S/3F/4F.**
- **• The HG2G/3G, HG1F/2F/2S/3F/4F uses an LCD (liquid crystal display) as a display device. The liquid inside the LCD is harmful to the skin. If the LCD is broken and the liquid attaches to your skin or clothes, wash the liquid off using soap, and consult a doctor immediately.**
- **• Emergency and interlocking circuits must be configured outside of the HG2G/3G, HG1F/2F/3F/4F. Do not use the HG2G/3G, HG1F/2F/3F/4F's internal touch switches for an emergency circuit. If the HG2G/3G, HG1F/2F/2S/3F/4F failed, the external equipment connected to the HG2G/3G, HG1F/2F/2S/3F/4F will no longer be protected, and serious injury to operators and equipment damage may be caused. Also, connect the emergency stop switch (Direct opening action, Red switch) or the stop switch (Direct opening action, Gray switch) on the HG2S to the emergency stop circuit fixed to the machine in accordance with ISO13850/EN418.**
- **• If an emergency stop switch is used for the HG2S, it should be secured and connected to the machine for fear of disconnecting easily.**
- **• Connect the emergency stop switch or the stop switch and the enabling switch on the HG2S to function as either a category 0 or category 1 stop in accordance with IEC/EN60204-1 which applies to the HG2S.**

**• When the HG2S cable can be easily disconnected from the machine, use the HG2S with a stop switch so that the operator can easily notice that the HG2S is NOT an emergency stop device which always functions.**

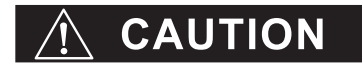

- **• Prevent the HG2G/3G, HG1F/2F/2S/3F/4F from falling while moving or transporting, otherwise damage or malfunction of the HG2G/3G, HG1F/2F/2S/3F/4F will result.**
- **• Use the product within the environmental limits given in the catalog and manual. Use of the product in hightemperature or high-humidity environments, or in locations where it is exposed to condensation, corrosive gas or large shock loads can create the risk of electrocution and fire.**
- **• The HG2G/3G, HG1F/2F/2S/3F/4F is designed for use in pollution degree 2. Use the HG2G/3G, HG1F/2F/2S/3F/ 4F in environments of pollution degree 2. (based on the IEC60664-1 rating)**
- **• Install the HG2G/3G, HG1F/2F/2S/3F/4F according to the instructions. Improper installation will result in falling, failure, electrical shock, fire hazard, or malfunction of the HG2G/3G, HG1F/2F/2S/3F/4F.**
- **• Prevent metal fragments or wire chips from dropping inside the HG2G/3G, HG1F/2F/2S/3F/4F housing. Ingress of such fragments and chips may cause fire hazard, damage, and malfunction.**
- **• Use a power supply of the rated value. Using a wrong power supply may cause fire hazard.**
- **• The HG2G/3G, HG1F/2F/3F/4F uses "PS2 of EN61131" as DC power supply. (based on the IEC/EN61131 rating)**
- **• Use wire of a proper size to meet the voltage and current requirements.**
- **• When exporting the HG2G/3G, HG1F/2F/3F/4F to Europe, use an EN60127 (IEC60127) approved fuse on the power line outside the HG2G/3G, HG1F/2F/3F/4F.**
- **• The D-sub connector on the end of the cable of the HG2S is not water- and dust-proof. If protection against water and dust is required, the user must implement a water-proof provision on the connector or replace the D-sub connector with a water-proof connector.**
- **• When exporting the HG2G/3G, HG1F/2F/3F/4F to Europe, use an EU-approved circuit protector.**
- **• Make sure of safety before starting and stopping the HG2G/3G, HG1F/2F/2S/3F/4F. Incorrect operation of the HG2G/3G, HG1F/2F/2S/3F/4F may cause mechanical damage or accidents.**
- **• Use the HG2G/3G, HG3F/4F in a local area network if you download, upload or monitor the project data via the Ethernet port.**
- **• The touch panel of the HG2G/3G, HG1F/2F/2S/3F/4F is made of glass, and will break if exposed to excessive shock. Take due care when handling it.**
- **• When more than one button is pressed at the same time, due to the detection characteristics of an analog type touch panel, only the gravity center of the pressed area is sensed and the unit assumes that only one button is pressed. Thus, when more than one button is pressed simultaneously, the resulting operation is not guaranteed.**
- **• The screen becomes blank when the backlight is burnt out; however, the touch panel remains enabled. Incorrect touch panel operation will occur when operating the touch panel when the backlight appears to be turned off but is actually burnt out. Note that this erroneous operation may result in damage.**
- **• Do not push hard or scratch the touch panel and protection sheet with a hard object such as a tool, because they are damaged easily.**
- **• At temperatures over the rated operating temperature, the clock accuracy is affected. Adjust the clock before use.**
- **• For applications which require clock accuracy, adjust the clock periodically.**
- **• Do not install the HG2G/3G, HG1F/2F/2S/3F/4F in areas subjected to strong ultraviolet rays, since ultraviolet rays may impair the quality of the LCD.**
- **• Do not attempt to disassemble, repair or modify the HG2G/3G, HG1F/2F/2S/3F/4F. This can create the risk of fire or electrocution.**
- **• When disposing of the HG2G/3G, HG1F/2F/2S/3F/4F, do so as an industrial waste.**
- **• Do not switch off the power or pull out the Memory Card while it is being accessed, as this may result in destruction of the stored data. If the data on the Memory Card is corrupted, format the Memory Card.**
- **• Be sure to confirm that the Memory Card Access lamp is not lit prior to turning the power off to the HG3G, HG2F/3F/4F or pulling out the Memory card. Refer to the Instruction Manual for details.**
- **• Do not switch off the power or pull out the USB Flash Drive while it is being accessed, as this may result in destruction of the stored data. If the data on the USB Flash Drive is corrupted, format the USB Flash Drive.**

#### **Introduction**

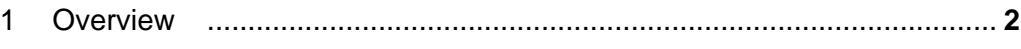

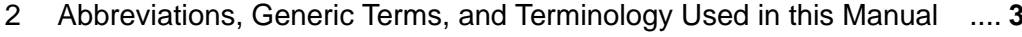

#### **Chapter 1** System Composition

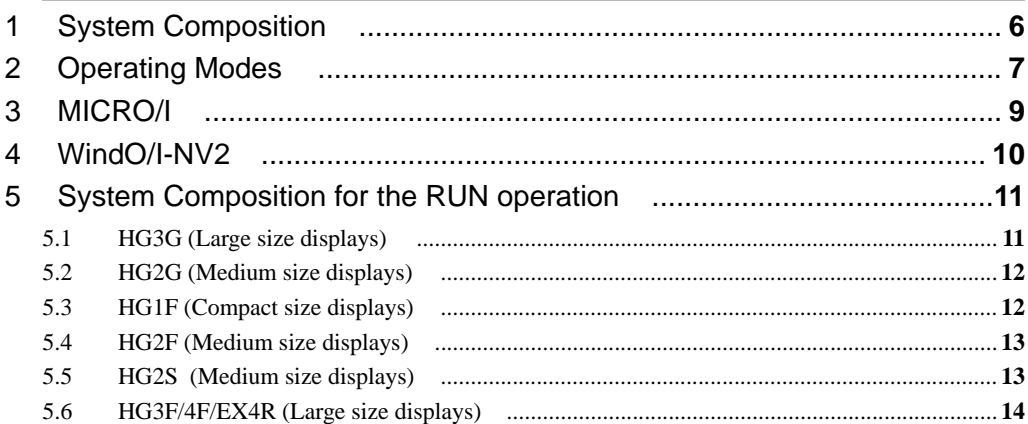

#### **Chapter 2** Creating Projects

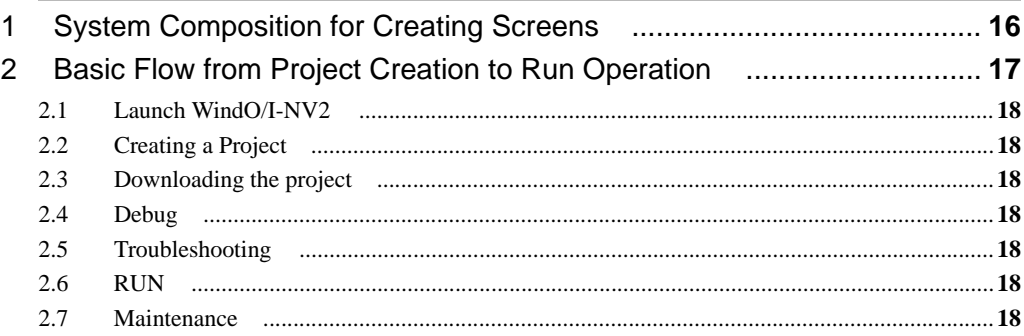

## **Chapter 3** Overview of WindO/I-NV2

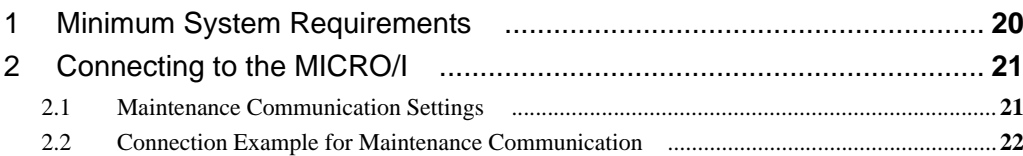

#### **Chapter 4** Communication

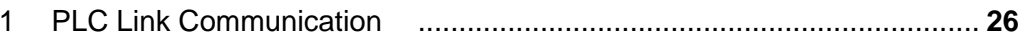

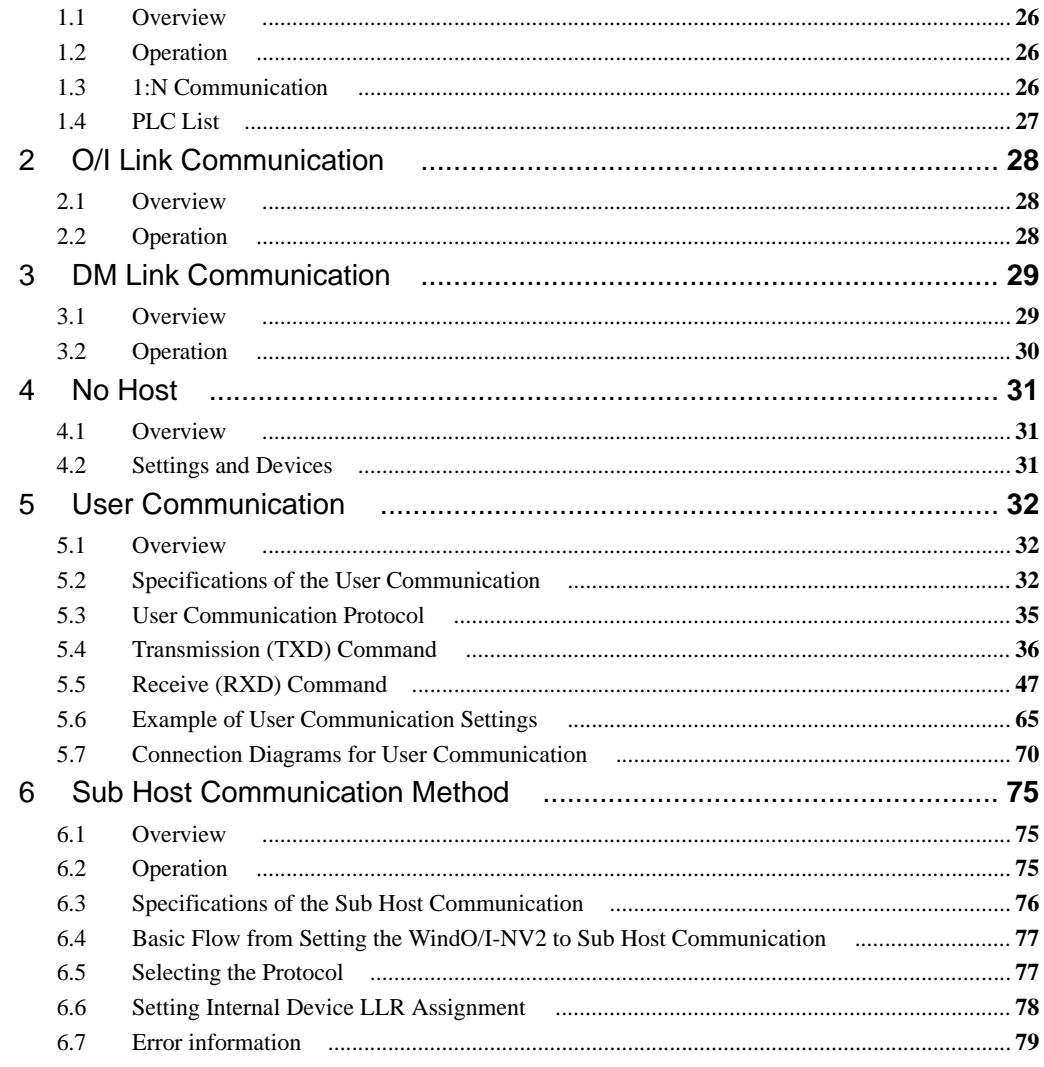

# **Chapter 5** Project Settings

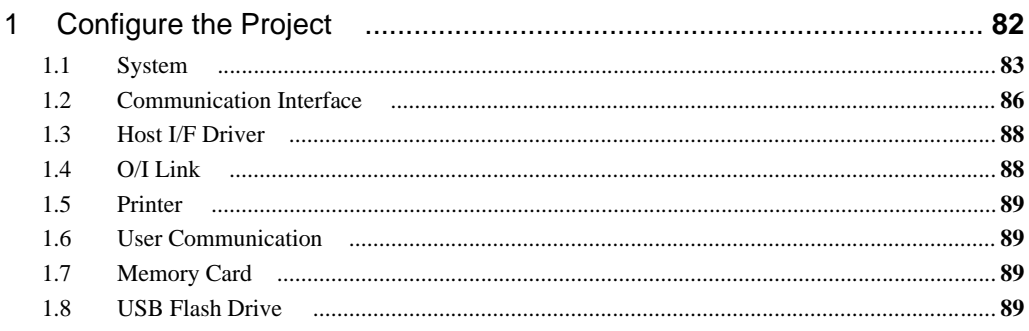

#### **Contents**

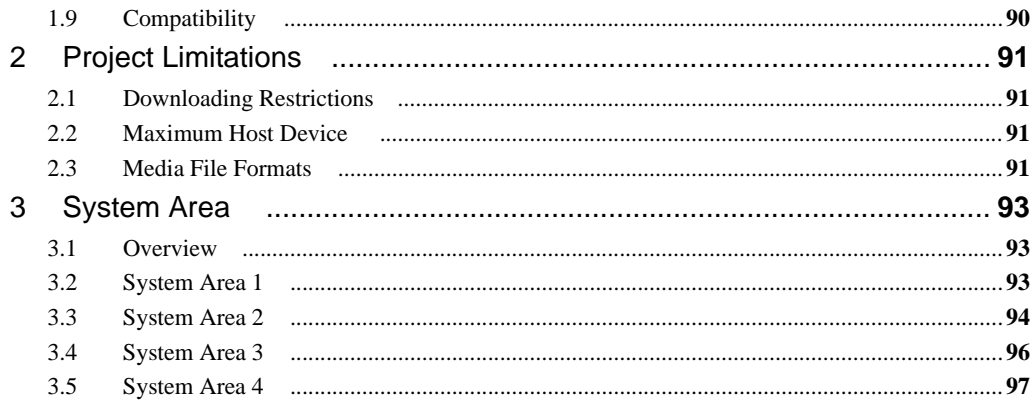

### **Chapter 6** Screens

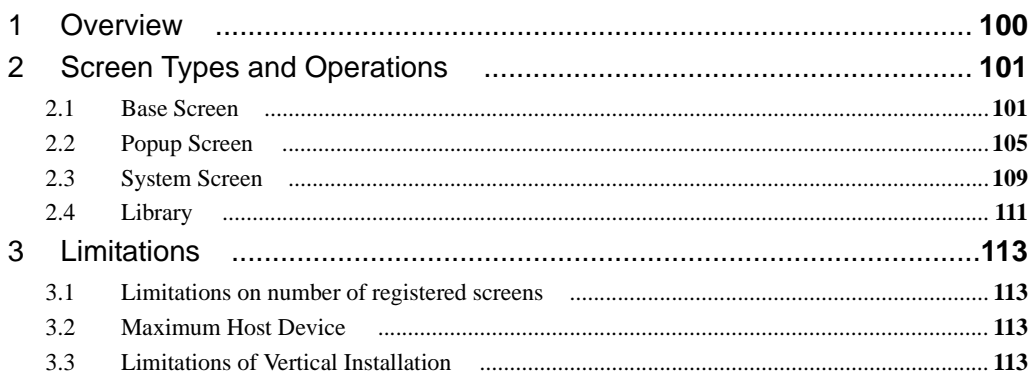

## **Chapter 7** Draw Objects

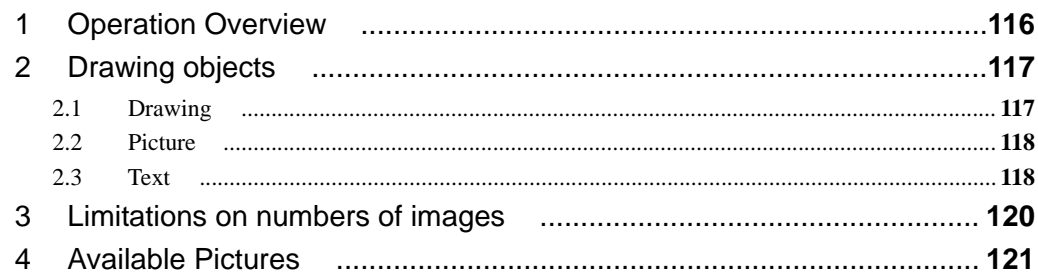

### **Chapter 8** Parts List

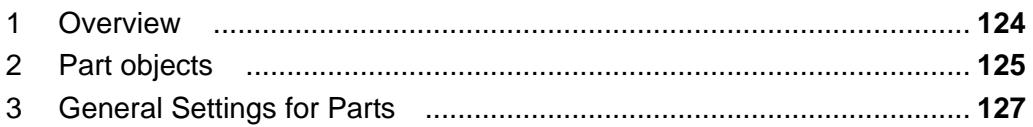

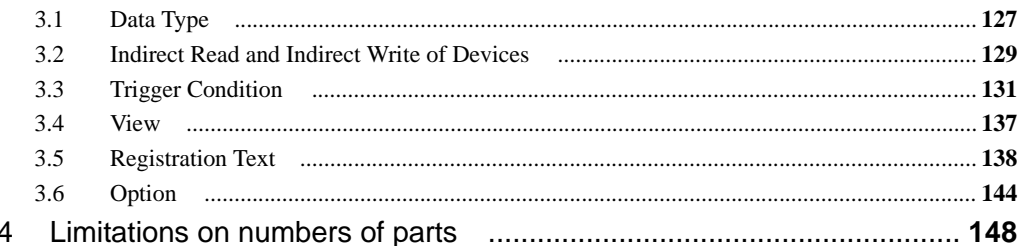

# **Chapter 9 Buttons**

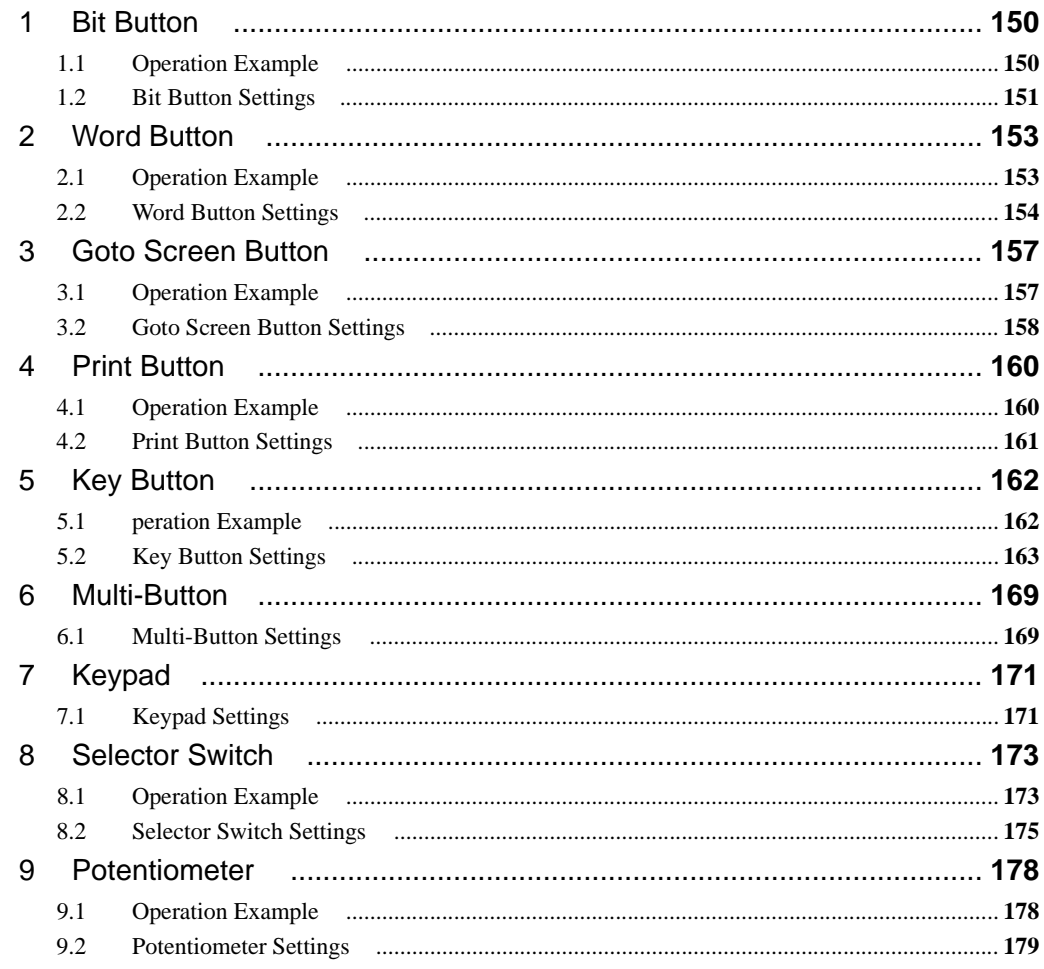

# **Chapter 10 Lamps**

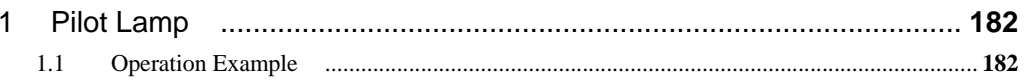

#### **Contents**

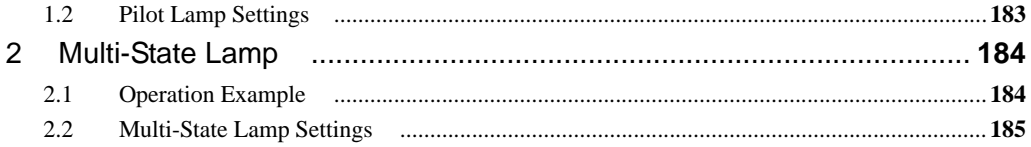

## **Chapter 11 Data Display**

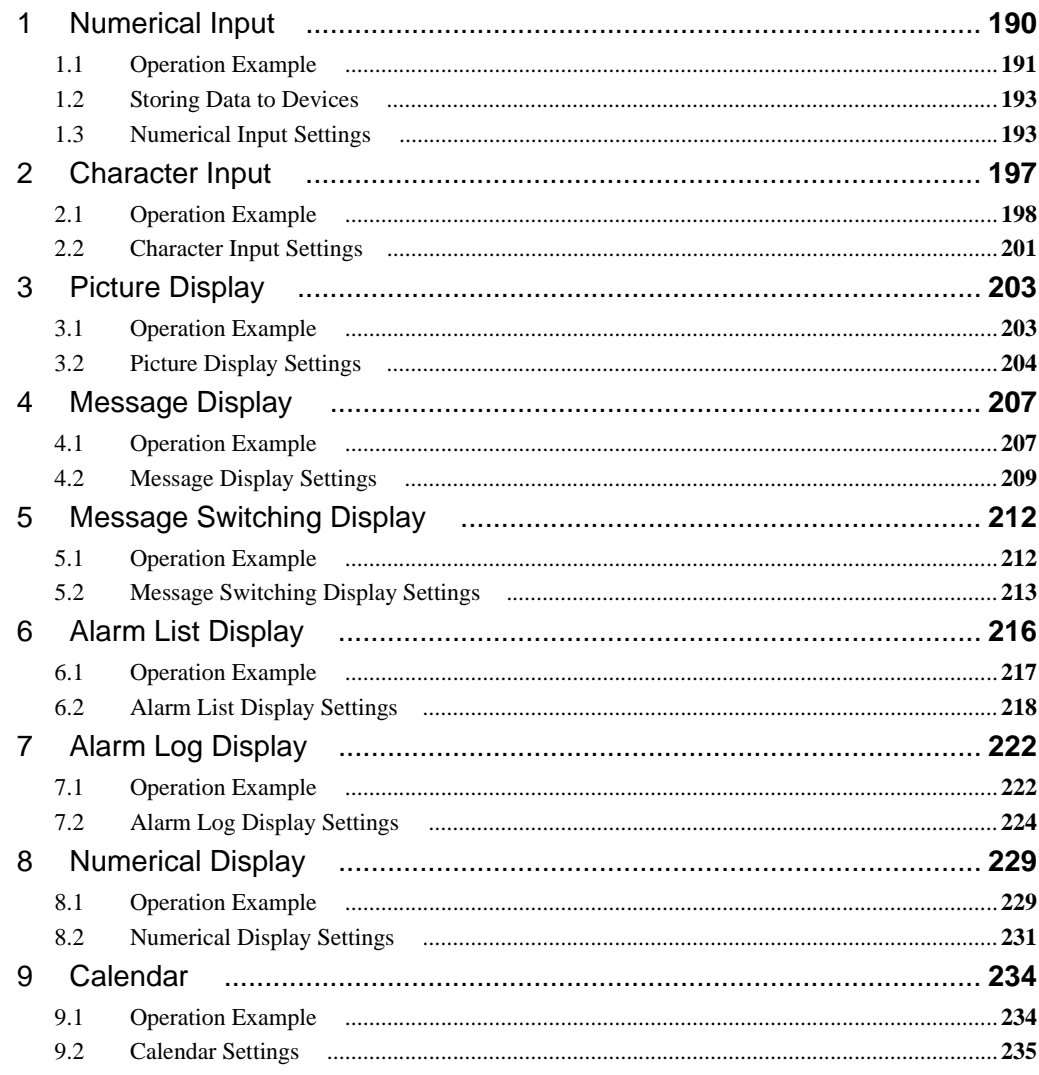

# **Chapter 12 Graph and Meter Parts**

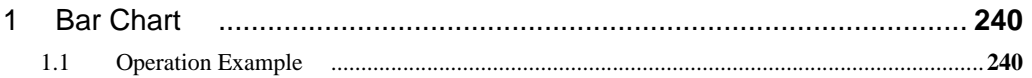

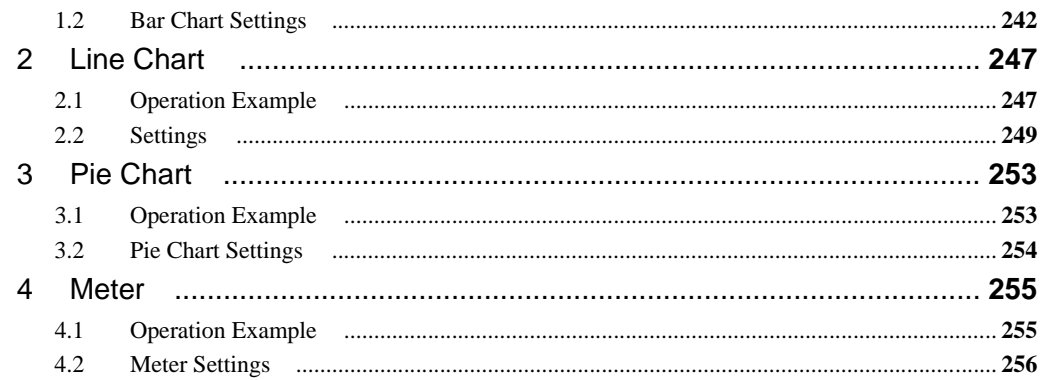

# **Chapter 13 Commands**

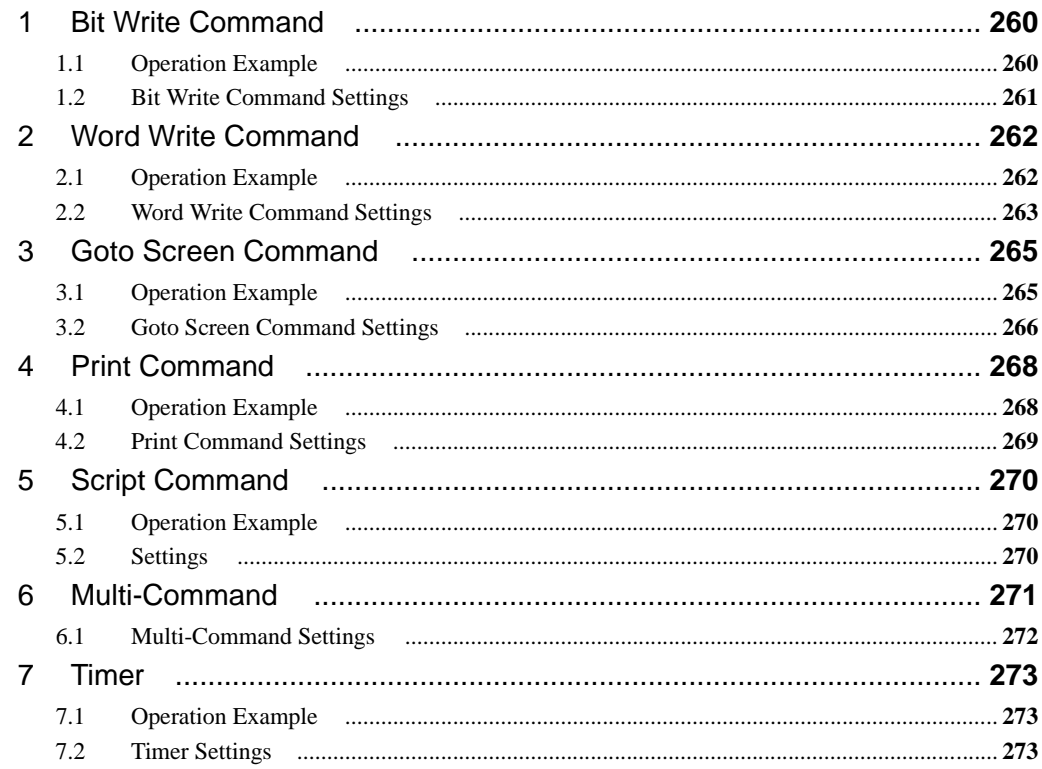

# **Chapter 14 Alarm Log Function**

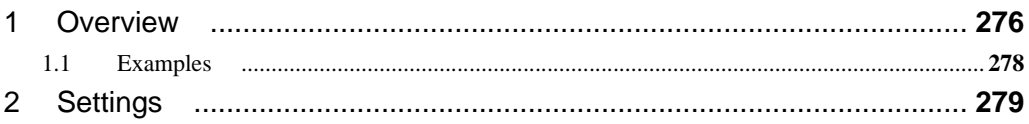

#### **Contents**

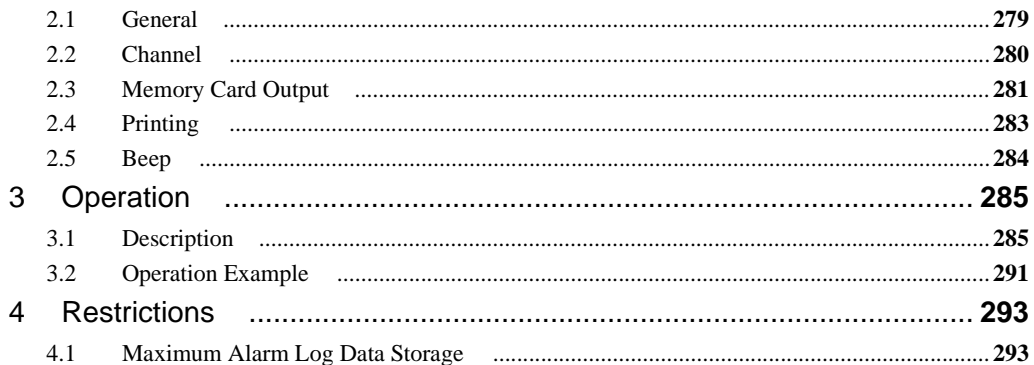

## **Chapter 15 Data Log Function**

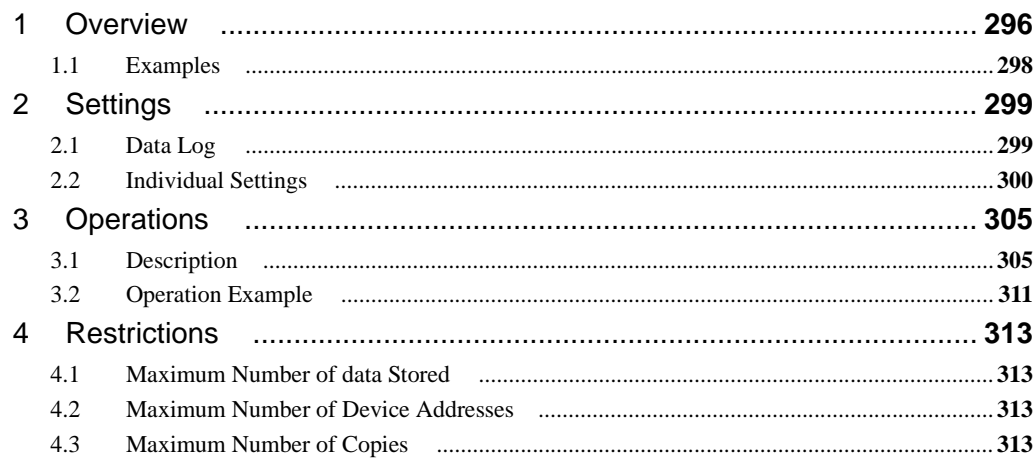

## **Chapter 16 Operation Log Function**

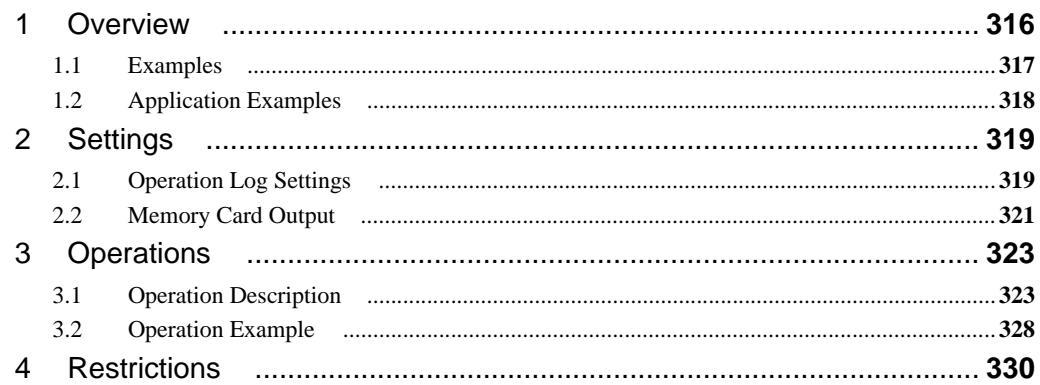

### **Chapter 17 Data Storage Area**

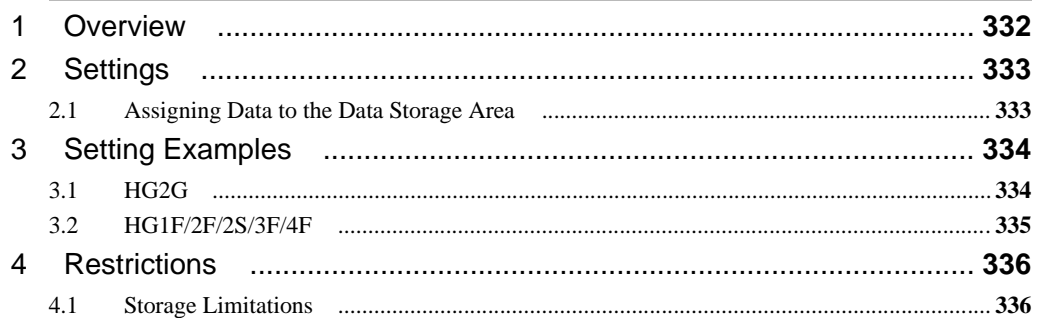

## **Chapter 18 Preventive Maintenance**

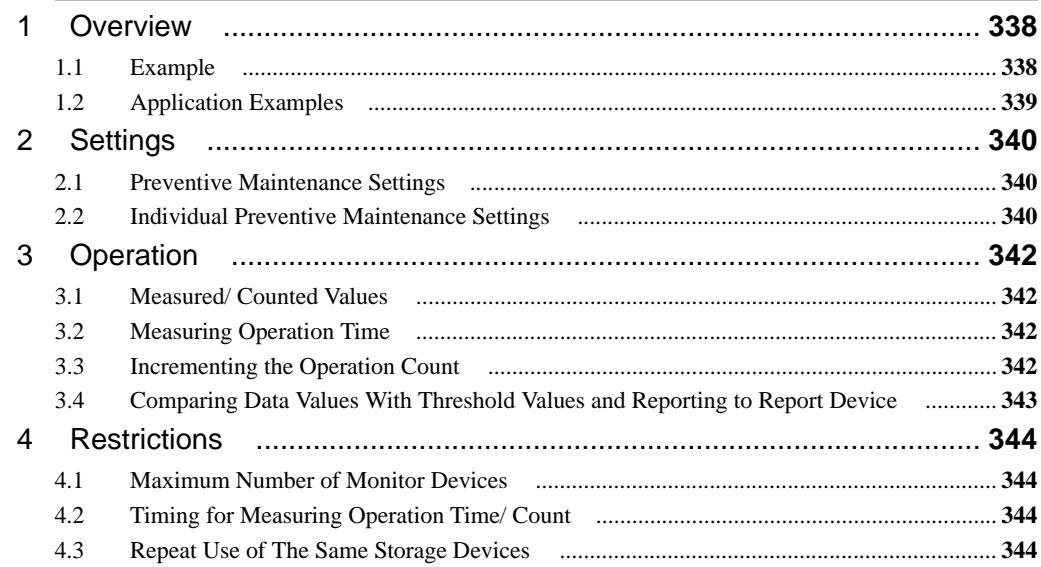

### **Chapter 19 Recipe Function**

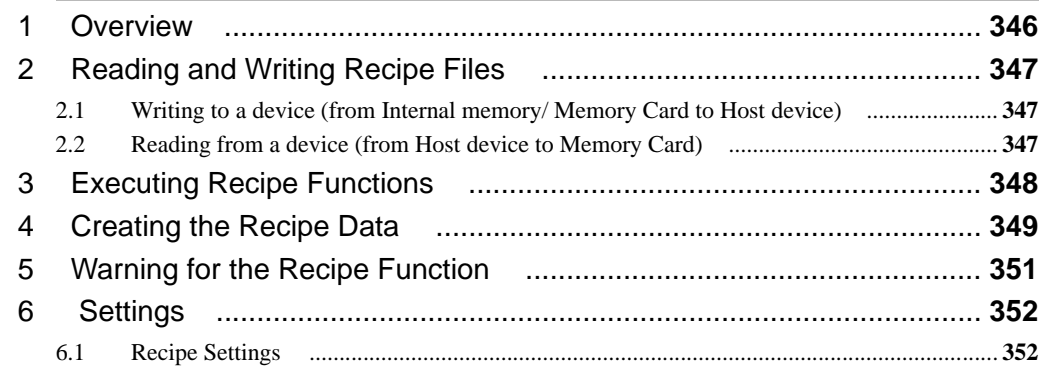

#### **Contents**

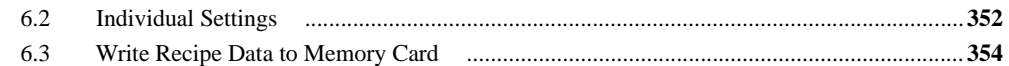

## **Chapter 20 Text Group Settings**

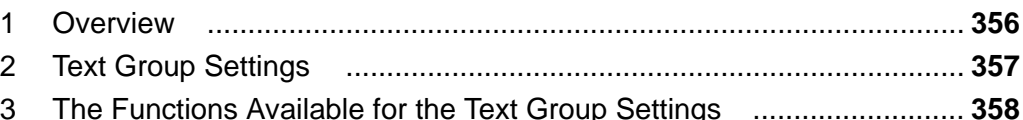

## **Chapter 21 Scripts**

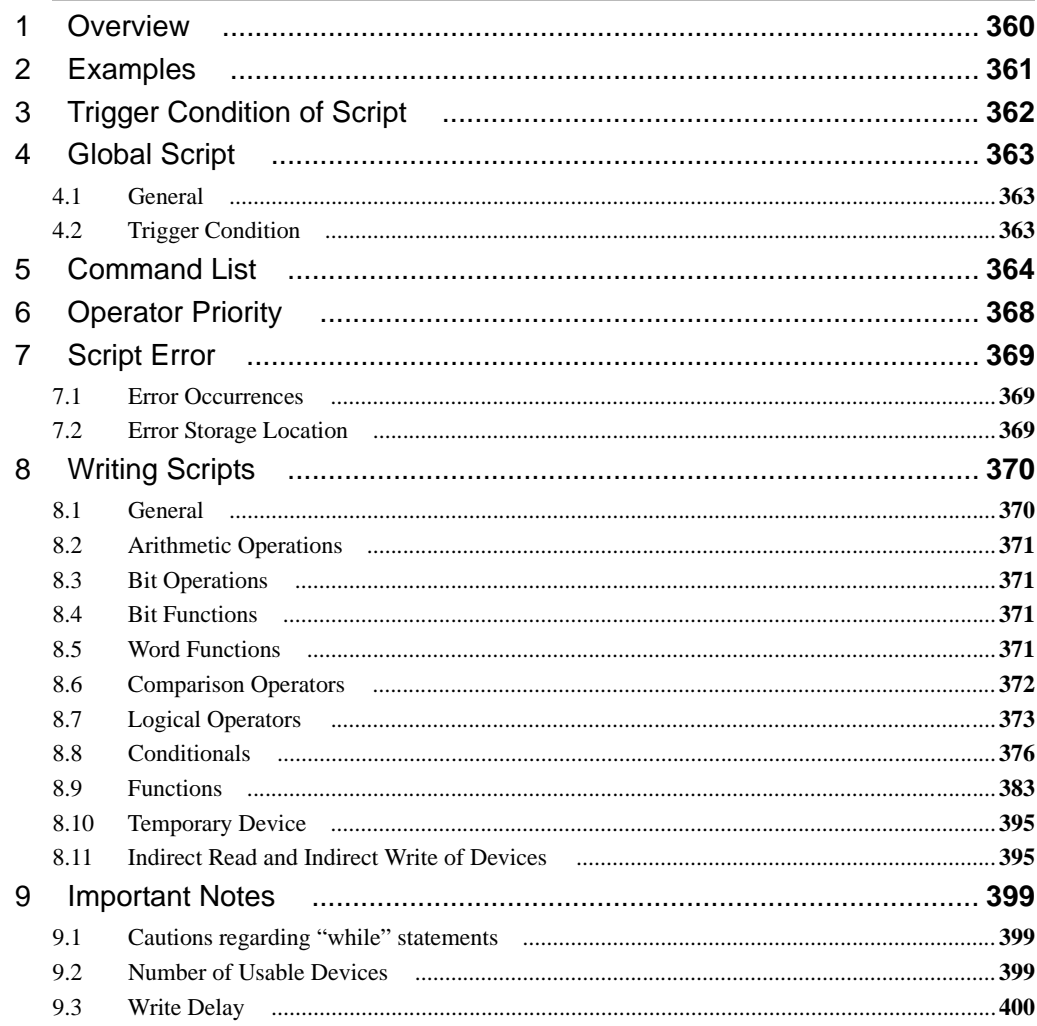

#### **Chapter 22 Sound Function**

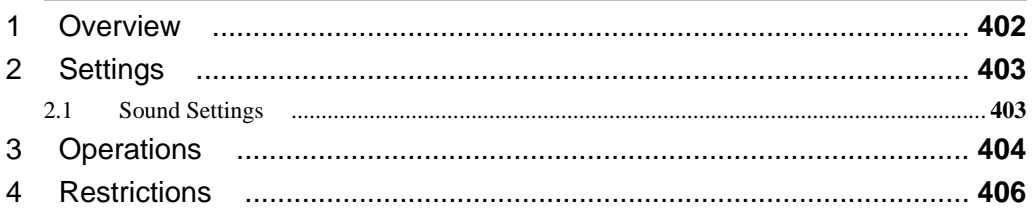

### **Chapter 23 Security Function**

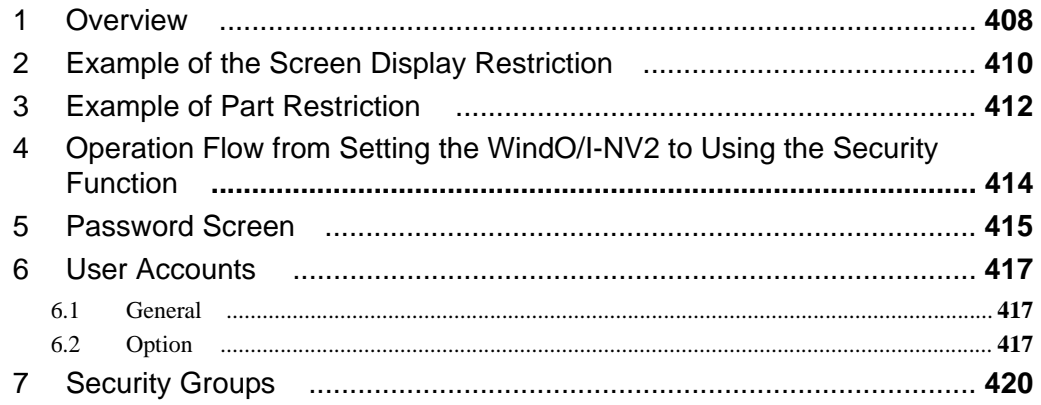

### **Chapter 24 Online Function**

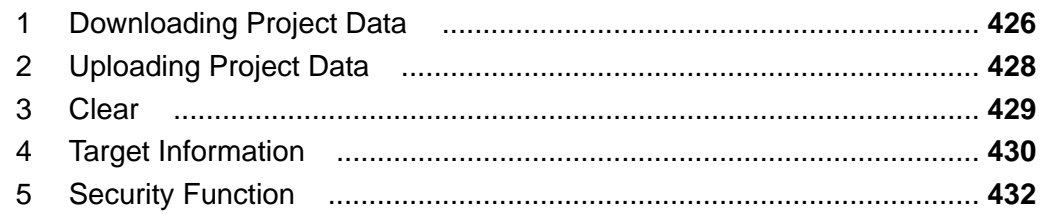

### **Chapter 25 Debug Function**

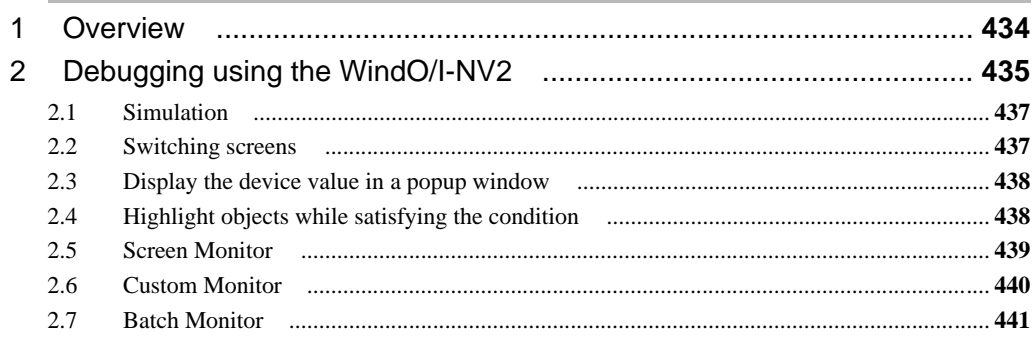

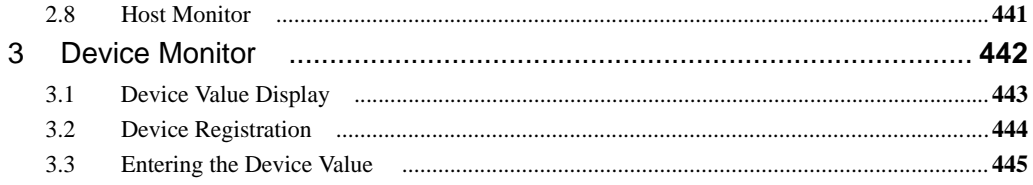

## **Chapter 26 Pass-Through Function**

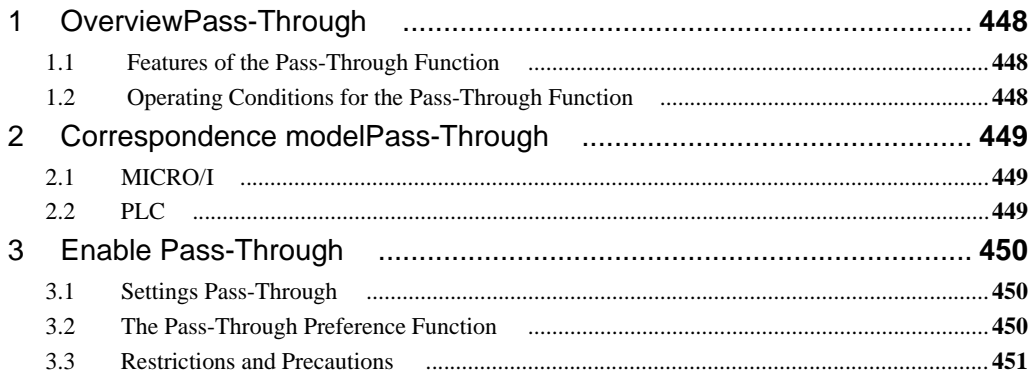

#### **Chapter 27 Maintenance**

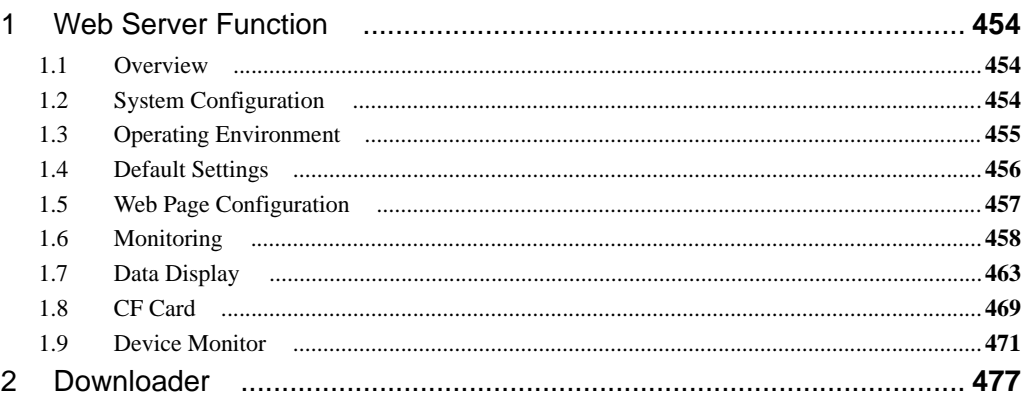

#### **Chapter 28 Data Transfer Function**

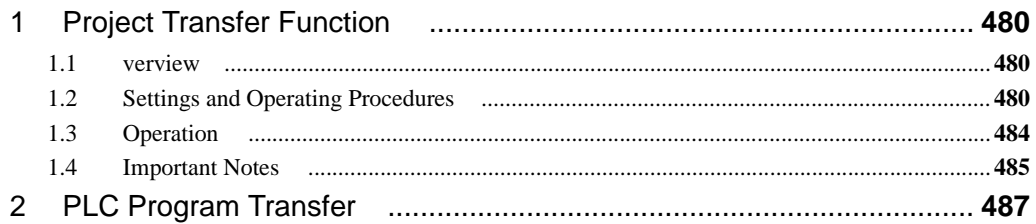

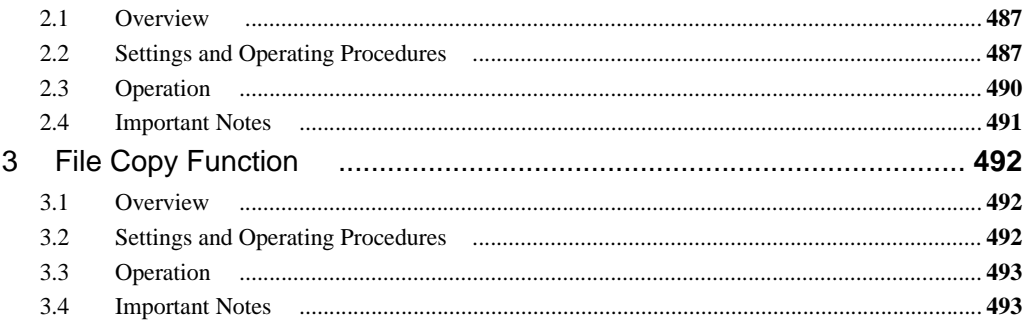

## **Chapter 29 Expantion Unit**

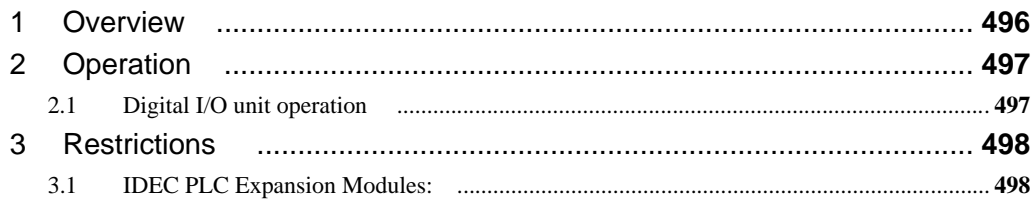

# **Chapter 30 External Memory**

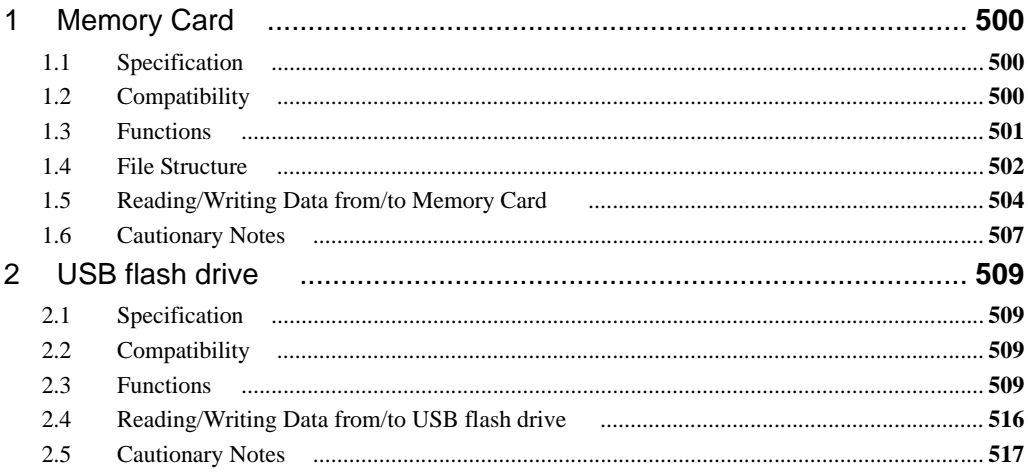

### **Chapter 31 Printer**

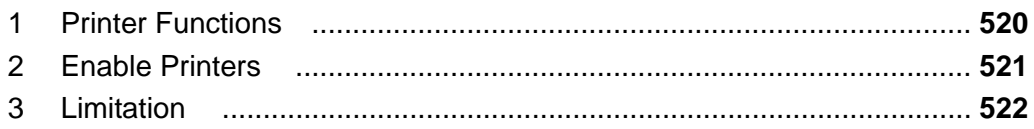

#### **Chapter 32 USB**

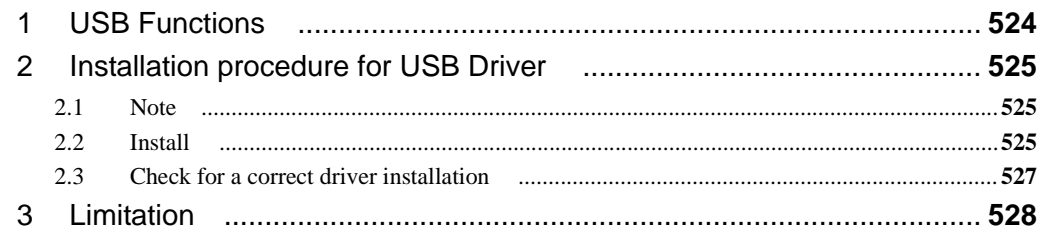

#### **Chapter 33 Ethernet**

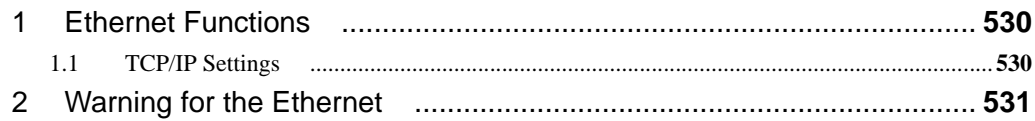

#### **Chapter 34 Internal Devices**

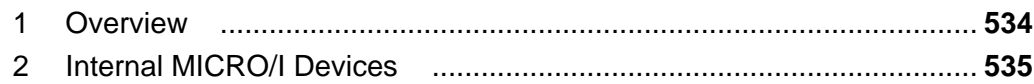

#### **Chapter 35 MICRO/I Setup**

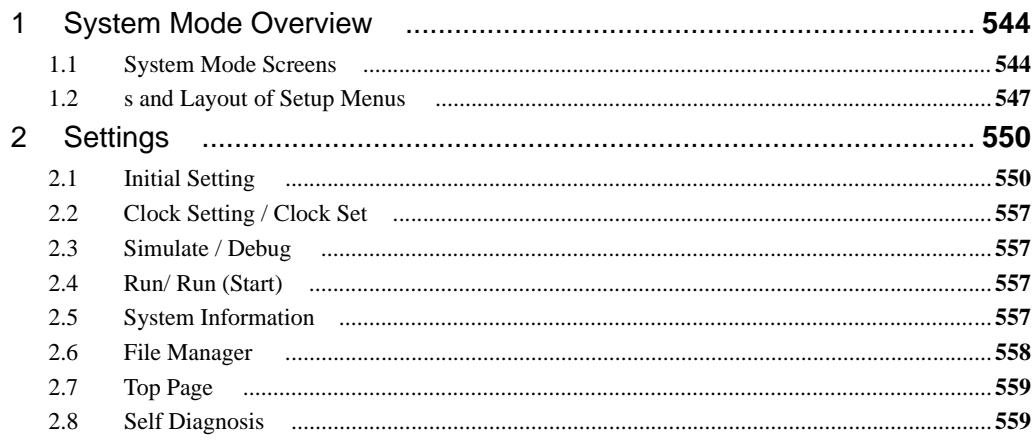

#### **Chapter 36 Troubleshooting**

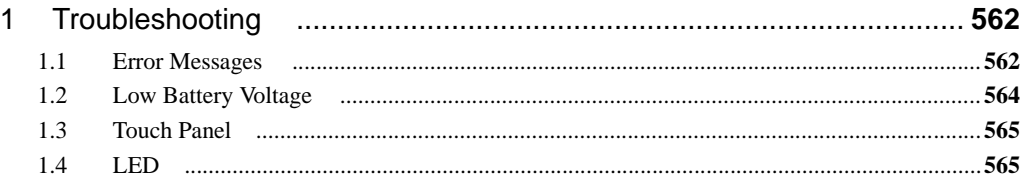

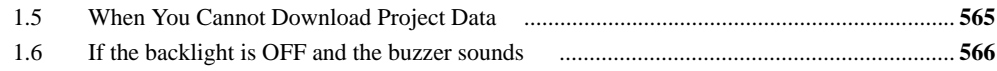

### **Chapter 37 Fonts**

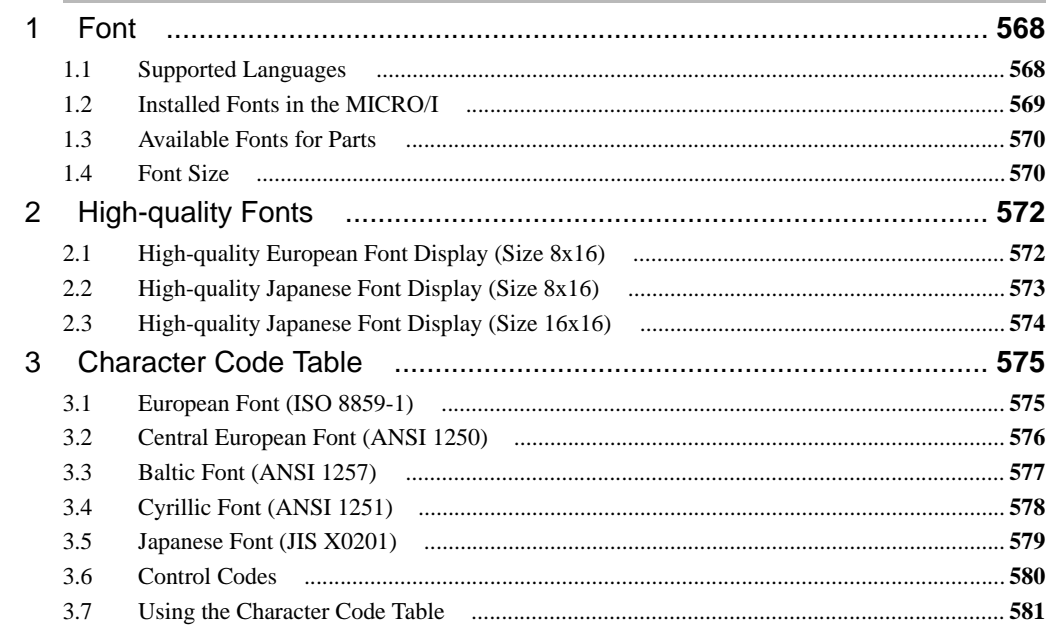

## **Chapter 38 Color Number Correspondence Table**

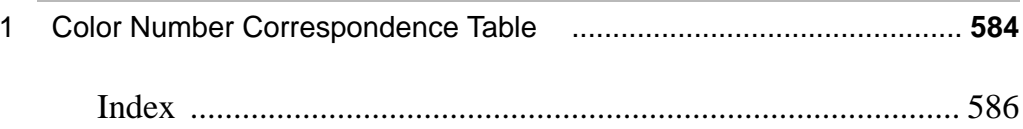

# <span id="page-22-0"></span>**Introduction**

**Intro.**

### <span id="page-23-0"></span>**1 Overview**

This manual describes the MICRO/I operator interface (HG2G/3G and HG1F/2F/2S/3F/4F) and WindO/I-NV2 general configuration software. The information includes drawing tools, setup procedures, limitations and how to configure all objects and parts.

Be sure to read this manual before using MICRO/I or WindO/I-NV2, to gain an adequate understanding of their abilities and functionalities.

The complete set of manuals for MICRO/I and WindO/I-NV2 consists of five manuals (including this manual) and help files. Read these materials as necessary for your particular application. For details, [refer to " Manual Overview" \(Pii\).](#page-2-0)

### <span id="page-24-0"></span>**2 Abbreviations, Generic Terms, and Terminology Used in this Manual**

**Intro.**

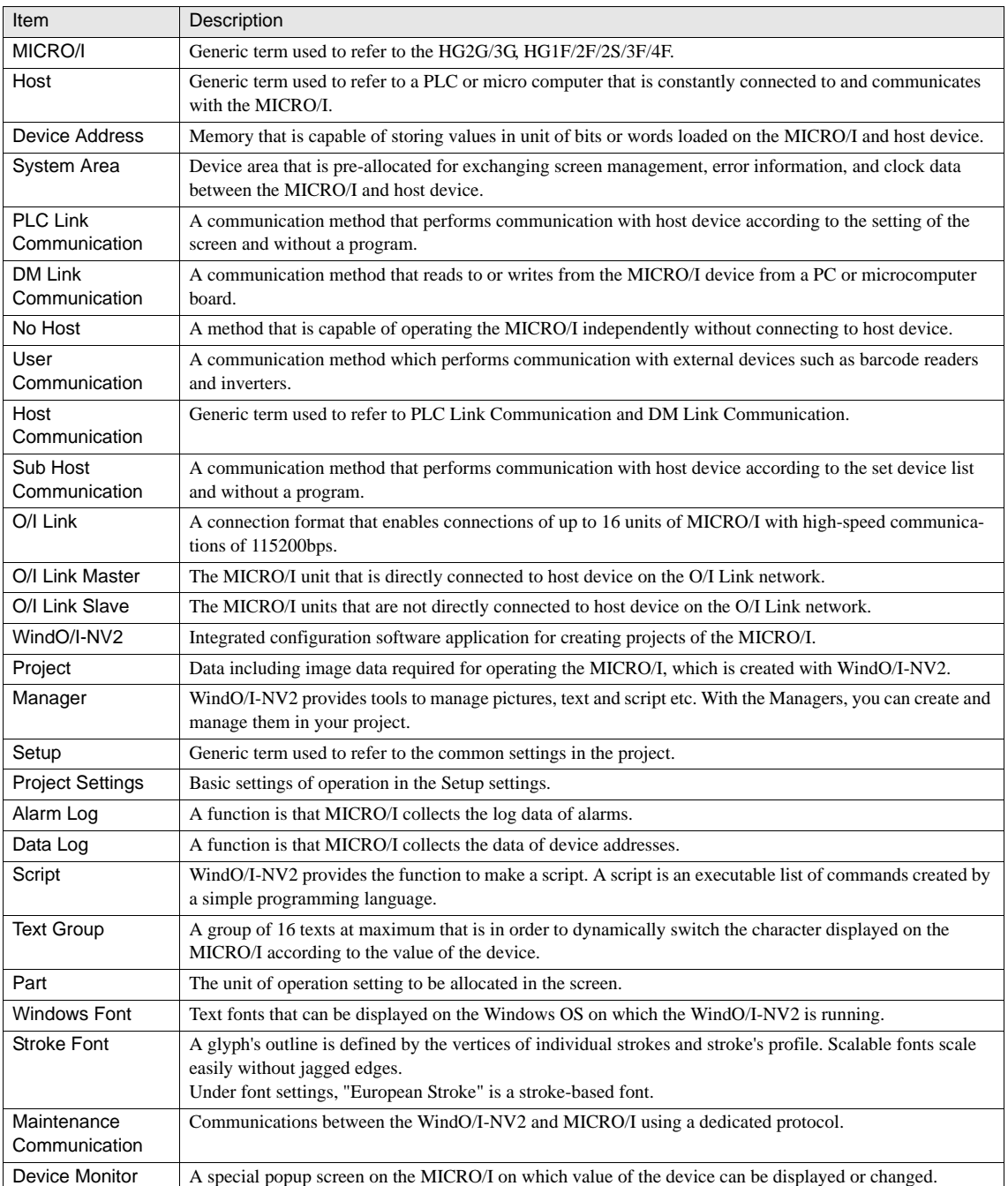

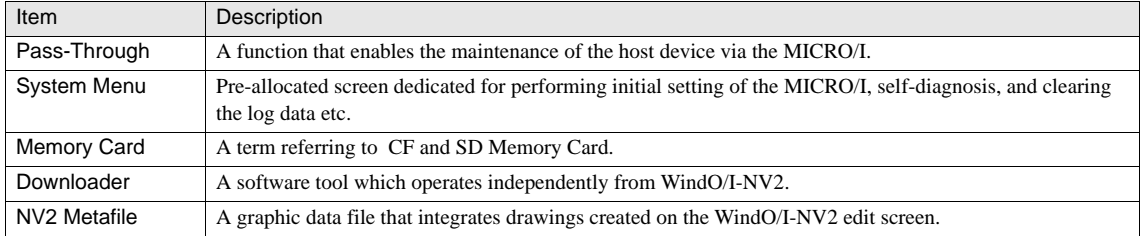

# <span id="page-26-0"></span>**Chapter 1 System Composition**

## <span id="page-27-0"></span>**1 System Composition**

There are two types of system compositions used in operating the MICRO/I: One that is configured for the operation, and the other that is used for creating projects required for performing operations. In creating projects, use the WindO/I-NV2, the dedicated configuration software application for the MICRO/I.

#### WindO/I-NV2

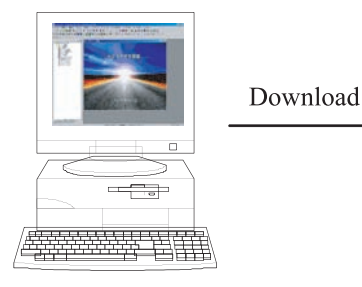

MICRO/I

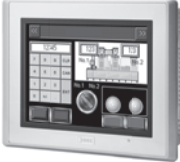

Displaying the data

Periodically reads device values

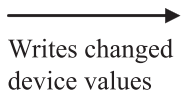

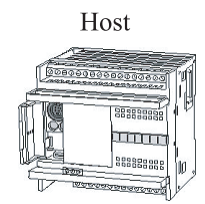

## <span id="page-28-0"></span>**2 Operating Modes**

The internal performance of the MICRO/I includes the Run mode used for normal operations and other modes used for monitoring and transferring a project. Switch to the mode according to the condition of the operation. The MICRO/I has the following five modes of operation.

- **•** Run Mode
- **•** System Mode
- **•** Monitor Mode
- **•** Simulation Mode
- **•** Data Transfer

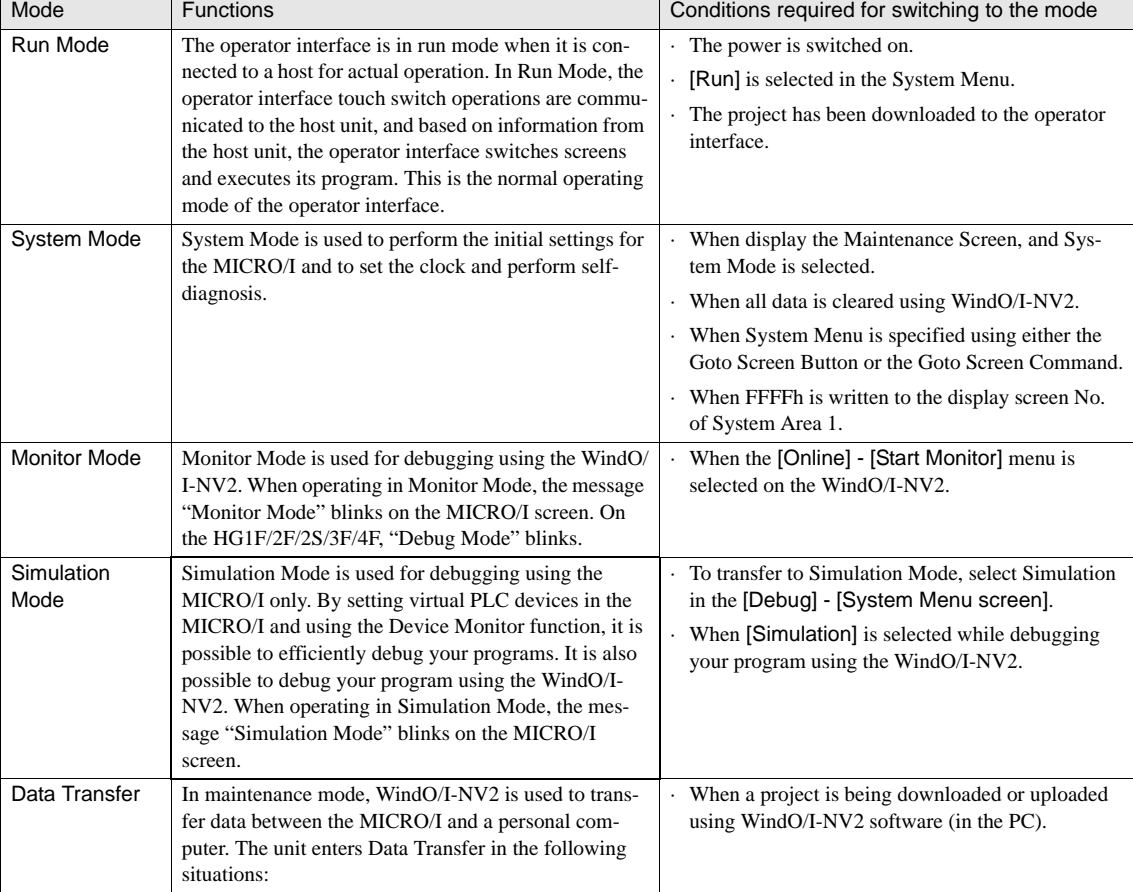

The following describes the functions of each mode and the conditions required for switching to the mode.

 $\bigwedge_{\text{WAWING}}$  - Operation stops after transfer to System Mode.<br>  $\bigwedge_{\text{WAWING}}$  - If [Project Settings] - [Enable maintenance]

- If [Project Settings] - [Enable maintenance] has not been selected using WindO/I-NV2, the unit will not transfer to System Mode even if the specified location is pressed.

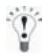

[Refer to Chapter 35 "MICRO/I Setup" on page 543](#page-564-1) for details about Maintenance Mode.

### <span id="page-30-0"></span>**3 MICRO/I**

The MICRO/I is equipped with a high-brightness, color LCD with fast screen drawing speed, quick-response touch switches, and high-speed communications to provide a comfortable man-machine interface. It is designed to allow easy data read/write from/to PLC's, and does not burden the operator with issues relating to communications software.

### <span id="page-31-0"></span>**4 WindO/I-NV2**

WindO/I-NV2 is a dedicated configuration software application for the MICRO/I programmable display that allows you to perform the various settings required for screen operation. The first step is to create a project and make the various settings for the equipment that you will be using and the operating environment. You then proceed to arrange the switches and display parts to create the screens that will be displayed on the MICRO/I. When the project is complete, you download the project to the MICRO/I.

**1**

### <span id="page-32-0"></span>**5 System Composition for the RUN operation**

The MICRO/I can be operated in the following system configuration. Devices that can be connected vary depending on your MICRO/I model. Refer to the specifications of the model for the details.

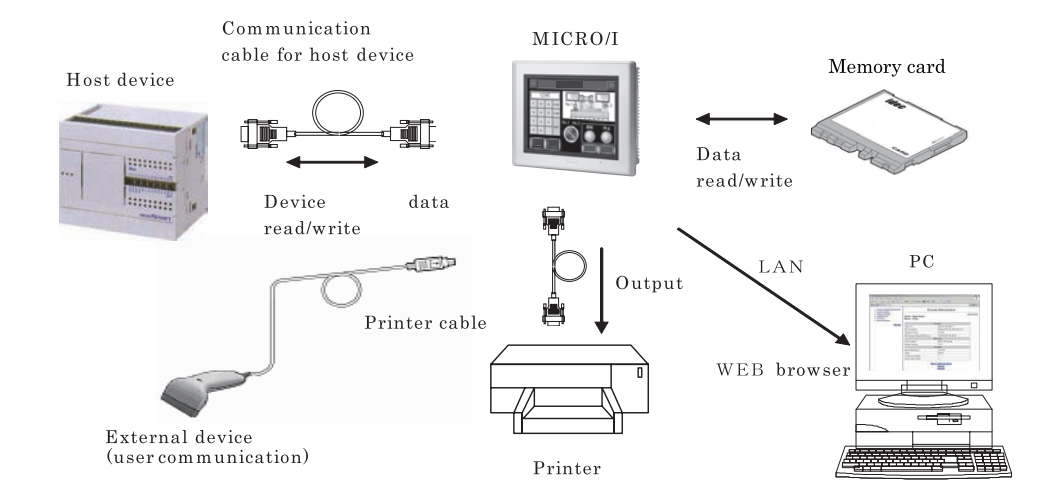

#### <span id="page-32-1"></span>**5.1 HG3G (Large size displays)**

8.4" and 10.4" TFT LCD display with 65,535-color and 800x600 pixel resolution.

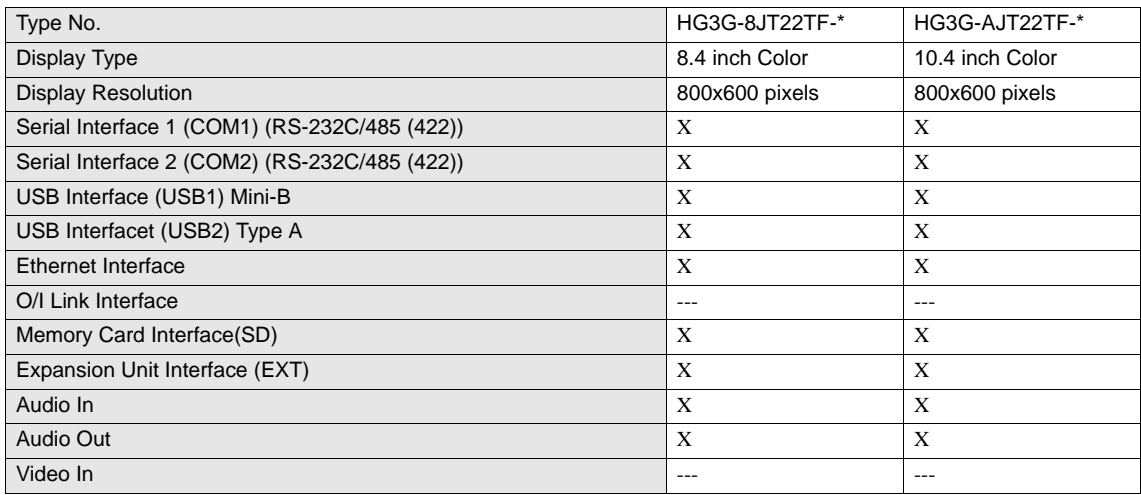

WARNING

#### <span id="page-33-0"></span>**5.2 HG2G (Medium size displays)**

5.7" STN LCD display with 256-color/16-level monochrome and 320x240 pixel resolution.

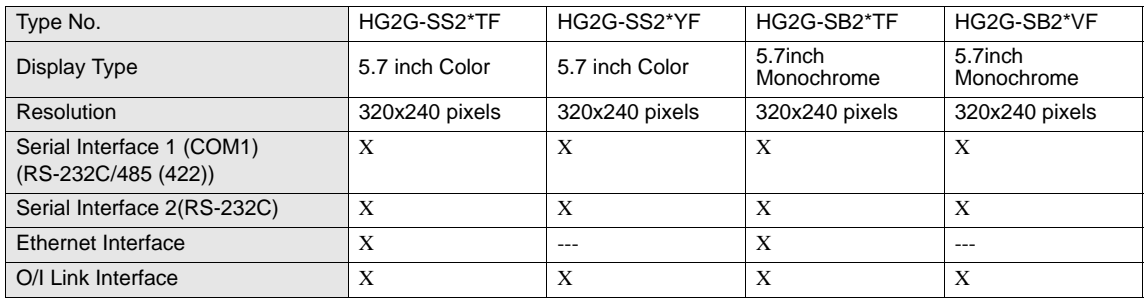

#### <span id="page-33-1"></span>**5.3 HG1F (Compact size displays)**

4.6" STN LCD display with 16-level monochrome shades and 300x100 pixel resolutionCompact-sized, stationary type, 16-level display with 300x100 pixel STN monochrome LCD

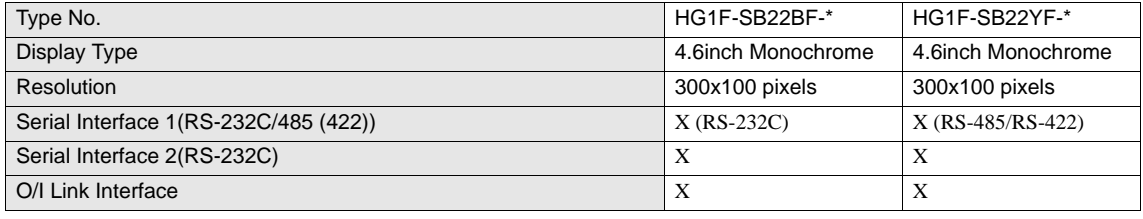

Although the HG1F-SB22YF-\* is equipped with a terminal block for RS-485 and a D-sub connector for RS-422, they cannot be used simultaneously.

#### <span id="page-34-0"></span>**5.4 HG2F (Medium size displays)**

5.7" STN LCD display with 256-color/16-level monochrome and 320x240 pixel resolution.

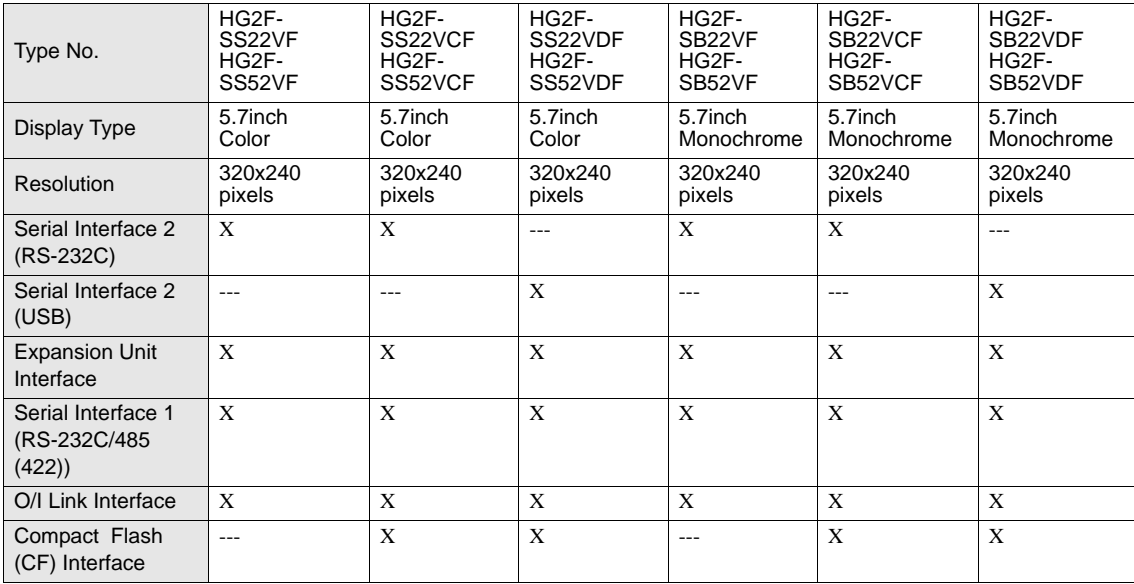

#### <span id="page-34-1"></span>**5.5 HG2S (Medium size displays)**

5.7" STN LCD display with 256-color/16-level monochrome and 320x240 pixel resolution.

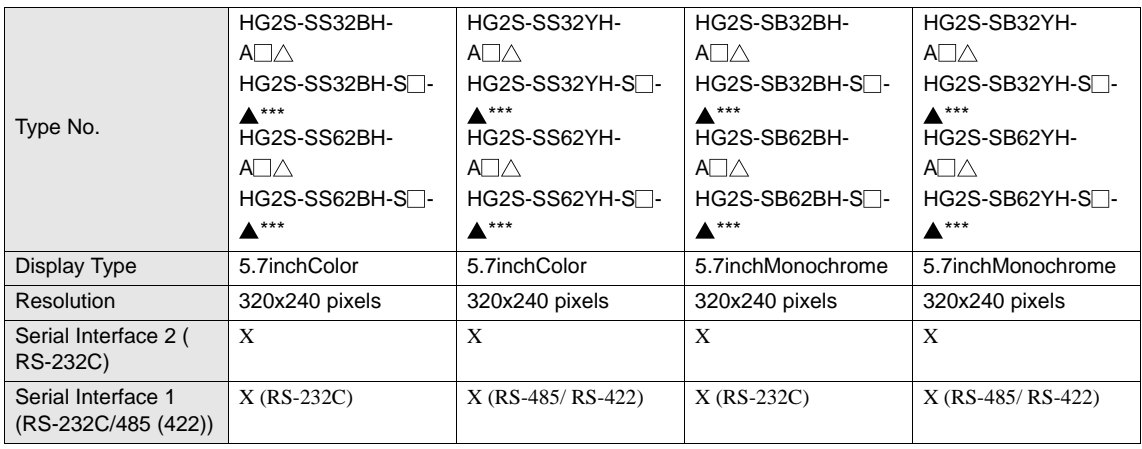

Note: If  $\triangle$  is "blank", the HG2S is equipped with an emergency stop switch (red). If  $\triangle$  is "N," it is equipped with a stop switch (gray).

**Instruction Manual**

Note: If  $\blacktriangle$  is "R," the HG2S is equipped with an emergency stop switch (red). If  $\blacktriangle$  is "N," it is equipped with a stop switch (gray). Note: A serial number comes in place of \*\*\*, which represents the types and layout of the installed mechanical switches.

#### <span id="page-35-0"></span>**5.6 HG3F/4F/EX4R (Large size displays)**

8.4" and 10.4" STN LCD display with 256-color and 640x480/800x600 pixel resolution.

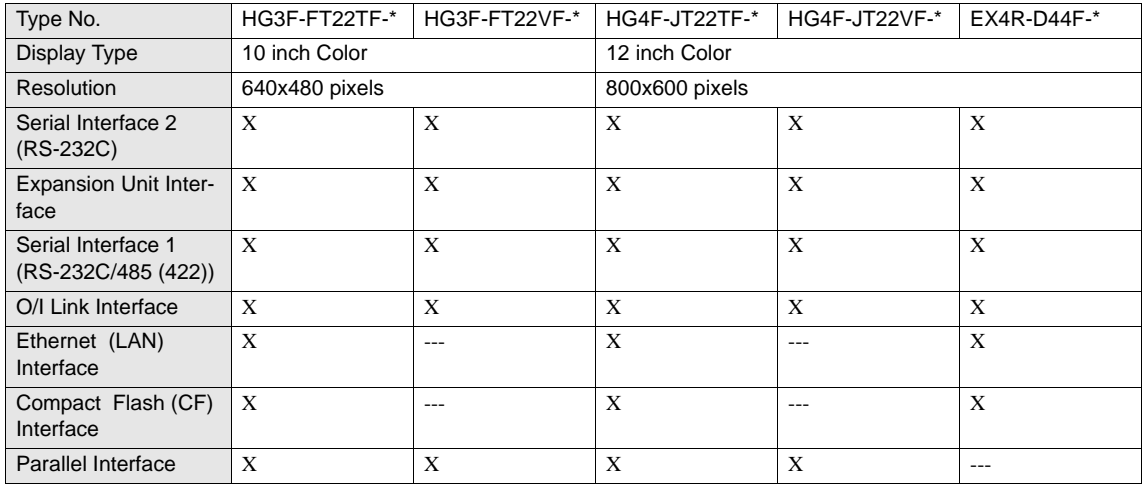

The EX4R refers to the Flameproof & Intrinsic safety explosion-proof Display Box.

Note that pressing the touch panel of EX4R will not work while the maintenance cable is inserted into Serial Interface 2.
# **Chapter 2 Creating Projects**

# **1 System Composition for Creating Screens**

It is necessary to create and download a project to the MICRO/I for operating it. Use the WindO/I-NV2 to create a project. The project you have created can be downloaded to the MICRO/I by directly connecting the PC and the MICRO/I, or onto a Memory Card first, and then copied to the HG3G, HG2F/3F/4F.

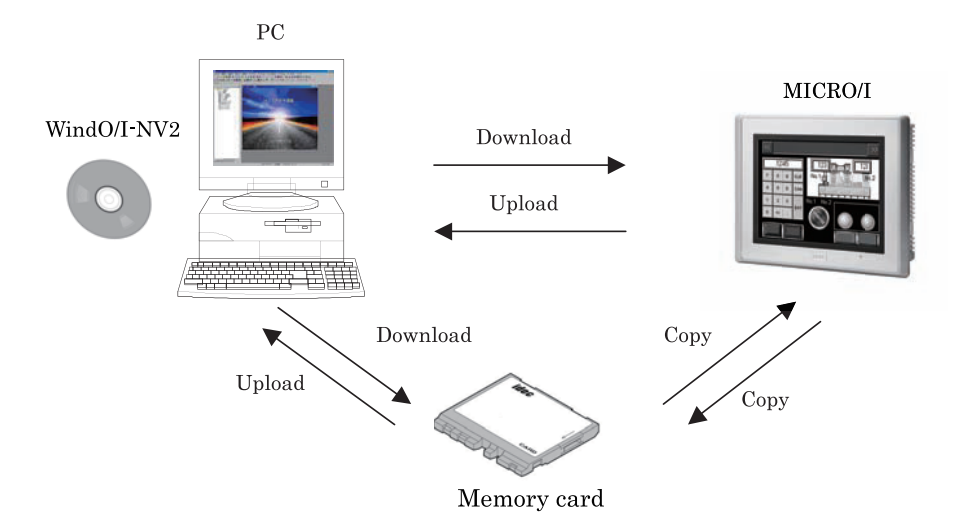

# **2 Basic Flow from Project Creation to Run Operation**

The following flowchart describes the sequence of step from the project creation for the MICRO/I to the Run operation when using the basic communication, PLC-Link communication.

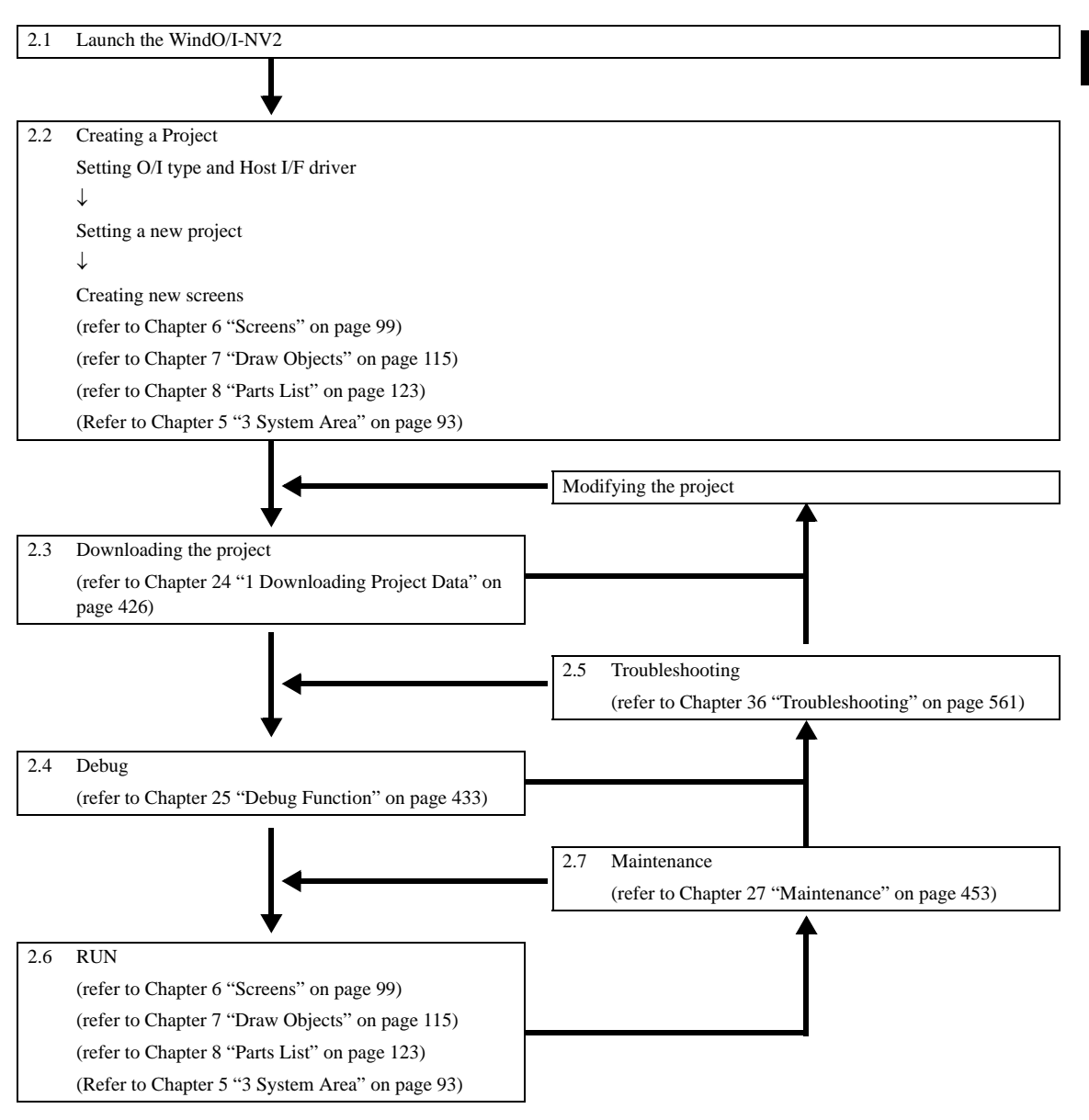

**2**

**2**

**2**

**2**

**2Creating Projects**

**2**

# **2.1 Launch WindO/I-NV2**

### **2.2 Creating a Project**

Use the WindO/I-NV2 to create a project and new screens to be displayed, and configure the interactions between the performance of the screen and the touch switches, external data and other conditions.

# **2.3 Downloading the project**

Download the project created with the WindO/I-NV2 onto the user memory of the MICRO/I via the Maintenance cable or LAN cable.

### **2.4 Debug**

The user can check the actual performance of the project while editing the data of the created project.

### **2.5 Troubleshooting**

In the event of troubles on the product, communication errors, or irregularities in the users screen creation data, the MICRO/I displays various types of messages that will help the user promptly analyze the cause of the trouble and restore the normal status.

# **2.6 RUN**

After being switched to the RUN mode, the MICRO/I periodically reads data from the host devices related to the parts of the displayed screen via the Host Communications cable. Conversely, the MICRO/I writes the data to the host device when an operation is performed on the MICRTO/I that changes the certain data status.

As described above, the MICRO/I and host device directly read and write data to each other's devices via the communication interface while advancing through a linked series of display steps.

#### **2.7 Maintenance**

The Web Server function<sup>\*1</sup> allows the user to remotely monitor or operate the state of the O/Is from the web browser. In addition, the saved data in the MICRO/I and files in a Memory Card can be uploaded to the PC.

<sup>\*1.</sup> Only HG3F/ 4F support.

# **Chapter 3 Overview of WindO/I-NV2**

This chapter provides information on minimum system requirements when installing and running WindO/I-NV2 and communication between the PC (using WindO/ I-NV2) and the MICRO/I.

WARNING

# **1 Minimum System Requirements**

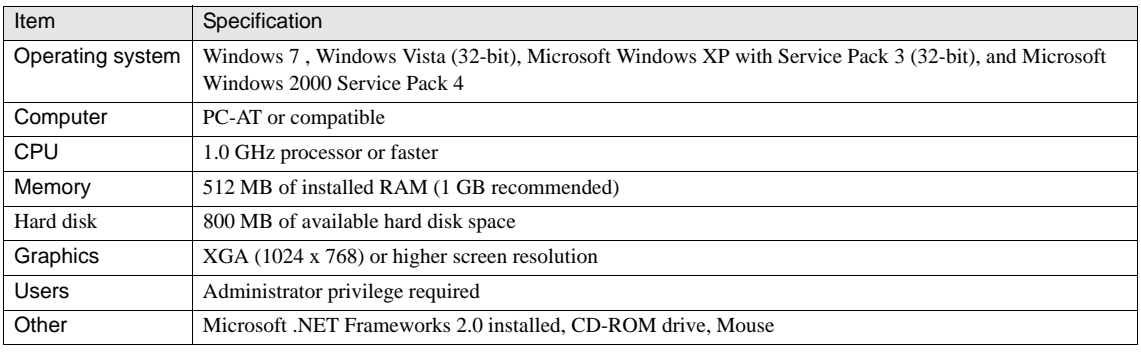

To use USB port of HG2F, the OS should be Windows 2000/XP/Vista/7, and USB1.1 should be available. 64-bit Windows is not supported.

- You must install WindO/I-NV2 or Downloader prior to connecting HG2F using USB the first time. If you connect without the installation, OS invokes the dialog to install appropriate software driver. At that time, select cancel, and then install one of above prior to connecting. If one of above is installed properly, the software driver will be loaded automatically.

# **2 Connecting to the MICRO/I**

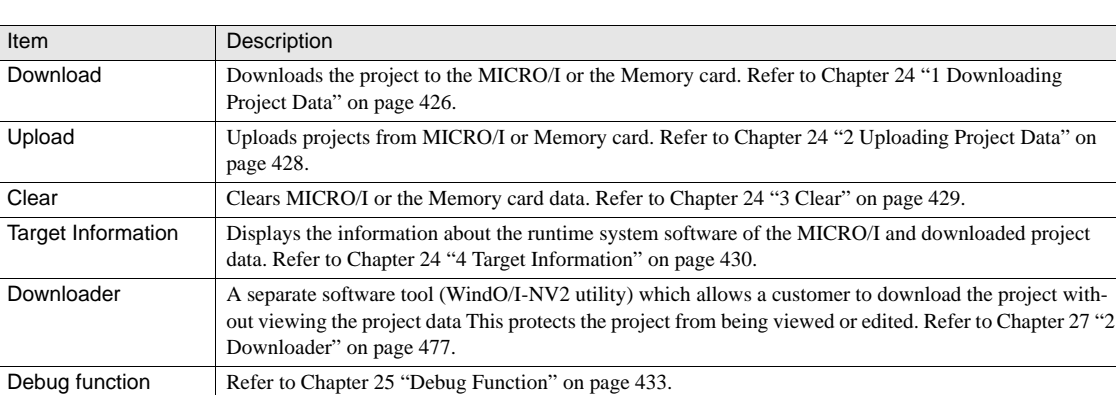

The following functions are available when in maintenance communication:

# **2.1 Maintenance Communication Settings**

Set the target, the interface the conditions for communication between the WindO/I-NV2 software and the MICRO/I operator interface.

Select [Home] - [Project] - [Communication Setup] and configure the Communication Settings dialog box.

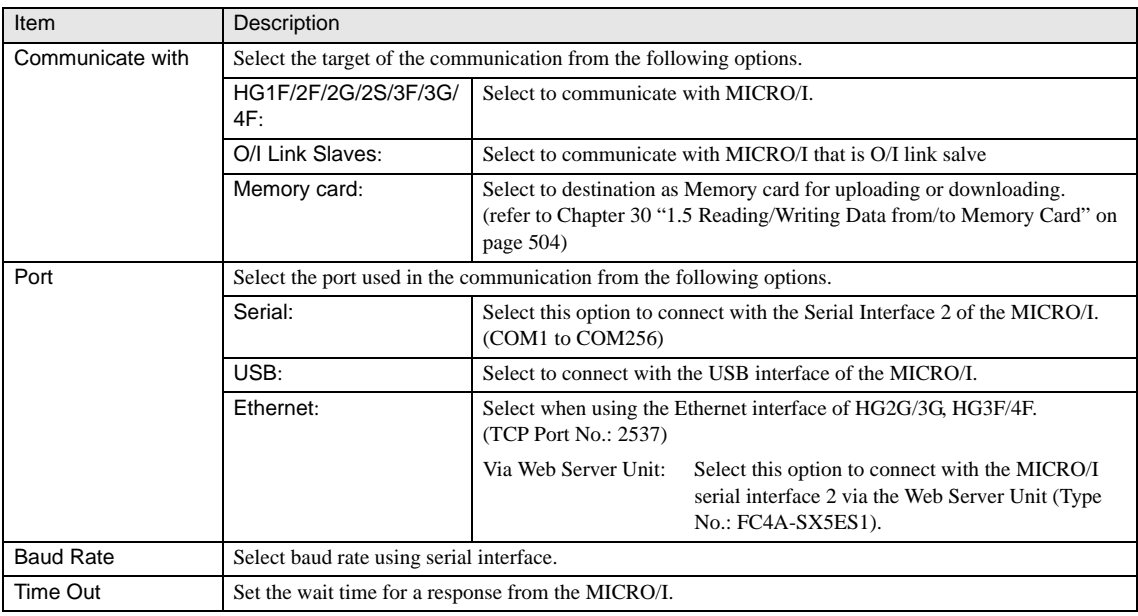

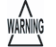

- Connections using Ethernet and O/I link are functions realized in the runtime system software Ver.1.50 (included in WindO/I-NV2 Ver. 2.50) or later versions. If you use the MICRO/I that the runtime system software is older than Ver.1.50 (included in WindO/I-NV2 Ver.2.50) or a brand-new one, you must select the MICRO/I and the port except the "Ethernet" on the Communication Settings. After the runtime system software is upgraded to the version that included in the WindO/ I-NV2 Ver.2.50 or later, the functions via O/I Link port and Ethernet port will be available.

- When you select the "O/I Link Slaves" in the Communication Settings, directly connect the PC running WindO/I-NV2 to the MICRO/I (O/I Link Master). It is not possible to the target MICRO/I via the MICRO/I (O/I Link Slave).
- If HG1F/2F/2S/3F/4F series is used as "O/I Link Slaves", then the "O/I Link Master" should be HG1F/2F/2S/3F/4F series. Similarly, if HG2G/3G series is used as "O/I Link Slaves", then the "O/I Link Master" should be HG2G/3G series.
- When using EX4R, pressing the touch panel will not work while the maintenance cable is inserted into serial interface 2.
- The HG3G Series maintenance communication port is either the USB (USB1) or Ethernet interface.

# **2.2 Connection Example for Maintenance Communication**

#### **2.2.1 Maintenance Communication with the MICRO/I**

Performs 1:1 communication with the MICRO/I. Using Ethernet enables download on a 1:N basis as well.

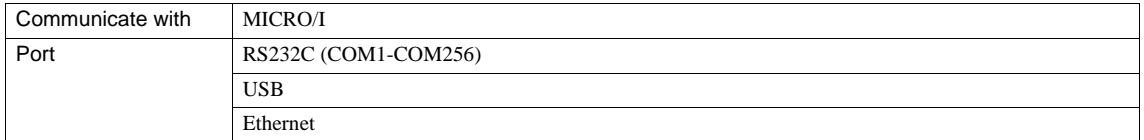

(Example 1) When connecting with one MICRO/I unit.

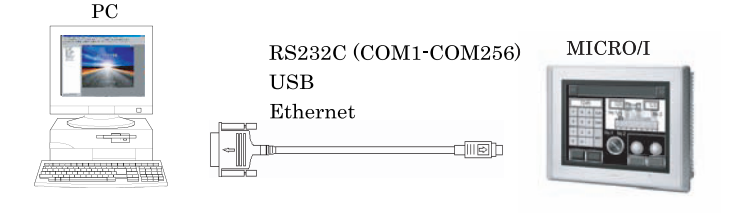

(Example 2) When connecting with multiple MICRO/I units via the Ethernet:

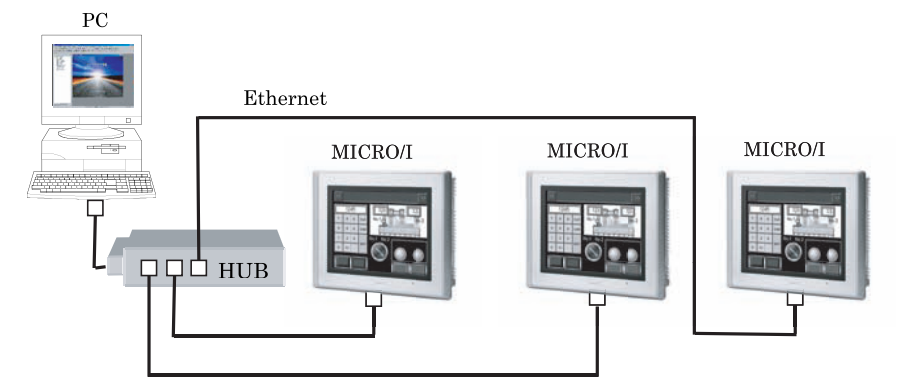

A project can be downloaded sequentially to two or more MICRO/I units as a lump operation. However, note that the O/I type should be the same as the setting of the project to be downloaded.

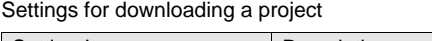

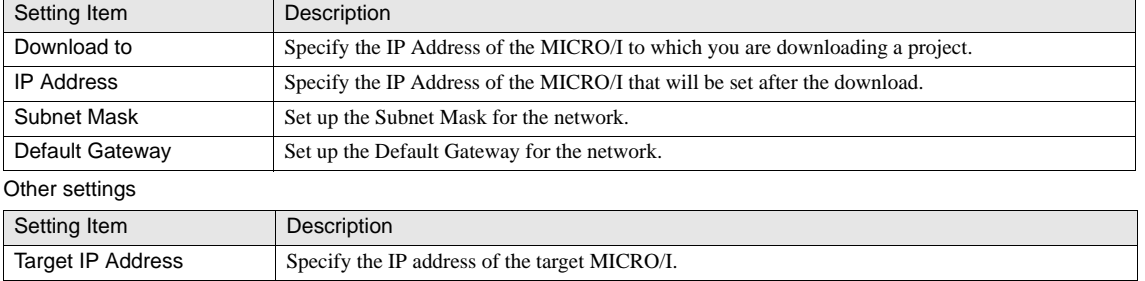

 $\langle \hat{\mathbf{r}} \rangle$ 

Set the TCP/IP settings of the MICRO/I when performing maintenance communication via Ethernet. [Refer to Chapter 33](#page-551-0)  ["1.1 TCP/IP Settings" on page 530](#page-551-0) for the TCP/IP setting. [Refer to Chapter 35 "2.1.5 Communication I/F" on page 555](#page-576-0) for the setting procedure.

# **2.2.2 NV2 Maintenance Communication with the O/I Link Slave**

Performs communication with Slave units via an O/I Link Master.

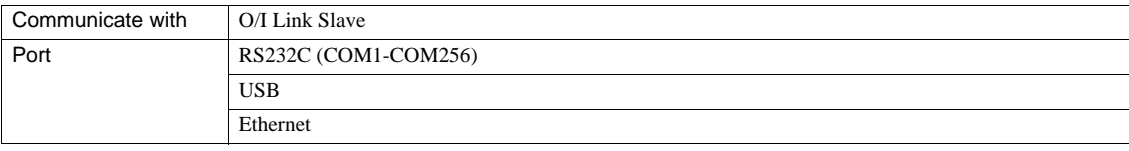

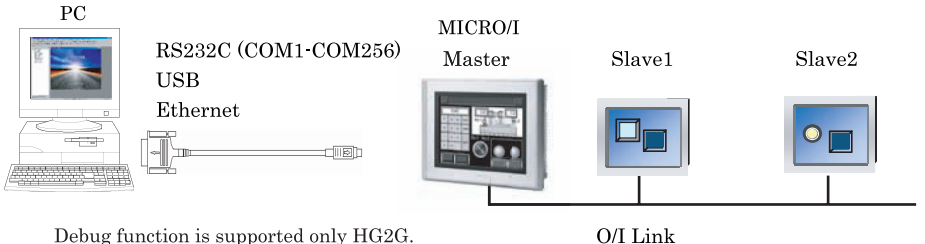

Debug function is supported only HG2G.

Only the Download/Upload functions can be used.

A project can be downloaded sequentially to two or more MICRO/I units as a lump operation. However, note that the MICRO/I type should be the same as the setting of the project to be downloaded. When downloading a project to the slave HG2G/3G, HG1F/2F/3F/ 4F, the master MICRO/I stops operation (it will display Data Transfer Mode). However, in Debug mode, the HG2G/3G master does not stop operations while other models (HG1F/2F/3F/4F) do stop.

#### Settings for downloading a project

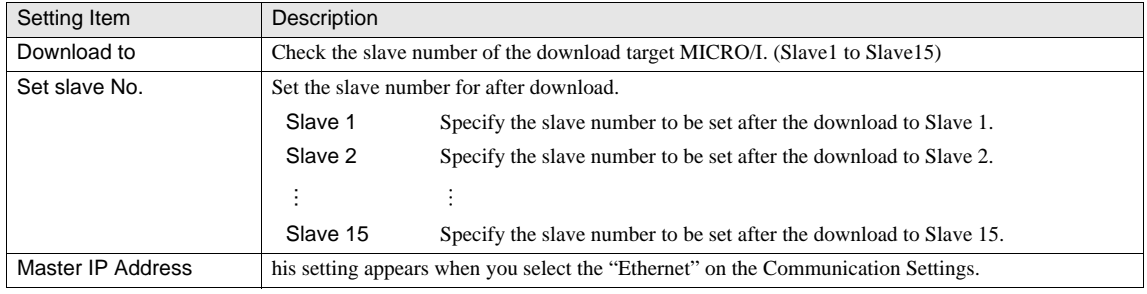

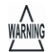

When you set the slave numbers, ensure that they do not conflict with existing slave number settings. Downloading is performed in order from slave number 1. When changing slave numbers, the number is changed at download to each individual slave. Therefore, if you change to an existing slave number, there will be an existing slave with that number, and communication will not be possible.

#### Other settings

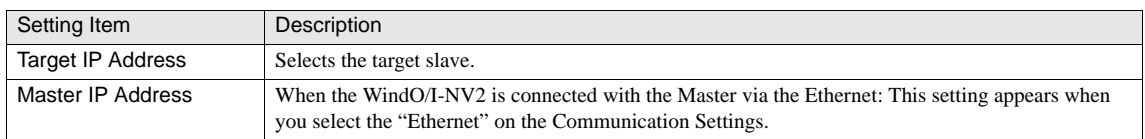

 $\overline{\mathbf{D}}$ 

WARNING

The factory setting of the O/I link is set to "Disabled". Select [Initial Setting] - [O/I Link] from the System Menu of the MICRO/I, set the O/I Link to "Enable", set up each O/I Link port, and then perform the maintenance communication.

Maintenance communication cannot be performed via the O/I Link Master with an O/I Link Slave that is operating in the Simulation Mode. Cancel the simulation or download the projects directly.

- When the HG1F is used as a master for the O/I link communication, the displays and PCs specified as O/I link slaves cannot communicate via the master.

# **Chapter 4 Communication**

This chapter describes the different types of communication between the MICRO/I and the host device.

# **1 PLC Link Communication**

# **1.1 Overview**

With the PLC-Link communication method, the MICRO/I reads from and writes to PLC devices such as relays and registers via the PLC's PLC Link Unit or the CPU Unit Programming Port (the terminology used depends on the PLC manufacturer). No special communication program is required on the PLC when PLC-Link communication is used.

# **1.2 Operation**

The MICRO/I can use PLC-Link communication to read from and write to PLC devices.

**•** Reading from the PLC

The MICRO/I continuously reads data from PLC devices set in the currently displayed screen, and display parts (such as numerical displays and pilot lamps) in the MICRO/I screen are updated with the latest data at all times.

**•** Writing to the PLC

WARNING

When data input parts in the MICRO/I screen (such as bit switch and word switch parts) are operated, reading from the PLC is interrupted, and data is written to the PLC.

# **1.3 1:N Communication**

When the Host I/F driver supporting 1:N Communication is selected, two or more PLC units can be connected to a single MICRO/I unit.

For details regarding the PLC communication method, refer to Chapter1 (PLC Link Communication) of the MICRO/I HG2G, HG1F/2F/2S/3F/4F Communication Manual (PDF) and Chapter2 the Connection to a PLC.

Reading from and writing to PLC devices

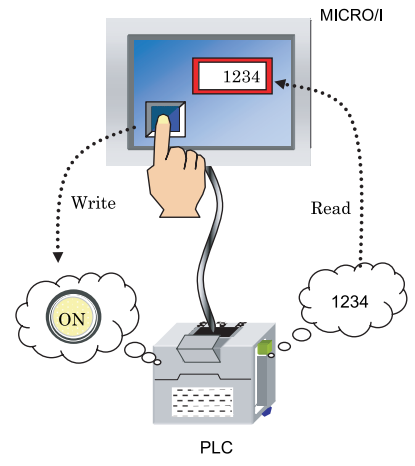

# **1.4 PLC List**

In order to connect the MICRO/I to a PLC using PLC-Link Communication, you must select a communication program that is compatible with the PLC's PLC Link Unit (or the PLC model) using the WindO/I-NV2 application. Please refer to MICRO/I HG2G, HG1F/2F/2S/3F/4F Communication Manual (PDF format) for PLC compatibility list.

# **2 O/I Link Communication**

# **2.1 Overview**

O/I Link Communication is used for performing 1:N communication (where one PLC is connected to multiple MICRO/I units). Construct a Master/Slave network (hereafter called an O/I Link) using the MICRO/I units, and perform PLC-Link Communication with the PLC using the Master HG1F/2F/3F/4F (hereafter called Master). The Slave MICRO/I units (hereafter called Slaves) can read from and write to the PLC devices via the Master. Up to 1 Master and 15 Slaves can be connected, and, as is the case with PLC-Link Communication, no special communication program is required in the PLC.

With just a simple setting change, screen data being used with PLC-Link Communication can be used as is with a MICRO/I setup as a Master or Slave.

yarning<br>Warning

The HG2G/3G uses a different type of O/I link communication protocol than HG1F/2F/3F/4F therefore refer to the O/I Link section of the Communication Manual (PDF).

# **2.2 Operation**

With O/I Link Communication a MICRO/I can read data from and write data to host devices.

#### **• Reading from the PLC**

The Master reads data directly from the PLC devices set in the currently displayed screen, and Slaves read data from the PLC devices set in the currently displayed screen via the Master. Display parts (such as numerical displays and pilot lamps) in the MICRO/I screens are updated with the latest data at all times.

#### **• Writing to the PLC**

When data input parts (such as bit switch and word switch parts) in the Master screen are operated, they directly write to the PLC, and if they are in a Slave screen they write to the PLC via the Master.

#### O/I Link Communication

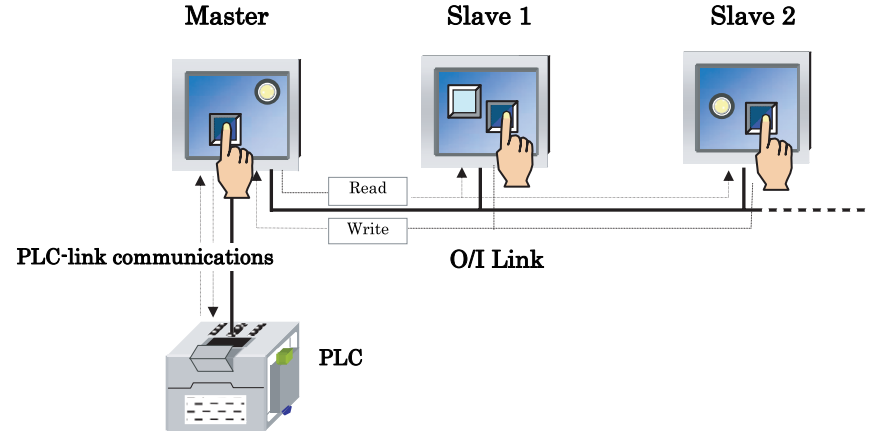

The HG2S can only be operated as a slave.

- For details regarding the O/I link communication method, refer to chapter 3 (O/I Link Communication) of the MICRO/I HG2G/3G, HG1F/2F/2S/3F/4F Communication Manual (PDF).

# **3 DM Link Communication**

# **3.1 Overview**

WARNING

DM Link Communication reads data from and writes data to the host devices (PLC, PC or board computer etc.) using the MICRO/I 's dedicated DM Link memory. This is called DM Link 1:1 in the case that one MICRO/I is connected to one host, and DM 1:N if there is more than one MICRO/I connected to a host. Both methods use a dedicated IDEC protocol, so a communication program is required in the host unit.

For details regarding the DM Link Communication method, refer to Chapter4 (DM Link Communication) of the MICRO/I HG2G, HG1F/2F/2S/3F/4F Communication Manual (PDF).

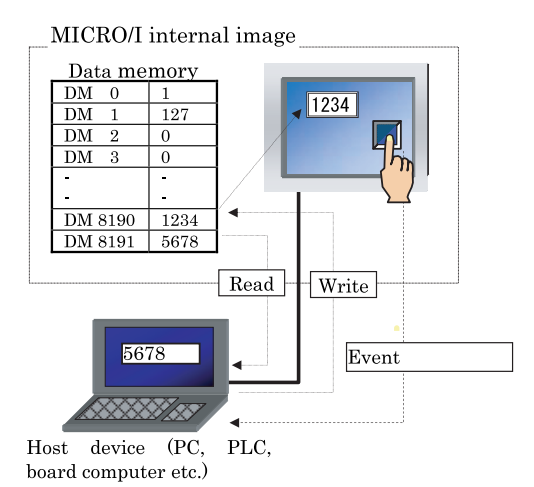

# DM Link 1:1 Communication

**4**

# **3.2 Operation**

The host unit can read from and write to the MICRO/I data memory using DM Link Communication, and the MICRO/I can display the data memory contents on the screen and change the data memory contents.

**•** Reading from and writing to the data memory using a host

The host unit can read from and write to the MICRO/I data memory at any time.

**•** Event transmission from the MICRO/I

When the MICRO/I writes values to the data memory, the data is transferred from the MICRO/I. This function is referred to as the Event Transmission function.

The Event Transmission function cannot be used with the DM Link 1:N communication method.

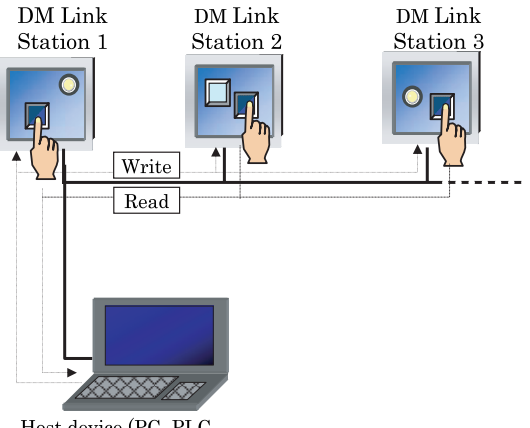

# **DM Link 1:N Communication**

Host device (PC, PLC, board computer etc.)

# **4 No Host**

# **4.1 Overview**

In this case, there is no communication connection to a host device, and the MICRO/I operates as a standalone unit. It is possible to read from and write to internal MICRO/I devices (such as relays and registers).

Reading from and writing to MICEO/I Internal devices

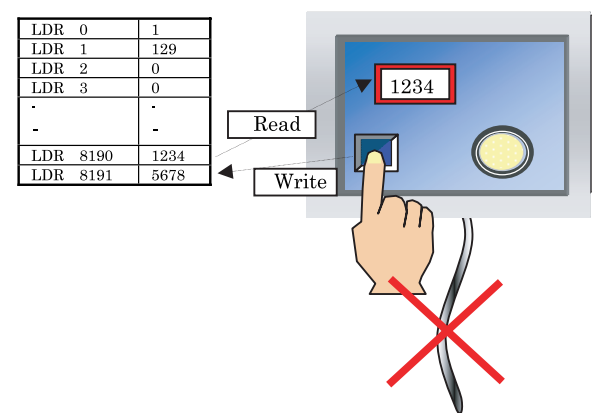

No communication connection to a host

# **4.2 Settings and Devices**

When using the MICRO/I without a host, set the Host I/F ([refer to Chapter 5 "1.3 Host I/F Driver" on page 88\)](#page-109-0) as follows.

- **•** Manufacturer: IDEC HG System
- **•** PLC Type: No Host

Only the internal O/I devices can be used with the No Host communication method.

# **5 User Communication**

# **5.1 Overview**

The User Communication function allows you to make a communication protocol for external devices. This function allows communication with two external devices simultaneously while communicating with the host device. The User Communication is available when using the Serial, O/I Link or USB interface.

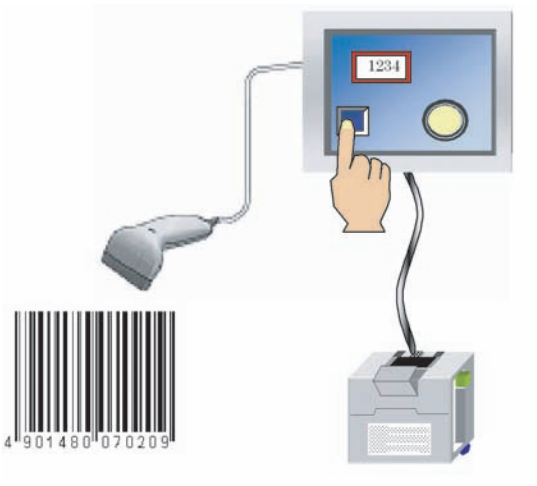

# **5.2 Specifications of the User Communication**

The MICRO/I supports communication with external devices that comply with the User Communication specifications via the serial interface, the O/I link interface and the USB interface.

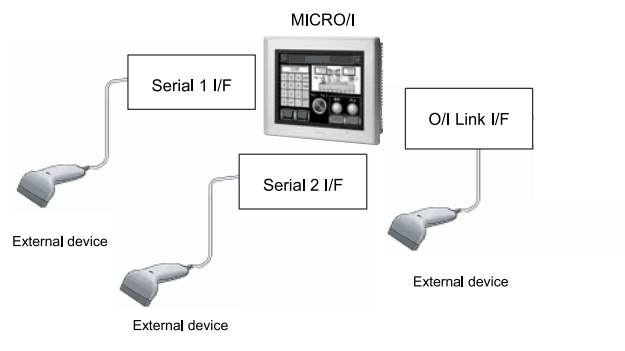

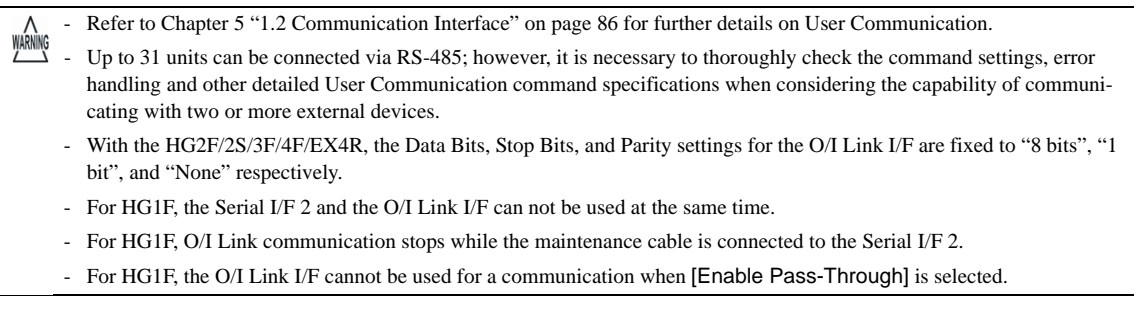

## **•** Correspondence model of USB Barcode Scanner

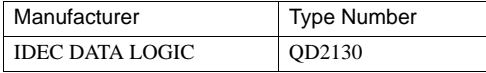

**4**

### **5.2.1 Basic Flow from Setting the WindO/I-NV2 to User Communication Operation**

The following flowchart describes the series of operational procedures from setting the WindO/I-NV2 to User Communication operation.

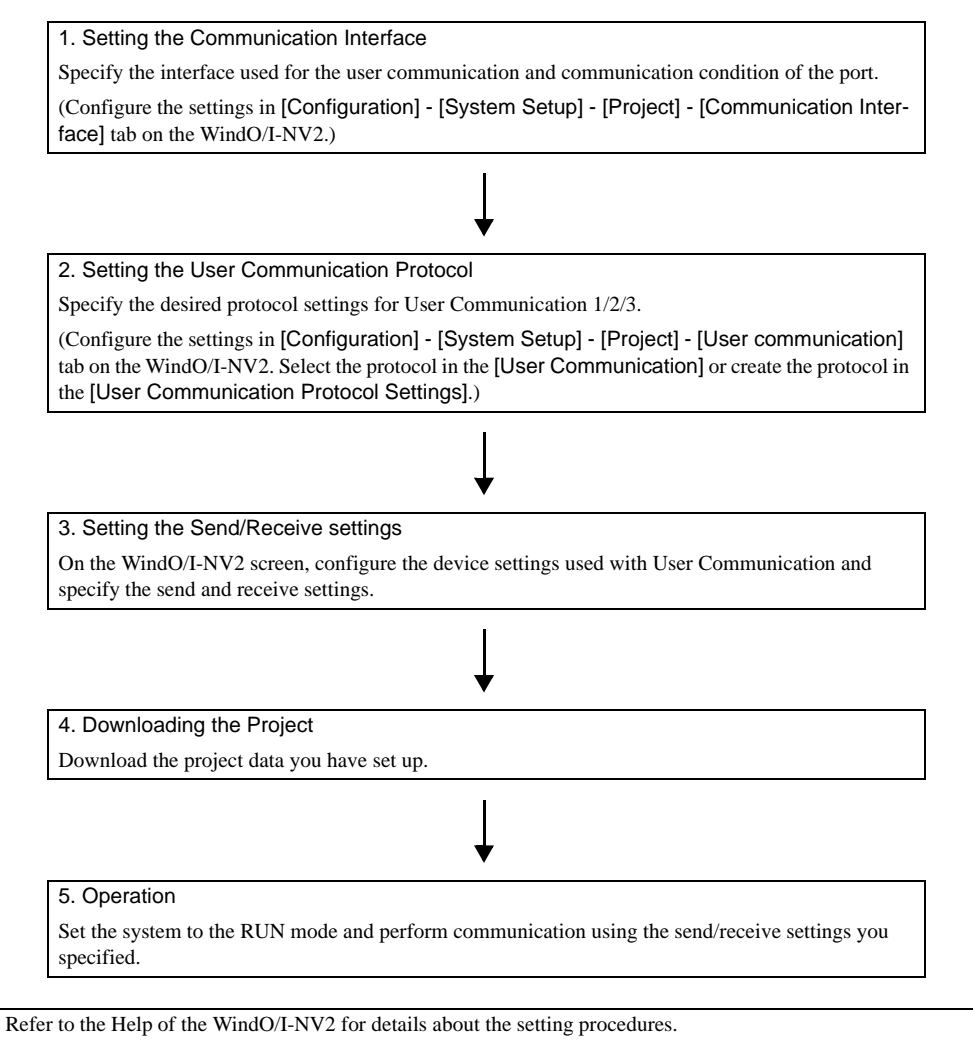

If the setting is other than "No Host" at the time of setting up the User Communication to Serial 1, the O/I Link should be set to "O/I Link Slave".

# **5.3 User Communication Protocol**

The following table shows the specifications for the parameters of the Communication Protocol to be set according to the external device.

User Communication Protocol Settings

| Item                                           | <b>Specifications</b>                                                                                                    |
|------------------------------------------------|----------------------------------------------------------------------------------------------------|
| <b>Protocol Name</b>                           | The name of the protocol to be created.                                                                                                    |
| Receiving Character Time Out<br>(for RXD only) | When the interval between data reception (duration from one data reception to<br>the next data reception) exceeds the preset time while receiving frame <sup>*1</sup> data,<br>receiving character time out occurs (0: No time out). Refer to "5.5.7 Receiving<br>Character Time Out" (P.64) in this chapter. |

\*1. A frame refers to a data string from the beginning to the end of a communication command.

Command Settings (Up to 32 commands can be set up for Send and Receive commands)

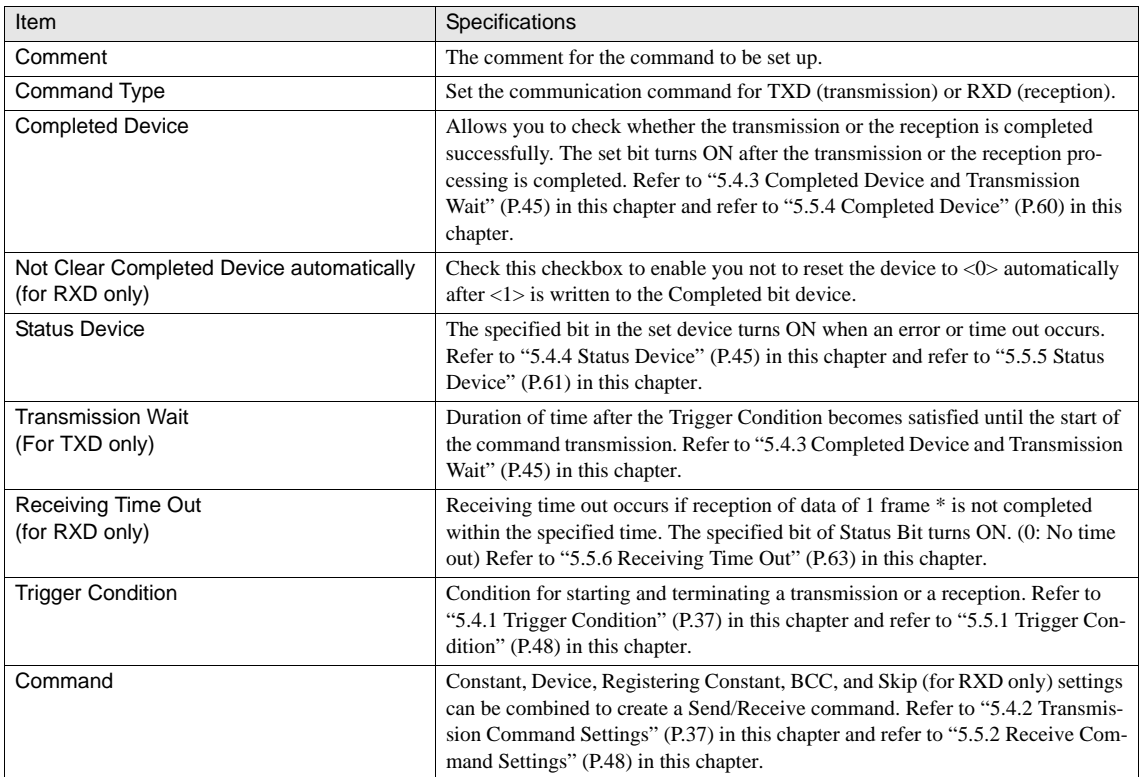

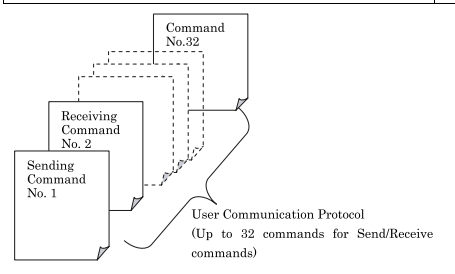

# **5.4 Transmission (TXD) Command**

Data can be sent from the MICRO/I by setting a Transmission (TXD) command.

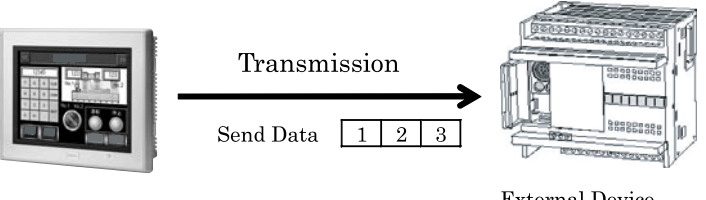

MICRO/I

**External Device** 

Configure the following setting items when creating a transmission command.

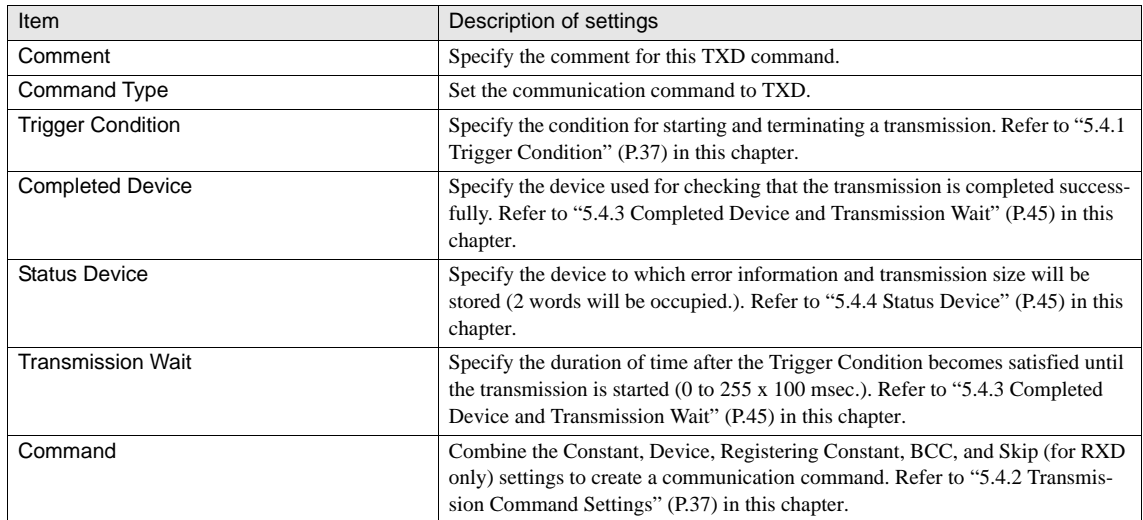

Procedure for transmission process

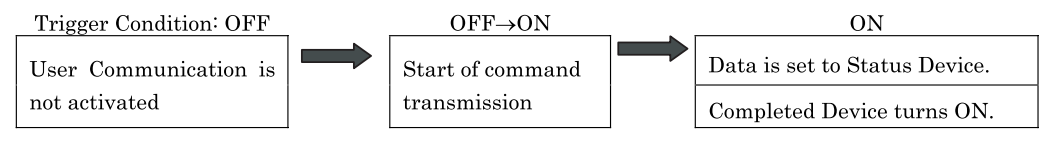

# <span id="page-58-0"></span>**5.4.1 Trigger Condition**

The condition for starting a transmission.

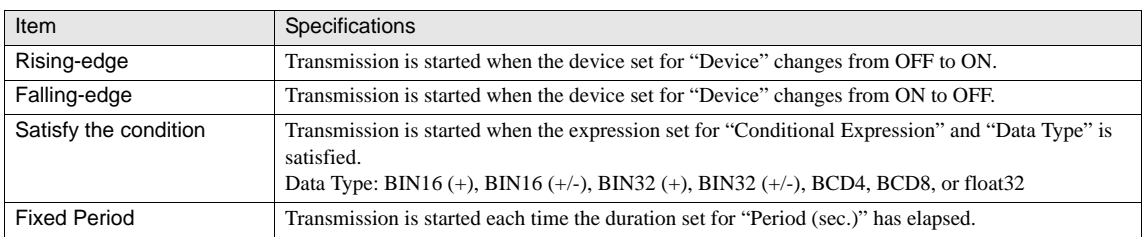

### <span id="page-58-1"></span>**5.4.2 Transmission Command Settings**

"Constant", "Device", "Registering Constant", and "BCC" can be configured. Combine these settings to create a transmission command.

#### **•** Constant

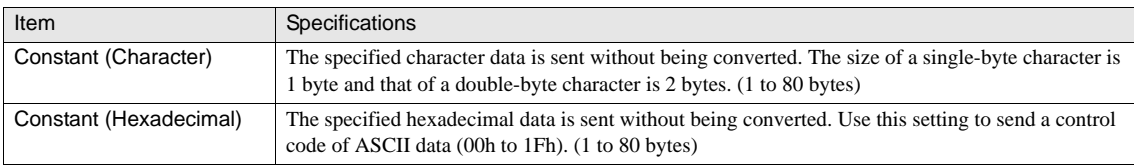

#### <Example of settings>

Constant (Character)

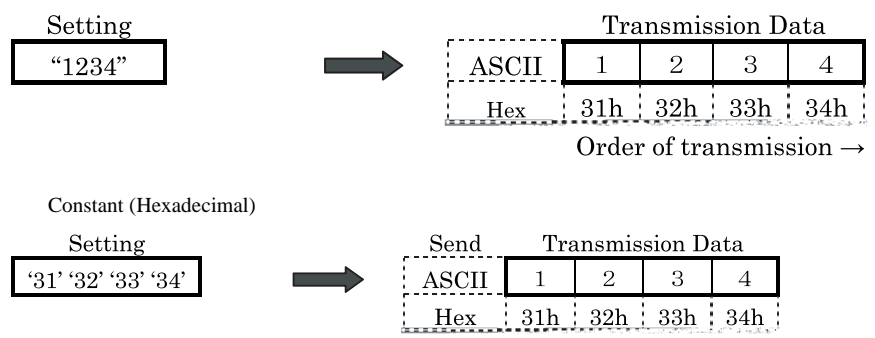

Order of transmission  $\rightarrow$ 

### **•** Device

Converts the device data using the specified conversion type and transmits the data for the specified number of digits.

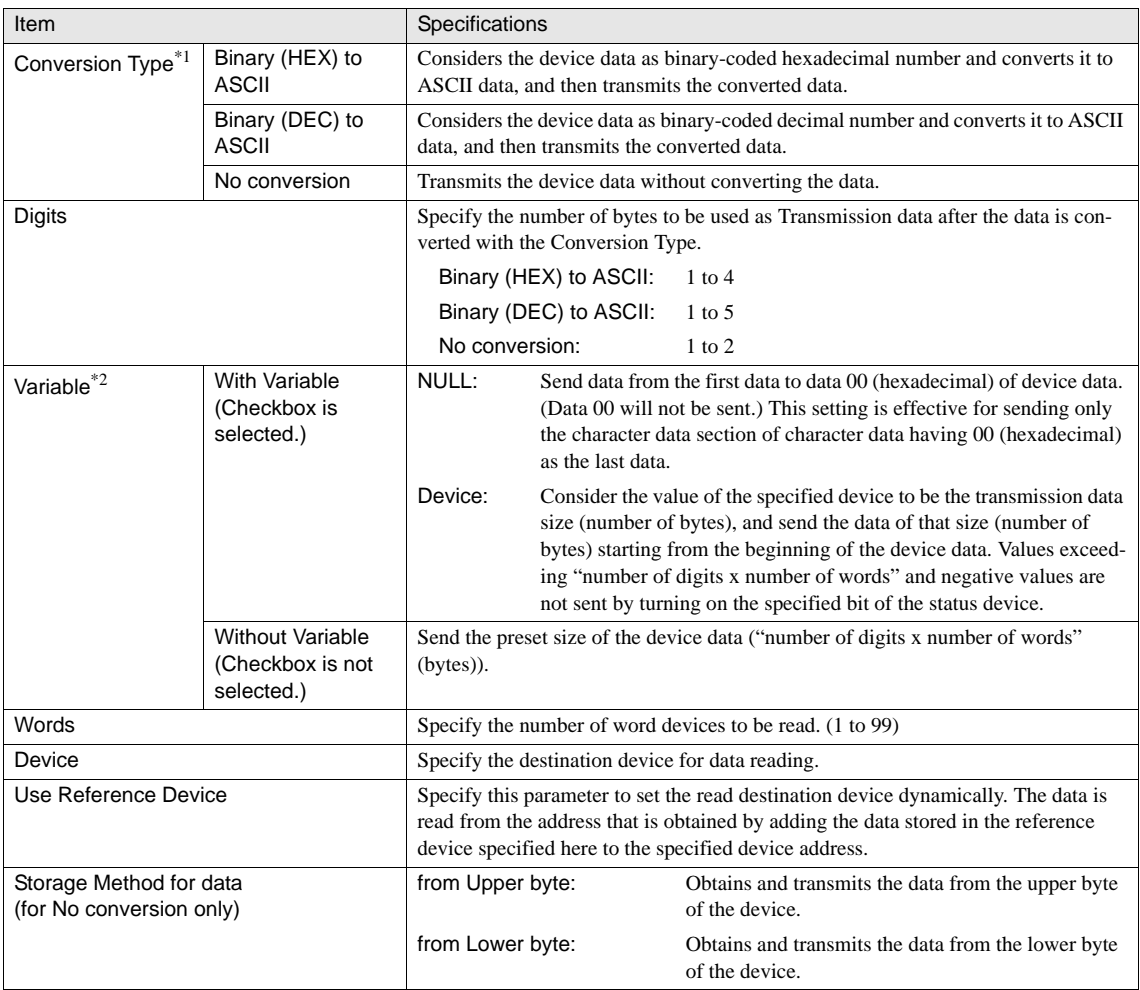

\*1. Converts the data according to the conversion type.

\*2. Specify whether the number of device data to be sent is variable or not. (This setting is effective only when No conversion is selected for Con-version Type.

### <Example of settings>

When the transmission command consists of "Device" only:

When the Conversion Type: No conversion, Storage Method for data: from Upper byte, Words: 2, Device: LDR100, Variable: Not selected

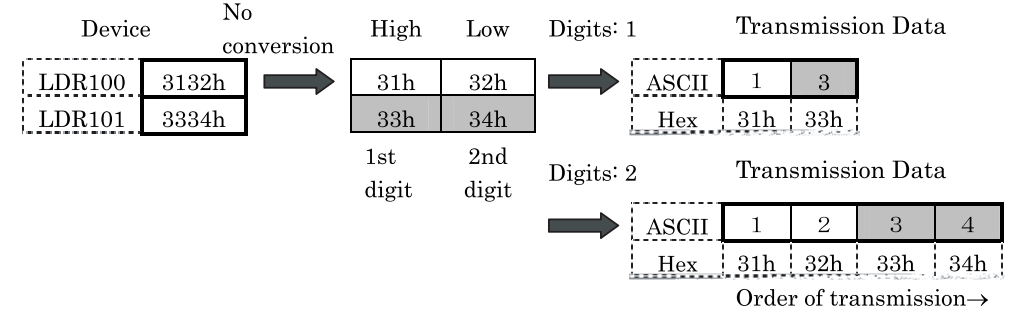

When Conversion Type: No conversion, Storage Method for data: from Lower byte, Words: 2, Device: LDR100, Variable: Not selected

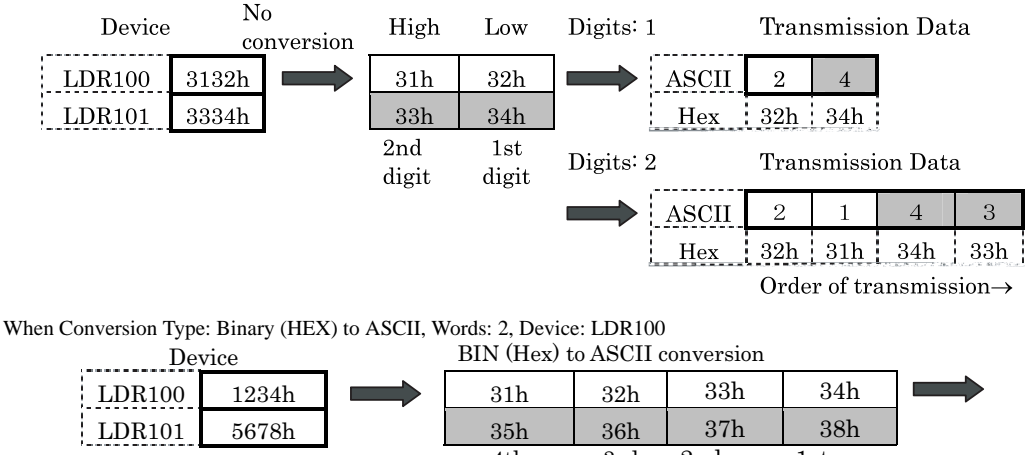

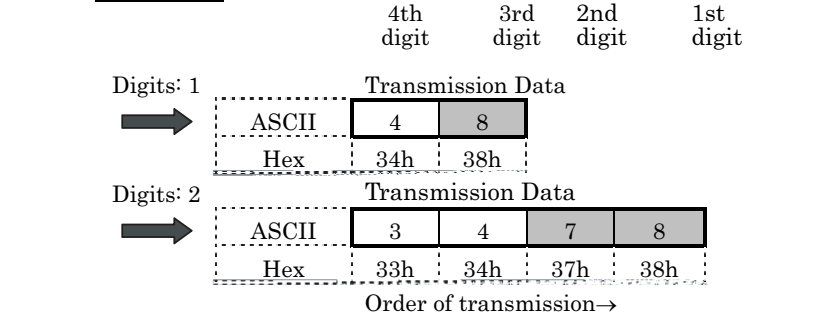

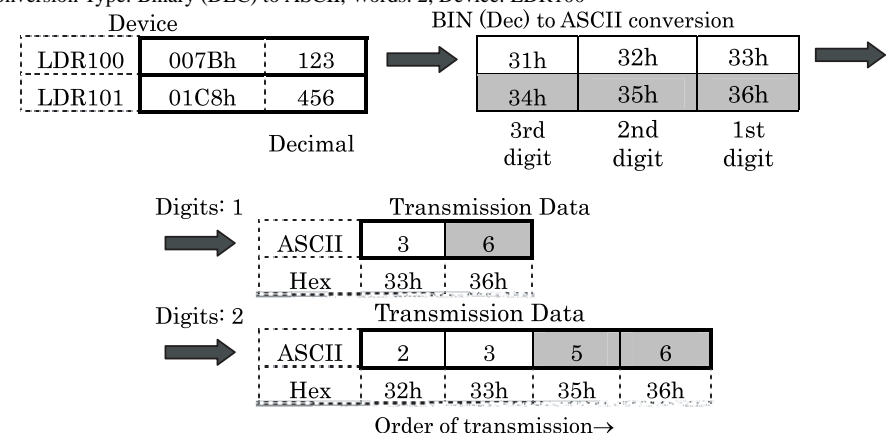

When Conversion Type: Binary (DEC) to ASCII, Words: 2, Device: LDR100

< Example of settings when Variable is selected > (When the transmission command consists of "Device" only)

When Conversion Type: No conversion, Storage Method for data: from Upper byte, Words: 2, Device: LDR100, Variable: Selected, Till NULL

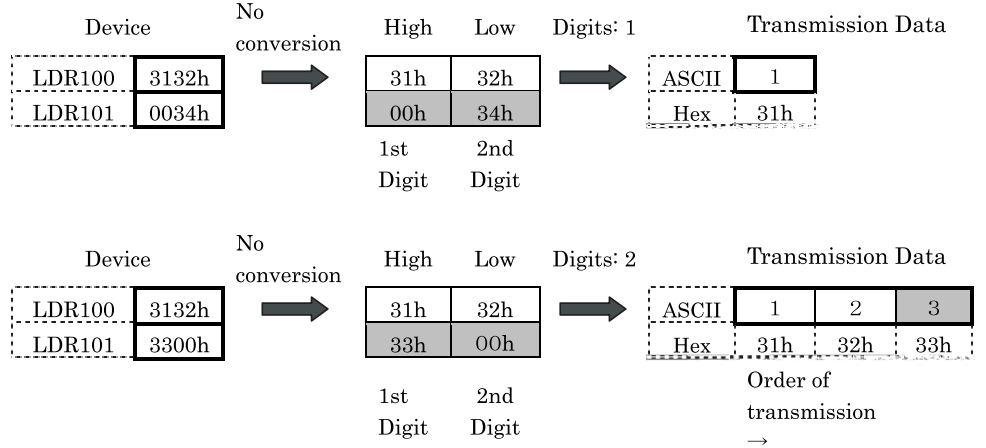

When Conversion Type: No conversion, Storage Method for data: from Lower byte, Words: 2, Device: LDR100, Variable: Selected, Device: LDR 200

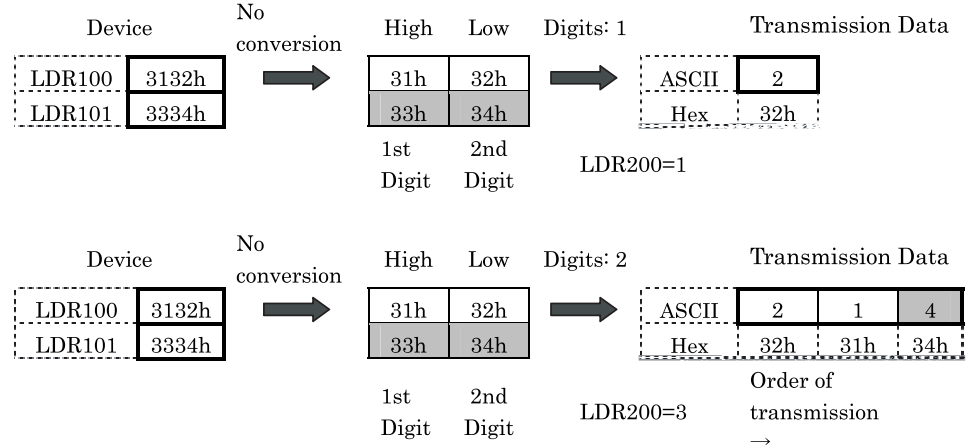

<Example of Reference Device settings> (The TXD command consists of "Device" only.)

When Conversion Type: No conversion, Storage Method for data: from Upper byte. Digits: 2, Words: 2, Device: LDR100;Reference Device: LDR200, Variable: Deselected

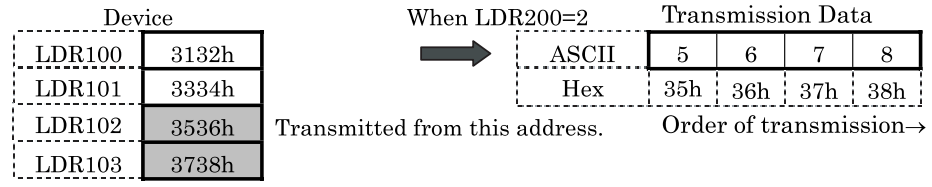

#### **• Registering Constant**

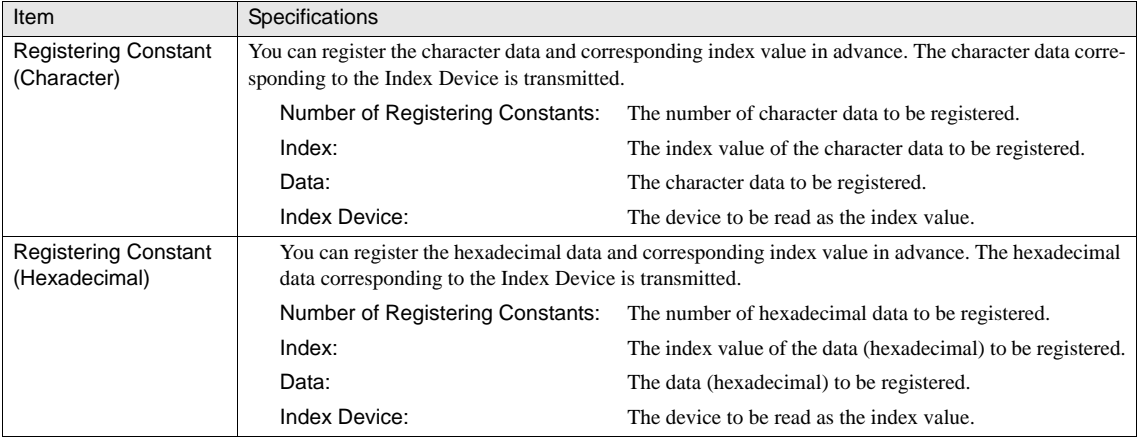

**4**

#### **Chapter 4**

### <Example of settings>

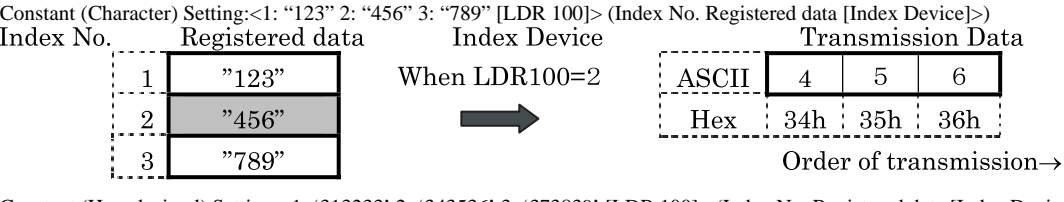

Constant (Hexadecimal) Setting:<1: '313233' 2: '343536' 3: '373839' [LDR 100]> (Index No. Registered data [Index Device]>)

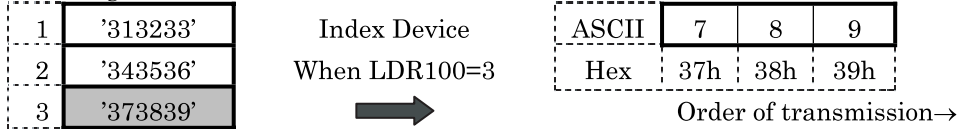

### **•** BCC (Block Check Code)

Calculates the data from the Calculation Start Position to the Calculation End Position using the specified Calculation Type, converts the data with the specified Conversion Type, and transmits the data as BCC data with the number of digits specified with Digits.

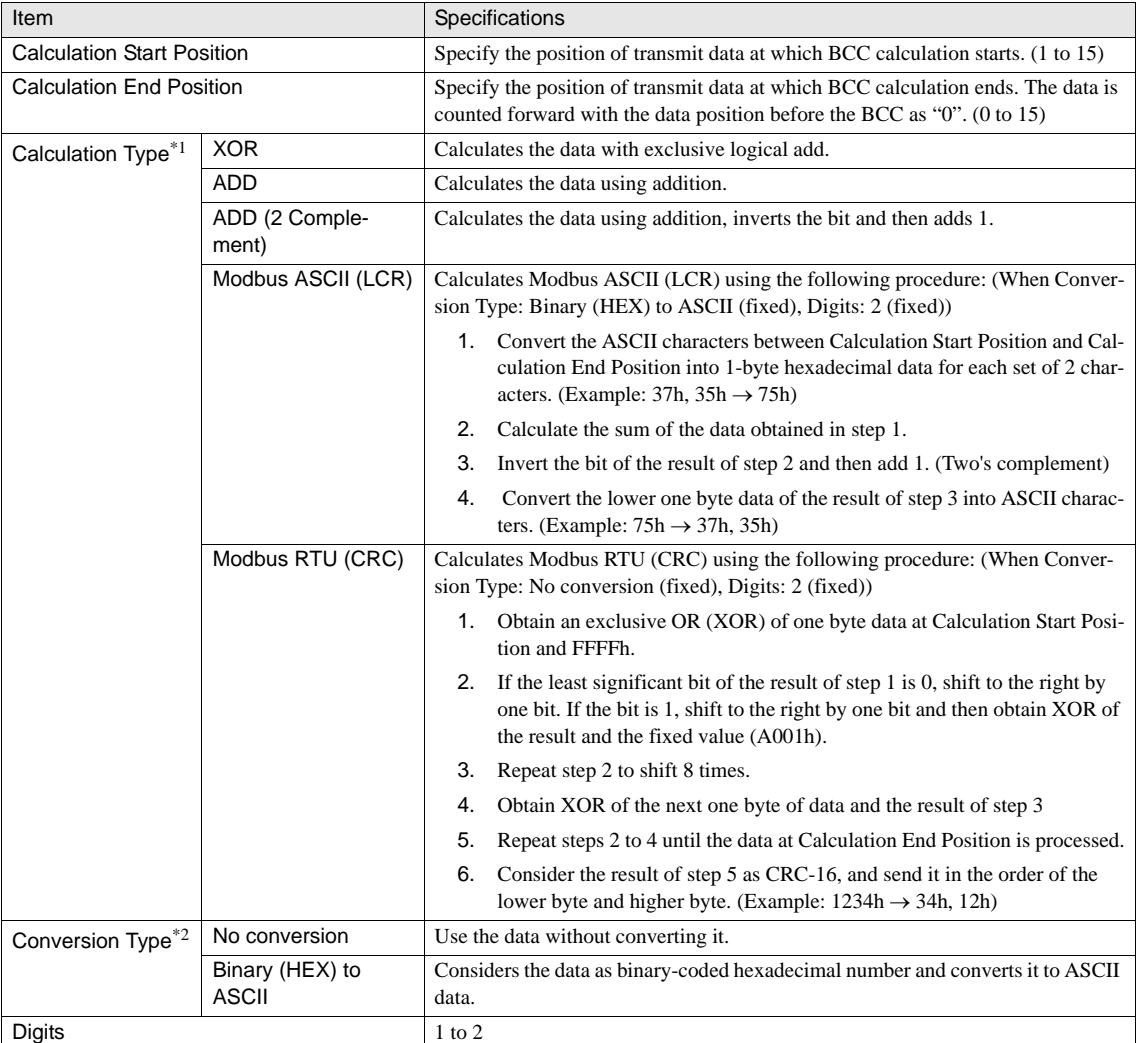

\*1. Calculates the data from the Start Position to the End Position.

\*2. Calculates the data using the specified calculation type and converts the data.

### <Example of settings>

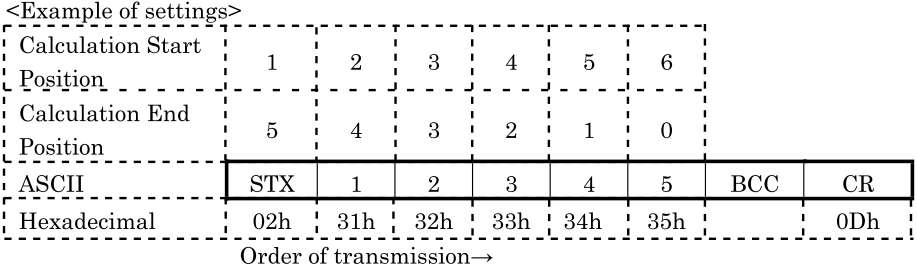

Calculation Start Position and Calculation End Position

When Calculation Start Position is 1 and Calculation End Position is 0: Calculates the range "STX 1 2 3 4 5".

When Calculation Start Position is 2 and Calculation End Position is 1: Calculates the range "1 2 3 4".

The following explains the operation when the Calculation Start Position is 1 and Calculation End Position is 0:

#### Calculation Type

XOR: 02h^31h^32h^33h^34h^35h=33h

ADD: 02h+31h+32h+33h+34h+35h=101h?01h

ADD (2 Complement): Inverts the bit of 01h+1=FFh

#### Conversion Type

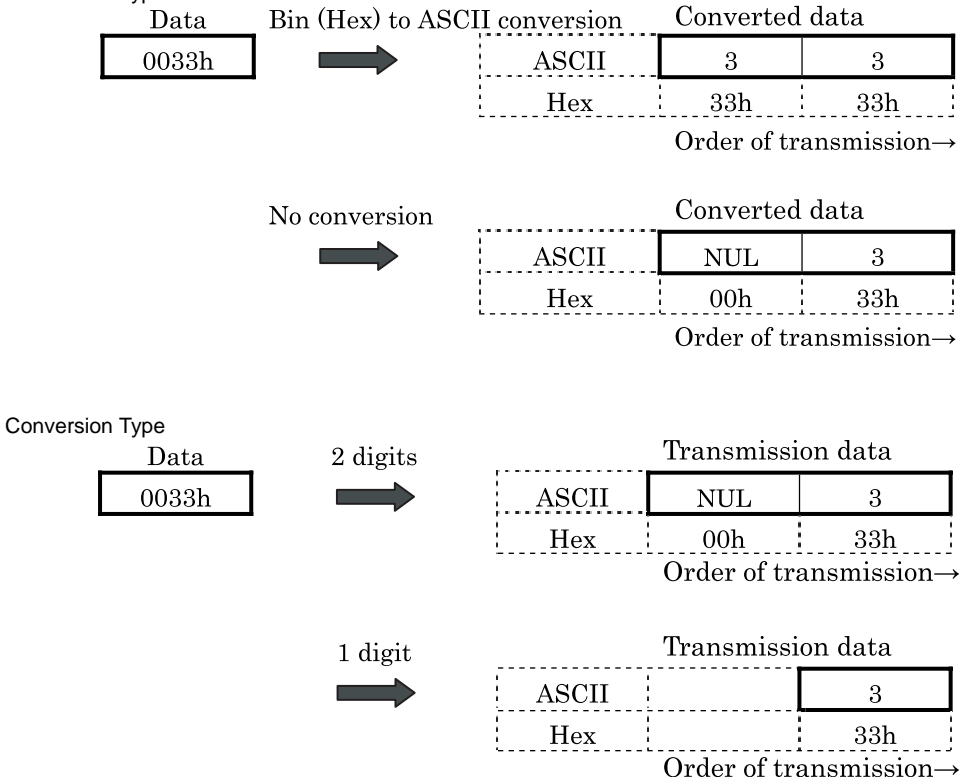

#### BCC Data Transmission

Transmits the data for the number of digits obtained from the BCC calculation result.

(When Calculation Type is Modbus ASCII (LCR))

Calculates from Calculation Start Position 2 to Calculation End Position 1 of the example of settings ("1 2 3 4").

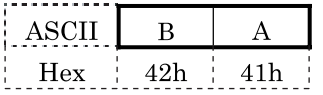

(When Calculation Type is Modbus RTU (CRC)) Calculates from Calculation Start Position 2 to Calculation End Position 1 of the example of settings ("1 2 3 4").

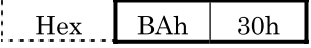

### <span id="page-66-0"></span>**5.4.3 Completed Device and Transmission Wait**

Transmission is started when the specified Transmission Wait duration has elapsed after the Trigger Condition becomes satisfied.

The Completed Device turns OFF when the Trigger Condition becomes satisfied and turns ON when the transmission is completed successfully.

<Example of operation>

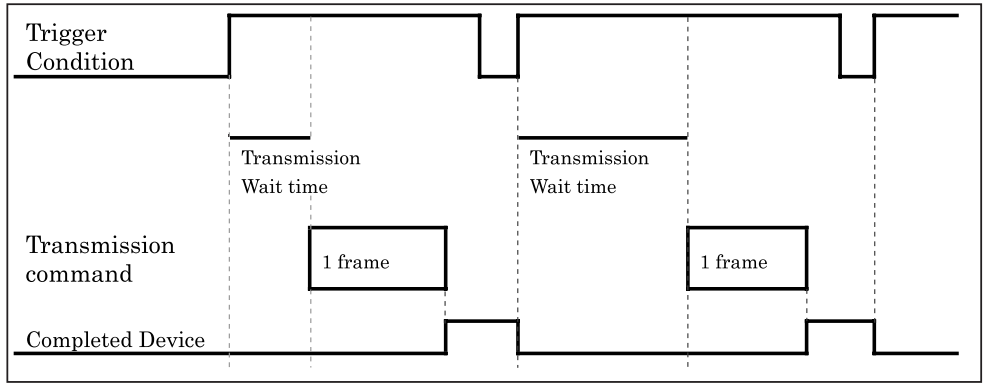

### <span id="page-66-1"></span>**5.4.4 Status Device**

The Status Device is composed of 2 words, for which transmitted data size and error information (in event of an error) are set.

Status Device configuration (2 words)

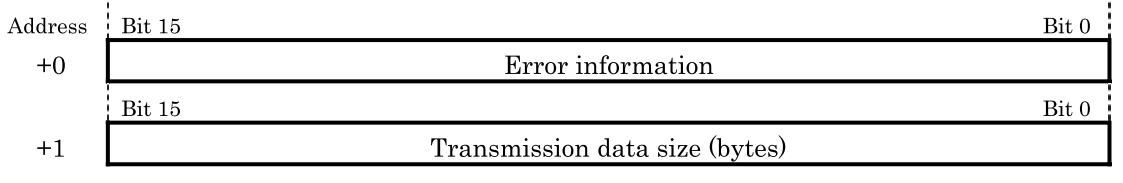

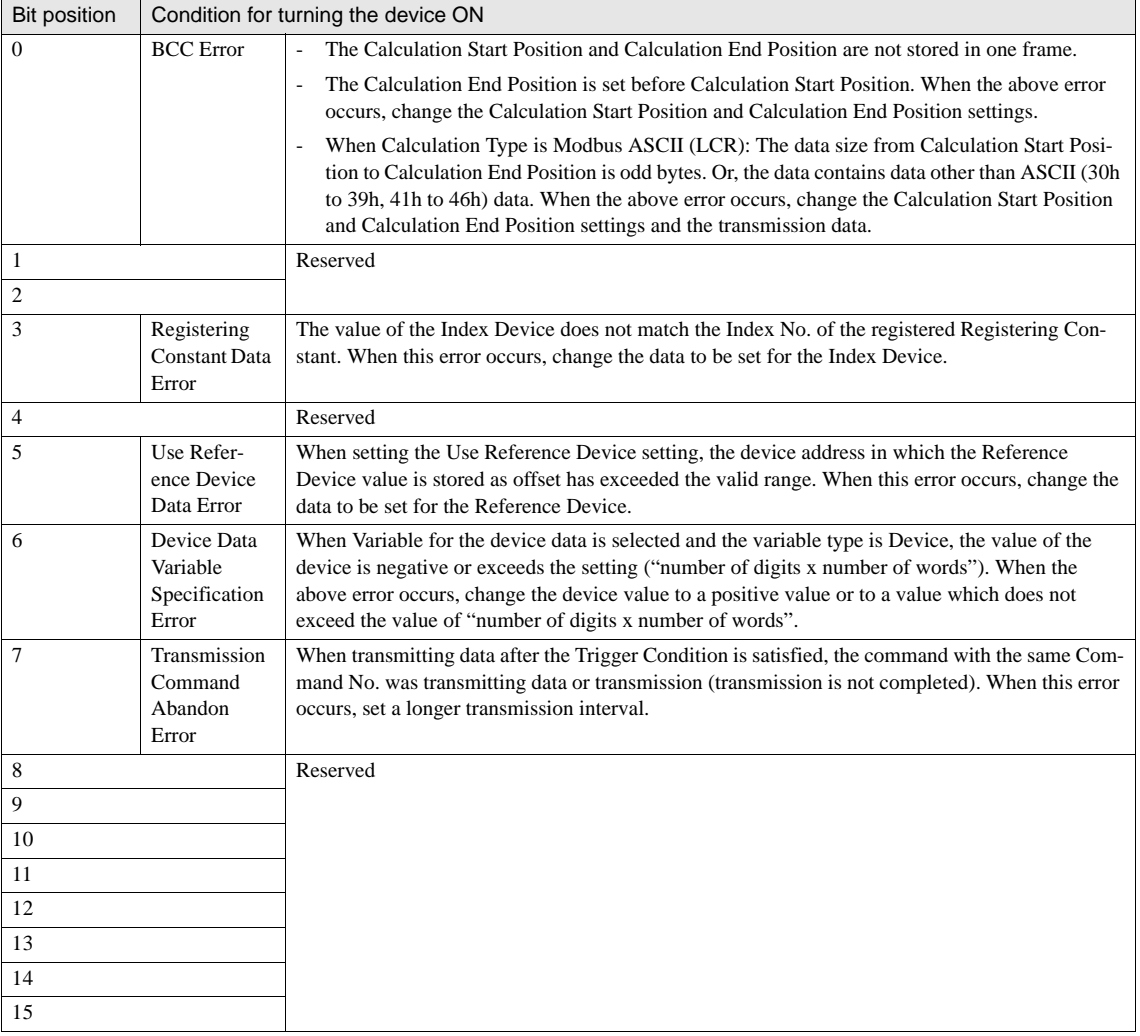

#### Details of the Status Device (+0th word)

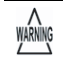

- Once the Status Device is set, the status is retained unless cleared by the user. (Since data is written to an individual bit, the bits other than the one to which data is written will not be changed.)

- The Status Device is cleared (set to "0") when the Trigger Condition becomes satisfied.

- When an error bit is set to the Status Device, the Completed Device is not turned ON or transmitted.

# **5.5 Receive (RXD) Command**

Setting up a Receive (RXD) command enables the MICRO/I to receive transmission data from an external device.

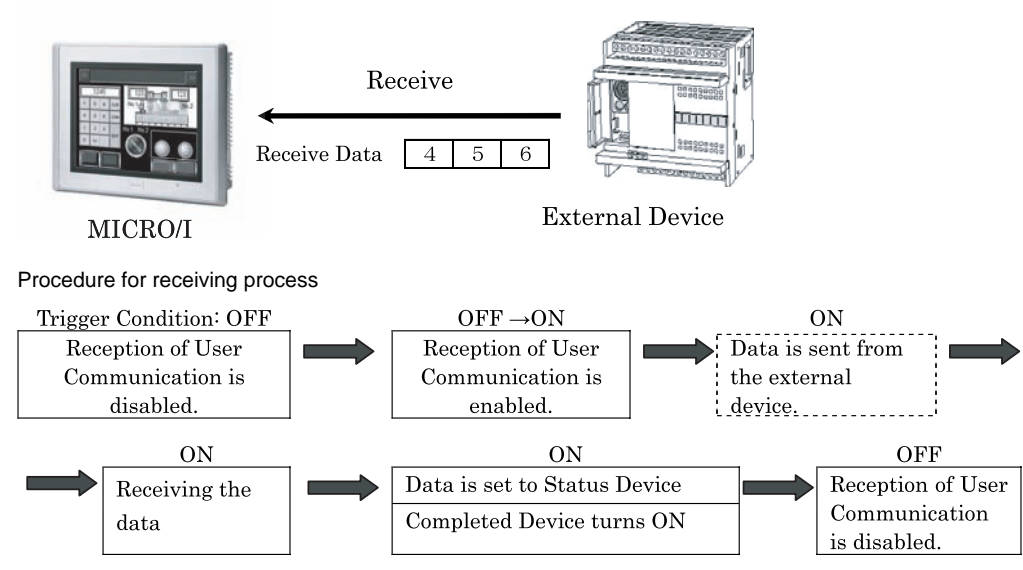

Configure the following setting items when creating a Receive command.

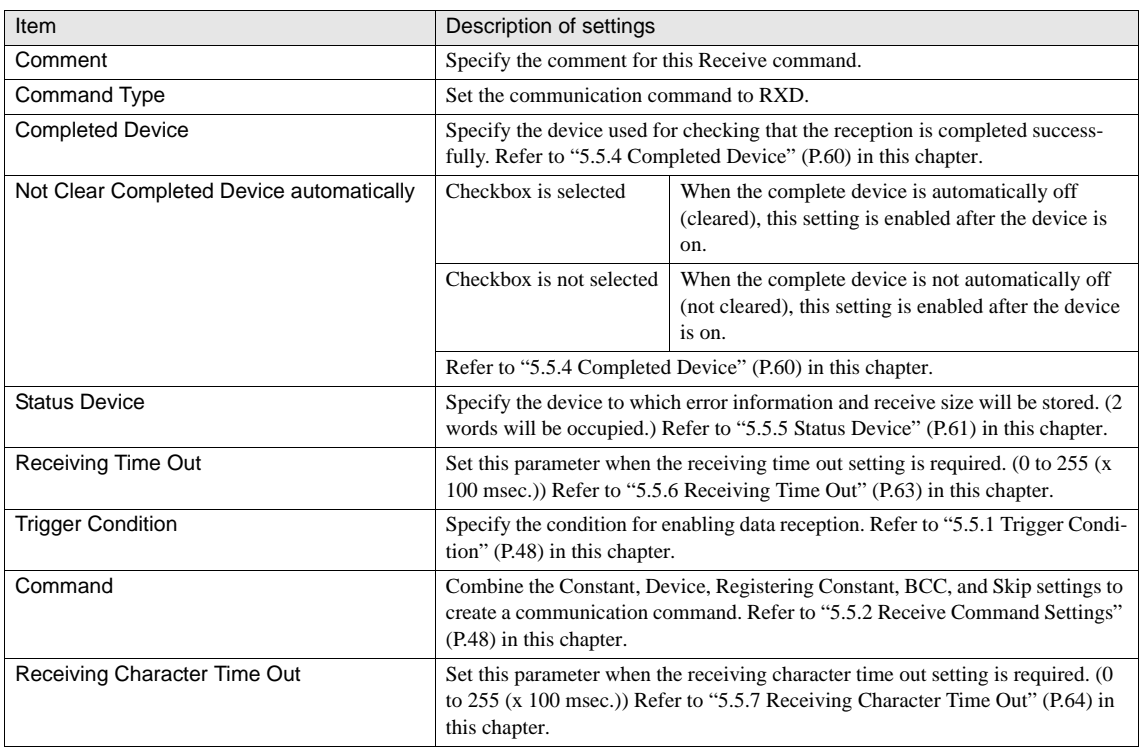

**4**

## <span id="page-69-0"></span>**5.5.1 Trigger Condition**

Specify the condition for starting and ending data receiving process.

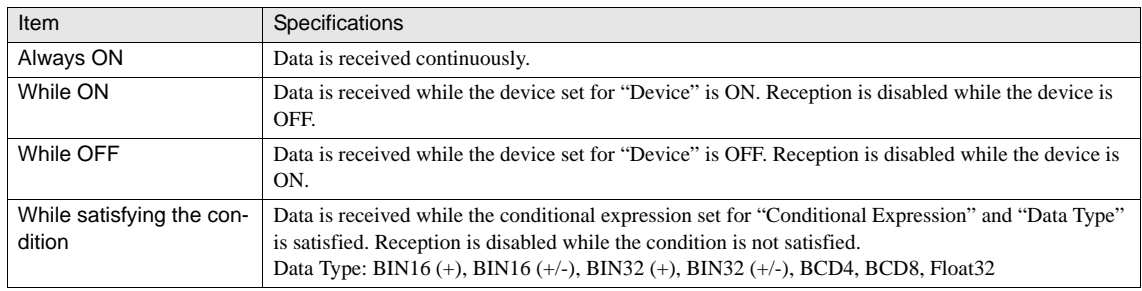

### <span id="page-69-1"></span>**5.5.2 Receive Command Settings**

"Constant", "Device", "Registering Constant", "BCC", and "Skip" settings can be configured. Combine these settings to create a Receive command.

#### **• Constant**

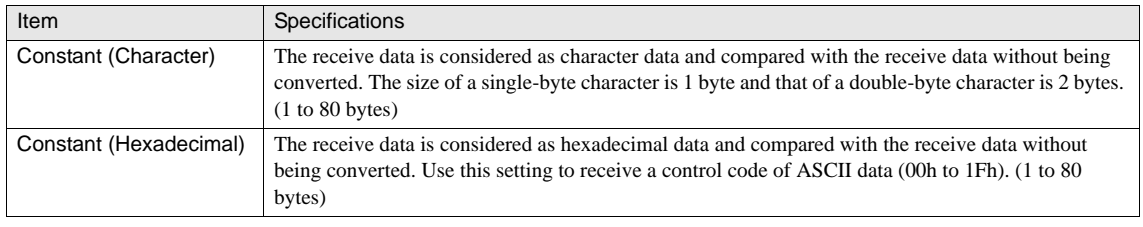

When a Constant (Character) or Constant (Hexadecimal) is set at the beginning of a command, the first 1 byte is recognized as the start code.

- When a Constant (Character) or Constant (Hexadecimal) is set at the end of a command, the last 1 byte is recognized as the terminator code.

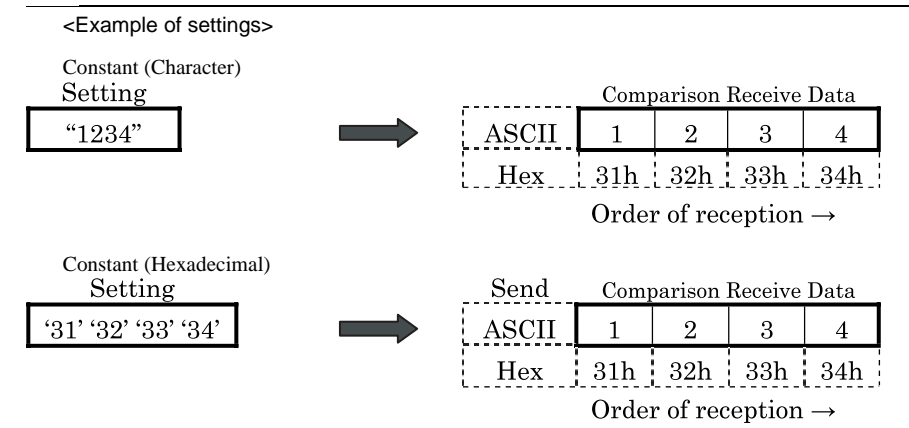

#### **•** Device

Converts the specified number of digits of the receive data, and stores the data to the device.

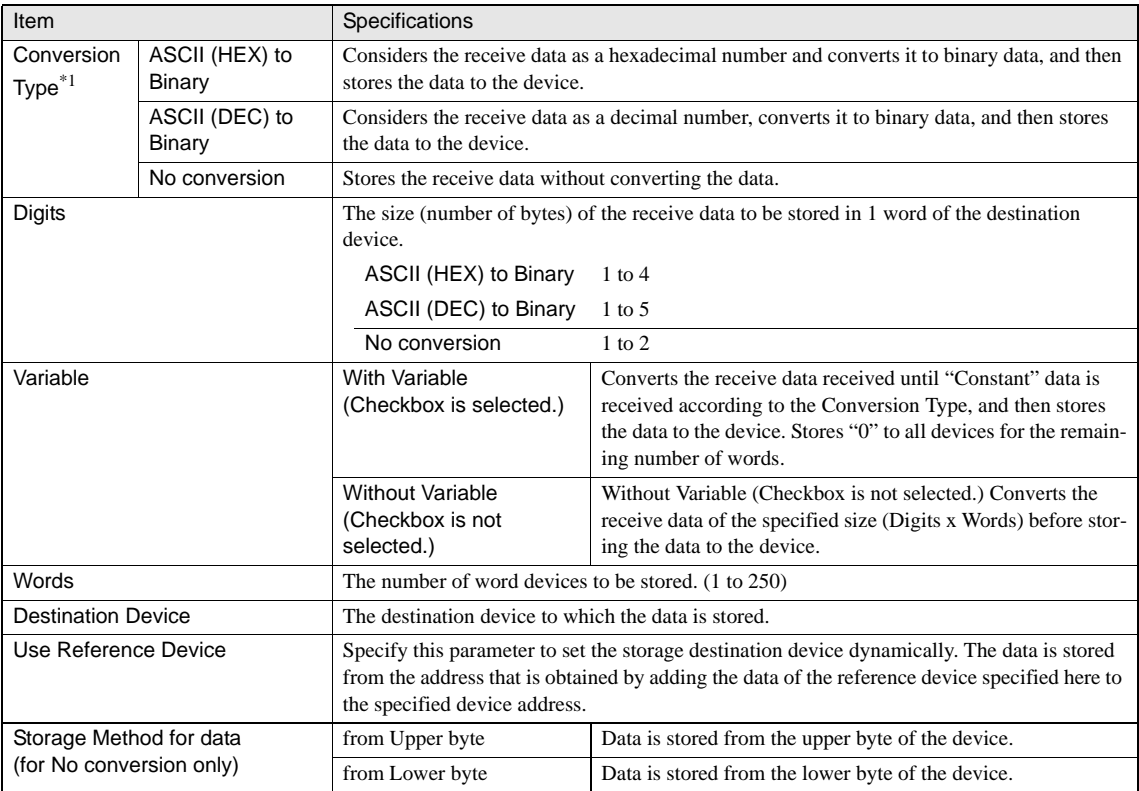

\*1. Converts the receive data according to the conversion type.

WARNING

When you want the data stored to the device to be displayed with characters on the Message Display or Character Input, set the [Storage Method of string data] setting in accordance with the [Configuration] - [System Setup] - [Project] - [System] tab. In addition, if you want all the character data of words setting, set "0" in the following device ("Words" setting value +1) as the character terminator code. (Example) When Device: LDR 0 and Words 2; Set LDR 2 to "0". When displaying data less than the number specified with "Words", "0" is set automatically for the remaining number of words. Therefore, it is not required to set "0" manually.

- When setting Variable (except for the end of a command), make sure to set "Constant" next to the device.
- When setting Variable while there is no data to be stored to the device, "0" will be set for all devices of the number specified in the "Words" setting.
- When Variable is selected, data exceeding the maximum size will not be stored (Digits x Words).

#### <Example of settings>

When "Variable" checkbox is not selected: (Receive command consists of Device only.)

When Conversion Type: No conversion, Storage Method for data: from Upper byte, Words: 2, Device: LDR100, Variable: Not selected;

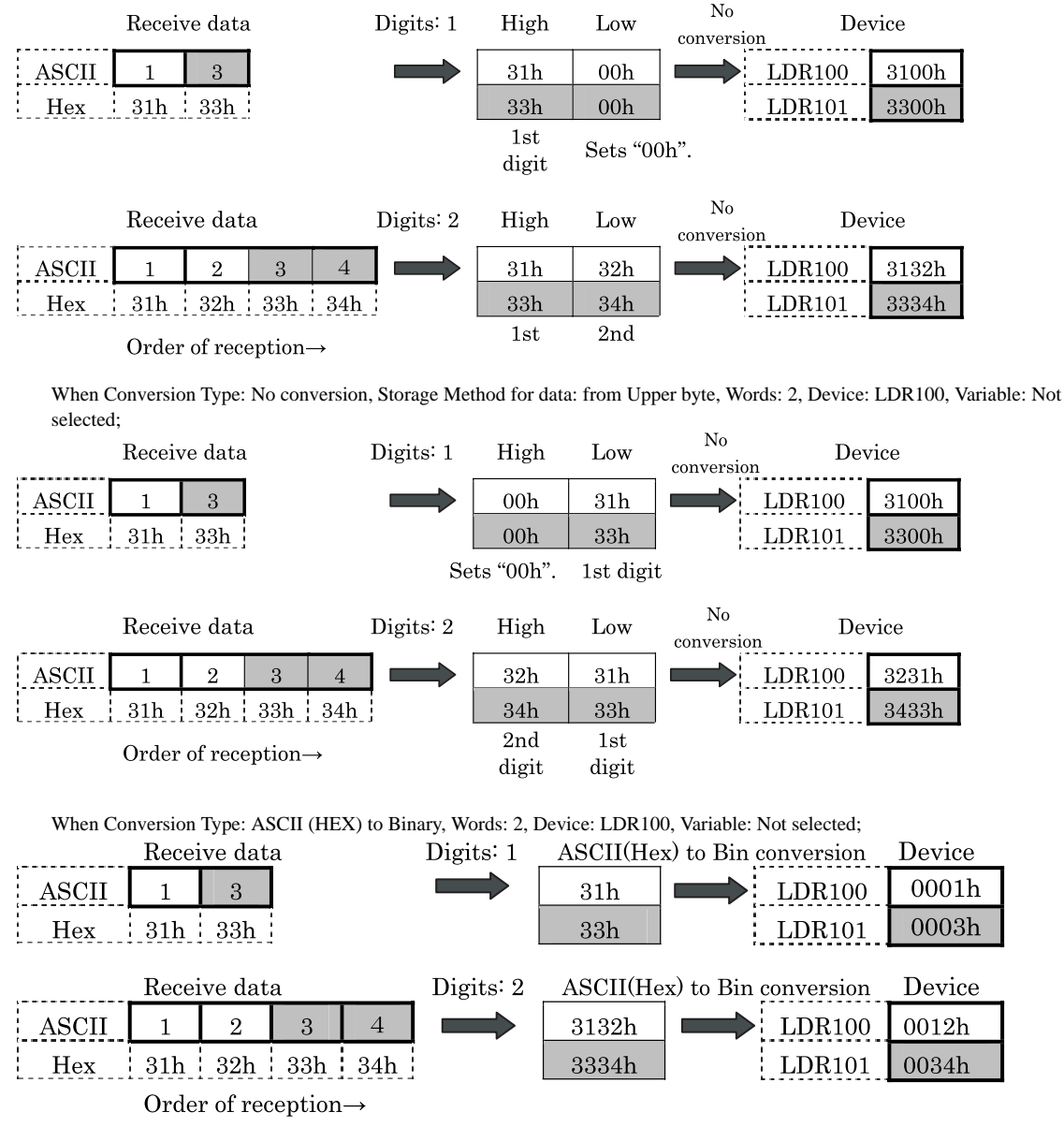
**5 User Communication**

When Conversion Type: ASCII (DEC) to Binary, Words: 2, Device: LDR100, Variable: Not selected; ASCII(Dec) to Bin conversion Device Receive data Digits: 1 **ASCII**  $0001h$  $\overline{1}$  $\mathcal{S}$  $31h$  $LDR100$  $1$ (Decimal) Hex  $31h + 33h$  $33h$  $LDR101$  $3$ (Decimal) j 0003h Digits: 2 ASCII(Dec) to Bin conversion Device Receive data **ASCII**  $\overline{2}$  $\overline{3}$  $\overline{4}$ 3132h  $LDR100$  $12$ (Decimal)  $000C<sub>b</sub>$  $\mathbf{1}$  $31h$  |  $32h$  |  $33h$  |  $34h$  | 3334h  $0022h$ Hex  $LDR101$  $34$ (Decimal)

Order of reception→

<Example of settings>

When Variable checkbox is selected: (The Receive command consists of Device+ Constant (03h)) (The data immediately before Constant (03h) is stored to the device.)

When Conversion Type: No conversion, Storage Method for data: from Upper byte, Words: 3, Device: LDR100, Variable: Selected;

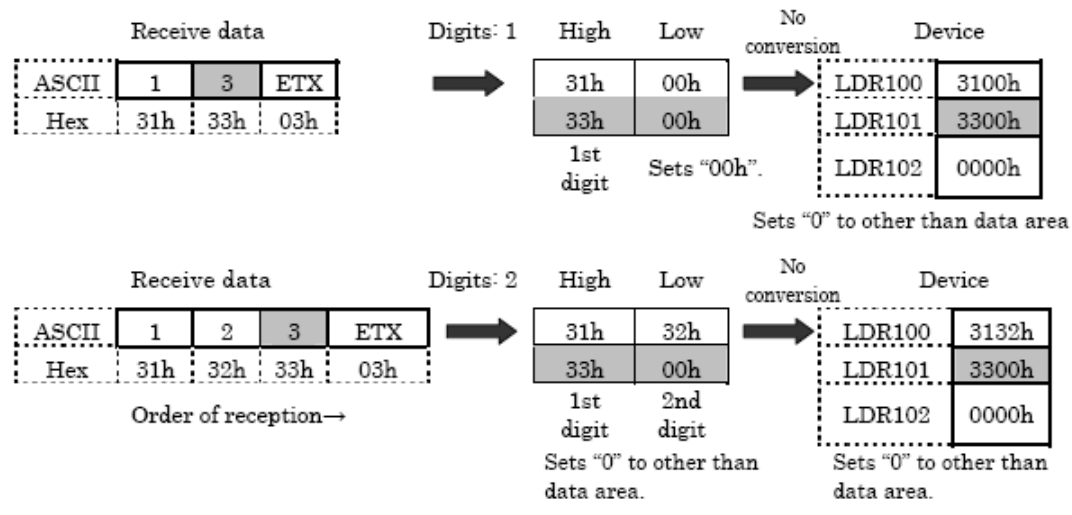

<u>ব</u>

No Receive data Digits: 1 Device High Low conversion **ASCII**  $\mathbf{1}$  $\overline{R}$ **ETX**  $31<sub>h</sub>$  $00<sub>h</sub>$ **LDR100** 0031h Hex  $31h$   $33h$  $03h$  $33h$  $00<sub>h</sub>$ LDR101 0033h Sets "00h". LDR102 0000h 1st digit Sets "0" to other than data area. Digits: 2  $No$ Receive data High Low Device conversion  $32<sub>h</sub>$  $31<sub>h</sub>$ **ASCII**  $\mathcal{D}_{\mathcal{L}}$  $\mathbf{R}$ **ETX**  $LDR100$ 3231h  $\mathbf{I}$  $Hex \t31h \t32h \t33h \t03h$  $00<sub>h</sub>$  $33h$ LDR101 0033h  $2nd$  $1st$ Order of reception $\rightarrow$ LDR102 0000h digit digit Sets "0" to other than Sets "0" to other than data area. data area. When Conversion Type: ASCII (HEX) to Binary, Words: 3, Device: LDR100, Variable: Selected;  $\boldsymbol{\Lambda}\boldsymbol{\mathbf{S}\mathbf{CII}}$  $\mathbf{1}$  $\overline{3}$ **ETX**  $31h$  $LDR100$ 0001h Hex  $31<sub>h</sub>$  $33h$  $03h$  $33h$ LDR101  $0003h$ LDR102 0000h Sets "0" to other than data area. ASCII(Hex) to Bin Device Receive data Digits: 2  $\operatorname{ASCII}$  $\mathcal{D}_{\mathcal{L}}$ 3 **ETX** 3132h  $LDR100$  $0012h$  $Hex \t31h \t32h \t33h \t03h$ 0033h  $LDR101$ 0003h Order of reception $\rightarrow$  $LDR102$  $0000h$ Sets "0" to other than data area. When Conversion Type: ASCII (DEC) to Binary, Words: 3, Device: LDR100, Variable: Selected;Device Receive data Digits: 1 ASCII(Dec) to Bin  $\overline{3}$ **ETX**  $31h$  $LDR100$ 0001h ASCII  $1$ (Decimal)  $31h$   $33h$  $03h$  $33h$ 0003h Hex LDR101  $3$ (Decimal)  $0000h$  $LDR102$  $O$ (Decimal) Sets "0" to other than data area. Receive data Digits: 2 ASCII(Dec) to Bin Device **ASCII**  $\mathcal{P}$  $\overline{\mathbf{3}}$ **ETX** 3132h  $LDR100$  $12$ (Decimal)  $000C<sub>h</sub>$  $31h$   $32h$   $33h$  $03h$ 0033h  $3$  (Decimal) 0003h Hex ! LDR101 Order of reception→  $LDR102$  $O$ (Decimal) 0000h

When Conversion Type: No conversion, Storage Method for data: from Lower byte, Words: 3, Device: LDR100, Variable: Selected;

Sets "0" to other than data area.

<Example of Reference Device settings> (Receive command consists of "Device" only.)

When Conversion Type: No conversion, Storage Method for data: from Upper byte, Words: 2, Digits: 2, Device: LDR100, Reference Device: LDR200, Variable: Not selected;

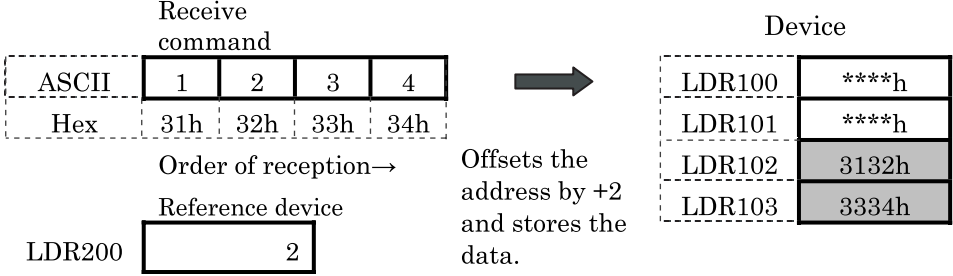

### **• Registering Constant**

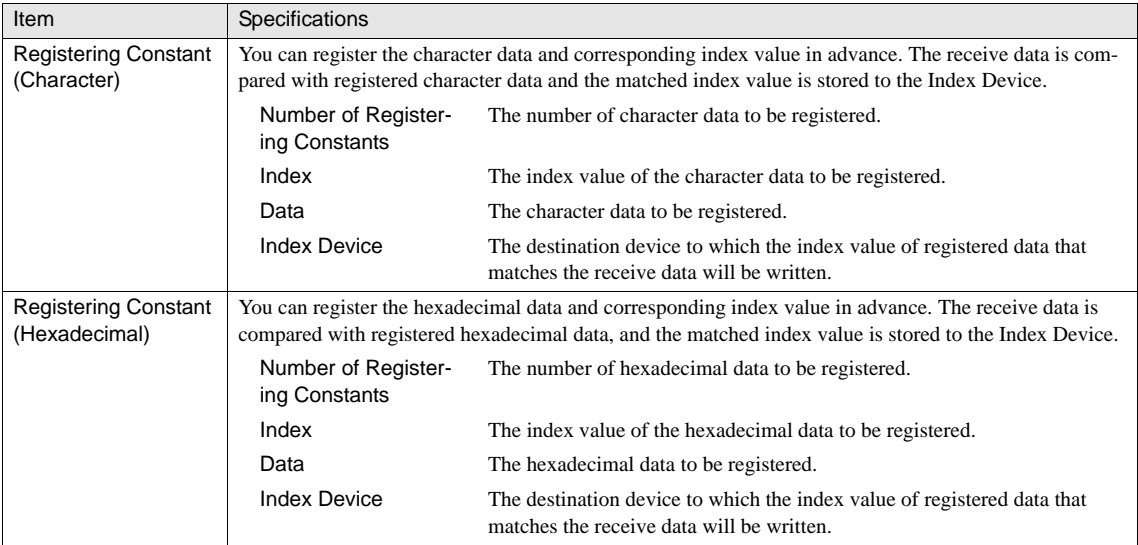

<Example of settings>

Registering Constant (Character) <1: "123" 2: "456" 3: "789" [LDR 100]> (<Index No: Registered data [Index Device]>) Index Registered

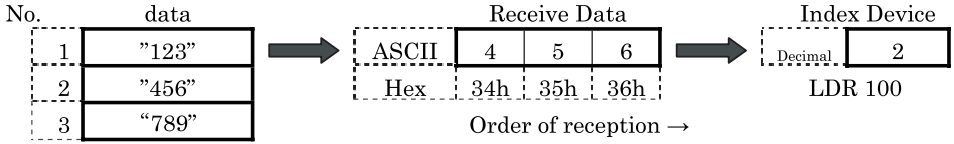

#### **Chapter 4**

Registering Character (Hexadecimal) <1: '313233' 2: '343536' 3: '373839' [LDR 100]> (<Index No: Registered data [Index Device]>)

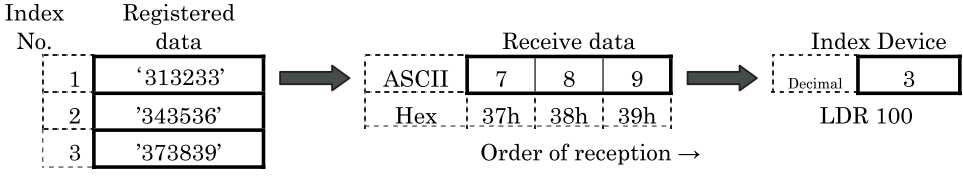

<Example of convenient usage of Registering Constant>

The value of registered data can be used to change the storage destination of the device by combining the Registering Constant with the Reference Device setting of the Device Command.

·Set command '02'<1: "AA" 2: "BB" [LDR 100]><OFFSET ([LDR 200], [LDR 100]> '0D'

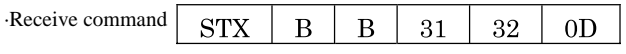

Since the Registering Constant is "BB", "2" is set to the Index Device LDR100. At the same time, data is set to LDR202 since the offset value of the Reference Device becomes 2.

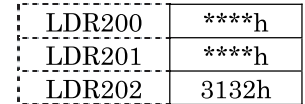

## **• BCC (Block Check Code)**

Calculates from the Calculation Start Position to the Calculation End Position of receive data using the specified Calculation Type, converts the data with the specified Conversion Type, and then compares it with the BCC part of the receive data.

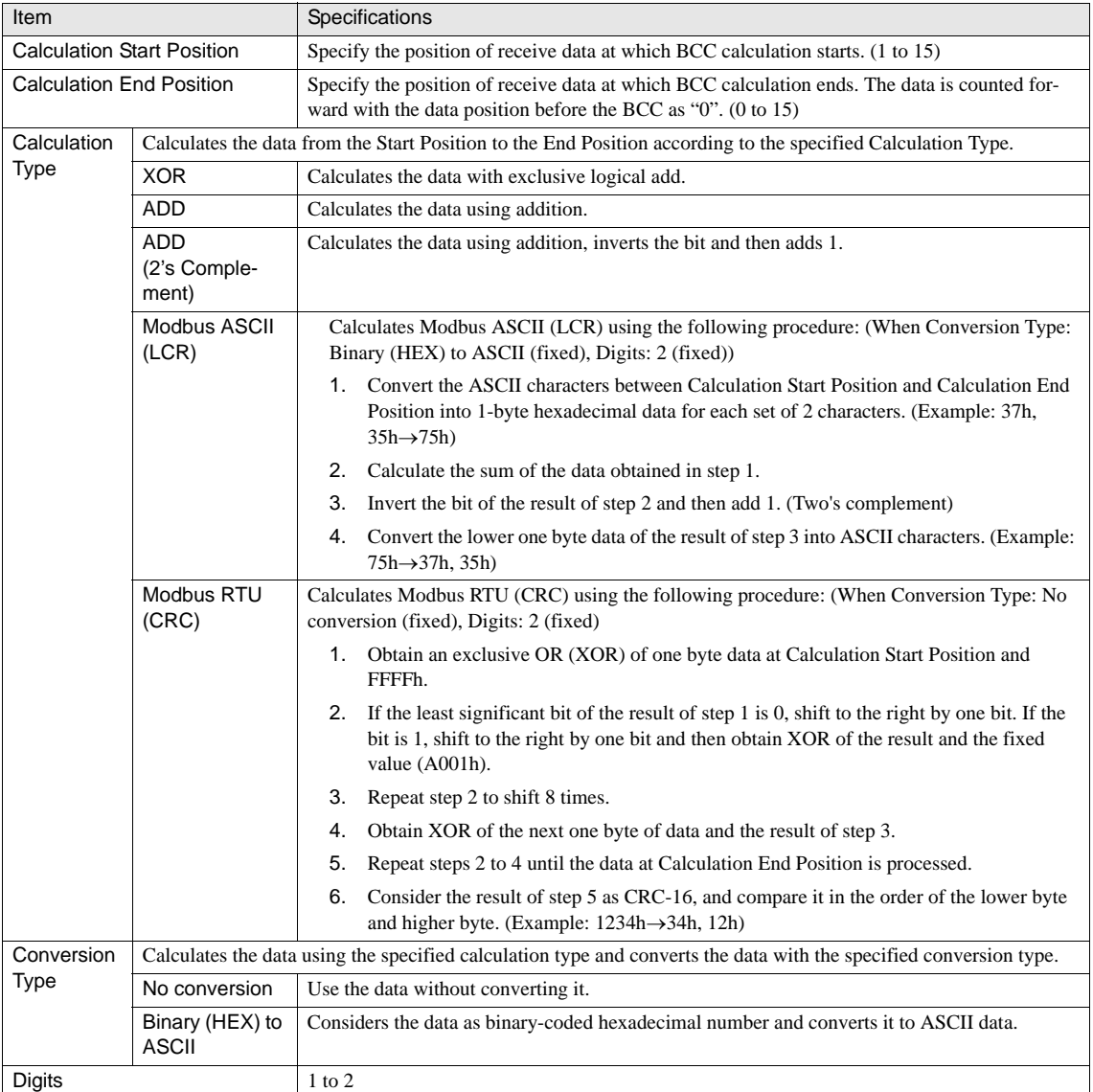

## <Example of settings>

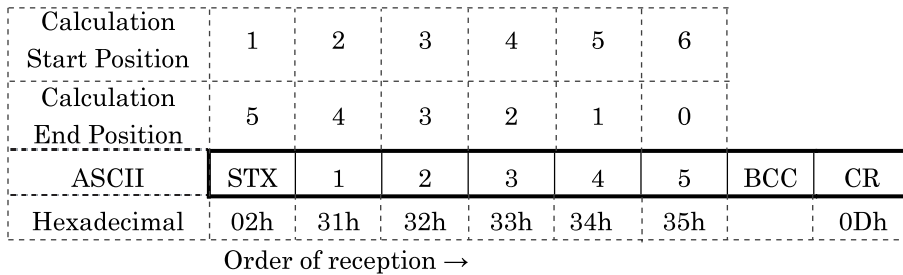

Calculation Start Position and Calculation End Position

When Calculation Start Position is 1 and Calculation End Position is 0: Calculates the range "STX 1 2 3 4 5". When Calculation Start Position is 2 and Calculation End Position is 1: Calculates the range "1 2 3 4". The following explains the operation when the Calculation Start Position is 1 and Calculation End Position is 0:

Calculation Type

XOR: 02h^31h^32h^33h^34h^35h=33h

ADD: 02h+31h+32h+33h+34h+35h=101h→01h

ADD (2 Complement): Inverts the bit of 01h+1=FFh

### **Conversion Type**

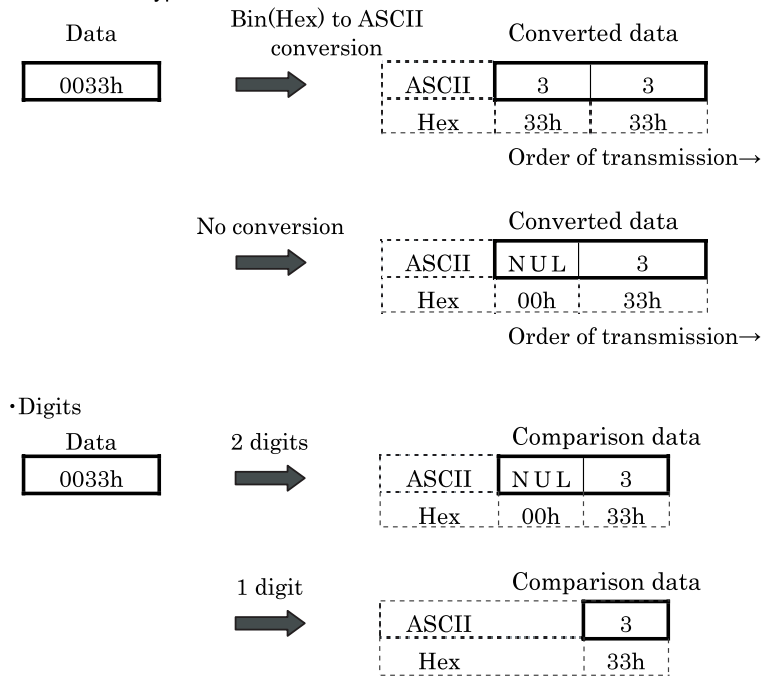

### BCC Data Comparison

The received BCC data is compared with the BCC calculation result.

When the BCC calculation result is 1-digit 33h while receive data is as follows, the data of the BCC part is 33h and matches the calculation result. If the data does not match, the BCC error bit of the Status Device turns ON.

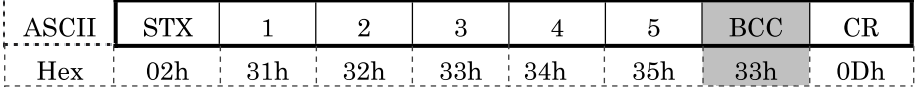

(When Calculation Type is Modbus ASCII (LCR))

Calculates from Calculation Start Position 2 to Calculation End Position 1 of the example of settings ("1 2 3 4"). Comparison data

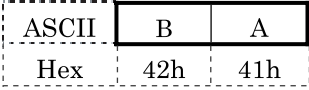

(When Calculation Type is Modbus RTU (CRC))

Calculates from Calculation Start Position 2 to Calculation End Position 1 of the example of settings ("1 2 3 4").

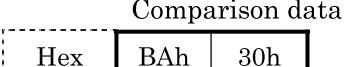

### **• Skip**

The data with the specified number of digits in the receive data will be ignored.

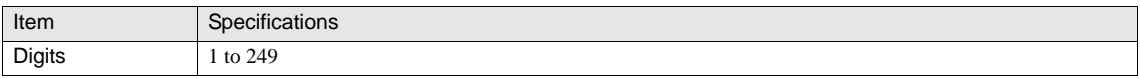

### <Example of settings>

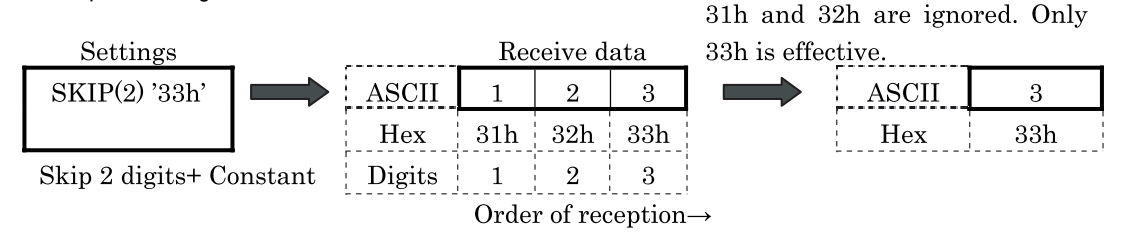

WARNING

### **5.5.3 Start Code and Terminal Code**

A start code starts data reception and only one byte can be set up for the code. A terminal code judges the terminal of data reception and only one byte can be set up for the code. Configure the start code and terminal code using the "Constant" command. The first one byte of the constant is recognized as the start code and the last one byte as the terminal code. Code 00h to 7Fh can be set when the data length of the communication condition is 7 bits, and 00h to FFh when the data length is 8 bits.

#### **•** Judgment of Terminal of Data Reception

The judgment procedure for terminal of data reception varies depending on whether the Variable settings for the start code, terminal code, and device commands are set within the command.

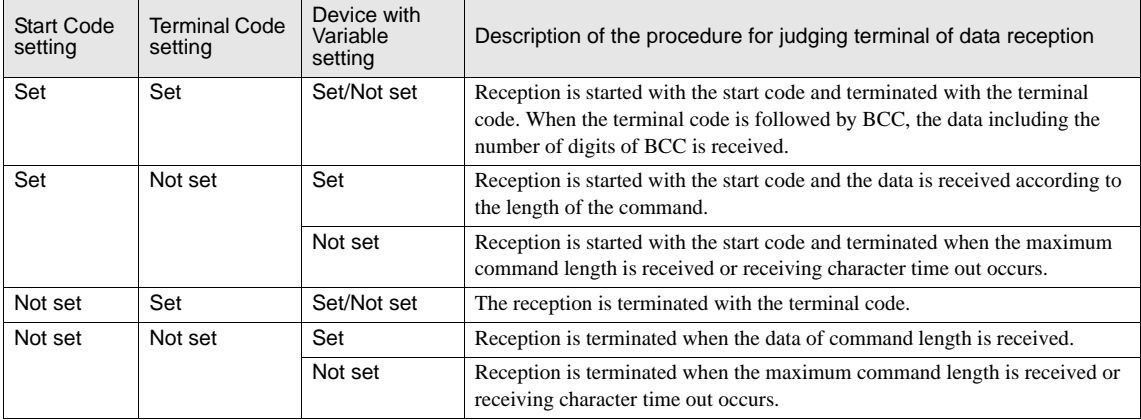

- The "Device with Variable setting" column in the table above indicates "Set" when the "Variable" setting is enabled for at least one "Device" in the receive command, and "Not set" when the "Variable" setting is not enabled for any device.

- When trigger conditions are satisfied for two or more receive commands for which both start code and terminal code are set, all commands are analyzed and processed for receive processing. Since commands with and without errors may be mixed depending on the results of data reception analysis of each command, take extra caution regarding error handling.
- While the condition is satisfied for a command for which either a start code or terminal code is not set, only this command is processed for data reception even when the condition of another command is being satisfied. When two or more commands exist for which either start code or terminal code is not set, the command with the biggest Command No. is processed.
- When a receive command for which a start code is set fails to receive the start code, all of the receive data is ignored and abandoned. (No error occurs.)
- When start code is received with a receive command for which start code and terminal code are set, the data reception is completed after 500 bytes are received if the data received following the first byte does not completely match the designated terminal data.

#### <Example of settings>

When command is set with start code and terminal code:

Command Settings

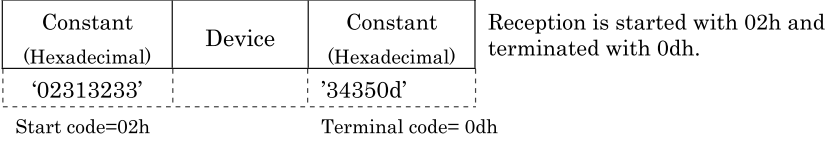

**Command Settings** 

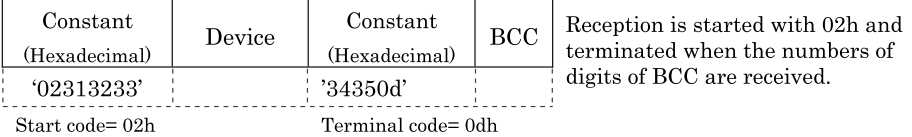

When command is set with start code and without terminal code:

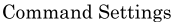

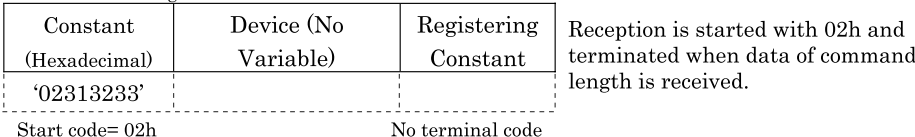

Command Settings

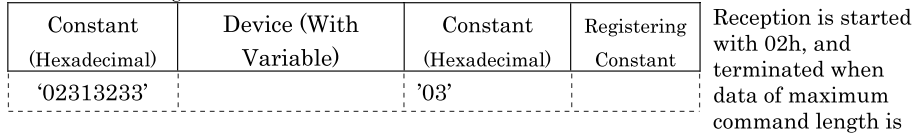

Start code=02h

No terminal code

When command is set without start code and with terminal code:

**Command Settings** 

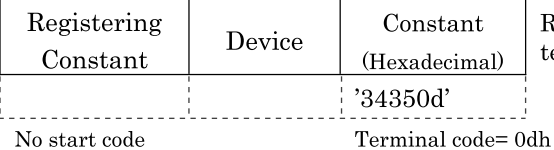

Reception is started from the beginning and terminated with 0dh.

received or receiving

character timeout

occurs.

When command is set without start code and terminal code:

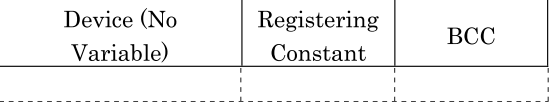

No start code No terminal code

Command Setting

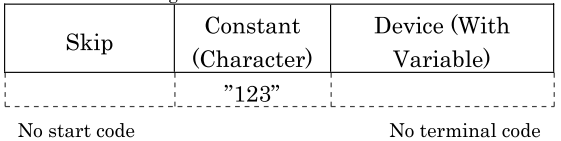

Reception is started from the beginning and terminated when data of maximum command length is received or receiving character timeout occurs.

Reception is started from the beginning and terminated when data of command length is received.

### **5.5.4 Completed Device**

The Completed Device turns on when data reception is completed successfully. The device will not be turned ON when an error has occurred. The operation differs depending on whether the "Not Clear Completed Device automatically" checkbox is selected or not.

**•** When the "Not Clear Completed Device automatically" checkbox is not selected:

The Completed Device turns ON when data reception is completed successfully. The Completed Device turns OFF when the first data for the next frame is received.

#### <Example of operation>

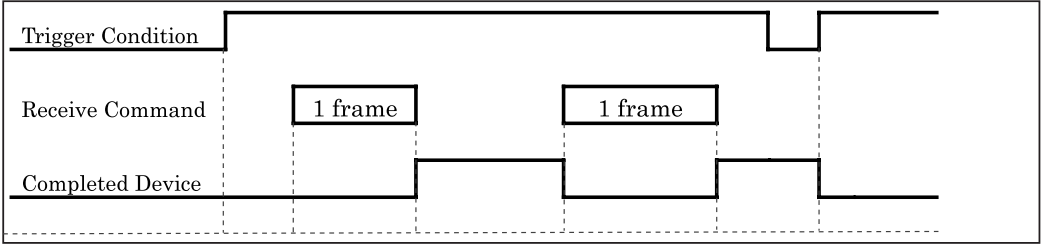

**•** When the "Not Clear Completed Device automatically" checkbox is selected.:

The Completed Device turns ON when reception of the first data is completed successfully. The Completed Device remains ON until the trigger condition changes from "unsatisfied" to "satisfied" again. Turn the device OFF as necessary.

#### <Example of operation>

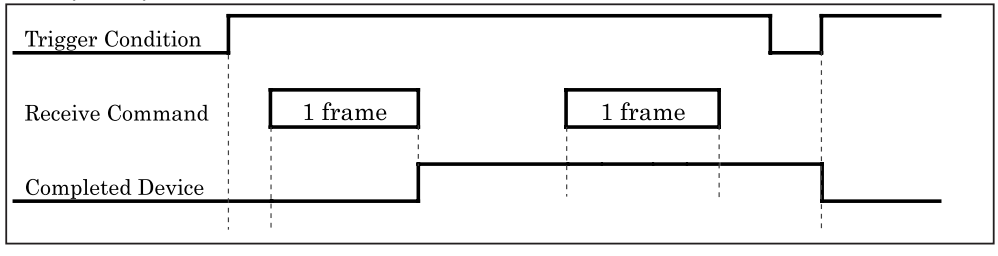

WARNING

When receiving frame data unilaterally without executing handshaking for transmissions, the Completed Device may not be turned ON when switching screens. In such a case, execute processing using the Completed Device within a Global Script in which the Trigger Condition is set to "Always ON".

- When receiving consecutive frame data unilaterally without executing handshaking for transmissions, the Completed Device may not be turned ON every time 1 frame is received. Please note that frames cannot be counted properly when counting the number of frames in receive data using the ON/OFF of the Completed Device. In such a case, allow sufficient intervals when transmitting frame data from external devices or take other necessary measures.

### **5.5.5 Status Device**

The Status Device is composed of 2 words: Error information and time out information are set to Address+ 0 and the received data size is set to Address+ 1.

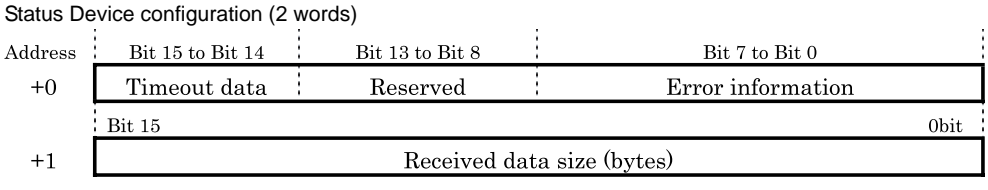

### Details of the Status Device (+0th word)

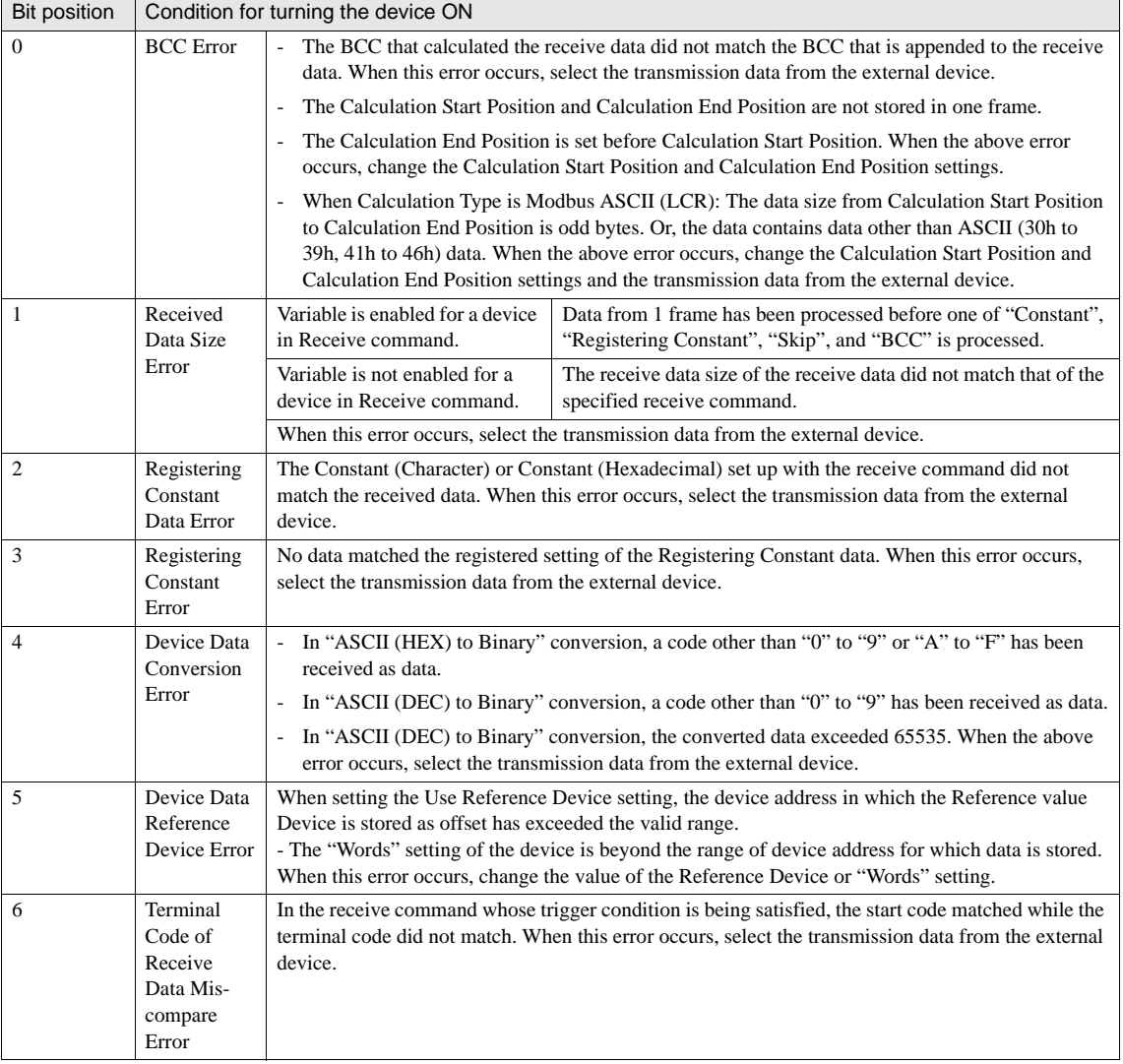

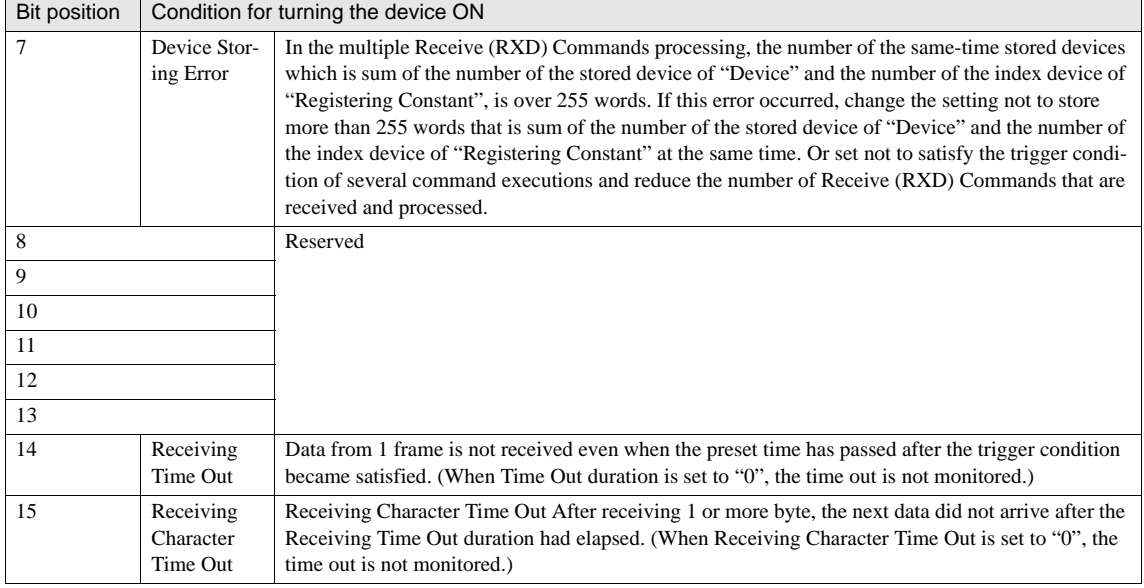

### Details of the Status Device (+0th word)

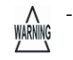

- Once the Status Device is set, the status is retained unless cleared by the user. (Since data is written to an individual bit, the bits other than the one in which data is written will not be changed.)

- The Status Device is cleared (set to "0") when the Trigger Condition becomes satisfied. (When the Trigger Condition of the receive command is set to "Always ON", the device is retained until Clear processing is executed.)

- After Receiving Character Time Out occurs, analysis of receive data is performed. The specified bit of the Status Device turns ON when the data has an error, and Completed Device of data reception turns ON when no error is found.

### **5.5.6 Receiving Time Out**

The Receiving Time Out bit of the Status Device turns ON if data from 1 frame is not received when the Receiving Time Out duration has elapsed after the Trigger Condition is satisfied. When Receiving Time Out occurs, analysis processing of reception is not executed; as a result, the Completed Device is not turned ON.

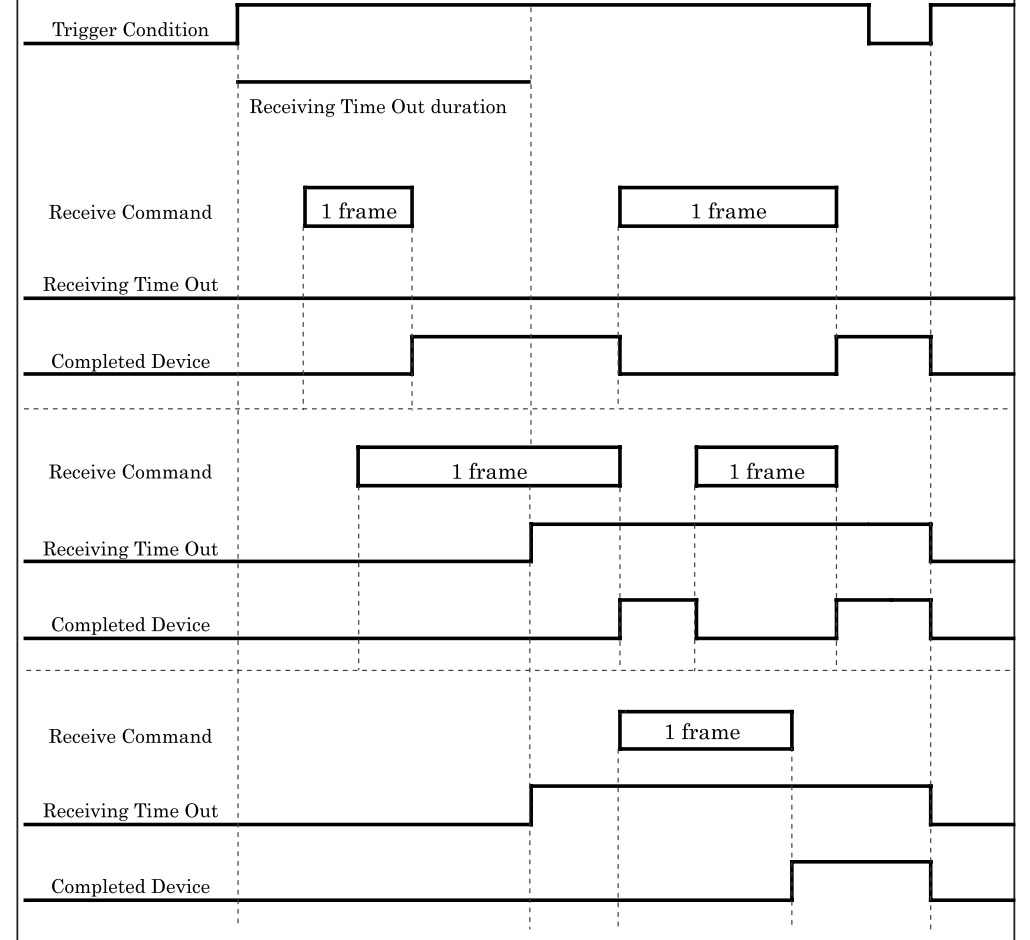

<Example of operation> (When "Not Clear Completed Device automatically" checkbox is not selected)

warning

When reception of 1 frame is completed or receiving time out occurs during the Receiving Time Out duration, receiving time out will not occur again until the trigger condition is changed from "unsatisfied" to "satisfied" again.

## **5.5.7 Receiving Character Time Out**

While receiving frame data, if the interval of data reception (duration between one data reception and the next data reception) exceeds the Receiving Character Time Out duration, the Receiving Character Time Out bit of the Status Device is turned ON. Since the analysis processing of reception is executed after a Receiving Character Time Out, the Completed Device turns ON if no error is found.

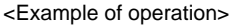

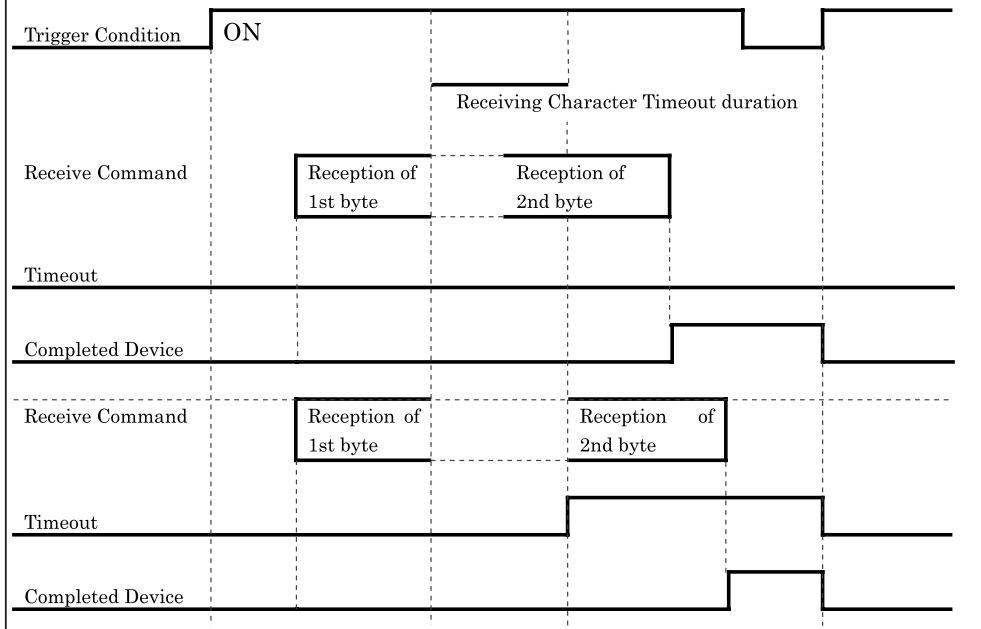

## **5.6 Example of User Communication Settings**

### **5.6.1 Example of User Communication Settings 1**

Settings for User Communication Protocol:

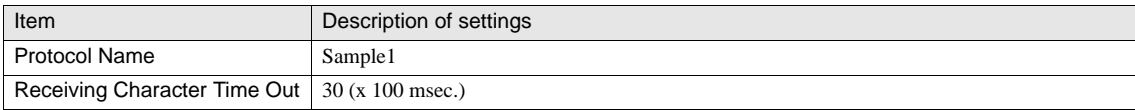

#### **•** Settings for Transmission command

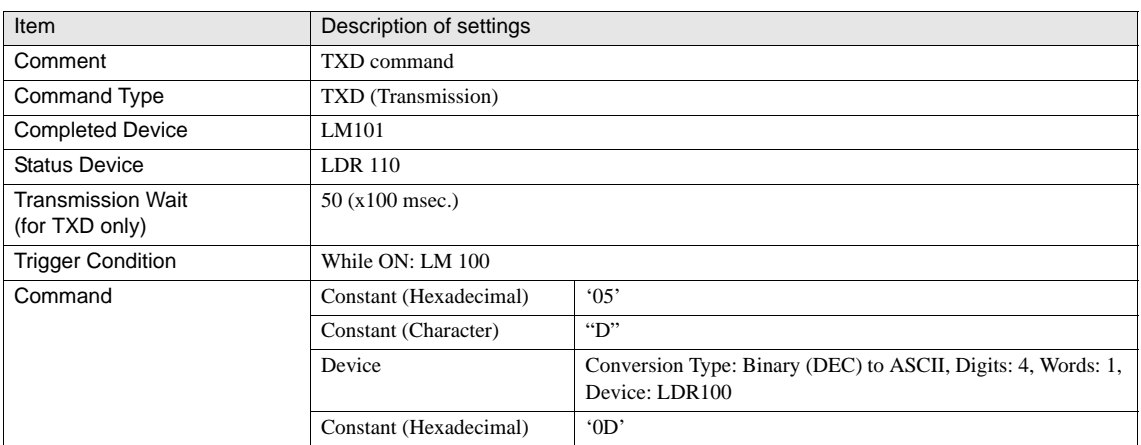

<Operational procedure>

### **•** Setting the Trigger Condition

Set 100 (Decimal) to LDR 100.

**•** Setting the Trigger Condition

Turn LM100 from OFF to ON to start command transmission. The transmission data is sent after the duration of Transmission Wait (5 sec.) has elapsed. The following table shows the details of the transmission data

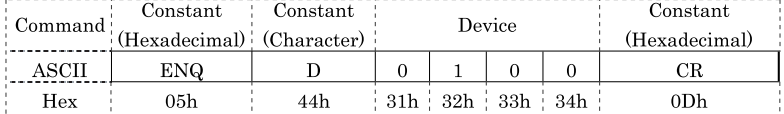

### **•** Processing the Completed Device

LM 101 is turned ON when the transmission is completed successfully.

**•** Processing the Status Device

When the data in LDR 110 is "0", the transmission has been completed without an error.

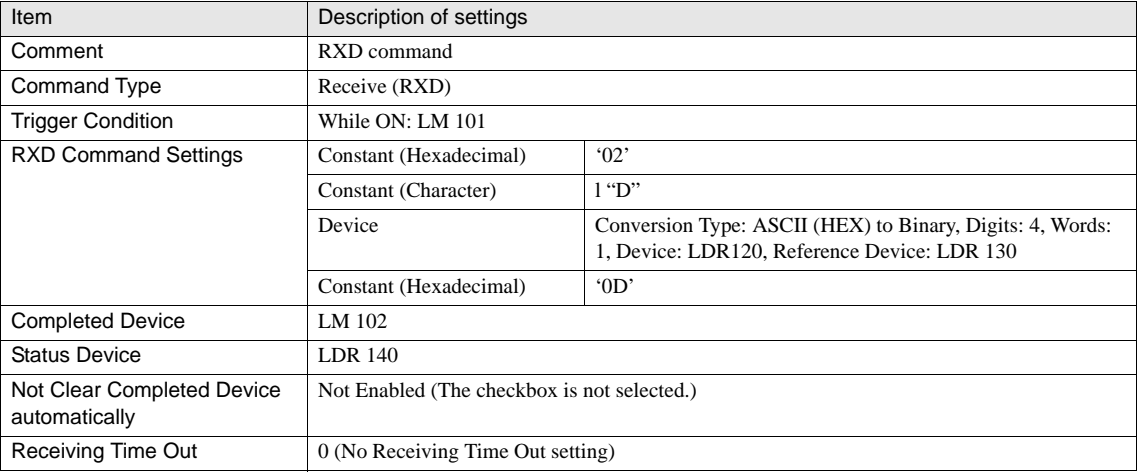

**•** Settings for Receive command

<Operational procedure>

#### **•** Setting the Trigger Condition

LM 101 is turned ON when transmission of the TXD command is completed and stands-by for data reception.

**•** Receiving the data sent from the external device

The reception of data sent from the external device is processed. The following table shows the details of the receive data.

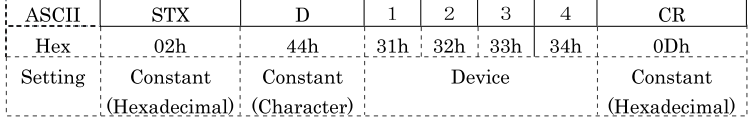

Since LDR has been set to "100" in data transmission, the data is set to Device LDR 220 (offset with +100 from LDR 120).

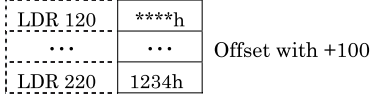

**•** Processing the Completed Device

LM 102 is turned ON when the reception is completed successfully.

**•** Processing the Status Device

When the data in LDR 130 is "0", the reception has been completed without an error.

### **5.6.2 Example of User Communication Settings 2**

Settings for User Communication Protocol:

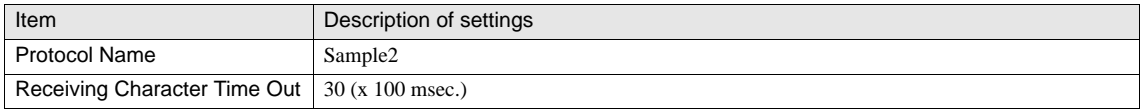

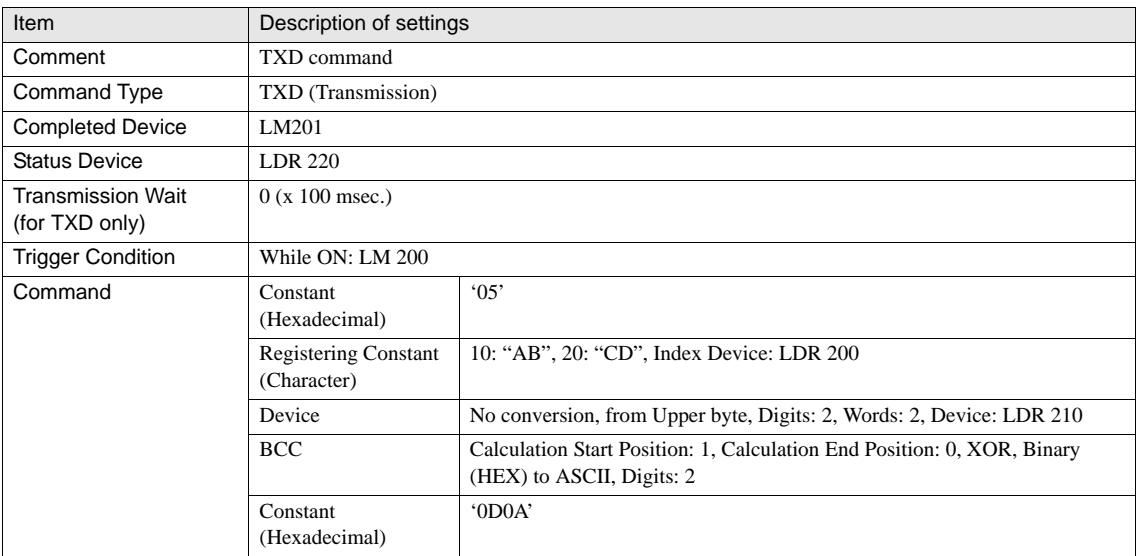

<Operational procedure>

**•** Setting the Index Device for Registering Constant

Set 10 (Decimal) for LDR 200 (the Index Device of the Registering Constant) and select "AB".

**•** Setting the Device data

Set data "3132h" for LDR 210 and data "3334h" for LDR 211 using in Device command.

#### **•** Setting the Trigger Condition

Turn LM 200 from OFF to ON to start command transmission. The following table shows the details of the transmission data.

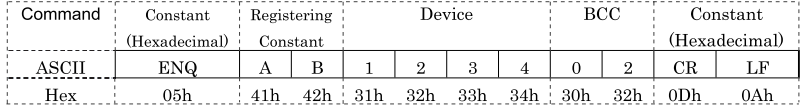

#### **•** Processing the Completed Device

LM 201 is turned ON when the transmission is completed successfully.

#### **•** Processing the Status Device

When the data in LDR 220 is "0", the transmission has been completed without an error.

**•** Settings for Receive command

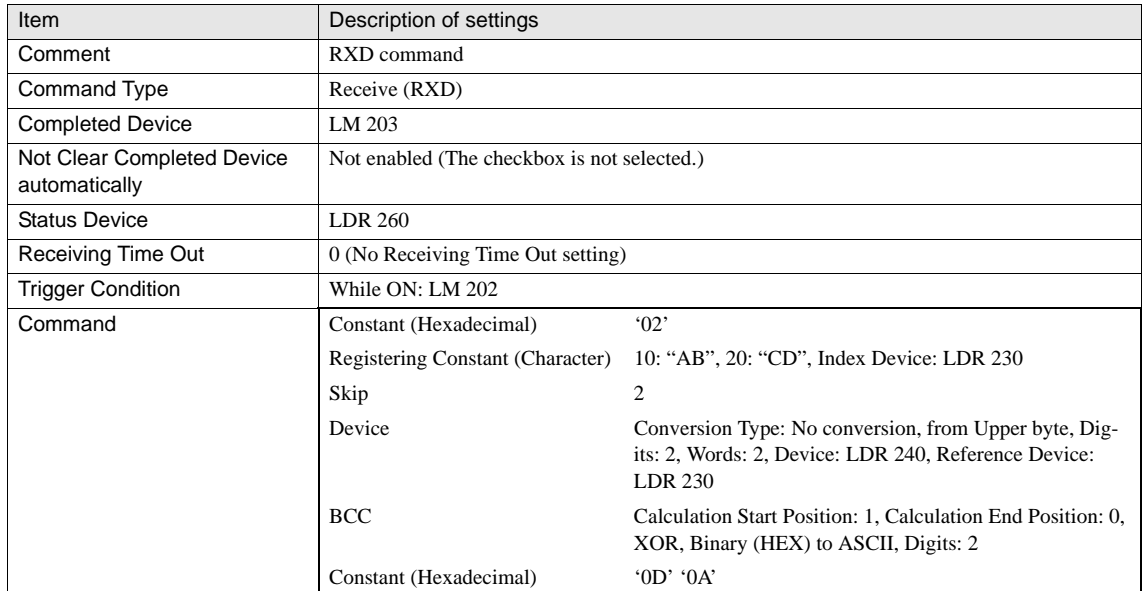

<Operational procedure>

**•** Processing the Status Device

Turn ON LM 202 to enable data reception.

**•** Receiving the data sent from the external device

The reception of data sent from the external device is processed. The following table shows the details of the receive data.

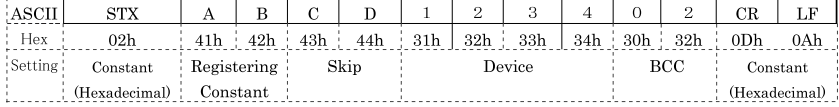

- Set 10 (Decimal) for LDR 230 (the Index Device of the Registering Constant).

- The 2 digits (specified with Skip setting) of the following data 43h and 44h are ignored.

- Since the Reference Device LDR 230 of the Device command is "10" (Decimal), the address is offset with +10; as a result, the data is set to the storage device LDR 250 and LDR 251.

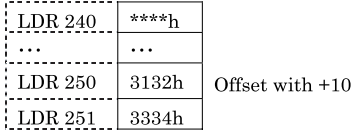

"[STX] ABCD1234" is calculated with BCC and compared with "3032h".

### **•** Setting the Trigger Condition

Turn LM 200 from OFF to ON to start command transmission. The following table shows the details of the transmission data.

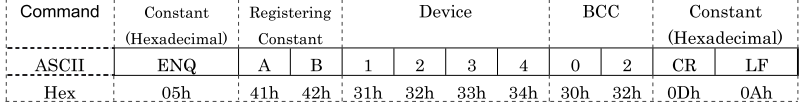

#### **•** Processing the Completed Device

LM 203 is turned ON when the reception is completed successfully.

#### **•** Processing the Status Device

 $\langle \hat{\mathbf{r}} \rangle$ 

When the data in LDR 250 is "0", the reception has been completed without an error.

For examples of User Communication settings, refer to the barcode reader protocol settings for Barcode-Reader1 and Barcode-Reader2 available with the WindO/I-NV2.

 $\widetilde{P}$ 

## **5.7 Connection Diagrams for User Communication**

When connecting the MICRO/I with external devices via User Communication, refer to the following connection diagrams.

Note that the connector type listed in each connection diagram is for the main unit (not for the cable).

## **5.7.1 Serial Interface 1 (RS-232C)**

# HG3G形 (Connector)

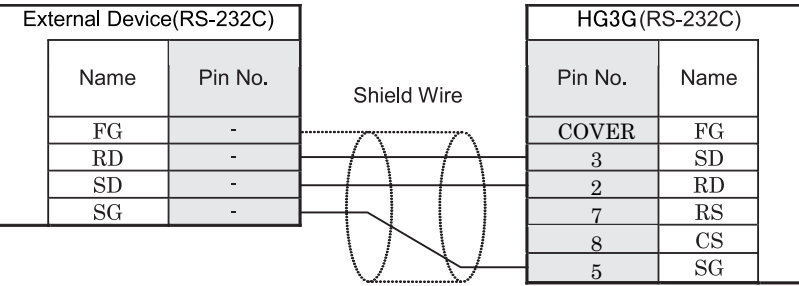

# HG2G/3G

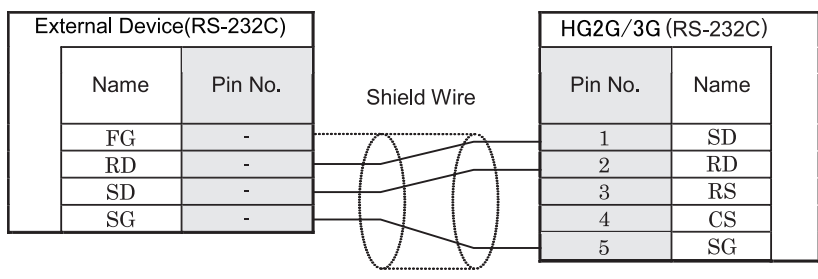

Terminal

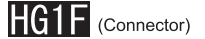

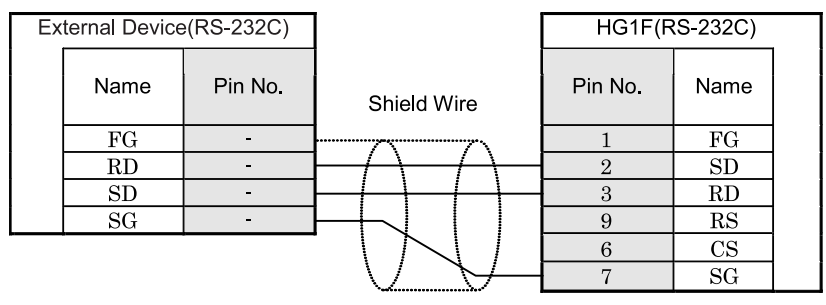

D-sub, 9P connector socket type

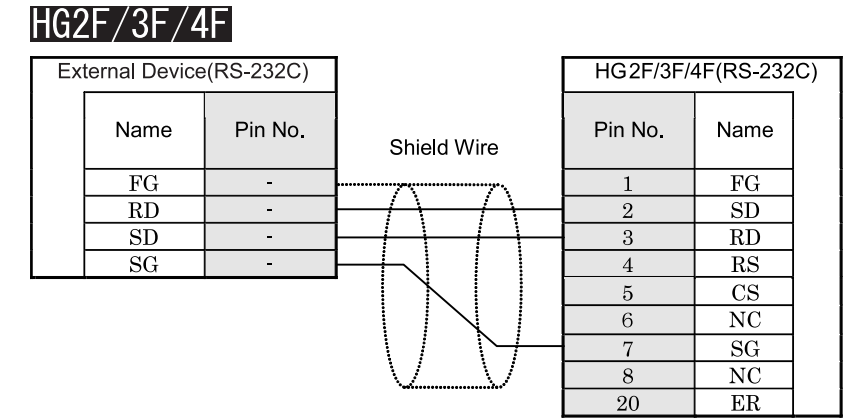

D-sub, 25P connector socket type

# HG2S

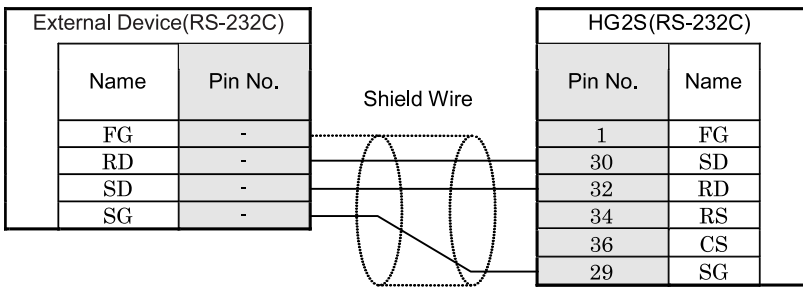

D-sub, 37P connector socket type

### **5.7.2 Serial Interface 1 (RS-485/422)**

# HG3G形 (Connector)

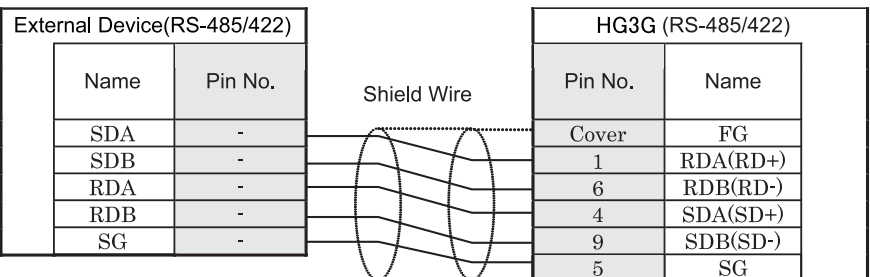

# HG2G/3G

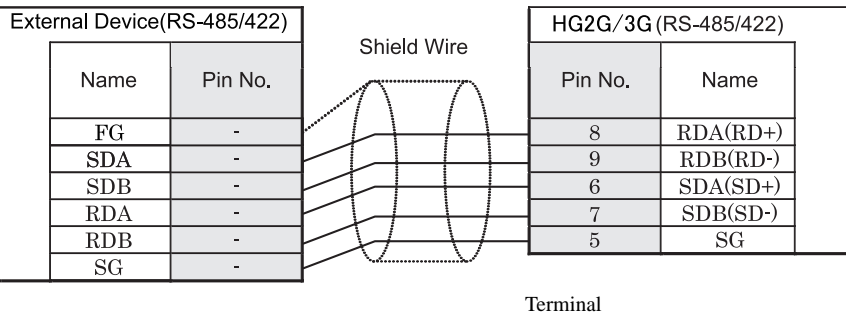

 $\rm \ddot{\odot}$ 

There is no pin No. corresponding to TERM on the HG2G/3G. When inserting a termination resistor, use a communication switch. For the setting of the switch, refer to chapter 1 (Important Points Regarding Wiring) of the MICRO/I HG2G/3G, HG1F/2F/2S/3F/4F Communication Manual (PDF).

# $HG1F$  (Connector)

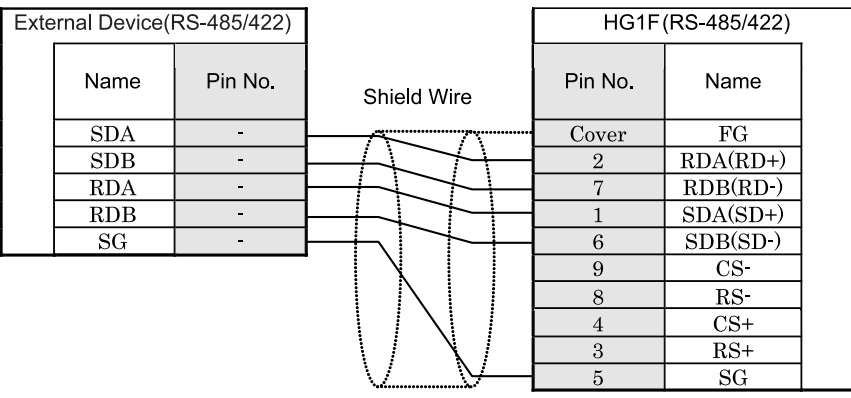

D-sub, 9P connector socket type

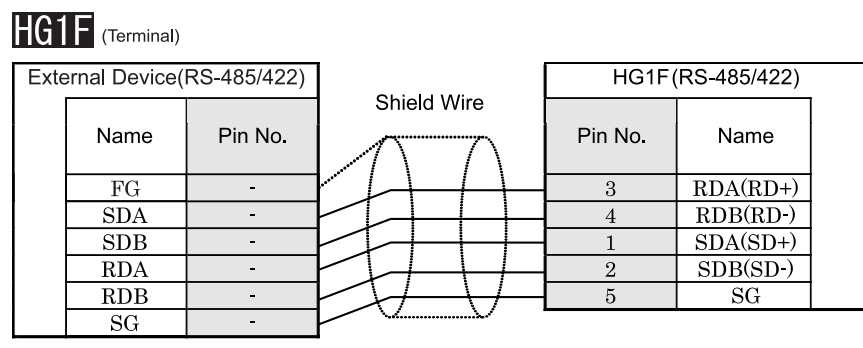

Terminal

# **<sup>72</sup> Instruction Manual**

 $\odot$ 

There is no pin No. corresponding to TERM on the HG1F. When inserting a termination resistor, use a communication switch. For the setting of the switch, refer to chapter 1 (Important Points Regarding Wiring) of the MICRO/I HG2G/3G, HG1F/2F/2S/3F/4F Communication Manual (PDF).

# $HG2F/3F/4F$

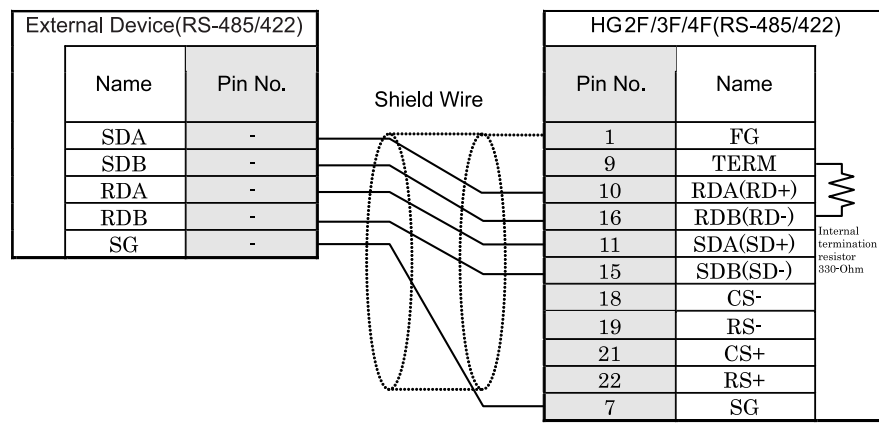

D-sub, 25P connector socket type

# HG<sub>2</sub>S

| External Device(RS-485/422) |            |         |             | HG2S(RS-485/422) |            |  |
|-----------------------------|------------|---------|-------------|------------------|------------|--|
|                             | Name       | Pin No. | Shield Wire | Pin No.          | Name       |  |
|                             | <b>SDA</b> |         |             |                  | FG         |  |
|                             | SDB        |         |             | 32               | $RDA(RD+)$ |  |
|                             | <b>RDA</b> |         |             | 33               | RDB(RD)    |  |
|                             | <b>RDB</b> |         |             | 30               | $SDA(SD+)$ |  |
|                             | SG         |         |             | 31               | SDB(SD)    |  |
|                             |            |         |             | 37               | CS         |  |
|                             |            |         |             | 35               | RS         |  |
|                             |            |         |             | 36               | $CS+$      |  |
|                             |            |         |             | 34               | $RS+$      |  |
|                             |            |         |             | 29               | SG         |  |

D-sub, 37P connector socket type

There is no pin No. corresponding to TERM on the HG2S. When inserting a termination resistor, use a communication switch. For the setting of the switch, refer to chapter 1 (Important Points Regarding Wiring) of the MICRO/I HG2G, HG1F/ 2F/2S/3F/4F Communication Manual (PDF).

**4**

**4**

<u>ኗ</u>

 $\overline{\mathbb{Q}}$ 

### **5.7.3 Serial Interface 2**

# HG3G

Refer to "5.7.1 Serial Interface 1 (RS-232C)" (P.70) in this chapter HG3G(Connector)" and refer to "5.7.2 Serial Interface 1 (RS-485/422)" (P.71) in this chapter) HG3G(Connector)" about the connection diagram of the Serial Interface 2 on the HG3G.

# HG2G/HG1F/3F/4F

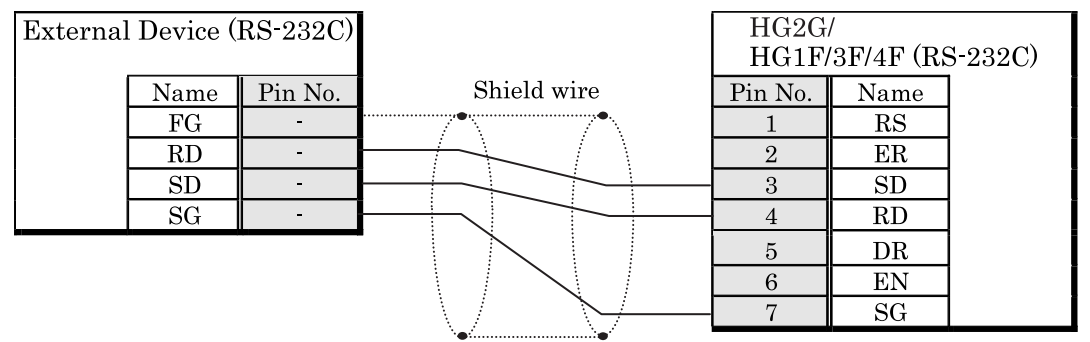

D-sub, 9P connector socket type

# HG2F

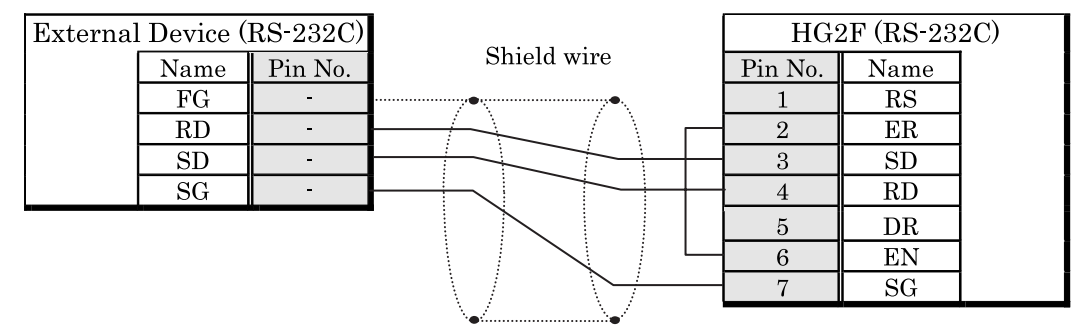

D-sub, 9P connector socket type

### **5.7.4 O/I Link Interface**

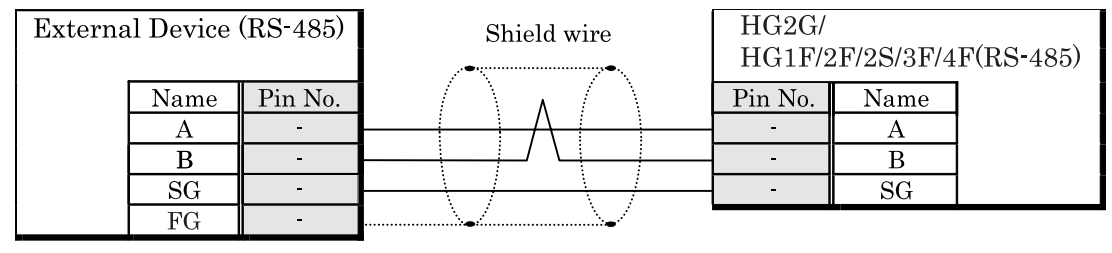

Terminal

# <span id="page-96-0"></span>**6 Sub Host Communication Method**

# **6.1 Overview**

Like PLC link communication, Sub Host Communication is a communication method for reading and writing data from and to devices such as relays (e.g., PLCs) and registers. The basic functions of Sub Host Communication are the same as with PLC link communication. Sub Host Communication performs communication via programming ports on PLC link units (the unit name depends on PLC model) and CPU units or other serial ports. Using Sub Host Communication with PLC Link Communication makes it possible to communicate with two PLCs without making a communication program in the PLC.

# **6.2 Operation**

The MICRO/I can use the sub-host communication method to read and write host device data. To read and write host device data, assign host device addresses to the HG link register (LLR), which is a HG internal decide. The MICRO/I can read and write data from and to the assigned host device via the LLR.

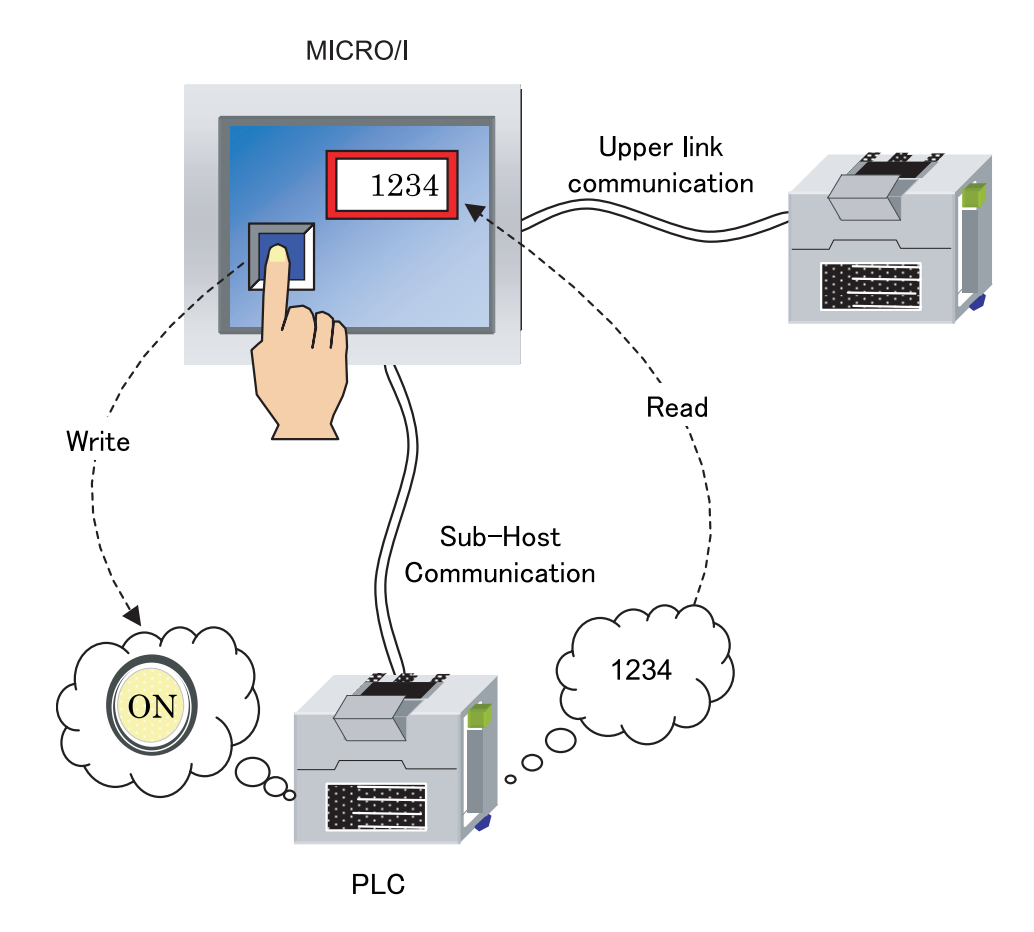

### **Chapter 4**

## **6.3 Specifications of the Sub Host Communication**

The MICRO/I supports communication with external devices that comply with the Sub Host communication specifications via the serial interface or the O/I link interface.

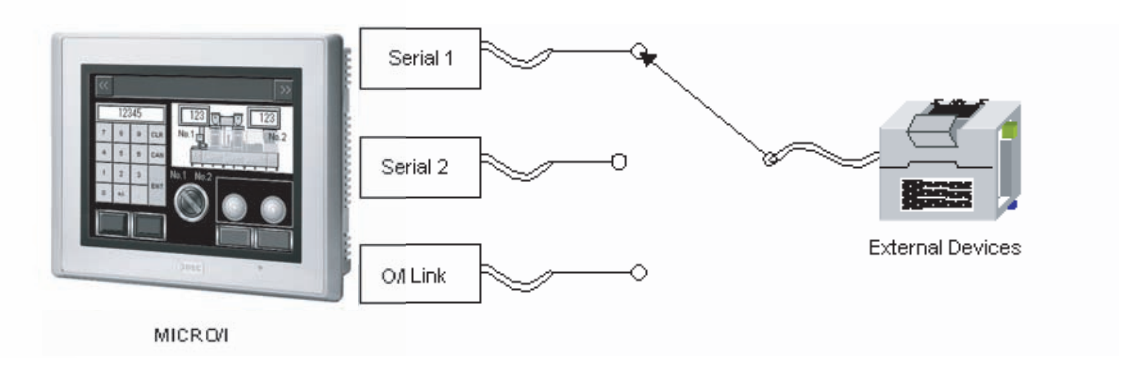

- Serial I/F1, serial I/F2, or O/I link can be used for Sub Host Communication. Two or more interfaces cannot be used at the WARNING same time.
	- With the HG2F/2S/3F/4F/EX4R, the Data Bits, Stop Bits, and Parity settings for the O/I Link I/F are fixed to "8 bits", "1 bit", and "None" respectively.
	- For HG1F, the Serial I/F 2 and the O/I Link I/F can not be used at the same time.
	- For HG1F, O/I Link communication stops while the maintenance cable is connected to the Serial I/F 2.
	- For HG1F, the O/I Link I/F cannot be used for a communication when "Enable Pass-Through" is selected.

# **6.4 Basic Flow from Setting the WindO/I-NV2 to Sub Host Communication**

The following flowchart describes the series of operational procedures from setting the WindO/I-NV2 to Sub Host Communication operation.

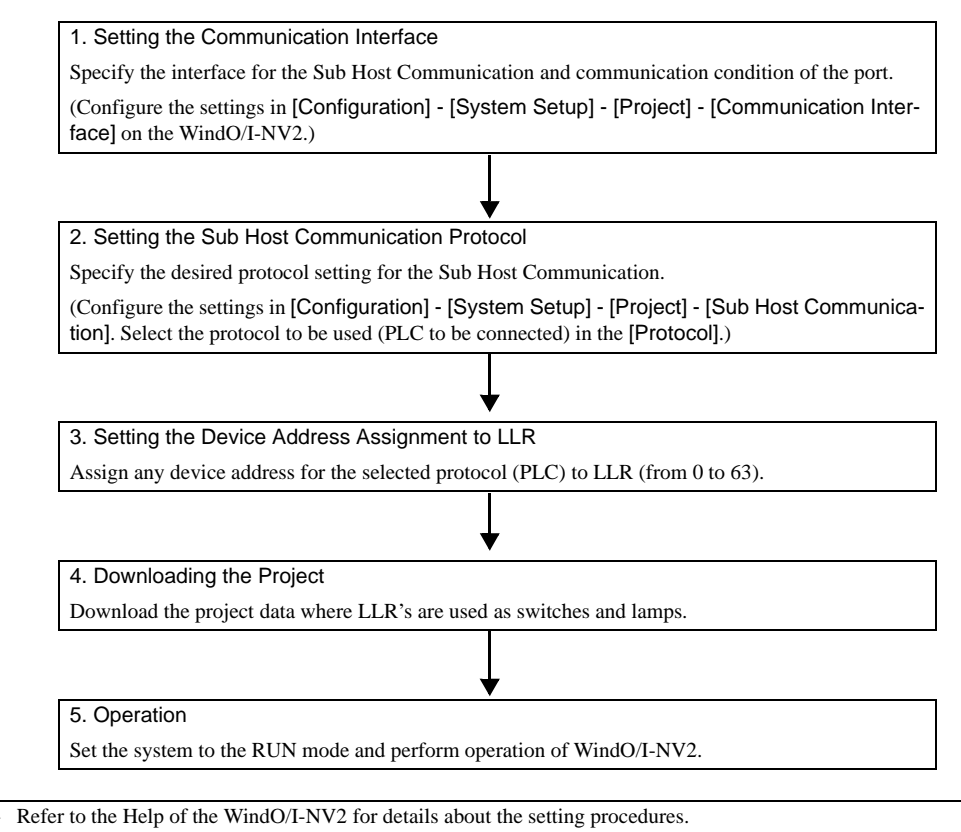

If the setting is other than "No Host" at the time of setting up the Sub Host Communication to Serial 1, the O/I Link should be set to "O/I Link Slave".

# **6.5 Selecting the Protocol**

The table below lists the protocols that can be selected in sub-host communication.

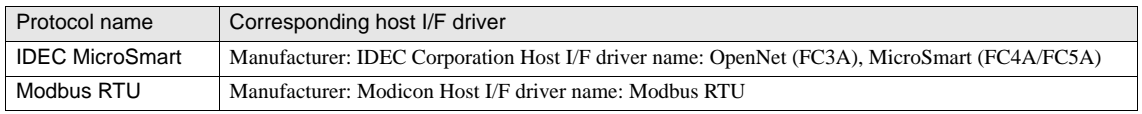

 $\mathcal{D}$ 

For the devices that can be used by each protocol, communication cable connection, and usable devices, refer to chapter 2 and chapter7 of "MICRO/I HG2G, HG1F/2F/2S/3F/4F Communication Manual" (PDF).

### **6.6 Setting Internal Device LLR Assignment**

To control external devices in sub-host communication, use an LLR (HG link register), which is a MICRO/I internal register. Assign external device addresses to LLR addresses 0 to 63. When a read or write request is issued to the LLR, MICRO/I reads or writes data from or to the assigned external device addresses and reflects the execution result in the LLR.

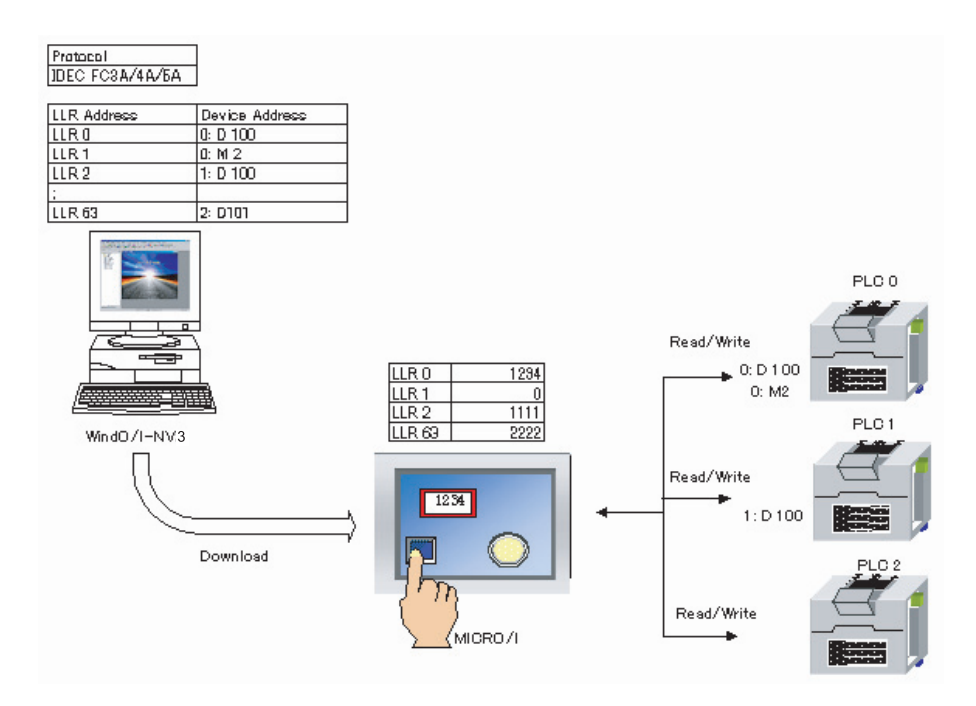

- WARNING - Don't use the frequent write operation for LLR which is caused by a script and a word command.
	- It may make the reading data operation too much slow.

Refer to the Help of the WindO/I-NV2 for details about setting procedures

 $\ddot{P}$ 

## **6.7 Error information**

This setting is for monitoring all error information and for controlling Sub-Host Communication.

### **6.7.1 Monitor the error information of all Station No.s**

This is the error information of all station numbers. Select the destination device with Device Manager.

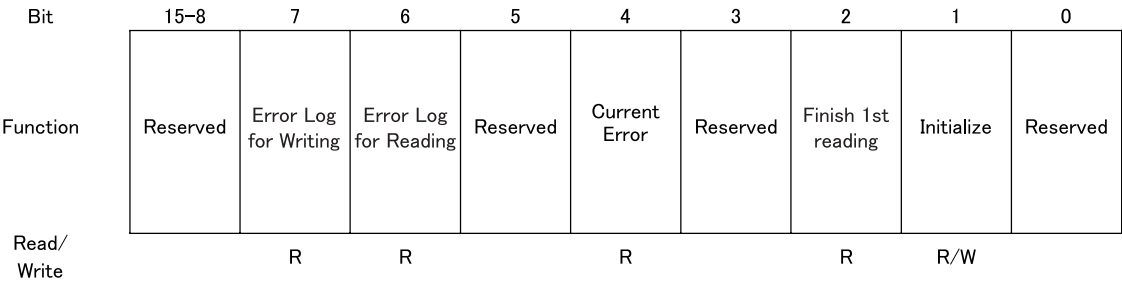

### **•** Bit 1: Clear

Clear all error information about Sub-Host Communication when the value is change to 1. This bit is changed to 0 after clear. Error information for each station number is also cleared.

### **•** Bit 2: Finish 1st reading

This bit is changed to 1 when all devices in Sub-Host communication are read.

**•** Bit 4: Current error

This bit is changed to 1 while the communication error is occurred in any devices.

This bit is changed to 0 after the communication error is recovered.

#### **•** Bit 6: Error Log for reading

This bit is changed to 1 when the reading error has occurred in any devices.

This bit keeps 1 even if the communication error is recovered. This is changed 0 when clear bit is turn on.

**•** Bit 7: Error Log for writing

This bit is changed to 1 when the writing error has occurred in some devices.

This bit keeps 1 even if the communication error is recovered. This is changed 0 when clear bit is turn on.

# **6.7.2 Monitor the error information of each Station No.**

These settings are for monitoring error information and control of each station number. To select a Device Address for error information, go to the Device Manager. 256 word devices from top device set in Device Manager are used. Each device is assigned to each station number of PLC.

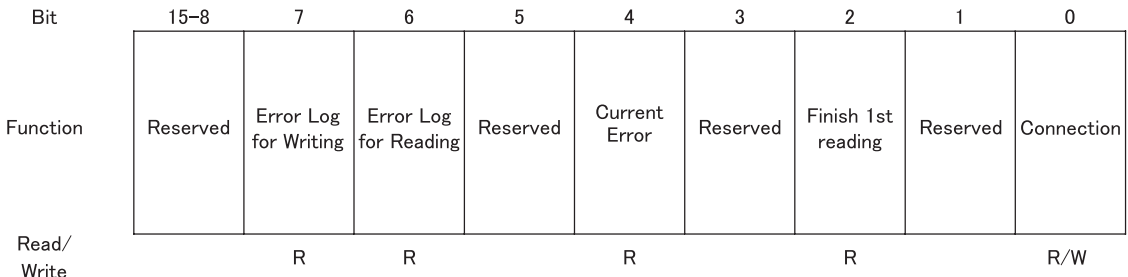

### **•** Bit 0: Connection

**Chapter 4**

When this bit is 1, MICRO/I connect with each station. When this is 0, MICRO/I does not connect the station number. Default value is 1 when the station number is used.

### **•** Bit 2: Finish 1st read

The value is changed to 1 when all devices assigned to the station number is read.

**•** Bit 4: Current error

This bit is changed to 1 while the communication error is occurred in any devices.

This bit is changed to 0 after the communication error is recovered.

**•** Bit 6: Error Log for reading

This bit is changed to 1 when the reading error has occurred in any devices.

This bit keeps 1 even if the communication error is recovered. This is changed 0 when clear bit is turn on.

**•** Bit 7: Error Log for writing

This bit is changed to 1 when the writing error has occurred in some devices.

This bit keeps 1 even if the communication error is recovered. This is changed 0 when clear bit is turn on.

## **6.7.3 Keep running with skipping the Station No. of communication error**

When this setting is enabled, skip the station number error has occurred and connect with next station number. MICRO/I retry communication with the error station number after other station number.

When this setting is disabled, retry communication with same station number until recover from the error.

# **Chapter 5 Project Settings**

The settings and screen data required to run the MICRO/I are contained in a data structure called a Project. You must create a project using WindO/I-NV2 before creating the screens and configuring the settings for the MICRO/I. This chapter describes the various settings required to create a project.

# **1 Configure the Project**

Use the Project Settings menu to configure the general settings for all screens in the project. When the [Configuration] - [System Setup] - [Project] menu is selected on the WindO/I-NV2

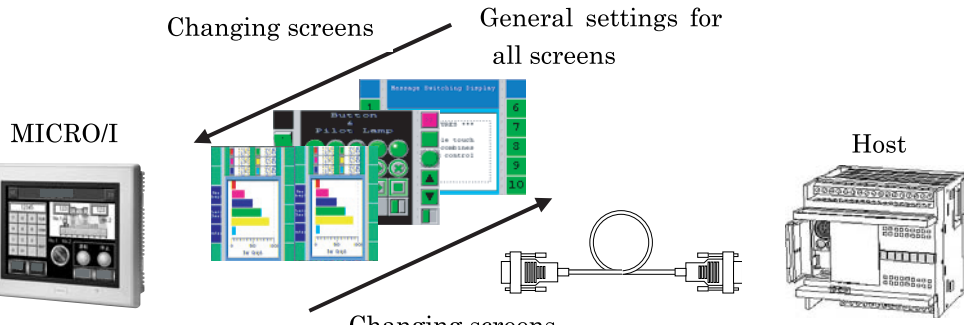

Changing screens

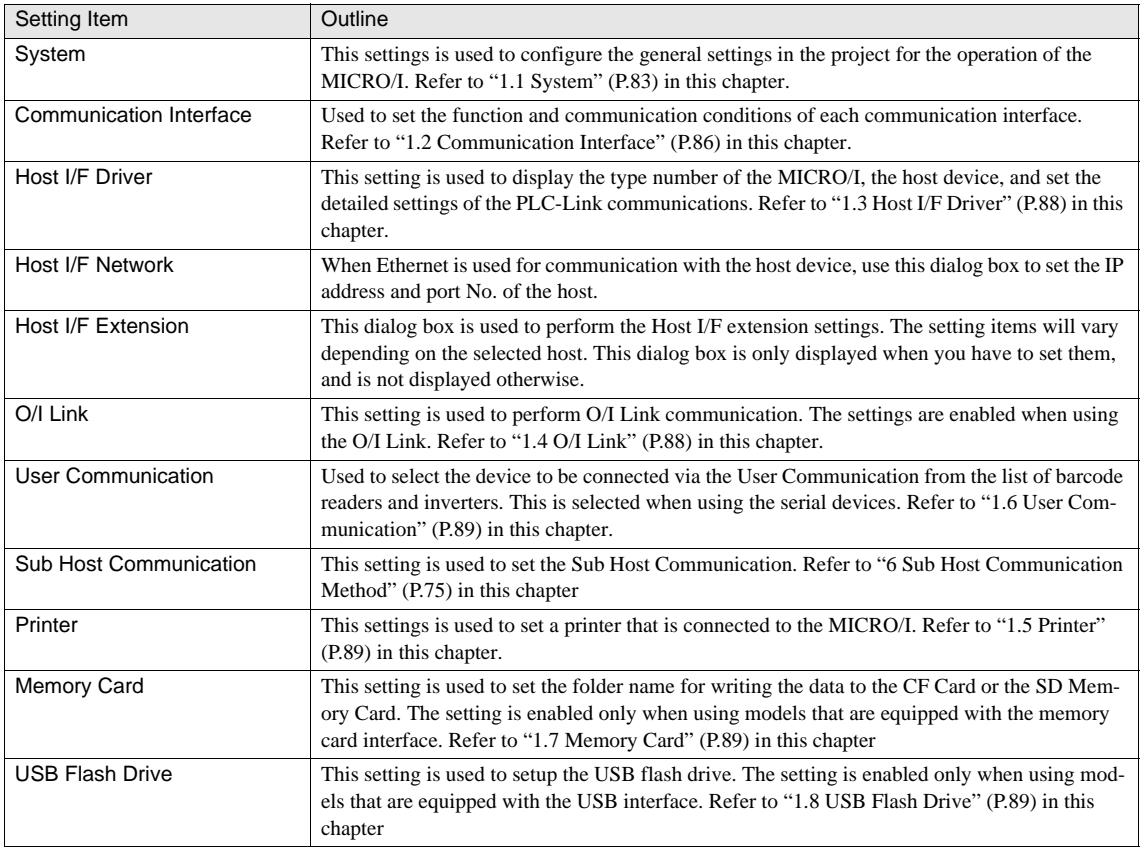

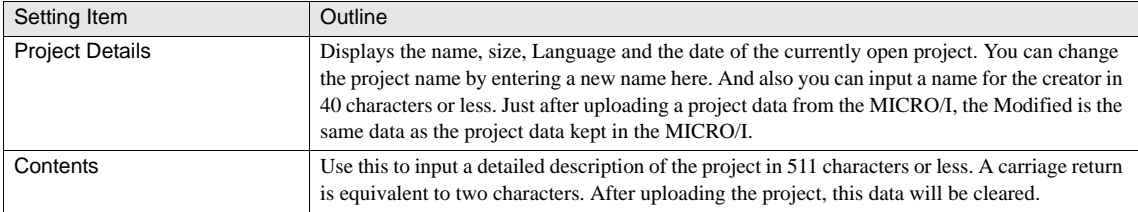

# <span id="page-104-0"></span>**1.1 System**

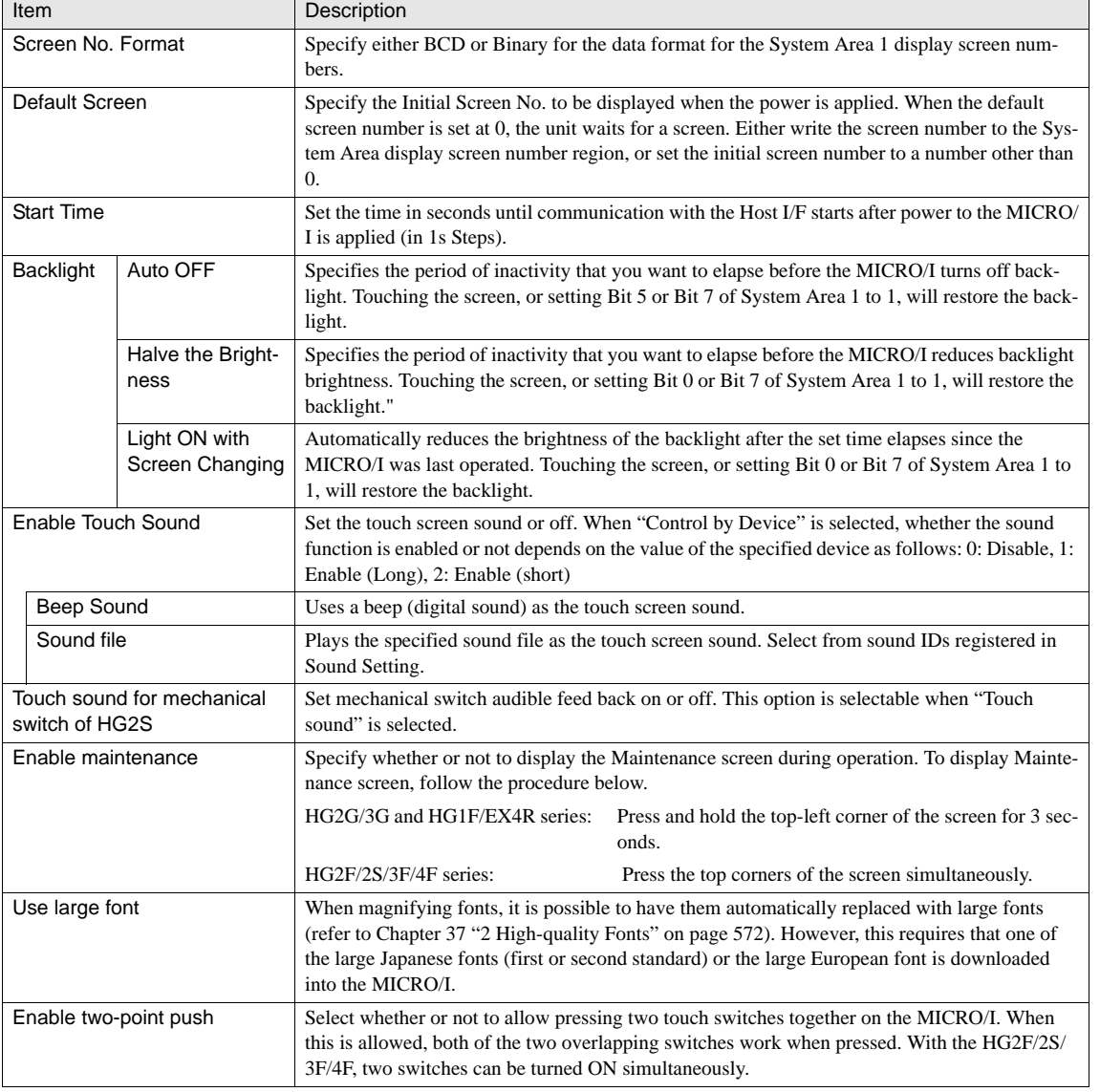

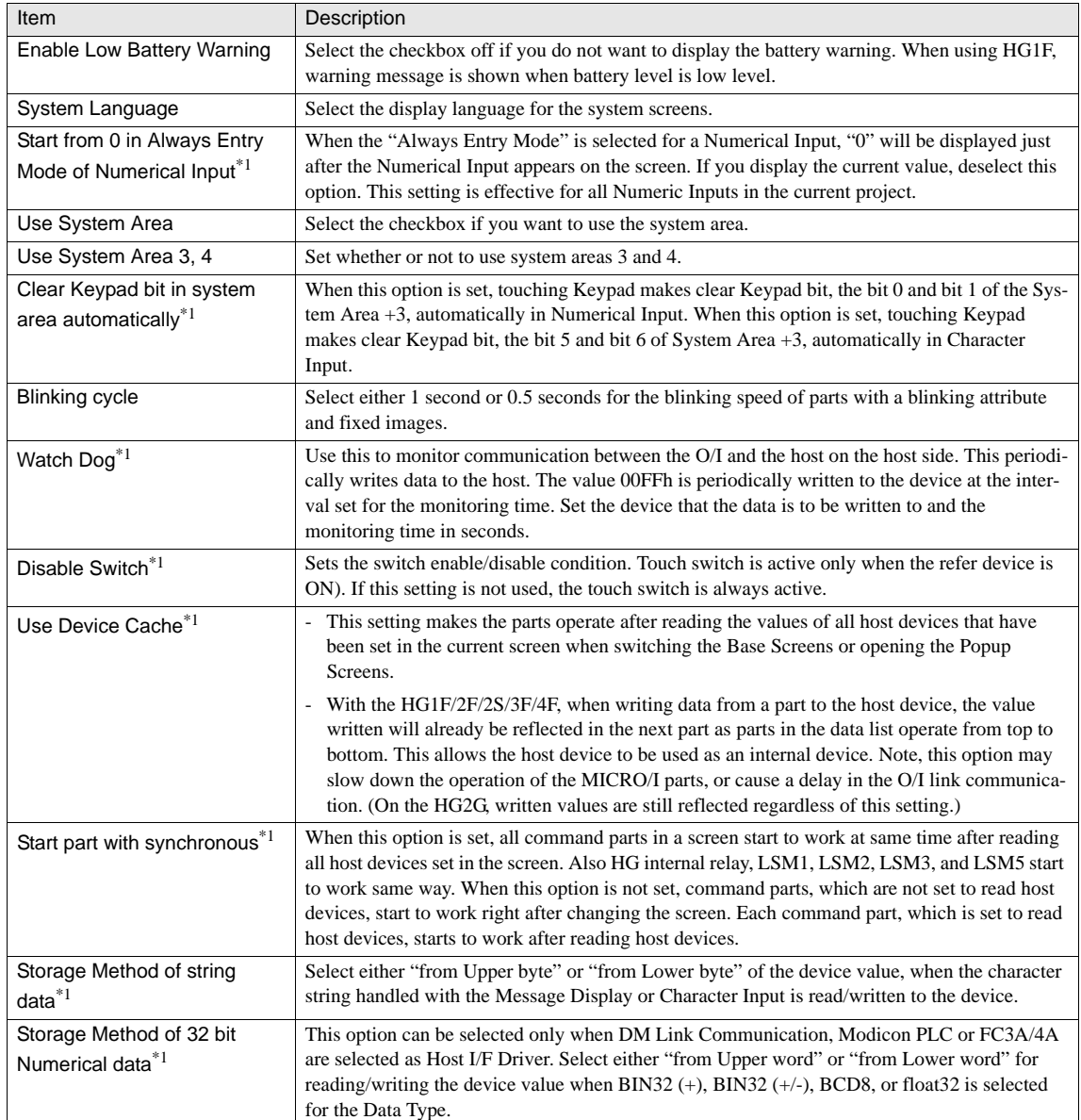

\*1. Only available in the Advanced mode.

### **1.1.1 Example of Storage Method for 32bit Numerical data setting**

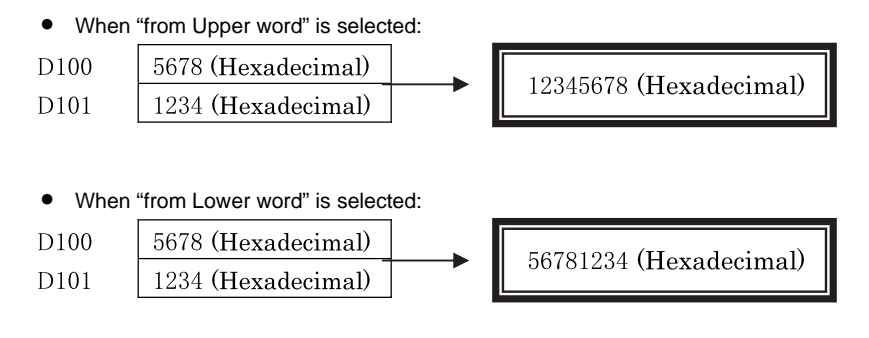

### **•** When "for FC3A/4A" is selected:

The storage method for 32-bit numerical data varies depending on the type of host device. Refer to the following table.

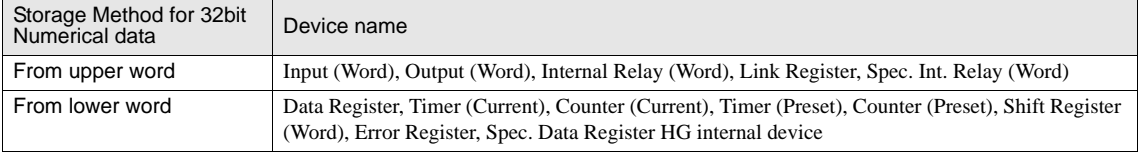

- With the MICRO/I, two-point push is not possible when a CC SWITCHTM is in the pressed state. WARNING<br>Y

The HG2G/3G, HG1F and EX4R are analog-type touch panels. Due to the detection properties of analog-type touch panels, when several switches are pressed simultaneously, the touch panel recognizes the pressed switch as the barycenter of the pressed points (one point). Consequently, operation when pressing several switches together is not guaranteed.

- "System Screen" refers to Maintenance Screen, Device Monitor, Contrast Adjustment, and System Menu.

- For details about the System Area, [refer to Chapter 5 "1.1 System" on page 83](#page-104-0).

If the HG2S enable switch connection is set as the reference device, the touch switch is only active when the enable switch is ON.

# **<sup>86</sup> Instruction Manual**

### **Chapter 5**

## <span id="page-107-0"></span>**1.2 Communication Interface**

In the Communication Interface setting, one required function can be assigned to each communication interfaceF.

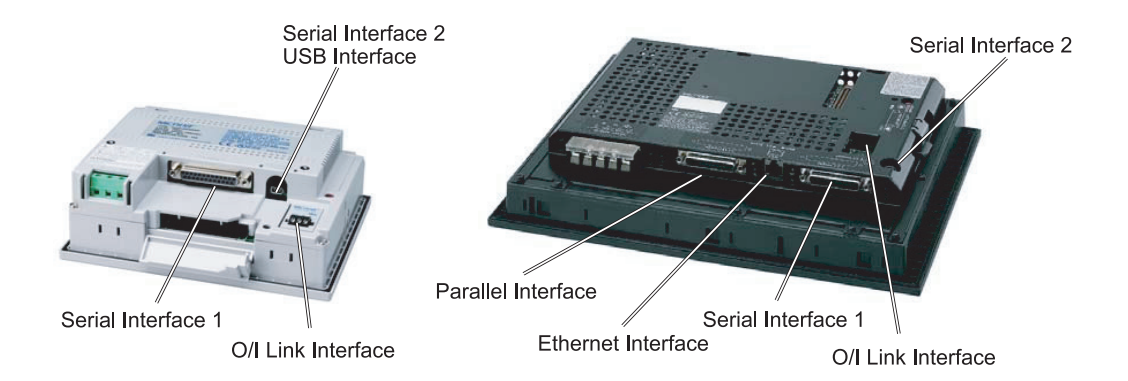

The following table shows the available allocations.

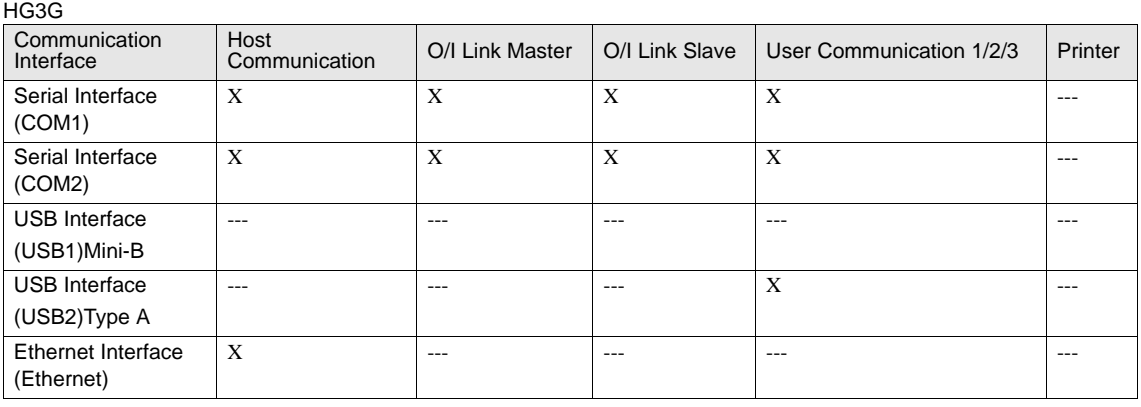

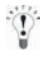

- The following interfaces support Maintenance Communication.

- USB Interface Mini-B

- Ethernet Interface
#### HG2G and HG1F/2F/2S/3F/4F series

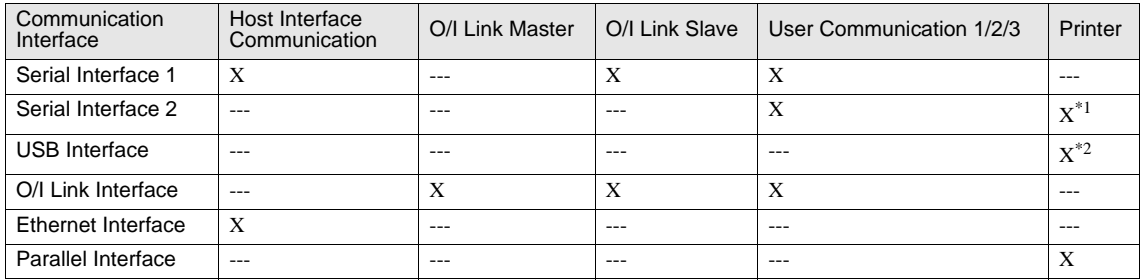

\*1. Support with HG1F/2F/2S/3F/4F series only

\*2. Support with HG2F series only

- The following interfaces support Maintenance Communication.  $\overline{\mathbb{P}}$ 

- Serial Interface 2
- USB Interface
- Ethernet Interface

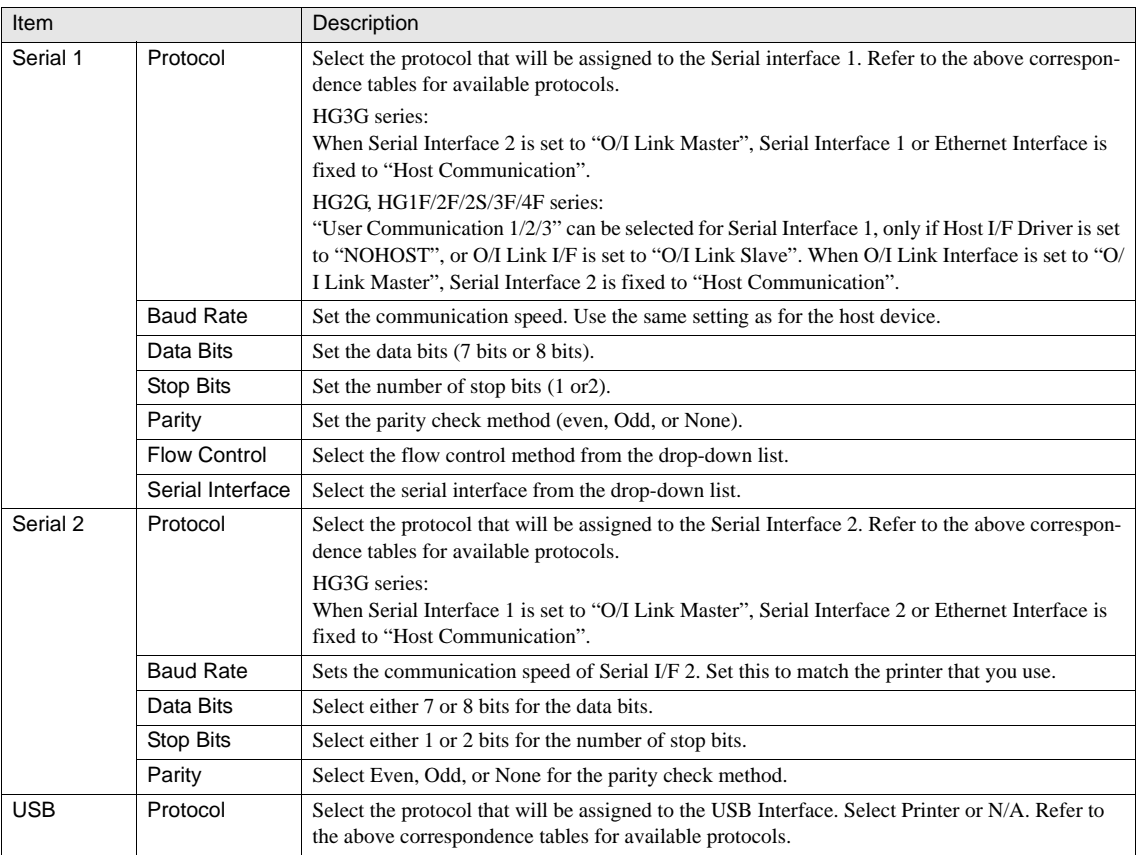

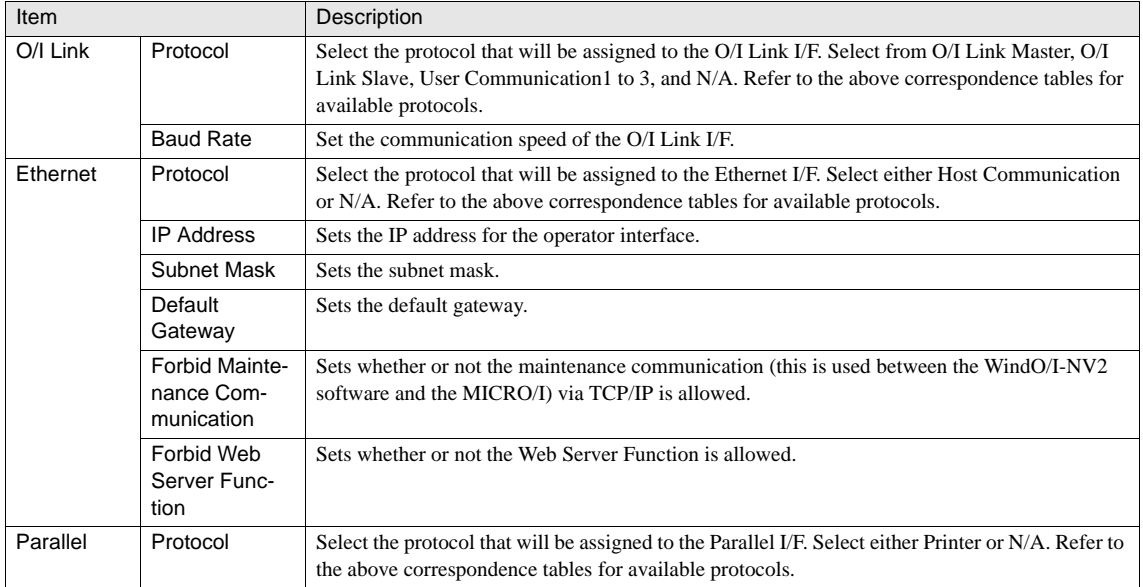

- Other functions are not available in SERIAL Interface 2 when "Enable Pass-Through" is selected.
- The Function setting of Serial Interface 2 on the EX4R is fixed to "N/A".
- For HG1F, the Serial Interface 2 and the O/I Link Interface cannot be used at the same time.
- For HG1F, O/I Link communication stops while the maintenance cable is connected to the Serial Interface 2.
- For HG1F, the O/I Link Interface cannot be used for a communication when "Enable Pass-Through" is selected.

## **1.3 Host I/F Driver**

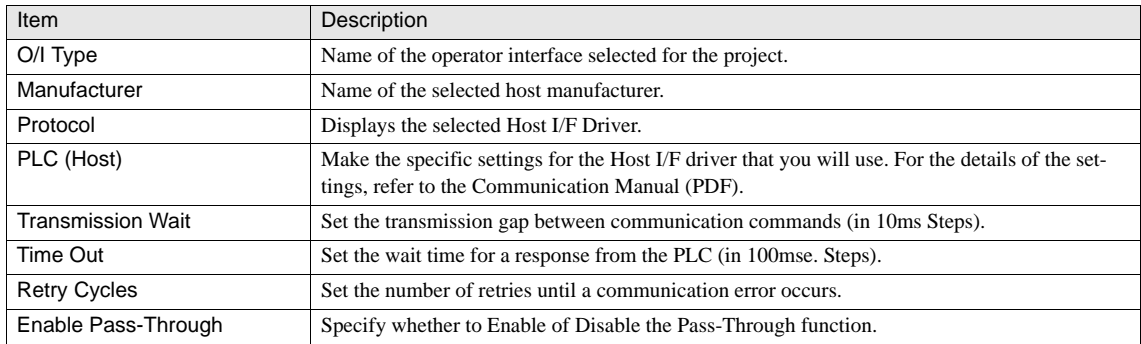

## **1.4 O/I Link**

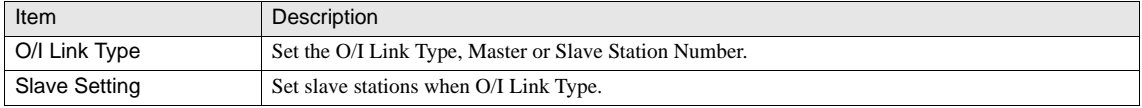

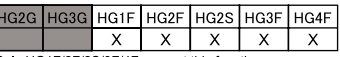

Only HG1F/2F/2S/3F/4F support this function

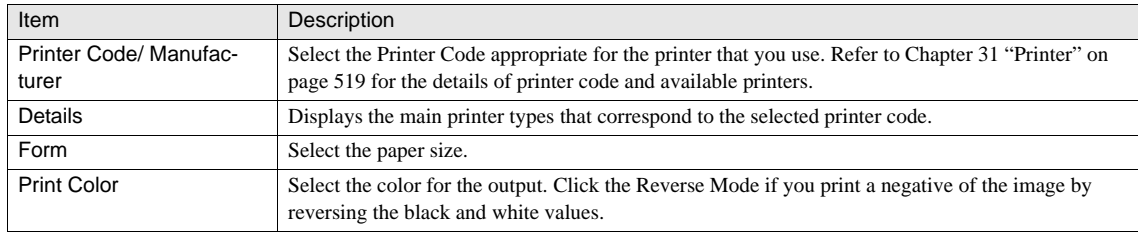

WARNING<br>ZARNING - SII settings are applicable to DPU-414 only.

- Color printing is not supported for PCL.

- When you select the "SII" in the Print language, the outputs are always printed in monochrome.

#### **1.6 User Communication**

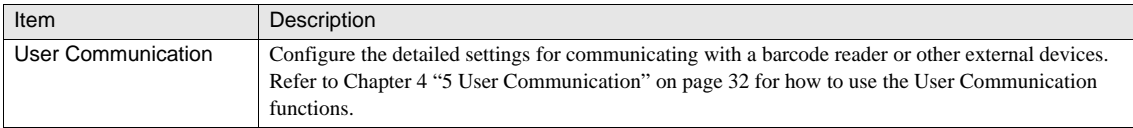

## **1.7 Memory Card**

**1.5 Printer**

HG2G HG3G HG1F HG2F HG2S HG3F HG4F  $\overline{\mathsf{x}}$  $\overline{\mathsf{x}}$  $\overline{\mathbf{x}}$  $\overline{\mathbf{x}}$ Only HG3G, HG2F/3F/4F support this function

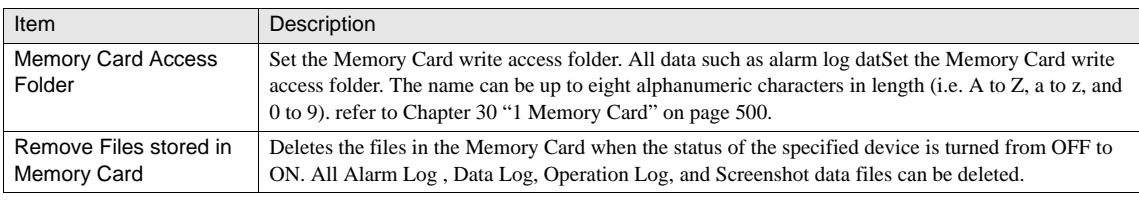

WARNING

This feature is only supported by models with a memory card interface.

## **1.8 USB Flash Drive**

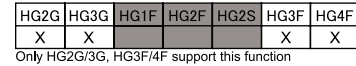

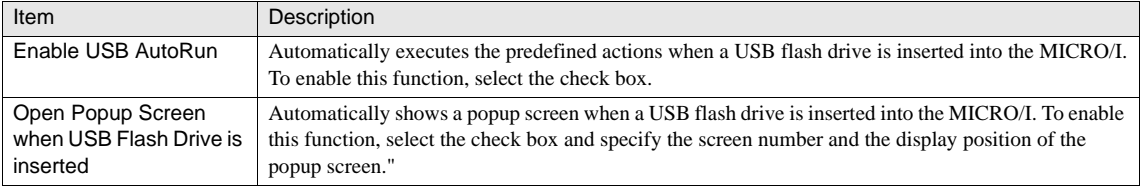

WARNING

This feature is only supported by models with a USB interface.

## **1.9 Compatibility**

This function is available when HG1F is selected in WindO/I-NV2 and conversion

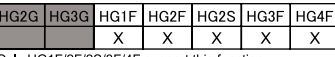

from HG1B has occurred. Once the project is converted to HG1F and you would like to convert the project to HG2F/3F/4F, the Com-<br>from HG1B has occurred. Once the project is converted to HG1F and you would like to convert th patibility function will be carried over. To view the Compatibility properties in WindO/I-NV2, select [Application Button] - [WindO/I-NV2 Options].

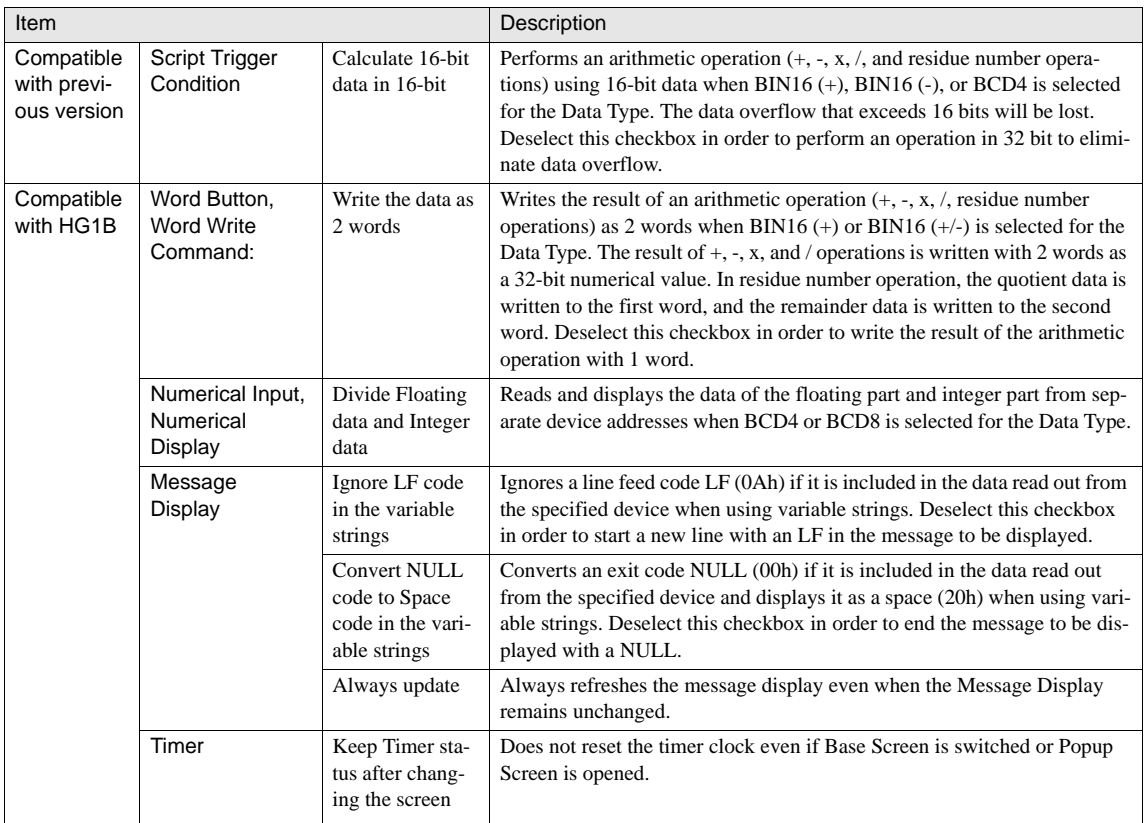

## **2 Project Limitations**

### **2.1 Downloading Restrictions**

It is not possible to download data to the MICRO/I if the data size exceeds the available memory capacity.

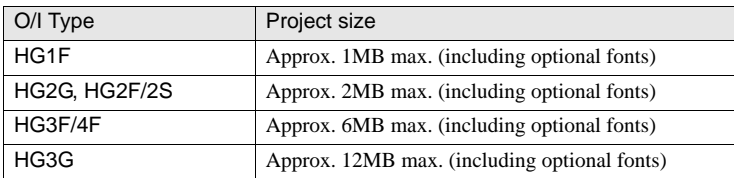

The size of a project data is depended on the fonts downloaded into the MICRO/I. You can confirm the actual size by using the [Home] - [Project] - [Download] - [Project Data]. ([refer to Chapter 37 "1.4 Font Size" on page 570\)](#page-591-0)

The following limitations apply to parts.

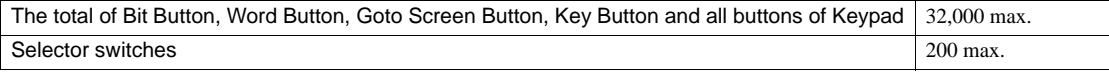

## **2.2 Maximum Host Device**

**•** Project

This is the maximum number of parts that can be set on a single screen displayed with the MICRO/I model.

A single screen of the MICRO/I model includes the Base Screens being overlaid and the Popup Screens being opened.

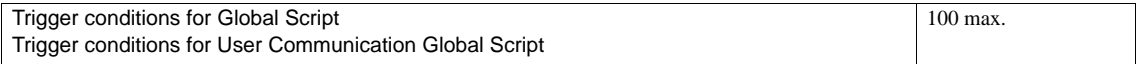

When the same device address is set multiple times, it is counted as the same device.

**•** Data Log Settings

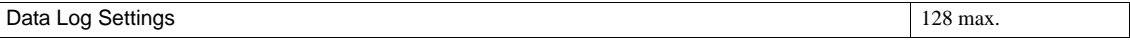

When the same device address is set multiple times, it is counted as different devices.

#### **•** Host Devices Settings per Script

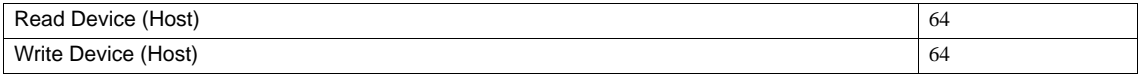

### <span id="page-112-0"></span>**2.3 Media File Formats**

#### **2.3.1 Picture files**

The picture file formats that can be displayed on the MICRO/I are indicated below.

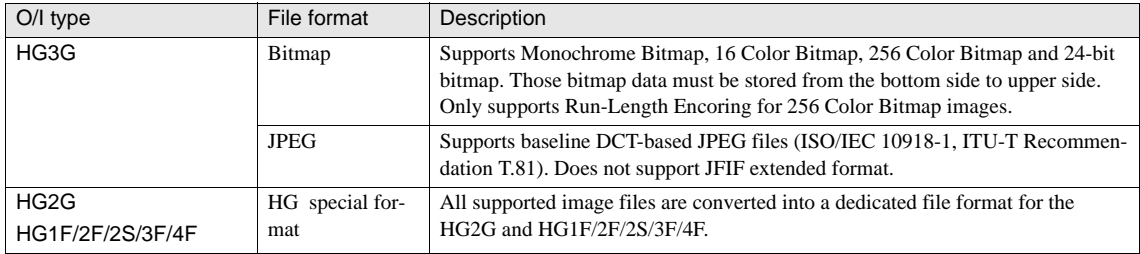

The MICRO/I can support a picture file no larger than its screen size. When the picture is larger than its screen size, it is not displayed. not displayed .

- The use of bitmap images is recommended in applications where display speed is a priority. To display JPEG images takes longer than the bitmap images.

#### **2.3.2 Sound files**

The sound file formats that can be played on the MICRO/I are indicated below.

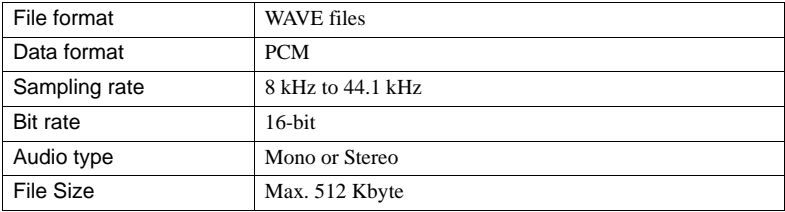

## **3 System Area**

#### **3.1 Overview**

The system areas are used to store the screen control and error data for the MICRO/I. The MICRO/I system area is divided into four regions: The Write and Read shown in this table refer to the action performed by the MICRO/I.

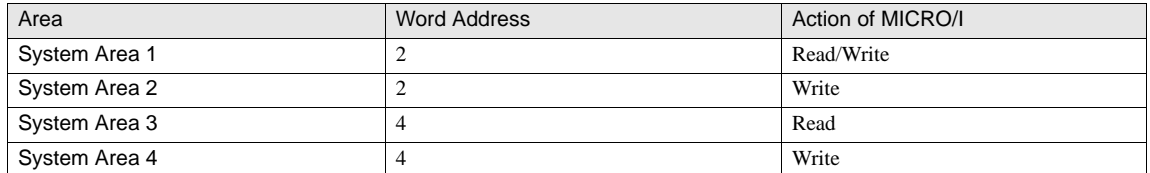

The start device address of each system area can be set in the System tab by selecting [Configuration] - [System Setup]- [Project]. Each area is automatically assigned to contiguous address as the "System Area".

## **3.2 System Area 1**

Data can be read from System Area 1 at any time, but MICRO/I data is only written to System area 1 when the data has changed.

When the power is switched on, the initial screen number is set to the value in Address 0, and the all bits except for Bit 0 (Address + 1) and Bit 7 (Address + 1) are initialized to 0.

If the initial screen number is 0, the error message "Waiting for default screen No." is displayed.

**•** Display Screen No.

Displays the number of the current screen. The screen switches when a new number is written here.

**•** Backlight On

This can be used to check whether or not the backlight is on. The backlight is off when this bit is 0, and on when it is 1.

**•** Blink Display (1 sec. cycle)

The screen blinks on a 1-second cycle when this bit is set to 1. The screen stops blinking when this bit is set to 0. When both Bit 1 (Address +1) and Bit 2 turn on simultaneously, the action of Bit 1 is given the priority.

**•** Blink Display (0.5 sec. cycle)

The screen blinks on a 0.5-second cycle when this bit is set to 1. The screen stops blinking when this bit is set to 0. When both Bit 1 (Address +1) and Bit 2 turn on simultaneously, the action of Bit 1 is given the priority.

**•** Auto Backlight OFF Release

The Auto Backlight Off function automatically switches the backlight off if the screen is not touched or if screen switching is not performed for a certain period of time. This function can be set using the WindO/I-NV2. If the backlight is off, you can switch it on by setting this bit to 1.

**•** Beep

The beep will sound continuously when this bit is set to 1.

#### **•** Screen Display

This can be used to check the screen display state. When this bit is 0, the screen display is off, and when it is 1, the screen display is on.

#### **•** Error Clear

The error information (System Area 2 address  $+ 2$ ) can be cleared. Switch this bit from 0 to 1 to clear. After the error information is cleared, the MICRO/I resets this bit to 0.

#### **•** Numerical Input Setting Clear

Switch this bit from 0 to 1 to clear the Numerical Input Setting Data (System Area 2 address + 3 bit 0, 1). After the error information is cleared, the MICRO/I resets this bit to 0.

#### **•** Character Input Setting

Switch this bit from 0 to 1 to clear the Character Input Setting Data (System Area 2 address + 3 bit 5, 6). After the error information is cleared, the MICRO/I resets this bit to 0.

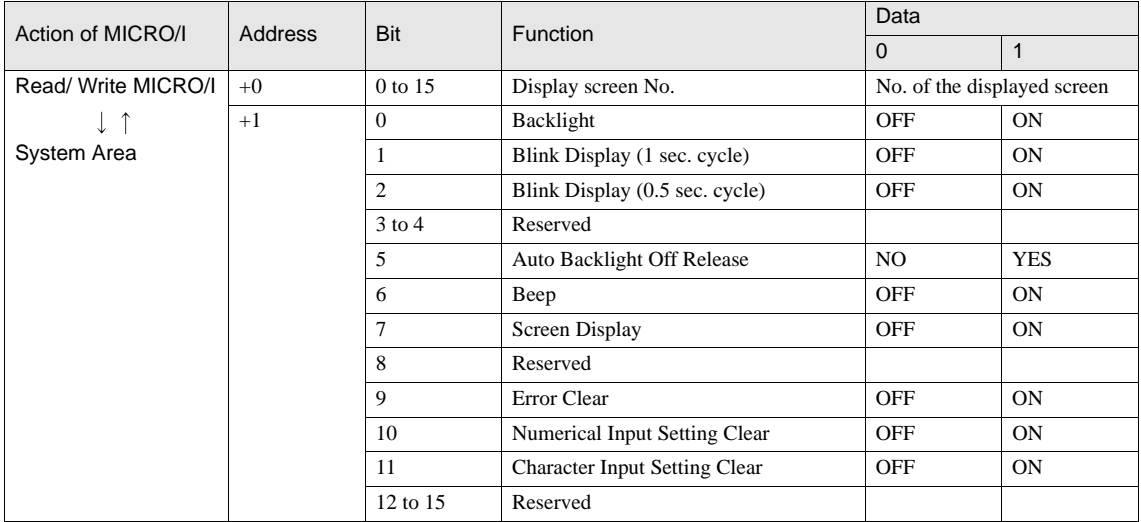

#### **3.3 System Area 2**

Data is written to System Area 2 only when data has been changed in the MICRO/I When the power is switched on, System Area 2 is cleared (cleared to 0).

**•** Host Communication Error

While communicating with a host device via SIO1 (Serial interface 1), the Bit 3 of Address 2 is set.

**•** Arithmetic Error

When an illegal arithmetic operation is attempted, the Bit 5 of Address 2 is set. Conditions for an arithmetic error are as follows:

- A value other that 0 to 9 is used when the data type is BCD data type.
- Divide by 0 attempted.
- Inconsistency in the maximum, minimum or origin values for a trend graph, or a full range of 0.

**•** Device range error

The data is written to the device with the address out of the range, or the number of devices exceeds the limitation.

**•** Clock IC Error

When the MICRO/I internal clock stops for some reason, the Bit 7 of Address 2 is set.

**•** Memory card Access Error

When an error occurs while accessing to the memory card inserted in the HG3G, HG2F/3F/4F, the Bit 8 of Address 2 is set to 1.

**•** Printer time out error

When an error occurs while printing with the connected printer to the MICRO/I, the Bit 9 of Address 2 is set.

**•** Script Error

A "1" is written to this location when an error occurs for a process in execution of the script. For details, refer to the values stored in LSD52 and LSD53.

**•** Replace Battery Error

When the remaining battery level is low, the Bit 12 of Address 2 is set.

**•** Replace Battery Error (Low level)

When the remaining battery level is lowest, the Bit 13 of Address 2 is set.

**•** Backup Date Error

A "1" is written here if the MICRO/I internal battery goes flat and the log data or internal keep register or relay contents are lost.

- **•** Numerical input /Character input Setting Complete When input is complete it is set to "1" (ON). To reset this bit, use the Bit 10 or Bit 11 of Address + 1.
- **•** Numerical Input / Character input Setting Cancel When the Cancel button is pressed to cancel the input, it is set to 1. To reset this bit, use Bit 10 or Bit11 of Address  $+1$ .
- **•** Auto Backlight OFF Being Executed

When the Auto Backlight Off function is available, the Bit 2 of Address  $+3$  is 1 while backlight is off.

**•** Printing

While printing, the Bit 3 of Address + 3 is 1.

**•** Transferring recipe data

While the recipe data is transferring, the Bit 4 of Address  $+3$  is 1.

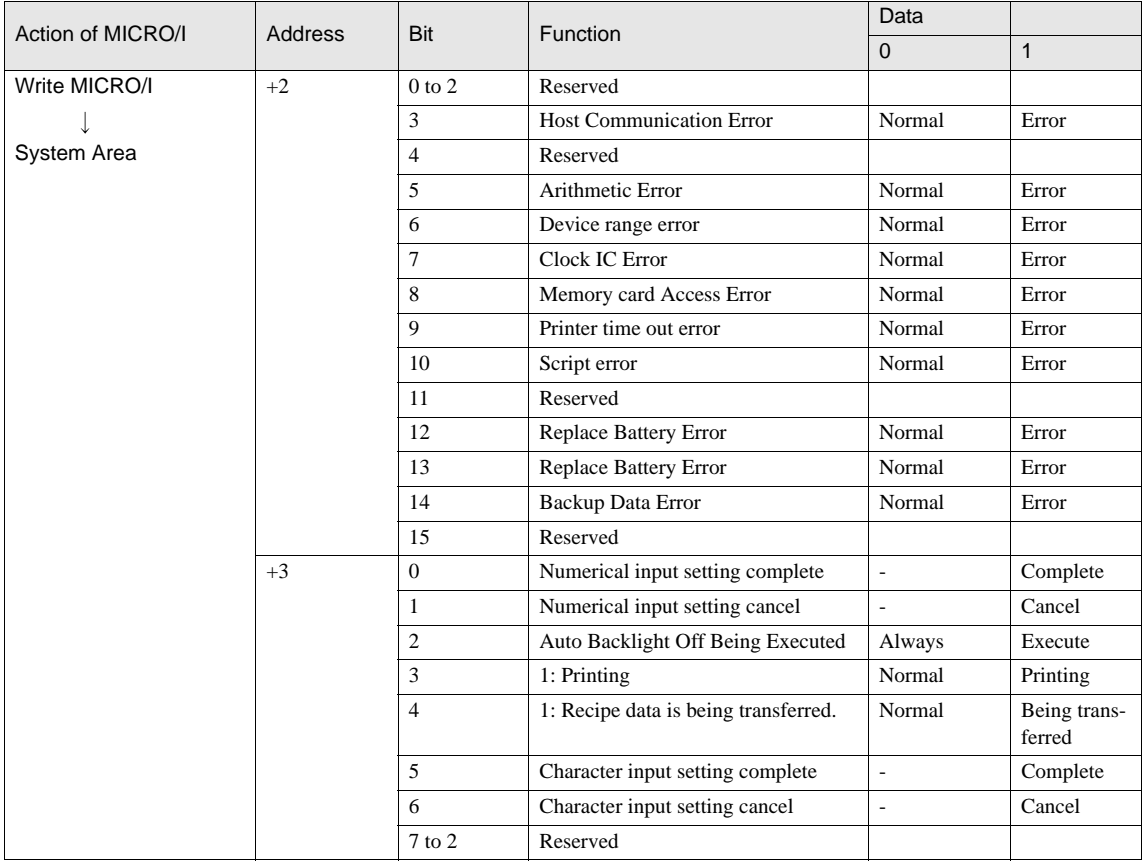

WARNING

The Bit 0, Bit 1, Bit 5, and Bit 6 of Address +3 cannot be reset directly. Clear these bits by using the Bit 10 and Bit11 of Address +1.

## **3.4 System Area 3**

The System Area 3 data can always be read by System Area 3.

**•** Calendar Data

The host calendar data is written to the MICRO/I

**•** Update

When set to "1" the calendar data is written to the MICRO/I.

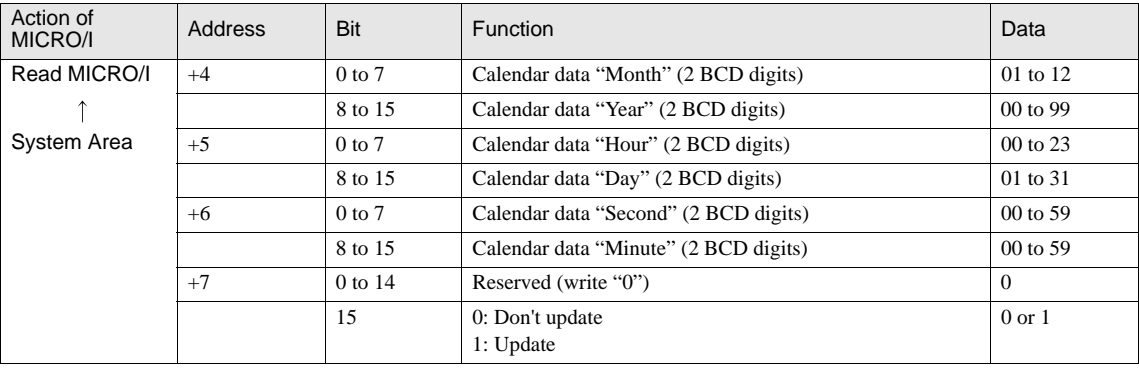

 $\widetilde{P}$ 

If "Address7-Bit 15" is set to "1", then all data (Addresses 4, 5, 6) is updated.

## **3.5 System Area 4**

Data is written from the MICRO/I to System Area 4 once per minute.

**•** Calendar Data

The MICRO/I calendar data is written to System Area 4

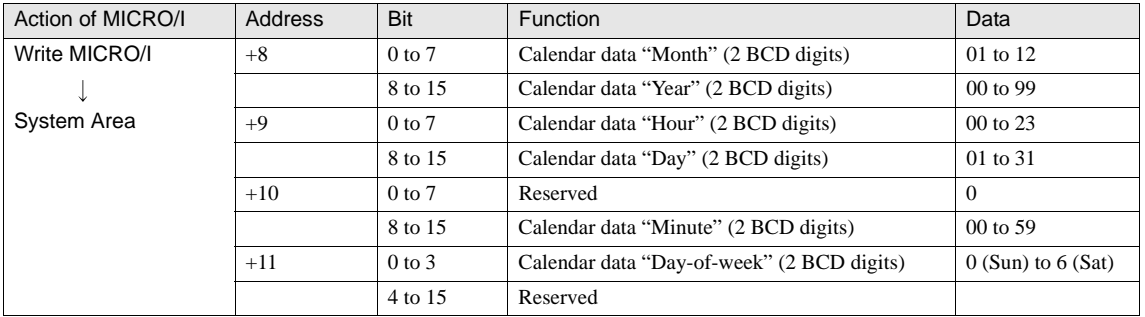

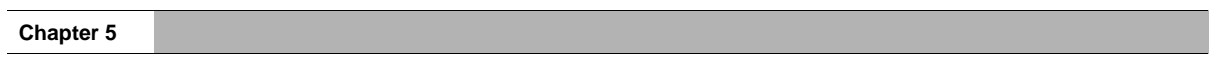

**Chapter 6 Screens**

## **1 Overview**

The MICRO/I consists of three types of screens: the Base Screen that is the basic operation screen, the Popup Screens that can be displayed with any position and any size on the Base Screen, and the System Screen, that is available is with the MICRO/I as default.

The following shows the screen numbers of the Base Screen and Popup Screens that can be edited by the user.

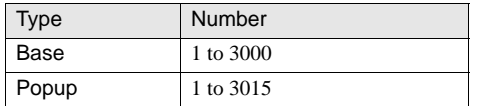

## **2 Screen Types and Operations**

## **2.1 Base Screen**

Base screens the same size as the MICRO/I operator interface and are the basic operation screens. Popup Screens (described below) are displayed on top of base screens. It is possible to directly input text, draw graphics and place parts (such as buttons and lamps) in base screens. The screen size is as follows.

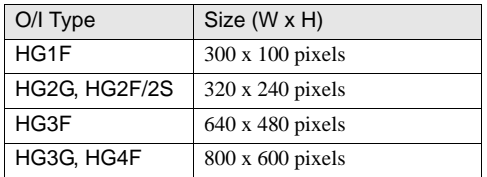

In the MICRO/I operator interface, base screens link to a series of operations, and when base screens are switched, the operation is also switched. One base screen can be used as a virtual pasteboard for up to five other overlay base screens. Overlaying base screens is useful when creating multiple screens that follow a specific format.

#### Ex: Overlaying base screens (Overlaying base screen 2 on base screen 1 and base screen 3)

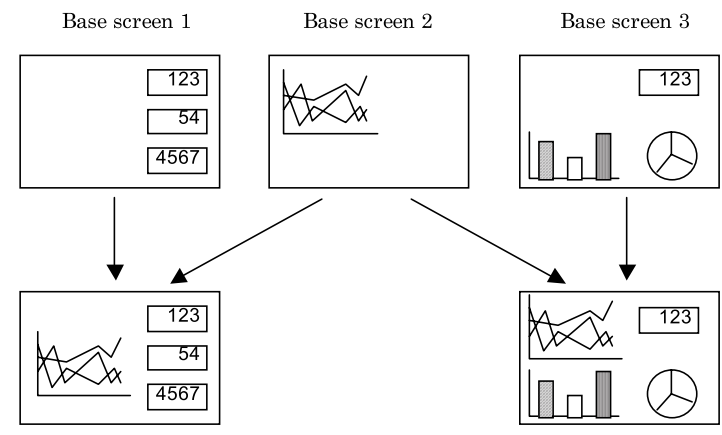

Take note of the following points with regard to overlapping base screens.

#### **•** Graphics

The graphics in the topmost screen are displayed.

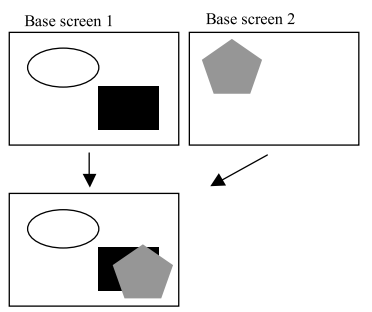

#### **•** Parts

Parts with updated data or display are displayed at the front.

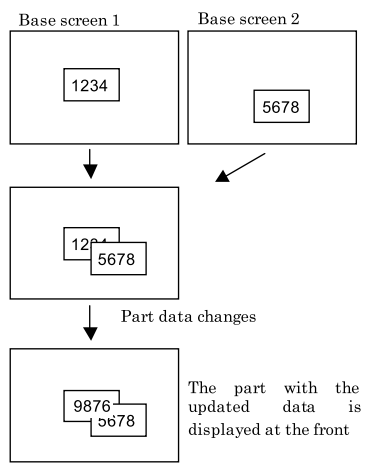

 $\widetilde{\Psi}$ 

The display behavior of the overlapping parts differs according to the O/I type. Check the behavior with the MICRO/I.

#### **•** Touch switches

When you press a touch switch, the switch on the base screen under it operates and is displayed at the front.

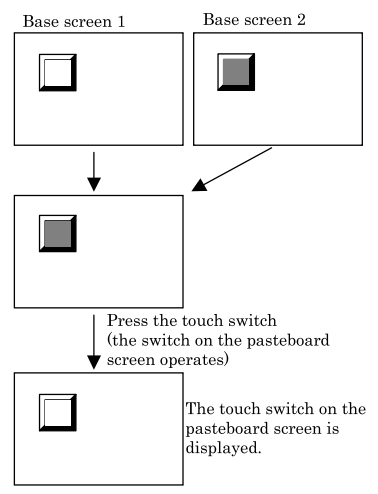

When two-point pushing for a touch switch is allowed, operation and display updates are performed in order from the lowest layer switch.

#### **•** Limits

The same limits that apply to one screen can also be applied to overlapped screens. Take care that the overlapped screen does not to exceed these limitations ([refer to Chapter 6 "3.1 Limitations on number of registered screens" on page 113](#page-134-0)).

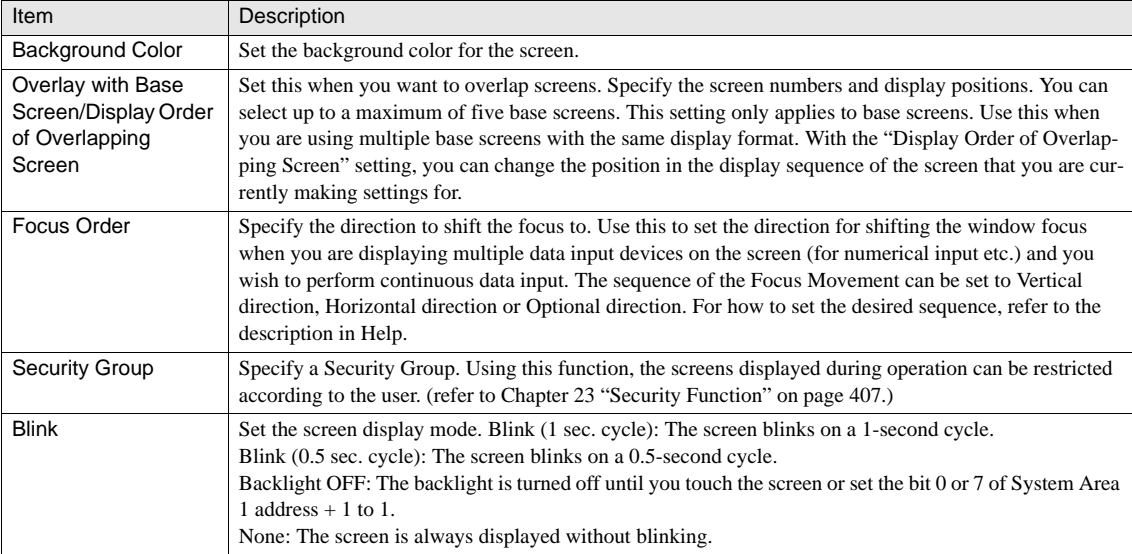

#### **2.1.1 Setting Base Screens**

An overlay base screen cannot be set to overlap on other base screens.

 $\mathbb{Z}$  - The screen background color is the background color set for the bottommost screen.

- If parts of drawings are placed outside the display region, they may not display or work correctly.

 $\langle \hat{\mathbf{r}} \rangle$ 

- Overlaying base screens are processed to display as follows.

Ex. 1) When the display order of overlapping screen is set to "Display this screen as base", the screens are displayed as follows.

Base screen being set  $\rightarrow$  Base screen [1] specified for overlay  $\rightarrow$  Base screen [2] specified for overlay ...→ Base screen [5] specified for overlay

Ex. 2) When the display order of overlapping screen is set to "Display this screen over Overlay 2", the screens are displayed as follows.

Base screen [1] specified for overlay  $\rightarrow$  Base screen [2] specified for overlay  $\rightarrow$  Base screen being set  $\rightarrow$  Base screen [3] specified for overlay...→ Base screen [5] specified for overlay

- The Focus Movement is processed in ascending order starting from the smaller X-coordinate in the vertical direction and Y-coordinate in the horizontal direction using the top-left corner of the part as the reference point. Therefore, the focus moves in the following sequence when the parts are not aligned along the X-axis and Y-axis.

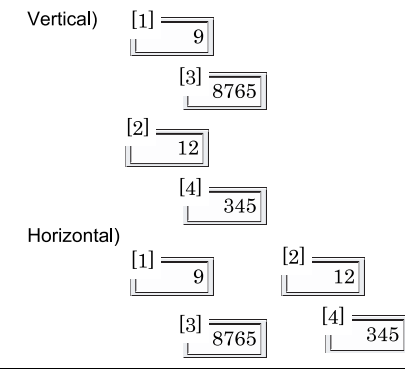

### **2.2 Popup Screen**

Popup screens are displayed on top of base screens. The maximum screen size is as same as a base screen.

The operation of a Popup screen is similar to the operation of a Base screen. Popup screens can be moved, opened or closed on a specific Base screen.

Ex: Overlaying base screens (Overlaying base screen 2 on base screen 1 and base screen 3)

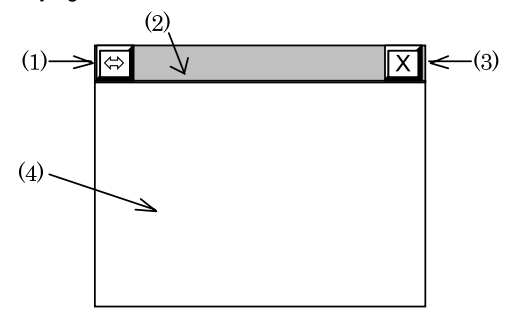

### (1) Move Button

When you press the move button, the title bar is displayed in reverse video, and the window switches to Screen Move mode.

The screen will move to the next location that you press on the screen.

### (2) Title Bar

The title bar displays the title of the Popup screen. When there are multiple overlapping Popup screens, press the title bar of a window at the back to bring it to the front. You may select a font for the title and switch the title by using the registered text to the Text Manager.

### (3) Close Button

Press the close button to close the Popup screen.

## (4) Screen Displaying Region

Text and graphics are displayed.

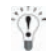

Once you have created a screen you can modify all properties except for the screen type. To do this, double-click anywhere on the screen except for a part or graphic.

#### **2.2.1 Popup Screens for Standard Keypad**

The screens from 3001 to 3015 are Popup Screens on which Standard keypad used with Numerical Input and Character Input is set up. These screens are automatically created when a new project is created.

#### (Example)

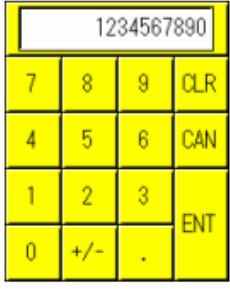

DEC. Numerical Keypad

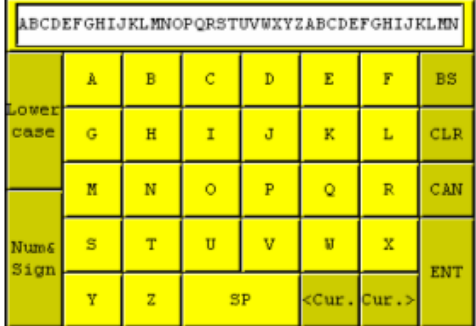

Alphabet Keypad

- These Popup Screens are similar to ordinary Popup Screens and any part and any graphics can be set up.

- To reset the screens to the default status when the project is created, delete the screen, and then create a new screen. The screen is created with the Standard keypad being set up.

## **2.2.2 Setting Popup Screens**

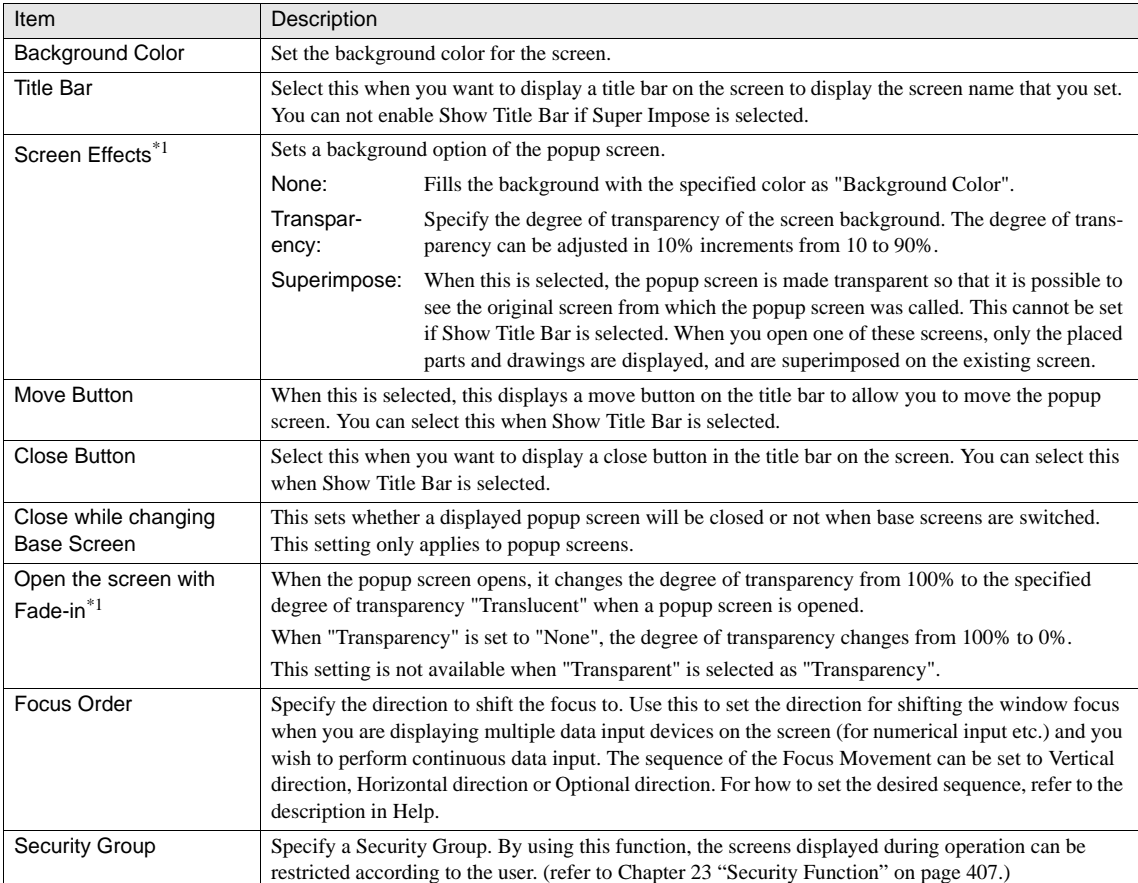

\*1. Only HG3G supports.

WARNING

- If the title bar is present, switches within 20 pixels of the circumference of the active Popup screen are ineffective.

- Even if a Popup screen where superimpose is set on a switch is displayed, the switch is effective. If a Popup screen where superimpose is not set is displayed, the switch is ineffective.
- The title (located at the top of the Popup Screen) is displayed with white text even if a color was selected in the Text Manager.
- When using Popup Screens with the HG2S with CC SWITCHTM type, make sure to place a button within the touchswitch area on the Popup Screen; otherwise, the button may not function properly depending on the display position of the Popup Screen. To place a button within the CC switch area, make the size of the Popup Screen the same size as the Base Screen, and deselect the Show Title Bar option. In addition, make sure to set the display position of the Goto Screen Button or Goto Screen Command, used to display the Popup Screen, to  $X=0$  and  $Y=0$ .

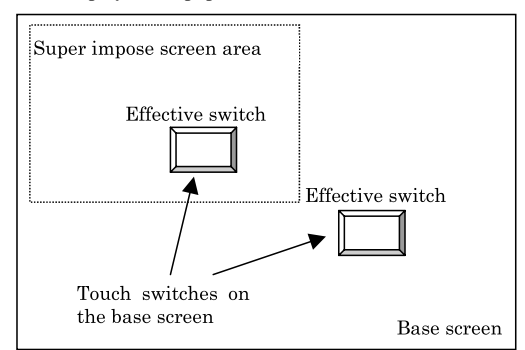

- If "Superimpose" is selected as a "Screen Effects", then the color magenta (R:255, G:4, B:255) is used as the transparent color on the popup screen. Moreover, if this magenta is used in pictures on a Popup screen, the magenta-colored areas will appear transparent.

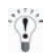

You can move a Popup screen to any location as long as the move button remains visible on the screen. With the HG2F/2S/ 3F/4F and EX4R, the Popup Screens can be moved in steps of 20 pixels. With the HG2G/3G, HG1F, they can be moved in steps of 1 pixel.

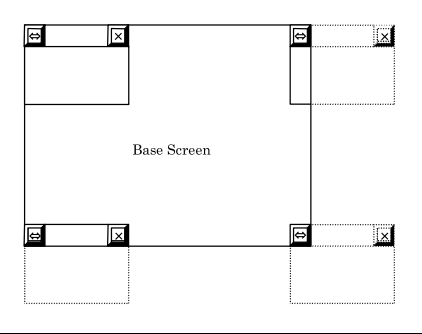

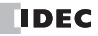

## **2.3 System Screen**

WARNING

The System Screen allows you to change the settings and operation modes.

Even when the HG1F is installed vertically, the System Screen is displayed in the same orientation as the horizontal installation.

#### **2.3.1 Maintenance Screen**

To display the Maintenance Screen, press the top two corners of the screen at the same time in Run Mode. (On HG2G/3G and HG1F/ EX4R, press and hold the top-left corner of the screen in Run Mode for at least 3 seconds.) Press the close button to return to Run Mode.

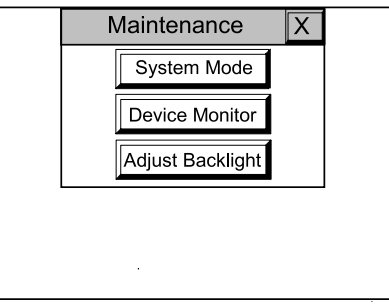

- If a password has been set, press the "System Mode" or "Device Monitor" button to display a screen to enter the pass-WARNING word.

- Select "Enable maintenance" on WindO/I-NV2 project settings to display the maintenance screen.

When in Maintenance Mode, the following information will be displayed:

**•** System Mode

Displays the MICRO/I initial settings, self-diagnostics and log data clearing. [Refer to Chapter 35 "System Mode Overview" on](#page-565-0)  [page 544](#page-565-0).

**•** Device Monitor

Displays the contents of the device and allows the alteration of its data. [Refer to Chapter 25 "Device Monitor" on page 442.](#page-463-0)

**•** Contrast/ Backlight adjustment/ Adjust Brightness

The Contrast or backlight of the display can be adjusted to make the screen easier to view.

Procedure

1. Press the Contrast Adjust Contrast Adjust button on Maintenance Screen (for HG2G, HG1F/2F/2S).

Press the **Adjust** Backlight button on Maintenance Screen (for HG3G, HG3F/4F) or press the Adjust Brightness (for HG3G)

#### Procedure

2. Press the arrow keys to adjust the contrast or the backlight to a comfortable viewing level.

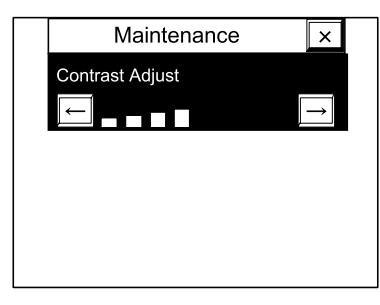

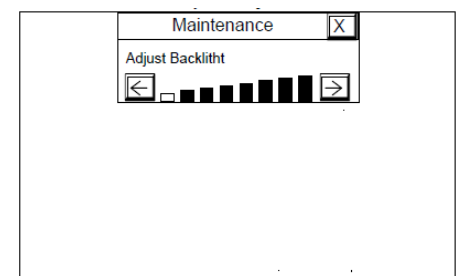

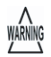

The HG1F/2F/2S are equipped with a function that automatically adjusts the screen contrast depending on the ambient temperature, so during operation the screen brightness may change. Adjust the contrast to the best condition as required. To ensure the best contrast, adjust the contrast approximately 10 minutes after turning on the power.

- Contrast/Backlight/Brightness adjustment can also be accessed from System Mode as follows:

- HG2G/3G: Adjust at the Top page.
- HG2F/ 3F/ 4F: Pressing the top two corners of the screen.
- HG1F/ EX4R: Pressing the upper left corner for three seconds will display the screen.
- The contrast/backlight/adjust brightness value is stored in LSD51. These values can also be adjusted by changing the value of LSD51.

## **2.4 Library**

With the Library functions you can combine frequently used graphic and operation combinations and register them as one part to facilitate data creation. The main feature of this function is that it is not project dependent, and therefore, libraries can be used by other projects to the one that they were created in.

It is possible to use an existing library in the library currently being existed.

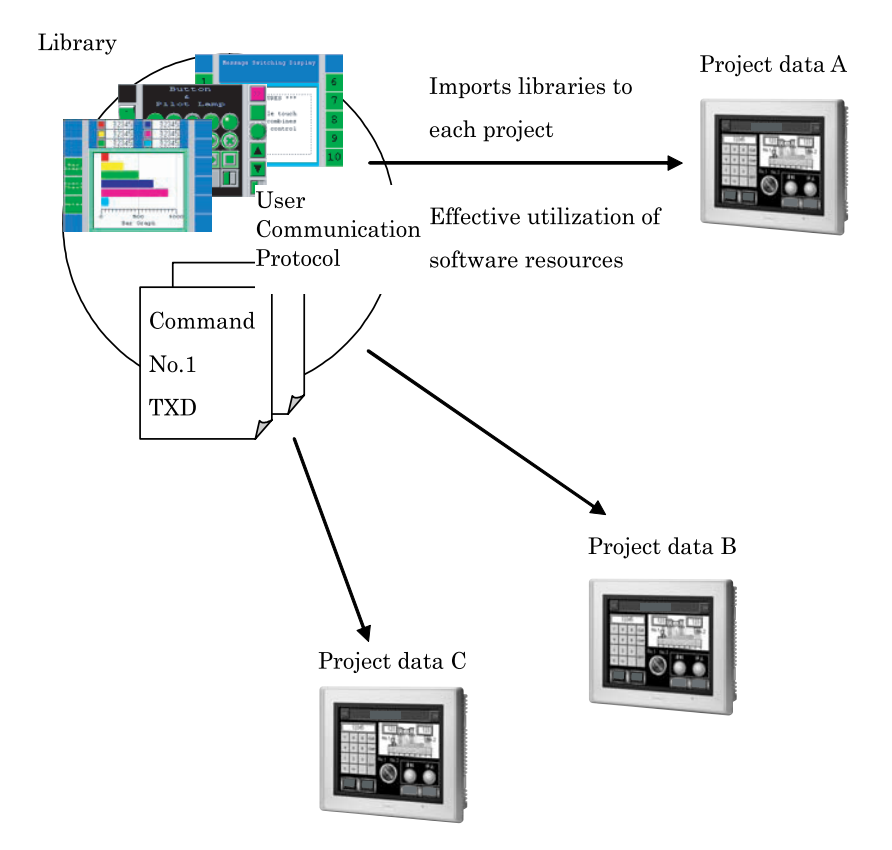

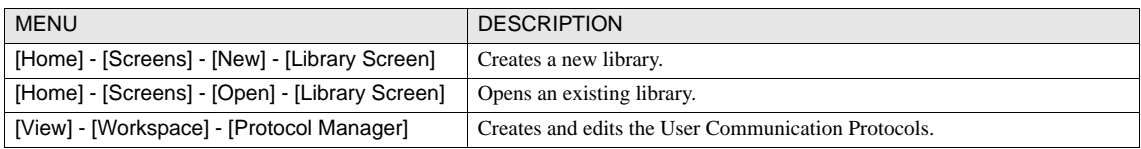

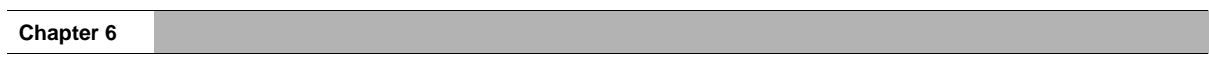

#### **3 Limitations**

## **3 Limitations**

## <span id="page-134-0"></span>**3.1 Limitations on number of registered screens**

#### **•** Base Screens

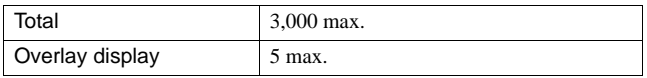

#### **•** Popup Screens

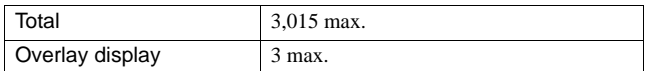

## **3.2 Maximum Host Device**

The number of host devices depends on the project.

#### **•** Base Screen (including overlaid base screens)

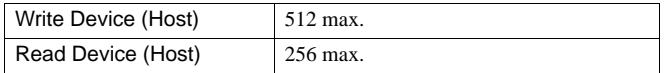

#### **•** Popup Screen

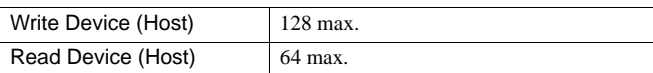

However, if more than one device uses the same device address, they are counted as one device.

 $\frac{1}{\sqrt{1}}$  - The following devices are counted as the Read Device of the host device not only the Write Device.

1) Device of Potentiometer

2) Device of Numerical Input

3) Device of Character Input

## **3.3 Limitations of Vertical Installation**

The HGIF can be used with a vertical installation.

Even if the vertical installation is selected, the following screens are displayed horizontally.

- **•** System Menu
- **•** Maintenance Menu
- **•** Adjust Contrast Screen
- **•** Password Screen

When the vertical installation is selected, the Bar Chart and Device Monitor cannot be used.

**Instruction Manual**

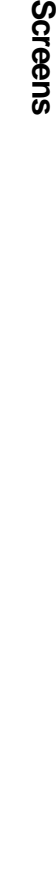

**Scre** 

**6**

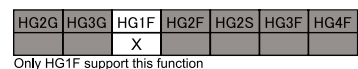

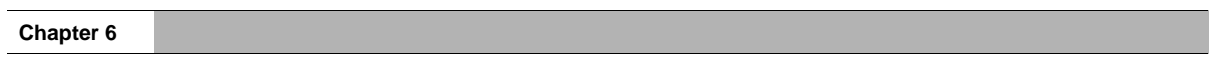

# **Chapter 7 Draw Objects**

This chapter describes how to set graphics used in creating screens, and how they work on the MICRO/I.

## **1 Operation Overview**

The WindO/I-NV2 allows you to configure the operation of the MICRO/I by setting Draw and Parts objects on the Base screen and Popup screen.

To create objects on the screen you can use the three methods listed below (Drawing, Image, or Text).

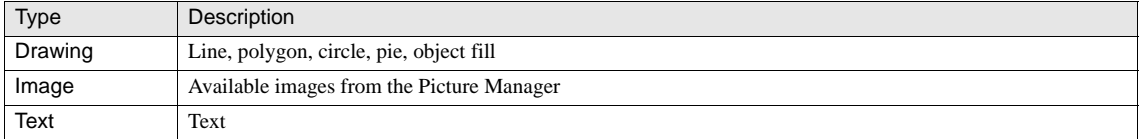

## **2 Drawing objects**

Example) Switching the Base Screen from 1 to 2

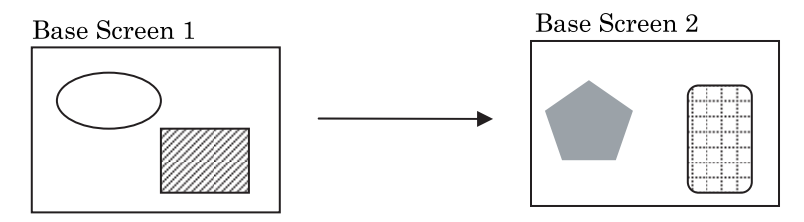

When switching screens, the graphic objects and the target Base Screen are displayed at the same time. The display will not change until the screen is switched again.

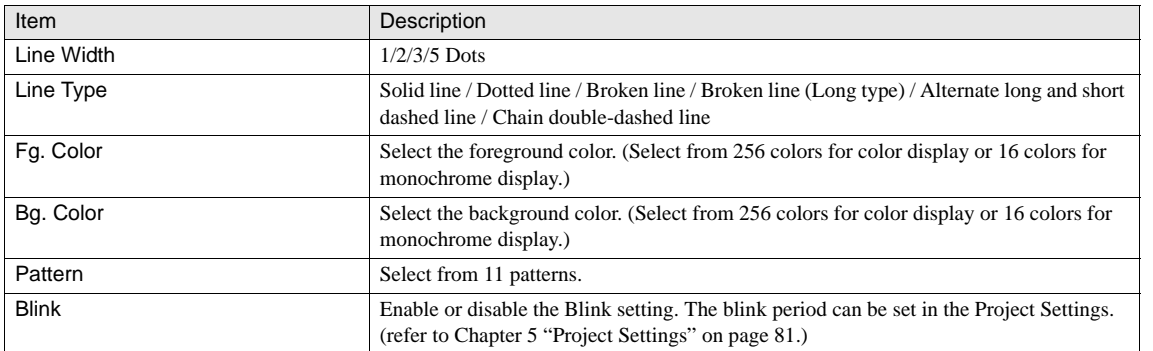

## **2.1 Drawing**

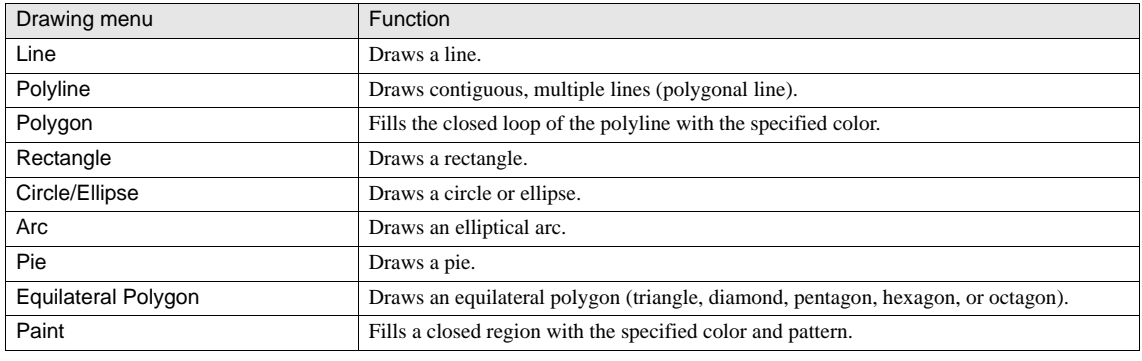

WARNING

When Paint is used on a screen, it will fill the area where indicated. However, if the fill is not as expected, then check the order and borders of other objects, located on the Object tab of the workspace window, and make necessary adjustments.

## **2.2 Picture**

This object displays a picture registered to Picture Manager on the Screen Window. You can use a picture as the screen background. For picture file restrictions, [refer to Chapter 5 "2.3 Media File Formats" on page 91](#page-112-0).

#### **2.3 Text**

Set text by selecting the [Home] - [Drawing] - [Text] command from the WindO/I-NV2 menu.

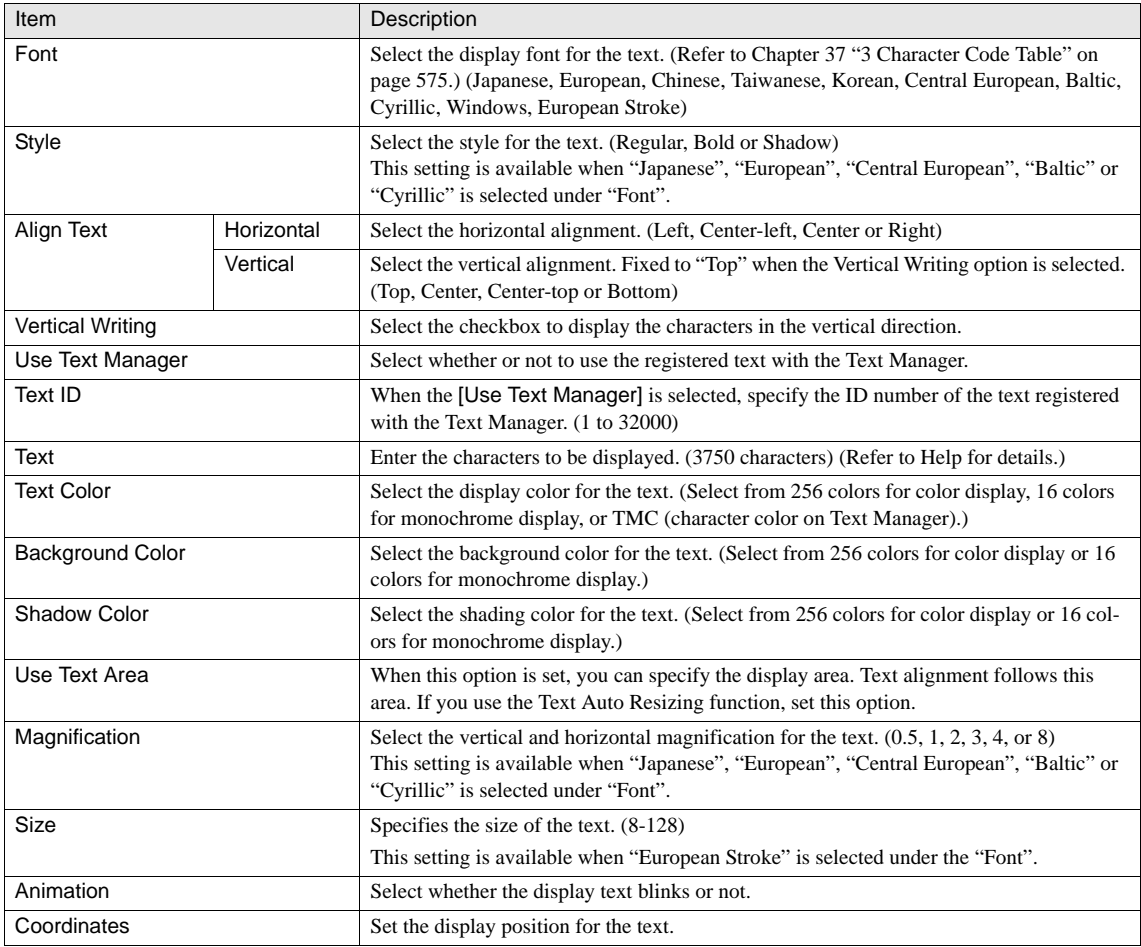

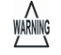

When a Text ID with a Windows font is selected, the style and the magnification specified in the dialog box becomes disabled.

- "Vertical Writing" is not available when "European stroke" is selected as "Font".

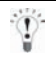

When a line feed is inserted in the text box, the text is displayed on the MICRO/I with the line feed inserted. A line feed is the equivalent of 2 characters.

- When the Display Text Group is switched, the display position of the text (graphic image) will not be updated. The display position is updated under the following conditions.

1. When the "text" is moved.

2. When the Properties setting dialog box is opened and then closed by clicking [OK].

# **3 Limitations on numbers of images**

Limitations on numbers of images

**•** Inflections per polyline

Maximum 300 points

# **4 Available Pictures**

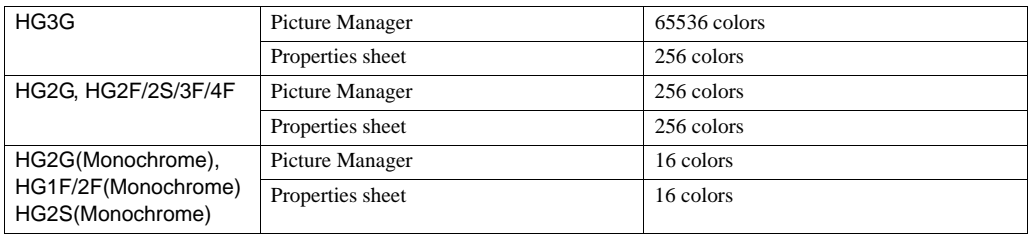

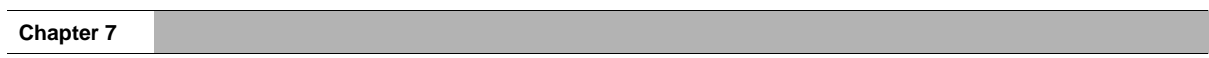
# **Chapter 8 Parts List**

This chapter describes the operation of each part when creating projects.

# **1 Overview**

The WindO/I-NV2 allows you to configure the operation of the MICRO/I by setting Part objects on the Base screen and Popup screens.

## Part Functions:

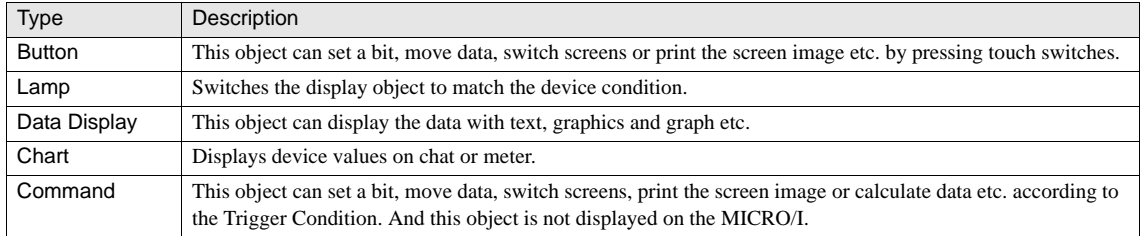

# **2 Part objects**

There are five main groups of parts used in MICRO/I: buttons, lamps, data displays, charts and commands.

Example) When the following parts are set up on Base Screen 1 (Line Chart, Numerical Input, Bar Chart, and Meter)

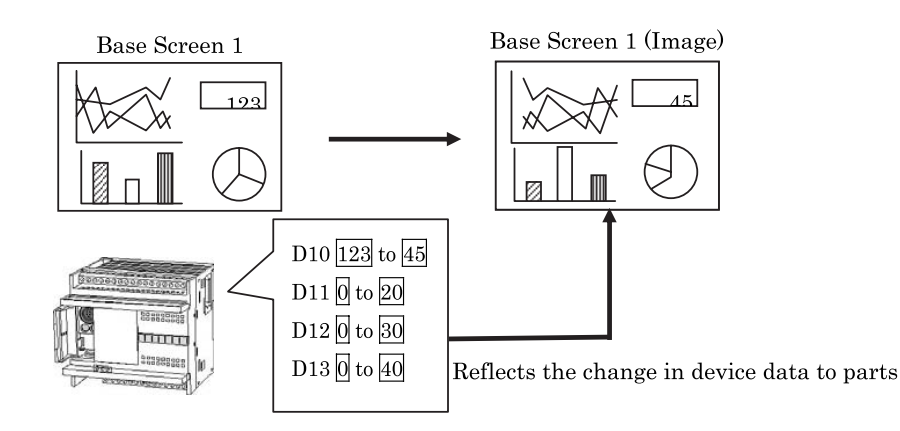

A change in the value of the device set up with the corresponding part will change the display of the part, or execute the operations between devices or write data to the device.

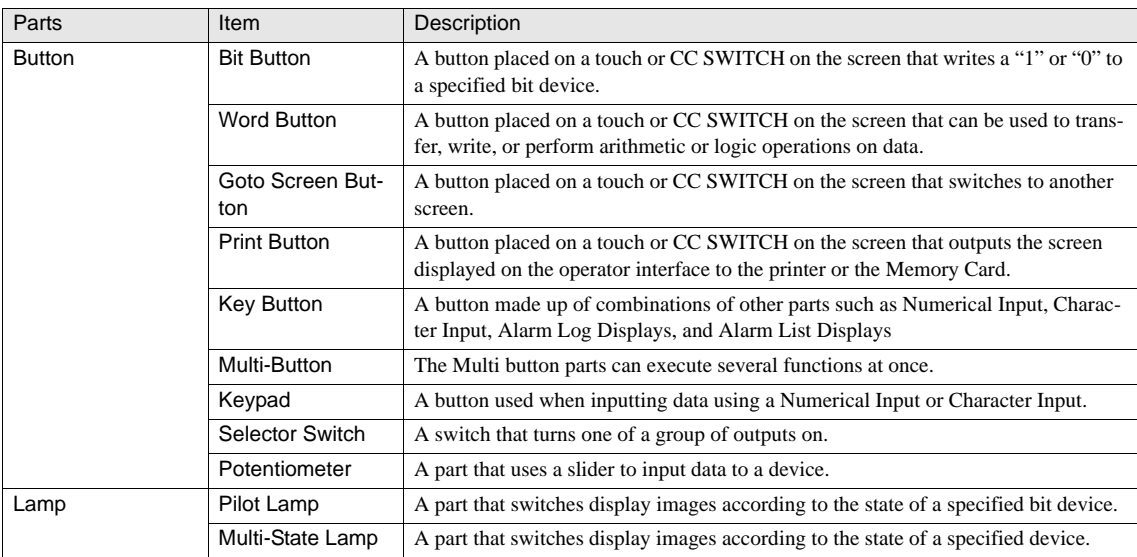

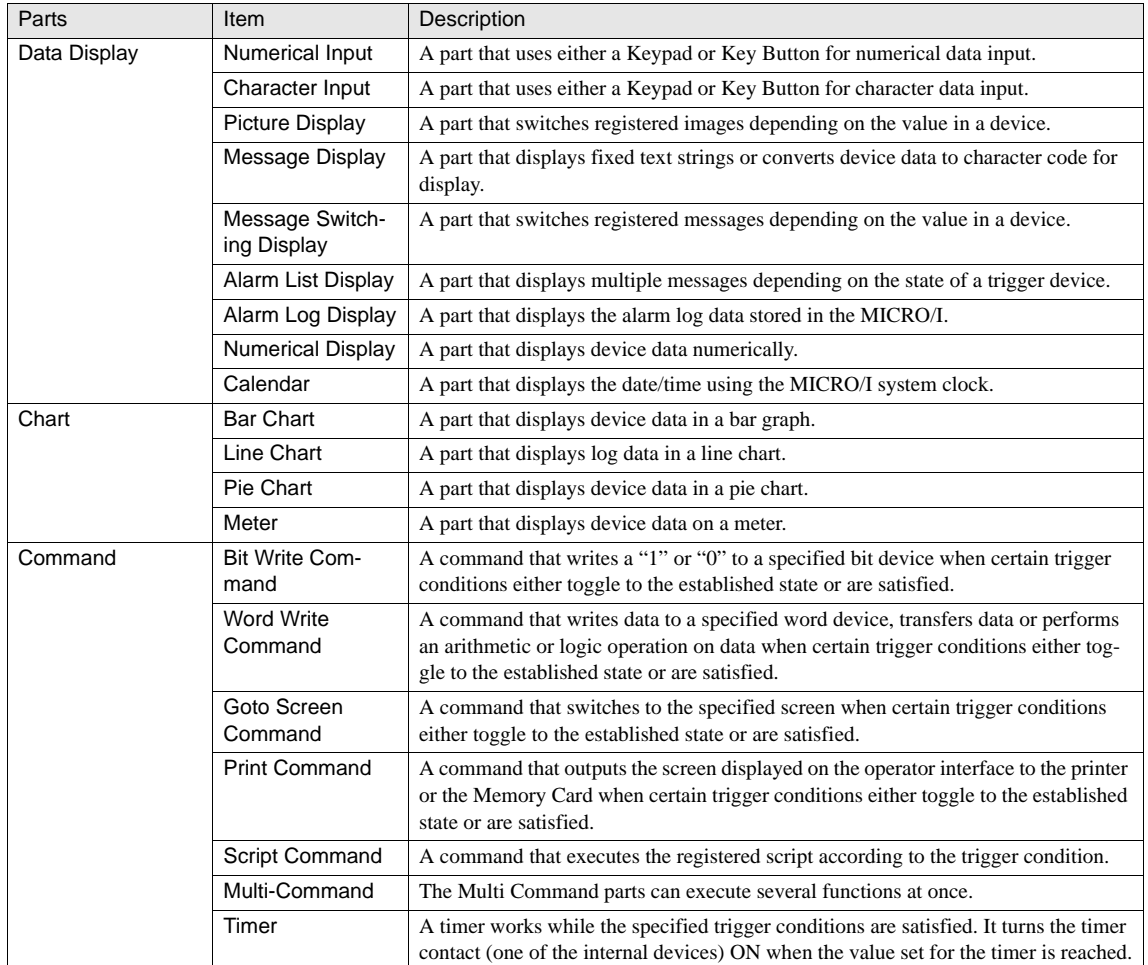

# **3 General Settings for Parts**

## **3.1 Data Type**

Numerical data is converted into the following binary data for storage in memory.

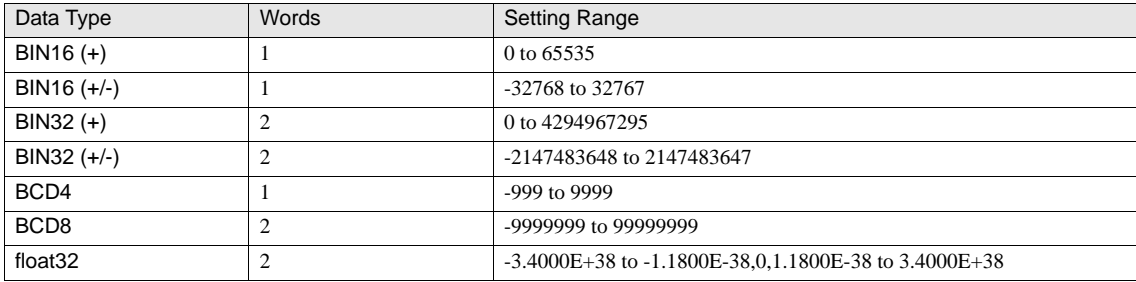

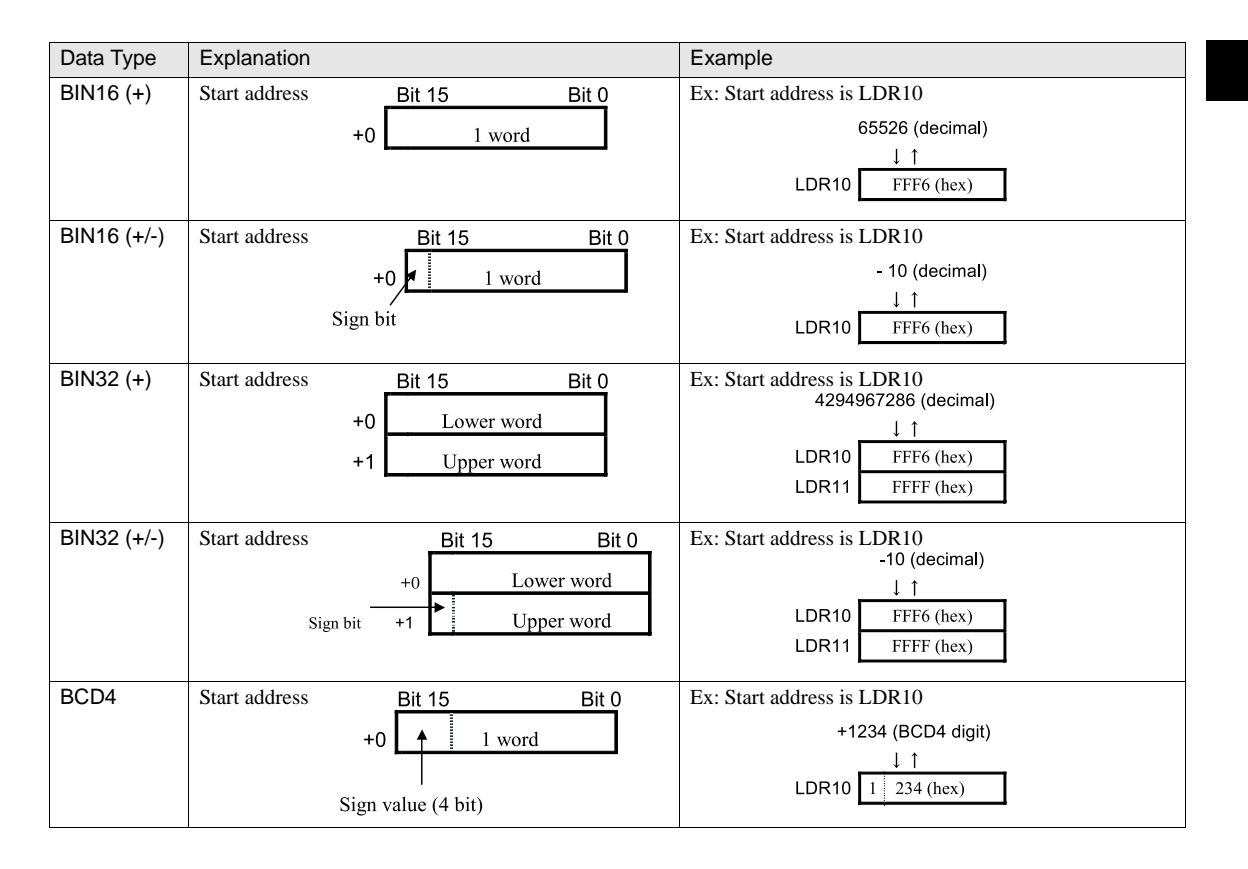

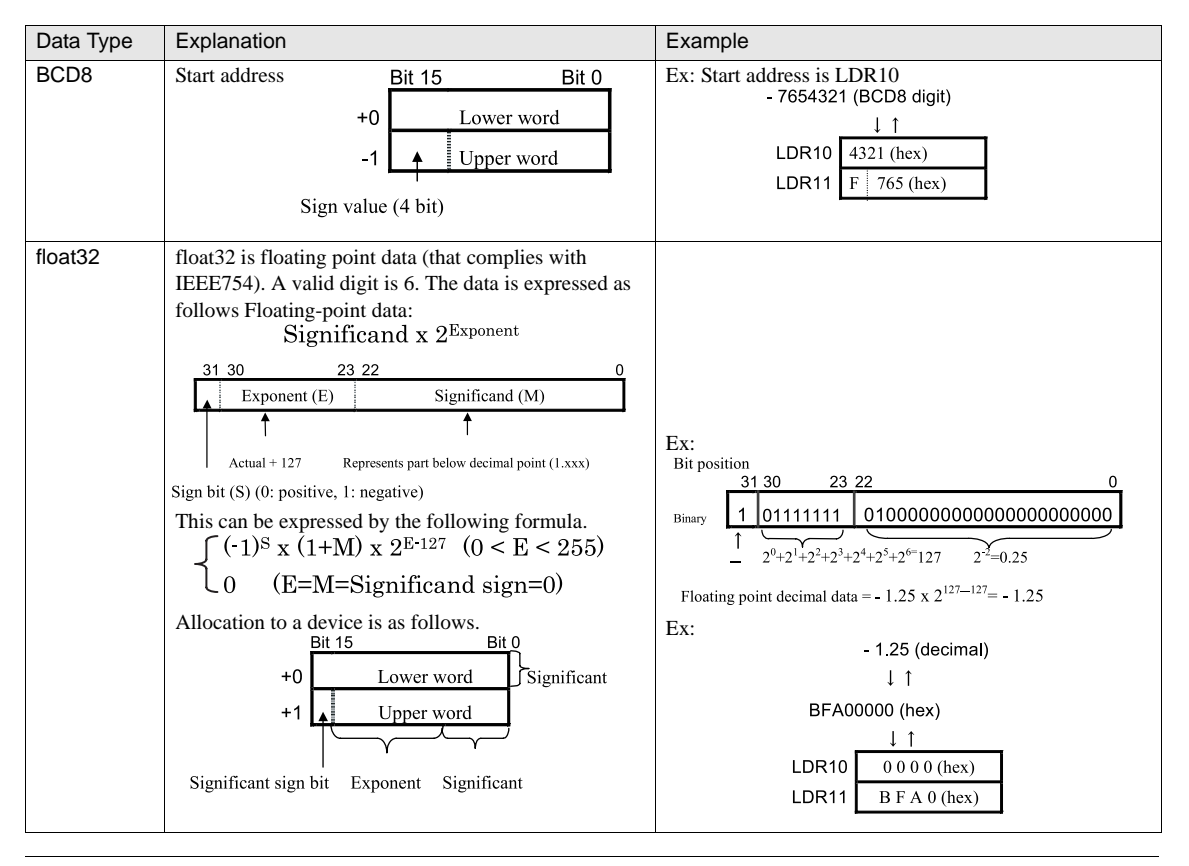

WARNÎNG

When using the BIN32, BCD8, or float32 data types, the device address data communicates with the host in 16-bits. It is therefore possible that the data update for the upper and lower words may be different.

## <span id="page-150-0"></span>**3.2 Indirect Read and Indirect Write of Devices**

## **• Direct read and Direct write**

Directly reads/writes data from/to the specified device.

(Example) When directly reading/writing 1234 (Hexadecimal) from/to device LDR50

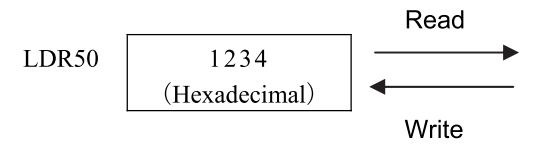

## **• Indirect read and Indirect write**

Reads/writes data from/to the address obtained by adding the Offset device value to the specified Base device address.

(Example) When the Base device is LDR200, and Offset device is LDR50

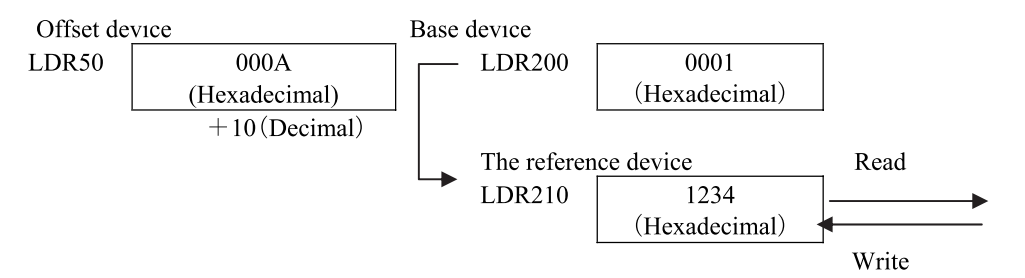

## **• Parts that support Indirect read and Indirect write**

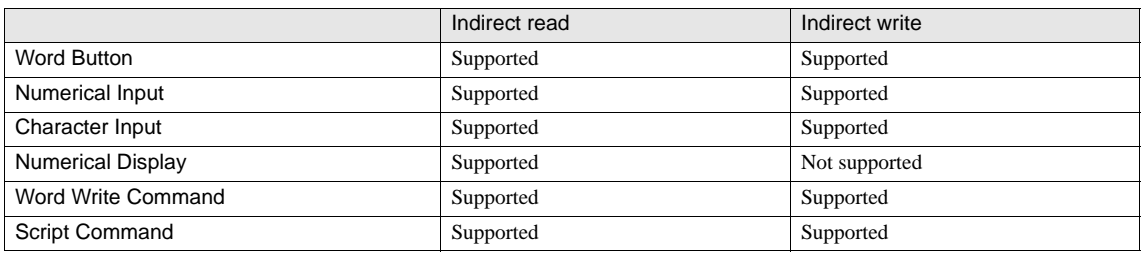

The maximum offset value is 32767.

When using the Script Command, make sure that the value stored in the Offset device corresponds to the data type. When using other parts shown above, store a value in the Offset device with the BIN16+ data type.

Example) When setting an indirect value of "10" with BCD4 data type Parts other than Script Command: "10" in the BIN16 value Script Command: "10" in the BCD value (Equivalent of "16" in BIN) **8**

WARNING<br>Z

## **• Indirect read operation flow of the host device**

The indirect read of the host device begins with decision of the destination device after having changed the offset value or after switching screens. For this reason, it takes a time to finish reading indirectly.

> the the

> the

The following flowchart describes the operation, when the offset values of the Base screen changes.

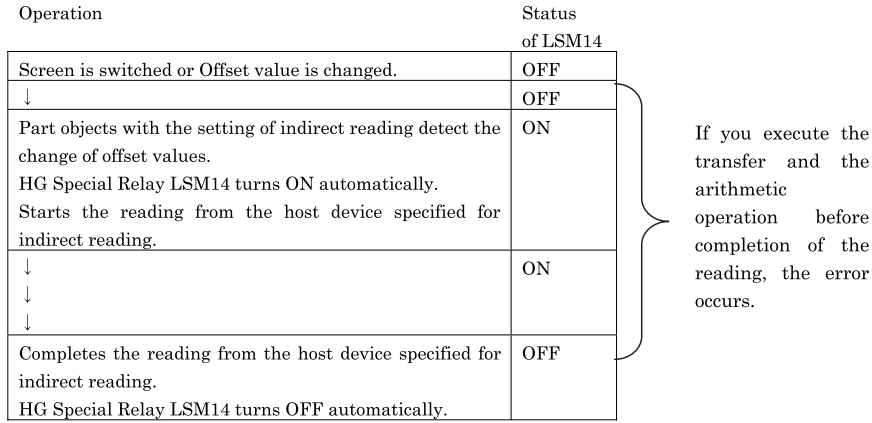

The LSM14 and the LSM15 turns on while indirect reading.

LSM14 is assigned for the Base Screen, and LSM15 is assigned for the Popup Screens. The LSM14 and the LSM15 turn on after 1 scan when Offset value is changed.

## **• Cautions in drawing the indirect read of the host device**

If you use the Word Write Command or the Script Command, use the following method for the indirect reading.

- 1, Turn on LSM14 after the offset value is changed or after screen is changed.
- 2, Execute the indirect reading after the LSM14 turns off automatically.
- (Please see the chart below.)

Example setting for base screen

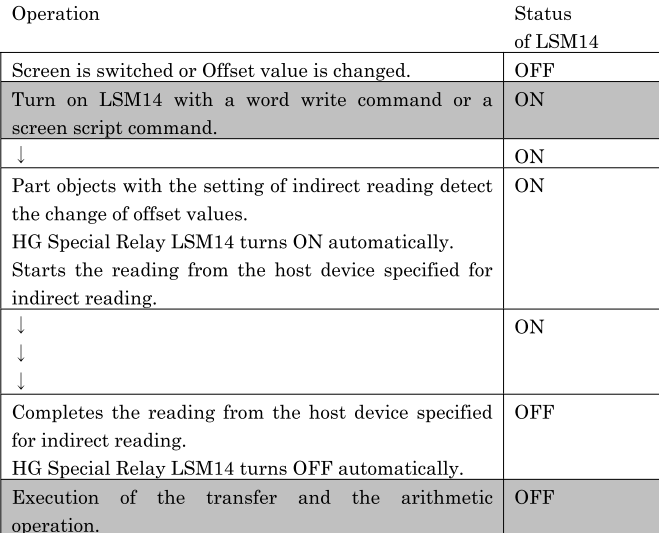

## **3.3 Trigger Condition**

## <span id="page-152-0"></span>**3.3.1 Trigger Condition of Button**

This is the general setting for the buttons and input parts. When the trigger condition is satisfied, the button becomes active; however, pressing the button will not trigger an operation when the trigger condition is not satisfied.

The setting is configured in the Advanced mode only, and can be set up on the Trigger Condition of Button tab of the Properties sheet.

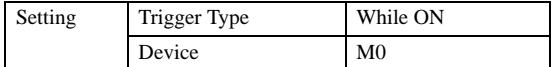

The button is active only while M0 is ON. Pressing the button will not activate it while M0 is OFF.

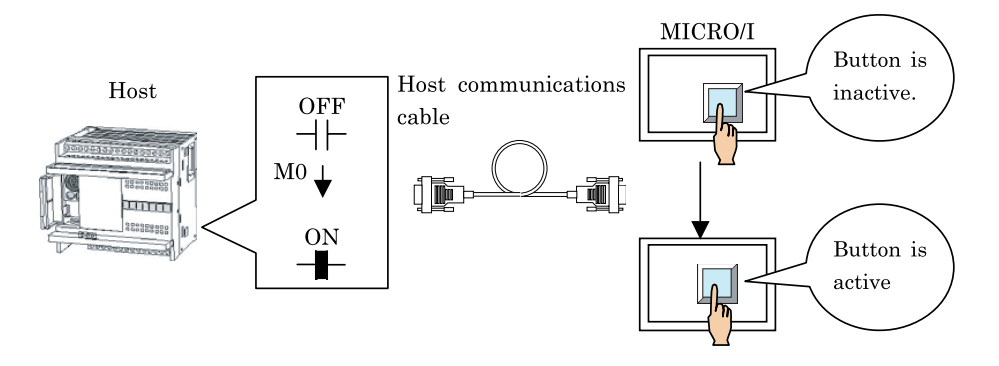

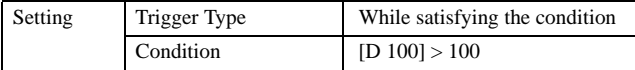

The button is active only while the value of D100 is greater than 100. Pressing the button will not activate it while the value of D100 is equal to or less than 100.

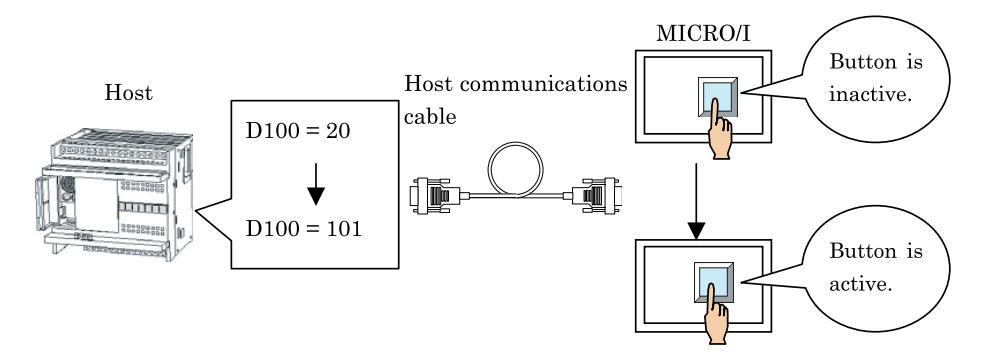

**8**

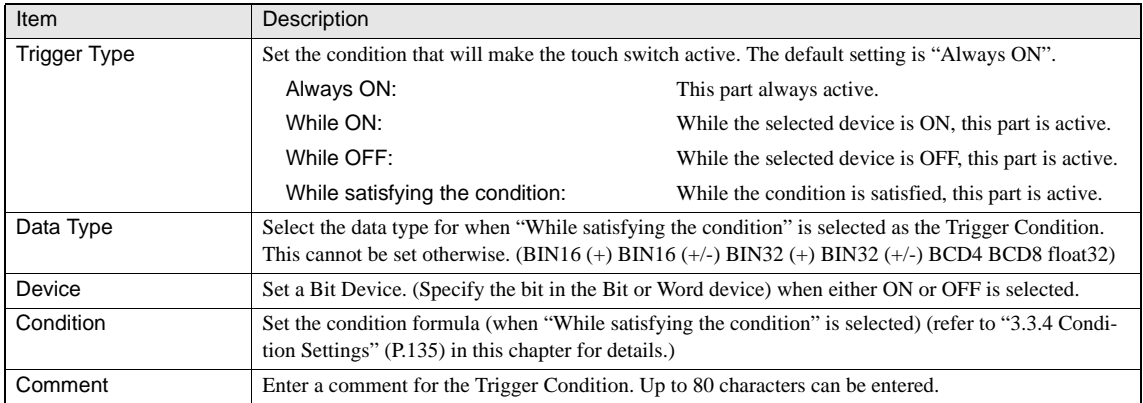

## **3.3.2 Trigger Conditions (Pilot Lamp, Timer, Numerical Display, Message Display, Picture Display, Line Chart, Bar Chart, Calendar)**

These are the general settings for the Pilot Lamp, Timer, Numerical Display, Message Display, Picture Display, Line Chart, and Bar Chart. While the trigger conditions are satisfied, the Pilot Lamp turns on, or the Timer performs timekeeping. The setting can be configured from the Trigger Condition tab of the Properties sheet.

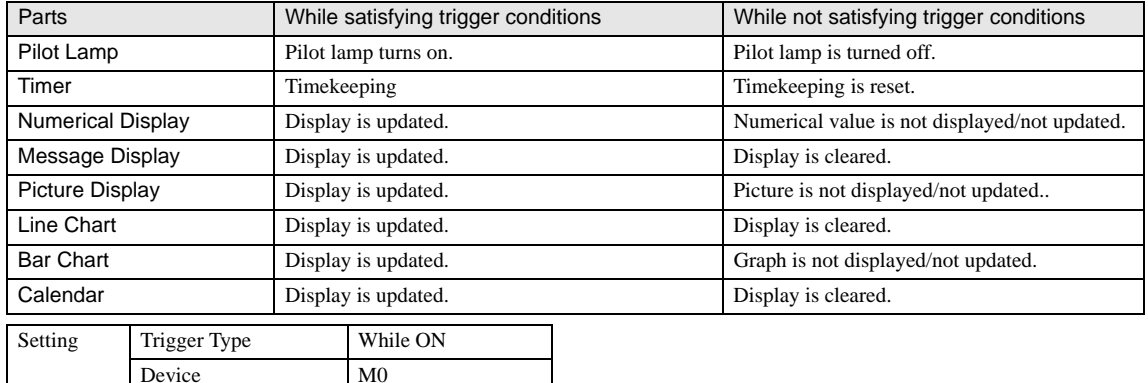

The Pilot Lamp turns on only while M0 is turned ON. The Pilot Lamp is turned off when M0 is turned OFF.

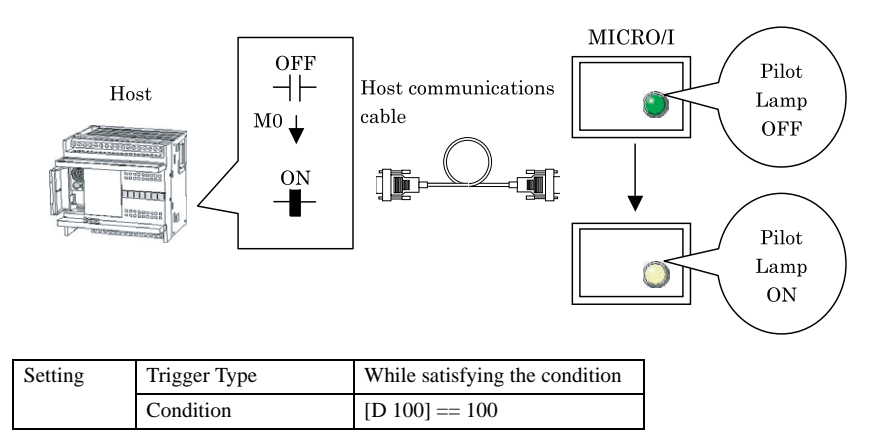

The Pilot Lamp turns on only while the value of D100 is equal to 100. The Pilot Lamp is turned off while the value of D100 is not equal to 100.

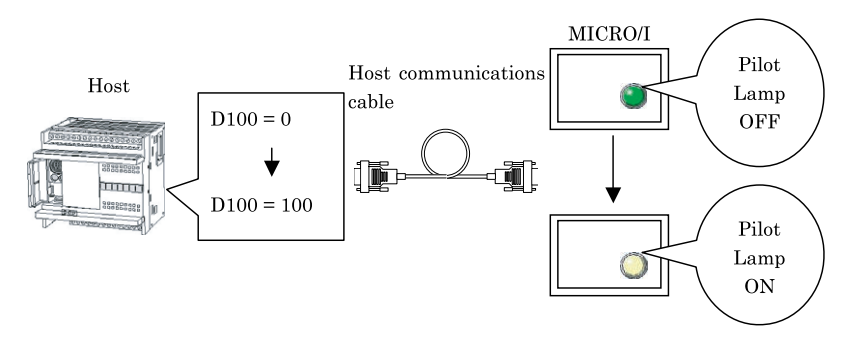

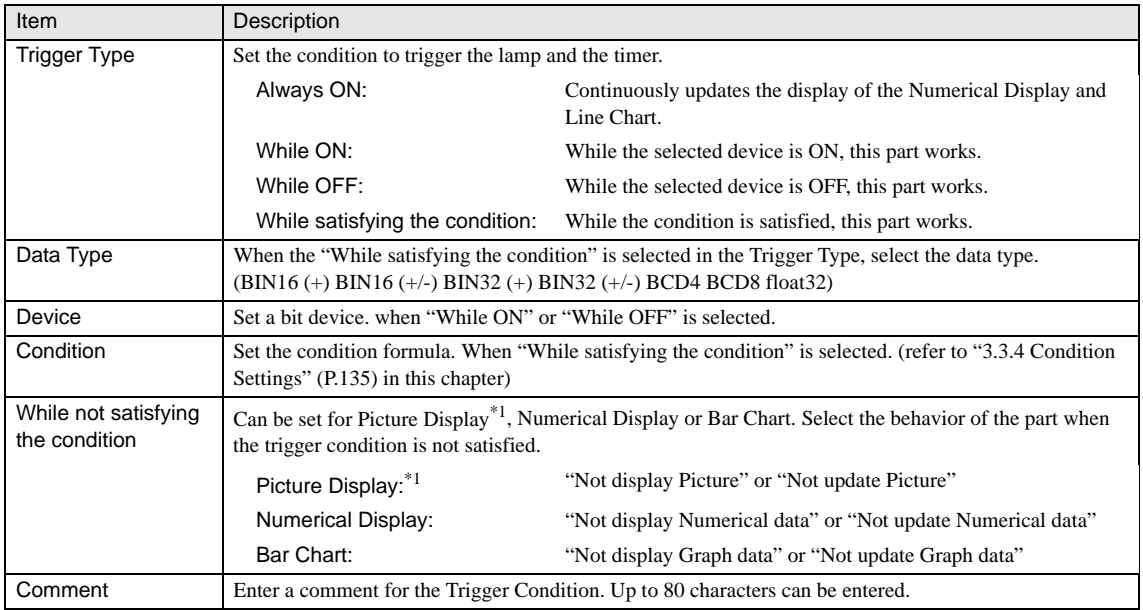

\*1. Supports HG3G series only.

### **3.3.3 Trigger Condition (Command)**

This is the general setting for Command parts. The Command part is executed when the trigger condition is satisfied or being satisfied.

The setting can be configured from the Trigger Condition tab of the Properties sheet.

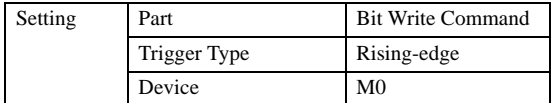

#### **Chapter 8**

 $MICRO/I$ OFF Host communications  $_{\mathrm{Host}}$ OFF  $+$ cable  $+$  $M0$  $\noindent Unsatisfied$ M100 (þ  $\downarrow$ **ON** Satisfied mm  $\frac{3}{1}$  $+$ 

The Bit write command is executed when M0 is changed from OFF to ON.

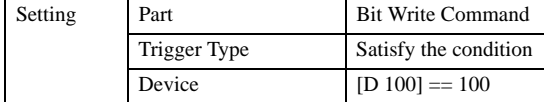

The Bit write command is executed when the value of D100 becomes "100".

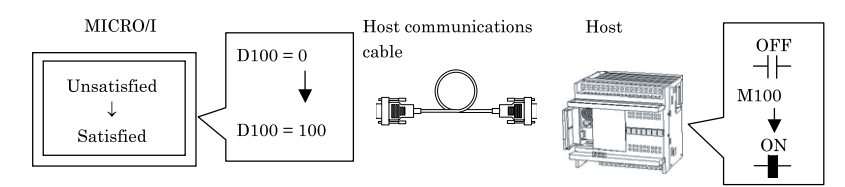

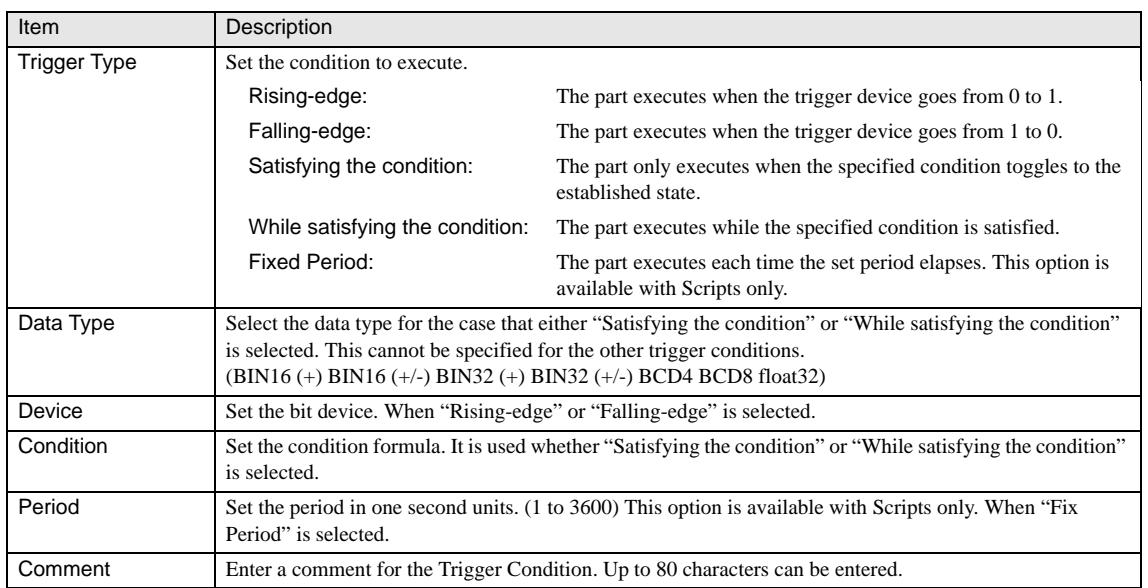

Satisfy Condition

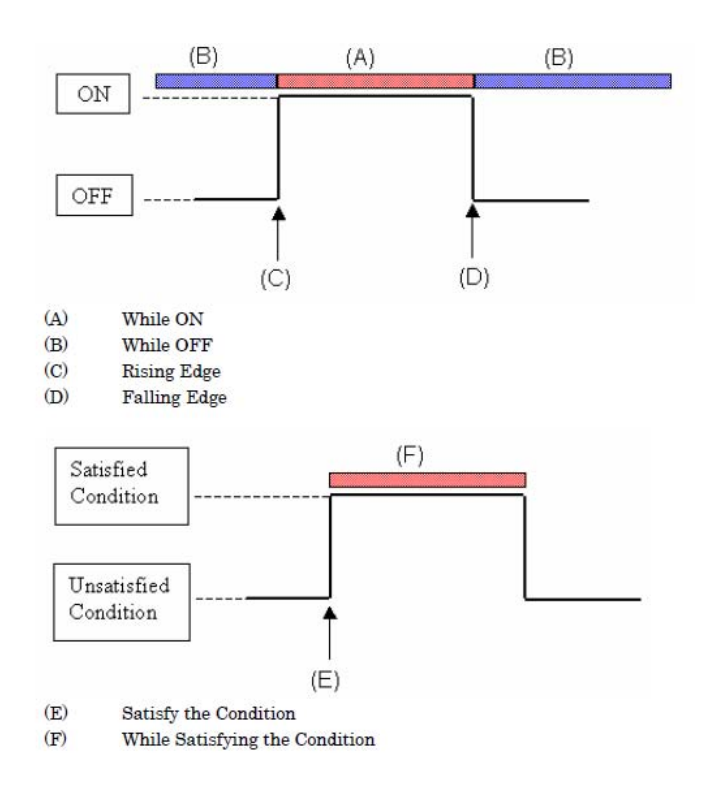

#### **3.3.4 Condition Settings**

You can combine multiple items of data and math operators to specify the formula as a trigger condition. The format for the condition formula is as follows:

Data 1 (Comparison operator) Data 2 (Arithmetic operator) Data 3

· Arithmetic operator, Comparison operator or Bit operations is placed any position.

· There is no limitation on the number of data and operators; however, it is limited to the maximum 120 characters per line.

· It is possible to append an invert data symbol (~) before the data items.

· It is possible to use parenthetic descriptions.

· The priority of operators is as same as in the script.

Example:

 $[M 0] == [M 1]$ 

If M0 and M1 are equal, then the condition is satisfied.

 $[M 0] == [M 1] & [M 2]$ 

If the result of M1 AND M2 is equal to M0, then the condition is satisfied.

 $[M 0] == \sim [M 1]$ 

If the result a bit invert of M1 is equal to M0, then the condition is satisfied.

 $1 = ([M 0] \& [M 1]) | [M 2]$ 

#### **Chapter 8**

If the result of M0 AND M1 OR with M2 is equal to 1, then the condition is satisfied

#### $1234 = [D 0]$

If the value of D0 is equal to 1234, then the condition is satisfied.

 $100 \leq [D 0] + [D 1] + [D 2] + [D 3] + [D 4]$ 

If the sum of the values of D0 to D4 is equal to or greater than 100, then the condition is satisfied.

#### $0 := [D 0] \% 10$

If D100 is greater than 2 and less than 10, then the condition is satisfied.

Other description examples:

 $[M 0] == \sim [M 1] & \sim [M 2] & [M 3] & [M 4]$ [LM 10] & [LM 11] == ([LM 12] & [LM 13]) | ([LM 14] & [LM 15])  $[D 10] + [D 11] == [D 12] + [D 13]$  $[D 10] == [D 11] + [D 12] + [D 13] * 2 + [D 14]$ 

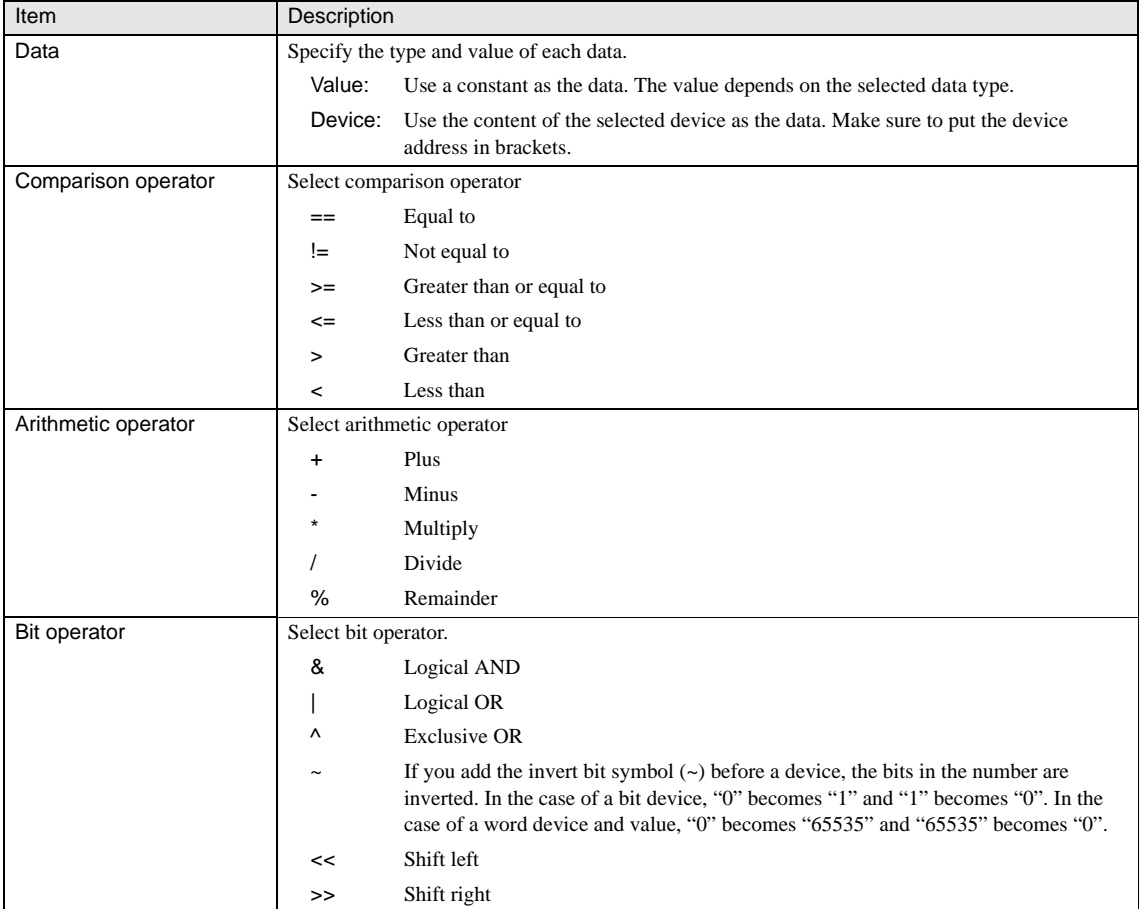

- Do not use Bit and Word devices together for the data.  $\mathbb{Q}$ 

<span id="page-158-0"></span>Specify the arithmetic operator from among "&" (logical AND), "|" (logical OR) and "^" (exclusive OR) while selecting bit devices from among the data.

## **3.4 View**

These are the general settings for Button and Pilot Lamp. The settings can be configured from the View tab of the Properties sheet. The View settings are disabled when "No Image" is selected for the "View Switching Method" of the Button.

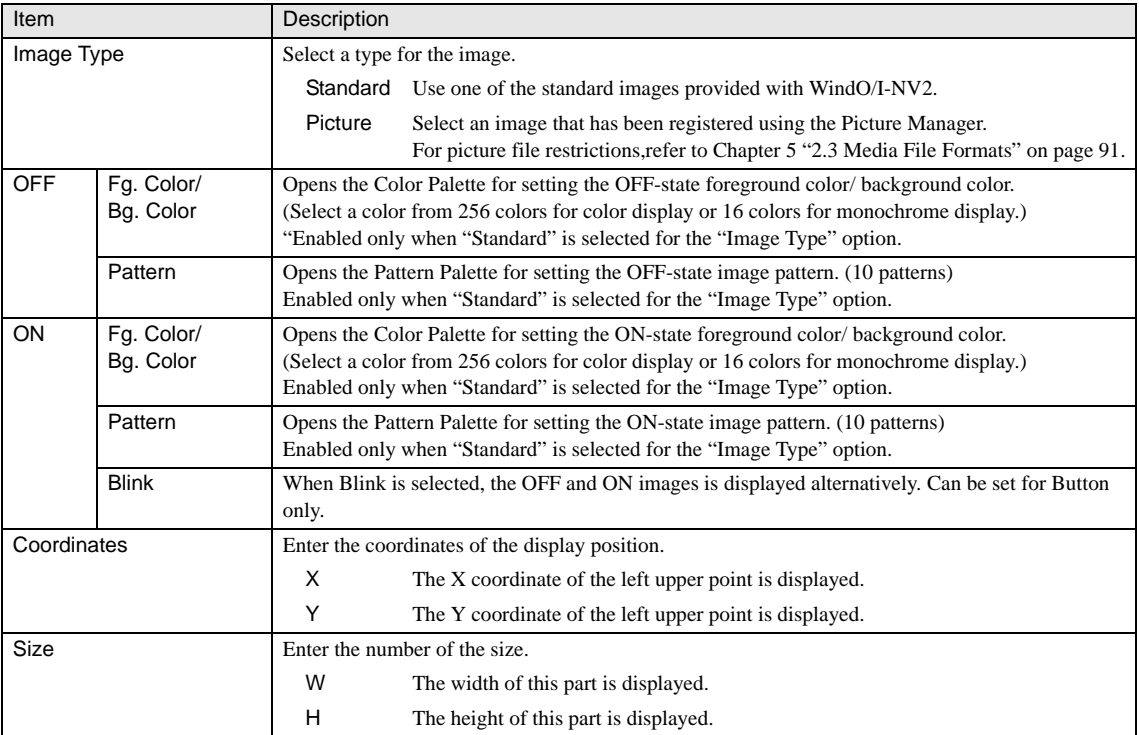

## <span id="page-159-0"></span>**3.5 Registration Text**

These are the general settings for Button and Pilot Lamp. The settings can be configured from the Registration Text tab of the Properties sheet. The Registration Text settings are disabled when "No Image" is selected for the "View Switching Method" of the Button.

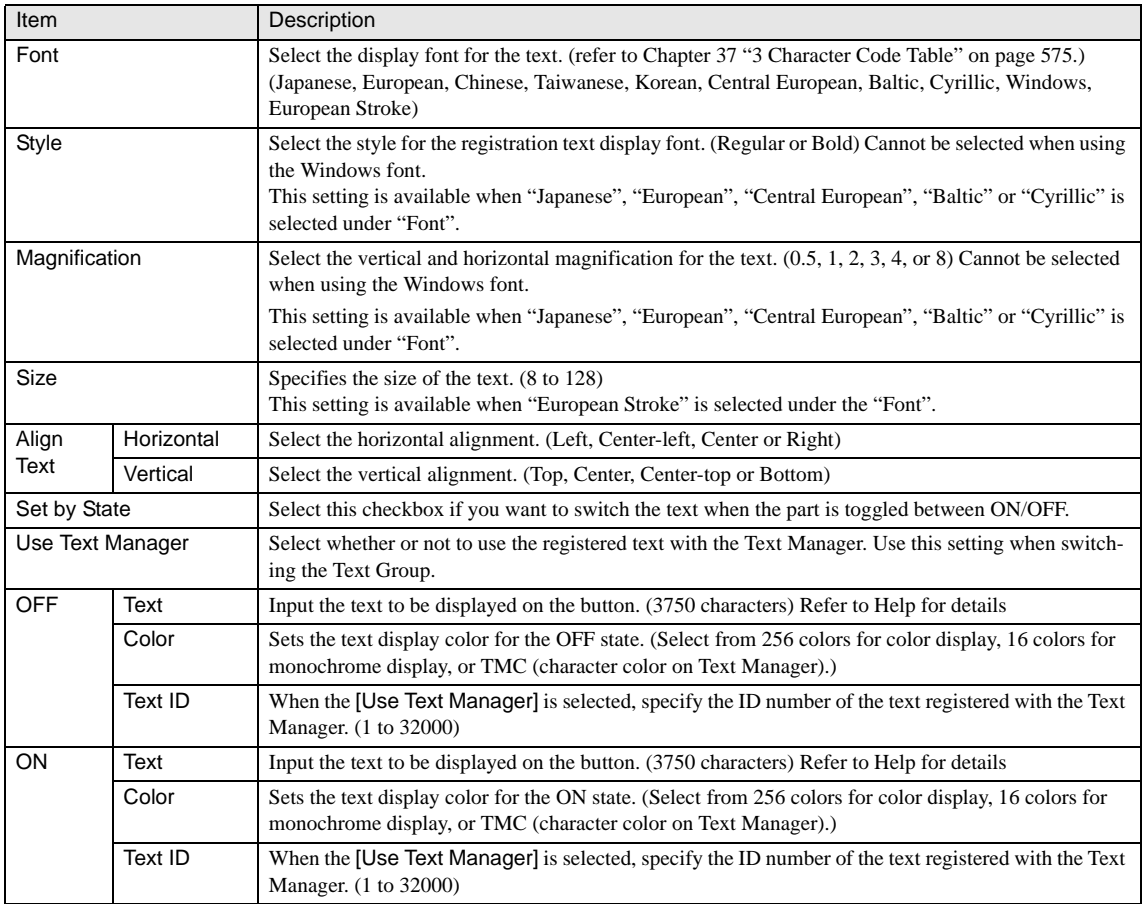

# **139**

## **3.5.1 Text Alignment (Horizontal Writing)**

Use text alignment to change the display position of the text.

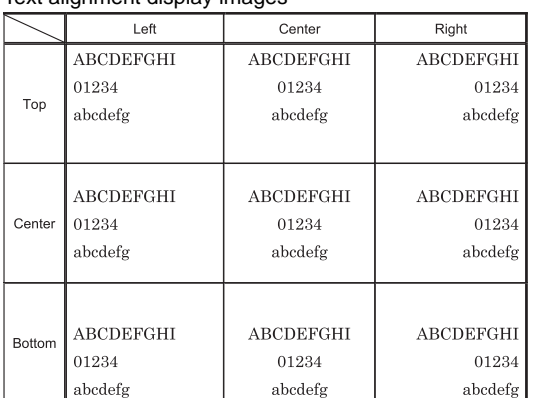

#### Text alignment display images

#### Text alignment display images (for version 2.40 and below)

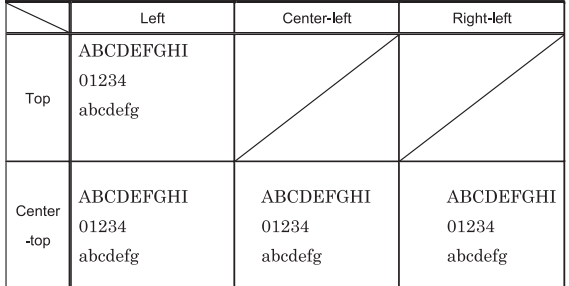

WARNING

When the Windows Font is selected on the Text Manager, all text displays are aligned to Center-left/Right-left even when selecting Center/Right.

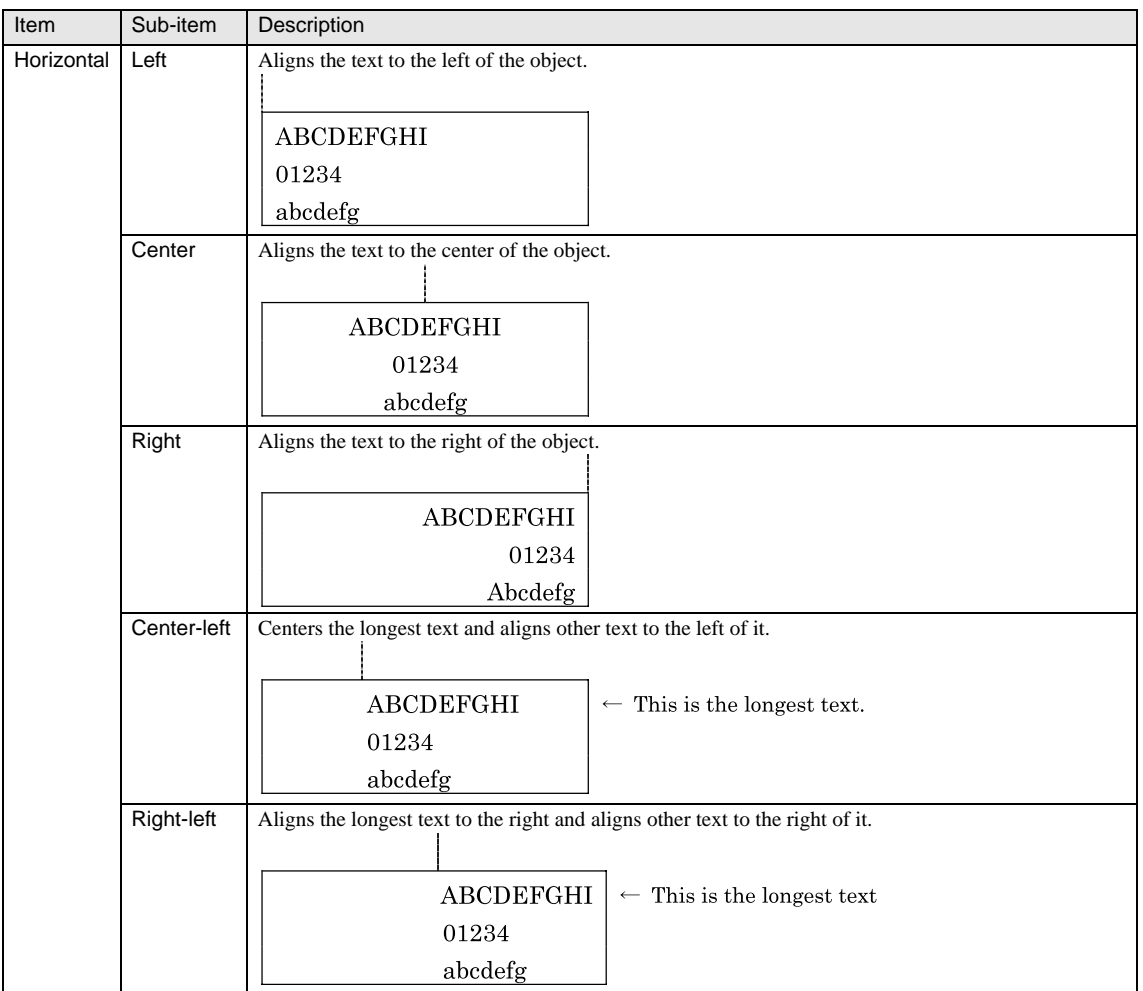

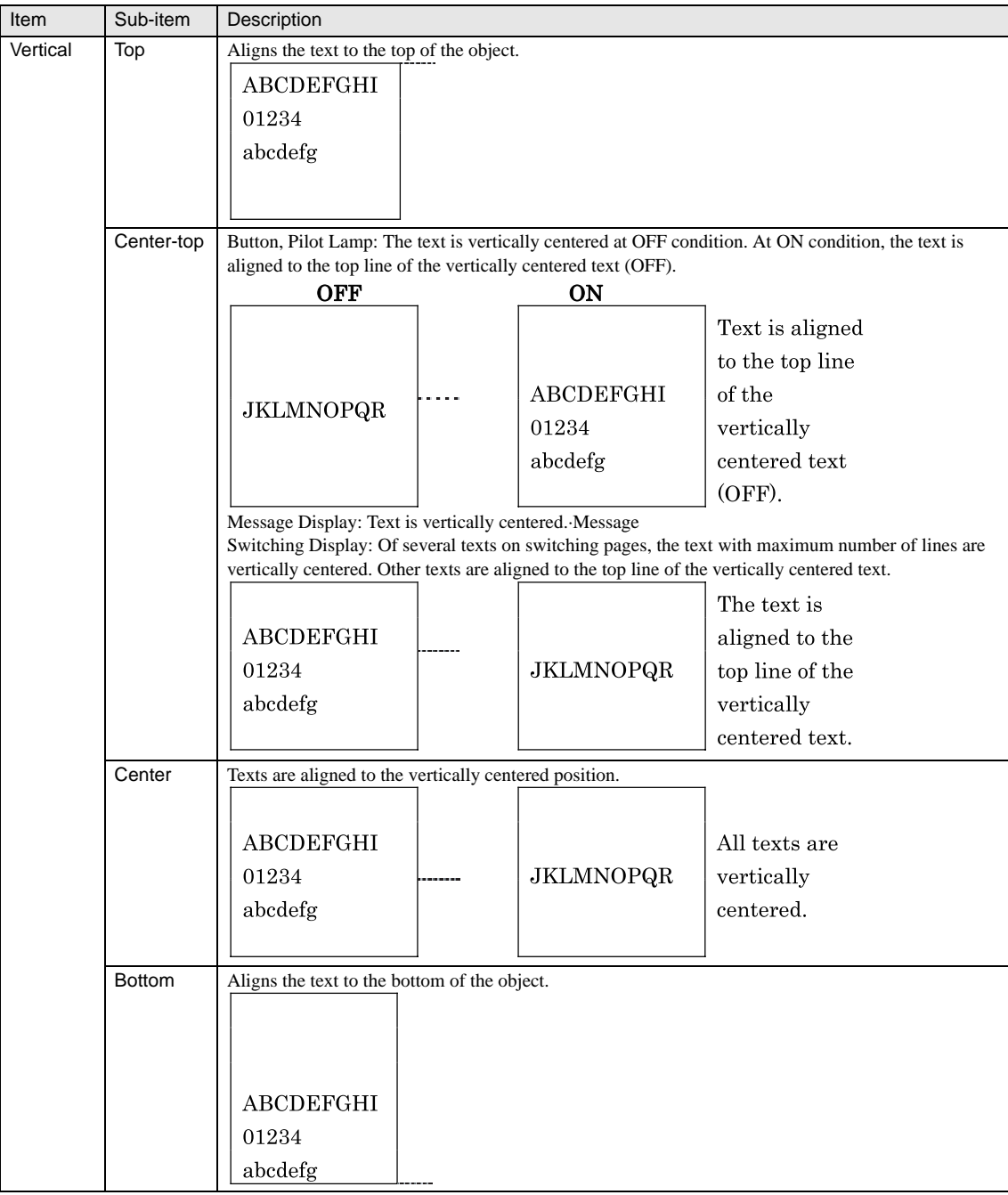

When selecting the "Use Text Manager" option, you cannot select the Center-left/Right-left and Center/Right.

י<br>ה

**8**

**8Parts List**

**8**

**8**

## **3.5.2 Text Alignment (Vertical Writing)**

Change the Text Alignment setting to change the display position of characters.

Text alignment display image

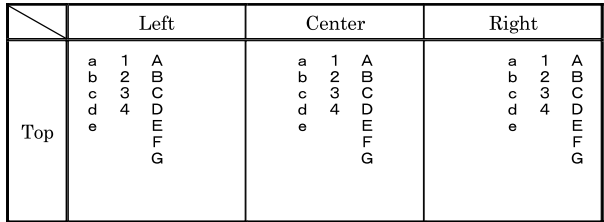

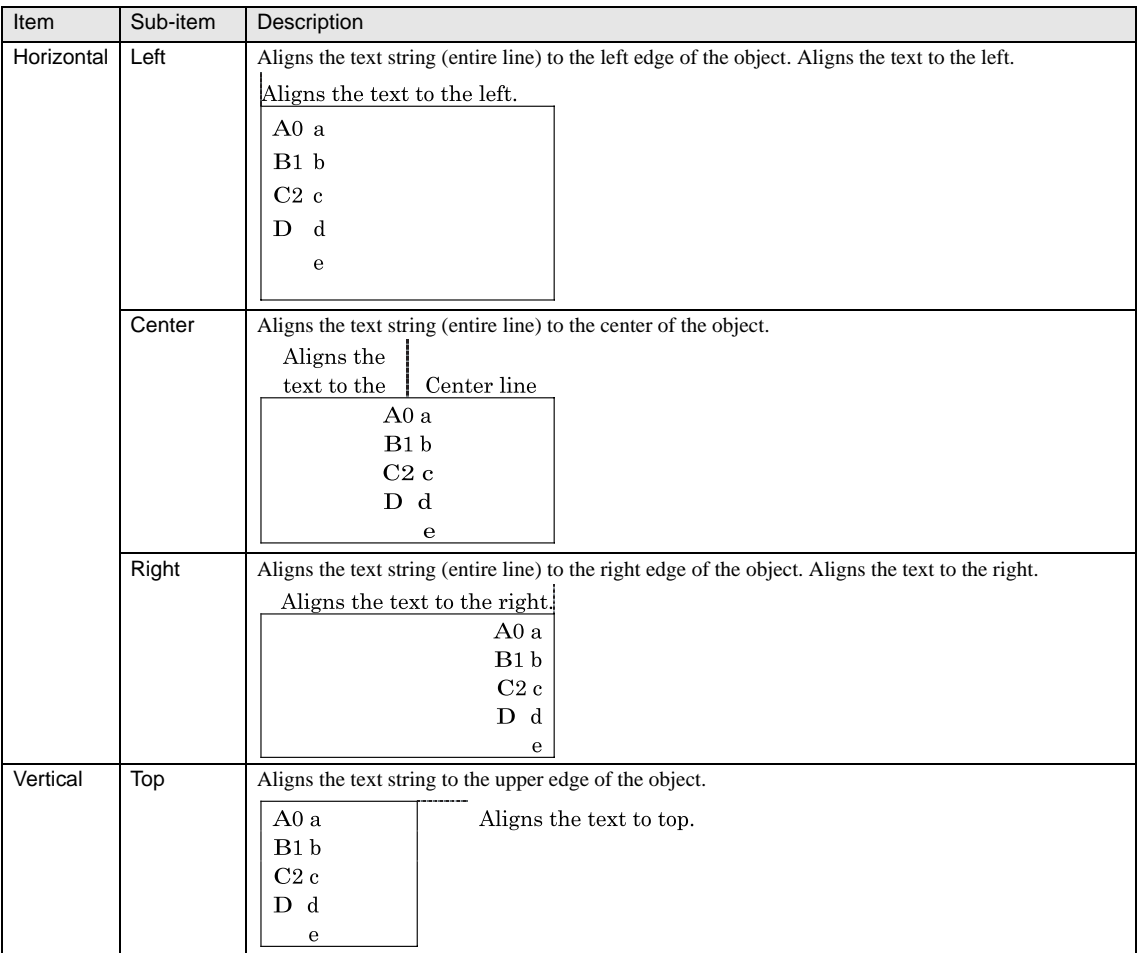

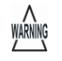

- When using Windows font while selecting the "Use Text Manager" option, the Vertical/Horizontal Writing setting for text is automatically set to the Windows font setting registered in the Text Manager.
- "Vertical Writing" is not available when "European stroke" is selected as "Font".
- When Vertical Writing is selected the Vertical Text Alignment is fixed to "Top".
- When selecting Japanese/ Chinese/ Taiwanese/ Korean font while the Vertical Writing option is selected, the text with single-byte characters is aligned to the left edge of the line.

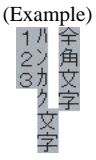

- When Vertical Writing is selected, a dash is displayed in Horizontal writing. A single-byte voiced sound/semi voiced sound symbol is displayed as the next character.

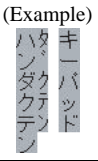

## **3.5.3 Windows Font**

The Windows font can be used by the following two procedures.

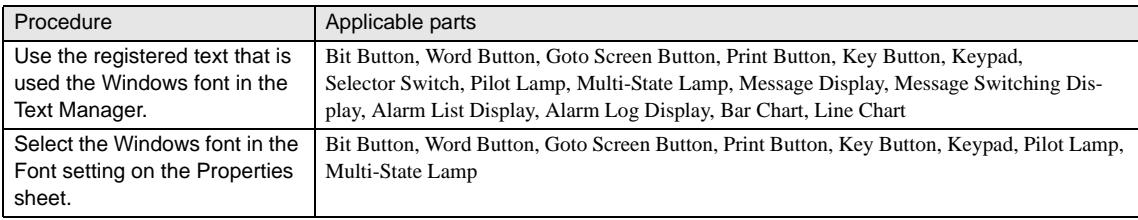

To use the registered text that is used the Windows font in the Text Manager, select the Use Text Manager on the Graphics/Parts Objects, and then specify the Text ID of the target text.

There is the following information about the Windows font display function that you should know about.

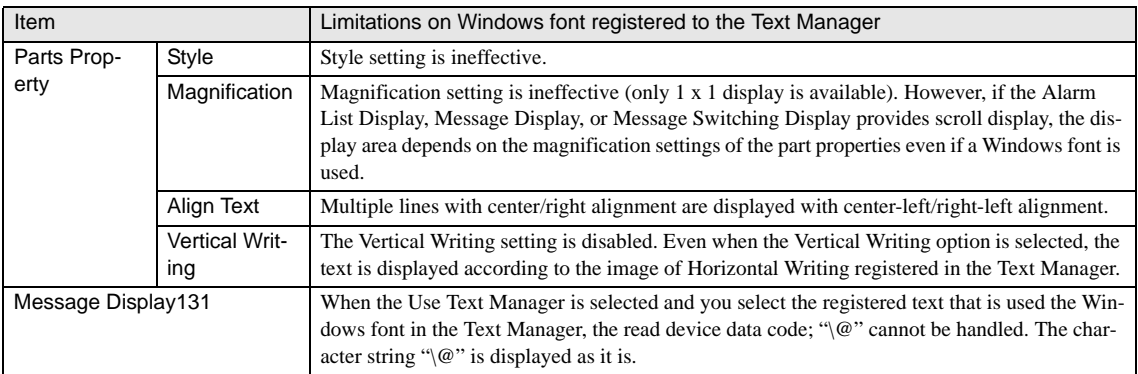

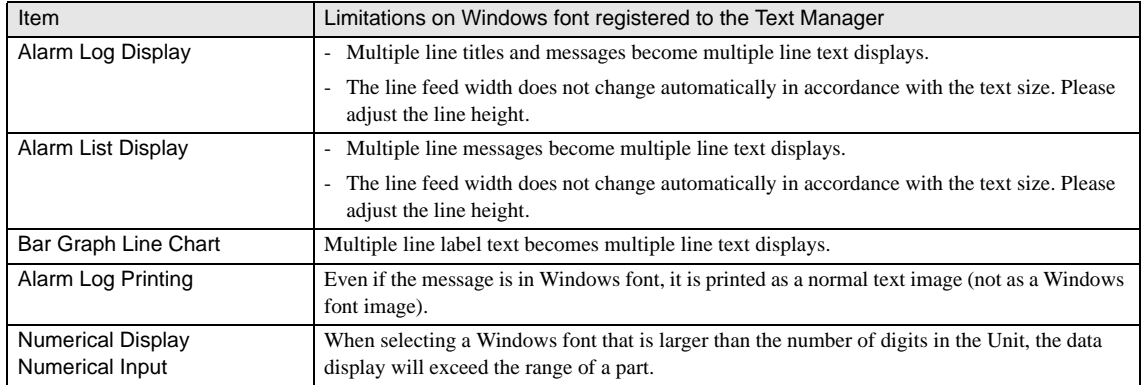

## <span id="page-165-0"></span>**3.6 Option**

## **3.6.1 ON delay**

This is the general setting for Button. When "ON delay" is selected on the Options tab of the Properties sheet, the button is activated after the touch switch is held down for a predetermined time. It is useful for preventing false operations. This function can be set up only when the Advanced mode is selected, and configured on the Options tab of Properties sheet.

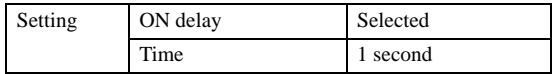

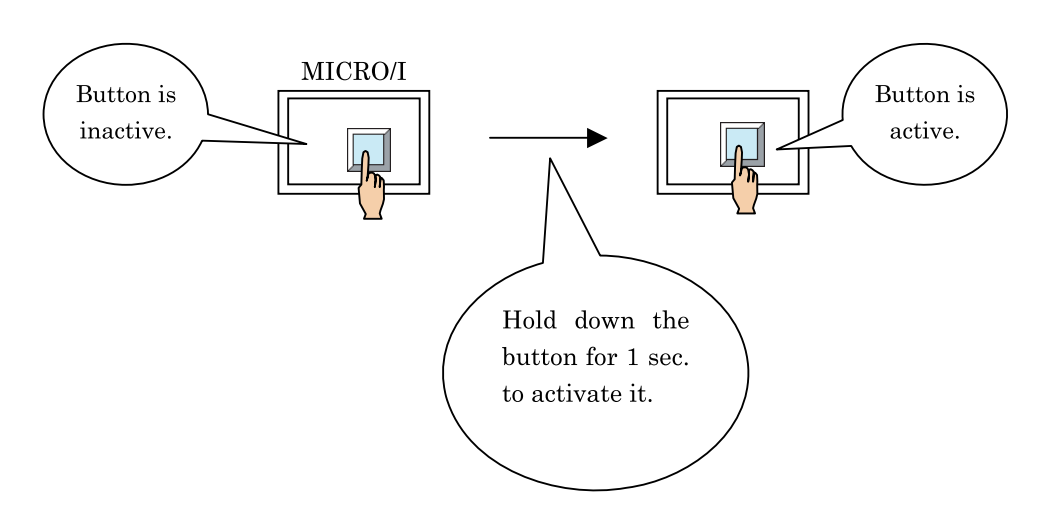

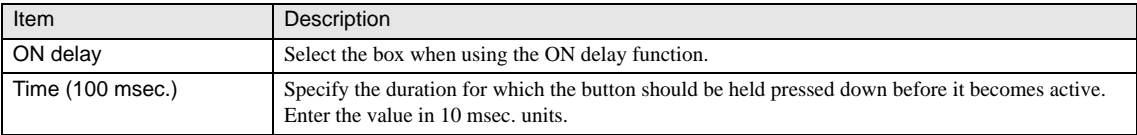

## **3.6.2 Security Group**

Specify a Security Group for each part. You can restrict users from displaying or operating parts by specifying Security Groups that can be used by specific users. For Display parts, specify one display Security Group. For a switch and data input part, set up a Security Group each for displaying and inputting data. The operation can be controlled by the Security Group for data input, realizing a function similar to the Trigger Condition of Button.

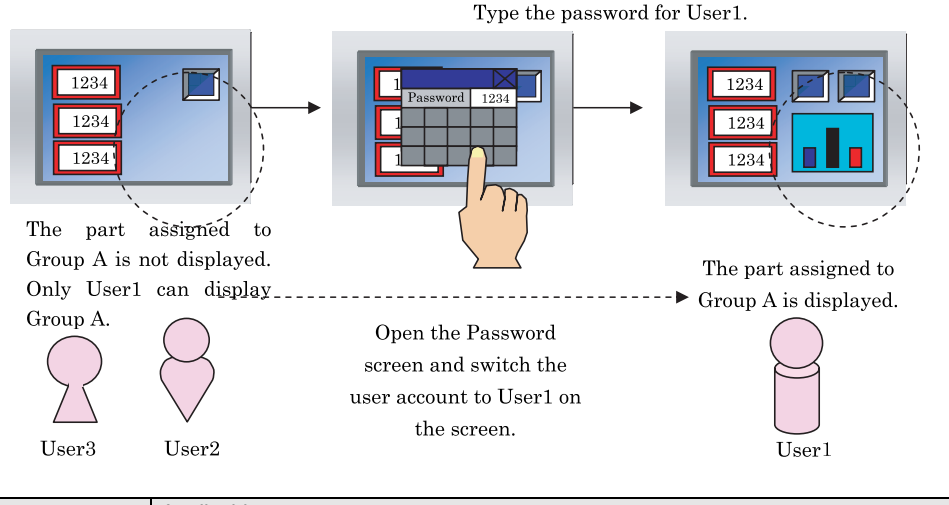

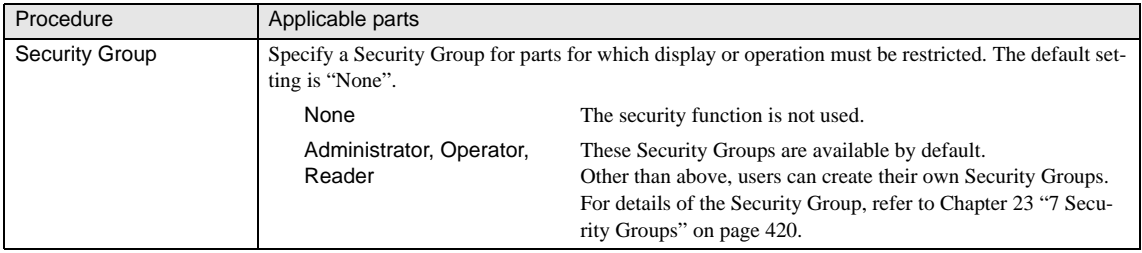

For details of the Security Group, [refer to Chapter 23 "Security Function" on page 407.](#page-428-0)

## **3.6.3 No Touch Sound**

This setting is common to Button, Selector Switch, Potentiometer, Numerical Input, and Character Input. You can disable the touch sound of the selected switch even when [Touch sound] in [Project Settings] - [System] is enabled. This setting is configured in Advanced mode only, and can be set up on the Options tab of the Properties sheet.

## **3.6.4 Arithmetic Operation**

This setting is common to Numerical Display and Numerical Input. When displaying a numerical value, you can calculate the value of the selected device and display the result. With Numerical Input, you can calculate the value entered with the keypad and write the result into the selected device. This setting is configured in Advanced mode only, and can be set up on the "Option" tab of the Properties sheet.

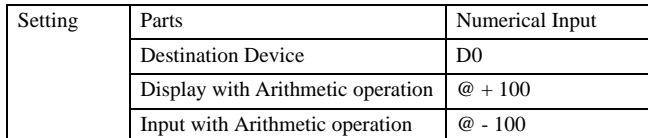

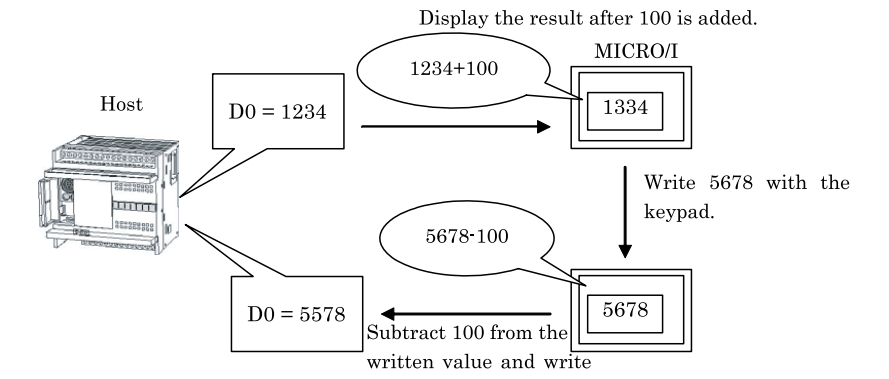

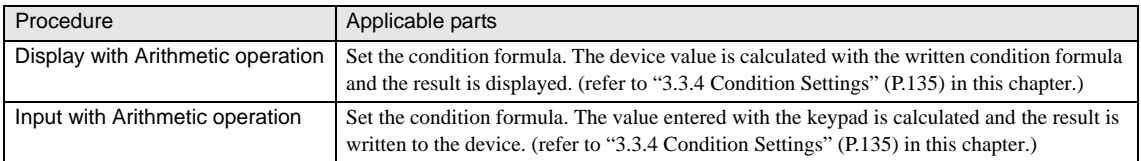

## **3.6.5 Condition settings**

The condition formula can be set on the "Operation" tab of Numerical Display or Numerical Input. You can combine multiple items of data and operators to specify the formula as a trigger condition. The format for the condition formula is as follows:

@ (Arithmetic operator) Data 1 (Arithmetic operator) Data 2

- · Only arithmetic operators can be used, and they can be placed in any position.
- · There is no limitation on the number of data and operators; however, it is limited to the maximum 120 characters per line.
- · It is possible to use parenthetic descriptions.
- · The priority of operators is the same as in the script. ([refer to Chapter 21 "Scripts" on page 359.](#page-380-0))
- · "@" represents the device specified on the General tab to be used for calculation.
- · Only one @ must be included in the condition formula. It can be placed in any position.

#### Example:

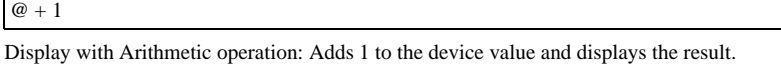

Input with Arithmetic operation: Adds 1 to the value entered with the keypad and writes the result to the device.

#### $[LDR 0] + @ + 100$

Display with Arithmetic operation: Displays the sum of the value of LDR0, device value, and 100. Input with Arithmetic operation: Writes the sum of the value of LDR0, device value, and 100 into the device.

@ & 3

Display with Arithmetic operation: Displays the AND result of the device value and 3. Input with Arithmetic operation: Writes the AND result of the value entered with the keypad and 3 into the device.

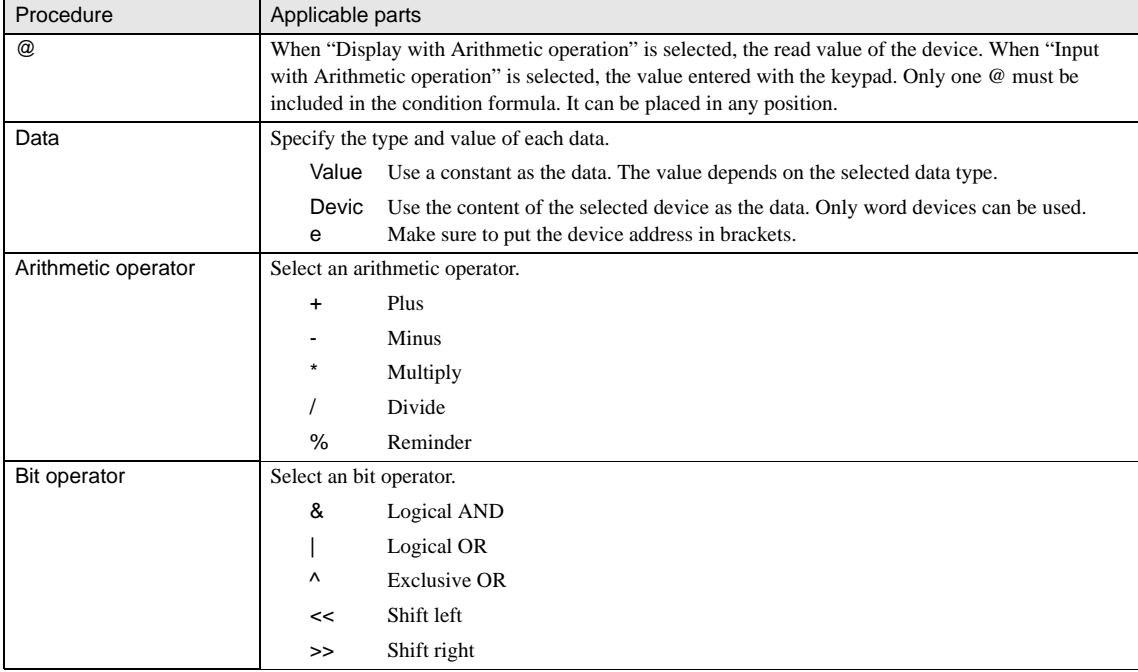

**8**

# **4 Limitations on numbers of parts**

Limitations on numbers of parts

**•** Parts and commands per screen

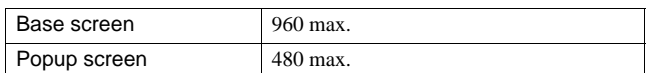

**•** Number of parts that can be set per screen with the HG1F/2F/2S/3F/3F

This is the maximum number of parts that can be set on a single screen displayed with the MICRO/I model.

A single screen of the MICRO/I model includes the Base Screens being overlaid and the Popup Screens being opened.

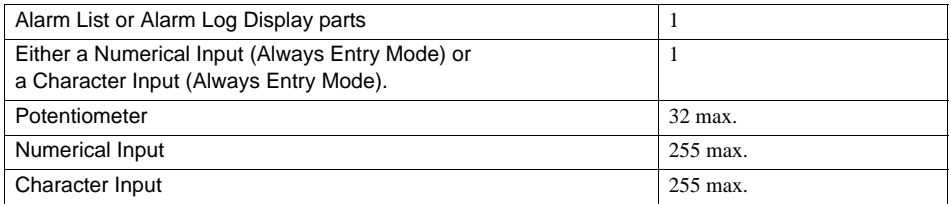

 $\langle \hat{\mathbf{r}} \rangle$ 

When you set Numerical Input or Character Input parts to Always Entry mode, you should not set other Numerical Input or Character Input parts to Always Entry mode per screen.

#### **•** Host Devices Settings per Script

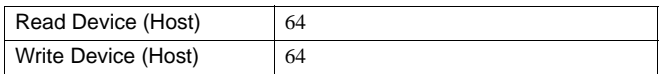

# **Chapter 9 Buttons**

## **1 Bit Button**

The Bit button part writes to a specified bit device.

The Action Mode can be selected from Set/ Reset/ Momentary/ Alternate/ Toggle/ Move to specify the actions. In addition, the displayed image can be switched according to the state of the specified bit independently from the touch operation, which realizes the behavior of illuminated push button.

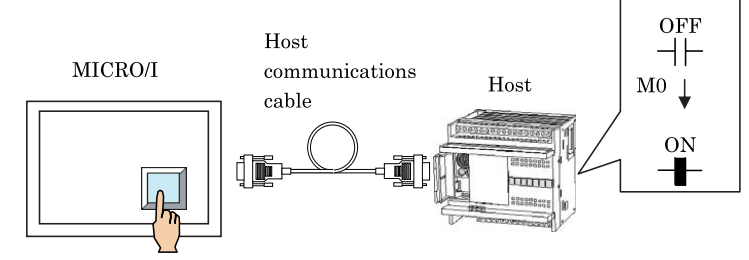

## **1.1 Operation Example**

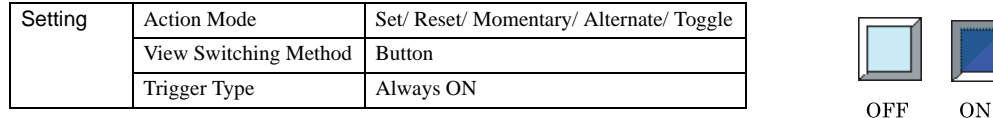

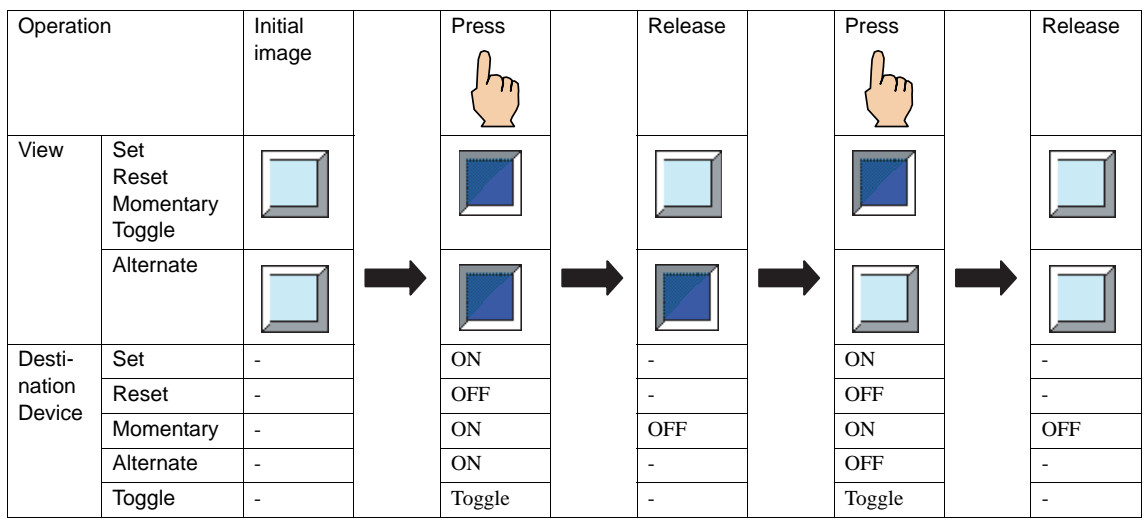

In the case of Momentary operation, if the screen switches when the button is being pressed, a "0" is written to the destination device.

- The destination device is only written to when the state of the button changes.

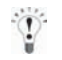

**VARNING** 

When Toggle is selected, setting the same device as the Destination Device to the "Device" of the View Switching Method allows you to toggle the state while monitoring the status of the device.

## **1.2 Bit Button Settings**

#### **1.2.1 General**

These general settings can be set on the General tab by selecting [Home] - [Parts] - [Buttons] - [Bit Button] from the WindO/I-NV2 menu.

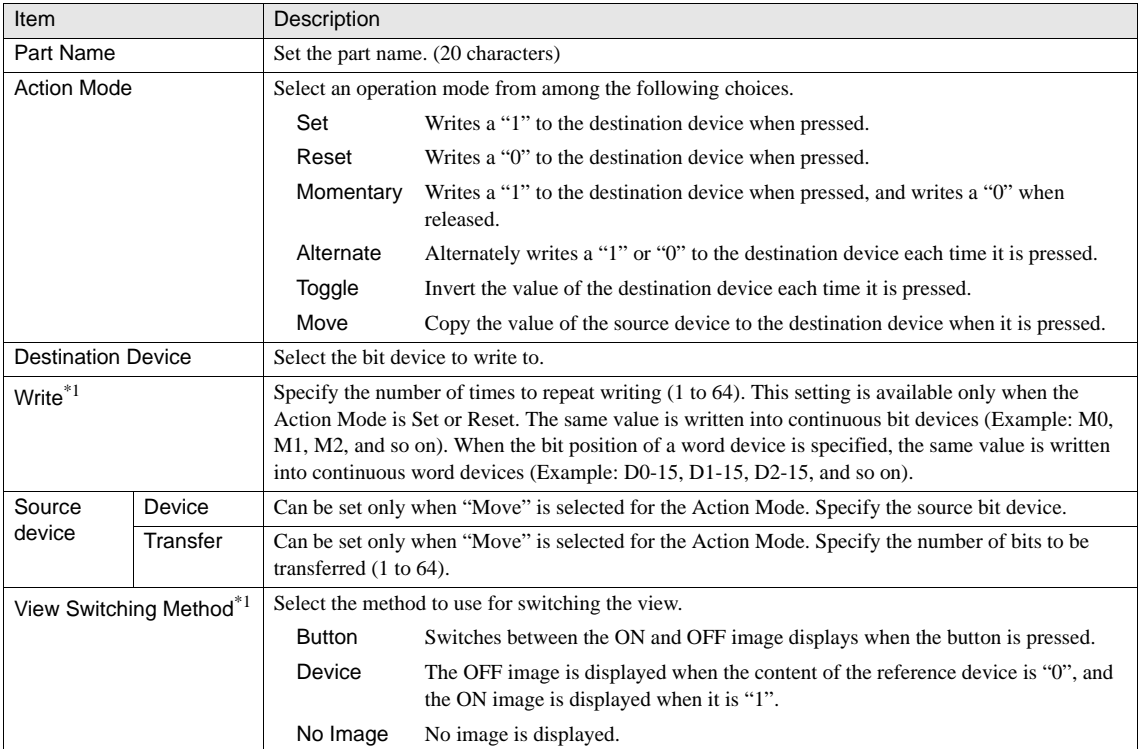

\*1. Only available in the Advanced mode.

#### **1.2.2 View**

These settings associate with the image which can be set on the View tab by selecting [Home] - [Parts] - [Buttons] - [Bit Button] from the WindO/I-NV2 menu. It is not possible to select the View tab if you have selected No Image as the View Switching Method. [Refer to Chapter 8 "3.4 View" on page 137](#page-158-0) for the setting parameters.

### **1.2.3 Registration Text**

These settings associate with the registration text which can be set on the Registration Text tab by selecting [Home] - [Parts] - [Buttons] - [Bit Button] from the WindO/I-NV2 menu. If you select No Image as the view switching method in the General tab sheet, it is not possible to set text. [Refer to Chapter 8 "3.5 Registration Text" on page 138](#page-159-0) for the setting parameters.

### **1.2.4 Trigger Condition of Button**

These settings associate with the trigger conditions which can be set on the Trigger Condition of Button tab by selecting [Home] - [Parts] - [Buttons] - [Bit Button] from the WindO/I-NV2 menu. This option can be set up only when the Advanced mode is selected. [Refer to Chapter 8 "3.3.1 Trigger Condition of Button" on page 131](#page-152-0) for the setting parameters.

## **1.2.5 Option**

These settings associate with the ON delay of Buttons, disabling the touch sound, and the Security Group, which can be set on the Options tab by selecting [Home] - [Parts] - [Buttons] - [Bit Button] from the WindO/I-NV2 menu. This option can be set up only when the Advanced mode is selected. [Refer to Chapter 8 "3.6 Option" on page 144f](#page-165-0)or the setting parameters.

# **2 Word Button**

The Word Button performs arithmetic, logical operations and writes it to a destination device. For example, by selecting the Move in the Action Mode, this will allow to you copy the data stored in the specified device to another device in units of words.

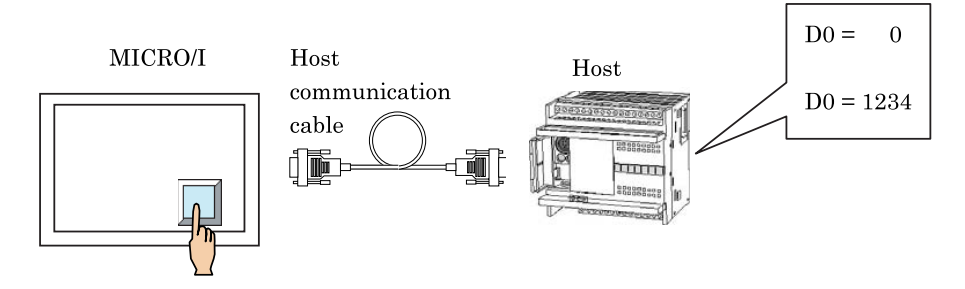

## **2.1 Operation Example**

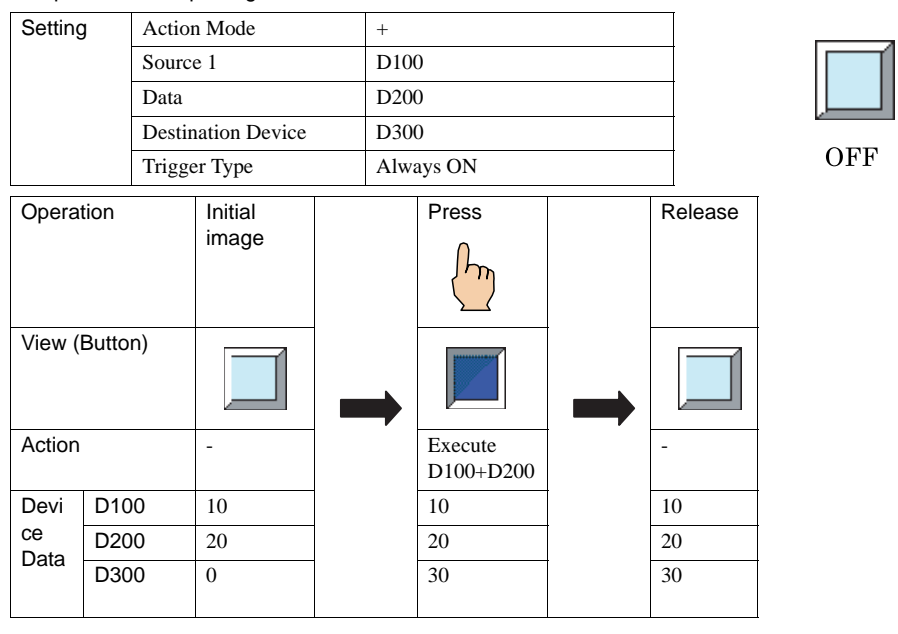

An operation example is given below.

In the case of Momentary operation, if the screen switches when the button is being pressed, the "OFF Data" value is written to the destination device.

When BCD is selected in Data Type, data other than 0 to 9 contained in the arithmetic data will write "1" to the arithmetic error in System Area 2, which will display an error message. ([Refer to Chapter 5 "3.3 System Area 2" on page 94,](#page-115-0) section of the "Arithmetic Error".)

 $ON$ 

WARNING

## **2.2 Word Button Settings**

## **2.2.1 General**

These general settings can be set on the General tab by selecting [Home] - [Parts] - [Buttons] - [Word Button] from the WindO/I-NV2 menu.

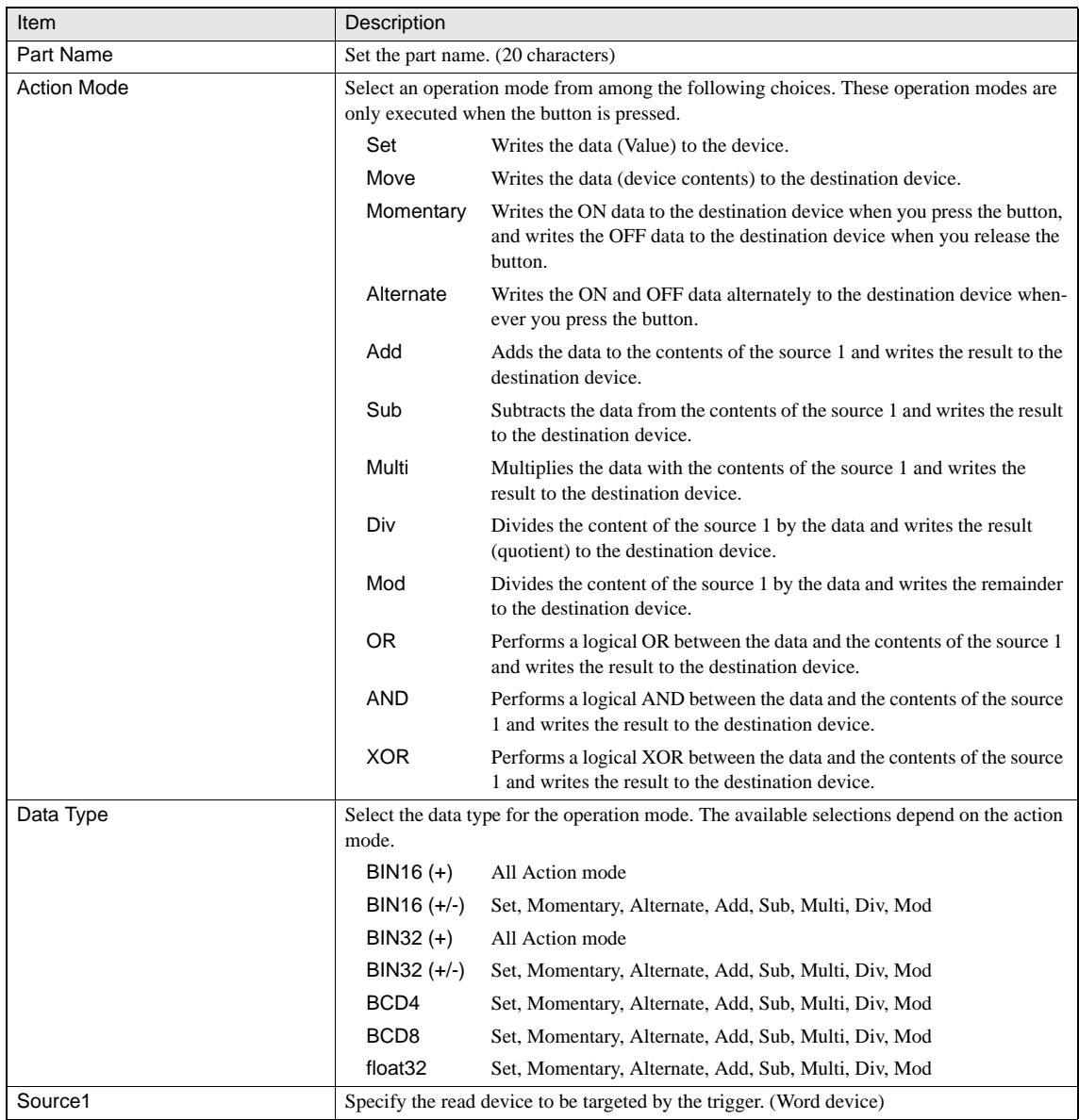

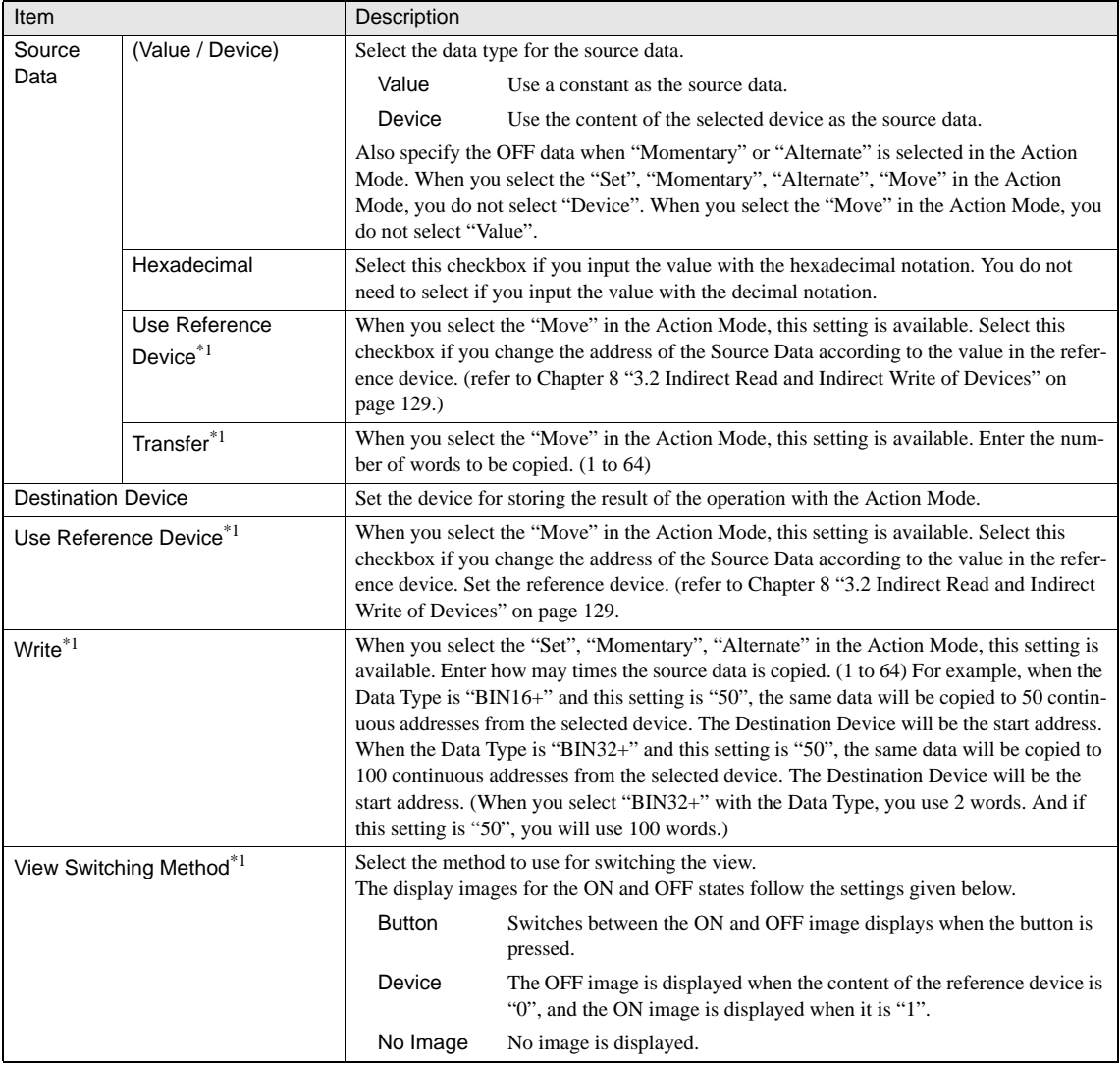

\*1. Only available in the Advanced mode.

### **2.2.2 View**

These settings associate with the image which can be set on the View tab by selecting [Home] - [Parts] - [Buttons] - [Word Button] from the WindO/I-NV2 menu. It is not possible to select the View tab if you have selected No Image as the View Switching Method. [Refer to Chapter 8 "3.4 View" on page 137](#page-158-0).

### **2.2.3 Registration Text**

These settings associate with the registration text which can be set on the Registration Text tab by selecting [Home] - [Parts] - [Buttons] - [Word Button] from the WindO/I-NV2 menu. If you select No Image as the view switching method in the General tab sheet, it is not possible to set text. [Refer to Chapter 8 "3.5 Registration Text" on page 138](#page-159-0) for the setting parameters.

### **2.2.4 Trigger Condition of Button**

These settings associate with the trigger conditions which can be set on the Trigger Condition of Button tab by selecting [Home] - [Parts] - [Buttons] - [Word Button] from the WindO/I-NV2 menu. This option can be set up only when the Advanced mode is selected. [Refer to Chapter 8 "3.3.1 Trigger Condition of Button" on page 131](#page-152-0) for the setting parameters.

## **2.2.5 Option**

These settings associate with the ON delay of Buttons, disabling the touch sound, and the Security Group, which can be set on the Options tab by selecting [Home] - [Parts] - [Buttons] - [Word Button] from the WindO/I-NV2 menu. This option can be set up only when the Advanced mode is selected. [Refer to Chapter 8 "3.6 Option" on page 144](#page-165-0) for the setting parameters.

# **3 Goto Screen Button**

The Goto Screen Button part can be used to switch display screens and to open and close popup screens.

In addition to switching between Base Screens, it opens and closes a Popup Screen, Device Monitor Screen, Adjust contrast Screen or Password Screen. When switching Base screens, it is possible to directly specify the Screen No. or to go back to the previous screen up to 16 times. In addition, it can be configured for switching to the System Menu, which allows you to move to the System Menu easily and perform maintenance.

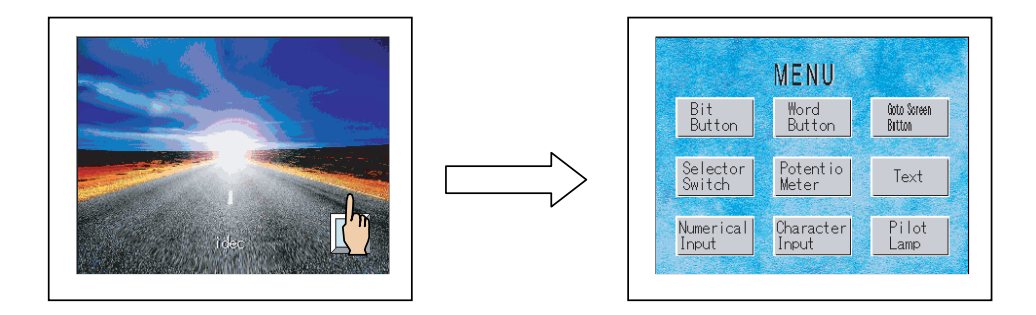

## **3.1 Operation Example**

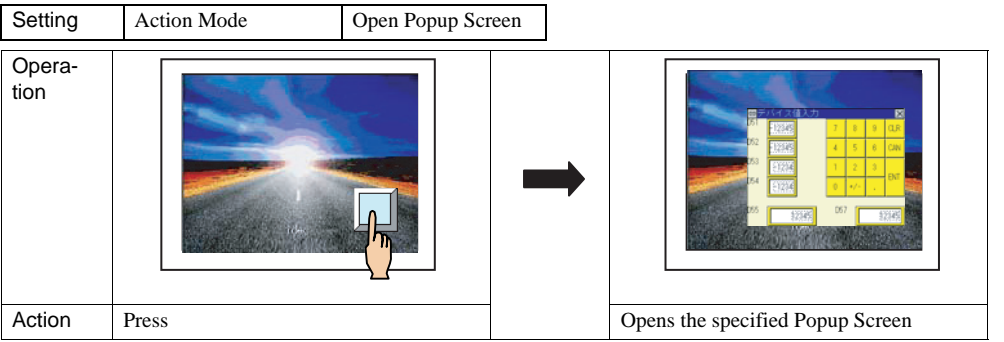

When switching the Base Screens or opening/closing a Popup Screen or Device Monitor Screen using your hand to touch the display screen, the buttons will not be activated until you take your hand off the screen even if Two-point push is enabled in the Project Settings.

- A screen switch is not executed when the popup screen is already open.

WARNING

## **3.2 Goto Screen Button Settings**

## **3.2.1 General**

These general settings can be set on the General tab by selecting [Home] - [Parts] - [Buttons] - [Goto Screen Button] from the WindO/I-NV2 menu.

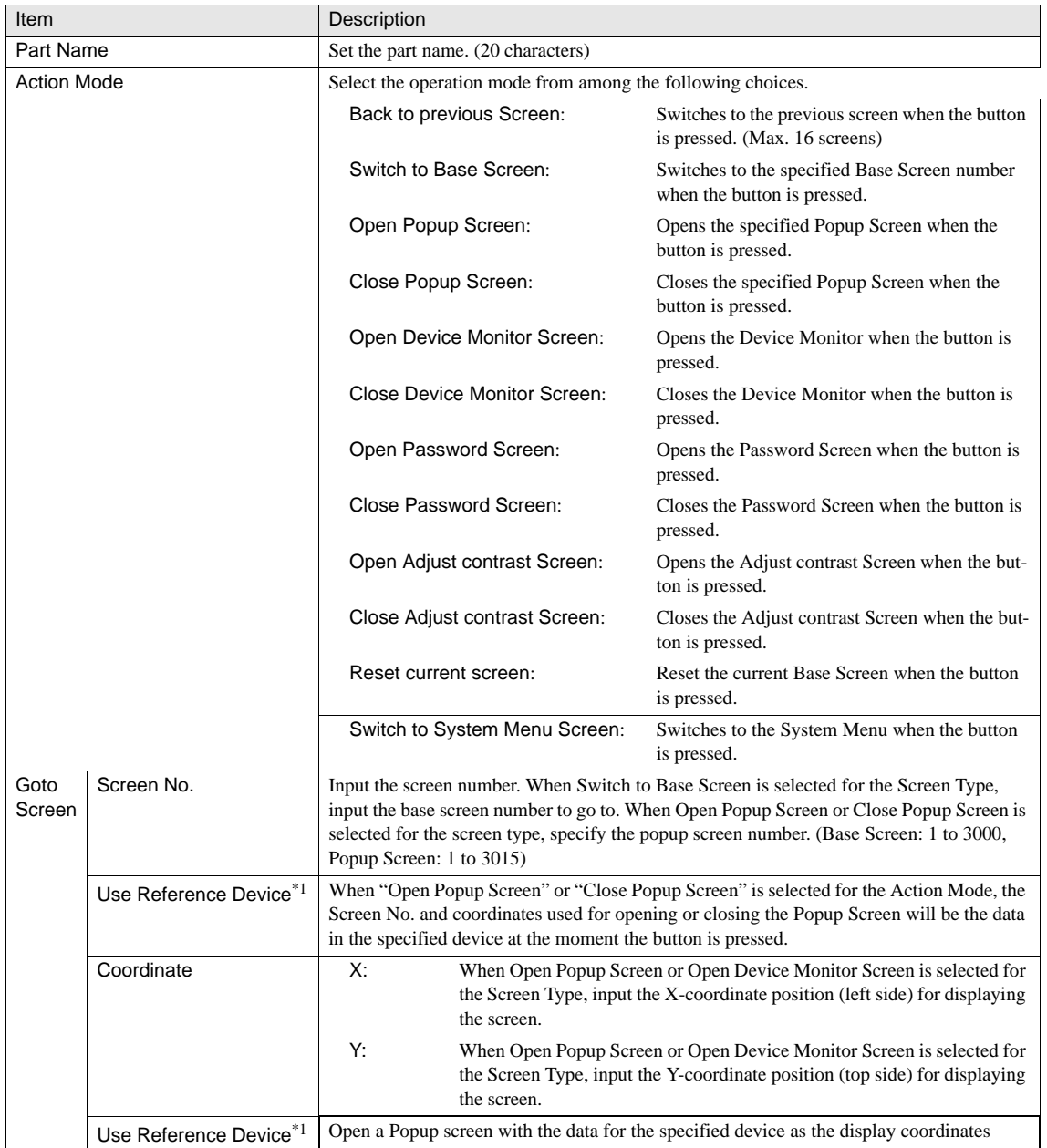
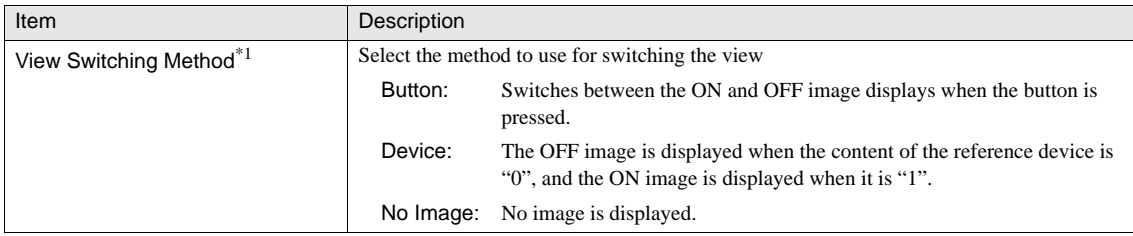

\*1. Only available in the Advanced mode.

- With the HG2G, HG2F/2S/3F/4F and EX4R, the position coordinates X and Y for displaying the Popup Screen can be specified only in steps of 20 dots.
	- When "Use Reference Device" is selected with the HG2G, HG2F/2S/3F/4F and EX4R, the coordinates are automatically adjusted to a position at a multiple of 20 dots.
	- If the displayed Base Screen is reset when "Reset current screen" is set, Popup Screens and internal devices start their operation in the status in which the Base Screen is switched.

#### **3.2.2 View**

These settings associate with the image which can be set on the View tab by selecting [Home] - [Parts] - [Buttons] - [Goto Screen Button] from the WindO/I-NV2 menu. It is not possible to select the View tab if you have selected No Image as the View Switching Method. [Refer to Chapter 8 "3.4 View" on page 137](#page-158-0) for the setting parameters.

#### **3.2.3 Registration Text**

These settings associate with the registration text which can be set on the Registration Text tab by selecting [Home] - [Parts] - [Buttons] - [Goto Screen Button] from the WindO/I-NV2 menu. If you select No Image as the view switching method in the General tab sheet, it is not possible to set text. [Refer to Chapter 8 "3.5 Registration Text" on page 138](#page-159-0) for the setting parameters.

#### **3.2.4 Trigger Condition of Button**

These settings associate with the trigger conditions which can be set on the Trigger Condition of Button tab by selecting [Home] - [Parts] - [Buttons] - [Goto Screen Button] from the WindO/I-NV2 menu. This option can be set up only when the Advanced mode is selected. [Refer to Chapter 8 "3.3.1 Trigger Condition of Button" on page 131](#page-152-0) for the setting parameters.

#### **3.2.5 Option**

These settings associate with the ON delay of Buttons, disabling the touch sound, and the Security Group, which can be set on the Options tab by selecting [Home] - [Parts] - [Buttons] - [Goto Screen Button] from the WindO/I-NV2 menu. This option can be set up only when the Advanced mode is selected. [Refer to Chapter 8 "3.6 Option" on page 144](#page-165-0) for the setting parameters.

## **4 Print Button**

The Print Button outputs the screen displayed on the MICRO/I to the printer or the Mem-

Printer Cable

ory Card as a screenshot of the screen in the bitmap or the jpeg format. You can prepare a written report easily by using the screenshot data.

## **4.1 Operation Example**

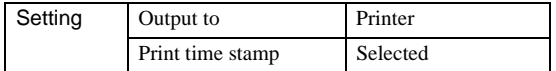

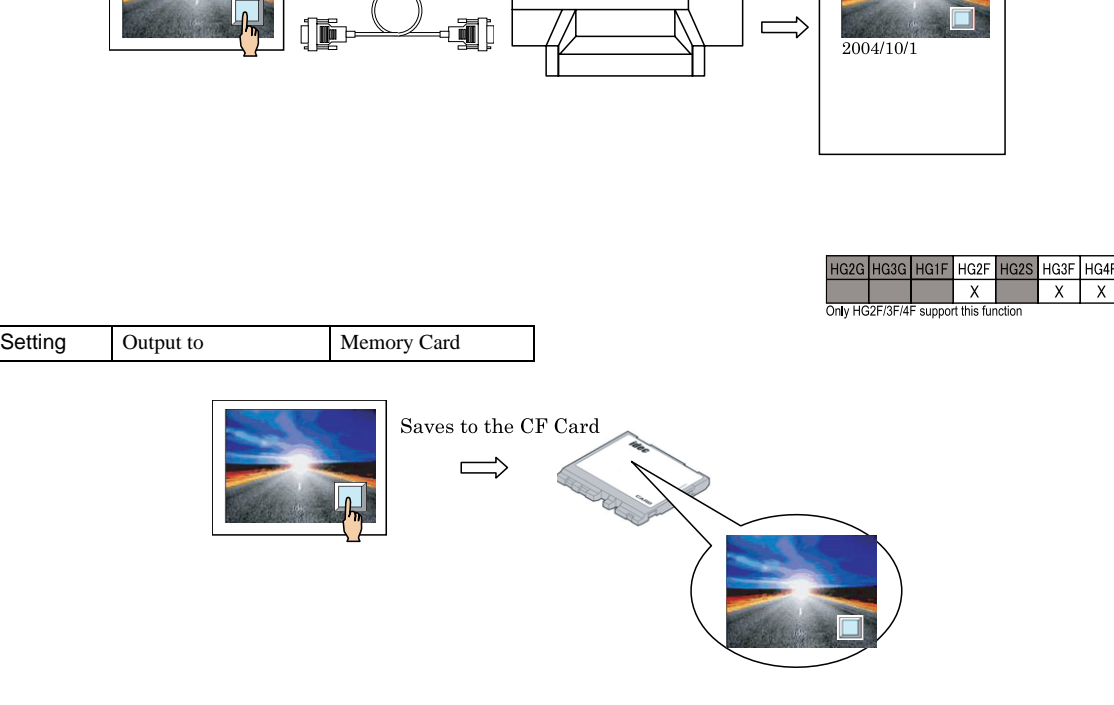

- File names which have been saved to the Memory Card displays the following information: WARNING
	- HG3G: CAP\*\*\*.JPG (\*\*\*: Date and time of the file are automatically assigned) (Example) A file created at 18:50:25 on June 30, 2010 will be named "CAP100630\_185025.JPG".

HG2F/3F/4F: CAP\*\*\*.BMP (\*\*\*: Serial number from 001 to 999 are automatically assigned)

- Set the maximum number of Screenshots stored in the Memory Card to LSD 65. The range is from 1 to 999, and the default value is 99.
- While a screenshot is being captured, the next screenshot cannot be captured. It may take some time to capture screenshots when using the USB AutoRun function or the File Copy function with the Key button or others.
- When you print out the screen on HG3/4F using SII DPU-414 printer, the horizontal print sizes are the only 320 pixels from the left edge of HG3/4F screen.

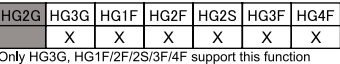

## **4.2 Print Button Settings**

## **4.2.1 General**

These general settings can be set on the General tab by selecting [Home] - [Parts] - [Buttons] - [Print Button] from the WindO/I-NV2 menu.

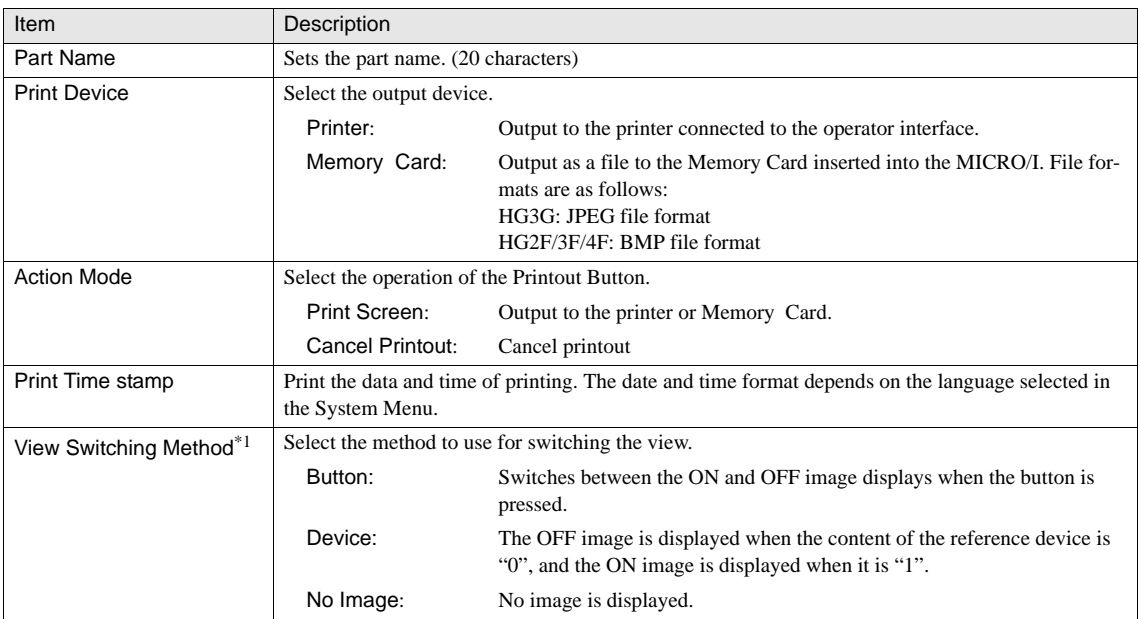

\*1. Only available in the Advanced mode.

### **4.2.2 View**

These settings associate with the image which can be set on the View tab by selecting [Home] - [Parts] - [Buttons] - [Print Button] from the WindO/I-NV2 menu. It is not possible to select the View tab if you have selected No Image as the View Switching Method. [Refer to Chapter 8 "3.4 View" on page 137](#page-158-0) for the setting parameters.

### **4.2.3 Registration Text**

These settings associate with the registration text which can be set on the Registration Text tab by selecting [Home] - [Parts] - [Buttons] - [Print Button] from the WindO/I-NV2 menu. If you select No Image as the view switching method in the General tab sheet, it is not possible to set text. [Refer to Chapter 8 "3.5 Registration Text" on page 138](#page-159-0) for the setting parameters.

## **4.2.4 Trigger Condition of Button**

These settings associate with the trigger conditions which can be set on the Trigger Condition of Button tab by selecting [Home] - [Parts] - [Buttons] - [Print Button] from the WindO/I-NV2 menu. This option can be set up only when the Advanced mode is selected. [Refer to Chapter 8 "3.3.1 Trigger Condition of Button" on page 131](#page-152-0) for the setting parameters.

## **4.2.5 Option**

These settings associate with the ON delay of Buttons, disabling the touch sound, and the Security Group, which can be set on the Options tab by selecting [Home] - [Parts] - [Buttons] - [Print Button] from the WindO/I-NV2 menu. This option can be set up only when the Advanced mode is selected. [Refer to Chapter 8 "3.6 Option" on page 144](#page-165-0) for the setting parameters.

## **5 Key Button**

Some key buttons are used in combination with other parts and some are used to transfer data.

## **5.1 peration Example**

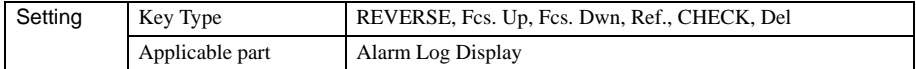

The following example shows Key buttons used in combination with Alarm Log Display.

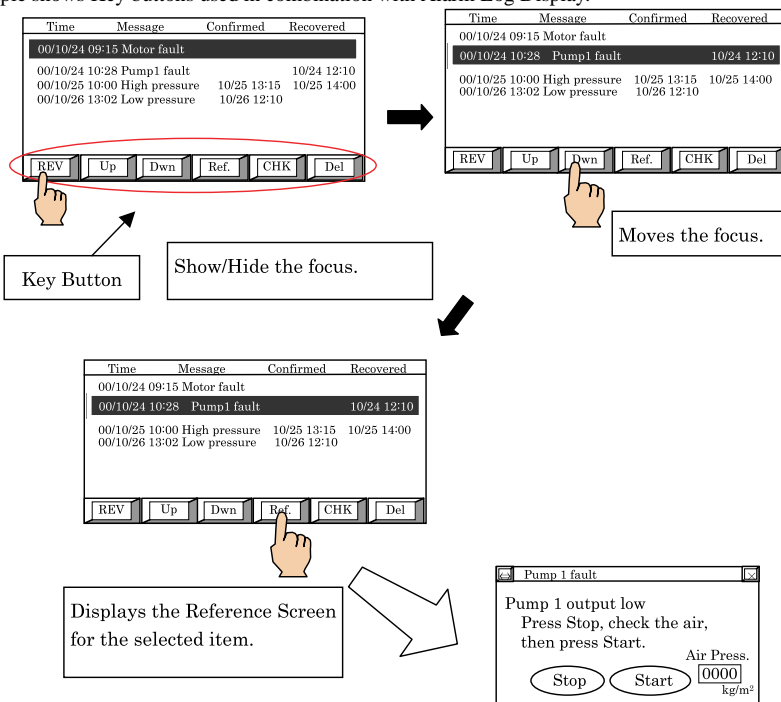

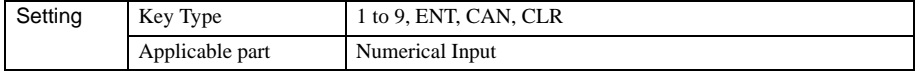

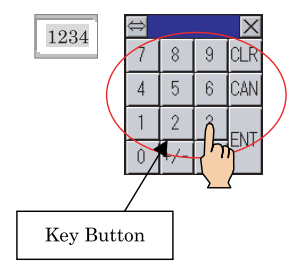

Key buttons are executed on the next scan after the button is pressed.

## **5.2 Key Button Settings**

#### **5.2.1 General**

 $\widetilde{P}$ 

These general settings can be set on the General tab by selecting [Home] - [Parts] - [Buttons] - [Key Button] from the WindO/I-NV2 menu.

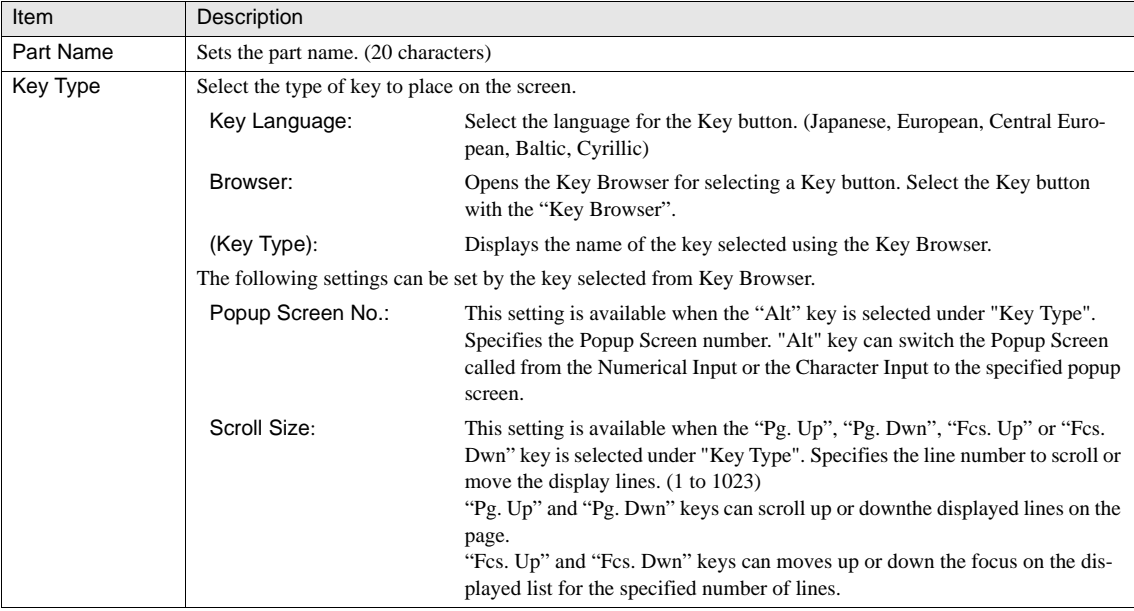

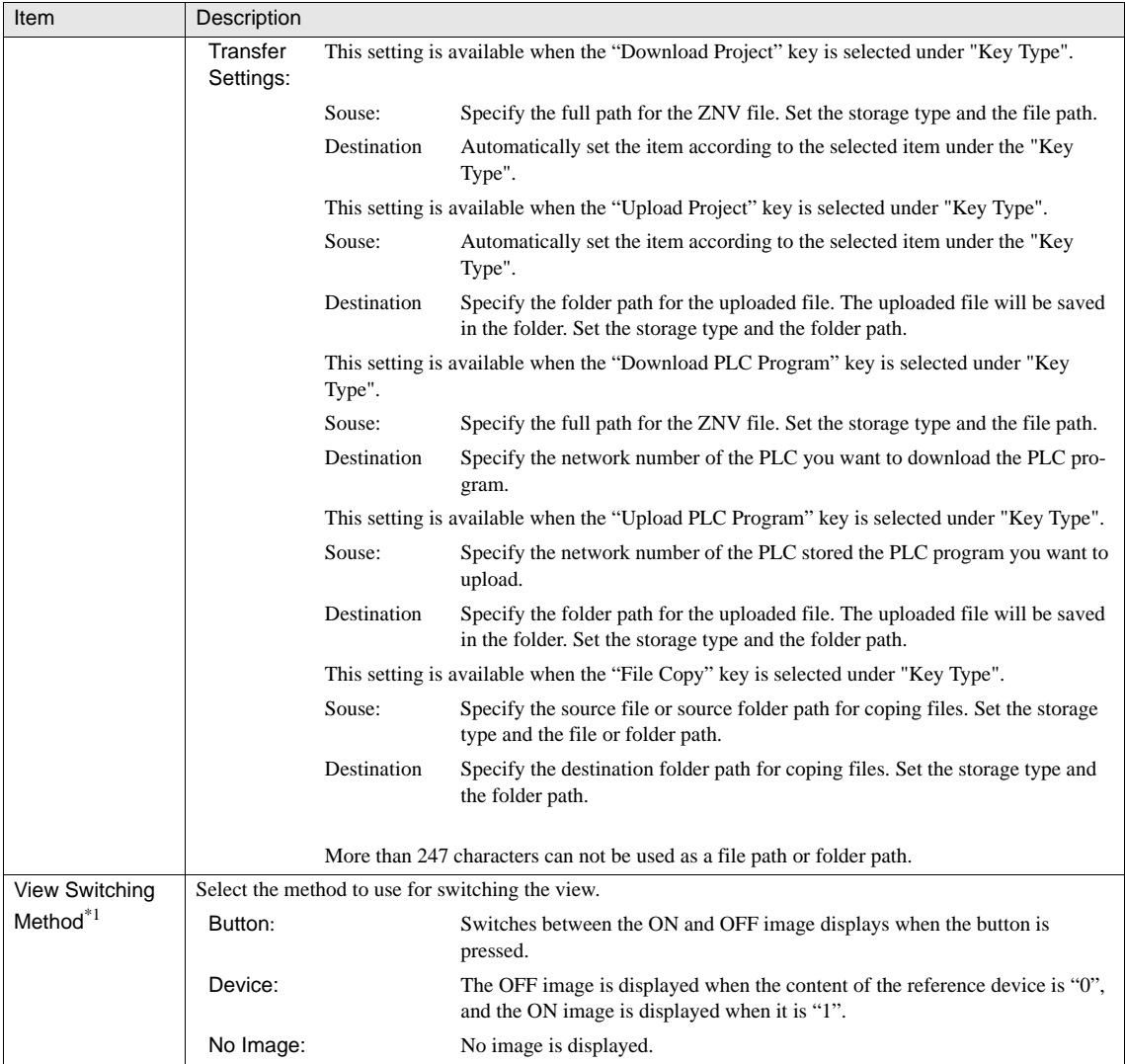

\*1. Only available in the Advanced mode.

### **• Parts Available for Key Button**

The available buttons vary depending on the part type as bellow.

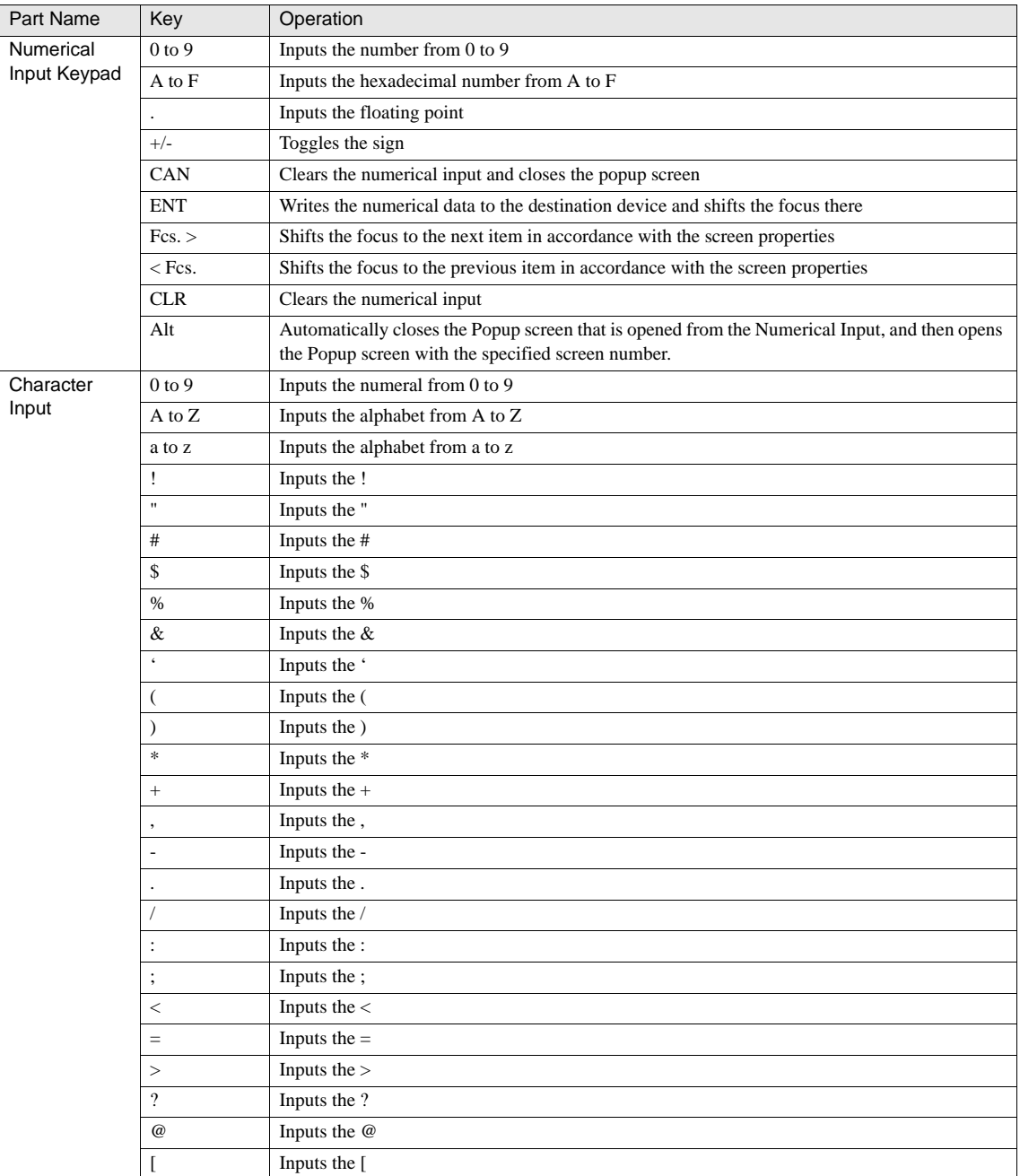

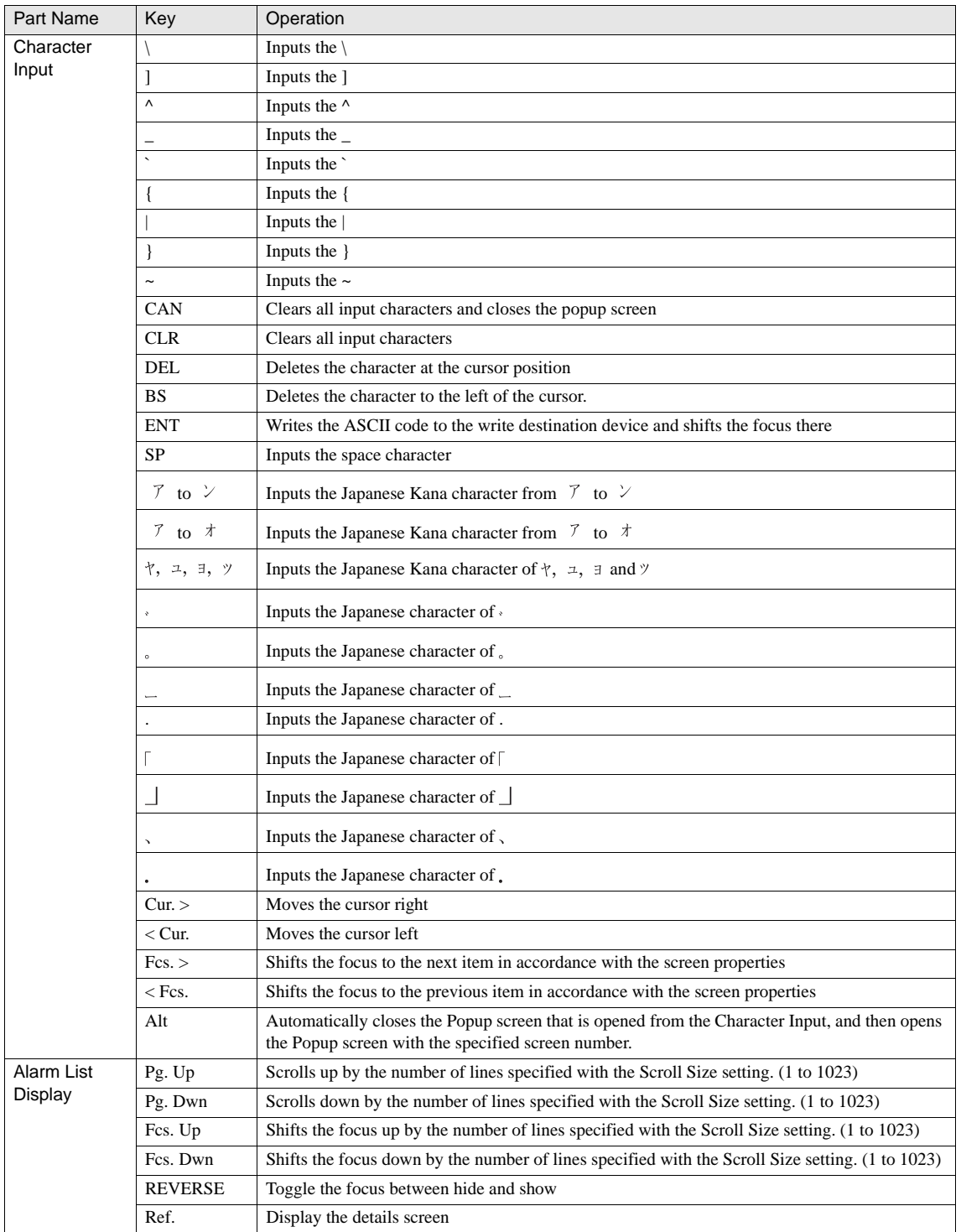

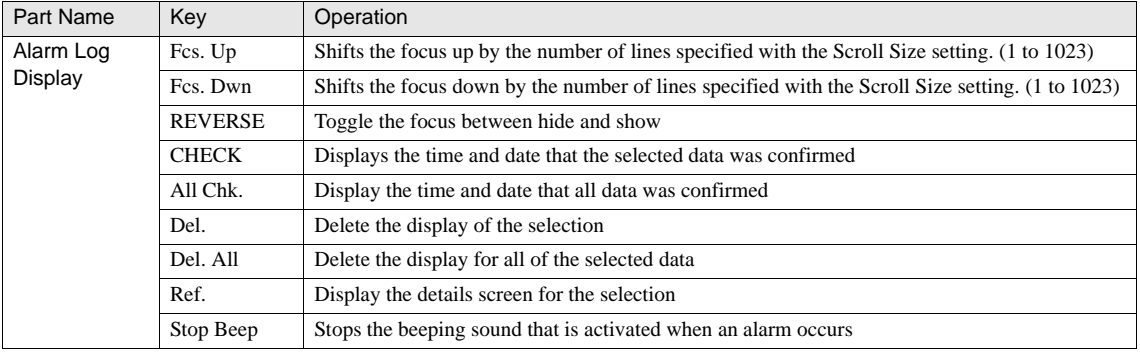

The characters that can be entered using the Character Input vary depending on the selected Font in the Format of the  $\langle \mathbf{r} \rangle$ 

- Character Input. [Refer to Chapter 37 "3 Character Code Table" on page 575](#page-596-0) for the characters that can be entered.
	- Pressing the [< Cur.] and [Cur. >] buttons in the Character Input and the [Pg. Up], [Pg. Dwn], [Fcs. Up], and [Fcs. Dwn] buttons in the Alarm List Display/Alarm Log Display for one second or longer will automatically move the cursor or the focus position.

#### **•** Data Transfer function

The action of Key Buttons which have the Data Transfer function is as below.

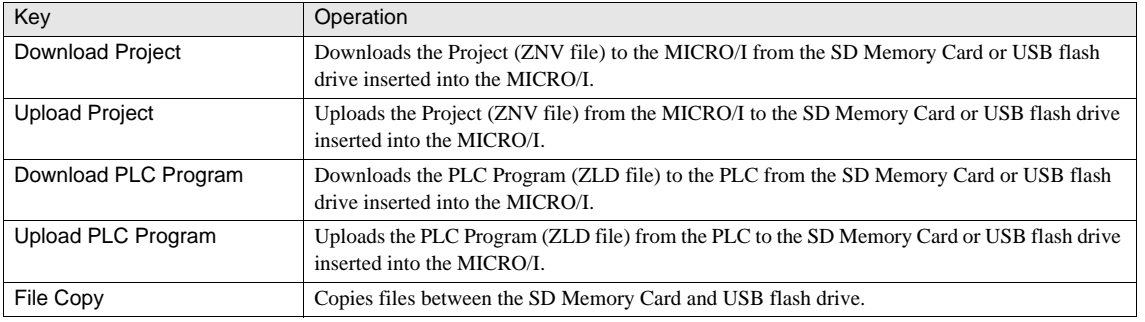

Only HG3G support.

#### **5.2.2 View**

These settings associate with the image which can be set on the View tab by selecting [Home] - [Parts] - [Buttons] - [Key Button] from the WindO/I-NV2 menu. It is not possible to select the View tab if you have selected No Image as the View Switching Method. [Refer to Chapter 8 "3.4 View" on page 137](#page-158-0) for the setting parameters.

#### **5.2.3 Registration Text**

These settings associate with the registration text which can be set on the Registration Text tab by selecting [Home] - [Parts] - [Buttons] - [Key Button] from the WindO/I-NV2 menu. If you select No Image as the view switching method in the General tab sheet, it is not possible to set text. [Refer to Chapter 8 "3.5 Registration Text" on page 138](#page-159-0) for the setting parameters.

#### **5.2.4 Trigger Condition of Button**

These settings associate with the trigger conditions which can be set on the Trigger Condition of Button tab by selecting [Home] - [Parts] - [Buttons] - [Key Button] from the WindO/I-NV2 menu. This option can be set up only when the Advanced mode is selected. [Refer to Chapter 8 "3.3.1 Trigger Condition of Button" on page 131](#page-152-0) for the setting parameters.

#### **5.2.5 Option**

These settings associate with the ON delay of Buttons, disabling the touch sound, and the Security Group, which can be set on the Options tab by selecting [Home] - [Parts] - [Buttons] - [Key Button] from the WindO/I-NV2 menu. This option can be set up only when the Advanced mode is selected. [Refer to Chapter 8 "3.6 Option" on page 144](#page-165-0) for the setting parameters.

## **6 Multi-Button**

The Multi button parts can execute several functions at once.

Bit Write, Word Write, Goto Screen, Print, Key and Script Command are available.

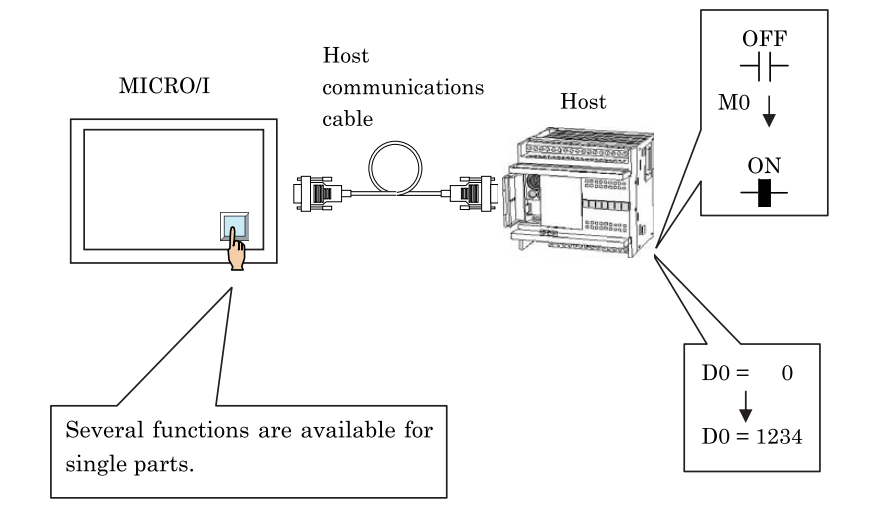

When multiple Goto Screen commands for the Switch to Base Screen are set, executes only the command at the end of the Function List . The Goto Screen command for the Switch to Base Screen is not executed in the order of the Function List; it is executed at the end of a scan for which the Multi-Button was pressed.

- If multiple Key commands are set, the 2 closest to the top of the Function List are executed and commands from the 3rd one on are not executed. If multiple Key commands which are used as Data Transfer are set, only the command closest the top of the list is executed.
- Key commands are executed on the next scan after the button is pressed.

#### **6.1 Multi-Button Settings**

#### **6.1.1 General**

These general settings can be set on the General tab by selecting [Home] - [Parts] - [Buttons] - [Multi-Button] from the WindO/I-NV2 menu.

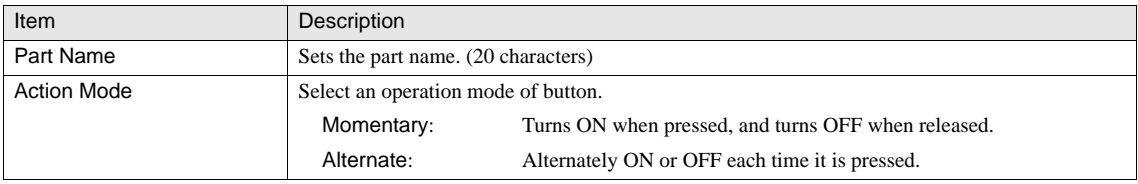

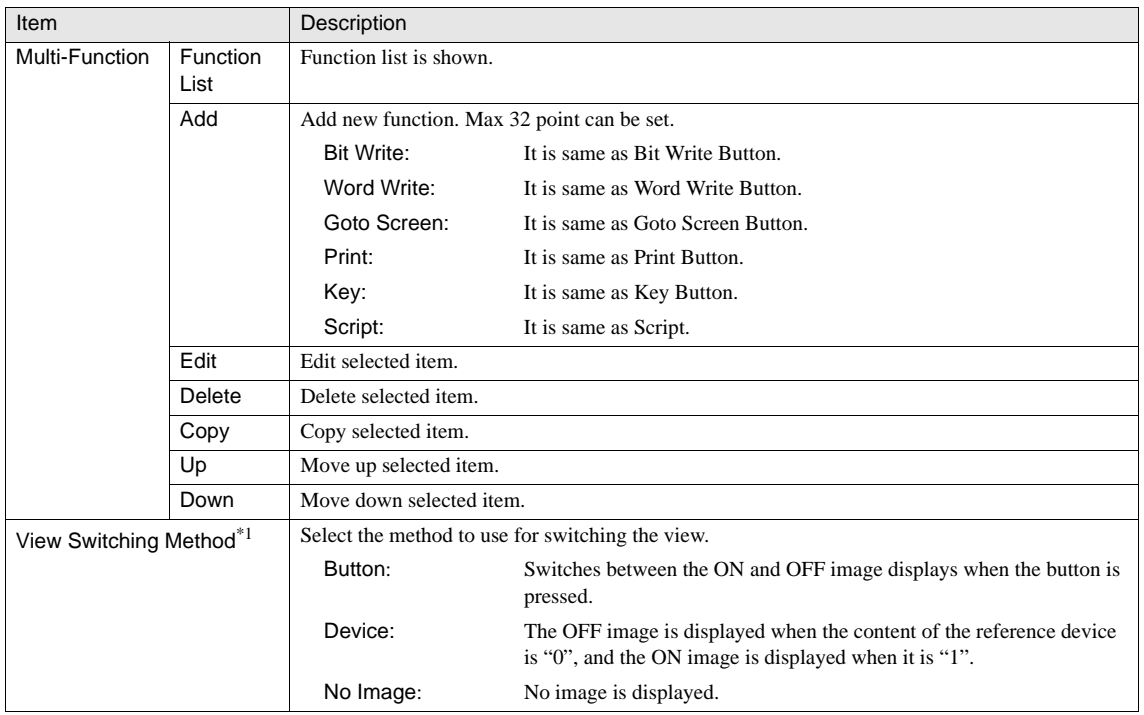

\*1. Only available in the Advanced mode.

#### **6.1.2 View**

These settings associate with the image which can be set on the View tab by selecting [Home] - [Parts] - [Buttons] - [Multi-Button] from the WindO/I-NV2 menu. It is not possible to select the View tab if you have selected No Image as the View Switching Method. [Refer to Chapter 8 "3.4 View" on page 137](#page-158-0) for the setting parameters.

#### **6.1.3 Registration Text**

These settings associate with the registration text which can be set on the Registration Text tab by selecting [Home] - [Parts] - [Buttons] - [Multi-Button] from the WindO/I-NV2 menu. If you select No Image as the view switching method in the General tab sheet, it is not possible to set text. [Refer to Chapter 8 "3.5 Registration Text" on page 138](#page-159-0) for the setting parameters.

#### **6.1.4 Trigger Condition of Button**

These settings associate with the trigger conditions which can be set on the Trigger Condition of Button tab by selecting [Home] - [Parts] - [Buttons] - [Multi-Button] from the WindO/I-NV2 menu. This option can be set up only when the Advanced mode is selected. [Refer to Chapter 8 "3.3.1 Trigger Condition of Button" on page 131](#page-152-0) for the setting parameters.

#### **6.1.5 Option**

These settings associate with the ON delay of Buttons, disabling the touch sound, and the Security Group, which can be set on the Options tab by selecting [Home] - [Parts] - [Buttons] - [Multi-Button] from the WindO/I-NV2 menu. This option can be set up only when the Advanced mode is selected. [Refer to Chapter 8 "3.6 Option" on page 144](#page-165-0) for the setting parameters.

## **7 Keypad**

The Keypad part is used for data input with the Numerical Input part and the Character Input part.

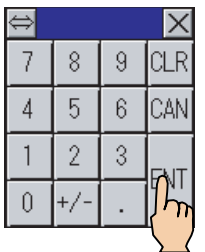

 $\widetilde{P}$ 

A Keypad part is constructed from a number of Key Buttons. After placement on the screen, the Keypad part is treated as a group of Key Buttons. However, even if you group a number of Key Buttons together, they are not treated as a Keypad part.

## **7.1 Keypad Settings**

#### **7.1.1 General**

These general settings can be set on the General tab by selecting [Home] - [Parts] - [Buttons] - [Keypad] from the WindO/I-NV2 menu.

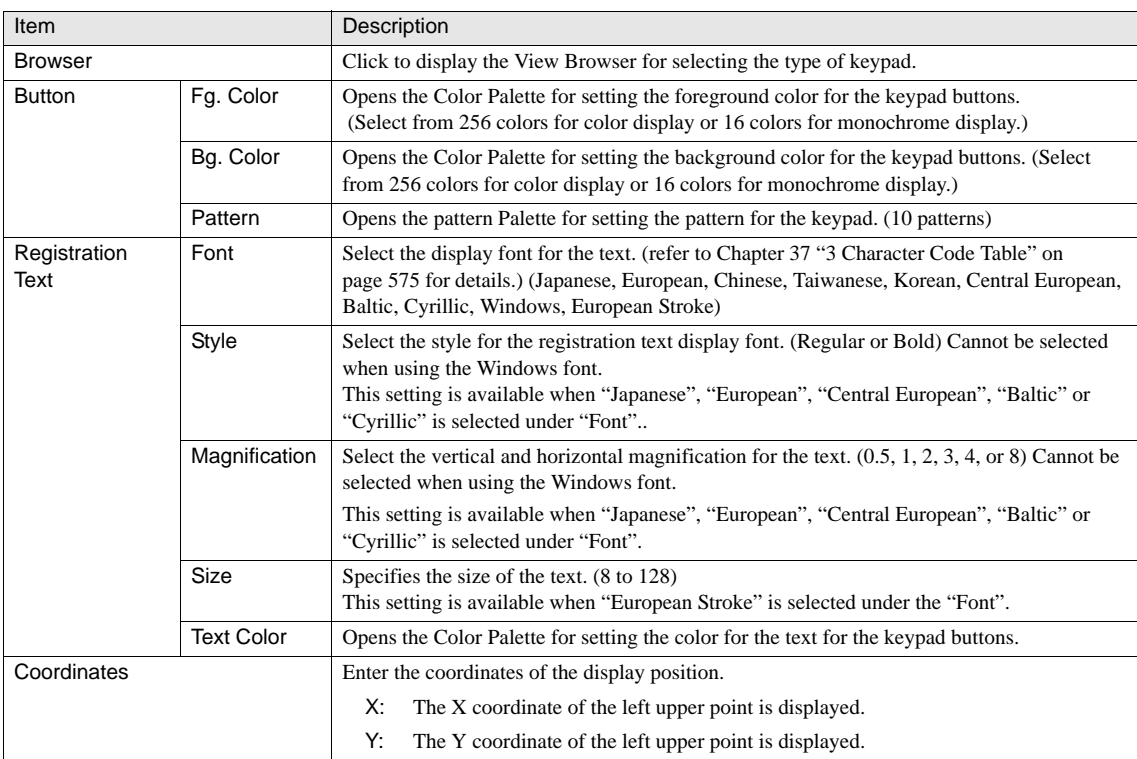

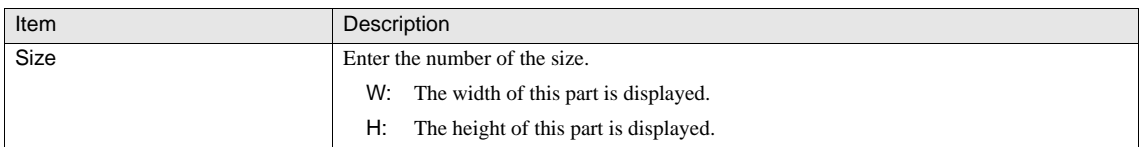

#### **•** Properties of grouped switches

It is only possible to modify the common setting items for Key Buttons when they are grouped.

View

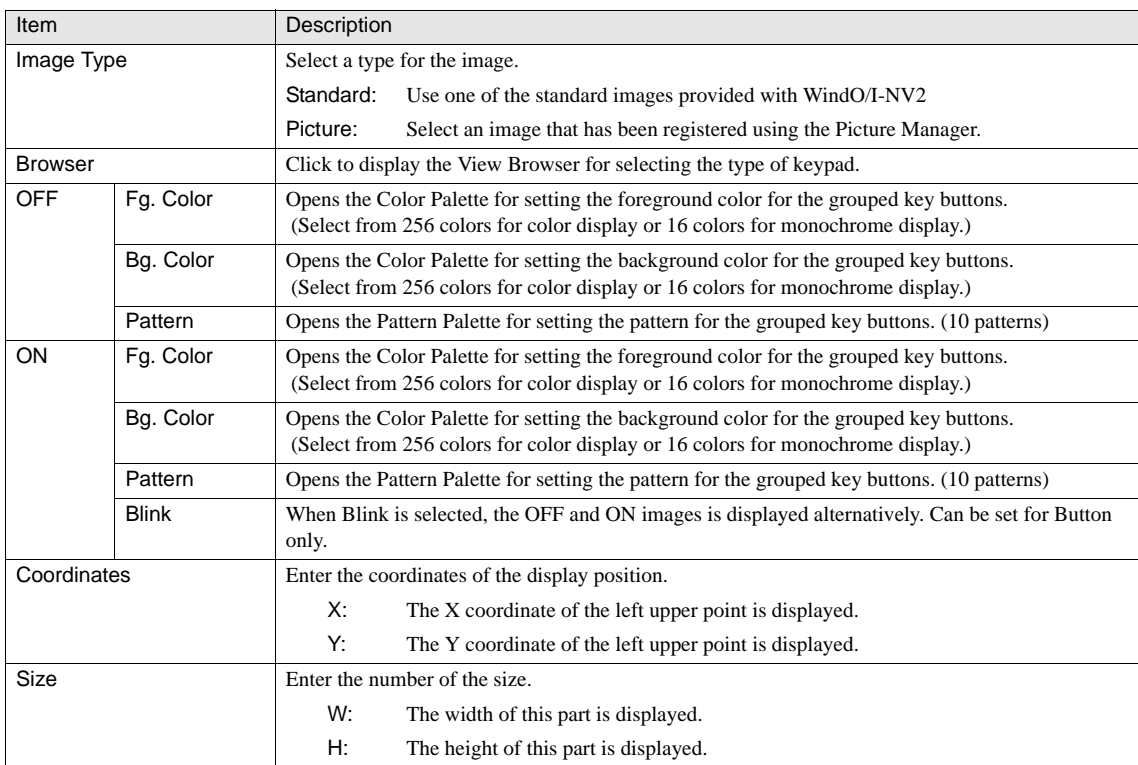

Registration Text

[Refer to Chapter 8 "3.5 Registration Text" on page 138](#page-159-0) for the setting parameters.

Option

[Refer to Chapter 8 "3.6 Option" on page 144](#page-165-0) for the setting parameters.

## **8 Selector Switch**

The Selector Switch part is used to switch on one device from among a number of devices and switch the others off. The Selector Switch is capable of exclusively controlling devices with up to 3 channels.

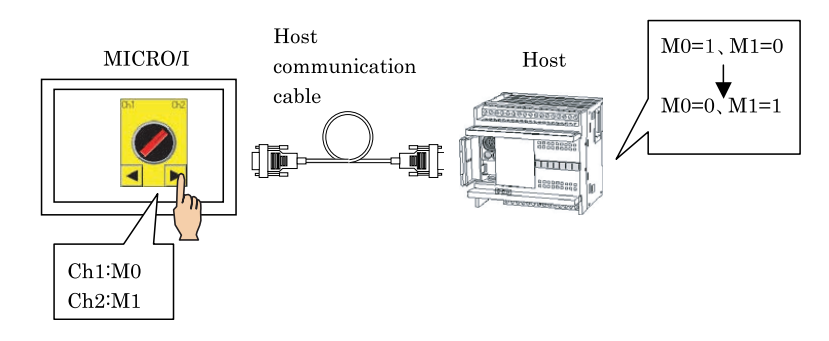

## **8.1 Operation Example**

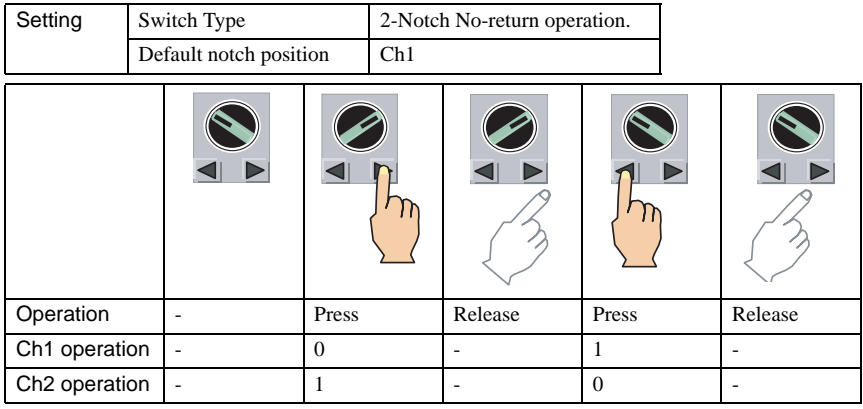

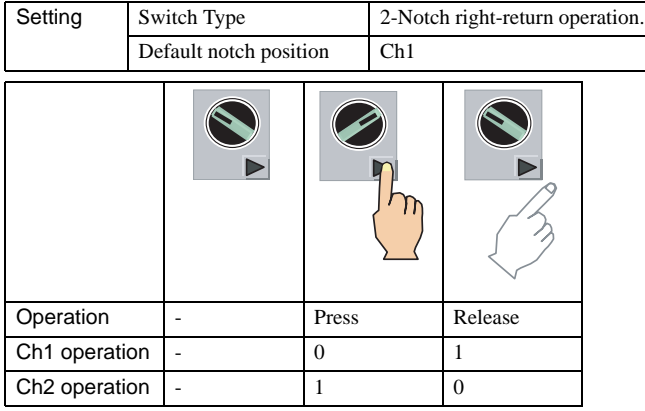

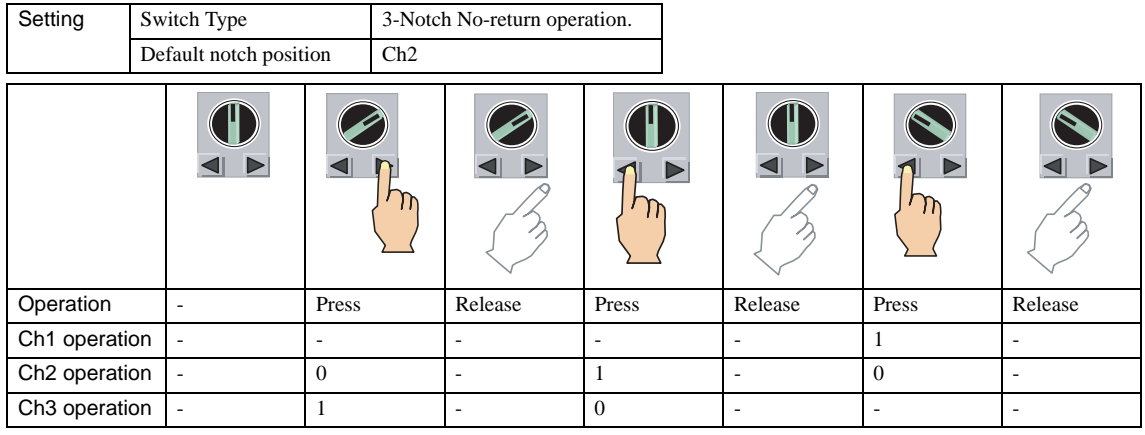

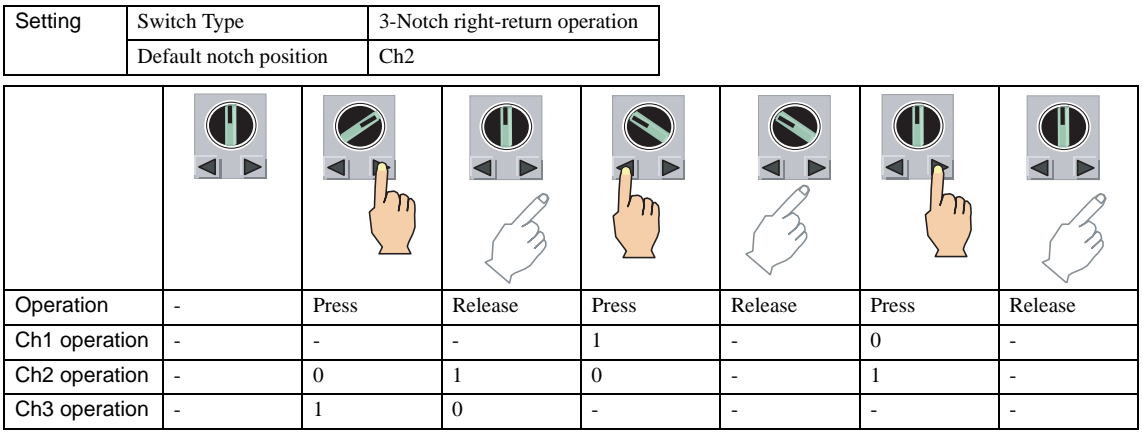

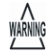

When the "Ch1", "Ch2", "Ch3" is selected in the Default Position, Changes in the Channel value from something other than operation of a Selector Switch touch key are not reflected in the display.

- The initial positions for the right-return switches are to the left and the initial position for the left-return switches is to the right. The initial position for the 3-Notch both-return switch is the center.
- When a selector switch is first displayed (after power on etc.), the initial switch position is that of the ON channel set by the Default State setting (except for the three return-type switches whose initial position is fixed), and the ON/OFF state of each channel is written to the device at this time.
- When the "Read from Destination Device" is selected in the Default Position, changes in the Channel value are reflected in the display. The value of the Destination Device becomes the initial notch position immediately after power-on or screen switching. When the value of the Destination Device is invalid, the initial positions for the 2-Notch No-return and right-return switches are to the left and the initial position for the left-return switches is to the right. The initial position for the 3-Notch switch is the center.

## **8.2 Selector Switch Settings**

#### **8.2.1 General**

These general settings can be set on the General tab by selecting [Home] - [Parts] - [Buttons] - [Selector Switch] from the WindO/ I-NV2 menu.

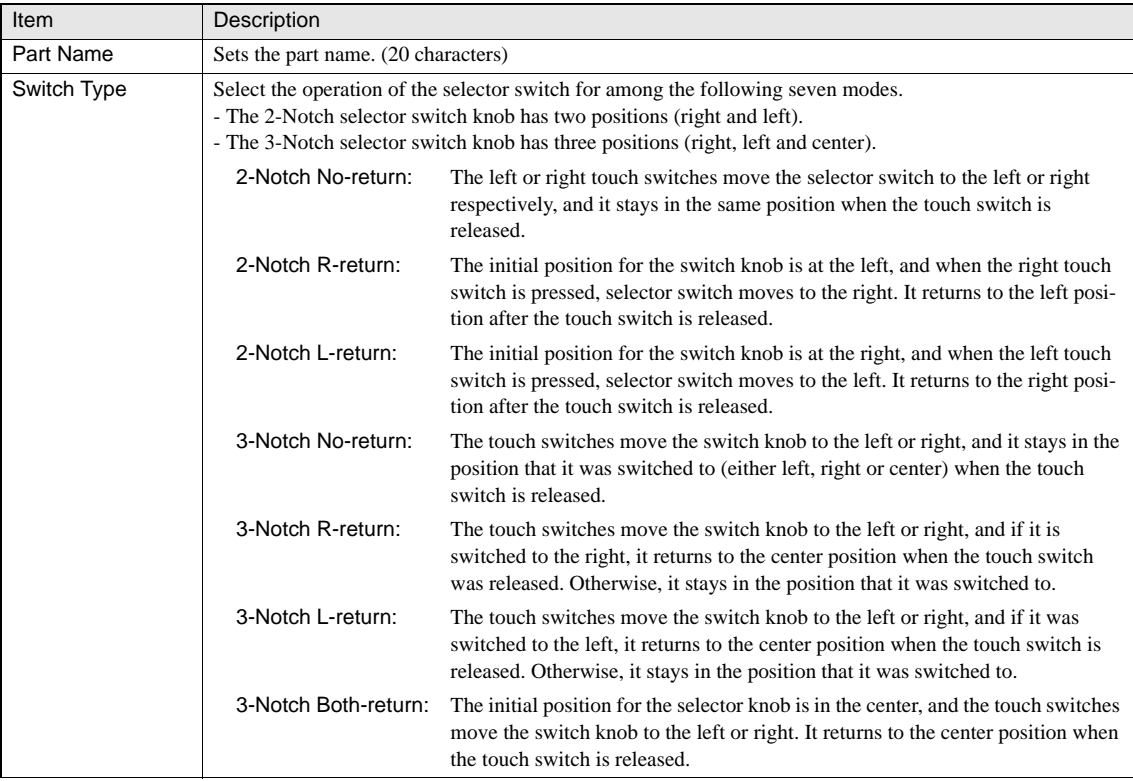

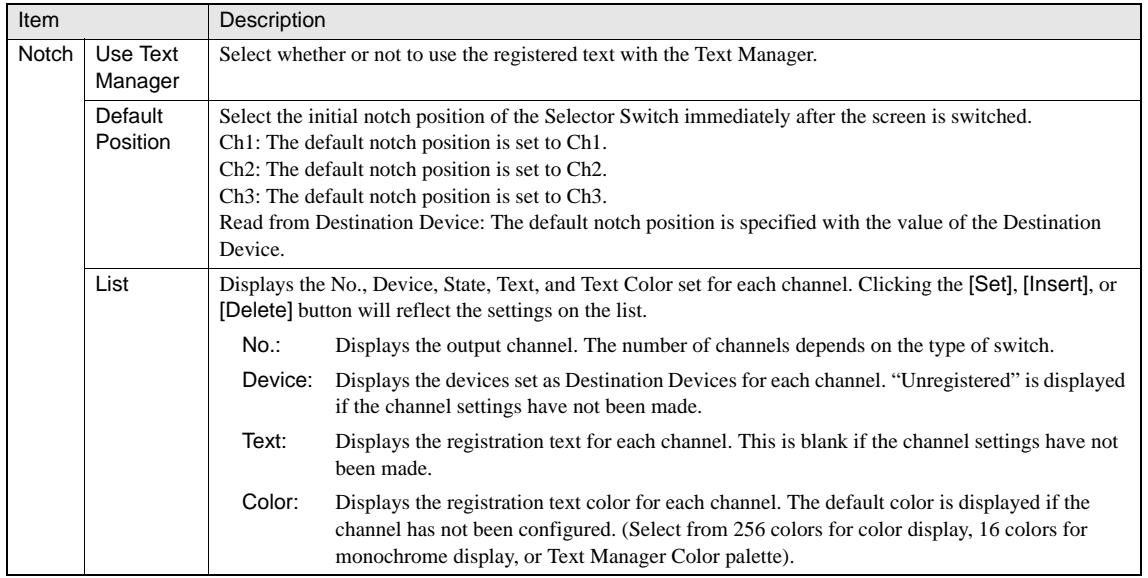

#### **8.2.2 View**

These settings associate with the image which can be set on the View tab by selecting [Home] - [Parts] - [Buttons] - [Selector Switch] from the WindO/I-NV2 menu.

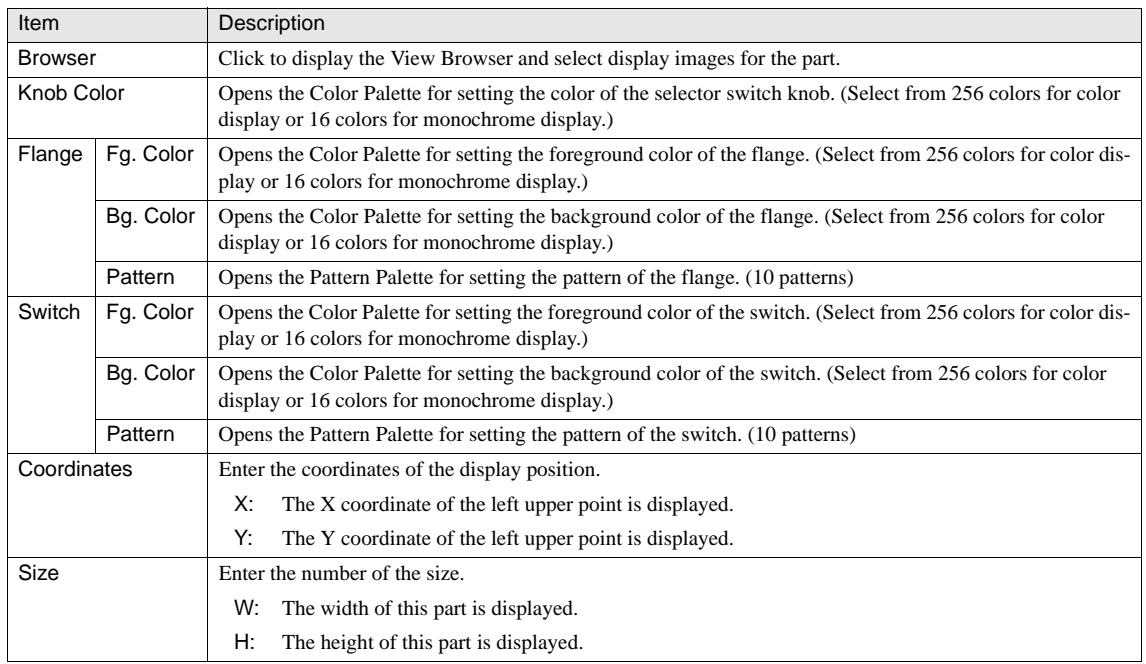

#### **8.2.3 Format**

These settings associate with the format of the registration text which can be set on the Format tab by selecting [Home] - [Parts] - [Buttons] - [Selector Switch] from the WindO/I-NV2 menu.

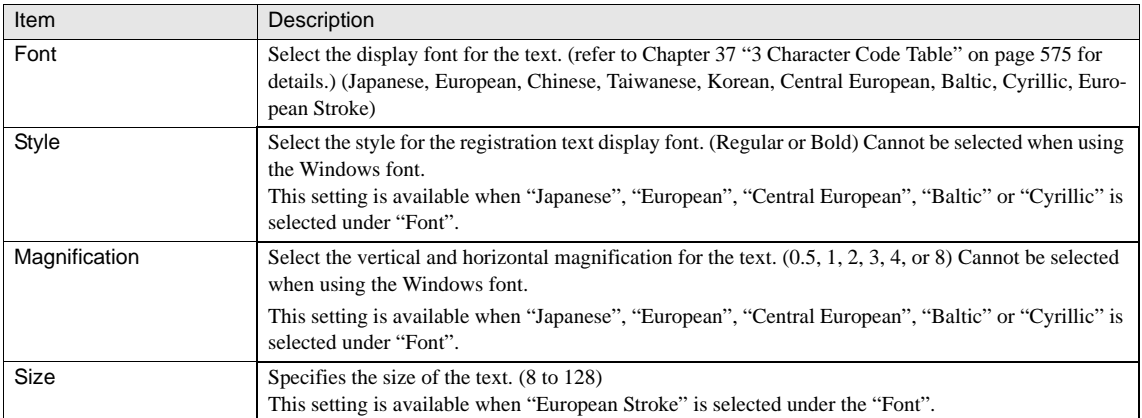

#### **8.2.4 Trigger Condition of Button**

These settings associate with the trigger conditions which can be set on the Trigger Condition of Button tab by selecting [Home] -[Parts] - [Buttons] - [Selector Switch] from the WindO/I-NV2 menu. This option can be set up only when the Advanced mode is selected. [Refer to Chapter 8 "3.3.1 Trigger Condition of Button" on page 131](#page-152-0) for the setting parameters.

#### **8.2.5 Option**

These settings associate with the ON delay of Buttons, disabling the touch sound, and the Security Group, which can be set on the Options tab by selecting [Home] - [Parts] - [Buttons] - [Selector Switch] from the WindO/I-NV2 menu. This option can be set up only when the Advanced mode is selected. [Refer to Chapter 8 "3.6 Option" on page 144](#page-165-0) for the setting parameters.

## **9 Potentiometer**

The Potentiometer inputs data to a specified device. The input value is increased or decreased by pressing the switch, and displayed with the slider bar in real time. The data is written to the device when the switch is released.

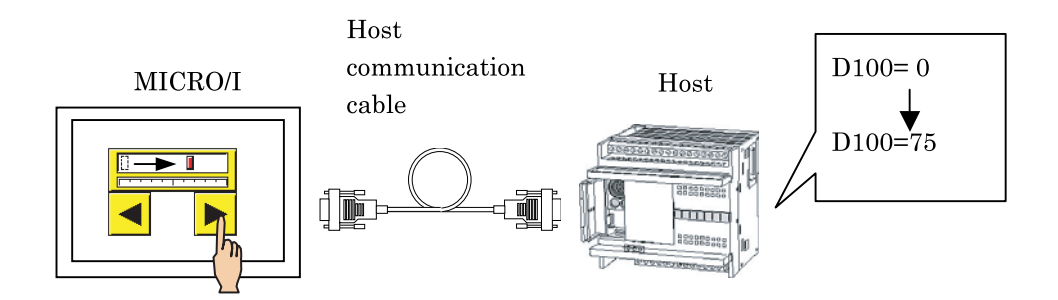

#### **9.1 Operation Example**

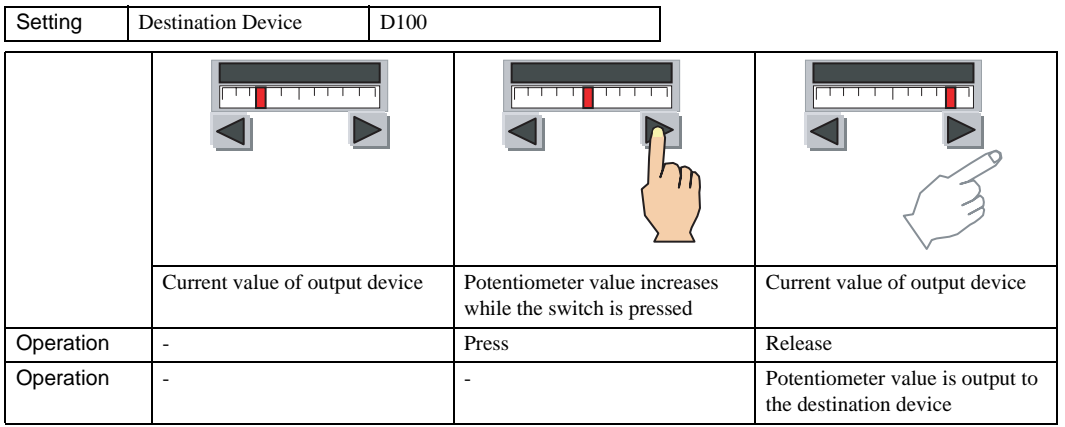

The target device value is read immediately after a screen is switched, and the position of the potentiometer level indicator is displayed accordingly.

- If a potentiometer value is changed by operating the touch keys, the changes are reflected in the potentiometer needle display when the screen is switched. However, if the value of the device is directly changed by a means other than the touch keys, the changes are not reflected in the potentiometer needle display when the screen is switched.

WARNING

## **9.2 Potentiometer Settings**

#### **9.2.1 General**

These general settings can be set on the General tab by selecting [Home] - [Parts] - [Buttons] - [Potentiometer] from the WindO/I-NV2 menu.

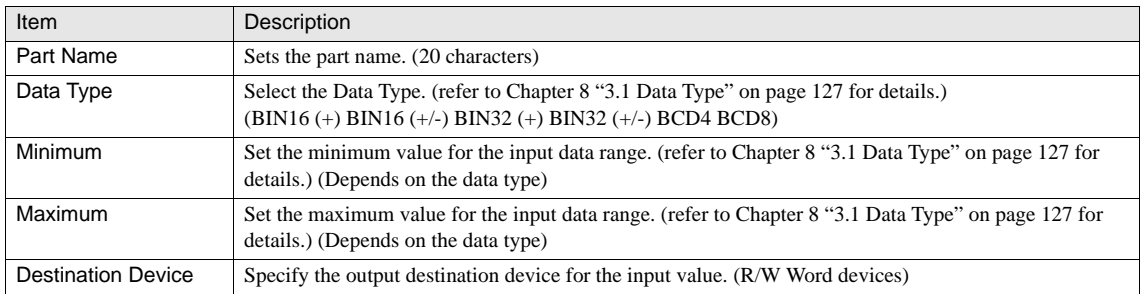

#### **9.2.2 View**

These settings associate with the image which can be set on the View tab by selecting [Home] - [Parts] - [Buttons] - [Potentiometer] from the WindO/I-NV2 menu.

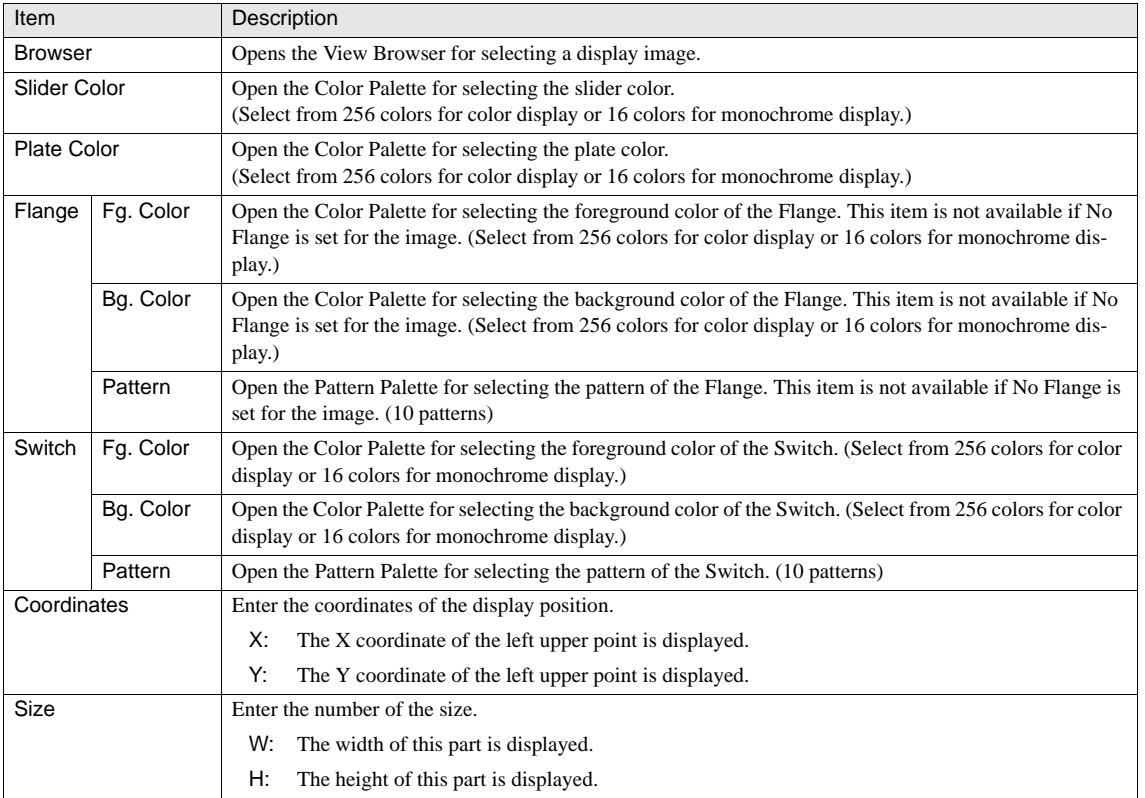

#### **9.2.3 Trigger Condition of Button**

These settings associate with the trigger conditions which can be set on the Trigger Condition of Button tab by selecting [Home] - [Parts] - [Buttons] - [Potentiometer] from the WindO/I-NV2 menu. This option can be set up only when the Advanced mode is selected. [Refer to Chapter 8 "3.3.1 Trigger Condition of Button" on page 131](#page-152-0) for the setting parameters.

#### **9.2.4 Option**

These settings associate with the Security Group and disabling the touch sound, which can be set on the Options tab by selecting [Home] - [Parts] - [Buttons] - [Potentiometer] from the WindO/I-NV2 menu. This option can be set up only when the Advanced mode is selected. [Refer to Chapter 8 "3.6 Option" on page 144](#page-165-0) for the setting parameters.

# **Chapter 10 Lamps**

## **1 Pilot Lamp**

The Pilot Lamp part switches or brinks its display image to reflect the ON/OFF state of a specified bit device.

The Pilot Lamp is capable of displaying three states: OFF, ON, and Blink. In addition, it is possible to hide the image at the OFF state.

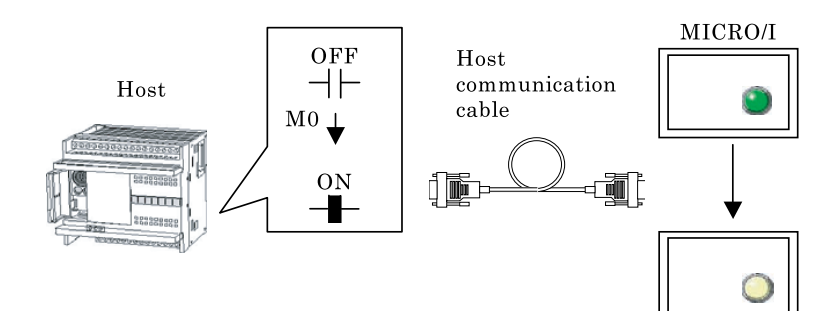

### **1.1 Operation Example**

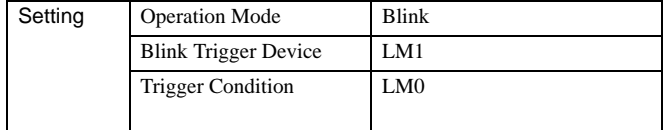

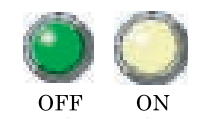

(Specify the direction in the Focus Movement on the Properties of Base Screen: Vertical)

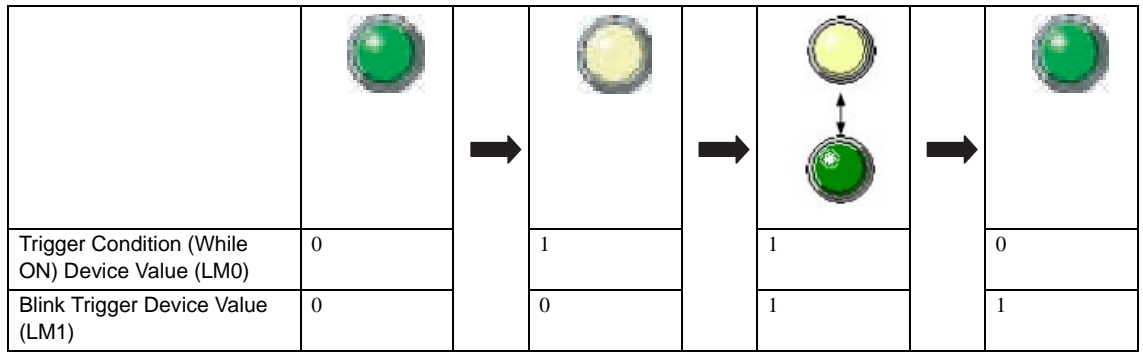

- The behavior of the image is according to the values of the Trigger Condition and the Blink trigger device.  $\mathcal{L}(\mathbf{r})$ 

- Even if "Recover Background" option is enabled, the OFF image is always displayed and the ON image blinks on a Superimpose screen.

### **1.2 Pilot Lamp Settings**

#### **1.2.1 General**

These general settings can be set on the General tab by selecting [Home] - [Parts] - [Lamps] - [Pilot Lamp] from the WindO/I-NV2 menu.

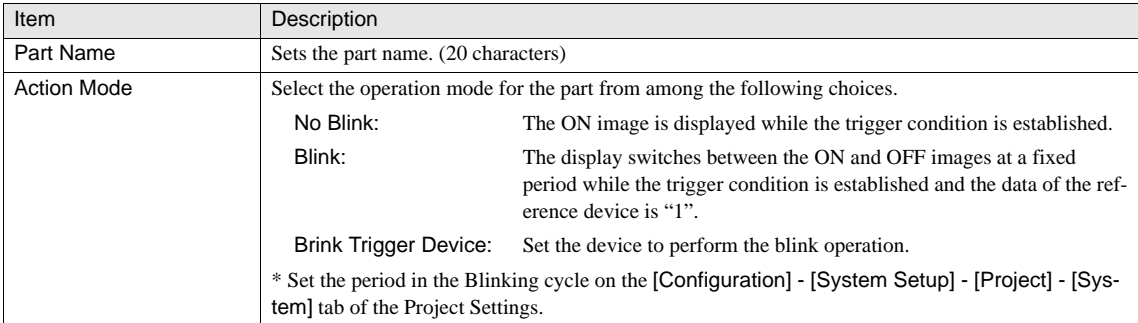

#### **1.2.2 View**

These settings associate with the image which can be set on the View tab by selecting [Home] - [Parts] - [Lamps] - [Pilot Lamp] from the WindO/I-NV2 menu. [Refer to Chapter 8 "3.4 View" on page 137](#page-158-0) for the setting parameters. The following settings can also be configured in the Advanced mode.

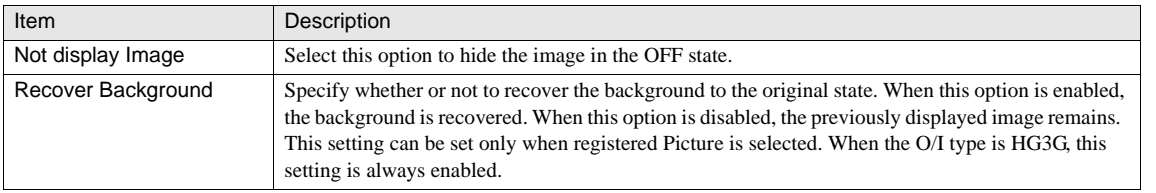

When "Recover Background" is selected, the number of parts that can be placed per screen decreases. WARNING

When the MICRO/I displays an error message, deselect "Recover Background" or reduce the number of parts.

- When "Not Display Image" is selected, the "Recover Background" option is always enabled.

When "Not Display Image" is selected, the registration text is always displayed.

#### **1.2.3 Registration Text**

These settings associate with the registration text which can be set on the Registration Text tab by selecting [Home] - [Parts] - [Lamps] - [Pilot Lamp] from the WindO/I-NV2 menu. [Refer to Chapter 8 "3.5 Registration Text" on page 138](#page-159-0) for the setting parameters.

#### **1.2.4 Trigger Condition**

These settings associate with the trigger conditions which can be set on the Trigger Condition tab by selecting [Home] - [Parts] - [Lamps] - [Pilot Lamp] from the WindO/I-NV2 menu. [Refer to Chapter 8 "3.3.2 Trigger Conditions \(Pilot Lamp, Timer, Numerical](#page-153-0)  [Display, Message Display, Picture Display, Line Chart, Bar Chart, Calendar\)" on page 132](#page-153-0) for the setting parameters.

#### **1.2.5 Option**

These settings associate with the Security Group which can be set on the Options tab by selecting [Home] - [Parts] - [Lamps] - [Pilot Lamp] from the WindO/I-NV2 menu. This option can be set up only when the Advanced mode is selected. [Refer to Chapter 8](#page-165-0)  ["3.6 Option" on page 144](#page-165-0) for the setting parameters.

**10**

## **2 Multi-State Lamp**

The Multi-State Lamp switches display images according to the value of the specified device. The status can be specified by Bit or Value. The Blink function is available for each image.

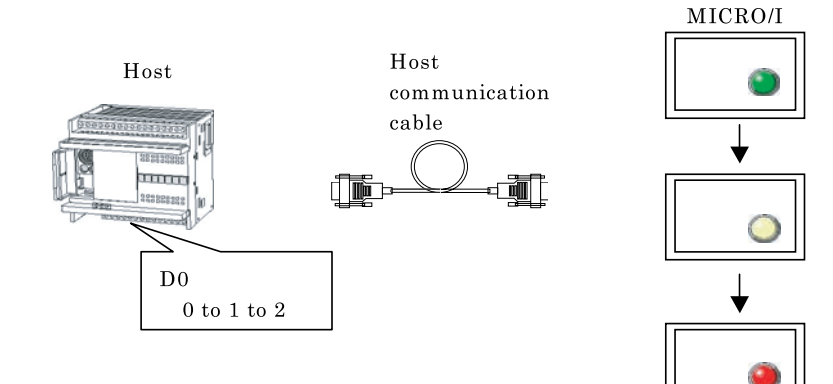

## **2.1 Operation Example**

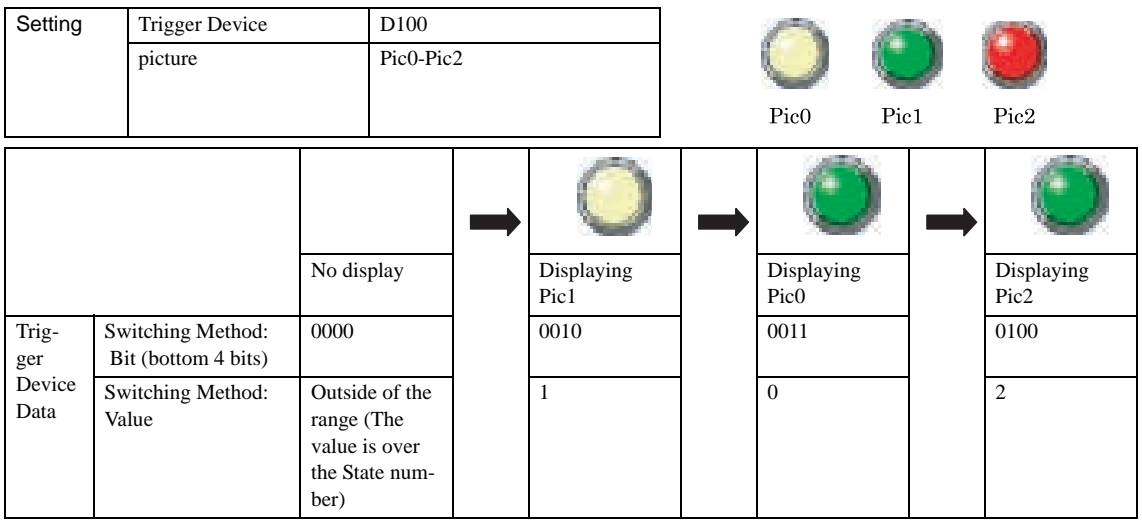

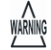

- If more than one bit in the trigger device is "1" when you select "Bit" with the Switching Method, the picture allocated to the lowest order bit is displayed.

- If no picture is allocated to the bit that is "1" when you select "Bit" with the Switching Method, nothing is displayed.

- If the trigger device value is "0" when you select "Bit" with the Switching Method, the display is not updated.

- If pictures of different size are to be switched, they are all automatically adjusted to the size of Pic0.

## **2.2 Multi-State Lamp Settings**

#### **2.2.1 General**

These general settings can be set on the General tab by selecting [Home] - [Parts] - [Lamps] - [Multi-State Lamp] from the WindO/ I-NV2 menu.

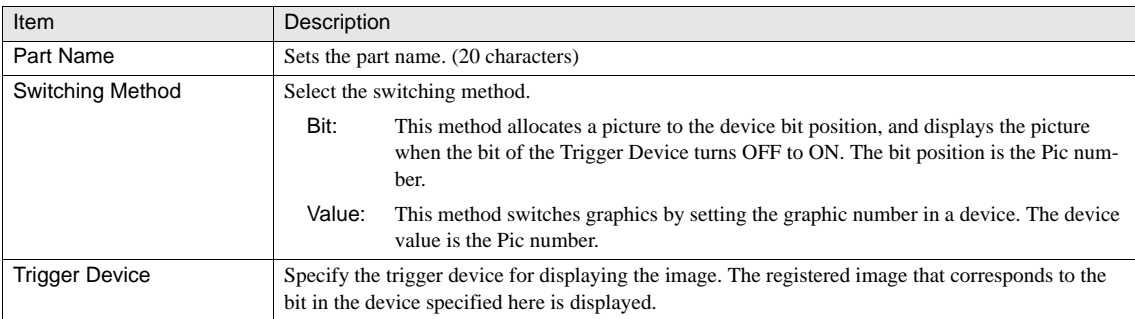

#### **2.2.2 View**

These settings associate with the image which can be set on the View tab by selecting [Home] - [Parts] - [Lamps] - [Multi-State Lamp] from the WindO/I-NV2 menu.

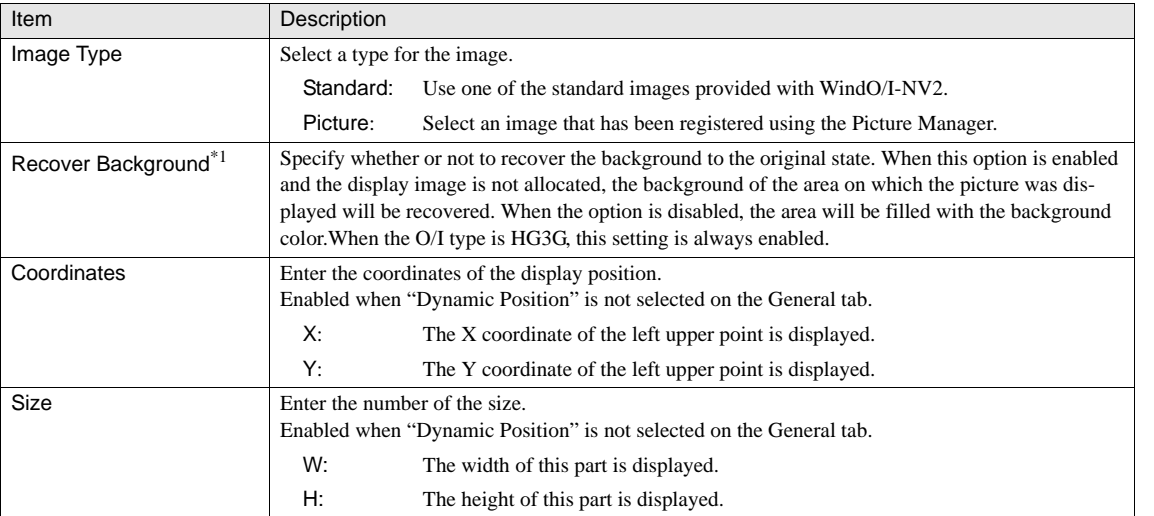

\*1. Only available in the Advanced mode.

**10**

## **2.2.3 Registration Text**

These settings associate with the registration text which can be set on the Registration Text tab by selecting [Home] - [Parts] - [Lamps] - [Multi-State Lamp] from the WindO/I-NV2 menu.

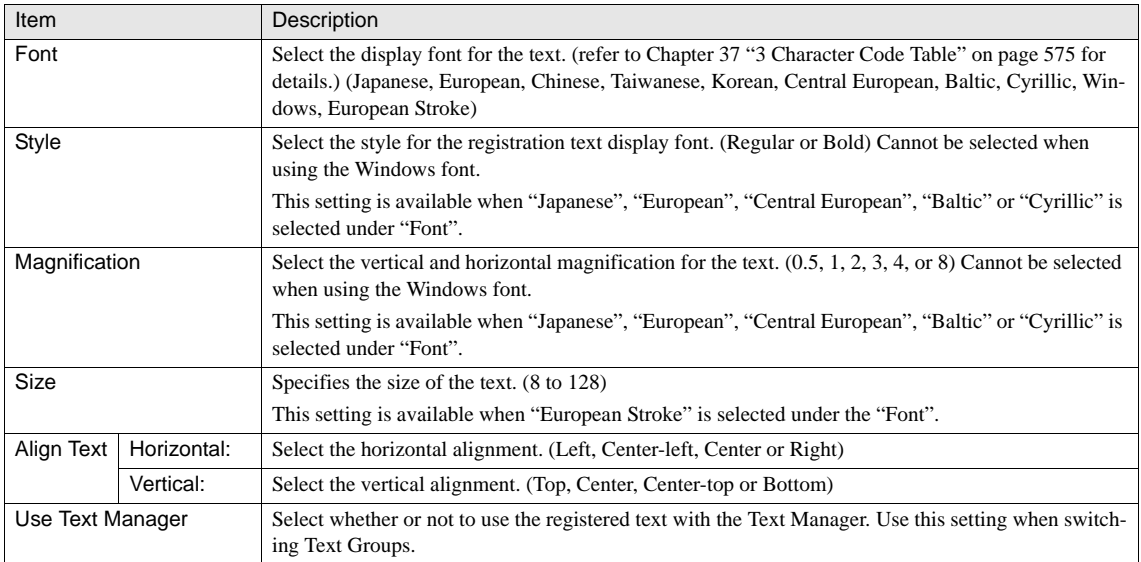

#### **2.2.4 State**

These settings associate with each state can which be set on the State tab by selecting [Home] - [Parts] - [Lamps] - [Multi-State Lamp] from the WindO/I-NV2 menu.

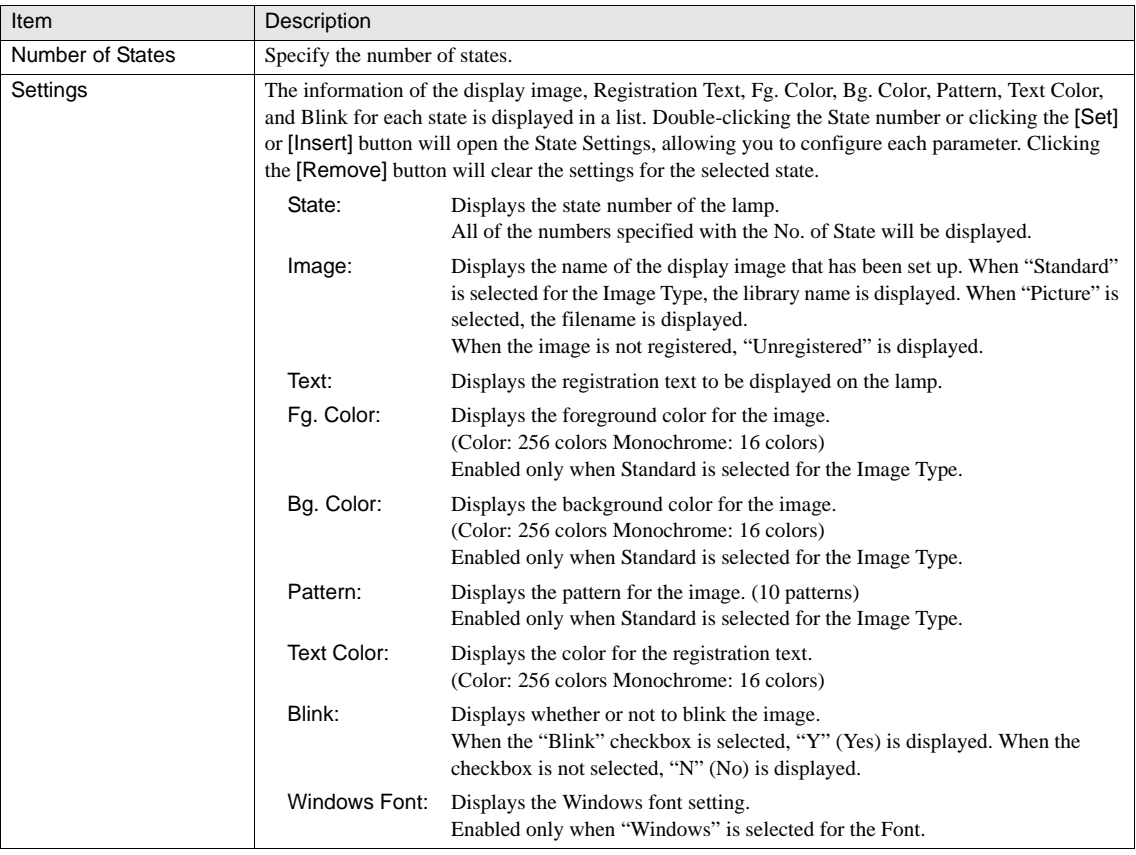

WARNING - It is not possible to set multiple images at one time.

Settings should be configured for all of the states you have set up with the No. of State.

- When "Recover Background" is selected, the number of images that can be placed per screen decreases. When the MICRO/I displays an error message, deselect "Recover Background" or reduce the number of parts.

#### **2.2.5 Option**

These settings associate with the Security Group which can be set on the Options tab by selecting [Home] - [Parts] - [Lamps] - [Multi-State Lamp] from the WindO/I-NV2 menu. This option can be set up only when the Advanced mode is selected. [Refer to](#page-165-0)  [Chapter 8 "3.6 Option" on page 144](#page-165-0) for the setting parameters.

**10**

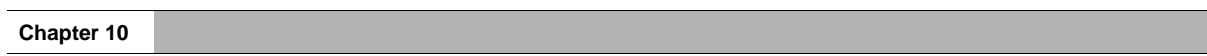

# **Chapter 11 Data Display**

This chapter describes the operation of the Display parts: Numerical and Character Input, Picture, Message and Message Switching Displays, Alarm List and Log, Numerical and Calendar Displays.

**11**

## **1 Numerical Input**

The Numerical Input uses the Keypad or Key buttons for numerical input.

The Numerical Input sets the numerical value entered with the Keypad or Key Button to the specified device. There are the following three types of Numerical Input: The Popup that allows you to open the Popup Screen and enter data with the Keypad placed on it, the Current Screen that allows you to enter data from the Keypad placed on the same screen, and the Use as Display for Keypad that displays the input value not the current value.

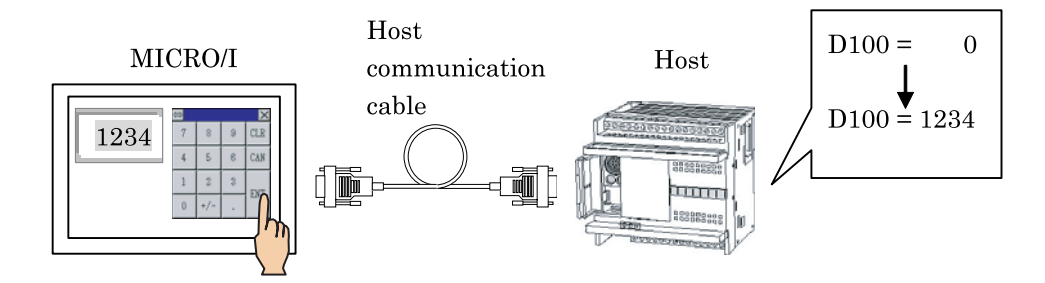

On each of Popup screens No. 3001 to 3015, the standard Keypad used for the Numerical Input or Character Input is placed in advance. These Popup screens are automatically created when a new project is created.

When you select "Standard" in Type of Keypad, the screen that placed the most suitable Keypad is automatically selected from Popup screens No.3001 to 3015 according to the other settings.

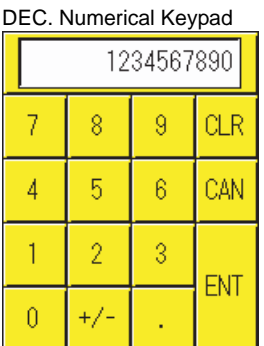

## **<sup>190</sup> Instruction Manual**

### **1.1 Operation Example**

Calling up a keypad for continuous input

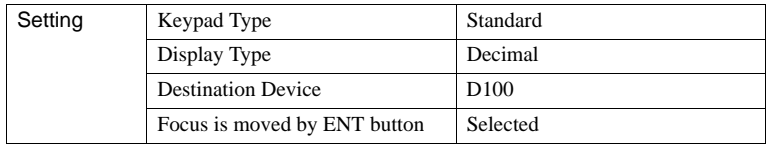

(Specify the direction in the Focus Movement on the Properties of Base Screen: Vertical)

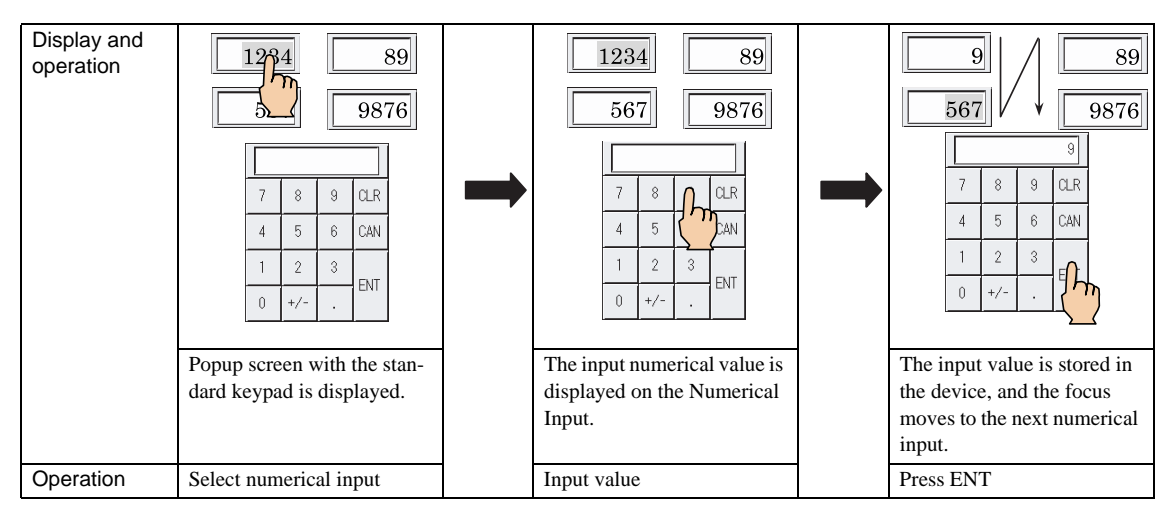

- When the CAN key is pressed, the selection of the Numerical Input is cancelled, and it returns to the current display. WARNING
	- When the setting is such that the focus is not shifted to the next Numerical Input when the ENT key is pressed, pressing the ENT key stores the entered value in the device and cancels selection of the Numerical Input. To continue input, select the Numerical Input again.
	- When you place a keypad in a screen where there is a Numerical Input it is displayed at all times, but only becomes active when the Numerical Input is selected.

When Always Entry Mode is selected

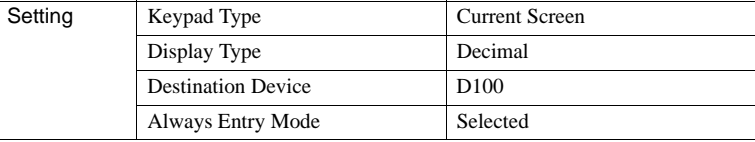

(Only one Character Input can be set for each screen.)

**11**

WARNING

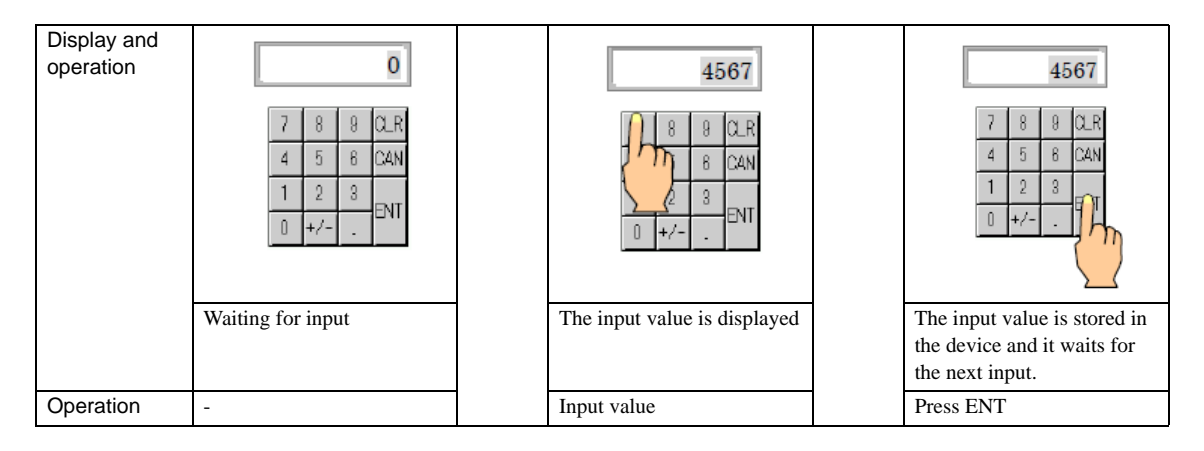

If you input out-of-range data and press ENT, a question mark is displayed in the numerical display, and nothing is written to the device.

- When the data type is binary or BCD, and Display Floating Point is set, floating-point input is possible, but the value is written to the device as an integer.
	- Ex 1: BIN16 (+), Display Floating Point, Digits: 5, Floating Digits: 3, and Storage device: LDR100

Keypad input Value written 12.345  $\rightarrow$  LDR100  $\boxed{12345}$  (decimal) (3039 (HEX))

Ex 2: BCD4 (Display Floating Point), Digits: 4, Floating Digits: 2, and Storage device: LDR200

Keypad input Value written

12.3  $\rightarrow$  LDR200  $\sqrt{1230 \text{ (hex)}}$ 

- When the ENT key is pressed to complete the numerical input, a "1" is written to bit 0 in System Area +3.

- When the CAN key is pressed, a "1" is written to bit 1 in System Area +3. Before you fix the data with the ENT key, you can cancel to set the data if you close the keypad on the popup screen with the Close button of the title bar or you make the Numerical Input be active while another one is active. In this case, this bit is not set to "1".

- Both of the bits for the ENT and CAN key are cleared when the bit 10 status of "System Area +1" is changed from 0 to1. These bits are automatically cleared by key input operation when the "Clear Keypad bit in System Area automatically" is selected in the Project Settings.
- When "Display numerical value with \*" is selected, the numerical display area will be blank if the stored data is "0".
- When "Display numerical value with \*" is selected, the numerical display area will become blank at the moment the Numerical Input is activated.
- When "Display numerical value with \*" is selected, pressing the ENT key to confirm the numeral while the display area is blank will write "0" to the destination device.

## **1.2 Storing Data to Devices**

## <span id="page-214-0"></span>**1.2.1 Allowed Digit Settings**

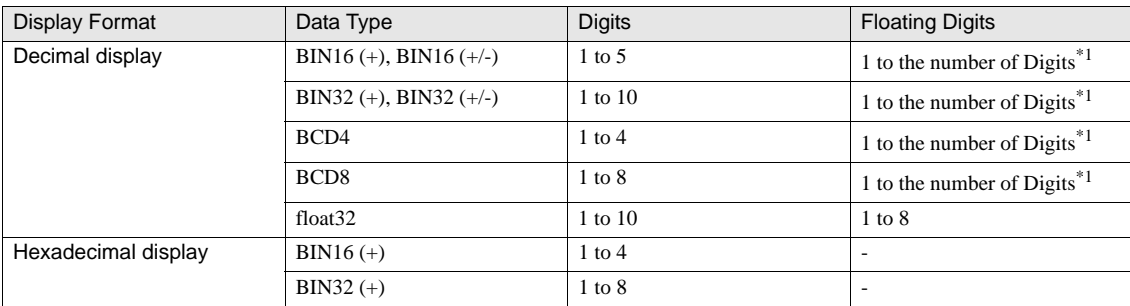

\*1. The number of Floating Digits must be smaller than the number of Digits.

#### **1.2.2 Input Floating Digits**

The value is displayed as floating digits, but stored in the device as integral number.

Ex: Data: BIN16 (+), Digits: 5, Display Floating Point: selected, Floating Digits: 3, Destination Device: LDR100, Input "1.23" with Keypad.

### **1.3 Numerical Input Settings**

#### **1.3.1 General**

These general settings can be set on the General tab by selecting [Home] - [Parts] - [Data Displays] - [Numerical Input] from the WindO/I-NV2 menu.

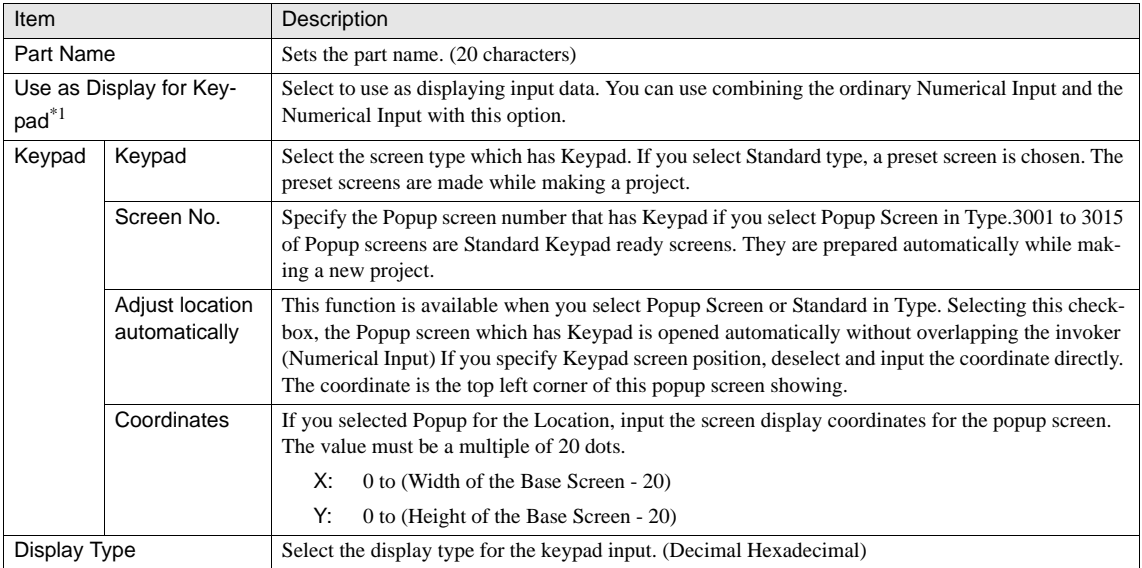

**11**

11

**11Data Display**

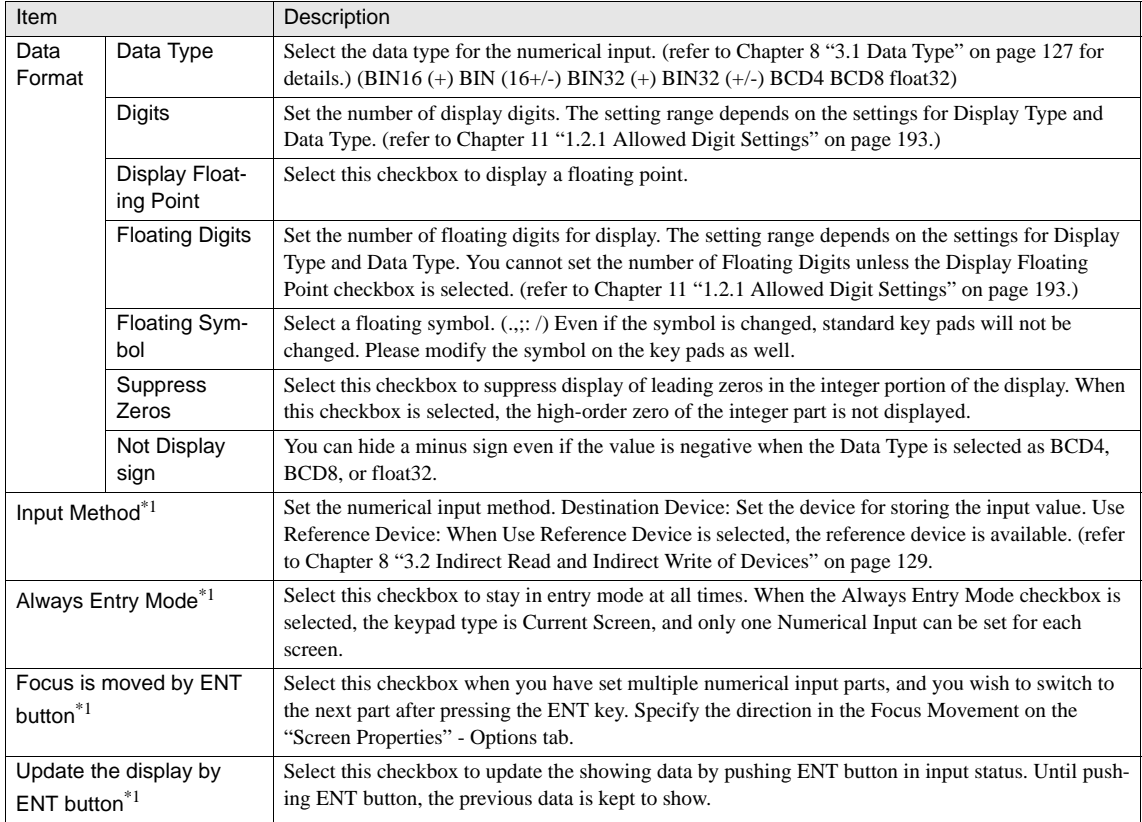

\*1. Only available in the Advanced mode.

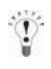

If you specify use of a floating point with the binary or BCD data types, the numerical value input is input as an integer with the last specified decimal digit at the 10º position (decimal display format).
## **1.3.2 View**

These settings associate with the image which can be set on the View tab by selecting [Home] - [Parts] - [Data Displays] - [Numerical Input] from the WindO/I-NV2 menu.

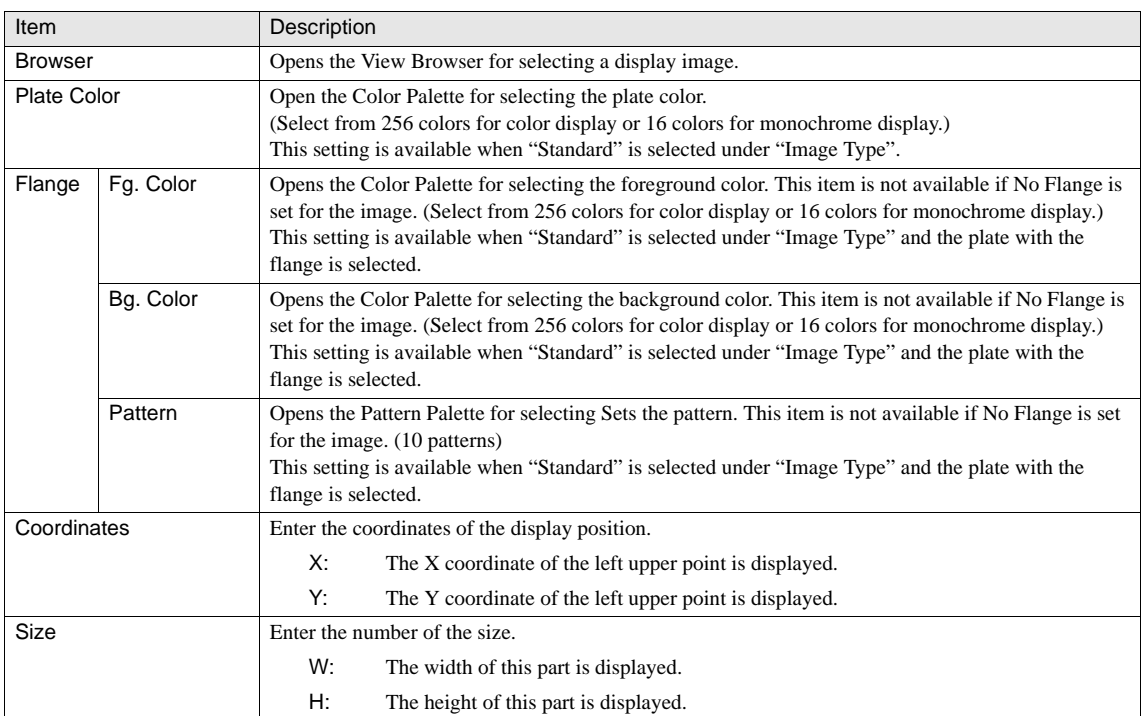

#### **1.3.3 Format**

These settings associate with the display format which can be set on the Format tab by selecting [Home] - [Parts] - [Data Displays] - [Numerical Input] from the WindO/I-NV2 menu.

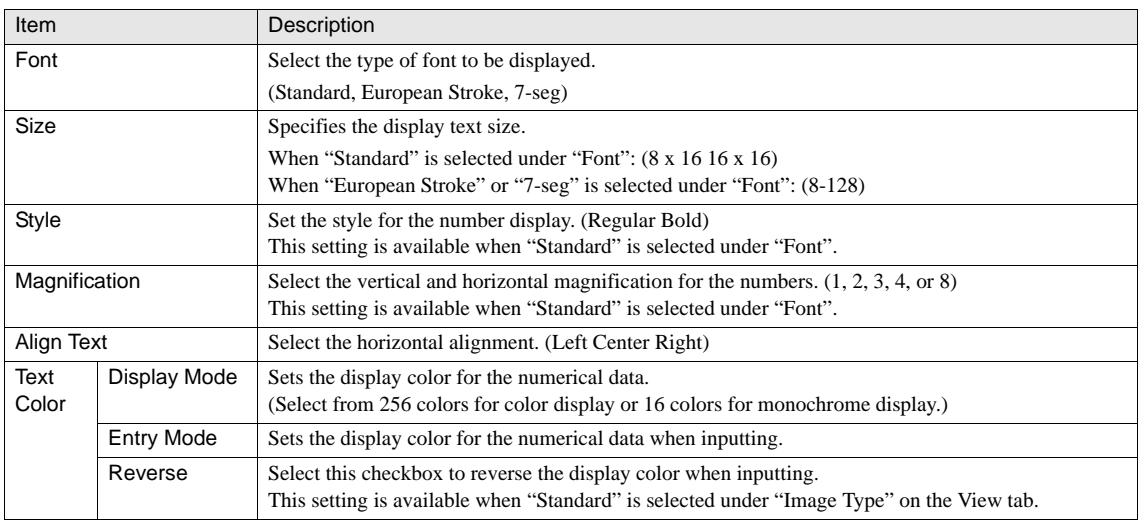

**11**

**Chapter 11**

 $\langle \hat{\mathbf{r}} \rangle$ 

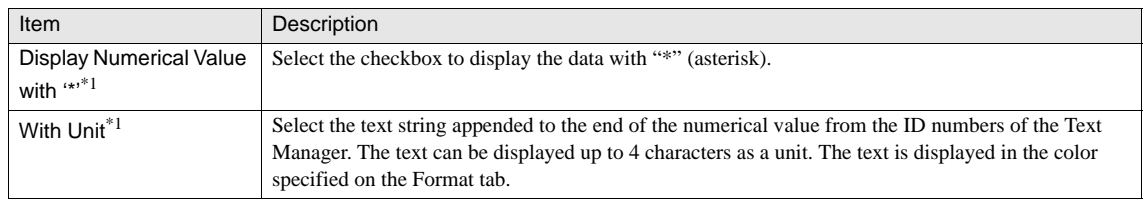

\*1. Only available in the Advanced mode.

When the specified Text ID in the With Unit is used the Windows font, all characters are displayed.

#### **1.3.4 Data Over**

These settings associate with the data range which can be set on the Data Over tab by selecting [Home] - [Parts] - [Data Displays] - [Numerical Input] from the WindO/I-NV2 menu. This option can be set up only when the Advanced mode is selected.

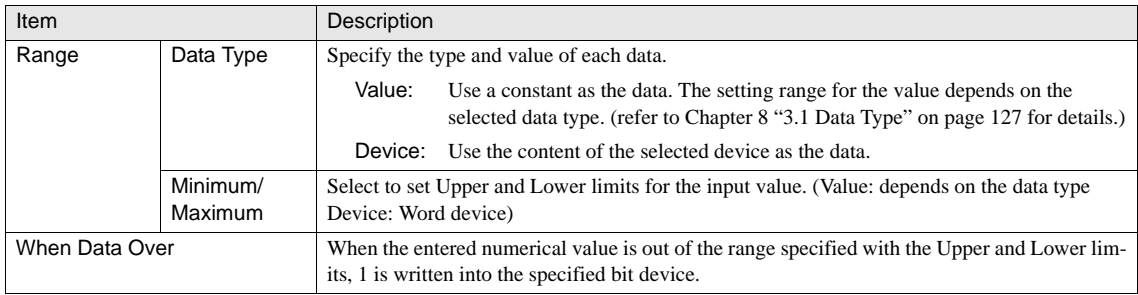

If you select an item except the "float32" in the Data Type and the "Display Floating Point" is selected on in the [General] tab, enter the value without a decimal point to the Minimum or Maximum in the Data Over tab. For example, if you set the "1.234" to the Maximum, enter the "1234".

#### **1.3.5 Trigger Condition**

These settings associate with the trigger conditions which can be set on the Trigger Condition of Button tab by selecting [Home] - [Parts] - [Data Displays] - [Numerical Input] from the WindO/I-NV2 menu. This option can be set up only when the Advanced mode is selected. [Refer to Chapter 8 "3.3.1 Trigger Condition of Button" on page 131](#page-152-0) for the setting parameters.

### **1.3.6 Option**

These settings associate with disabling the touch sound, Security Group, and Arithmetic operation, which can be set on the Options tab by selecting [Home] - [Parts] - [Data Displays] - [Numerical Input] from the WindO/I-NV2 menu. This option can be set up only when the Advanced mode is selected. [Refer to Chapter 8 "3.6 Option" on page 144](#page-165-0) for the setting parameters.

## **2 Character Input**

The Character Input uses the Keypad or Special Switches for text data input.

The Character Input sets the characters entered with the Keypad or Key Button to specified device. There are the following three types of Character Input: The Popup that allows you to open the Popup Screen and enter data with the Keypad placed on it, the Current Screen that allows you to enter data from the Keypad placed on the same screen, and the Use as Display for Keypad that displays the input data not the current data.

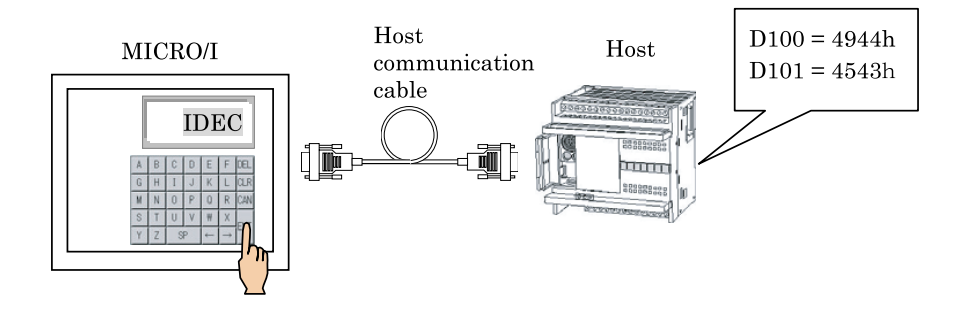

On each of Popup screens No. 3001 to 3015, the standard Keypad used for the Numerical Input or Character Input is placed in advance. These Popup screens are automatically created when a new project is created.

When you select "Standard" in Type of Keypad, the screen that placed the most suitable Keypad is automatically selected from Popup screens No.3001 to 3015 according to the other settings.

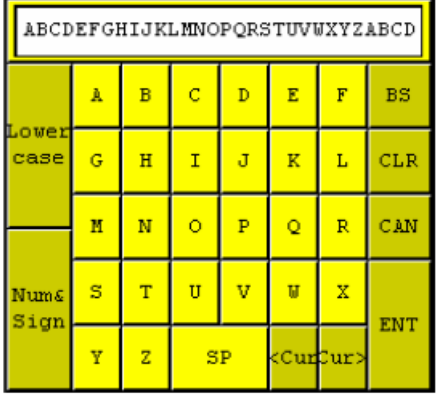

#### Alphabet Keypad

11

## **2.1 Operation Example**

## **2.1.1 Calling up a keypad for continuous input**

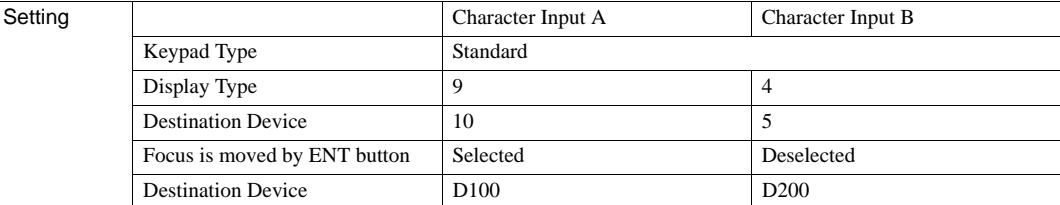

(Specify the direction in the Focus Movement on the Properties of Base Screen: Vertical)

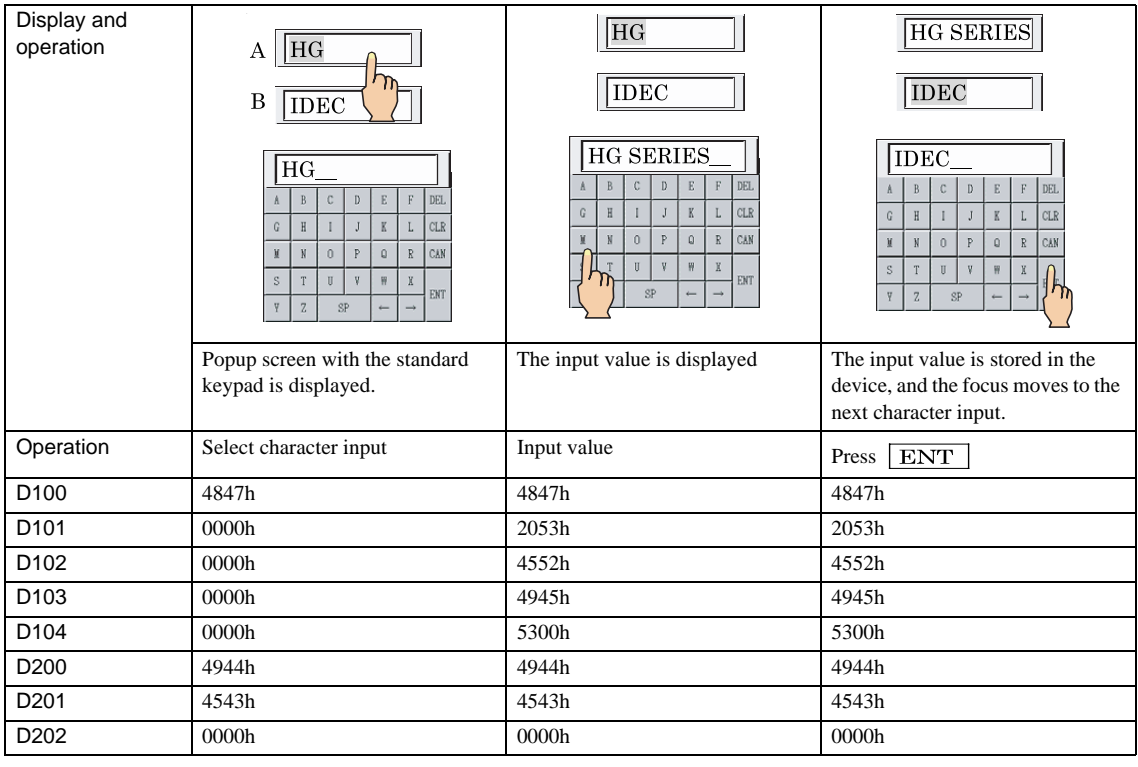

WARNING

When the  $\overline{(\text{CAN})}$  key is pressed, the selection of the Character Input is cancelled, and it returns to the current display.

When the setting is such that the focus is not shifted to the next Character Input when the  $\boxed{\rm{ENT}}$  key is pressed, pressing the **ENT** key stores the entered value in the device and cancels selection of the Character Input. To continue input, select the Character Input again.

When you place a keypad in a screen where there is a Character Input it is displayed at all times, but only becomes active when the Character Input is selected.

## **2.1.2 When Always Entry Mode is selected**

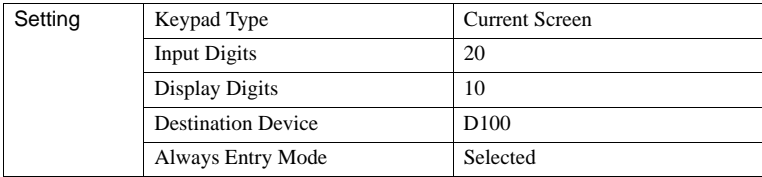

(Only one Character Input can be set for each screen.)

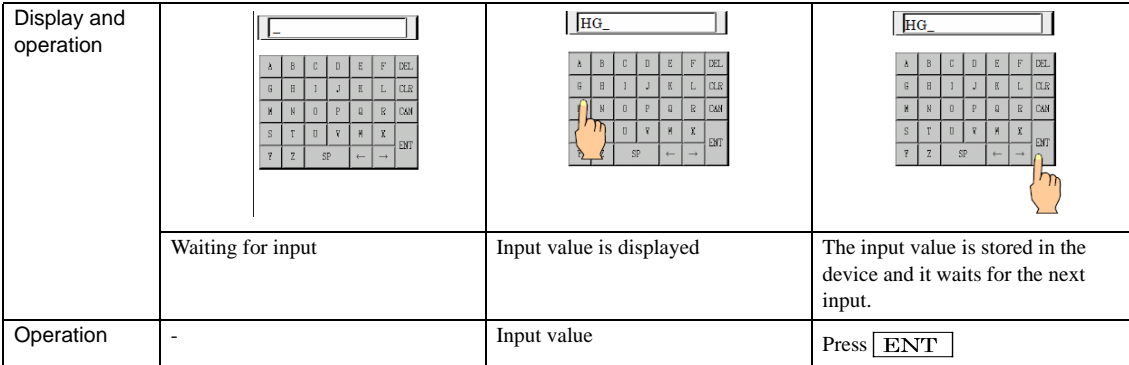

- When the **ENT** key is pressed to complete the character input, a "1" is written to bit 5 in System Area +3. WARNING
	- When the  $\boxed{\text{CAN}}$  key is pressed, a "1" is written to bit 6 in System Area +3.

Before you fix the data with the  $\boxed{ENT}$  key, you can cancel to set the data if you close the keypad on the popup screen with the Close button of the title bar or you make the Character Input be active while another one is active. In this case, this bit is not set to "1".

- Both of the bits for the ENT and CAN key are cleared when the bit 11 status of "System Area +1" is changed from 0 to1. These bits are automatically cleared by key input operation when the "Clear Keypad bit in System Area automatically" is selected on the Project Settings.
- The entered characters are stored sequentially starting from the byte specified in the "Storage Method of string data" setting in the Project Settings.

Example: When "from Upper word" is selected for "Storage Method of string data" in the Project Settings:

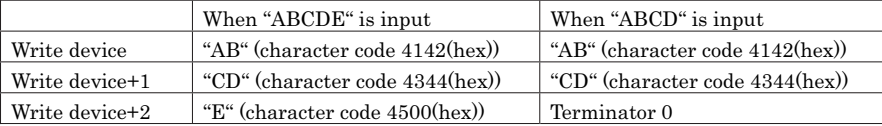

Example; When "from Lower word" is selected for "Storage Method of string data" in the Project Settings:

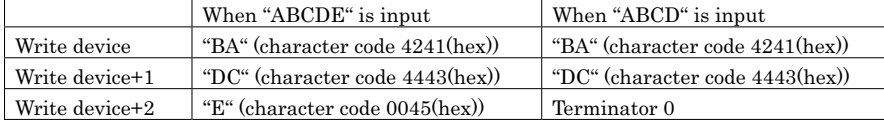

- When the "Display character with \*" setting is enabled, the character display area will become blank at the moment the Character Input is activated.
- When the "Display character with \*" setting is enabled, pressing the ENT key to confirm the character while the character display area is blank will write the terminator "0" to the destination device.

## **2.2 Character Input Settings**

## **2.2.1 General**

These general settings can be set on the General tab by selecting [Home] - [Parts] - [Data Displays] - [Character Input] from the WindO/I-NV2 menu.

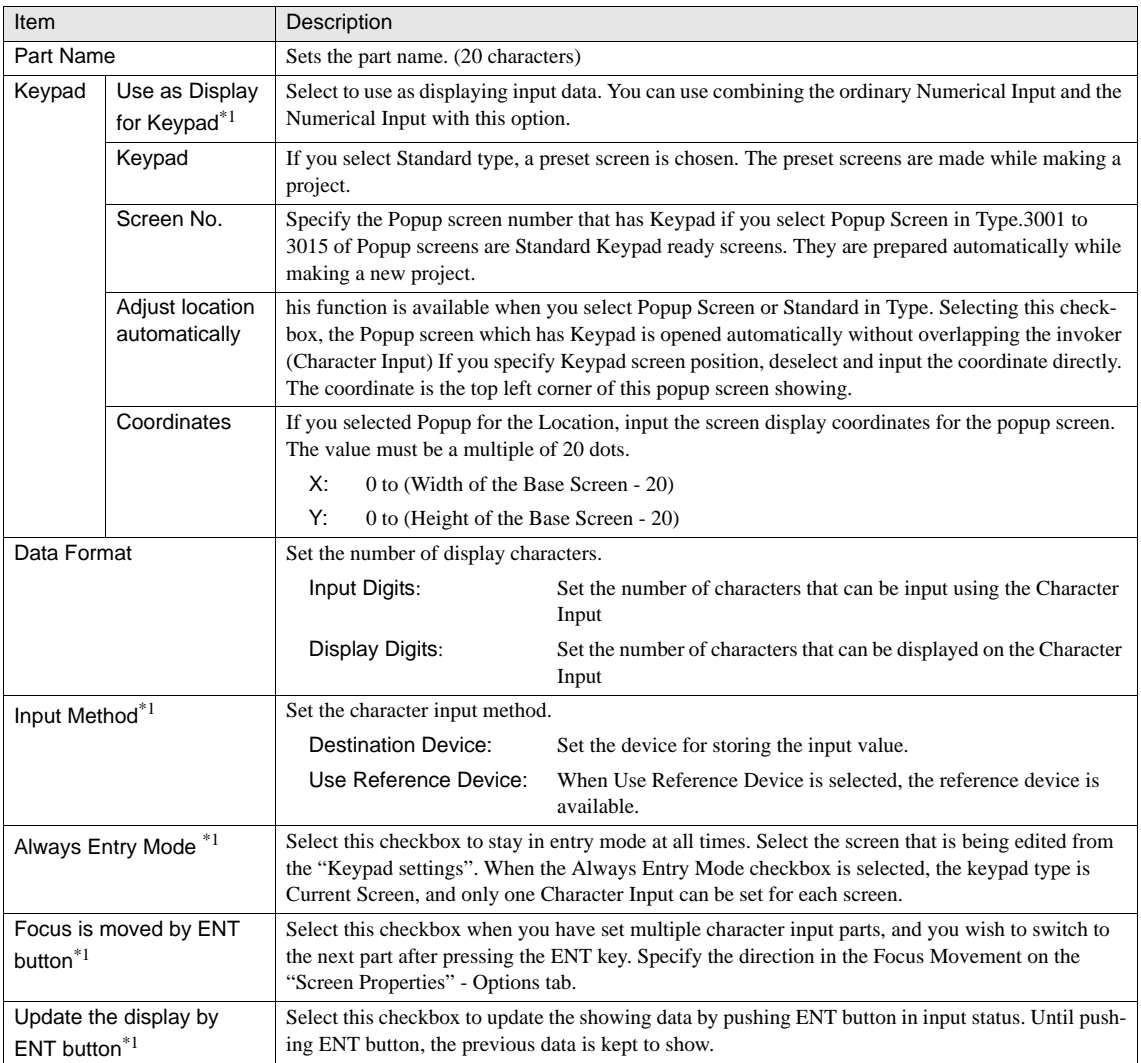

\*1. Only available in the Advanced mode

#### **2.2.2 View**

These settings associate with the image which can be set on the View tab by selecting [Home] - [Parts] - [Data Displays] - [Character Input] from the WindO/I-NV2 menu.

### **2.2.3 Format**

These settings associate with the display format which can be set on the Format tab by selecting [Home] - [Parts] - [Data Displays] - [Character Input] from the WindO/I-NV2 menu.

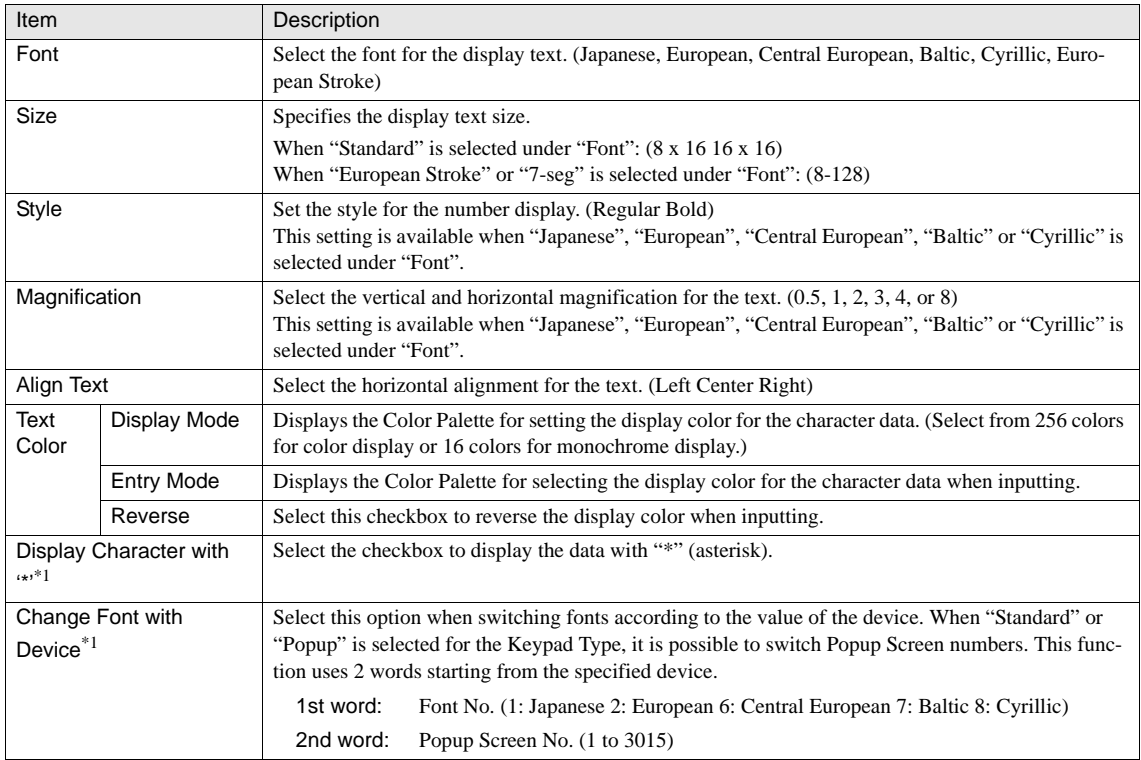

\*1. Only available in the Advanced mode.

### **2.2.4 Trigger Condition of Button**

These settings associate with the trigger conditions which can be set on the Trigger Condition of Button tab by selecting [Home] - [Parts] - [Data Displays] - [Character Input] from the WindO/I-NV2 menu. This option can be set up only when the Advanced mode is selected. [Refer to Chapter 8 "3.3.1 Trigger Condition of Button" on page 131](#page-152-0) for the setting parameters.

### **2.2.5 Option**

These settings associate with the Security Group and disabling the touch sound, which can be set on the Options tab by selecting [Home] - [Parts] - [Data Displays] - [Character Input] from the WindO/I-NV2 menu. This option can be set up only when the Advanced mode is selected. [Refer to Chapter 8 "3.6 Option" on page 144](#page-165-0) for the setting parameters.

## **3 Picture Display**

The Picture Display switches the display images depending on the device value or at a constant period.

The size and position of the display image can be changed depending on the value of the specified device. In addition, it is possible to blink the display image. These functions allow you to easily create an animation on the screen.

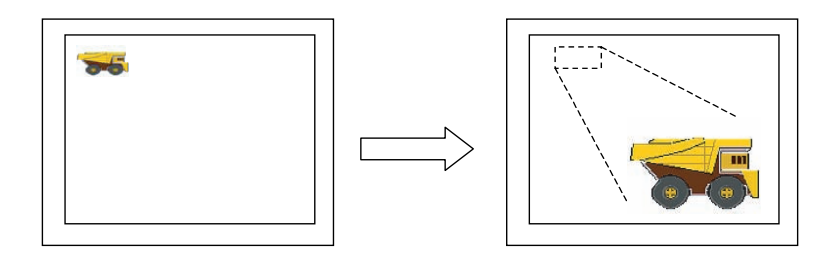

## **3.1 Operation Example**

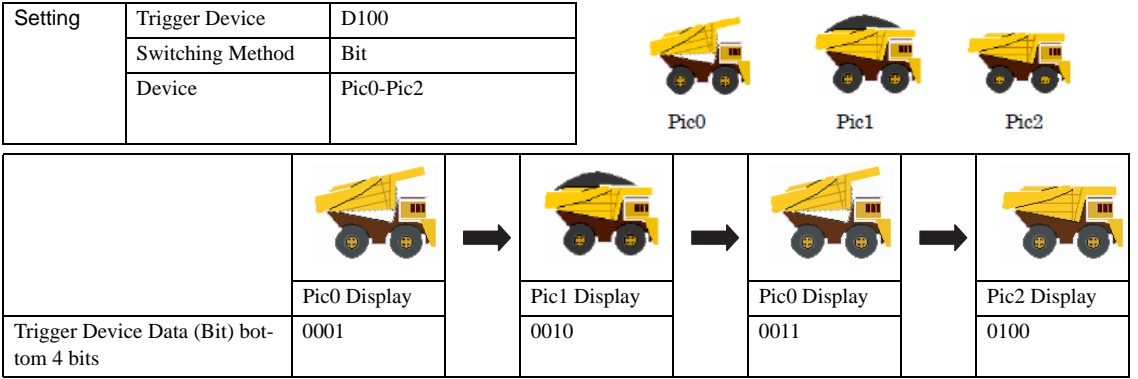

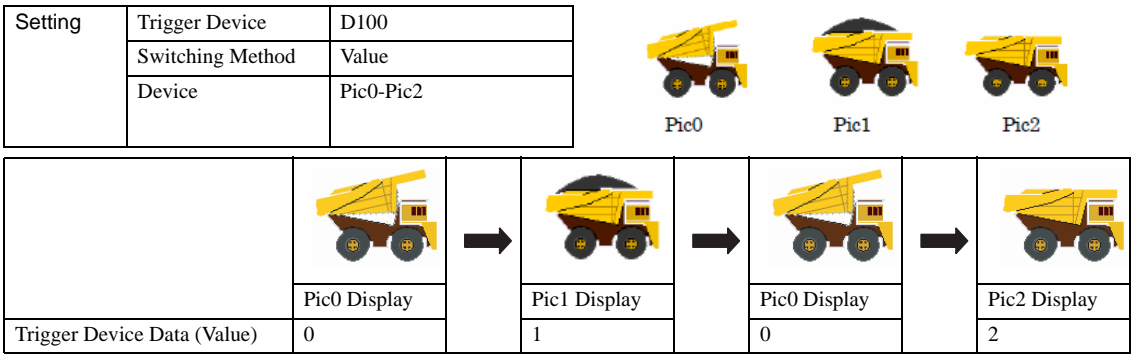

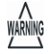

- If more than one bit in the trigger device is "1" when you select "Bit" with the Switching Method, the picture allocated to the lowest order bit is displayed.

- If no picture is allocated to the bit that is "1" when you select "Bit" with the Switching Method, nothing is displayed.
- If the trigger device value is "0" when you select "Bit" with the Switching Method.
- If there are registered different sizes of image and the Dynamic Size is not selected, they are all automatically adjusted to the size of Pic0.
- Do not move or resize the picture outside of the screen.

# $\ddot{v}$

You can create the animation easily by using the Dynamic Position or the Dynamic Size.

## **3.2 Picture Display Settings**

### **3.2.1 General**

These general settings can be set on the General tab by selecting [Home] - [Parts] - [Data Displays] - [Picture Display] from the WindO/I-NV2 menu.

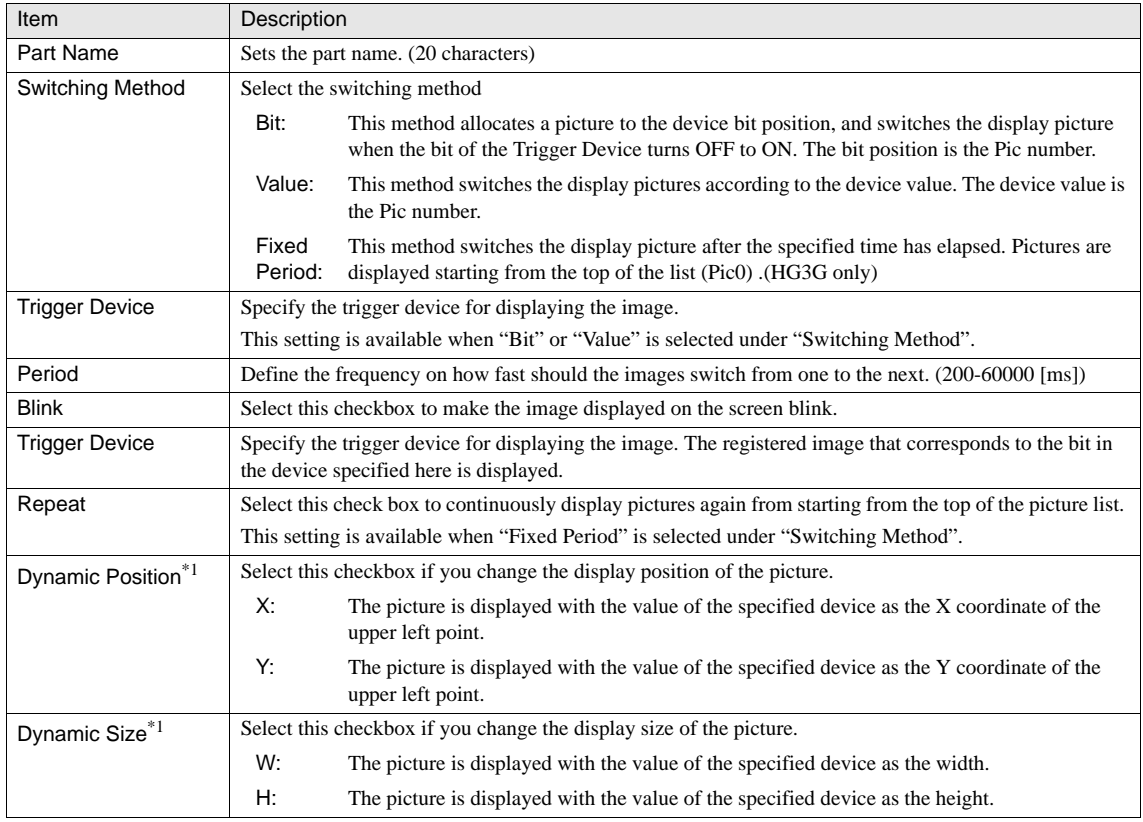

\*1. Only available in the Advanced mode.

 $\langle \cdot \rangle$ 

Make sure that the time set for the "Period" is longer than the screen's scan time. Otherwise, the image may not be displayed. The scan time is stored in HG special register LSD4, [refer to Chapter 34 "HG Special Registers \(LSD\)" on](#page-559-0)  [page 538](#page-559-0).

### **3.2.2 View**

These settings associate with the image which can be set on the View tab by selecting [Home] - [Parts] - [Data Displays] - [Picture Display] from the WindO/I-NV2 menu.

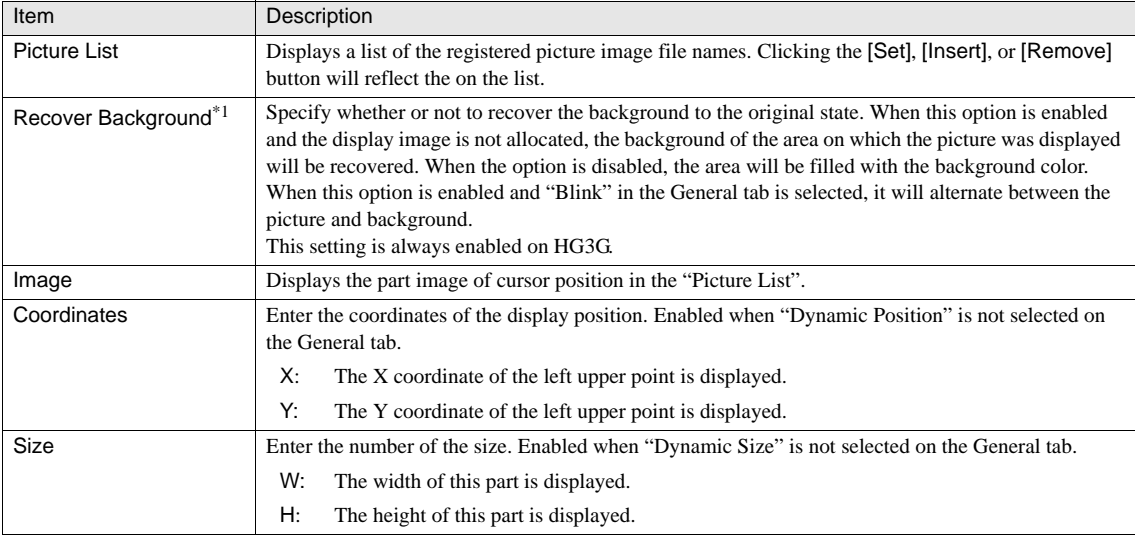

\*1. Only available in the Advanced mode.

- It is not possible to set multiple images at one time. WARNING
	- The images must be registered in order from Pic0.
	- When "Recover Background" is selected, the number of parts that can be placed per screen decreases. When the MICRO/ I displays an error message, deselect "Recover Background" or reduce the number of parts.
	- When the "Recover Background" is selected, the "Dynamic Size" function cannot be used. Likewise, when the "Dynamic Size" function is selected, the "Recover Background" option is disabled.

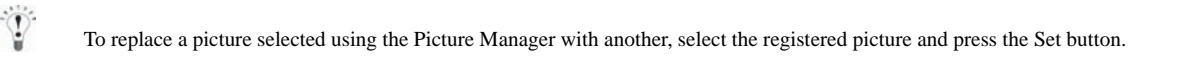

### **3.2.3 Trigger Condition**

These settings associate with the trigger conditions which can be set on the Trigger Condition tab by selecting [Home] - [Parts] - [Data Displays] - [Picture Display] from the WindO/I-NV2 menu. [Refer to Chapter 8 "3.3.2 Trigger Conditions \(Pilot Lamp,](#page-153-0)  [Timer, Numerical Display, Message Display, Picture Display, Line Chart, Bar Chart, Calendar\)" on page 132](#page-153-0) for the setting parameters.

## **3.2.4 Option**

These settings associate with the Security Group which can be set on the Options tab by selecting [Home] - [Parts] - [Data Displays] - [Picture Display] from the WindO/I-NV2 menu. This option can be set up only when the Advanced mode is selected. [Refer](#page-165-0)  [to Chapter 8 "3.6 Option" on page 144](#page-165-0) for the setting parameters.

## **4 Message Display**

The Message Display is used to read either device data as character code or a fixed text message, and display it on the screen.

To display text, enter characters to the Message or specify the registered text with Text Manager. To display the device data as text, enter the Read Device code and specify the start device address and number of words to be read. Therefore, it is easy to display the variable message, value or other data with the title.

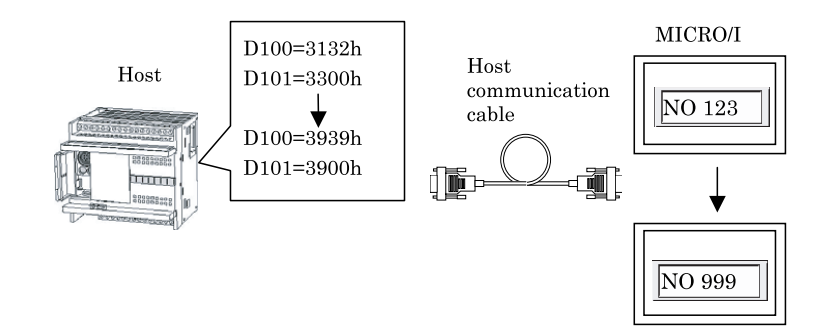

## **4.1 Operation Example**

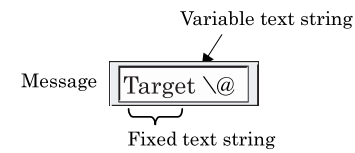

**•** When 3 words from LDR100 are set for Channel 1.

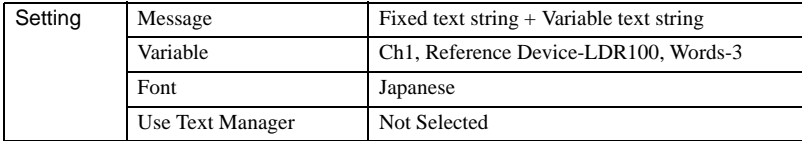

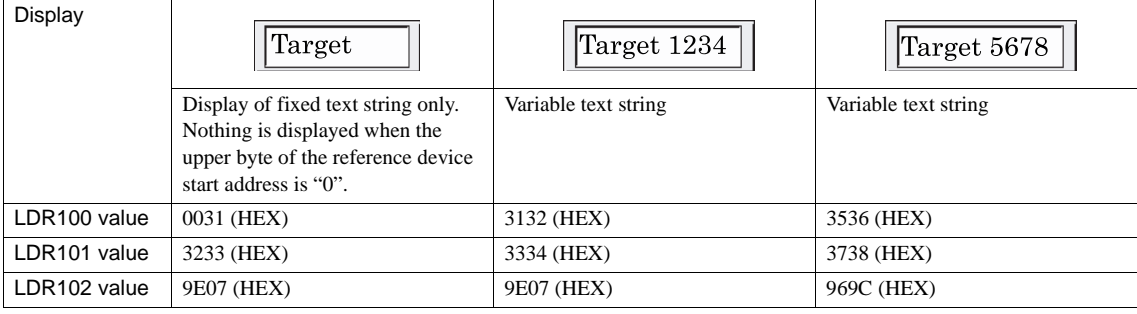

#### **Chapter 11**

WARNING

#### **•** When message scrolling is set

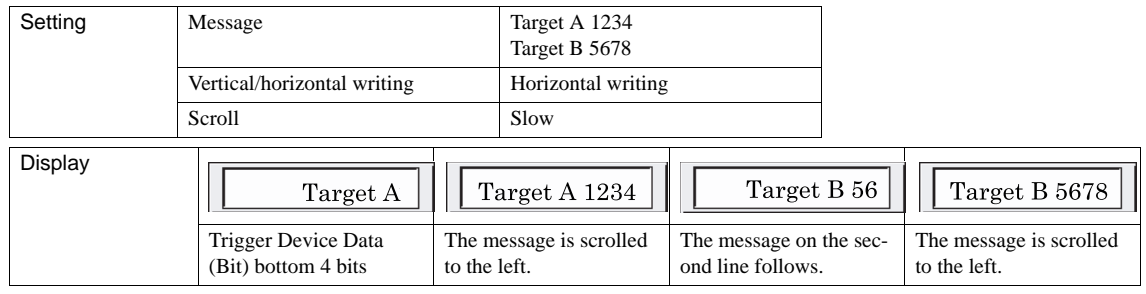

- The text string terminator is 0 (one byte). Therefore, nothing is displayed when the 1st byte of the start address is "0".

- If you only want to display one character, set the 2nd byte to "0". For example, to display "7" (character code 37 (HEX)), set the data as 3700 (HEX).

- You can specify whether to obtain the string data from the upper byte or lower byte in [Configuration] - [System Setup] - [Project].

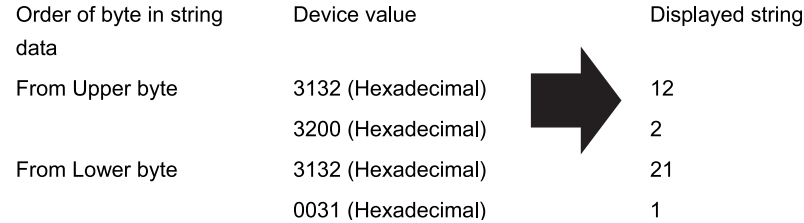

- When the Read Device code is used, use the character code for the data in the specified device according to the Font in Format tab. [Refer to Chapter 37 "3 Character Code Table" on page 575](#page-596-0) for the character codes supported by each language.
- Text string is displayed with the font type specified in "Format" settings.
- When "Use Text Manager" is selected on and the Font of the selected Text ID is the "Windows", the "\@" characters are displayed as is and the device data of the Channel cannot be displayed.
- When "Use Text Manager" is selected on and there are more "\@" codes in the Message than the number of channels set, only the device data for the number of channels is displayed. The remaining "\@" characters are displayed as is.

The fixed text string is always displayed, and the variable text string is displayed in order from the start data of the specified device.

## **4.2 Message Display Settings**

## **4.2.1 General**

These general settings can be set on the General tab by selecting [Home] - [Parts] - [Data Displays] - [Message Display] from the WindO/I-NV2 menu.

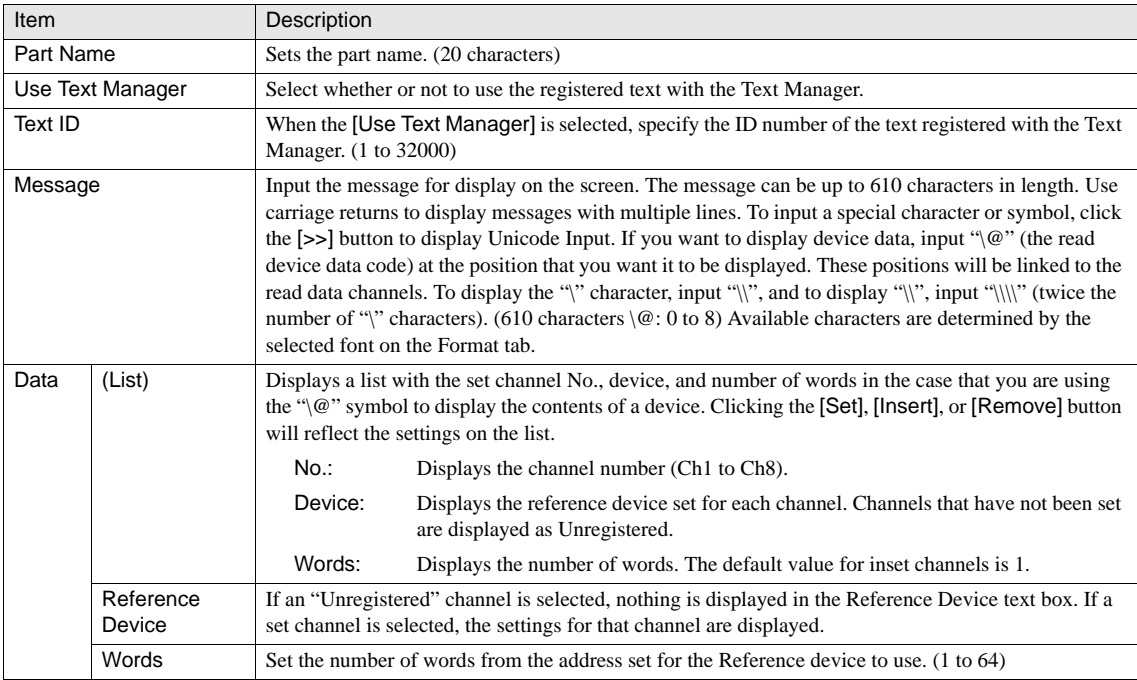

#### **4.2.2 View**

These settings associate with the image which can be set on the View tab by selecting [Home] - [Parts] - [Data Displays] - [Mes-sage Display] from the WindO/I-NV2 menu. [Refer to Chapter 8 "3.4 View" on page 137](#page-158-0) for the setting parameters.

#### **4.2.3 Format**

These settings associate with the display format which can be set on the Format tab by selecting [Home] - [Parts] - [Data Displays] - [Message Display] from the WindO/I-NV2 menu.

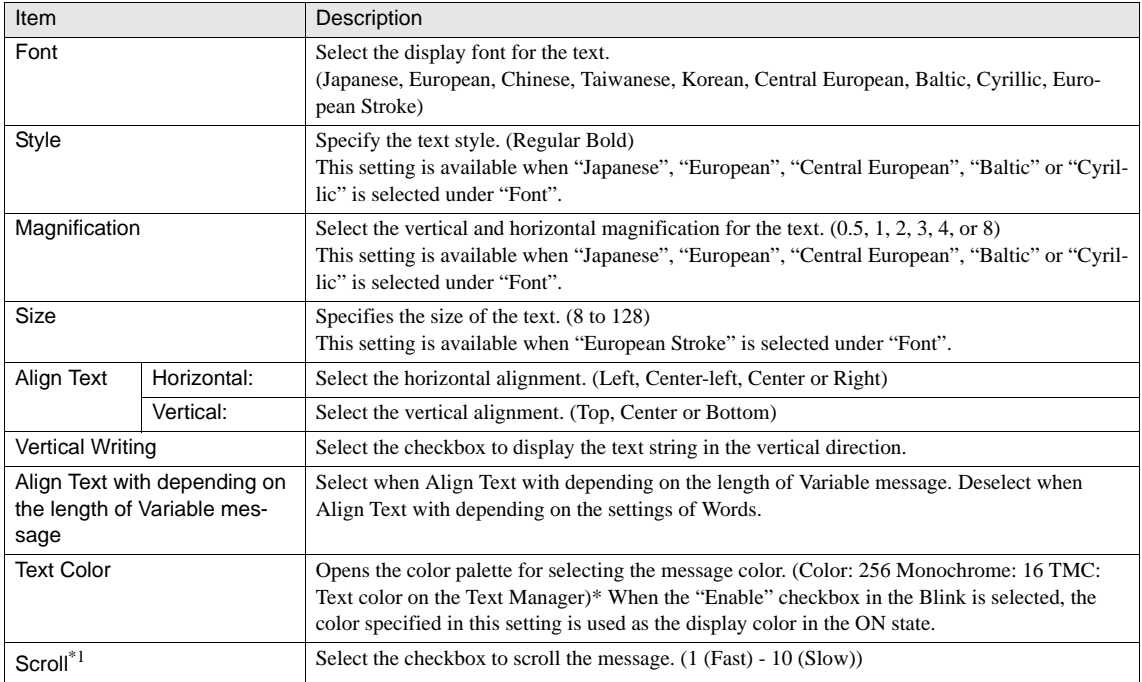

\*1. Only available in the Advanced mode.

WARNING

"Vertical Writing" is not available when "European stroke" is selected as "Font".

- Refer to Chapter 8 "3.5.2 Text Alignment (Vertical Writing)" on page 142 for precautions when selecting the Vertical Writing setting.
- The display area of variable text string with the Vertical Writing setting will vary depending on the size of the character code (single-byte or double-byte) stored in the specified device.
- When Scroll is selected, the operation changes as follows:
	- A message on several lines is displayed as a continuous line without using carriage returns.
	- The direction of the scroll depends on the drawing direction of the text string.
	- The Blink function is disabled.
	- When there is a change in the variable text string or display color, the message is displayed from the beginning.
	- The number of parts which can be placed on a single screen decreases. If the MICRO/I displays an error message, disable the scroll display or reduce the number of parts on the screen.
	- When the Scan time is extremely slow, the Scroll Speed may become slow.

### **4.2.4 Trigger Condition**

These settings associate with the trigger conditions which can be set on the Trigger Condition tab by selecting [Home] - [Parts] - [Data Displays] - [Message Display] from the WindO/I-NV2 menu. [Refer to Chapter 8 "3.3.2 Trigger Conditions \(Pilot Lamp,](#page-153-0)  [Timer, Numerical Display, Message Display, Picture Display, Line Chart, Bar Chart, Calendar\)" on page 132](#page-153-0) for the setting parameters.

## **4.2.5 Option**

These settings associate with the display format can be set on the Options tab by selecting [Home] - [Parts] - [Data Displays] - [Message Display] from the WindO/I-NV2 menu. This option is configured only when the Advanced mode is selected.

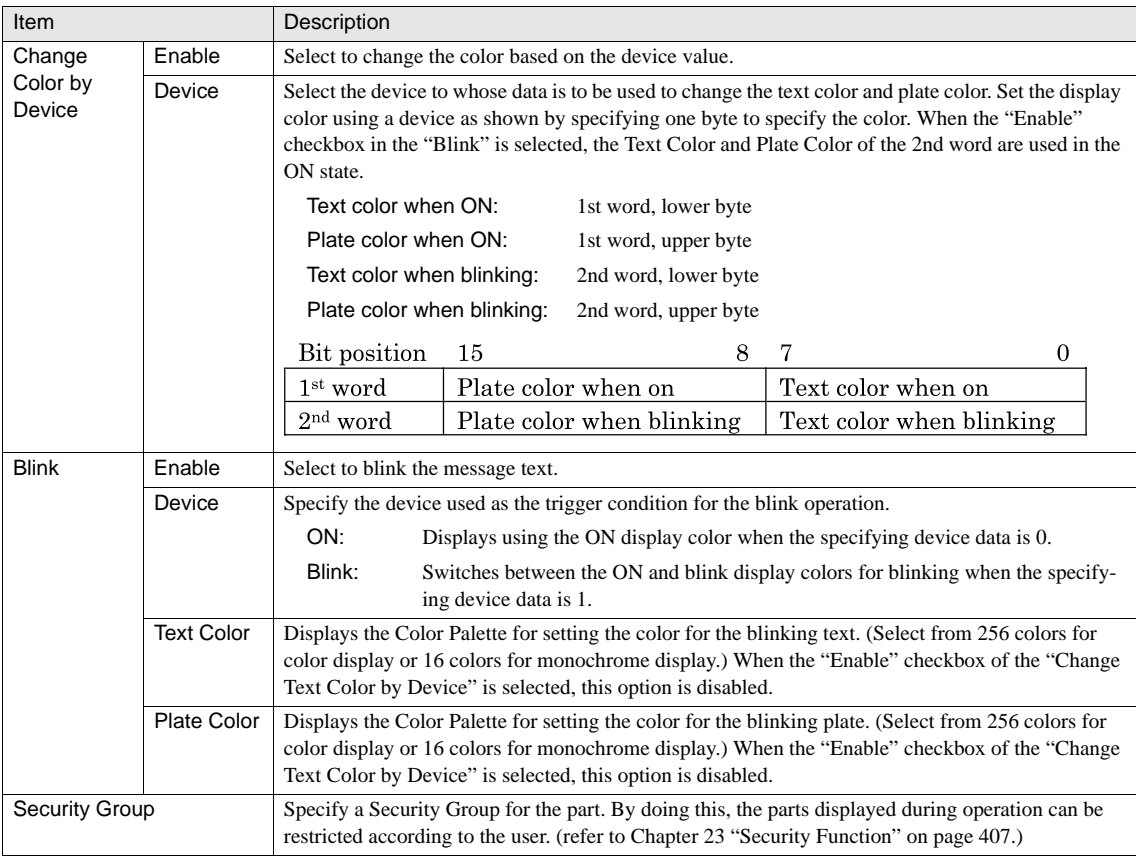

WARNING

 $\widetilde{P}$ 

If the Change Color checkbox and the Blink checkbox are selected, the blinking text color and the blinking plate color are the color stored in Change Color by Device data. I.e. They are not the Text Color and Plate Color in the Options tab.

When using the Blink function, the colors specified on the "View" and "Format" tabs and color specified in the Blink are displayed alternately.

## **5 Message Switching Display**

The Message Switching display part switches between registered messages depending on the value in a device. It is not possible to display more than one message at a time.

It is easy to check the current condition by allocating a message to each condition.

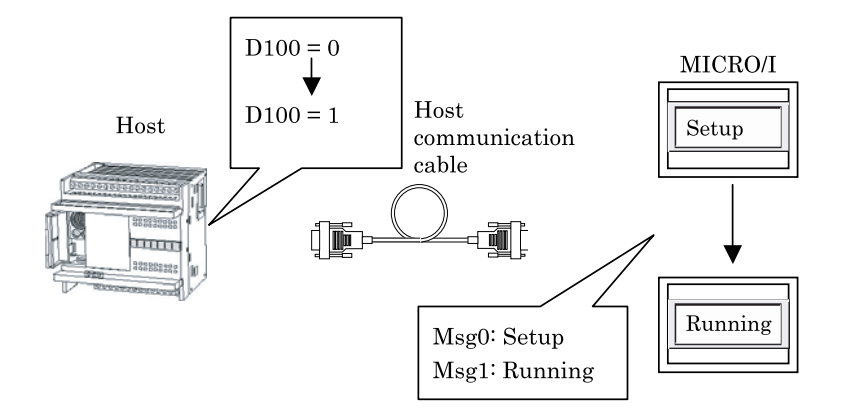

## **5.1 Operation Example**

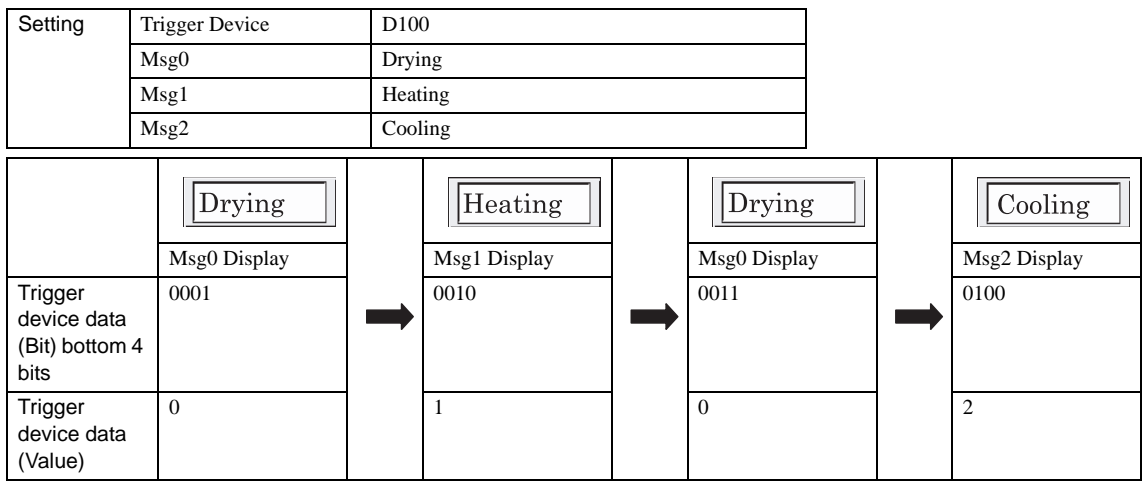

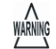

- If more than one bit in the trigger device is "1", the message allocated to the lowest order bit is displayed. If there is no message corresponding to the bit, nothing is displayed.

- If the trigger device data is "0" (Switching Method: Bit) or a value for which no message is set, the message display is cleared.

## **5.2 Message Switching Display Settings**

## **5.2.1 General**

These general settings can be set on the General tab by selecting [Home] - [Parts] - [Data Displays] - [Message Switching Display] from the WindO/I-NV2 menu.

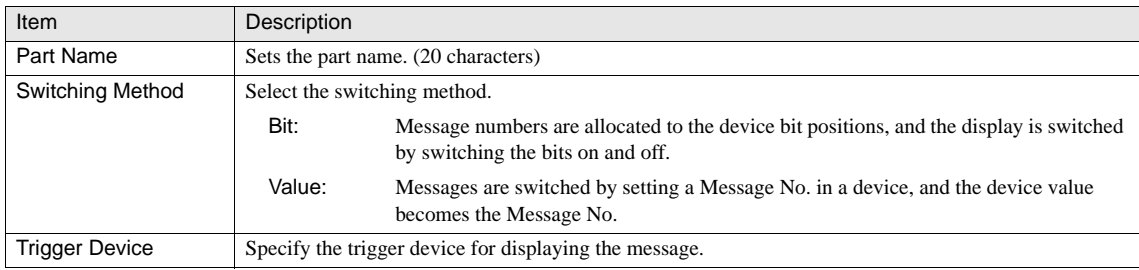

## **5.2.2 Message**

These settings associate with the message to be displayed which can be set on the Message tab by selecting [Home] - [Parts] - [Data Displays] - [Message Switching Display] from the WindO/I-NV2 menu.

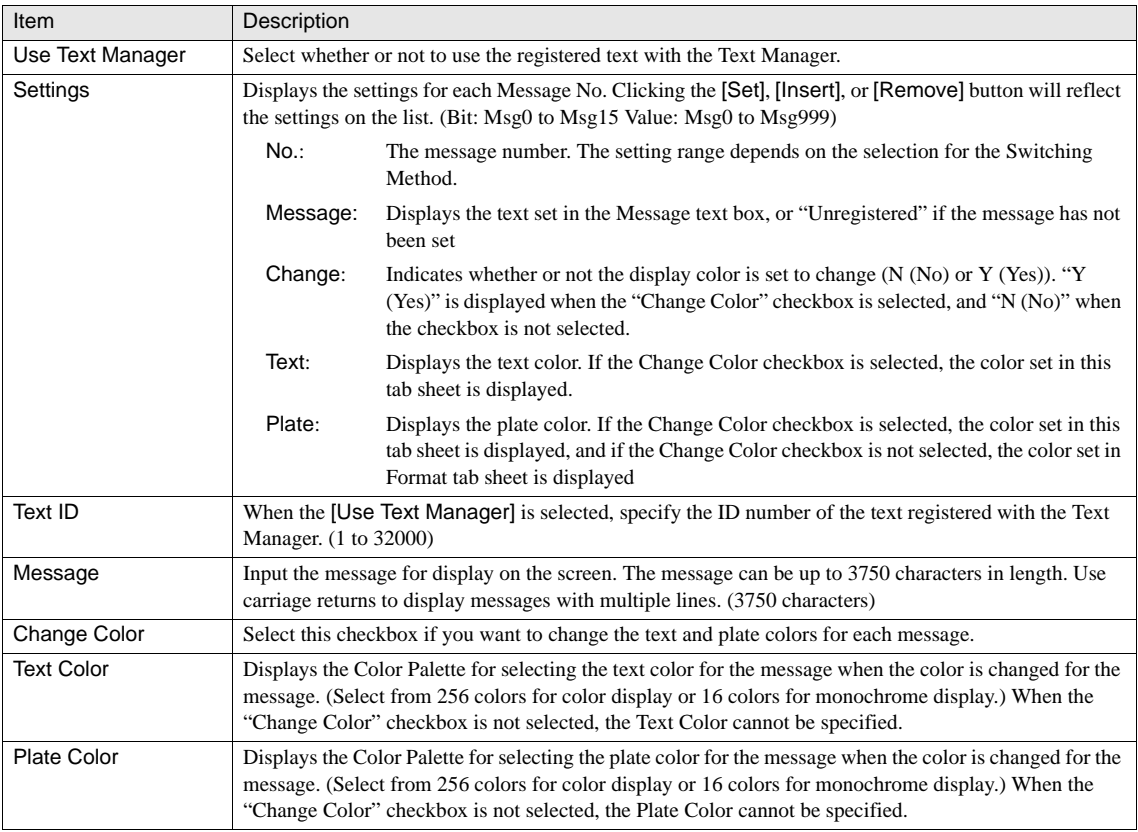

- WARNING Message registration must be performed in order from Msg0.
	- It is not possible to select more than one message from the list at a time.
	- The text and plate color settings must be performed in order from Msg0.
	- The Set button is not enabled until you input text into the Message text box.
	- The Insert button is disabled if all message numbers are set or if an unregistered message number is selected.

#### **5.2.3 View**

These settings associate with the image which can be set on the View tab by selecting [Home] - [Parts] - [Data Displays] - [Message Switching Display] from the WindO/I-NV2 menu. [Refer to Chapter 8 "3.4 View" on page 137](#page-158-0) for the setting parameters.

#### **5.2.4 Format**

These settings associate with the display format which can be set on the Format tab by selecting [Home] - [Parts] - [Data Displays] - [Message Switching Display] from the WindO/I-NV2 menu.

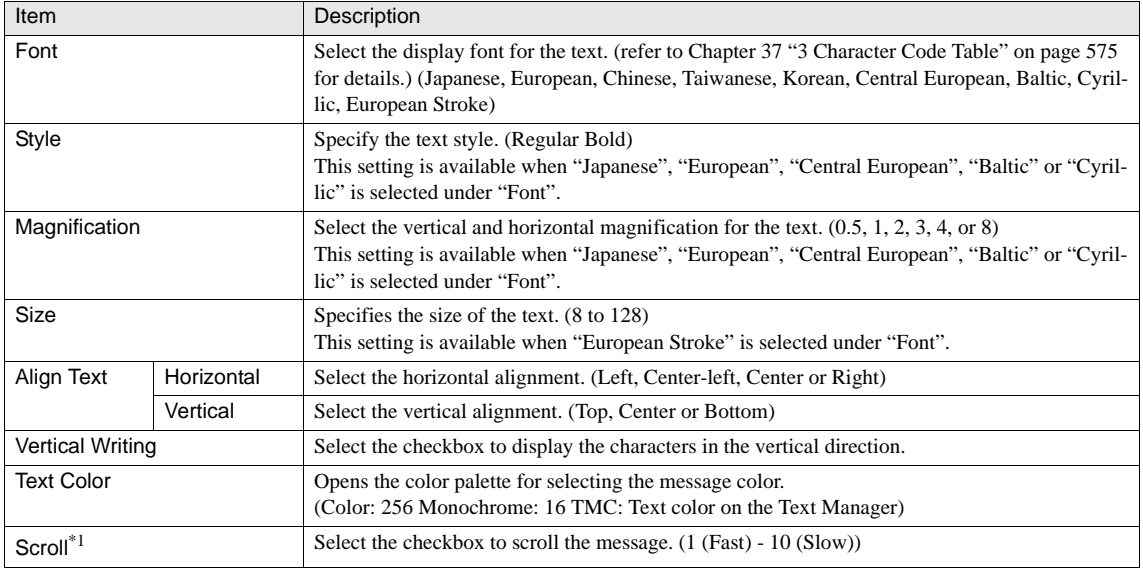

\*1. Only available in the Advanced mode.

"Vertical Writing" is not available when "European stroke" is selected as "Font".

- Refer to Chapter 8 "3.5.2 Text Alignment (Vertical Writing)" on page 142 for precautions when selecting the Vertical Writing setting.
- When Scroll is selected, the operation changes as follows:
- A message on several lines is displayed as a contiguous line without using carriage returns.
- The direction of the scroll depends on the drawing direction of the text string.
- When there is a change in the text string, the message is displayed from the beginning.
- The number of parts which can be placed on a single screen decreases. If the MICRO/I displays an error message, disable the scroll display or reduce the number of parts on the screen.
- When the Scan time is extremely slow, the Scroll Speed may become slow.

WARNIN

## **5.2.5 Option**

These settings associate with the Security Group which can be set on the Options tab by selecting [Home] - [Parts] - [Data Displays] - [Message Switching Display] from the WindO/I-NV2 menu. This option can be set up only when the Advanced mode is selected. [Refer to Chapter 8 "3.6 Option" on page 144](#page-165-0) for the setting parameters.

## **6 Alarm List Display**

The Alarm List Display part is used to simultaneously display a number of messages in accordance with the state of the trigger device. The Alarm List Display can be used in the following two ways.

**•** Use Alarm Log Settings

The current alarm conditions can be displayed in a list.

A message corresponding to each alarm is displayed in Text Manager according to the Alarm Log Settings.

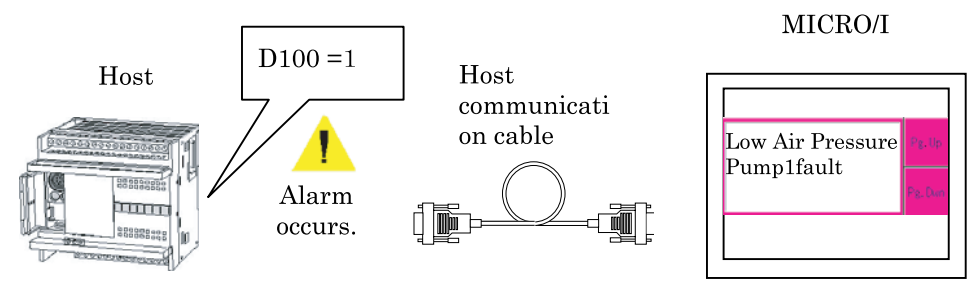

**•** New Message List

Two or more messages can be displayed in a list.

A message corresponding to each bit is displayed in Text Manager according to the Trigger device specified for the Alarm List Display.

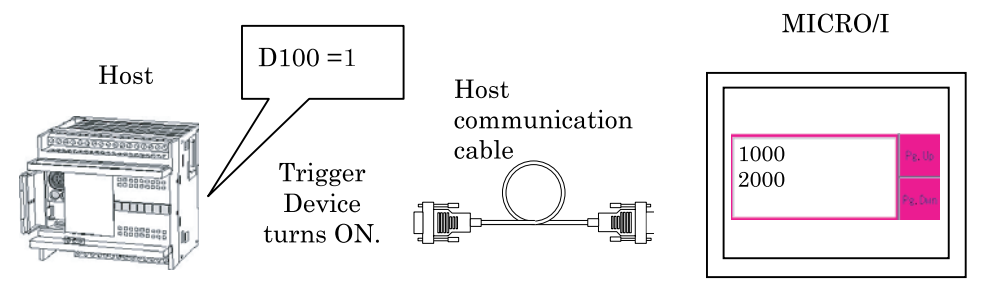

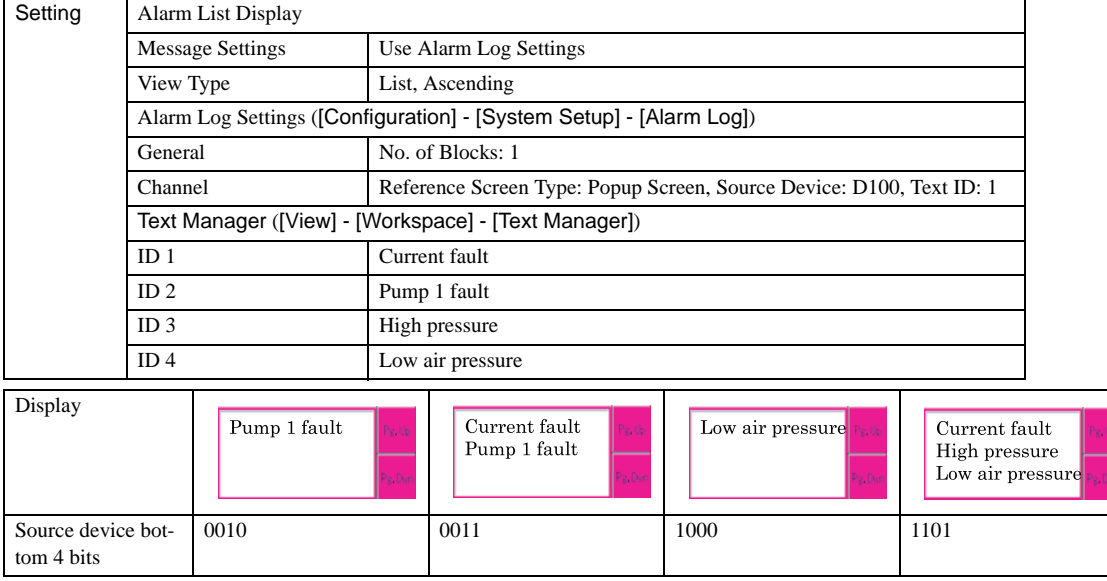

## **6.1 Operation Example**

WARNING

When "1" is selected, if more than one device goes ON at the same time, the display priority is the order of registration in the Text Manager.

- Refer to Chapter 9 "Key Button" on page 162 for details regarding key buttons.  $\langle \cdot \rangle$ 
	- It is possible to make a key button execute two or more operations at one time by overlapping two key buttons. For example, when the Fcs. Dwn button and the Ref. button are overlapped, the Reference screen can be displayed in accordance with the focus movement.
	- Only one Alarm List Display or Alarm Log Display can be displayed in a screen.
	- The number of lines to be scrolled with the [Pg. Up], [Pg. Dwn], [Fcs. Up], and [Fcs. Dwn] buttons can be specified. [Refer to Chapter 9 "Key Button" on page 162](#page-183-0) for details.
	- When you select "Use Alarm Log Settings", the recovered alarms are removed from the list automatically regardless of the selected item in Lock/Unlock of Alarm Log Settings.

## **6.2 Alarm List Display Settings**

#### **6.2.1 General**

These general settings can be set on the General tab by selecting [Home] - [Parts] - [Data Displays] - [Alarm List Display] from the WindO/I-NV2 menu.

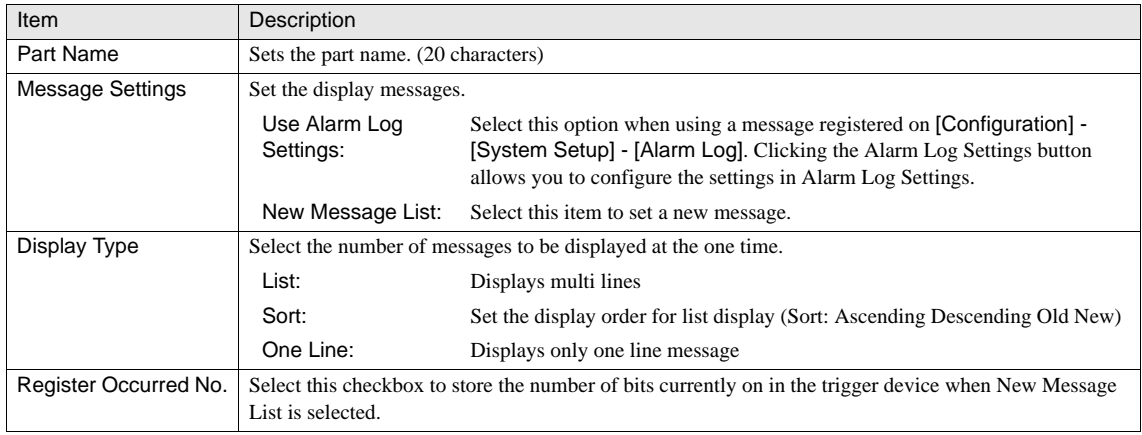

### **6.2.2 List**

These settings associate with the message to be displayed which can be set on the List tab by selecting [Home] - [Parts] - [Data Displays] - [Alarm List Display] from the WindO/I-NV2 menu. The settings are configured only when "New Message List" is selected in the Message Settings.

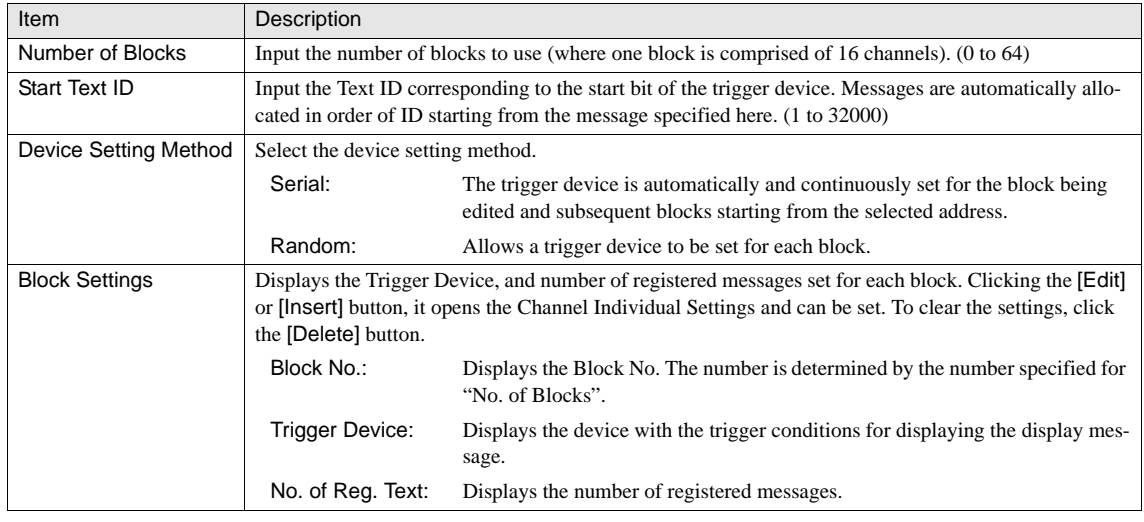

The corresponding messages are continuously set in order of the Text IDs. They cannot be set individually.  $\overline{\mathbf{C}}$ 

When Serial is selected in Device Settings, it is not possible to make individual trigger device settings. The continuous addresses are set automatically.

### **6.2.3 Individual Block Settings**

These general settings can be set up by using the [Edit] or [Insert] button on the List tab that is accessed by selecting [Home] -[Parts] - [Data Displays] - [Alarm List Display] from the WindO/I-NV2 menu. The settings are configured only when "New Message List" is selected in the Message Settings.

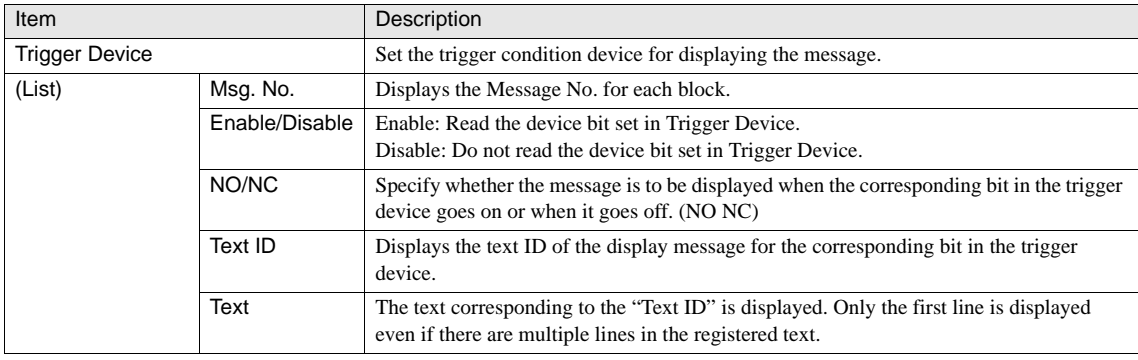

WARNING

When Serial is selected in the Device Setting, if you change the trigger device, all devices after the set block number are automatically updated.

- The Message No. corresponds to the device bit set in Trigger Device.  $\sqrt{2}$ 
	- The Text ID is set using Start Text ID in the List tab sheet. It cannot be edited here.
		- The text can be edited using the Text Manager dialog box.

### **6.2.4 View**

These settings associate with the image which can be set on the View tab by selecting [Home] - [Parts] - [Data Displays] - [Alarm List Display] from the WindO/I-NV2 menu.

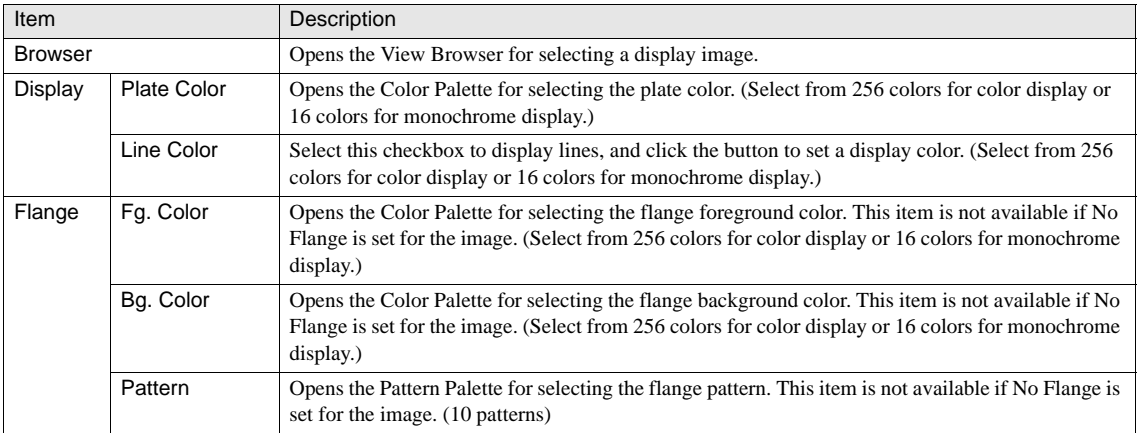

**11**

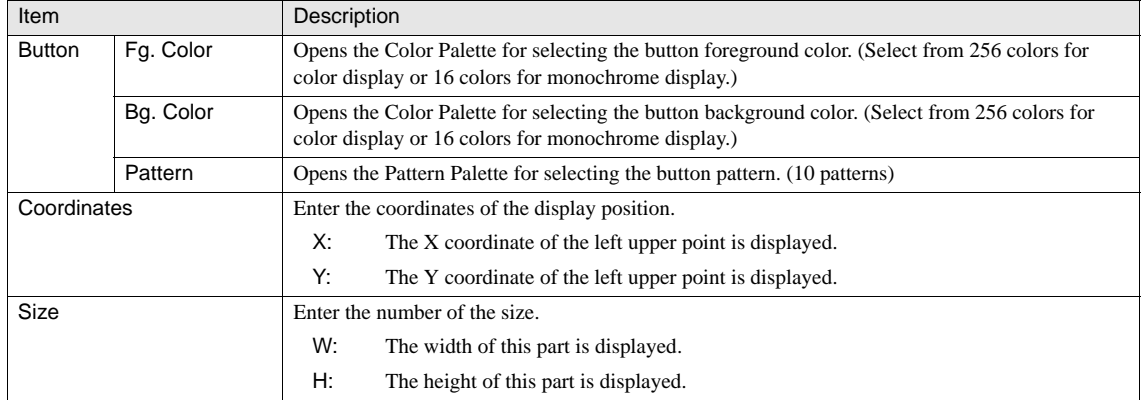

#### **6.2.5 Format**

These settings associate with the display format which can be set on the Format tab by selecting [Home] - [Parts] - [Data Displays] - [Alarm List Display] from the WindO/I-NV2 menu.

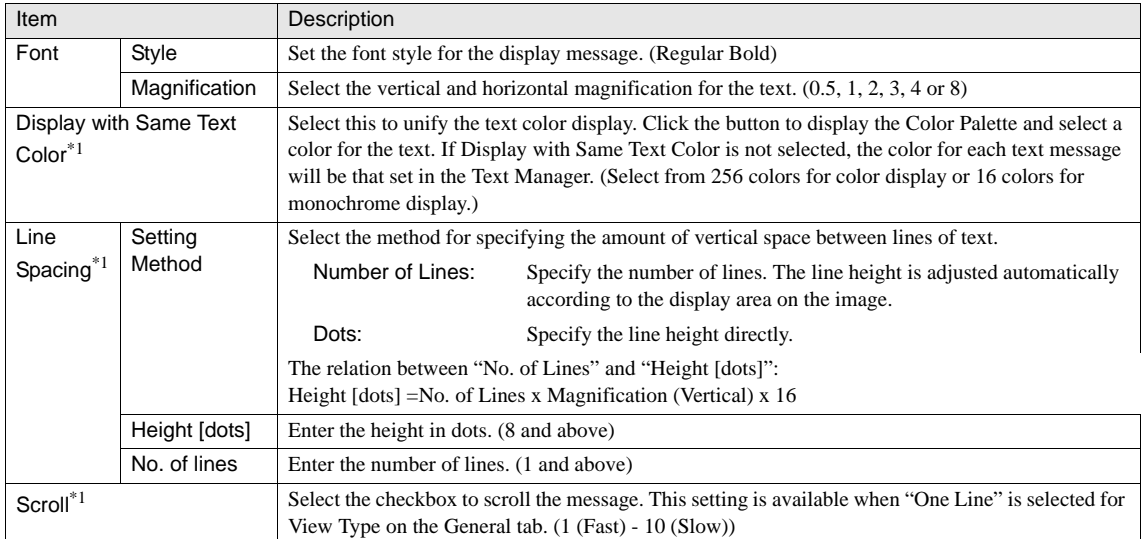

\*1. Only available in the Advanced mode

WARNING When Scroll is selected, the operation changes as follows:

- A message on several lines is displayed as a contiguous line without using carriage returns.
- The direction of the scroll depends on the drawing direction of the text string.
- When there is a change in the alarm status, the message is displayed from the beginning.
- The number of parts which can be placed on a single screen decreases. If the MICRO/I displays an error message, disable the scroll display or reduce the number of parts on the screen.
- When the Scan time is extremely slow, the Scroll Speed may become slow.

## **6.2.6 Options**

These settings associate with the display format which can be set on the Options tab by selecting [Home] - [Parts] - [Data Displays] - [Alarm List Display] from the WindO/I-NV2 menu. These settings are configured only when the Advanced mode is selected.

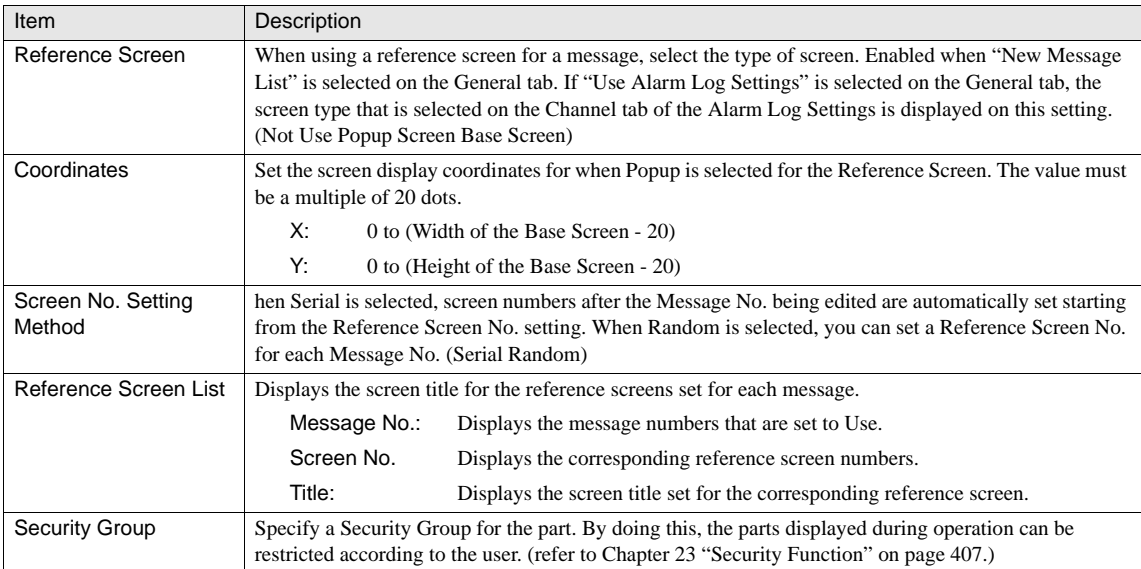

## **7 Alarm Log Display**

The Alarm Log Display displays the alarm log data stored in the MICRO/I.

The message, occurrence time, recovery time, and confirmation time corresponding to each alarm can be displayed in a list.

In addition, pressing the Ref. button with the focus placed on the displayed alarm will display the Reference screen corresponding to each alarm.

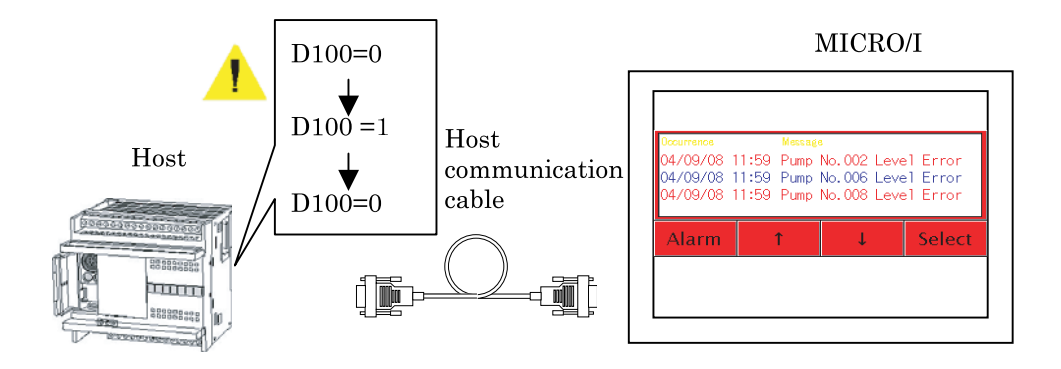

## **7.1 Operation Example**

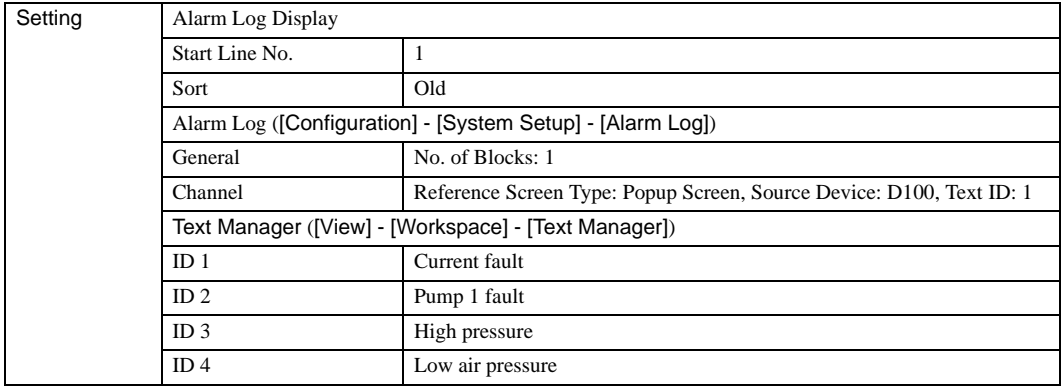

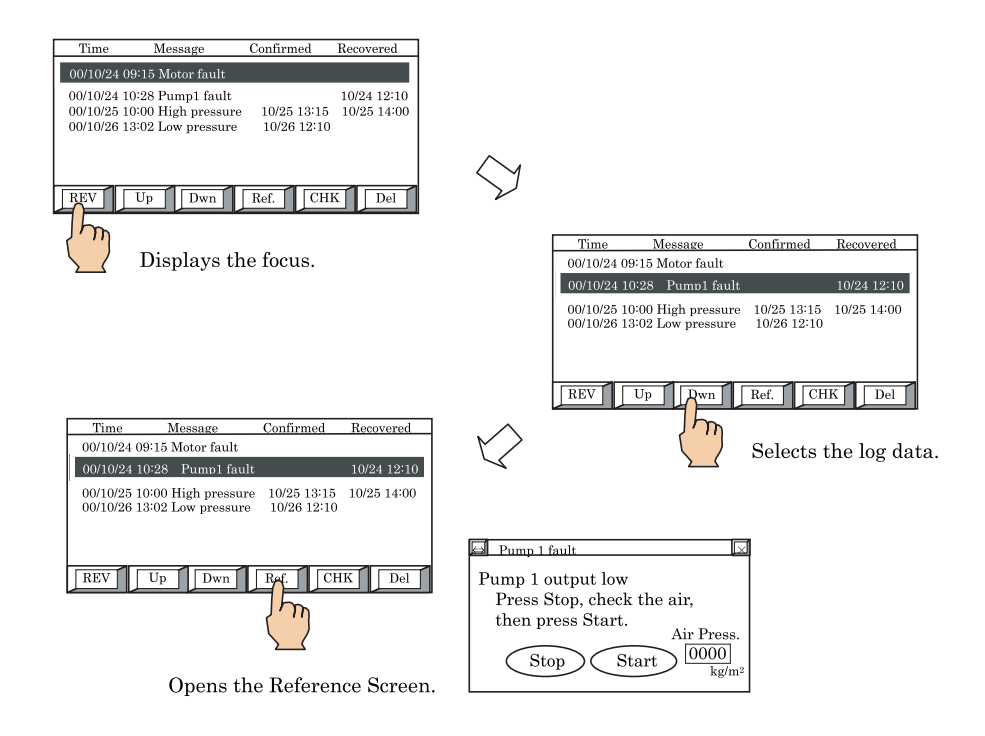

Refer to Chapter 9 "Key Button" on page 162 for details regarding key buttons. It is possible to make a key button execute  $\mathcal{D}$ two or more operations at one time by overlapping two key buttons. For example, when the FRS. Down button and the Ref. button are overlapped, the Reference screen can be displayed in accordance with the focus movement.

- Only one Alarm List Display or Alarm Log Display can be displayed in a screen.
- The number of lines for shifting the focus with the [Fcs. Up] and [Fcs. Dwn] buttons can be specified. Refer to Chapter 9 ["Key Button" on page 162](#page-183-0) for details.

## **7.2 Alarm Log Display Settings**

## **7.2.1 General**

These general settings can be set on the General tab by selecting [Home] - [Parts] - [Data Displays] - [Alarm Log Display] from the WindO/I-NV2 menu.

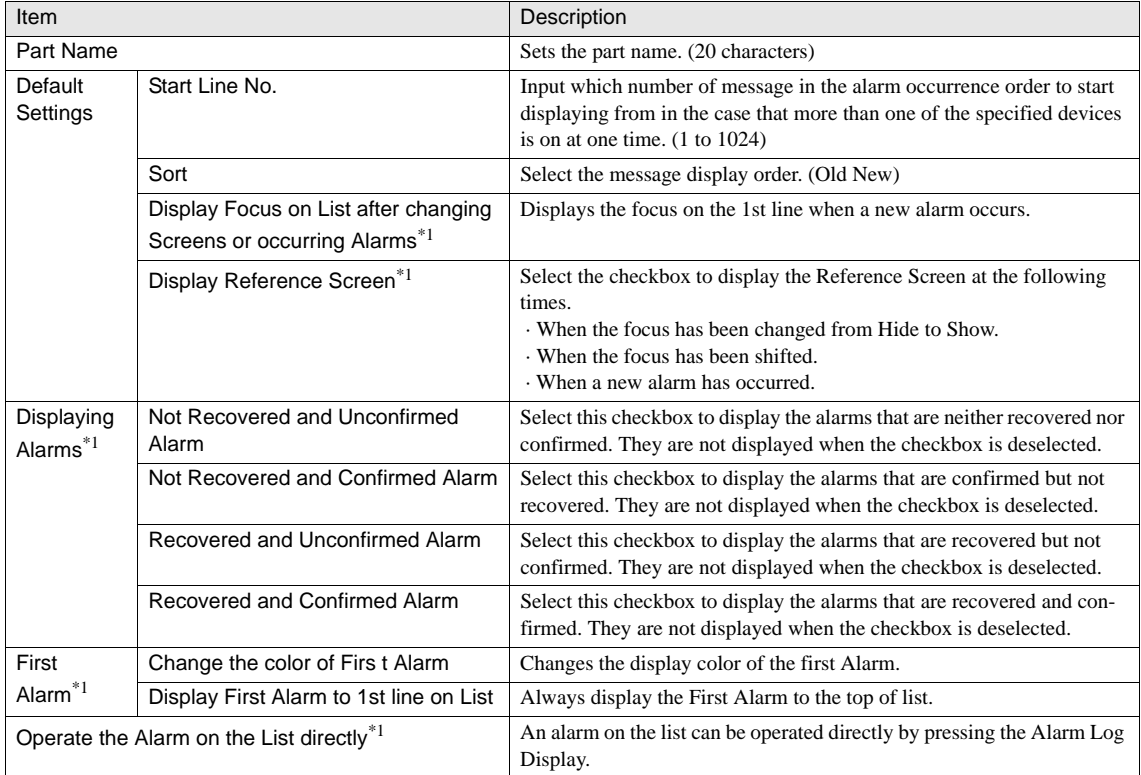

\*1. Only available in the Advanced mode.

## **7.2.2 Log**

These settings associate with the item to be displayed which can be set on the Log tab by selecting [Home] - [Parts] - [Data Displays] - [Alarm Log Display] from the WindO/I-NV2 menu.

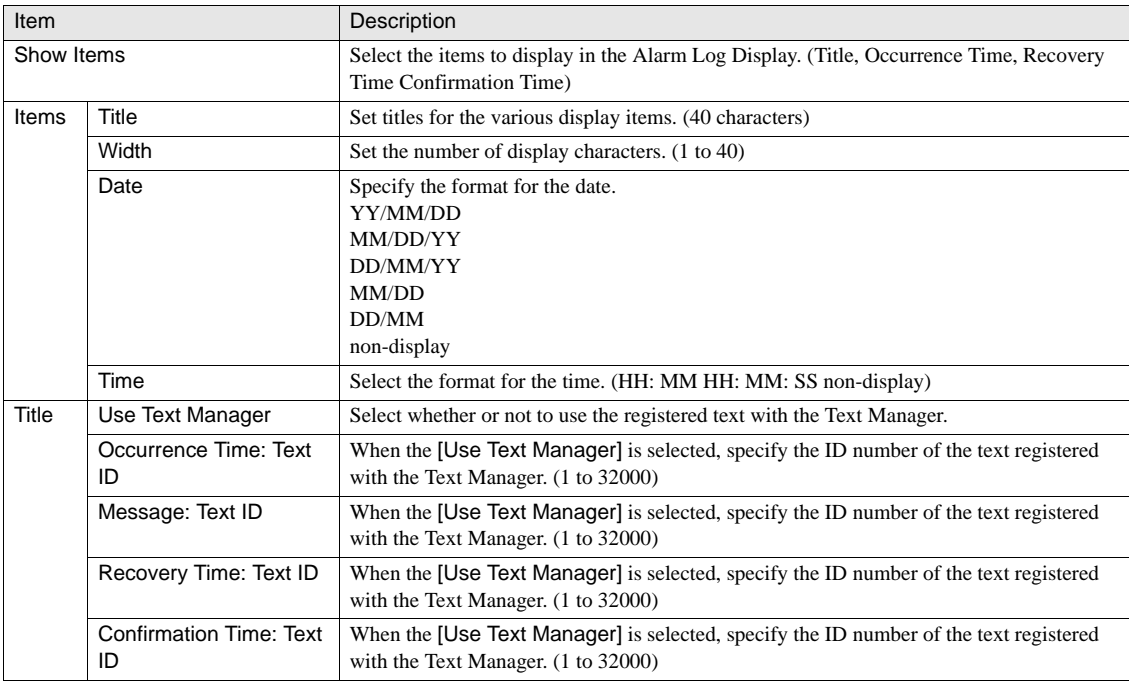

 $\widetilde{P}$ 

- If you use the Text ID to the Title, only the first line is displayed even if there are multiple lines in the registered text to the selected ID. (Except Windows font texts)

If you change the date or time, the number of characters that can be displayed for the Occurrence Time, Recovery Time

- The message is displayed in the color set in the Format tab.

and Confirmation Time are automatically adjusted based on the settings.

- When the Title of "Occurrence Time", "Message", "Recovery Time", or "Confirmation Time" is used a language that is not supported as standard by the OS, the display dialog may become garbled. It will be displayed on the MICRO/I properly after downloading.

## **7.2.3 View**

These settings associate with the image which can be set on the View tab by selecting [Home] - [Parts] - [Data Displays] - [Alarm Log Display] from the WindO/I-NV2 menu.

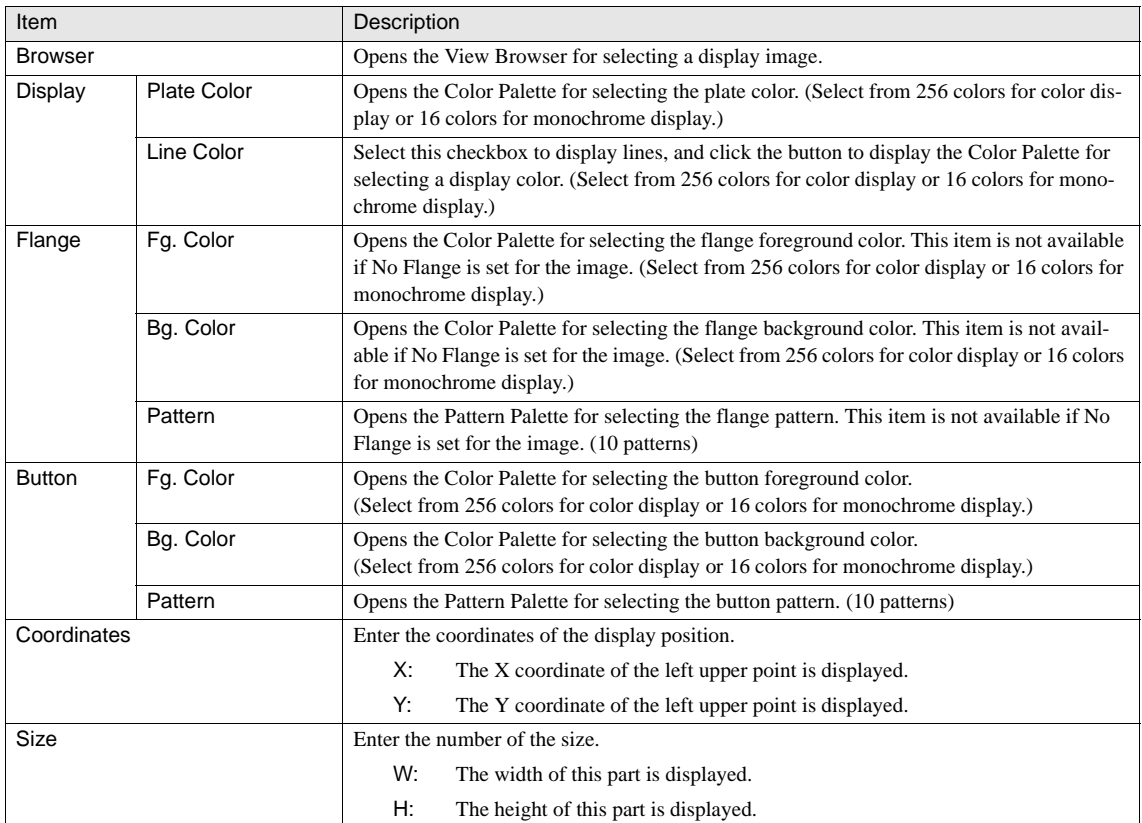

## **7.2.4 Format**

These settings associate with the image which can be set on the View tab by selecting [Home] - [Parts] - [Data Displays] - [Alarm Log Display] from the WindO/I-NV2 menu.

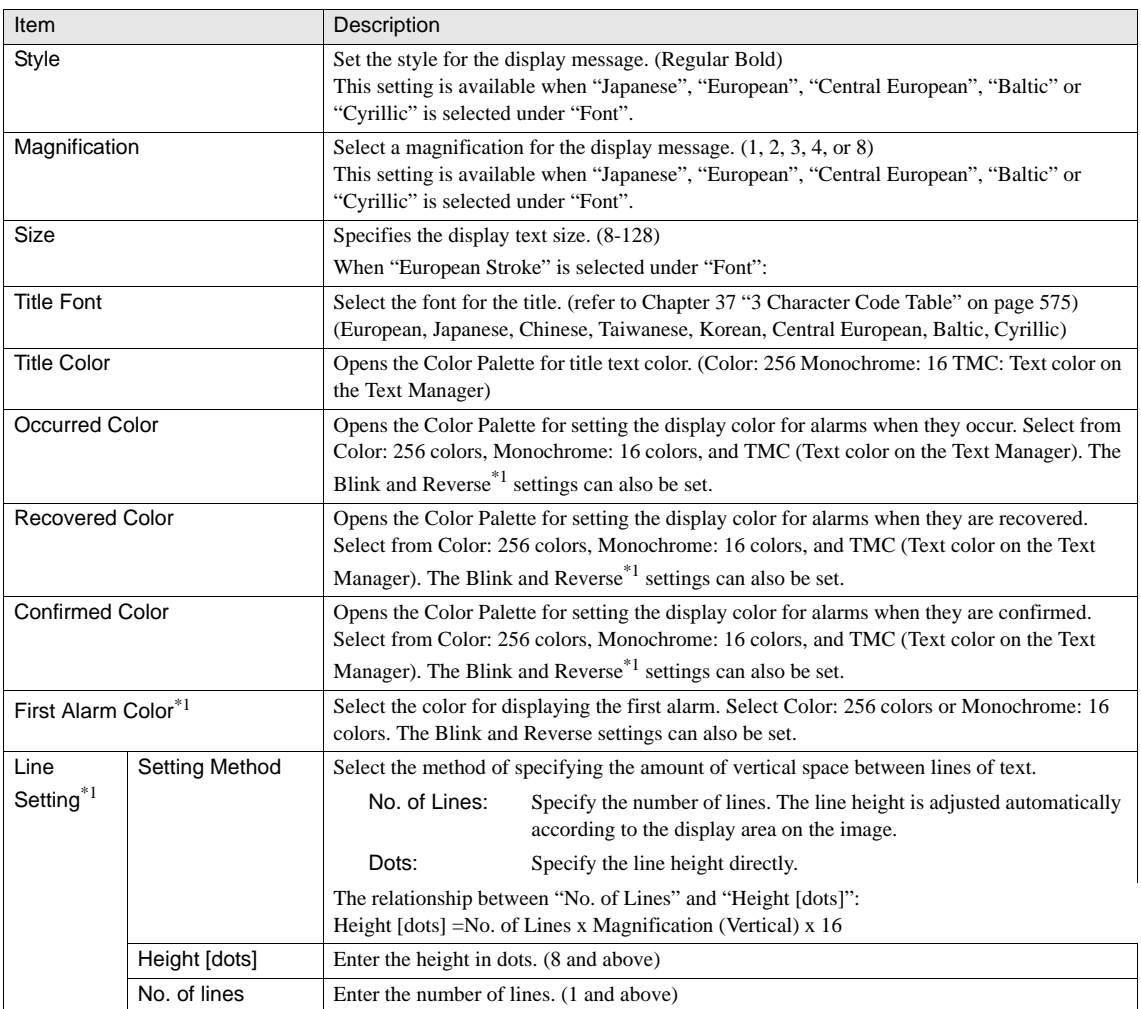

\*1. Only available in the Advanced mode.

 $\mathbb{Q}$ - Also, when both confirmation and recovery have been performed, the color selected for confirmation has priority.

- The "Line Height" setting is not reflected in the title. The number of lines for the title display is fixed to 1, and "title width=1 (number of lines of the title) x Magnification (H) x 16".

## **7.2.5 Options**

These settings associate with the display format which can be set on the Options tab by selecting [Home] - [Parts] - [Data Displays] - [Alarm Log Display] from the WindO/I-NV2 menu. These settings are configured only when the Advanced mode is selected.

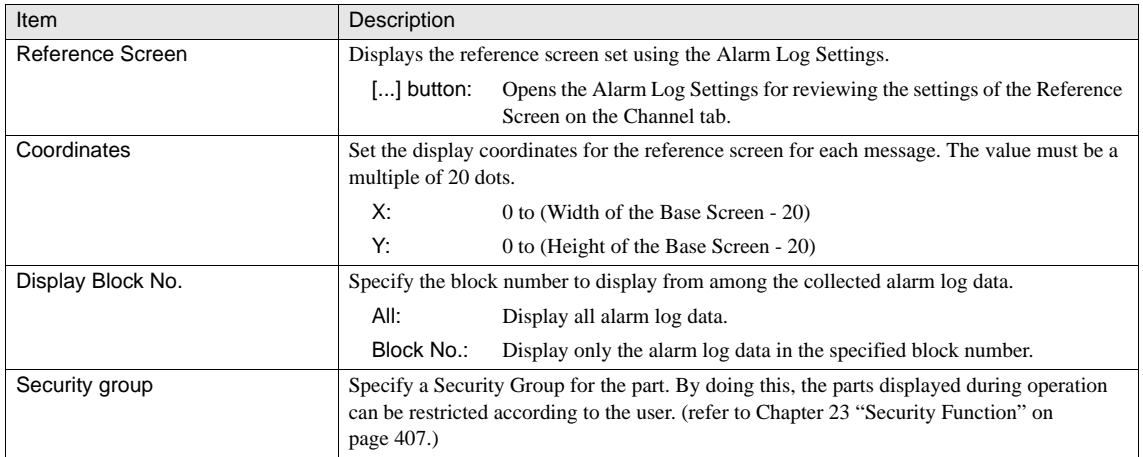

## **8 Numerical Display**

The Numerical Display displays a numerical value of the specified device according to the display format specified. It is possible to indirectly specify the device from which data is read. In addition, it is possible to specify the Data Over function for reporting to the specified device.

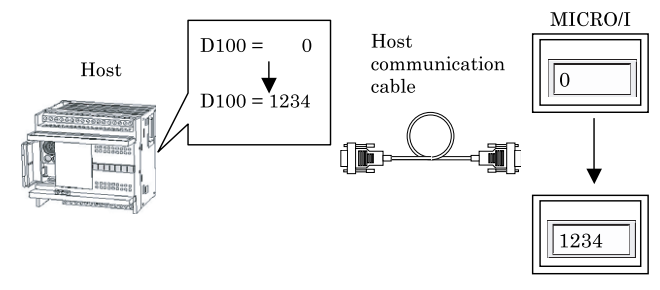

## **8.1 Operation Example**

#### **8.1.1 Operation Example**

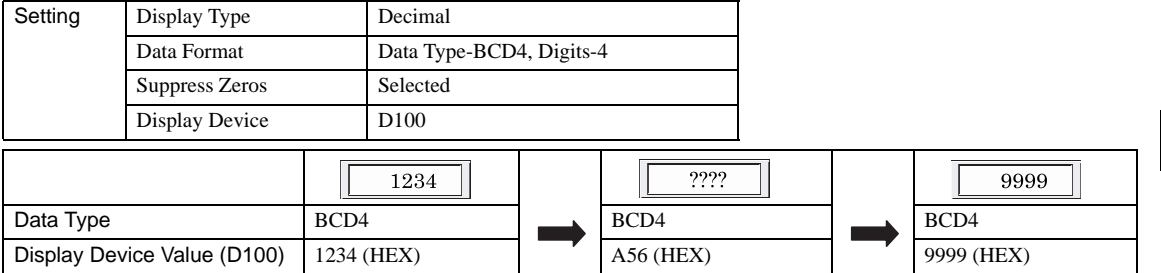

#### **8.1.2 Display of Decimal Value**

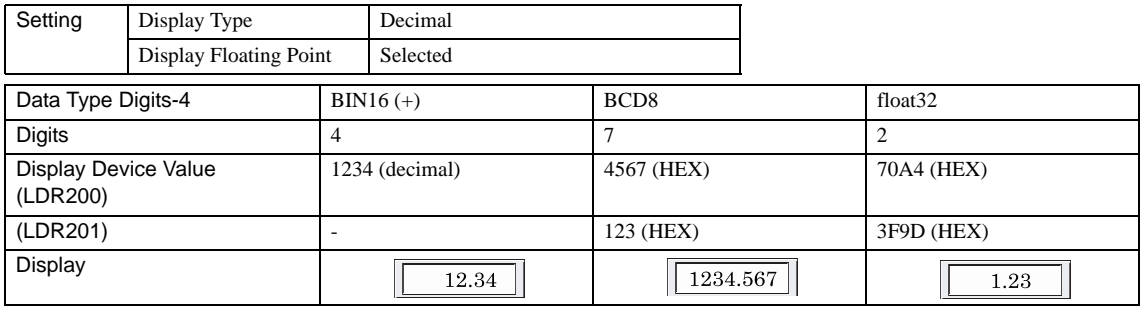

- Question marks are displayed when the value in the Display Device is outside the allowed range or not numerical. WARNING<br>ZARNING

If you set the data type to float 32, the data itself expresses the floating point.

- When you will display a floating point, if you set the data type to one of BIN16 (+), BIN16 (+/-), BIN32 (+), BIN32 (+/-), BCD4 or BCD8, the data itself is an integer value, but a floating point is added to display the specified number of decimal digits.

## **8.1.3 Direct and Indirect read**

**•** Direct read

Reads directly from the specified display device.

Ex: Read 1234 (HEX) from LDR50 directly

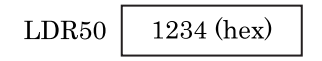

**•** Indirect read

The read address is the value stored in the reference device plus the specified display device address.

Ex: Display Device: LDR200, Reference Device: LDR50

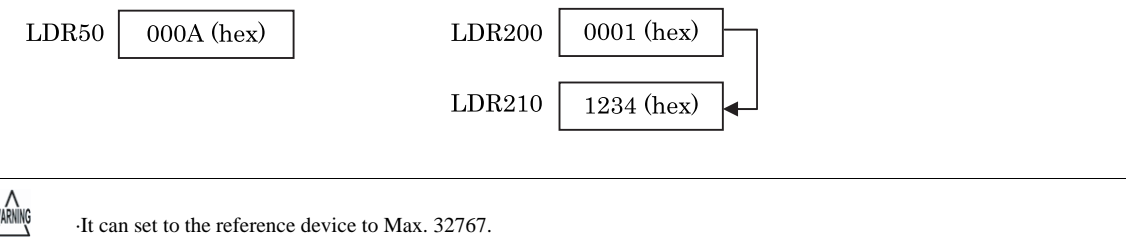

**<sup>230</sup> Instruction Manual**
# **8.2 Numerical Display Settings**

#### **8.2.1 General**

These general settings can be set on the General tab by selecting [Home] - [Parts] - [Data Displays] - [Numerical Display] from the WindO/I-NV2 menu.

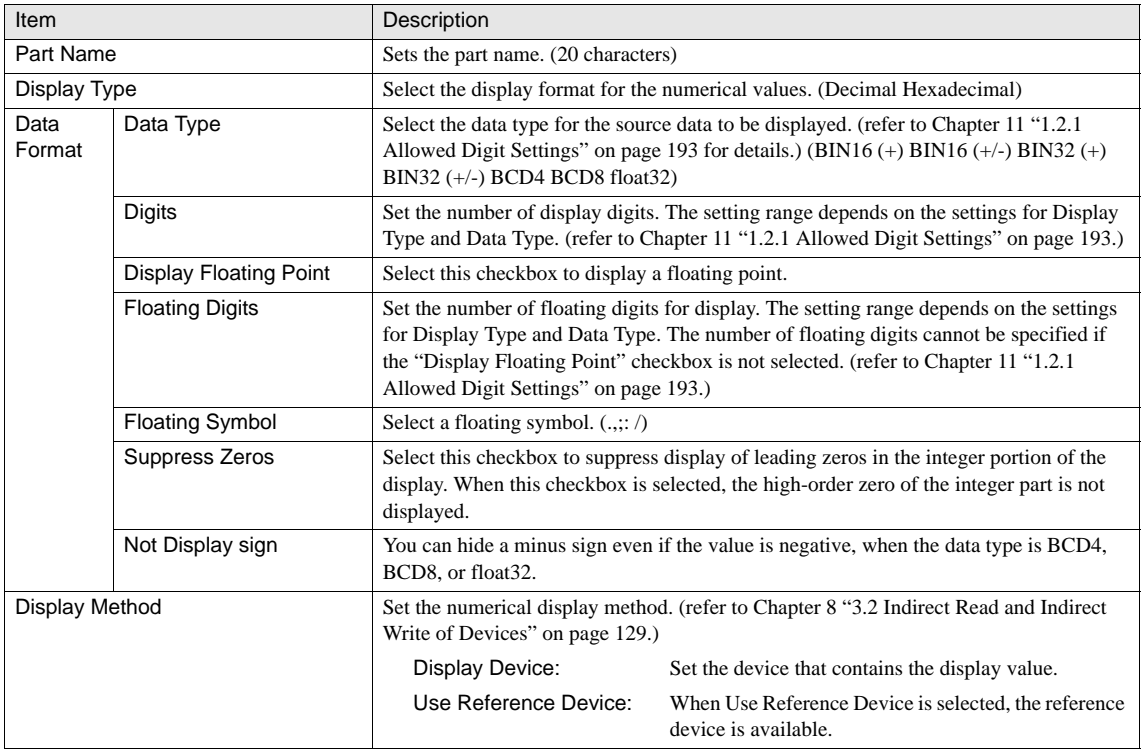

#### **8.2.2 View**

These settings associate with the image which can be set on the View tab by selecting [Home] - [Parts] - [Data Displays] - [Numerical Display] from the WindO/I-NV2 menu. [Refer to Chapter 8 "3.4 View" on page 137](#page-158-0) for the setting parameters.

#### **8.2.3 Format**

These settings associate with the display format which can be set on the Format tab by selecting [Home] - [Parts] - [Data Displays] - [Numerical Display] from the WindO/I-NV2 menu.

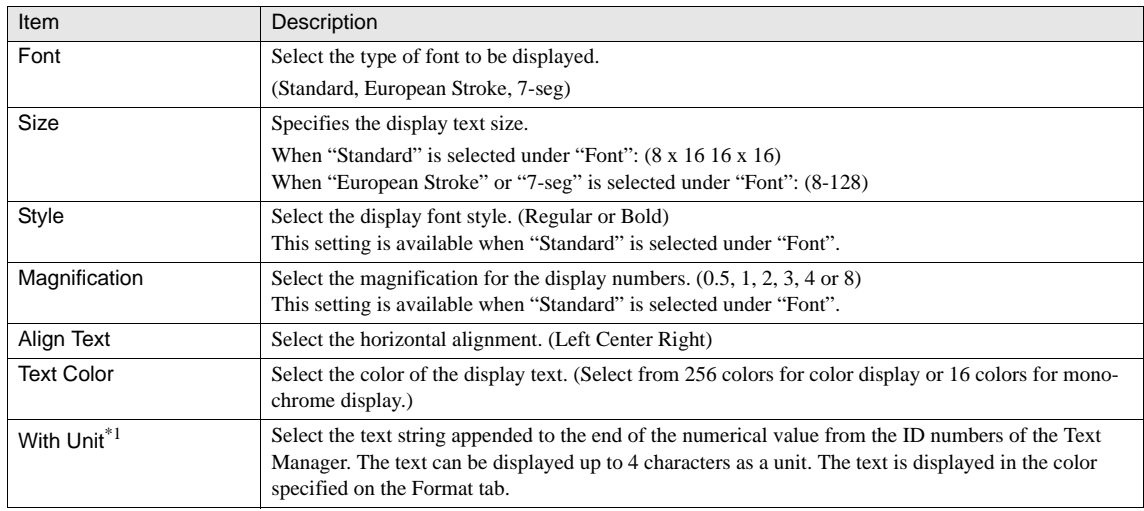

\*1. Only available in the Advanced mode.

 $\widetilde{P}$ 

When the specified Text ID in the With Unit is used the Windows font, all characters are displayed.

#### **8.2.4 Data Over**

These settings associate with the data range which can be set on the Data Over tab by selecting [Home] - [Parts] - [Data Displays] - [Numerical Display] from the WindO/I-NV2 menu. This option can be set up only when the Advanced mode is selected.

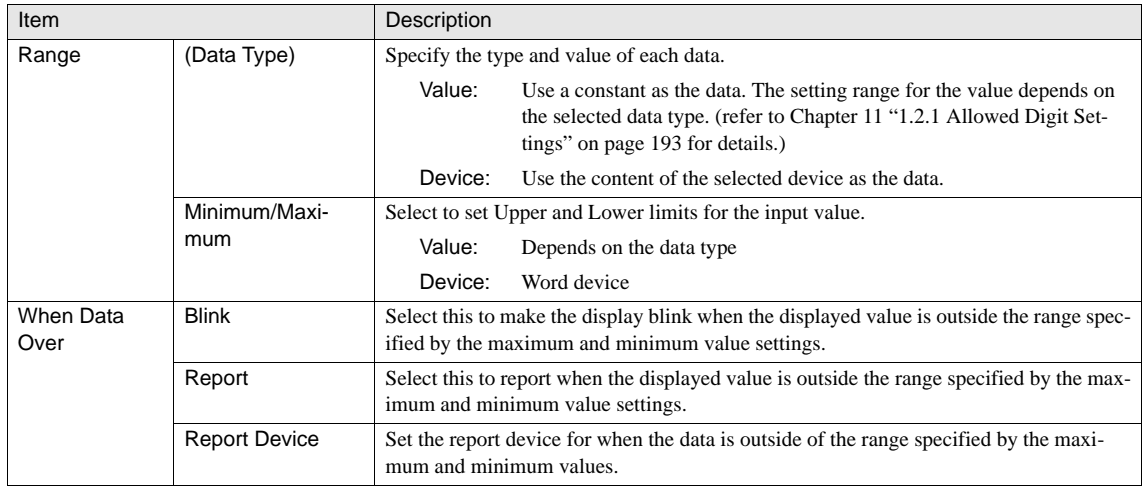

 $\widetilde{P}$ 

If you select an item except the "float32" in the Data Type and the "Display Floating Point" is selected on in the [General] tab, enter the value without a decimal point to the Minimum or Maximum in the Data Over tab. For example, if you set the "1.234" to the Maximum, enter the "1234".

#### **8.2.5 Trigger Condition**

These settings associate with the trigger conditions which can be set on the Trigger Condition tab by selecting [Home] - [Parts] - [Data Displays] - [Numerical Display] from the WindO/I-NV2 menu. [Refer to Chapter 8 "3.3.2 Trigger Conditions \(Pilot Lamp,](#page-153-0)  [Timer, Numerical Display, Message Display, Picture Display, Line Chart, Bar Chart, Calendar\)" on page 132](#page-153-0) for the setting parameters.

#### **8.2.6 Option**

These settings associate with disabling the touch sound, Security Group, and Arithmetic operation, which can be set on the Options tab by selecting [Home] - [Parts] - [Data Displays] - [Numerical Display] from the WindO/I-NV2 menu. This option can be set up only when the Advanced mode is selected. [Refer to Chapter 8 "3.6 Option" on page 144](#page-165-0) for the setting parameters.

# **9 Calendar**

The Calendar displays the date or time using the internal system clock of the MICRO/I. It is possible to set up the Alarm function that turns ON the bit in the specified device at the specified time. It is also possible to set up the Alarm function only without displaying the clock.

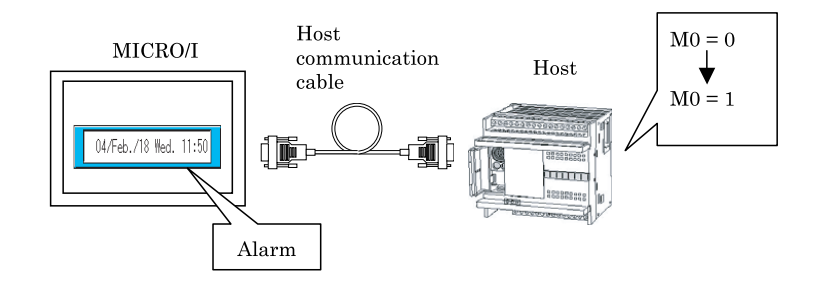

### **9.1 Operation Example**

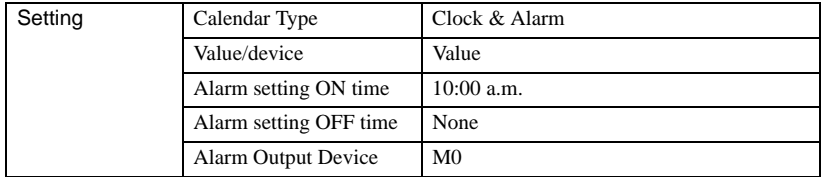

Alarm destination device (M0)

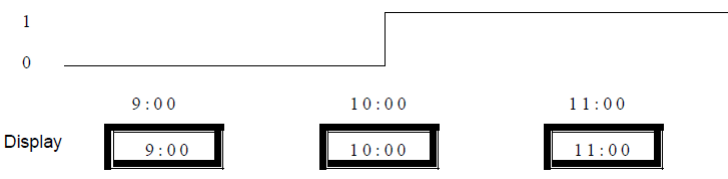

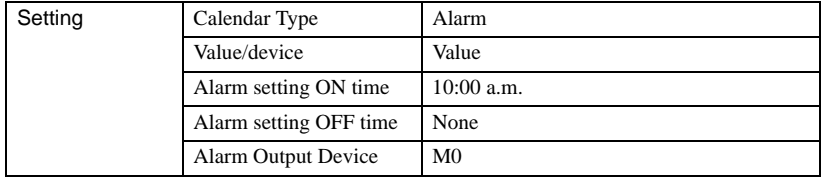

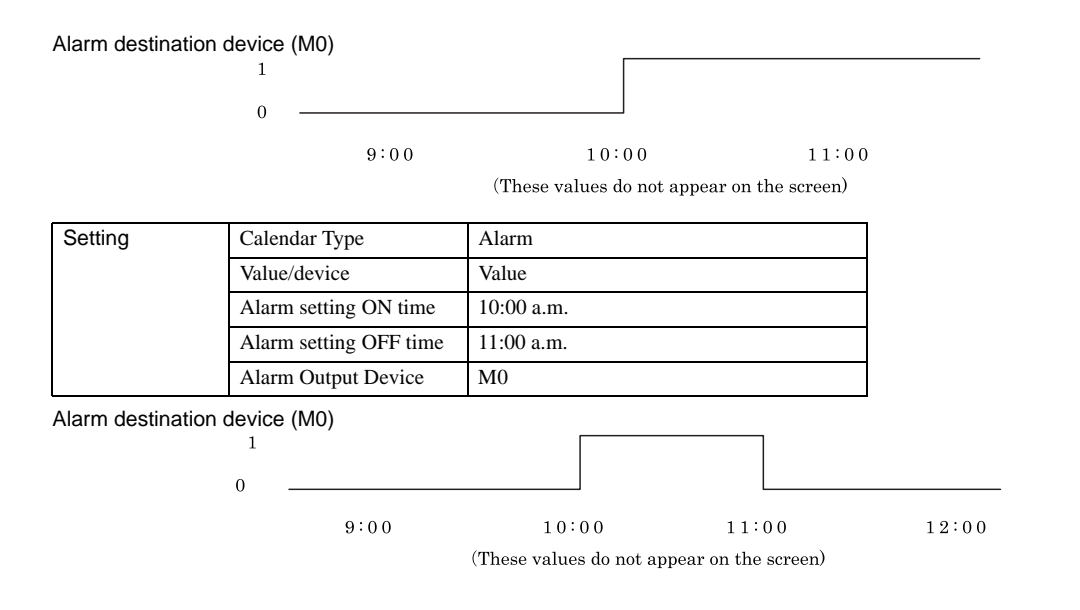

- Nothing is displayed when Alarm is selected for the calendar type.
- When an alarm has been set, the output bit device goes on when the alarm time is reached, and continues to stay on. If the OFF time is set, the output bit device switches to OFF at the specified time.
- If the current time is between the ON time and OFF time when the power supply is turned on or a screen is opened, the output bit device switches to ON although the ON time has passed. If the OFF time is not set, the output bit device does not switch to OFF although the ON time has passed.
- If the output bit device is changed, the value is keep till next alarm time.

#### **9.2 Calendar Settings**

#### **9.2.1 General**

WARNING

These general settings can be set on the General tab by selecting [Home] - [Parts] - [Data Displays] - [Calendar] from the WindO/ I-NV2 menu.

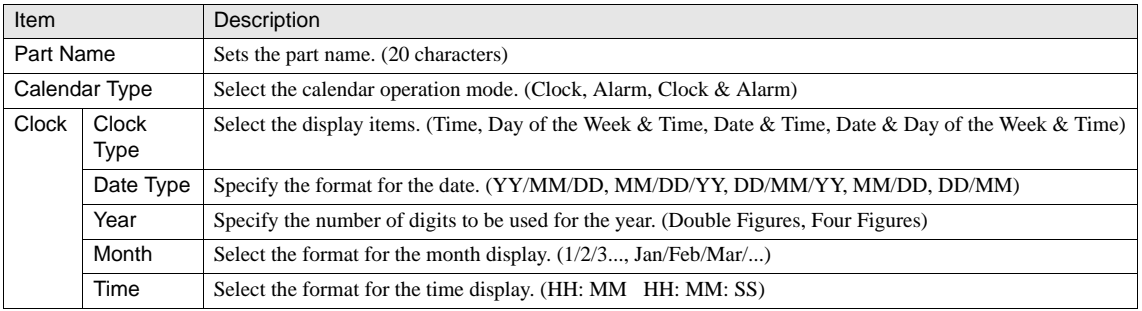

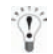

The Year, Month and Date settings are restricted according to the Clock Type.

## **9.2.2 Alarm**

These settings associate with the report function of the alarm which can be set on the Alarm tab by selecting [Home] - [Parts] - [Data Displays] - [Calendar] from the WindO/I-NV2 menu. These settings are configured only when "Alarm" or "Clock & Alarm" is selected for the Calendar Type.

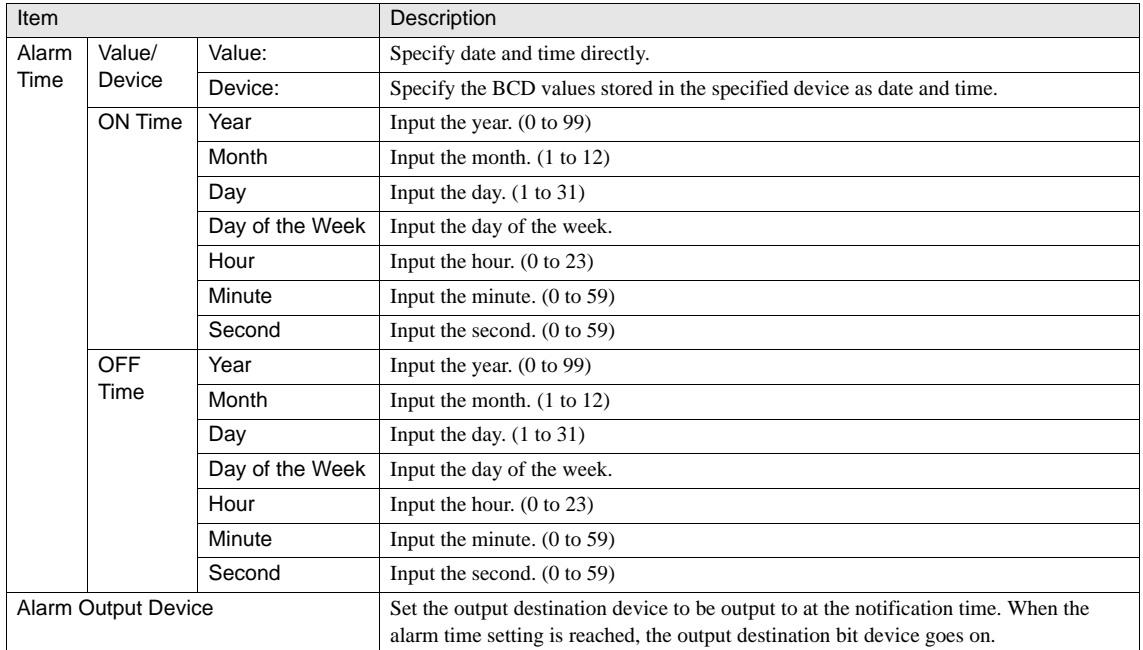

#### <span id="page-257-0"></span>**9.2.3 View**

These settings associate with the image which can be set on the View tab by selecting [Home] - [Parts] - [Data Displays] - [Calen-dar] from the WindO/I-NV2 menu. [Refer to Chapter 11 "9.2.3 View" on page 236](#page-257-0) for the setting parameters.

#### **9.2.4 Trigger Condition**

These settings associate with the trigger conditions which can be set on the Trigger Condition tab by selecting [Home] - [Parts] - [Data Displays] - [Calendar] from the WindO/I-NV2 menu. [Refer to Chapter 8 "3.3.2 Trigger Conditions \(Pilot Lamp, Timer,](#page-153-0)  [Numerical Display, Message Display, Picture Display, Line Chart, Bar Chart, Calendar\)" on page 132](#page-153-0) for the setting parameters.

#### **9.2.5 Format**

These settings associate with the display format which can be set on the Format tab by selecting [Home] - [Parts] - [Data Displays] - [Calendar] from the WindO/I-NV2 menu.

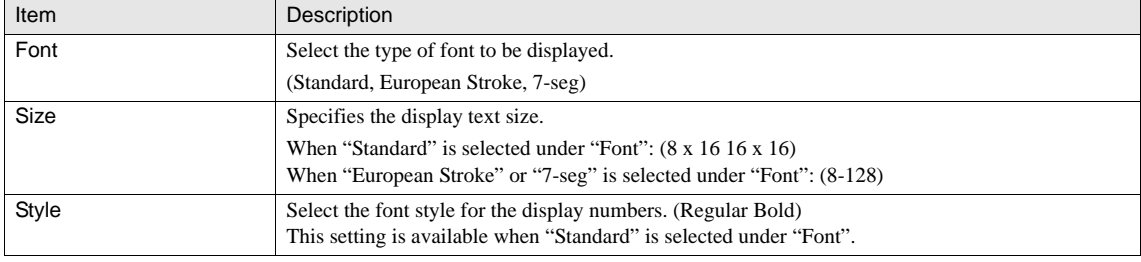

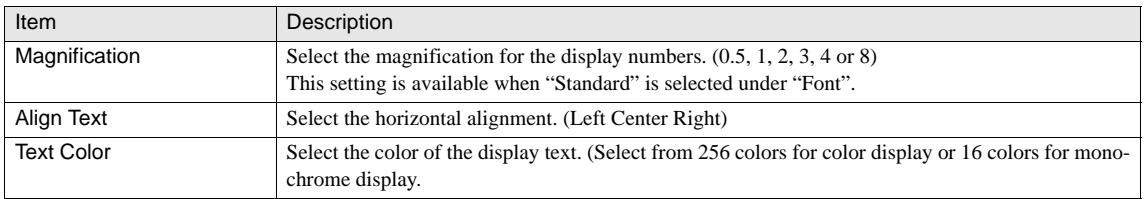

#### **9.2.6 Option**

These settings associate with the Security Group which can be set on the Options tab by selecting [Home] - [Parts] - [Data Displays] - [Calendar] from the WindO/I-NV2 menu. This option can be set up only when the Advanced mode is selected. [Refer to](#page-165-0)  [Chapter 8 "3.6 Option" on page 144](#page-165-0) for the setting parameters.

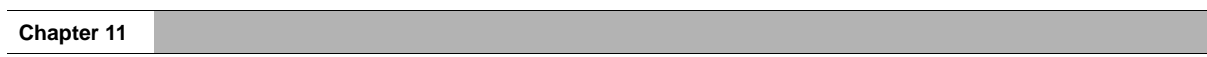

# **Chapter 12 Graph and Meter Parts**

# **1 Bar Chart**

The Bar Chart part is used to display data from multiple devices.

Up to 10 data can be displayed side-by-side in relative values with the origin being the axis. The Bar Chart can display the transition of the value in the specified device in real time. This part can be used only when the display is installed horizontally.

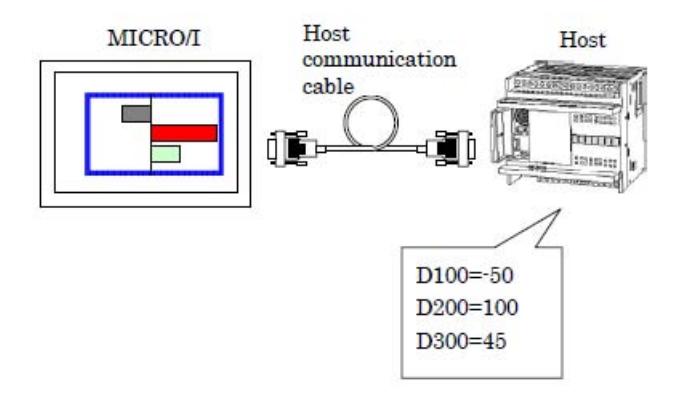

### **1.1 Operation Example**

#### **1.1.1 When the data of Origin and Minimum/Maximum is fixed**

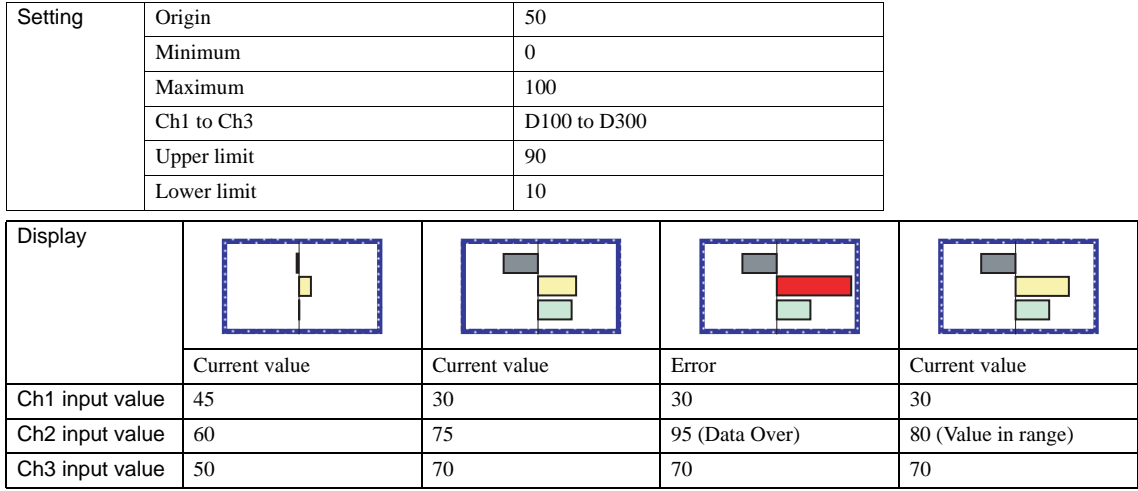

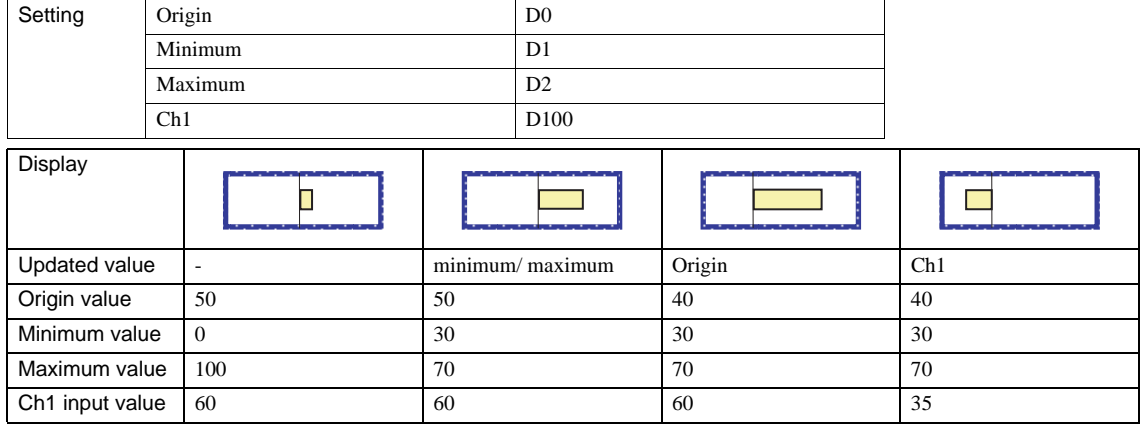

#### **1.1.2 When the data of Origin and Minimum/Maximum is variable**

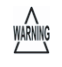

The graph is not updated in the case that the maximum value equals the minimum value, and if the maximum value equals the minimum value immediately after the Bar Chart part is triggered, the bar graph is not displayed. In such cases, a calculation error is set in System Area 2.

- If the data type is set as BCD and the data contains a character from A to F, a calculation error is set in System Area 2.
- When Variable is selected for Data Format and the device value is (Maximum value) =< (Minimum value), a calculation error is set in System Area 2.

 $\overline{v}$ 

Only the peak points of bars are displayed on the Peak graphs.

**12**

# **1.2 Bar Chart Settings**

#### **1.2.1 General**

These general settings can be set on the General tab by selecting [Home] - [Parts] - [Charts] - [Bar Chart] from the WindO/I-NV2 menu.

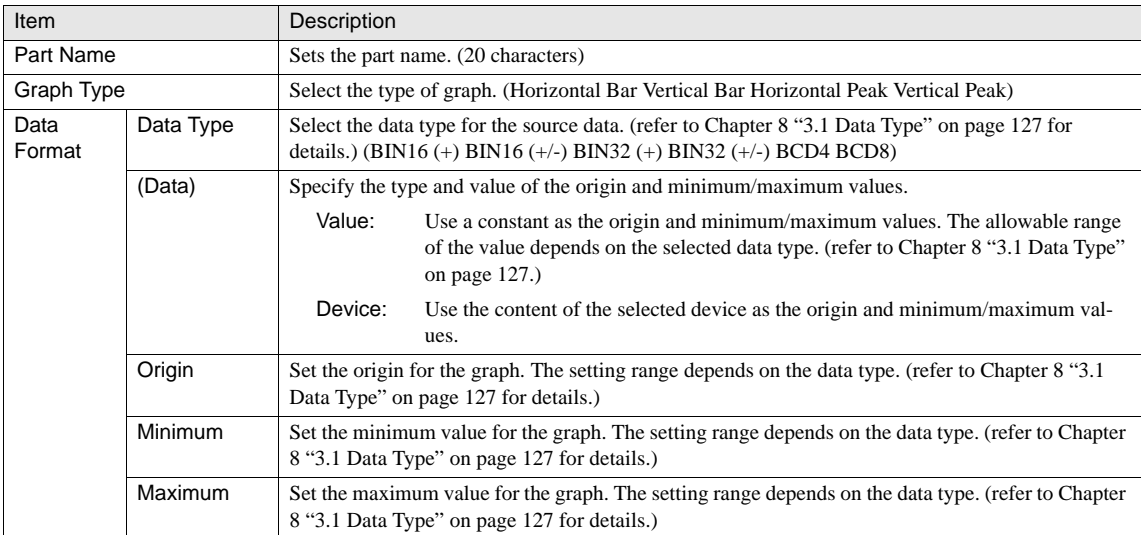

#### **1.2.2 Data**

These settings associate with the data to be displayed which can be set up on the Graph tab by selecting [Home] - [Parts] - [Charts] - [Bar Chart] from the WindO/I-NV2 menu.

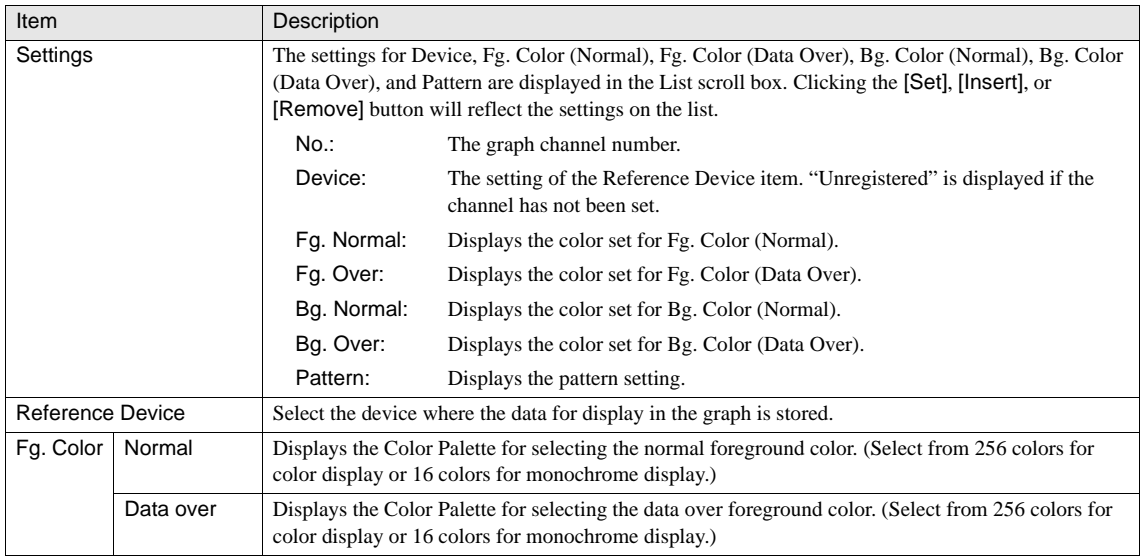

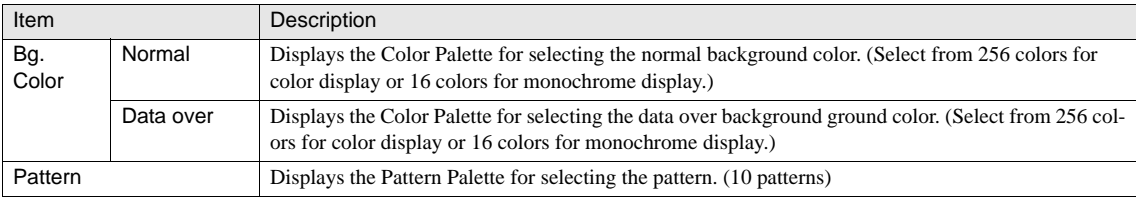

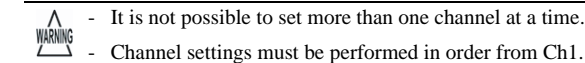

The Insert button is disabled if all channels have been set or an unregistered channel is selected.  $\overline{1}$ V - When you select an unregistered channel, the default color and pattern settings are displayed.

#### **1.2.3 View**

These settings associate with the image which can be set on the View tab by selecting [Home] - [Parts] - [Charts] - [Bar Chart] from the WindO/I-NV2 menu.

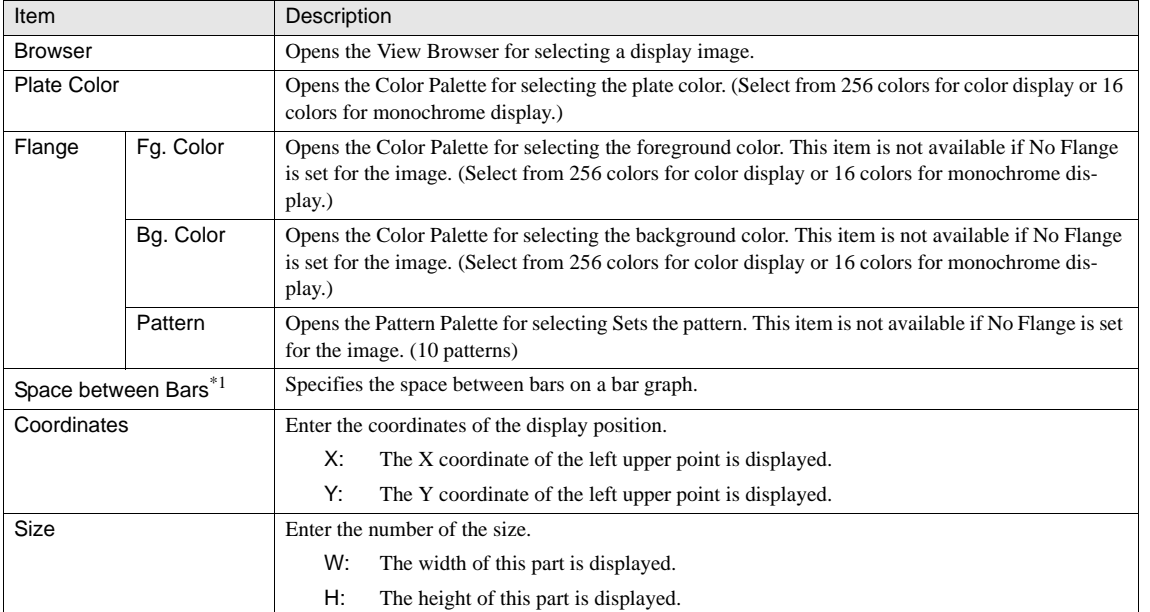

\*1. Only available in the Advanced mode.

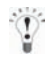

The space specified with the "Space between Bars" option is also applied to both margins of the graph.

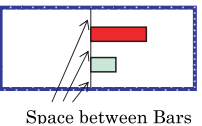

#### **1.2.4 Data Over**

These settings associate with the data range which can be set on the Data Over tab by selecting [Home] - [Parts] - [Charts] - [Bar Chart] from the WindO/I-NV2 menu. The settings are configured only when the Advanced mode is selected.

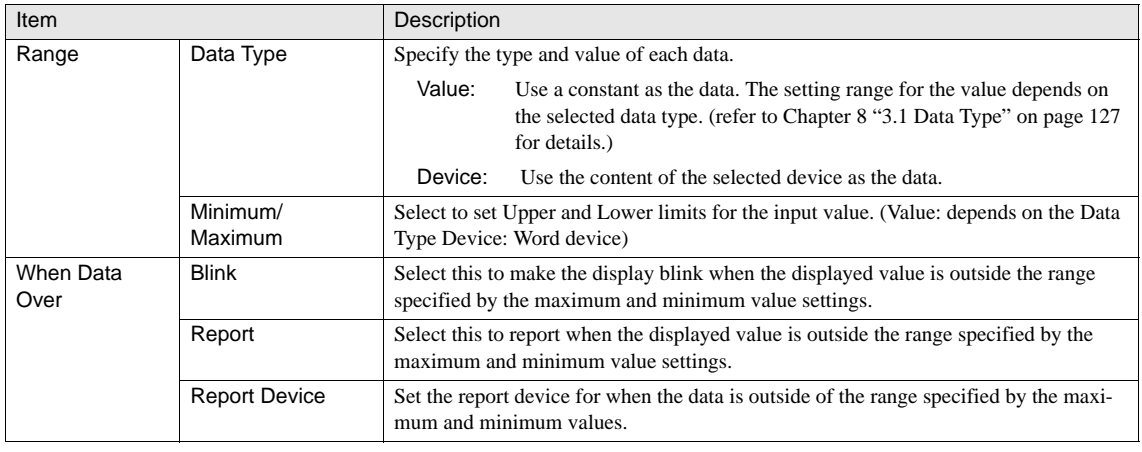

 $\widetilde{P}$ 

When the "Minimum" or "Maximum" checkbox is not selected, the lower limit or upper limit cannot be specified.

#### **1.2.5 Scale**

These settings associate with the display of ticks and labels which can be set on the Scale tab by selecting [Home] - [Parts] - [Charts] - [Bar Chart] from the WindO/I-NV2 menu. The settings are configured only when the Advanced mode is selected.

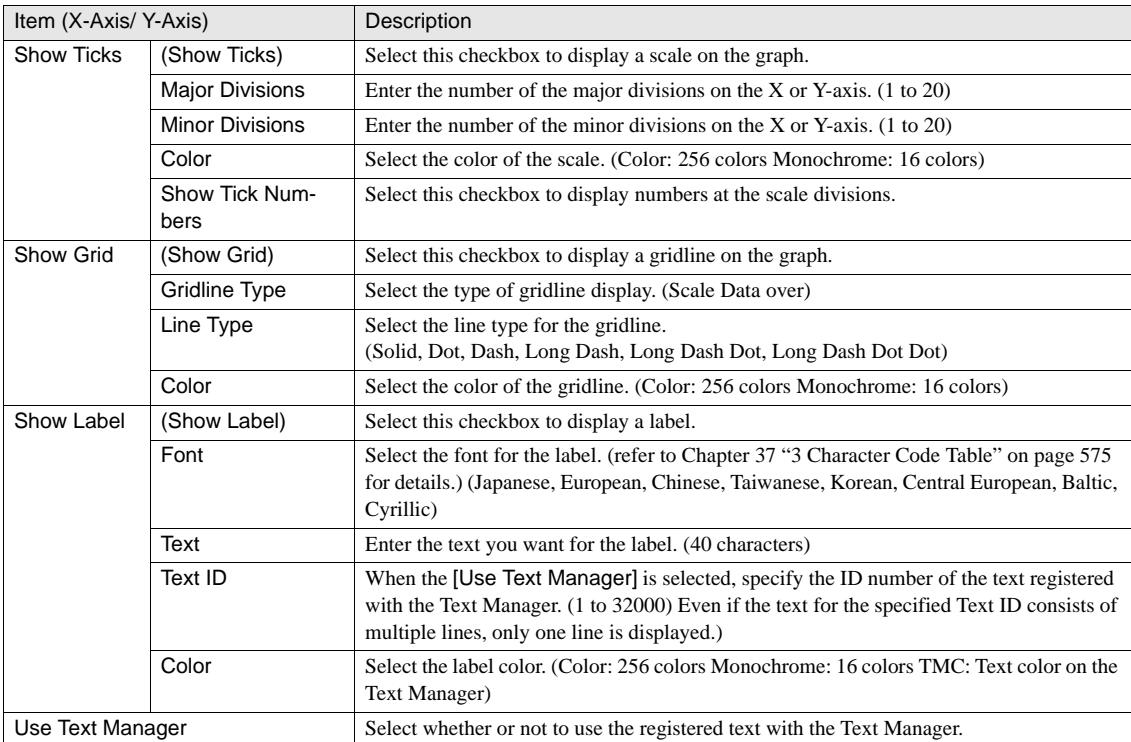

When there is not a sufficient area on the image for displaying scales, the scales are not displayed properly. WARNING

- If you select the "Device" in the Minimum & Maximum of the Data Over, you can display the gridline with the "Scale" type only.

- When Device is selected for Data Type, only Scale can be selected for Gridline Type.

- When Device is selected for Data Type, Show Tick Numbers cannot be selected.

- If you select the "Horizontal Bar/Peak" in the Graph Type of the General tab, the scale is on the X-axis. And if the "Verti- $\langle \mathbf{T} \rangle$ cal Bar/Peak" is selected, it is on the Y-axis.

- If you select the "Data Over" in the Grid Type of the Scale tab, the gridlines are displayed at the positions of the Minimum and the Maximum in the Data Over tab. And the solid line with the same color as the scale is always displayed at the position of the Origin in the General tab.
- If you use the Text ID to the label for a scale, only the first line is displayed even if there are multiple lines in the registered text to the selected ID.
- The gridline is displayed over the graph.

**12**

#### **1.2.6 Trigger Condition**

These settings associate with disabling the touch sound, Security Group, and Arithmetic operation, which can be set on the Options tab by selecting [Home] - [Parts] - [Charts] - [Bar Chart] from the WindO/I-NV2 menu. This option can be set up only when the Advanced mode is selected. [Refer to Chapter 8 "3.3.2 Trigger Conditions \(Pilot Lamp, Timer, Numerical Display, Message Display,](#page-153-0) [Picture Display, Line Chart, Bar Chart, Calendar\)" on page 132](#page-153-0) for the setting parameters.

#### **1.2.7 Option**

These settings associate with the Security Group which can be set on the Options tab by selecting [Home] - [Parts] - [Charts] - [Bar Chart] from the WindO/I-NV2 menu. This option can be set up only when the Advanced mode is selected. [Refer to Chapter 8 "3.6](#page-165-0)  [Option" on page 144](#page-165-0) for the setting parameters.

# **2 Line Chart**

The Line Chart part displays log data from multiple devices in a line chart. The data in the specified device is sampled at stated or any cycle and stored as log data by using Data Log Settings. The Line Chart displays a graph of the log data or the data of the contiguous device address as one line graph.

The type of graph can be selected from Log Trend (Normal or Pen Recorder) and Device Display.

When the Log Trend is selected in the Trend Type, the Line Chart displays up to 20 line graphs on the display area.

The Data Log Setting for the device to be displayed with the Line Chart part should be set up for the entire project. The maximum number of the channel is 20.

The Line Chart (Device Display) displays the data stored in two or more contiguous word devices on a single trend graph. When Device Display is selected, only one line graph is displayed on the display area, which will not involve the restrictions of the Trend channel setting for the entire system.

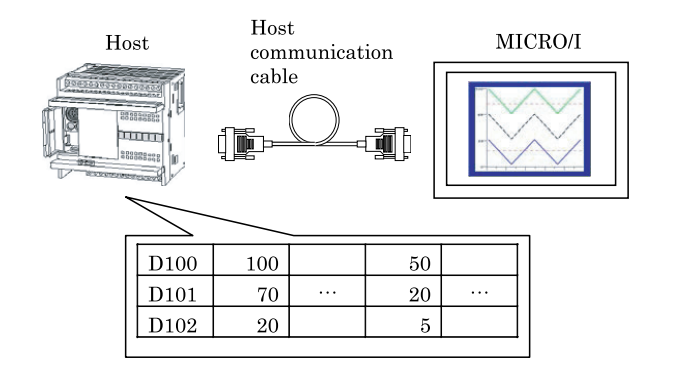

#### **2.1 Operation Example**

#### **2.1.1 Normal Display**

When the value in the device specified for the Graph No. (Channel No.) changes, it is displayed on the graph in series. The latest data is displayed for each sample, and when all points are displayed, the data scrolls to the left according to the setting for Scroll Points to update the display.

Left and right scrolling can be done manually in 1-point steps.

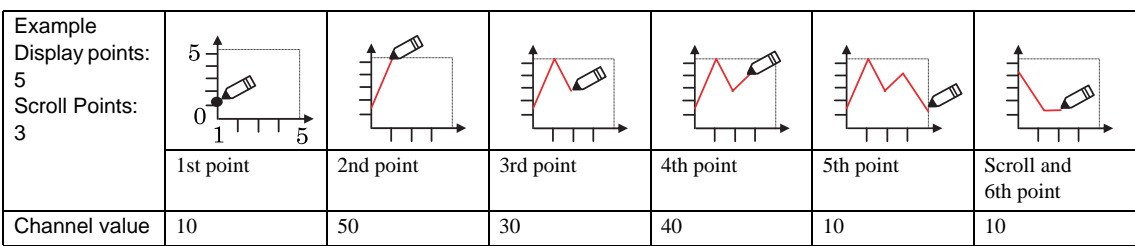

## **2.1.2 Pen Recorder Display**

When the value in the device specified for the Graph No. (Channel No.) changes it is displayed on the chart in series. The chart display is scrolled to the left at each sample, and the latest data is always displayed at the right edge of the chart.

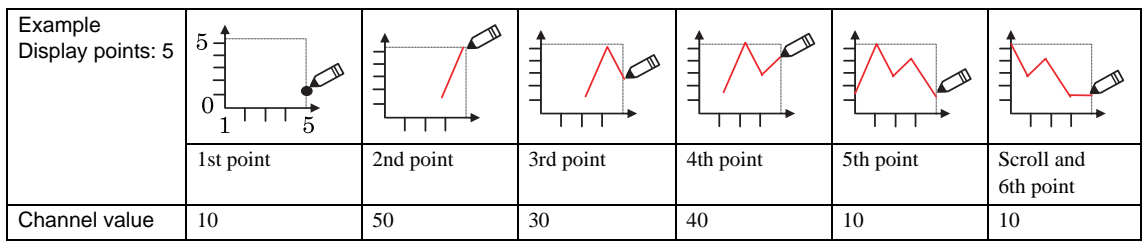

### **2.1.3 Device Display**

Displays the data from a multiple sequence of devices on one line chart. This allows you to watch the variation of the data in multiple devices at one time. The Control Status can be use to control chart display (on or off). The number of data to be displayed is determined by the value stored in the second device (the address of the Reference Device +1). The display is controlled by the value of the first device (Control status).

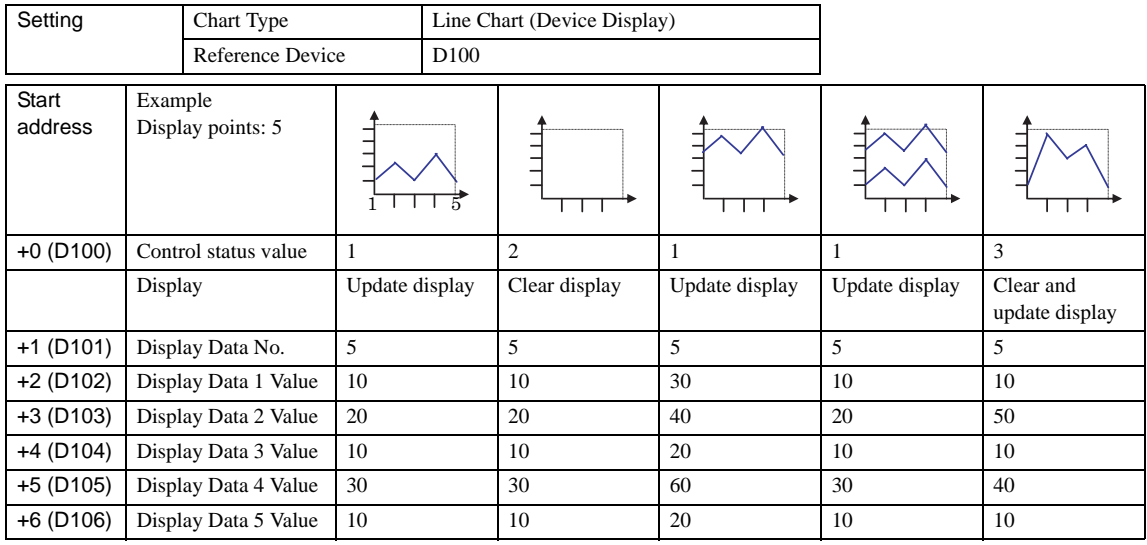

Note 1: After a value is written to Control Status and processed, it is then cleared to 0.

Note 2: Display control is done using the bottom two bits of Control Status.

00: No display update

01: Update display

10: Clear display

11: Clear and update display

- Data is always updated in the case of Normal and Pen Recorder Display. WARNING
	- If there is a lot of displayed data, then it may take some time to update Device Display.the line chart. (Only if "Trend Type" is "Device Display")
		- If data type "BCD" is selected and the data contains a value other than 0 through 9, an error message will be displayed in the MICRO/I. In addition, an error value of 1 will be set to System Area 2. [Refer to Chapter 5 "Arithmetic Error" on](#page-115-0)  [page 94.](#page-115-0)
		- You cannot display multiple data generated from different sampling conditions in a single line chart. To display multiple data, make the sampling conditions the same.

### **2.2 Settings**

#### **2.2.1 General**

These general settings can be set on the General tab by selecting [Home] - [Parts] - [Charts] - [Line Chart] from the WindO/I-NV2 menu.

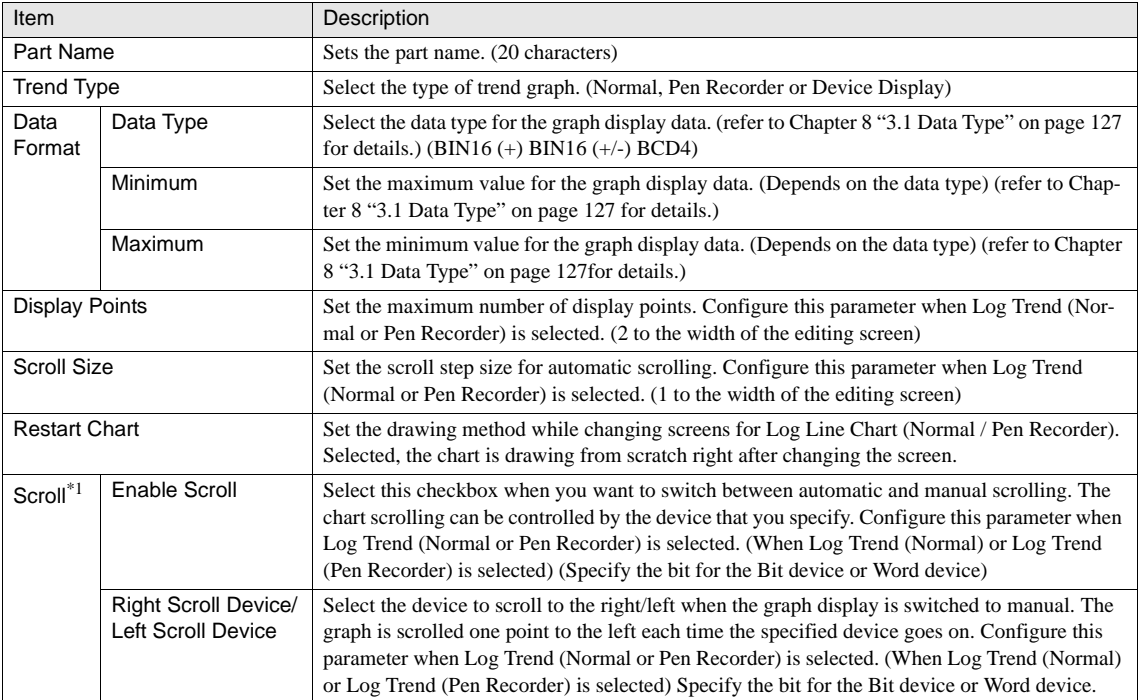

\*1. Only available in the Advanced mode

#### **2.2.2 View**

These settings associate with the image which can be set on the View tab by selecting [Home] - [Parts] - [Charts] - [Line Chart] from the WindO/I-NV2 menu. [Refer to Chapter 8 "3.4 View" on page 137](#page-158-0) for the setting parameters.

#### **2.2.3 Pen (Log) for Normal/Pen Recorder Display**

These settings associate with the data to be displayed which can be set on the Pen (Log) tab by selecting [Home] - [Parts] - [Charts] - [Line Chart] from the WindO/I-NV2 menu. Configure these settings when Log Trend (Normal or Pen Recorder) is selected for the Trend Type on the General tab.

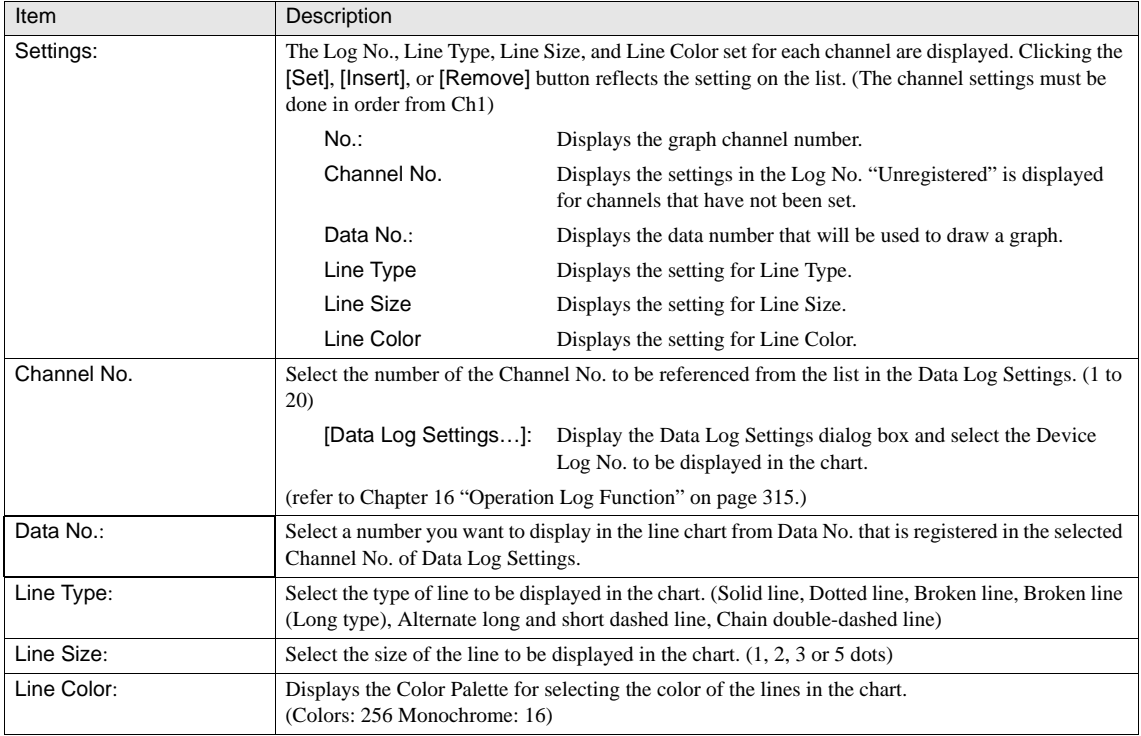

WARNING

Only HG2G supports the "Data No." setting. In case of HG1F/2F/2S/3F/4F, value of the "Source" device address set in the selected Channel No. is displayed to a graph.

#### **2.2.4 Pen (Device) for Device Display**

These settings associate with the data to be displayed which can be set up on the Pen (Device) tab by selecting [Home] - [Parts] - [Charts] - [Line Chart] from the WindO/I-NV2 menu. Configure these settings when Line Chart (Device Display) is selected for the Trend Type on the General tab.

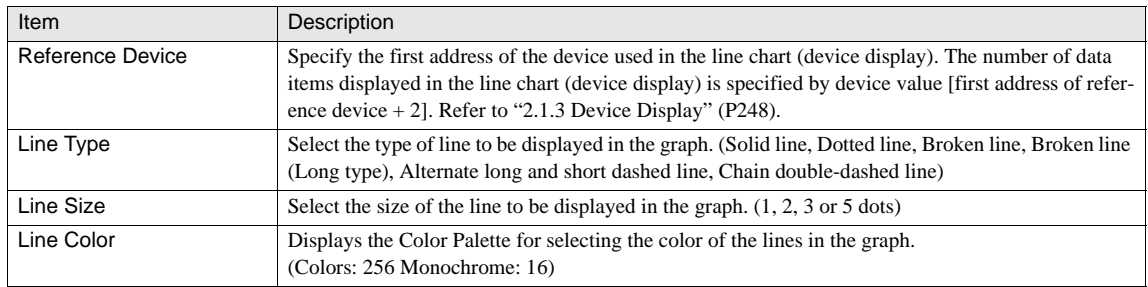

#### **2.2.5 Data Over**

These settings associate with the data range which can be set on the Data Over tab by selecting [Home] - [Parts] - [Charts] - [Line Chart] from the WindO/I-NV2 menu. This option can be set only when the Advanced mode is selected, and is available when the Data Over is selected in Grid Type on the Scale tab.

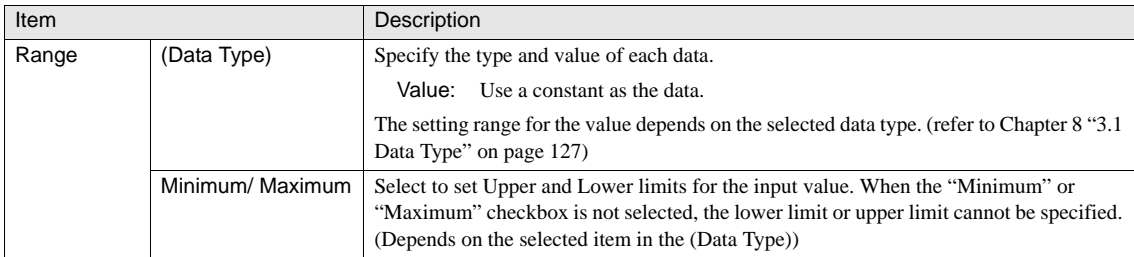

#### **2.2.6 Scale**

These settings associate with the display of ticks and labels which can be set on the Scale tab by selecting [Home] - [Parts] - [Charts] - [Line Chart] from the WindO/I-NV2 menu. The settings are configured only when the Advanced mode is selected.

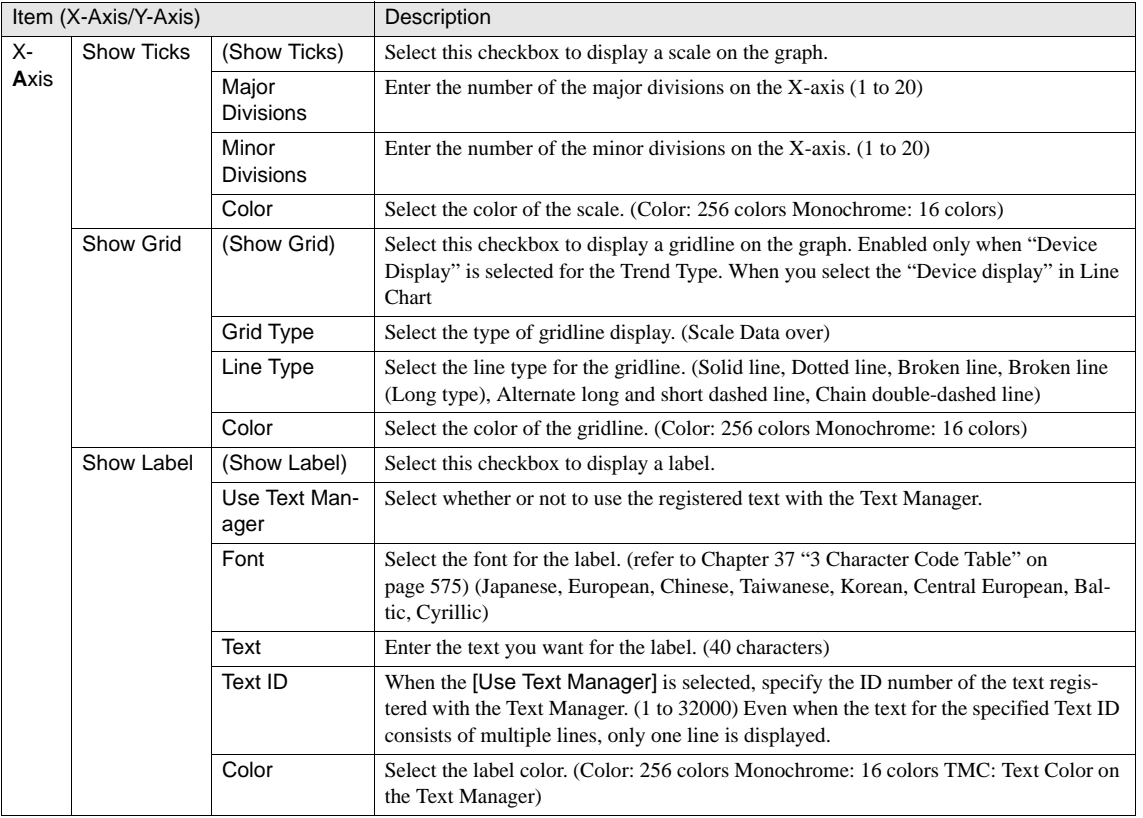

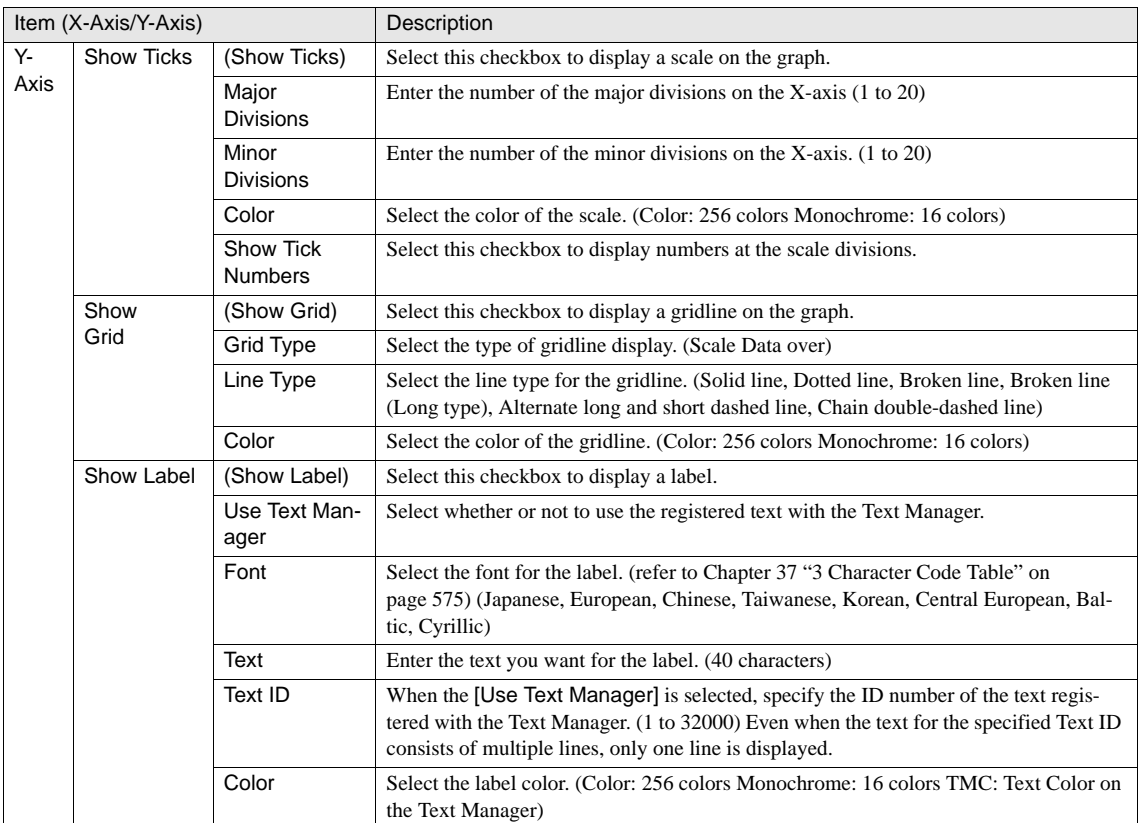

WARNING

When there is not a sufficient area on the image for displaying scales, the scales are not displayed properly.

- If you select the "Data Over" in the Grid Type of the Scale tab, the gridlines are displayed at the positions of the Minimum and the Maximum in the Data Over tab. And the solid line with the same color as the scale is always displayed at the position of the Origin in the General tab.

- The grid is displayed over the graph.

#### **2.2.7 Trigger Condition**

These settings associate with the trigger conditions which can be set on the Trigger Condition tab by selecting [Home] - [Parts] - [Charts] - [Line Chart] from the WindO/I-NV2 menu. [Refer to Chapter 8 "3.3.2 Trigger Conditions \(Pilot Lamp, Timer, Numerical](#page-153-0)  [Display, Message Display, Picture Display, Line Chart, Bar Chart, Calendar\)" on page](#page-153-0) 132 for the setting parameters.

#### **2.2.8 Option**

These settings associate with the Security Group which can be set on the Options tab by selecting [Home] - [Parts] - [Charts] - [Line Chart] from the WindO/I-NV2 menu. This option can be set up only when the Advanced mode is selected. [Refer to Chapter 8 "3.6](#page-165-0)  [Option" on page 144](#page-165-0) for the setting parameters.

# **3 Pie Chart**

The Pie Chart part graphs data in multiple word units and displays it on the screen. Up to 10 data can be displayed on one graph to illustrate the ratio of each data using a pie chart, or horizontal or vertical bar graph.

The Pie Chart can relatively display the transition of the value in the specified device in real time.

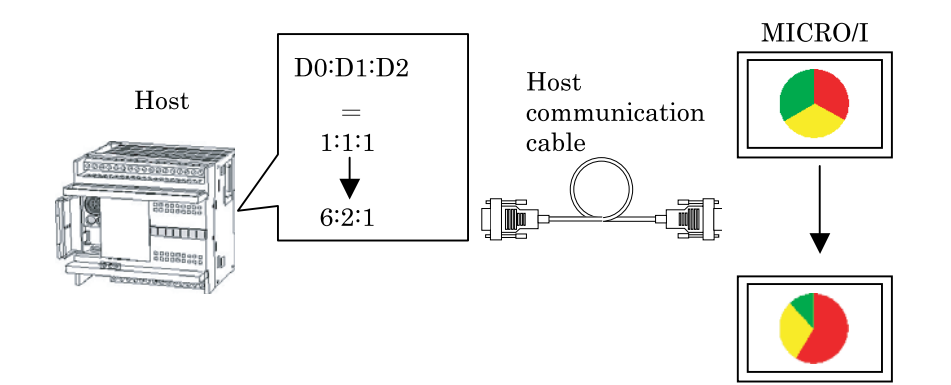

# **3.1 Operation Example**

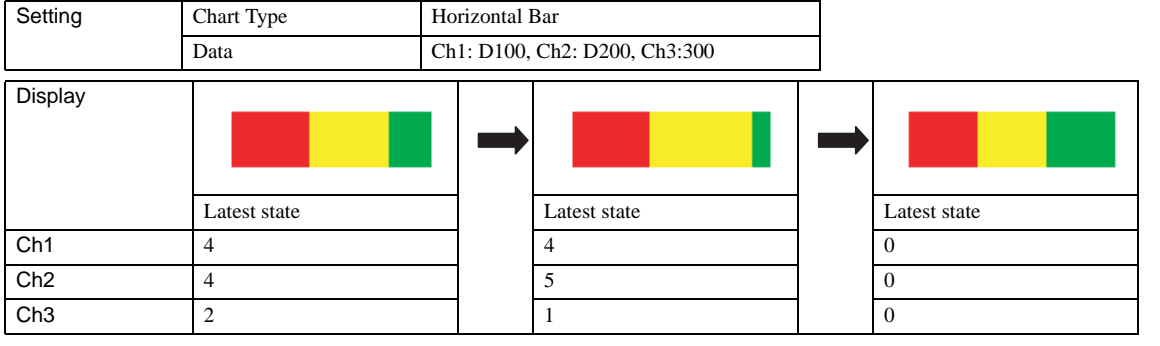

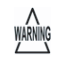

When BCD is set and there is something other than 0 to 9 in the read data, a "1" is written to Calculation Error in System Area 2, and an error message is displayed. [\(Refer to Chapter 5 "Arithmetic Error" on page 94](#page-115-0))

- If all of the source data is "0" all data is displayed as the same percentage on the graph. An error message is not displayed in this case.

- The latest data is displayed at all times.

### **3.2 Pie Chart Settings**

#### **3.2.1 General**

These general settings can be set on the General tab by selecting [Home] - [Parts] - [Charts] - [Pie Chart] from the WindO/I-NV2 menu.

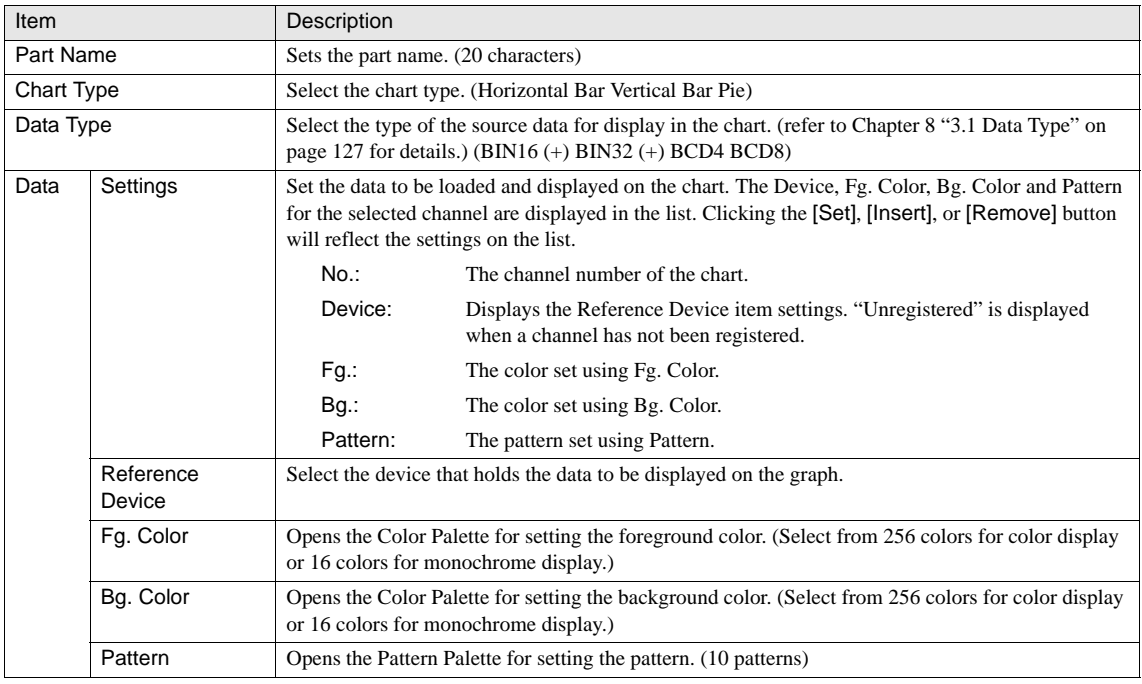

- It is not possible to set more than one channel at a time.

- Channel settings must be performed in order from Ch1.

- The Set button is disabled until a reference device is set.

- The Insert button is disabled if all channels have been set or an unregistered channel is selected.

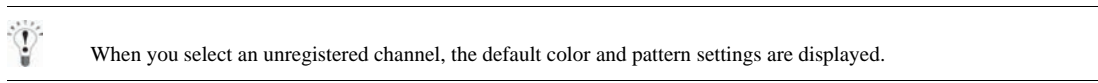

#### <span id="page-275-0"></span>**3.2.2 View**

These settings associate with the image which can be set on the View tab by selecting [Home] - [Parts] - [Charts] - [Pie Chart] from the WindO/I-NV2 menu. [Refer to Chapter 12 "3.2.2 View" on page 254](#page-275-0) for the setting parameters.

#### <span id="page-275-1"></span>**3.2.3 Option**

These settings associate with the Security Group which can be set on the Options tab by selecting [Home] - [Parts] - [Charts] - [Pie Chart] from the WindO/I-NV2 menu. This option can be set up only when the Advanced mode is selected. [Refer to Chapter 12 "3.2.3](#page-275-1)  [Option" on page 254](#page-275-1) for the setting parameters.

# **4 Meter**

The Meter displays the numerical data in the specified device with a needle. There is 90/180/270Degree Meter, and the range and ticks of the meter can be configured.

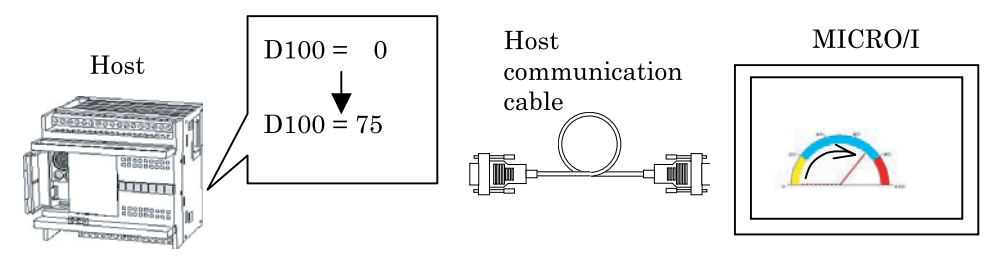

### **4.1 Operation Example**

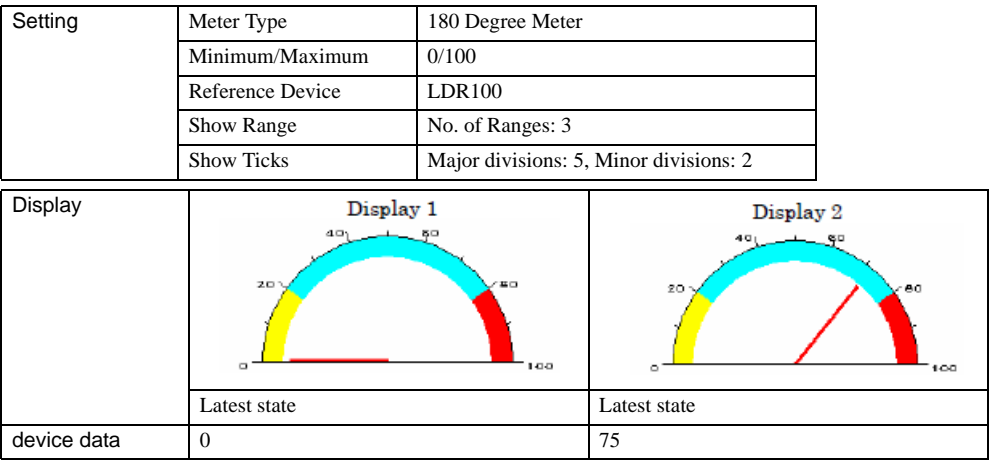

WARNING

When BCD is set and there is something other than 0 to 9 in the read data, a "1" is written to Calculation Error in System Area 2, and an error message is displayed.

- The latest data is displayed at all times.

### **4.2 Meter Settings**

#### **4.2.1 General**

These general settings can be set on the General tab by selecting [Home] - [Parts] - [Charts] - [Meter] from the WindO/I-NV2 menu.

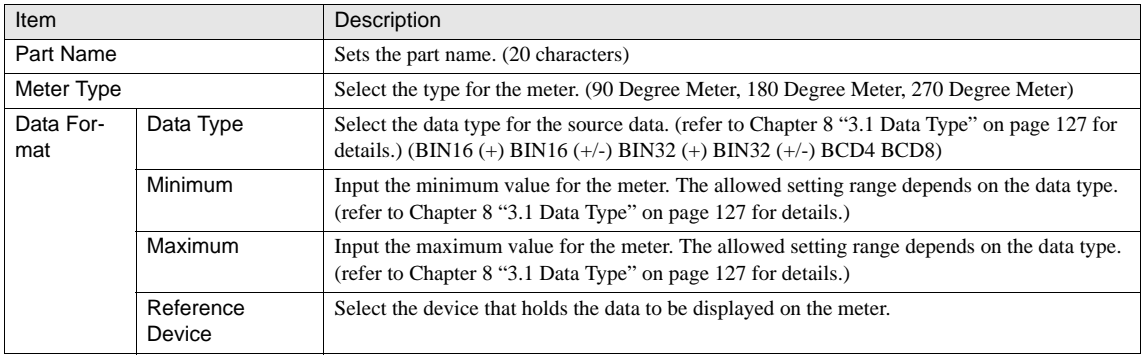

#### **4.2.2 View**

These settings associate with the image which can be set on the View tab by selecting [Home] - [Parts] - [Charts] - [Meter] from the WindO/I-NV2 menu. [Refer to Chapter 8 "3.4 View" on page 137](#page-158-0) for the setting parameters.

#### **4.2.3 Range**

These settings associate with the range be displayed which can be set on the Range tab by selecting [Home] - [Parts] - [Charts] - [Meter] from the WindO/I-NV2 menu. The settings are configured only when the Advanced mode is selected.

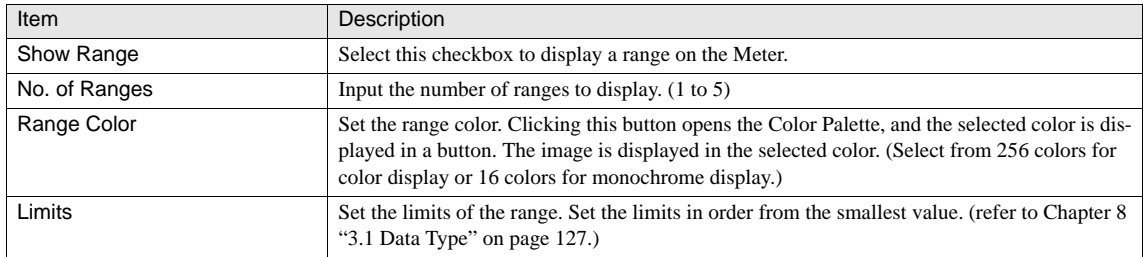

#### **4.2.4 Scale**

These settings associate with the display of ticks and labels which can be set on the Scale tab by selecting [Home] - [Parts] - [Charts] - [Meter] from the WindO/I-NV2 menu. The settings are configured only when the Advanced mode is selected.

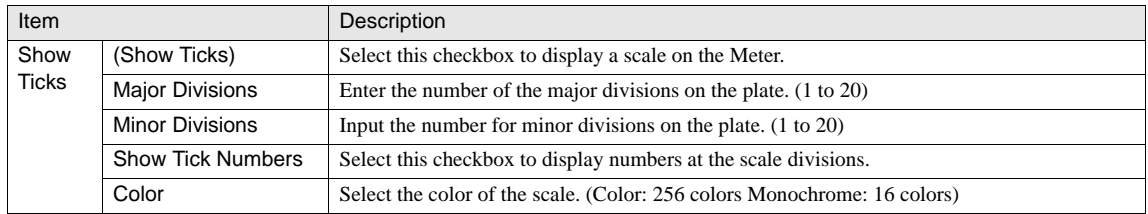

When there is not a sufficient area on the image for displaying scales, the scales are not displayed properly.

#### <span id="page-278-0"></span>**4.2.5 Option**

WARNING

These settings associate with the Security Group which can be set on the Options tab by selecting [Home] - [Parts] - [Charts] - [Meter] from the WindO/I-NV2 menu. This option can be set up only when the Advanced mode is selected. [Refer to Chapter 12](#page-278-0)  ["4.2.5 Option" on page 257](#page-278-0) for the setting parameters.

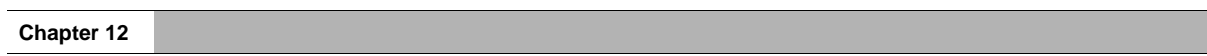

# **Chapter 13 Commands**

# **1 Bit Write Command**

The Bit Write Command writes to the specified bit device when specified trigger conditions are established. The Action Mode can be selected from Set/ Reset/ Momentary/ Alternate/ Toggle/ Move to specify the actions.

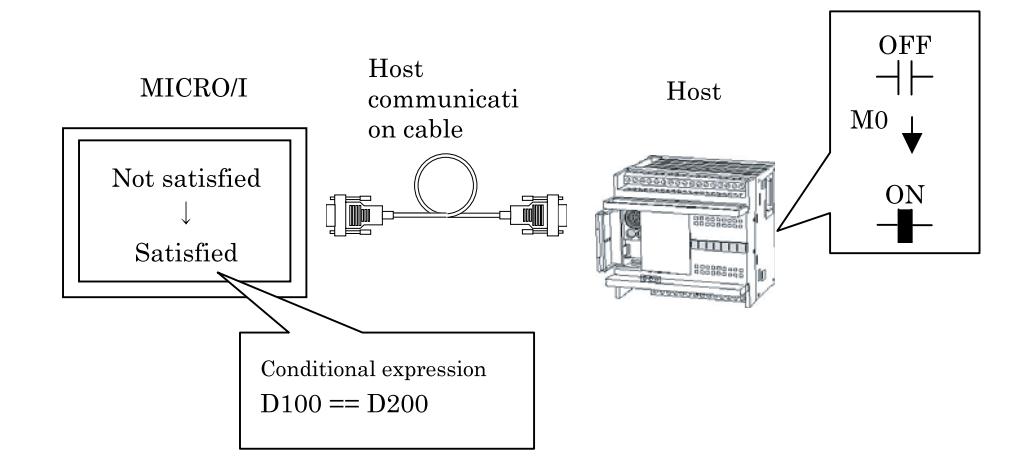

### **1.1 Operation Example**

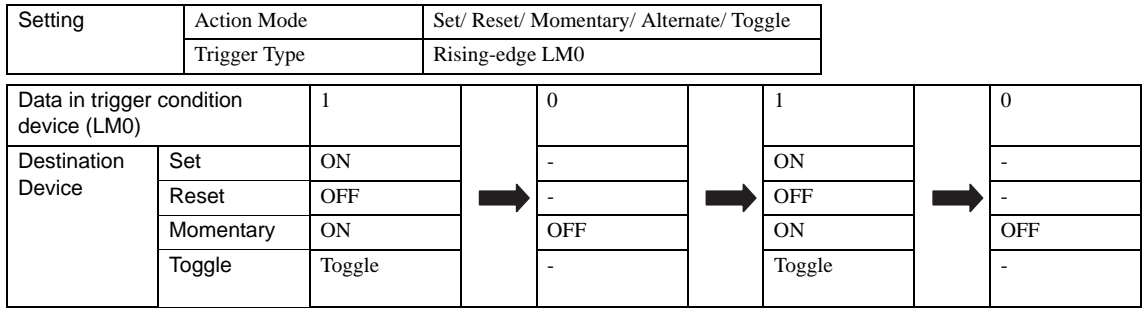

When you select the "While satisfying the Condition" in the Trigger Type, writing is executed at the following cases.  $\overline{\mathbf{C}}$ 

- When the specified condition becomes established.

- When the condition is already established immediately after switching screens or supplying power.

# **1.2 Bit Write Command Settings**

#### **1.2.1 General**

These general settings can be set on the General tab by selecting [Home] - [Parts] - [Commands] - [Bit Write Command] from the WindO/I-NV2 menu.

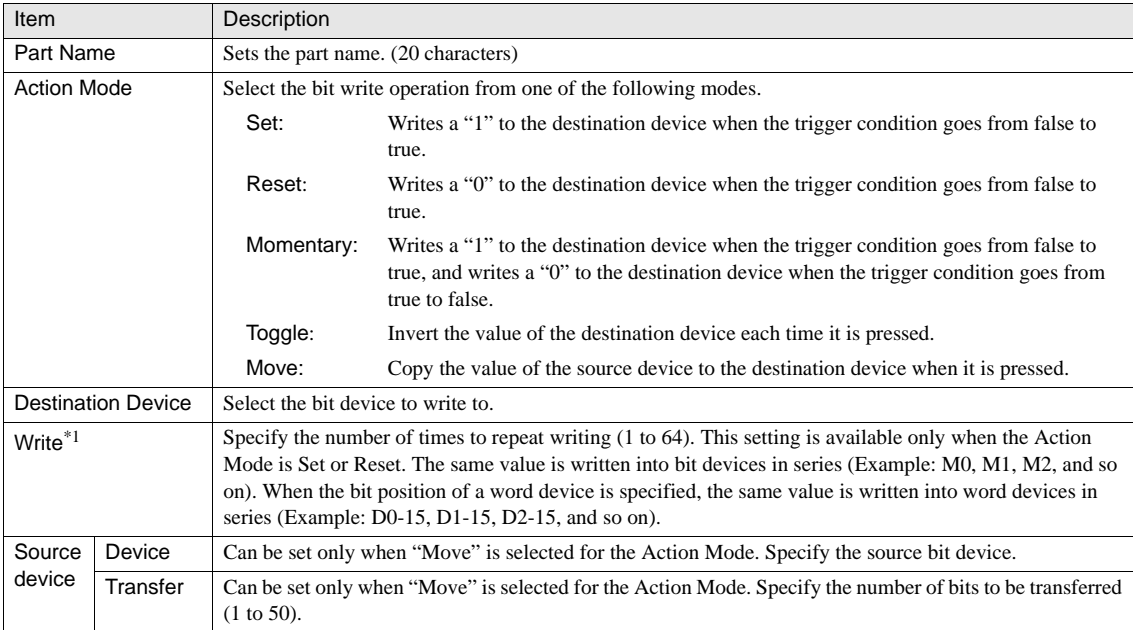

\*1. Only available in the Advanced mode

#### **1.2.2 Trigger Condition**

These settings associate with the trigger conditions which can be set on the Trigger Condition tab selecting [Home] - [Parts] - [Commands] - [Bit Write Command] from the WindO/I-NV2 menu. [Refer to Chapter 8 "3.3.3 Trigger Condition \(Command\)" on](#page-154-0)  [page 133](#page-154-0) for the setting parameters.

**13**

# **2 Word Write Command**

The Word Write Command part writes data to a specified word device or transfers data when the trigger conditions set for it are established. When writing data, it can also perform a variety of arithmetic and logical operations on it.

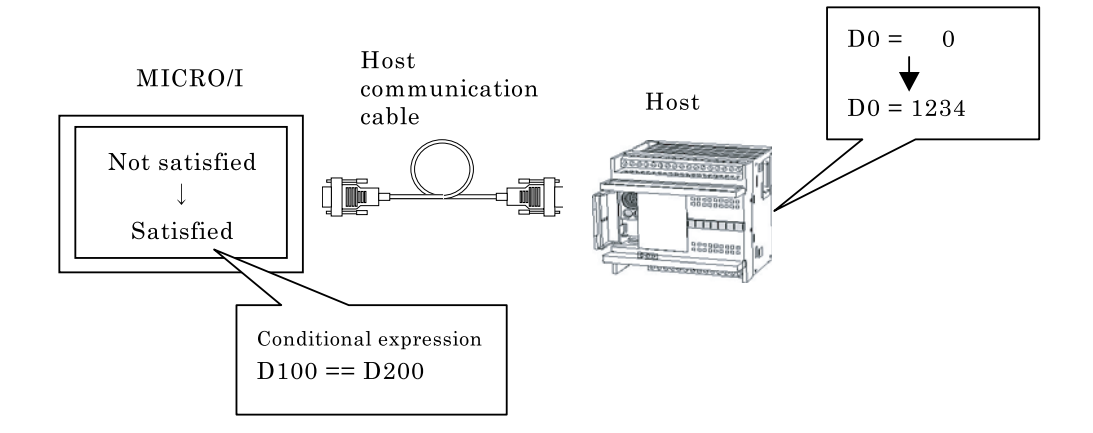

### **2.1 Operation Example**

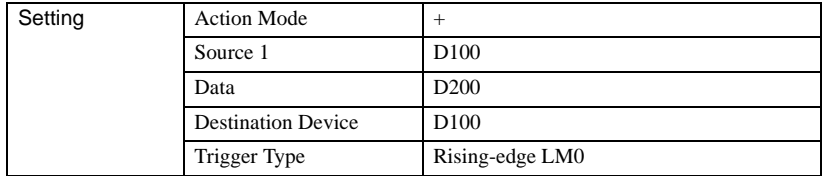

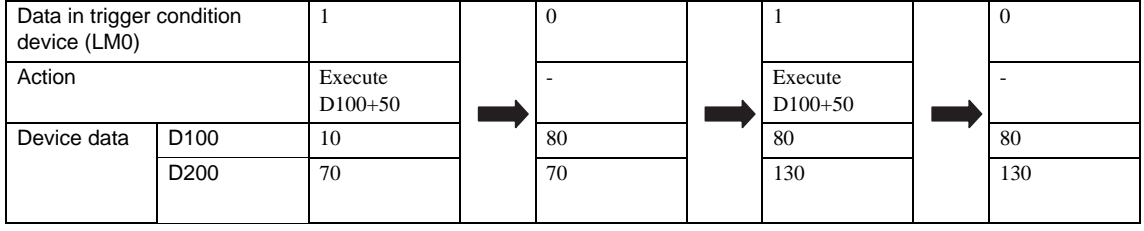

VARNING

When BCD is selected in Data Type, data other than 0 to 9 contained in the arithmetic data will write "1" to the arithmetic error in System Area 2, which will display an error message. ([refer to Chapter 5 "3.3 System Area 2" on page 94,](#page-115-1) section of the "Arithmetic Error".)

When you select the "While satisfying the Condition" in the Trigger Type, writing is executed at the following cases.

- When the specified condition becomes established.

When the condition is already established immediately after switching screens or supplying power.

- When the output data is changed while the condition is established.

# **2.2 Word Write Command Settings**

#### **2.2.1 General**

These general settings can be set on the General tab by selecting [Home] - [Parts] - [Commands] - [Word Write Command] from the WindO/I-NV2 menu.

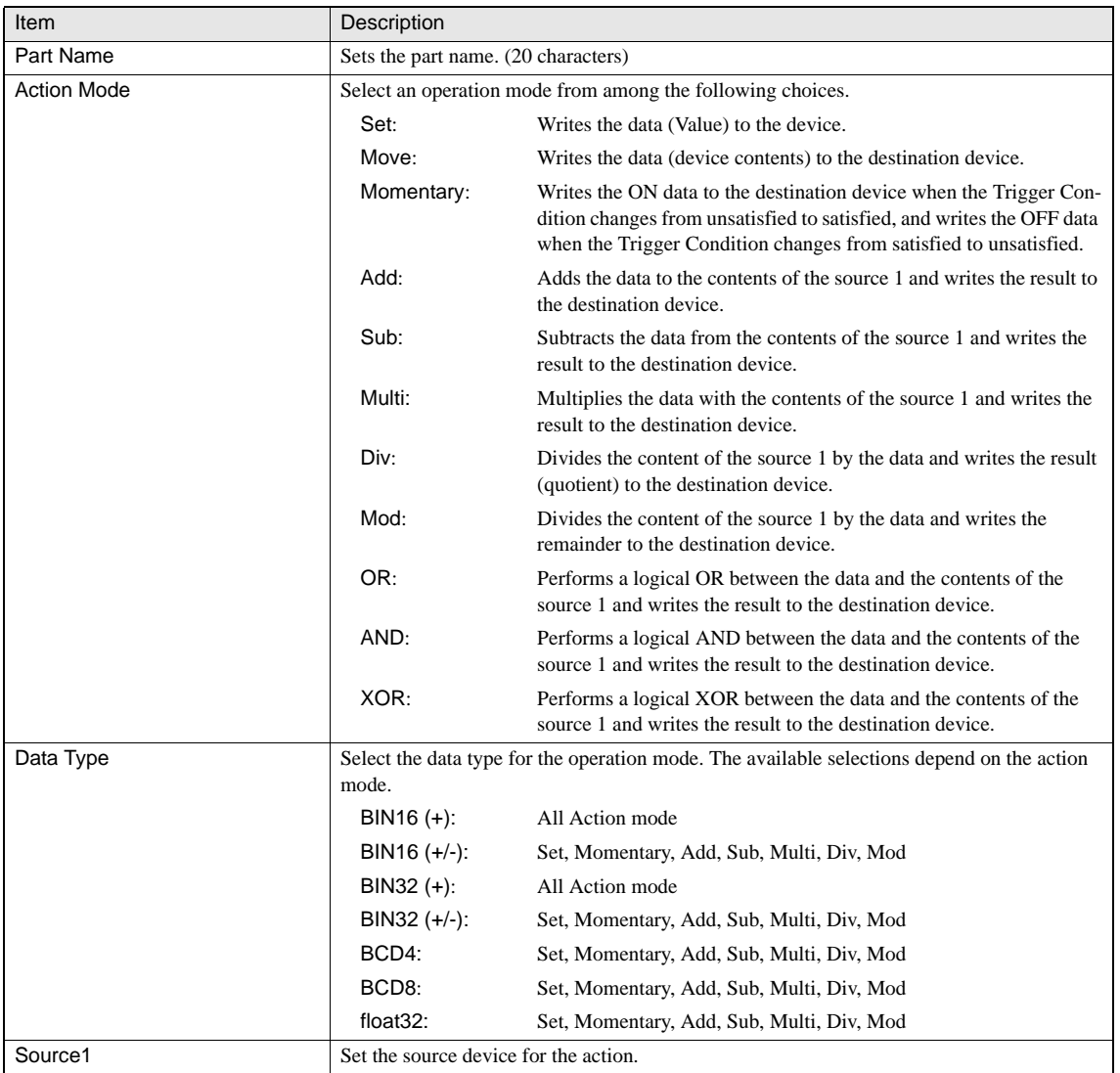

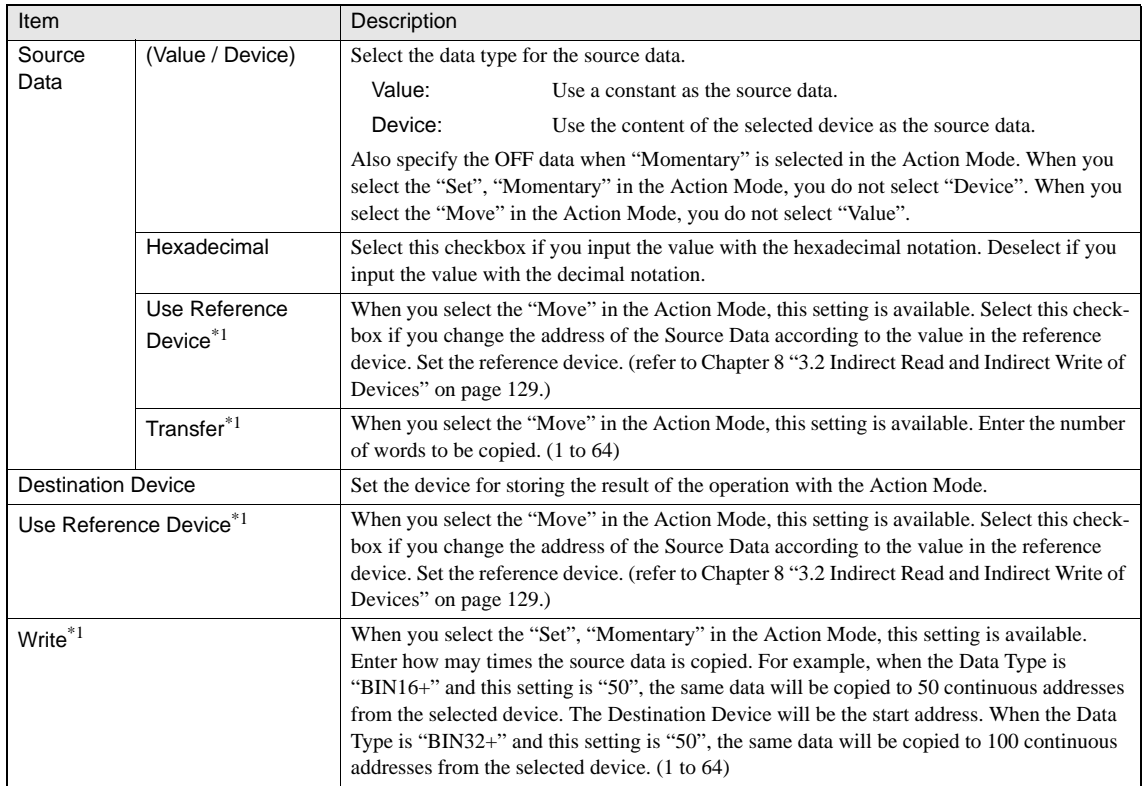

\*1. Only available in the Advanced mode

#### **2.2.2 Trigger Condition**

These settings associate with the trigger conditions which can be set on the Trigger Condition tab by selecting [Home] - [Parts] - [Commands] - [Word Write Command] from the WindO/I-NV2 menu. [Refer to Chapter 8 "3.3.3 Trigger Condition \(Command\)"](#page-154-0)  [on page 133](#page-154-0) for the setting parameters.

# **3 Goto Screen Command**

The Goto Screen Command switches to a specified screen when the trigger conditions set for it are established.

In addition to switching between Base Screens, it opens and closes a Popup Screen, Device Monitor Screen, Adjust contrast Screen or Password Screen. When switching Base screens, it is possible to directly specify the Screen No. or to go back to the previous screen up to 16 times. In addition, it can be configured to switch to the System Menu, which allows you to move to the System Menu easily and perform maintenance.

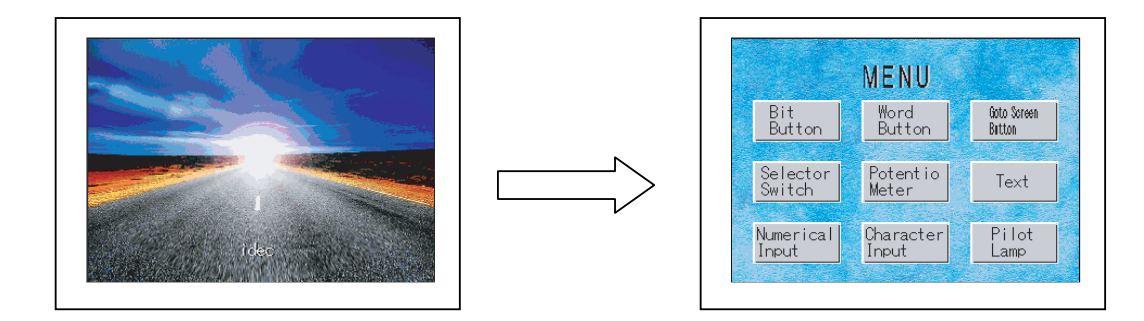

# **3.1 Operation Example**

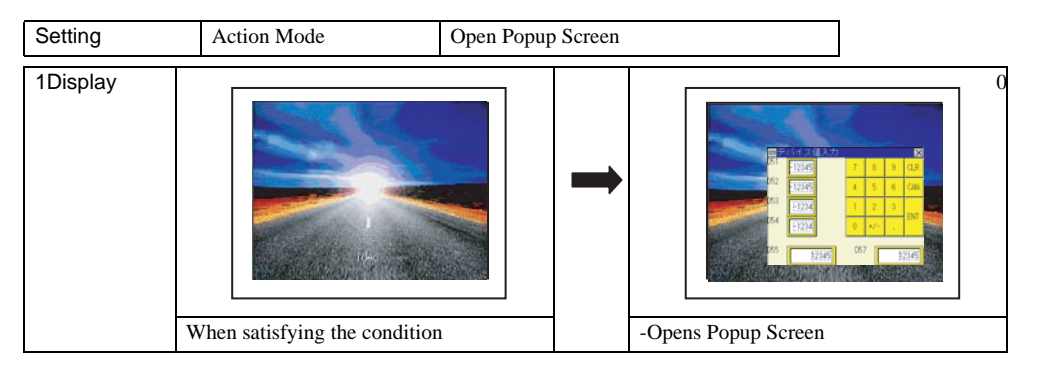

- When switching the Base Screens or opening/closing a Popup Screen or Device Monitor Screen using your hand to touch WARNING the display screen, the buttons will not be activated until you take your hand off the screen even if Two-point push is enabled in the Project Settings.
	- A screen switch is not executed when the popup screen is already open. The popup screen is moved when you select the "While satisfying the Condition" and "Use Reference device X, Y".

When you select the "While satisfying the Condition" in the Trigger Type, a screen switch is executed at the following cases.

- When the specified condition becomes established.
- When the condition is already established immediately after switching screens or supplying power.

**IDEC** 

**13**

**13**

**13**

**13Commands**

**13**

# **3.2 Goto Screen Command Settings**

#### **3.2.1 General**

These general settings can be set on the General tab by selecting [Home] - [Parts] - [Commands] - [Goto Screen Command] from the WindO/I-NV2 menu.

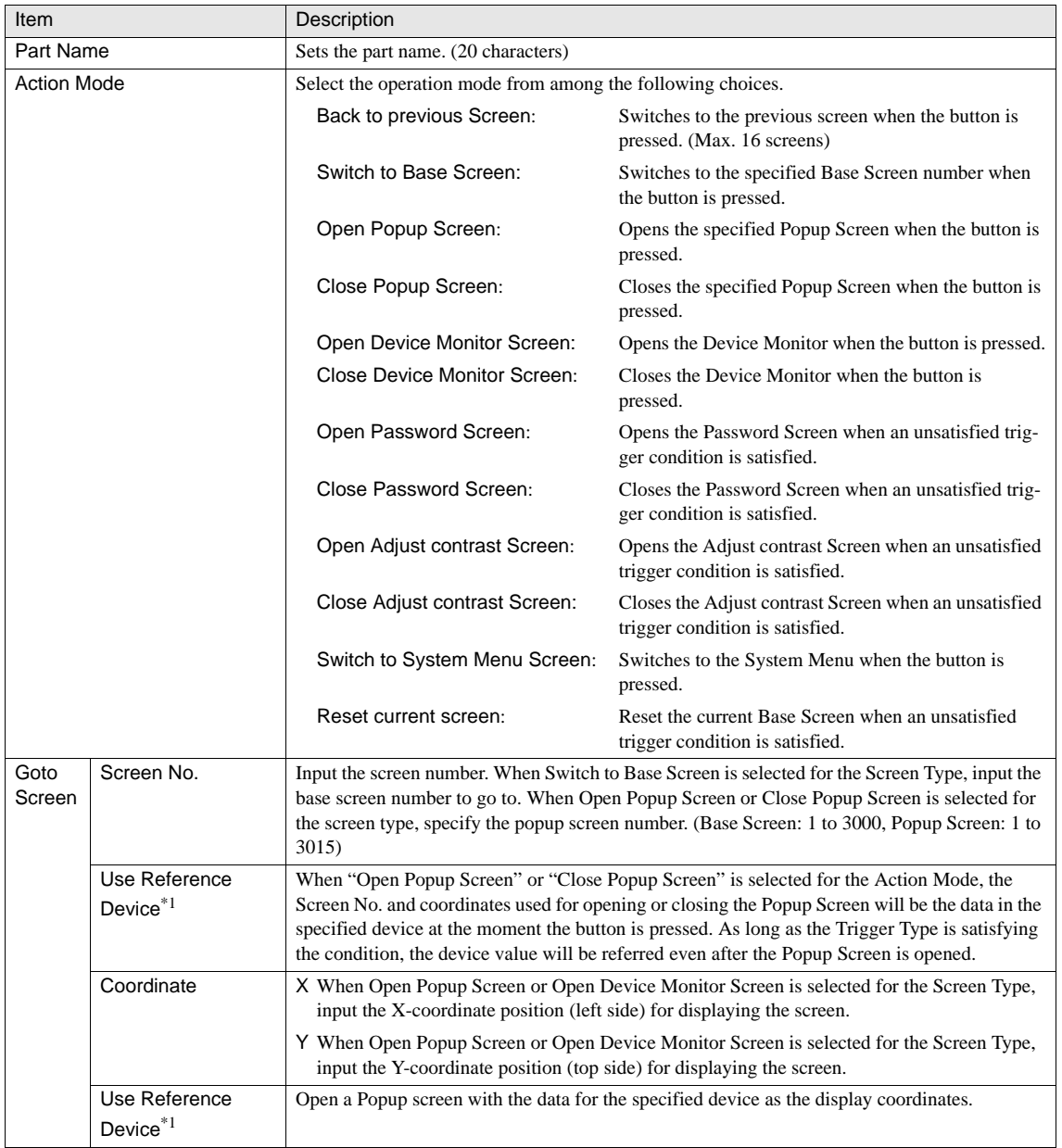

\*1. Only available in the Advanced mode.
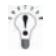

- With the HG2G, HG2F/2S/3F/4F and EX4R, the position coordinates X and Y for displaying the Popup screen can be specified only in steps of 20 dots.
- When "Use Reference Device" is selected with the HG2G, HG2F/2S/3F/4F and EX4R, the coordinates are automatically adjusted to the position at a multiple of 20 dots.
- If the displayed Base Screen is reset when "Reset current screen" is set, Popup Screens and internal devices start their operation in the status in which the Base Screen is switched.

#### **3.2.2 Trigger Condition**

These settings associate with the trigger conditions which can be set on the Trigger Condition tab by selecting[Home] - [Parts] - [Commands] - [Goto Screen Command] from the WindO/I-NV2 menu. [Refer to Chapter 8 "3.3.3 Trigger Condition \(Command\)"](#page-154-0)  [on page 133](#page-154-0) for the setting parameters.

## **4 Print Command**

This part outputs the screen displayed on the operator interface to the printer or the Memory

Card when the stipulated trigger conditions are established. You can make the hardcopy of the displayed screen on the MICRO/I, and it allows you to reproduce the condition in preparing reports or other documents.

#### **4.1 Operation Example**

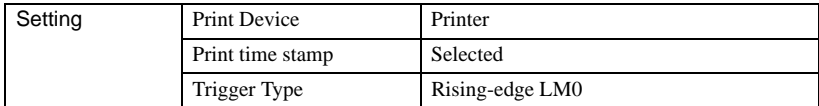

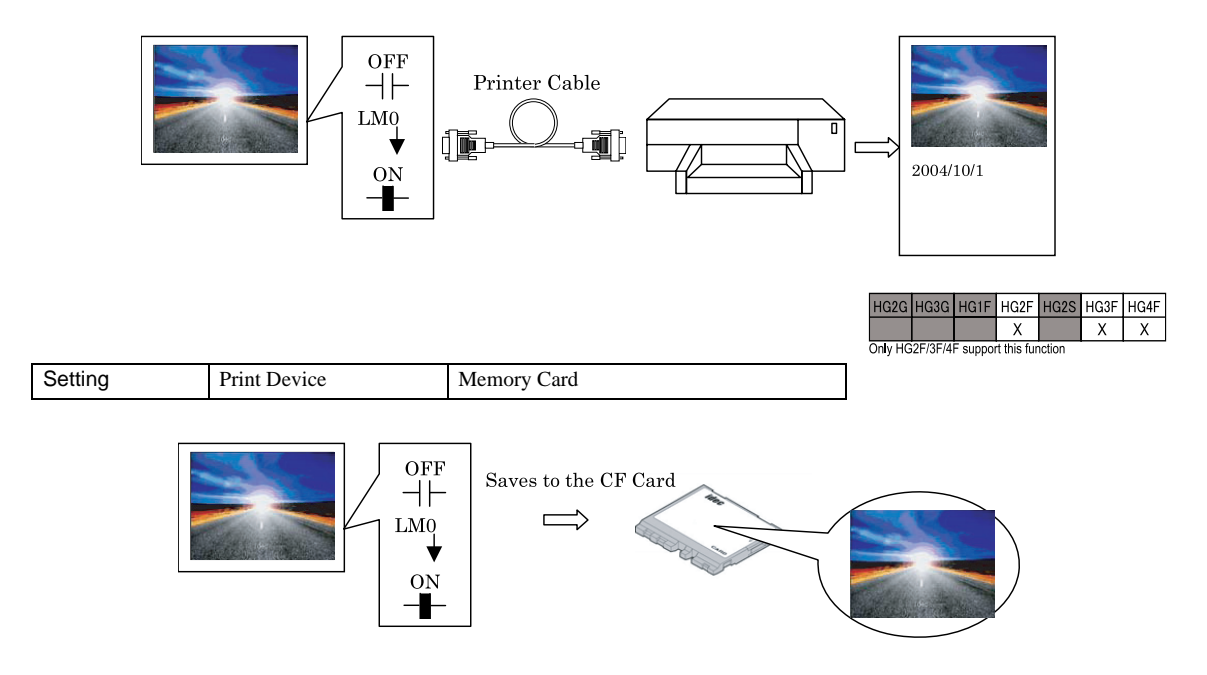

The name of the file output to the CF Card is CAP\*\*\*.BMP. \*\*\* is a number from 001 to 099, and is allocated automati-WARNING cally and in sequence when the file is created.

The file size is 308,278 bytes per screen for the HG3F and 481,078 bytes for the HG4F.

- When canceling a print out, the HP printer stops in the middle of the paper. The next print job starts from the position that it stopped in. You should clear the paper before the next print job. You can clear the files in the Memory Card by using the Use Erase function in the Memory Card from the CF Card tab on the Project Settings.
- When you print out the screen on HG3/4F using SII DPU-414 printer, the horizontal print sizes are the only 320 pixels from the left edge of HG3/4F screen.
- While the screen image is printing, you cannot print any screens.

When you select the "While satisfying the Condition" in the Trigger Type, printing is executed at the following cases.

- When the specified condition becomes established.
	- When the condition is already established immediately after switching screens or supplying power.

### **4.2 Print Command Settings**

#### **4.2.1 General**

These general settings can be set on the General tab by selecting [Home] - [Parts] - [Commands] - [Print Command] from the WindO/I-NV2 menu.

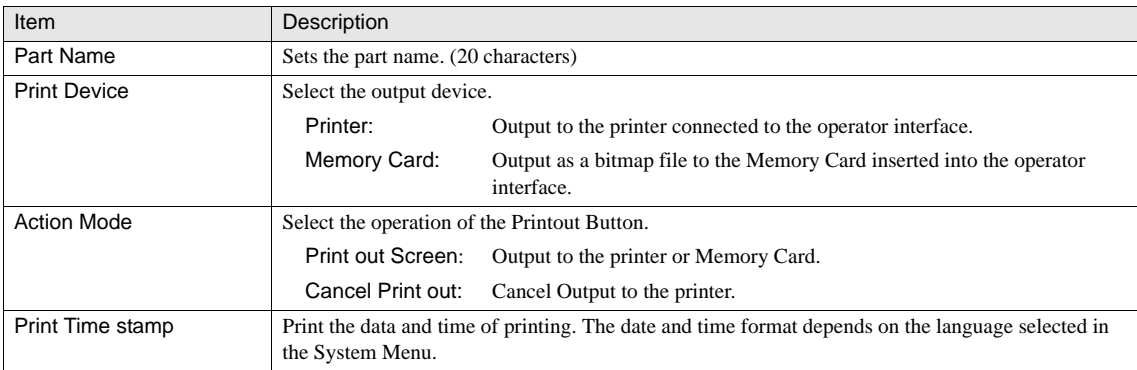

#### **4.2.2 Trigger Condition**

These settings associate with the trigger conditions which can be set on the Trigger Condition tab by selecting [Home] - [Parts] - [Commands] - [Print Command] from the WindO/I-NV2 menu. [Refer to Chapter 8 "3.3.3 Trigger Condition \(Command\)" on](#page-154-0)  [page 133](#page-154-0) for the setting parameters.

## **5 Script Command**

This part executes the script that corresponds to the specified script ID when the trigger conditions that have been set are established. Conditional statements, arithmetic expressions, and functions can be combined in the description, which realizes complicated processing.

### **5.1 Operation Example**

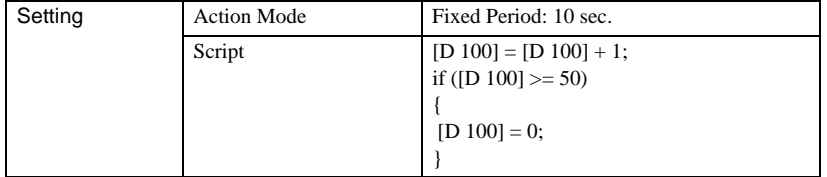

D100 is increment every 10 seconds, and when D100 reaches or exceeds 50, it is reset to 0.

When "While satisfying the condition" is selected, the script executes in the following cases.  $\overline{\mathbf{D}}$ 

- When the set conditions go from "being unestablished" to "established".
- When the condition is already established after a screen is switched or after the power is switched on.

#### **5.2 Settings**

#### **5.2.1 General**

These general settings can be set on the General tab by selecting [Home] - [Parts] - [Commands] - [Script Command] from the WindO/I-NV2 menu.

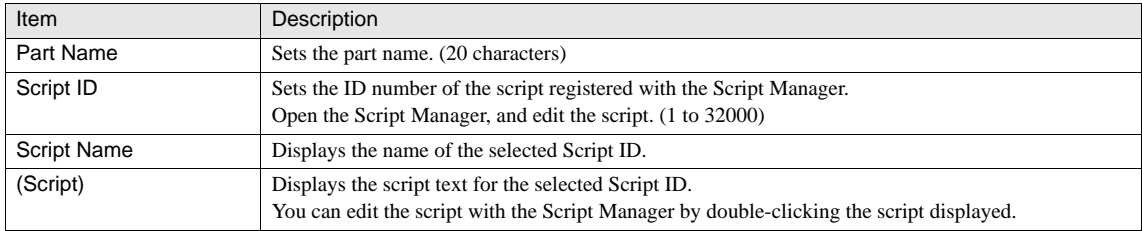

#### **5.2.2 Trigger Condition**

These settings associate with the trigger conditions which can be set on the Trigger Condition tab by selecting [Home] - [Parts] - [Commands] - [Script Command] from the WindO/I-NV2 menu. [Refer to Chapter 8 "3.3.3 Trigger Condition \(Command\)" on](#page-154-0)  [page 133](#page-154-0) for the setting parameters.

## **6 Multi-Command**

The Multi-Command parts can execute several functions at once. Bit Write, Word Write, Goto Screen, Print, Key and Script Command are available.

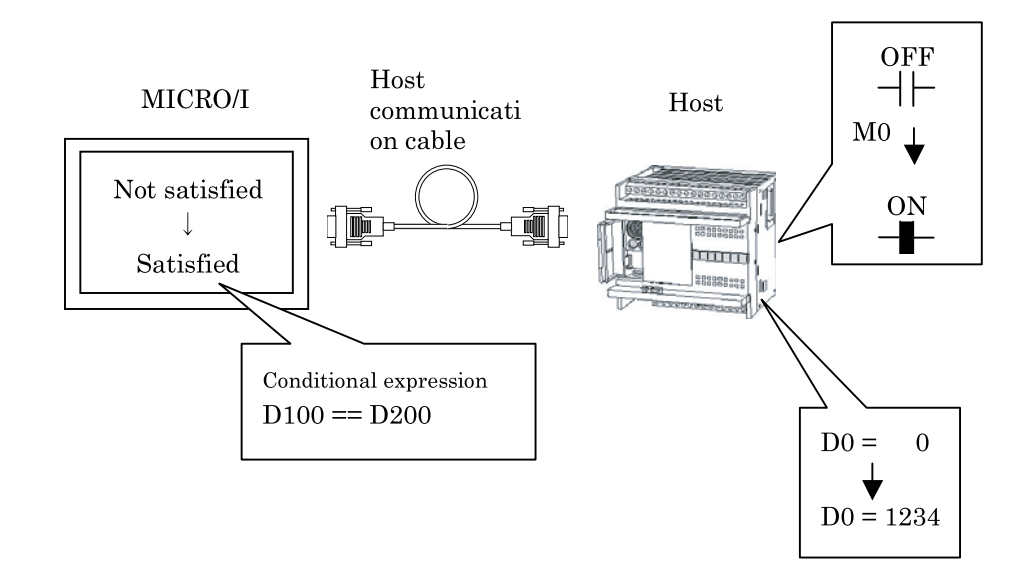

- When multiple Goto Screen commands for the Switch to Base Screen are set, executes only the command at the end of the  $\mathbf{D}$ Function List . The Goto Screen command for the Switch to Base Screen is not executed in the order of the Function List; it is executed at the end of a scan for which the Multi-Command was executed.
	- If multiple Key commands are set, the 2 closest to the top of the Function List are executed and commands from the 3rd one on are not executed. If multiple Key commands which are used as Data Transfer are set, only the command closest the top of the list is executed.
	- Key commands are executed on the next scan after the button is pressed.

### **6.1 Multi-Command Settings**

#### **6.1.1 General**

These general settings can be set on the General tab by selecting [Home] - [Parts] - [Commands] - [Multi-Command] from the WindO/I-NV2 menu.

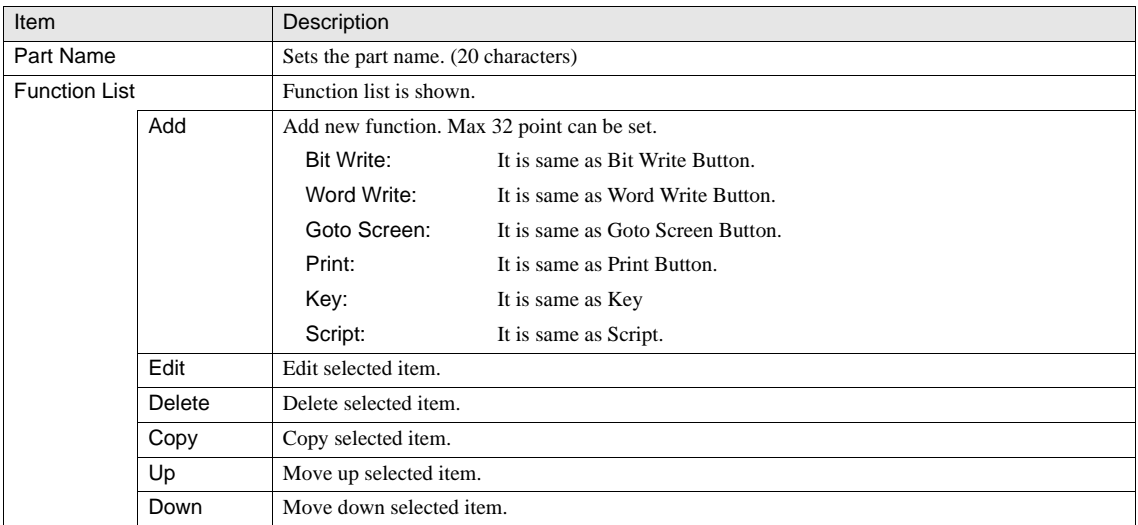

#### **6.1.2 Trigger Condition**

These settings associate with the trigger conditions which can be set on the Trigger Condition tab by selecting [Home] - [Parts] - [Commands] - [Multi-Command] from the WindO/I-NV2 menu. [Refer to Chapter 8 "3.3.3 Trigger Condition \(Command\)" on](#page-154-0)  [page 133](#page-154-0) for the setting parameters.

## **7 Timer**

The Timer subtracts the preset value while the trigger condition is being satisfied, and turns ON the timer contact (HG Timer (Relay): HG Internal Relay) when the preset value reaches "0". The Timer starts the timekeeping operation when the trigger condition is satisfied. When the time is up, "1" is written to the timer contact. When the trigger condition is not satisfied, the timer contact is set to "0", and the preset time is written to the timer value (HG Timer (Current): HG Internal Register)

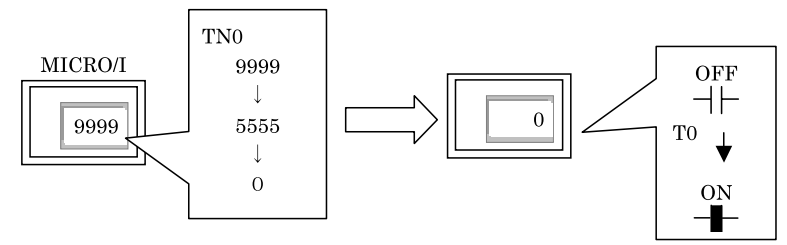

### **7.1 Operation Example**

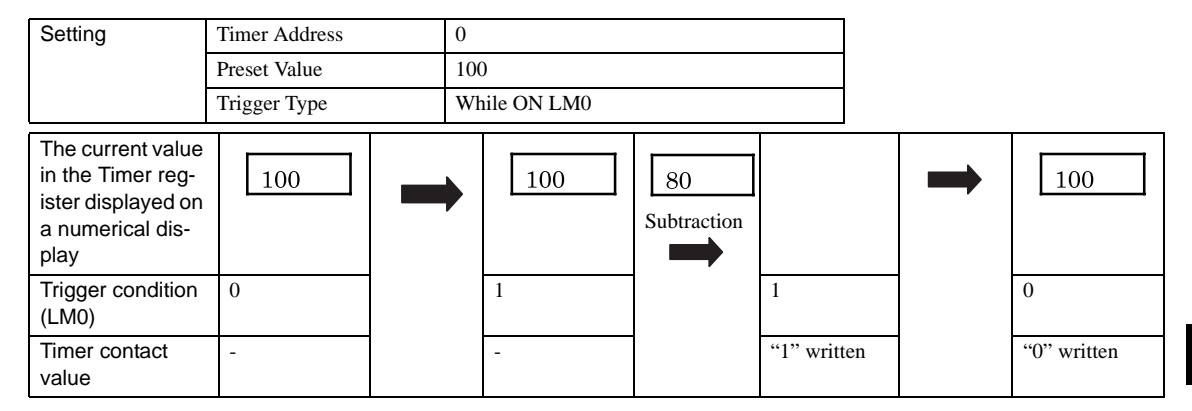

### **7.2 Timer Settings**

#### **7.2.1 General**

These general settings can be set on the General tab by selecting [Home] - [Parts] - [Commands] - [Timer] from the WindO/I-NV2 menu.

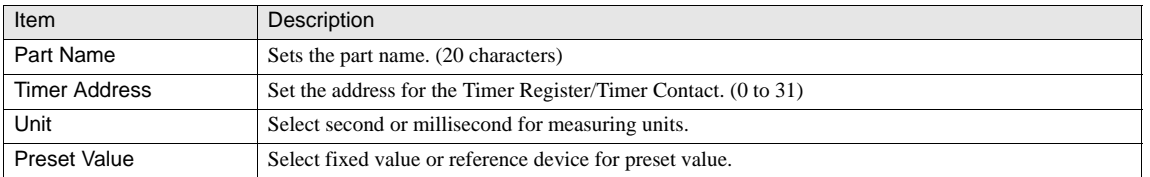

#### **7.2.2 Trigger Condition**

These settings associate with the trigger conditions which can be set on the Trigger Condition tab by selecting [Home] - [Parts] - [Commands] - [Timer] from the WindO/I-NV2 menu. [Refer to Chapter 8 "3.3.2 Trigger Conditions \(Pilot Lamp, Timer, Numerical](#page-153-0)  [Display, Message Display, Picture Display, Line Chart, Bar Chart, Calendar\)" on page 132](#page-153-0) for the setting parameters.

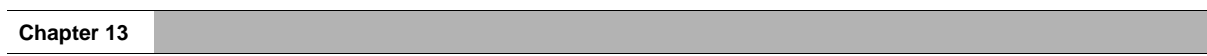

# **Chapter 14 Alarm Log Function**

## **1 Overview**

The Alarm Log function stores historical events with a date and time stamp. This stored data is retained even after the power has been turned OFF on the MICRO/I. Also the log data can be stored on the Memory Card or printed. When the host device is selected, the data is read out from the host device at every Monitoring Period (x100 msec.).

The status of the alarm can be displayed with the Alarm List Display or Alarm Log Display. The Alarm List Display is capable for displaying the list of the status of currently active alarms, and the Alarm Log Display is capable of displaying the log data of each alarm condition.

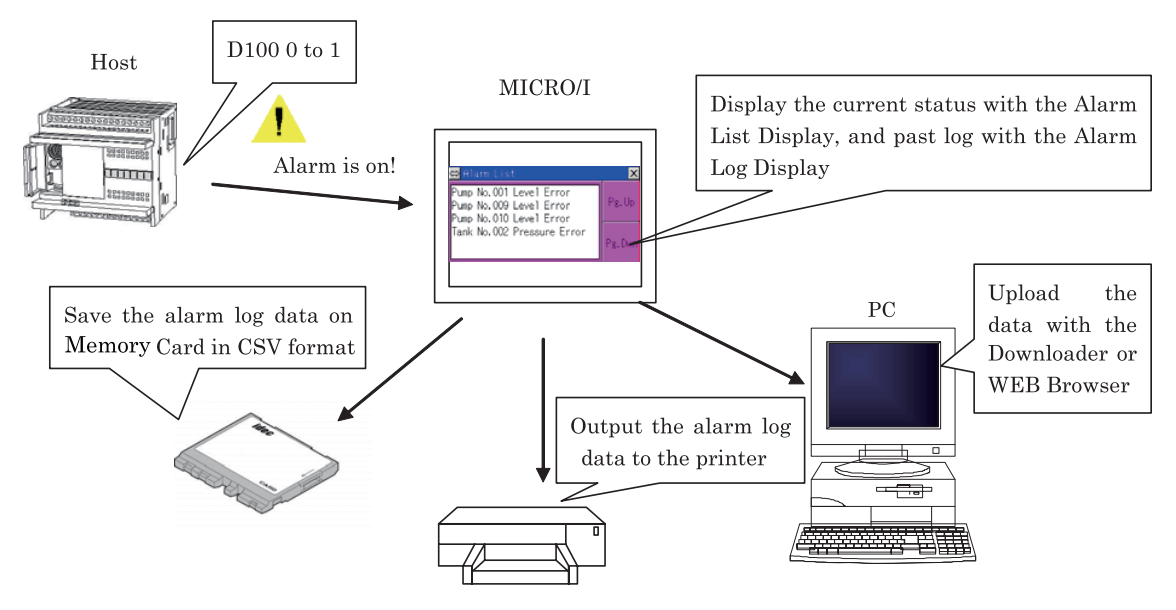

There are several ways to check alarm log data.

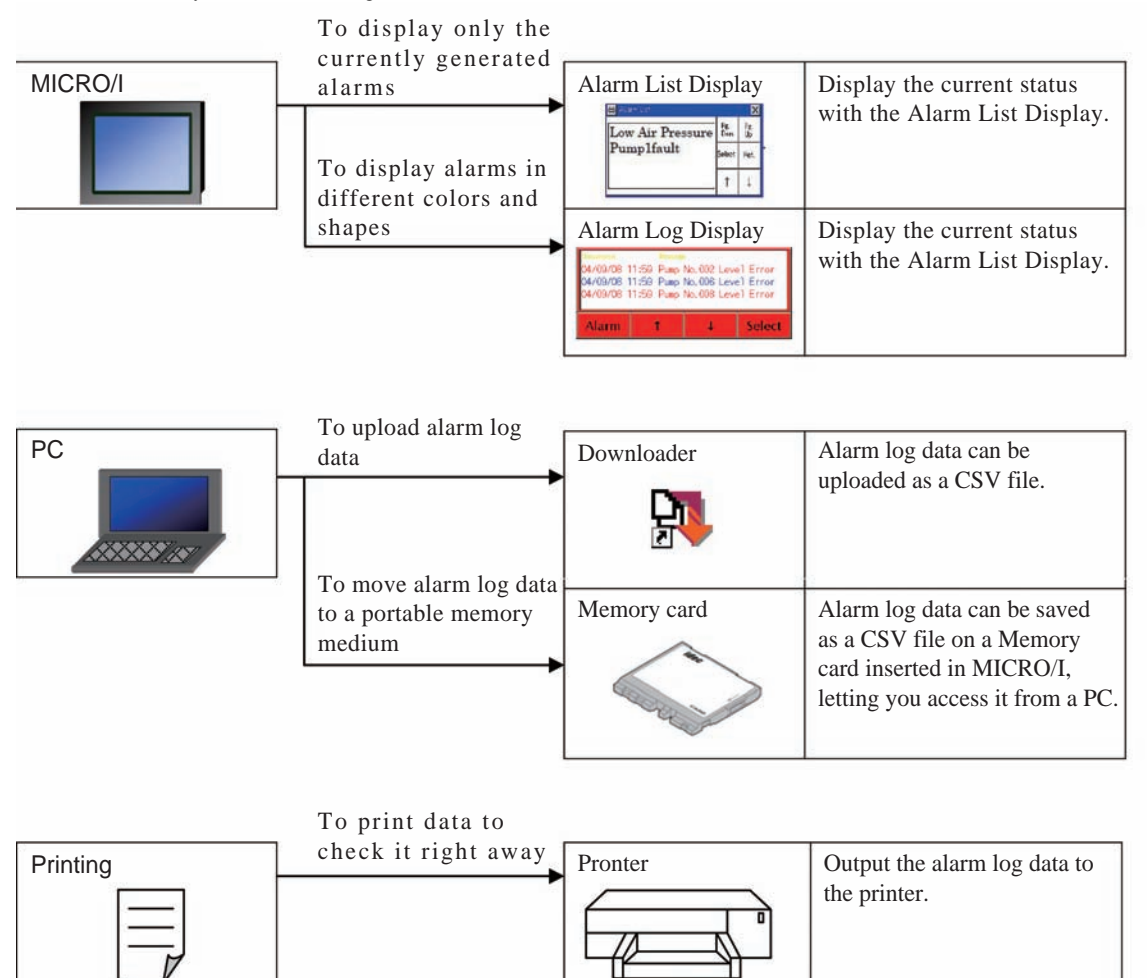

#### **1.1 Examples**

#### **1.1.1 Save Alarm Log Data**

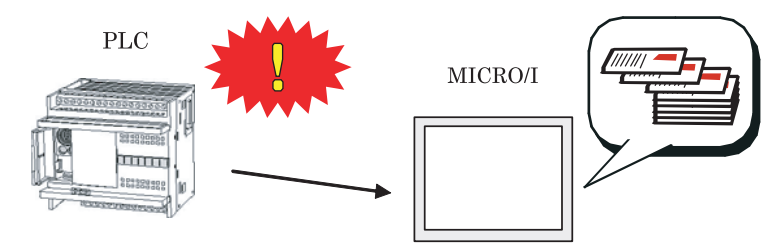

You can store data such as the date and time of an alarm occurrence and recovery.

Set the "Number of Blocks" field in the Channel tab of [Alarm Log Settings], and set the "Set Alarms" field. [Refer to](#page-301-0)  [Chapter 14 "2.2 Channel" on page 280](#page-301-0).

#### **1.1.2 Displaying a Screen When Alarms Are Generated**

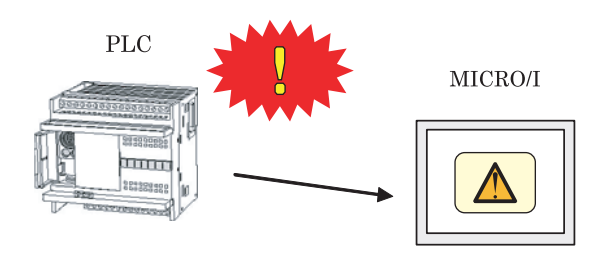

You can display alarms using the preset popup screen when an alarm occurs.

Configure the "Set Alarm Screen" field in the General tab of [Alarm Log Settings]. [Refer to Chapter 14 "2.1](#page-300-0)  [General" on page 279](#page-300-0).

#### **1.1.3 Sounding a Beep When Alarms Are Generated**

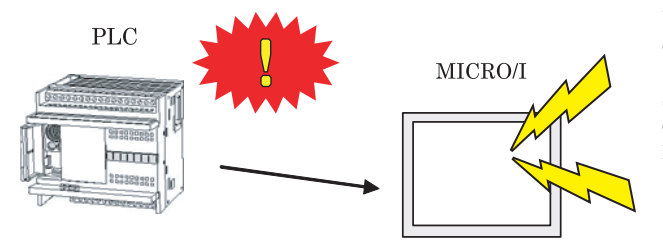

You can have a beep sound when alarms caused by data errors or other problems are generated.

Select the "Sound Beep When Alarm is Generated" checkbox in the Beep tab of [Alarm Log Settings]. [Refer to Chapter 14 "2.5 Beep" on page 284](#page-305-0).

#### **1.1.4 Outputting Alarm Log Data as a CSV File**

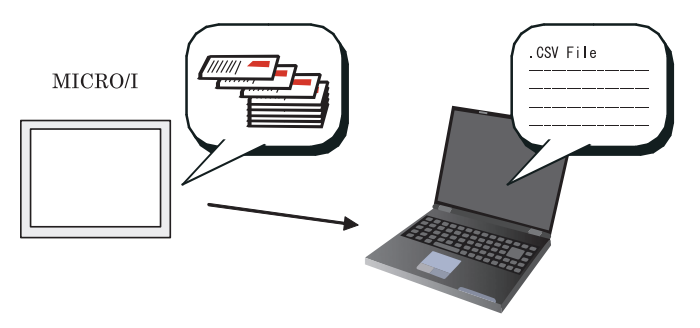

Use the Downloader tool to upload the alarm log data saved in the MICRO/I to a PC.

Set the items in the General tab of [Alarm Log Settings]. [Refer to Chapter 14 "2.1 General" on](#page-300-0)  [page 279.](#page-300-0)

## **2 Settings**

#### <span id="page-300-0"></span>**2.1 General**

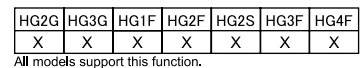

You can set when you select [Setup] the General tab of [Alarm Log Settings] menu on the WindO/I-NV2. You can also set when you select the General tab of [Configuration] - [System Setup] - [Alarm Log] or, the […] Button Option tab of [Alarm Log Display]

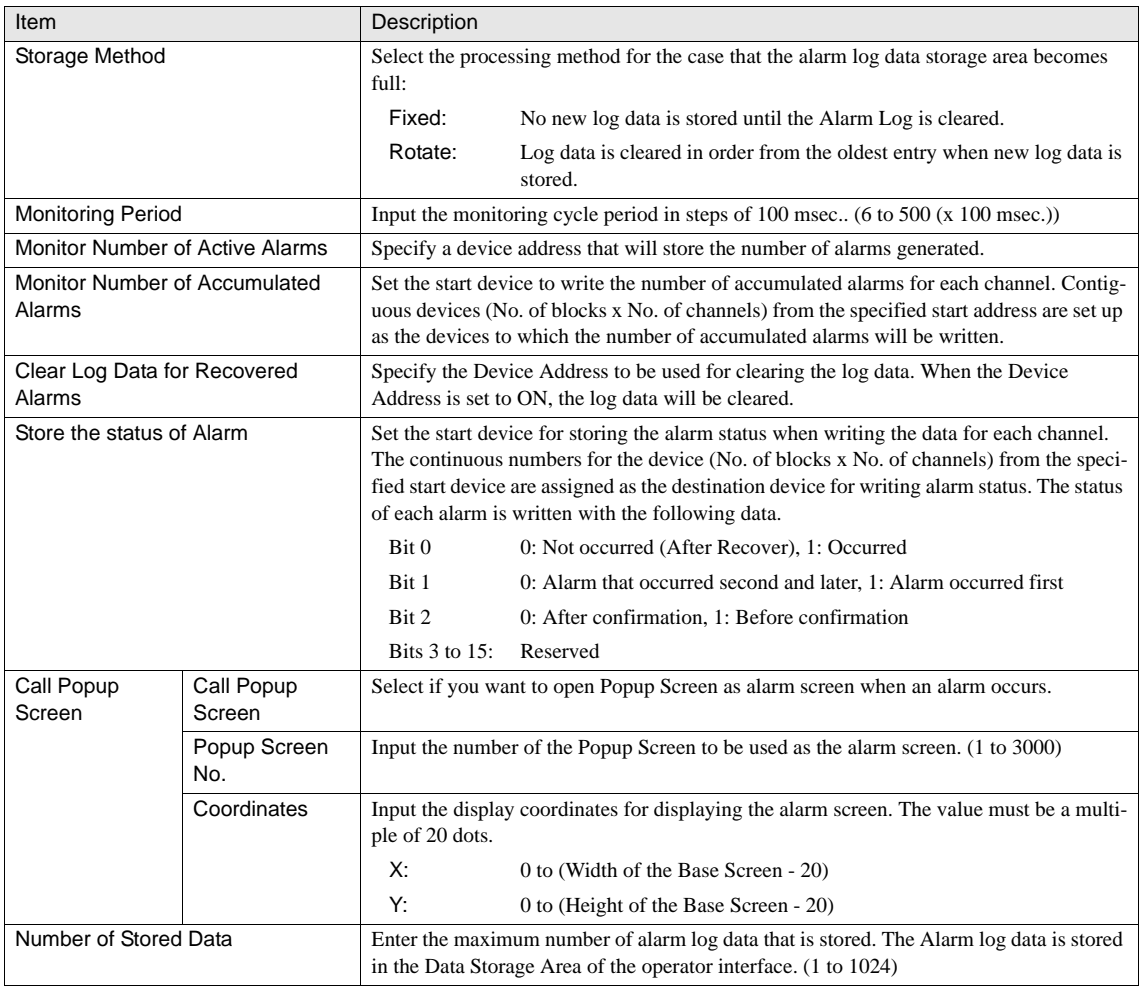

When "Monitor Number of Accumulated Alarms" is selected, the "Device Range Error" occurs if there are not contiguous WARNING devices (No. of blocks x No. of channels) from the specified start device.

- When the value of the device of "Monitor Number of Accumulated Alarms" is changed by other action, the number of accumulated alarms is not counted normally.

## <span id="page-301-0"></span>**2.2 Channel**

 $64$ 

Select Channel tab of [Configuration] - [System Setup] - [Alarm Log] on the WindO/ I-NV2. Up to 16 messages can be assigned to each block. Total of 1024 data points can

be set up for up to 64 blocks when using the Word device type, and total of 112 data points can be set up for up to 7 blocks when using the Bit device type.

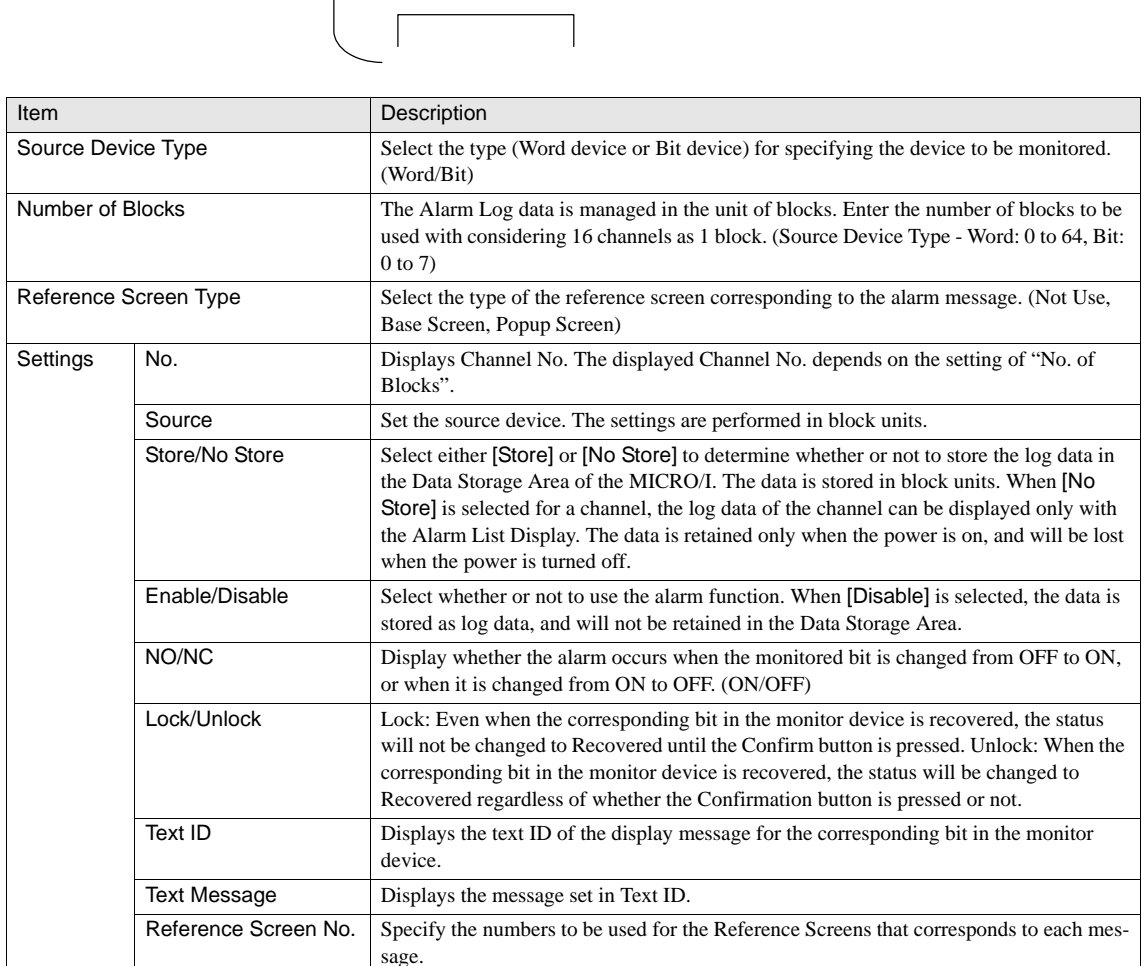

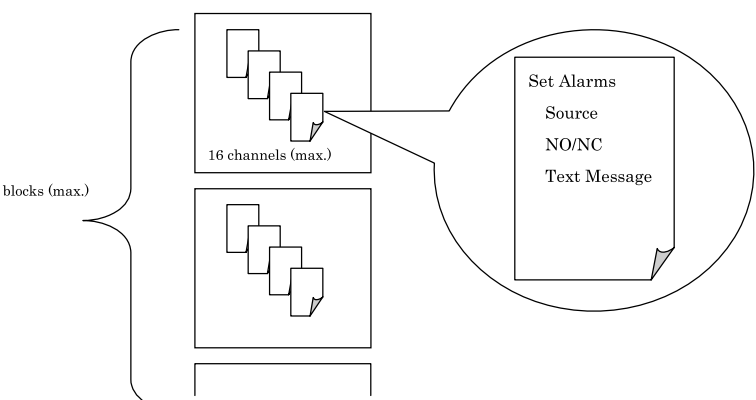

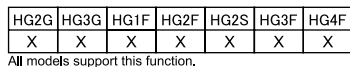

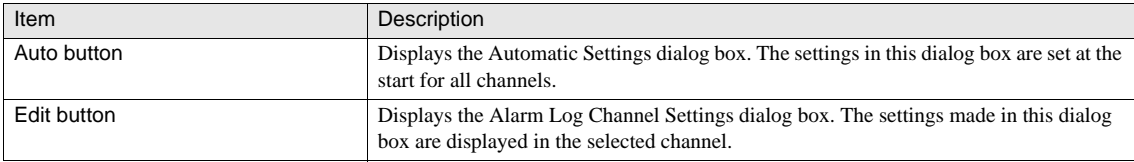

The text can be edited using the Text Manager dialog box.  $\langle \hat{\mathbf{T}} \rangle$ 

- In case of Alarm List Display, when an alarm is recovered, it is always deleted from listed items, in spite of setting of Lock/ Unlock. Use Alarm Log Display if you want to display alarms until finishing confirmation.

#### **2.3 Memory Card Output**

HG2G HG3G HG1F HG2F HG2S HG3F HG4F  $\overline{x}$  $\overline{x}$  $\overline{\mathsf{x}}$  $\overline{\mathsf{x}}$ 

Select Memory Card Output tab of  $[Configuration]$  -  $[System Setup]$  -  $[Adam Log]$  on the  $\frac{X}{Only HG25/3F/4F}$  support this function WindO/I-NV2.

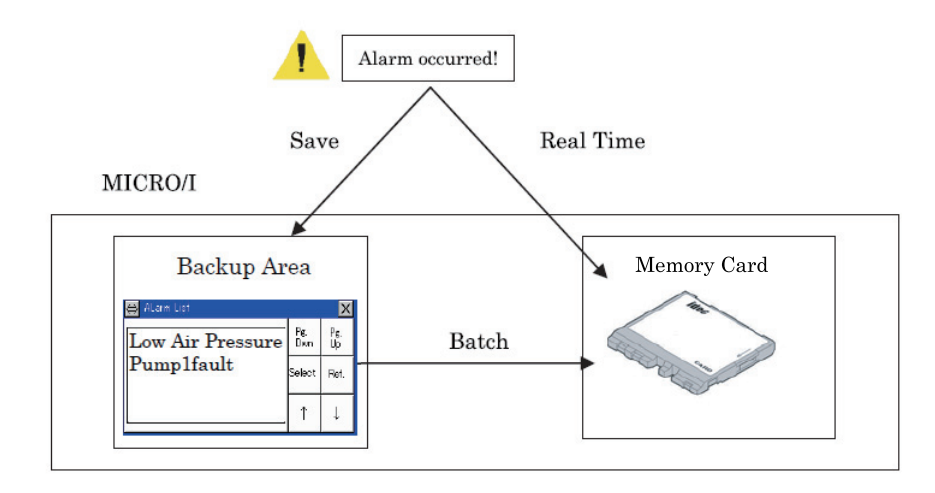

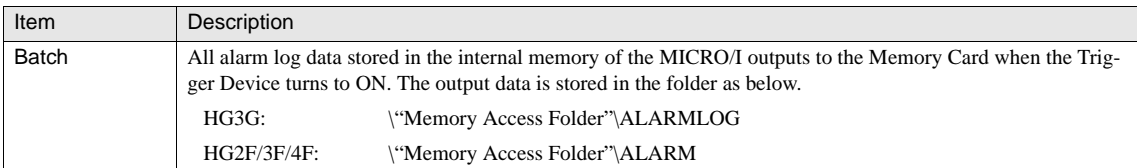

<u>16</u>

**14**

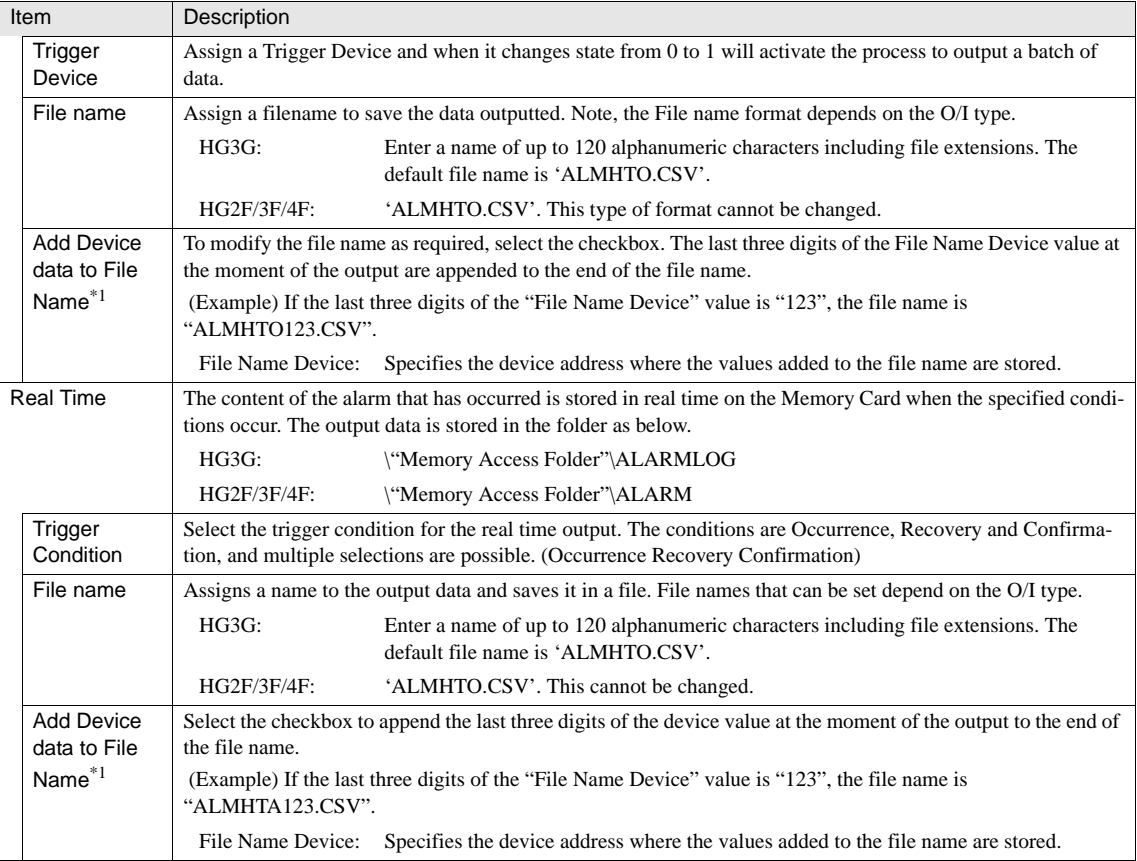

\*1. Only available in the Advanced mode.

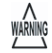

- These settings are applicable to models equipped with a memory card interface.

- The functions that output the log data to a memory card operates independently from the function that stores the alarm log data in the internal memory.
- Batch: The file is overwritten right after trigger is occurred and the previous file is cleared. Alarm logs which occur after starting to output to Memory card is not written in the file.
- Real time: Writing file is not started right after the condition is satisfied. Alarm logs are stored in the file output buffer once. Actual writing file is processed every 3 minutes or the timing of HG special internal register LSM20 is set from 0 to 1. Alarm logs are added after previous logs file. Therefore, when writing condition occurrence time is shorter than writing speed, the requests are stored within (Register Occurred No.-1) in the file output buffer. If requests occur more than that, the older request is lost and the newer request is replaced one by one.

The option "Real Time Output" stops storing data when the file size exceeds 256MB or it runs out of free space on the memory card .

- It is possible to delete alarm log data files saved on a memory card by using "Remove Files stored in Memory Card" on the Memory Card tab of the Project Settings dialog box.

#### **2.4 Printing**

Select Printing tab of [Configuration] - [System Setup] - [Alarm Log] on the WindO/I-NV2.

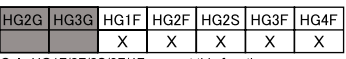

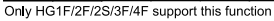

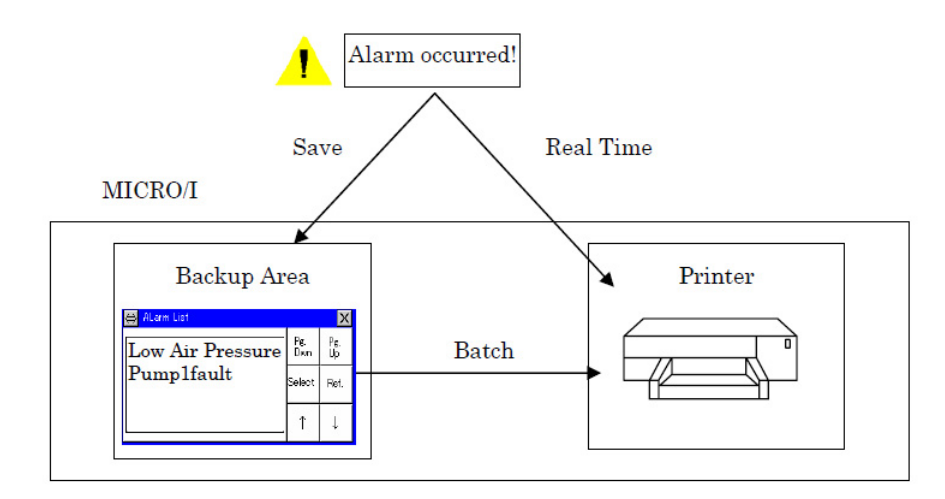

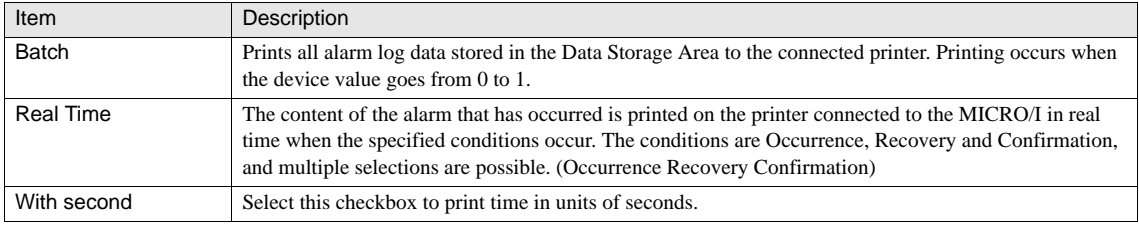

- HG1F/2F/2S/3F/4F can print the alarm log data. HG2G/3G does not support the print function.

The functions that outputs log data to a printer operate independently from the function that stores alarm log data.

- Batch: After starting to print, alarm log, which occurs after that, is not printed.
- Real time: If printing condition occurrence timing is shorter than printing speed, printing requests are stored within 100 in buffer and processed consecutively. Newer requests will be lost more than that.
- Real time: Printing is processed line by line. Some printer prints out after buffering internally. You can print out forcibly by resume button or cancel button. Some printer will lose print jobs in their buffer cue over a certain buffering time. Please follow your printer manual.

The hard copy image of Batch Output

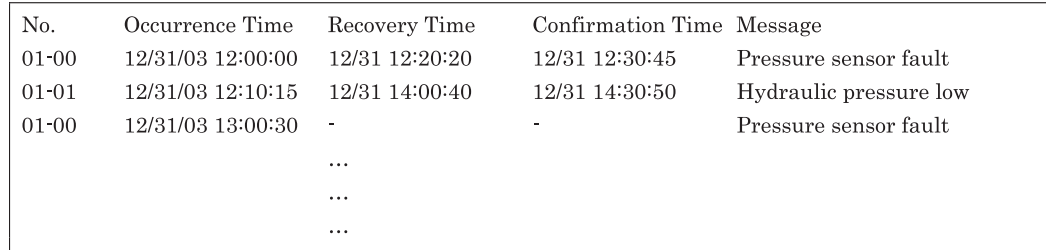

**14**

**14**

**14**

WARNING

#### **Chapter 14**

#### The hard copy image of Real Time Output

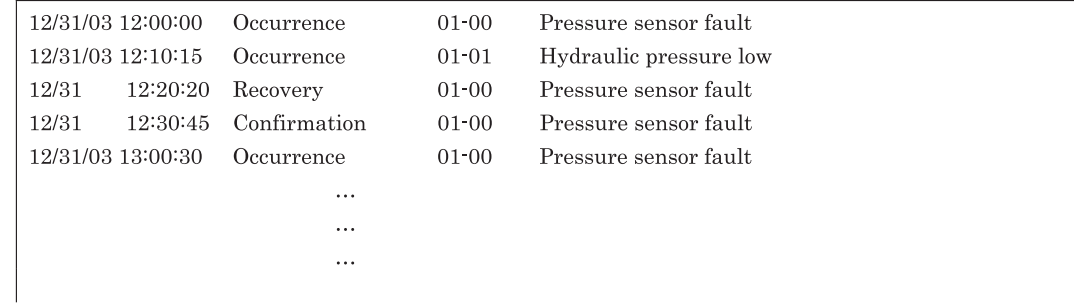

#### <span id="page-305-0"></span>**2.5 Beep**

HG2G HG3G HG1F HG2F HG2S HG3F HG4F  $\overline{\mathsf{x}}$  $\overline{\mathsf{x}}$  $\overline{\mathsf{x}}$  $\overline{\mathsf{x}}$  $\overline{\mathsf{x}}$  $\overline{x}$  $\overline{x}$ All models support this function.

To configure the Beep settings, select [Configuration] - [System Setup] - [Alarm Log] from the WindO/I-NV2 menu, and select the Sound tab.

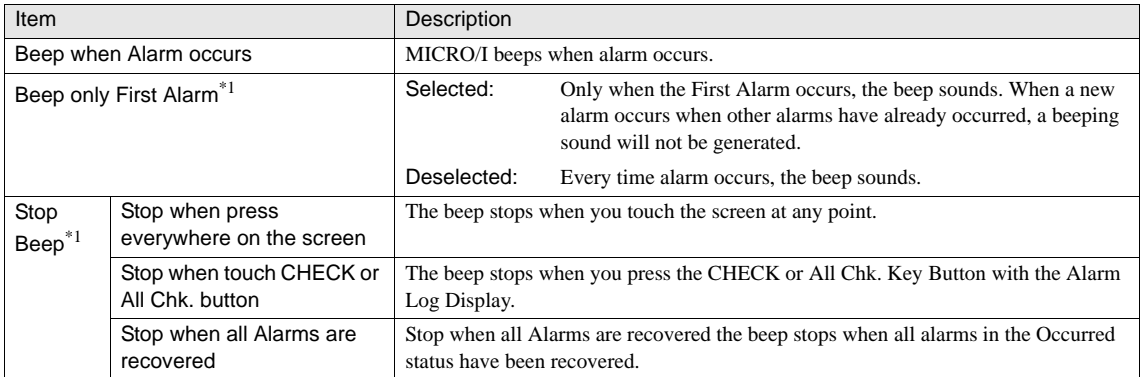

\*1. Only available in the Advanced mode.

- Bit position 6 of the address [System area 1 address + 1] is set to 1 while the beep sounds.

- To stop the beep sound,
	- Press the [Stop Beep] Key Button.
	- Satisfy the condition of the [Stop Beep] settings.

- Set bit position 6 of the address [System area 1 address + 1] to 0.

Note that if 1 was written in bit position 6 of the address [System area 1 address + 1], the beep cannot be stopped until the value of this bit position is set to 0.

## **3 Operation**

### **3.1 Description**

#### **3.1.1 Log Data**

The table below shows the type of data that will be stored in the Backup Area when an alarm occurs. This alarm data will be updated as the event changes. In addition, they will be stored until it they are cleared or overwritten by new alarm data.

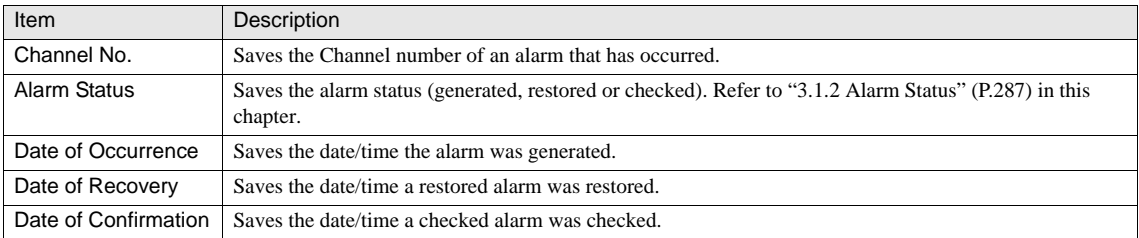

#### **•** (Example) Contents of Log Data

1) When an alarm with No. 1-1 occurred:

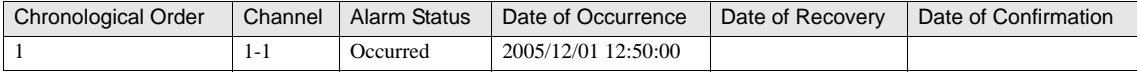

2) When an alarm with No. 1-2 occurred:

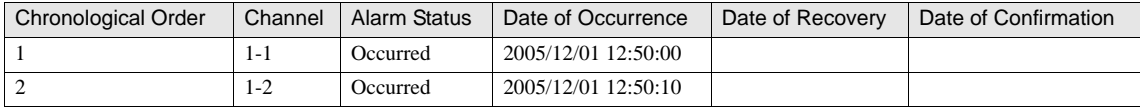

3) When an alarm with No. 1-1 is recovered:

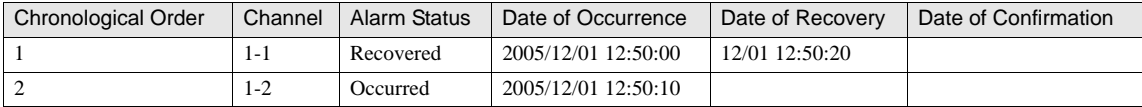

4) When the first alarm is confirmed:

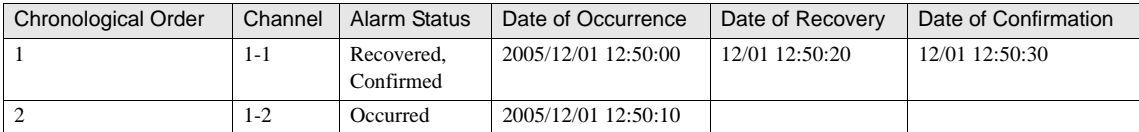

5) When the first alarm occurred again:

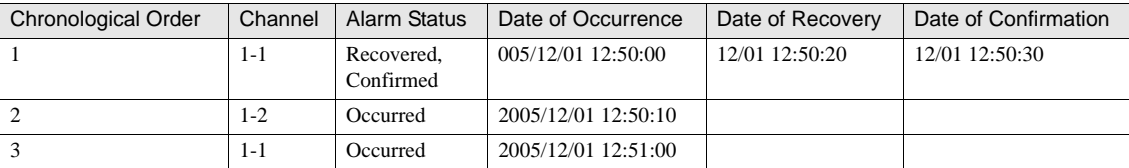

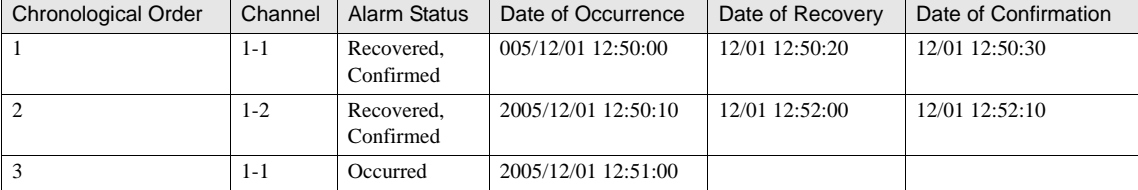

6)When the second alarm is recovered and confirmed:

7) When the third alarm is recovered and confirmed:

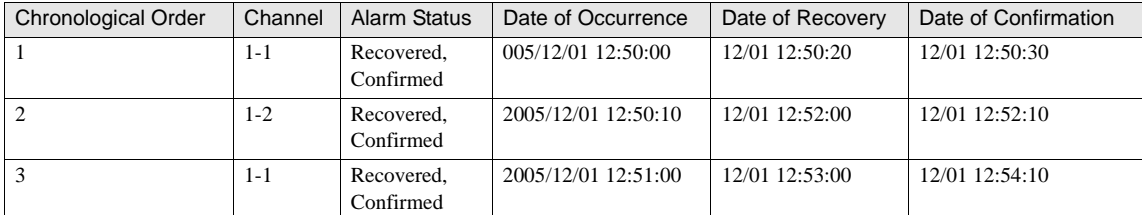

8) When alarms with No. 1-3 and 1-4 occurred:

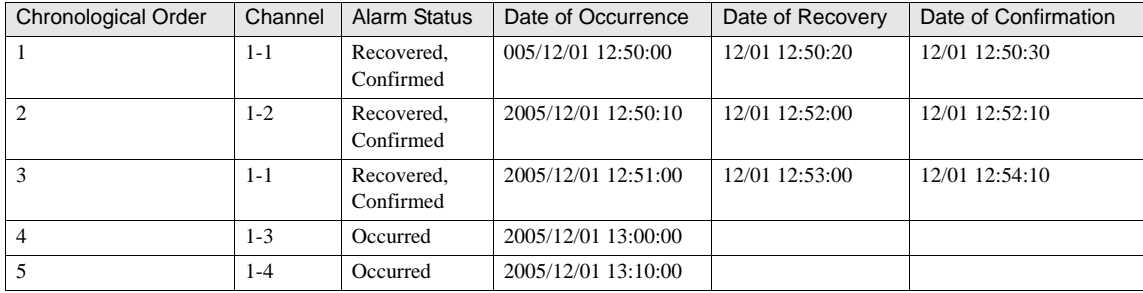

When 8) of above, if you use Alarm List Display or Alarm Log Display, the following will be displayed on MI-CRO/I:

**•** Alarm List Display

Only the alarms that are now occurring are displayed in a list.

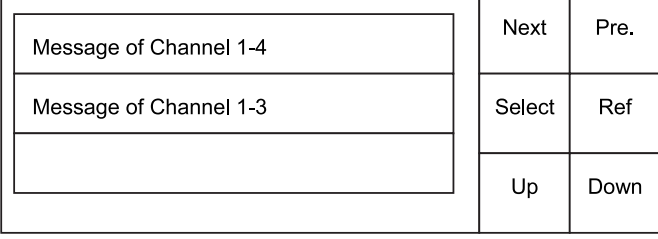

#### **•** Alarm Log Display

Alarms in the Occurred, Recovered, or Confirmed status are displayed in a list.

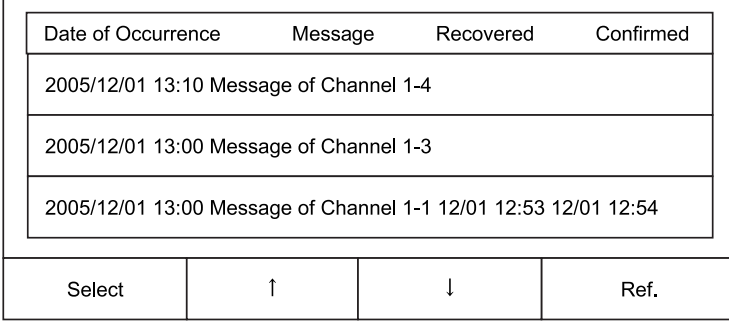

#### <span id="page-308-0"></span>**3.1.2 Alarm Status**

There are four Alarm Status types.

The table below lists the conditions for each type.

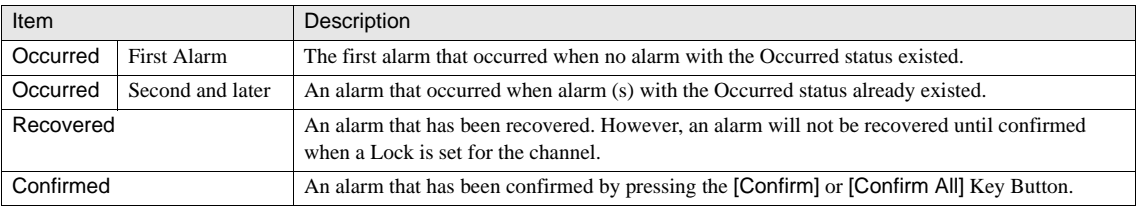

The following diagram shows the flow of Alarm Status.

No alarm Occurrence of the first Occurrence of the second alarm and later alarm Occurred (second and later)  $\rm Occurred\left( first\right)$ Confirm] button Recovered Recovered [Confirm] button Confirmed Recovered [Confirm] button Recovered Recovered, Confirmed **•** When Lock-in is set up for the channelNo alarm Occurrence of the second and later alarm  $\rm Occurred\left( first\right)$ Occurred (second and later) [Confirm] button [Confirm] button

Recovered, Confirmed

**•** When Lock-in is not set up for the channel

#### **3.1.3 CSV File Output**

When using Downloader to upload alarm log data to a PC or output to a Memory card, the data is saved as a CSV file.

#### **•** HG2G/3G

Example of uploaded data or batch output to SD Memory Card

" Project Name", "Project Name", "V1.80", "English" " File Type"," Alarm Log Data" " Number"," Message"," Occurrence Time"," Recovery Time"," Confirmation Time"," Font Name" "1-0","Pressure sensor fault"," 12/31/2003 12:00:10"," 12/31 12:20:10"," 12/31 12:30:10","English" "1-1","Hydraulic pressure low"," 12/31/2003 12:10:10"," 12/31 14:00:10"," 12/31 14:30:10","English" " 1-0", "Pressure sensor fault"," 12/31/2003 13:00:10","","", "English"  $\ddotsc$ 

#### Example of real timh output to SD Memory Card

" Project Name", "Project Name", "V1.80", "English" " File Type"," Alarm Log Data" " Time"," Status","Number "," Message"," Fond" " 12/31/2003 12:00:10","Occurance"," 1-0","Pressure sensor fault","English" " 12/31/2003 12:10:10","Occurance"," 1-1","Hydraulic pressure low","English" " 12/31/2003 12:20:10","Recovery"," 1-0","Pressure sensor fault","English" " 12/31/2003 12:30:10", "Confirmation"," 1-0", "Pressure sensor fault", "English" " 12/31/2003 13:00:10", "Occurance"," 1-0", "Pressure sensor fault", "English"  $\ddotsc$  $\mathbf{r}$  $\mathbf{r}$ 

The date and time display format is determined by the language set in the Project Information tab of the project settings. Japanese: YYYY/MM/DD HH: MM: SS Other languages: MM/DD/YYYY HH: MM: SS

**•** HG1F/2F/2S/3F/4F Example of uploaded data or batch output to CF card " Project Name", "Project Name", "V1.80", "English" " File Type"," Alarm Log Data" " Number"," Message"," Occurrence Time"," Recovery Time"," Confirmation Time"," Font Name" " 1-0","Pressure sensor fault"," 12/31/2003 12:00:10"," 12/31 12:20:10"," 12/31 12:30:10","English" " 1-1","Hydraulic pressure low"," 12/31/2003 12:10:10"," 12/31 14:00:10"," 12/31 14:30:10","English" " 1-0", "Pressure sensor fault", " 12/31/2003 13:00:10", "", "", "English"  $\mathbb{R}^2$  $\ddotsc$  $\ddotsc$ Example of real time output to CF card " Project Name", "Project Name", "V1.80", "English" " File Type"," Alarm Log Data" " Time"," Status","Number "," Message"," Fond" " 12/31/2003 12:00:10", "Occurance", " 1-0", "Pressure sensor fault", "English" "12/31/2003 12:10:10","Occurance"," 1-1","Hydraulic pressure low","English" " 12/31/2003 12:20:10","Recovery"," 1-0","Pressure sensor fault","English" " 12/31/2003 12:30:10", "Confirmation"," 1-0", "Pressure sensor fault", "English" " 12/31/2003 13:00:10","Occurance"," 1-0","Pressure sensor fault","English"  $\ddotsc$ 

> $\ddotsc$  $\ddotsc$

In case of real time output, byte count per item is calculated from the following expression:  $[40 + 1 \times$  number of single-byte characters] bytes. For example, each item uses  $40 + 21$  bytes for the message "Pressure sensor error". You can store up to 2.20 million alarm logs when using HG9Z-MF128 (128 MB CF card).

## **3.2 Operation Example**

### **3.2.1 Alarm Log Operation Example**

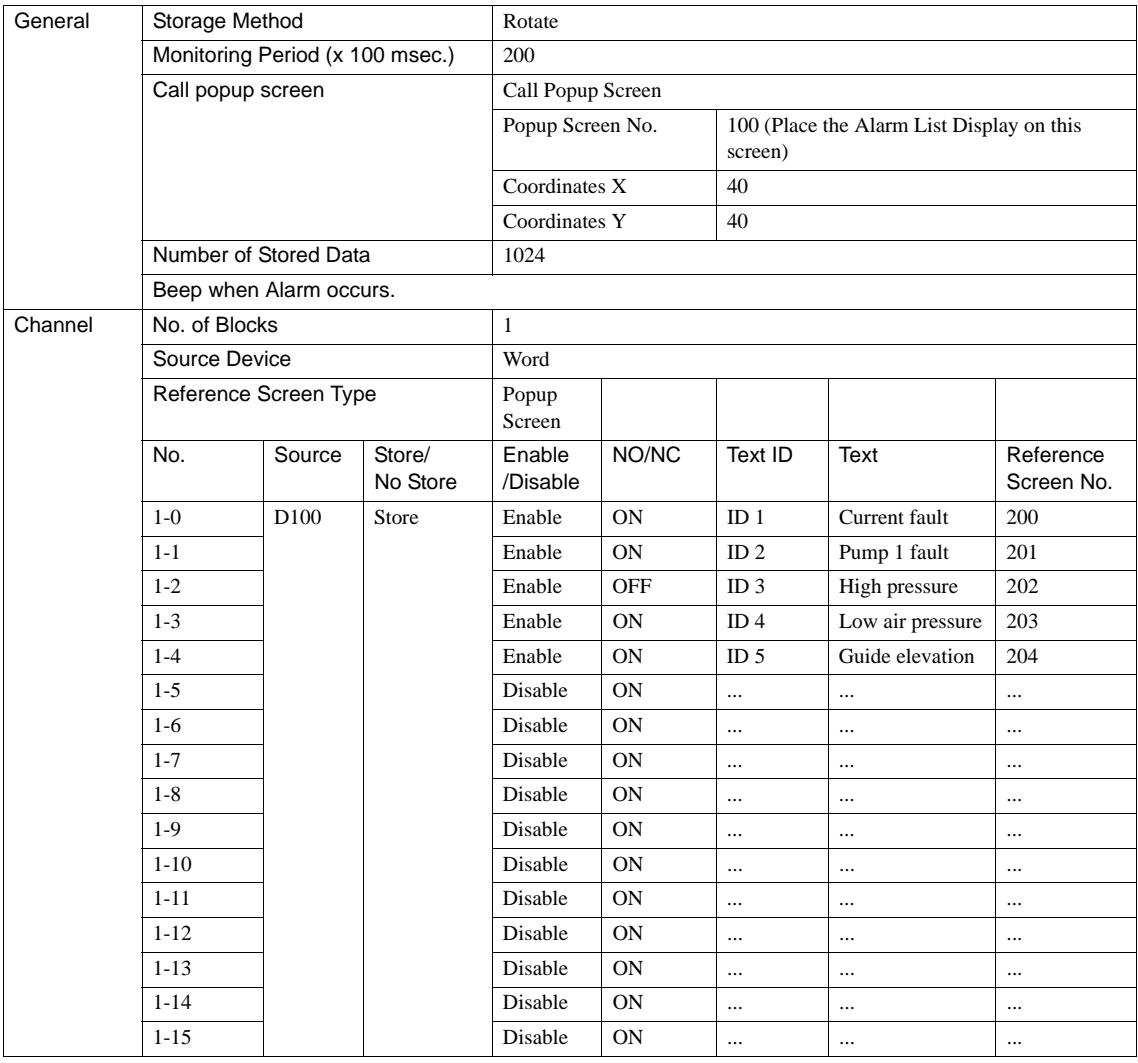

It is necessary to preprogram the performance for displaying the detailed description of each alarm and taking countermeasures for the alarm on the Popup screens No. 200 to 204.

#### **3.2.2 Operation Example**

1 The bit 1 and bit 3 of D100 (corresponding to the No. 1-1 and 1-3 in the Alarm Log Settings) are turned from OFF to ON at the same time

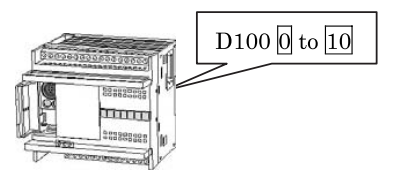

"10" is expressed as "0000000000001010" with binary notation, indicating that alarms No. 1-1 and 1-3 are active. The number indicates the block No-bit position of the device.

- 2 The Popup screen No. 100 designated as the Alarm Screen is displayed on the specified coordinate (40, 40).
	- On the Alarm List Display placed on the Alarm Screen, the messages "Pump 1 failure" and "Low air pressure" are displayed. At the same time, the internal buzzer starts sounding. (The illustration below is conceptual image.)
	- Touching on anywhere on the screen will stop the buzzer.
	- Use the [REVERSE] [Fcs. Up] and [Fcs. Dwn] Key Buttons to select one of the displayed messages, and press the [Ref.] Key Button to display the Popup screen No. 201 or 203 that contains the detailed description of the alarm and the operation settings for taking measures for the alarm.

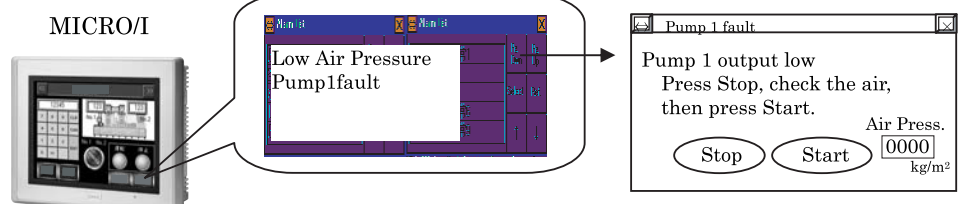

Alarm Screen appears with a buzzer sound

detailed description and measures

- 3 After checking the description of the active alarm and taking necessary measures, close the Alarm Screen. The normal mode is recovered.
- 4 To view the Alarm Log data of the past, switch to the screen on which Alarm Log Display is set up. The Alarm Log Display is capable of display the Occurrence Time, Recovery Time, and Confirmation Time of the alarms occurred in the past in the chronological order. It is also possible to open the Popup Screen containing the details of each alarm. Use the functions of copying the Alarm Log data with the CSV format to the Memory Card, printout, or the web browsing

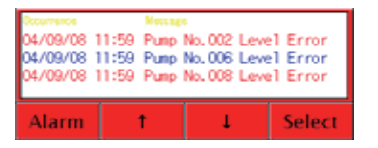

Alarm Log Display

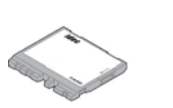

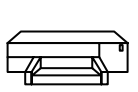

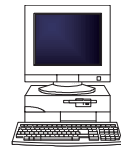

Print Memory Card

**WEB** Browser Downloader

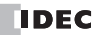

## **4 Restrictions**

### **4.1 Maximum Alarm Log Data Storage**

The maximum alarm log data that can be stored is 1024 points.

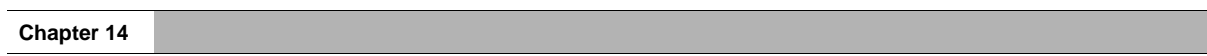

# **Chapter 15 Data Log Function**

## **1 Overview**

The Data Log function records the values from the set Device Address in the internal memory of the MICRO/I. When the stored data exceeds the storage capacity, the old data will be overwritten with the new data. Data Log can be saved in the Data Storage Area to retain the data during power OFF of MICRO/I. In addition, the data can be displayed as a Line Chart or exported to a Device Address.

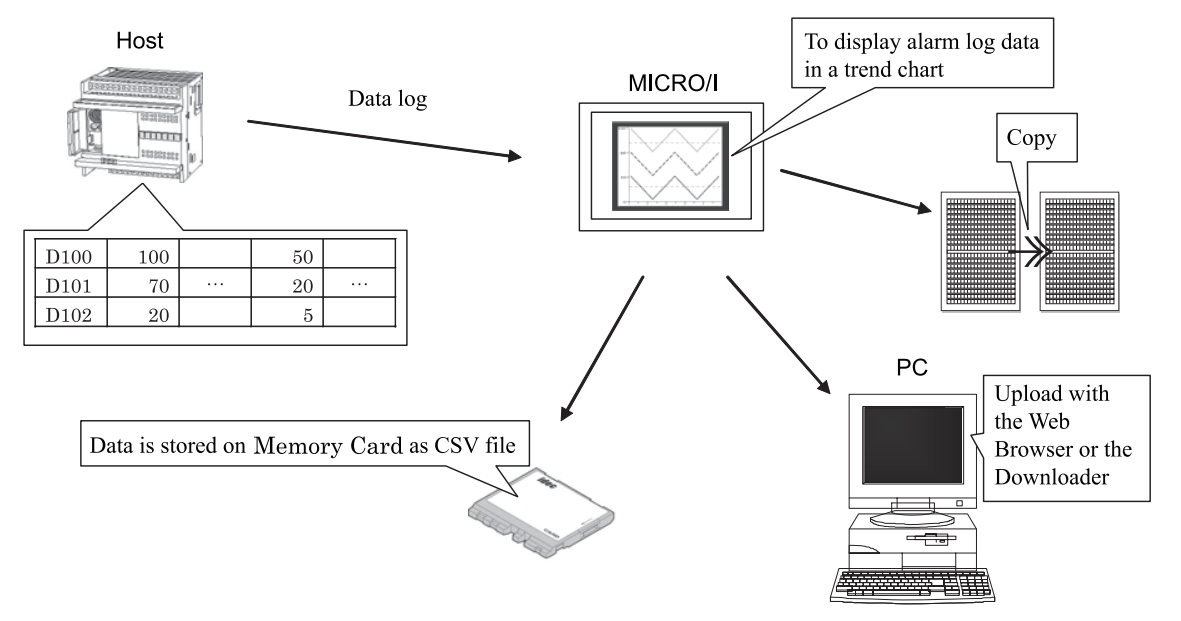

To display data log MICRO/I Trend chart The data log data can be data in a trend chart displayed on a trend chart. To display data log data as numerical Copy Data log data can be values output to a numerical display and displayed as numerical values. PC To upload data log data Downloader All the data log data can be uploaded as a separate CSV file for each log No. **XXXI**n Memory card All the data log data can be To move data log data saved on a Memory card to a portable memory inserted in MICRO/I, letting medium you access it from a PC. It is saved as a separate CSV file for each data log No.

There are several ways to check the data of Data Log.

 $\overline{v}$ 

You can save the uploaded data for each Channel No. from Data Log as a CSV file. Note, you can not upload partial data. You must upload all the data from the set Channel No.

## **1.1 Examples**

## **1.1.1 Gather Data from Log Data with a Fixed Cycle.**

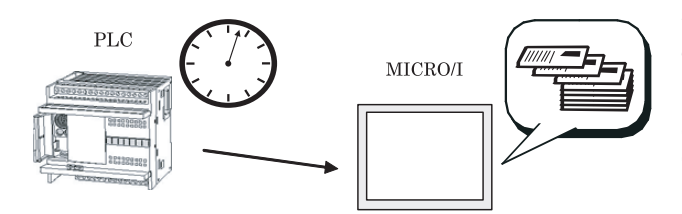

You can save and store data at set intervals, such as every 10 minutes or every hour.

Select "Fixed Cycle" for "Sampling Condition" in the General tab of [Data Log Settings]. [Refer to "2.2.1](#page-321-0)  [General tab" \(P.300\) in this chapter](#page-321-0)

## **1.1.2 Gather Data from Log Data when there is a Change of Value from a Device Address.**

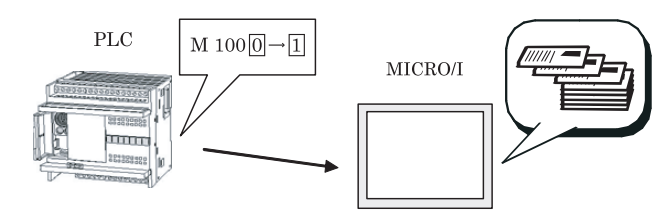

### **1.1.3 Gather Data from Multiple Device Addresses.**

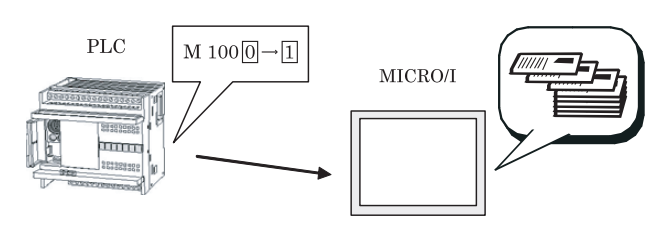

You can store the data when there is a change in the Device Address state (ON/OFF).

Select "Specify Word" for "Sampling Condition" in the General tab of [Data Log Settings]. [Refer to](#page-321-0)  ["2.2.1 General tab" \(P.300\) in this chapter](#page-321-0)

You can save and store the values of multiple connected devices simultaneously.

Set the "Number of Devices" item in the Options tab of [Data Log Settings]. [Refer to "2.2.3 Data" \(P.303\)](#page-324-0)  [in this chapter](#page-324-0)

## **1.1.4 Output Data from Data Log to a Device Address (applicable to HG2G/3G only).**

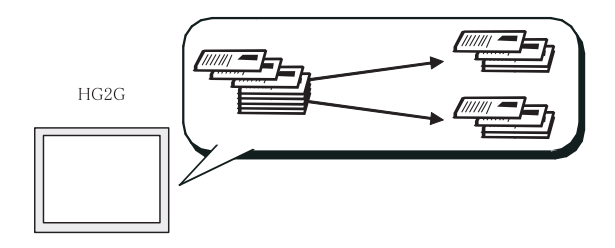

You can copy the data from Data Log, saved in the Data Storage Area, to a Device Address.

Enter the settings in the Copy tab of Data Log. [Refer](#page-325-0)  [to "2.2.4 Option tab" \(P.304\) in this chapter](#page-325-0)

## **2 Settings**

You can set properties for Data Log function when you select [Data Log Settings] on the General tab of [Line Chart] or [Configuration] - [System Setup] - [Data Log] menu on the WindO/I-NV2.

### **2.1 Data Log**

The settings are listed below.

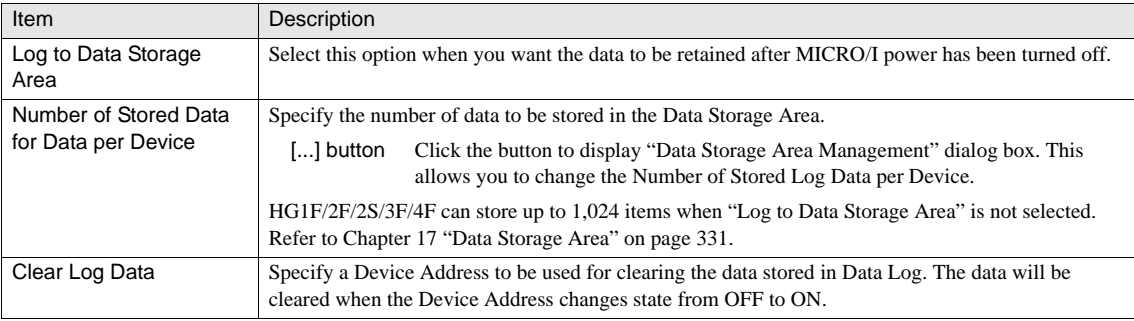

WARNING - Only HG2G/3G supports the [...] button to "Number of Data Log Data Items to Store Per Device".

Only HG1F/2F/2S/3F/4F support the "Log Data in Data Storage Area" setting.

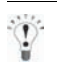

HG2G/3G saves data log data in a Data Storage Area that will preserve the data after power OFF.

#### **2.2 Individual Settings**

You can set when you select the [Edit...] Button of [Data Log Settings]

#### <span id="page-321-0"></span>**2.2.1 General tab**

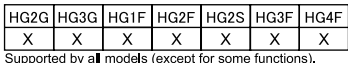

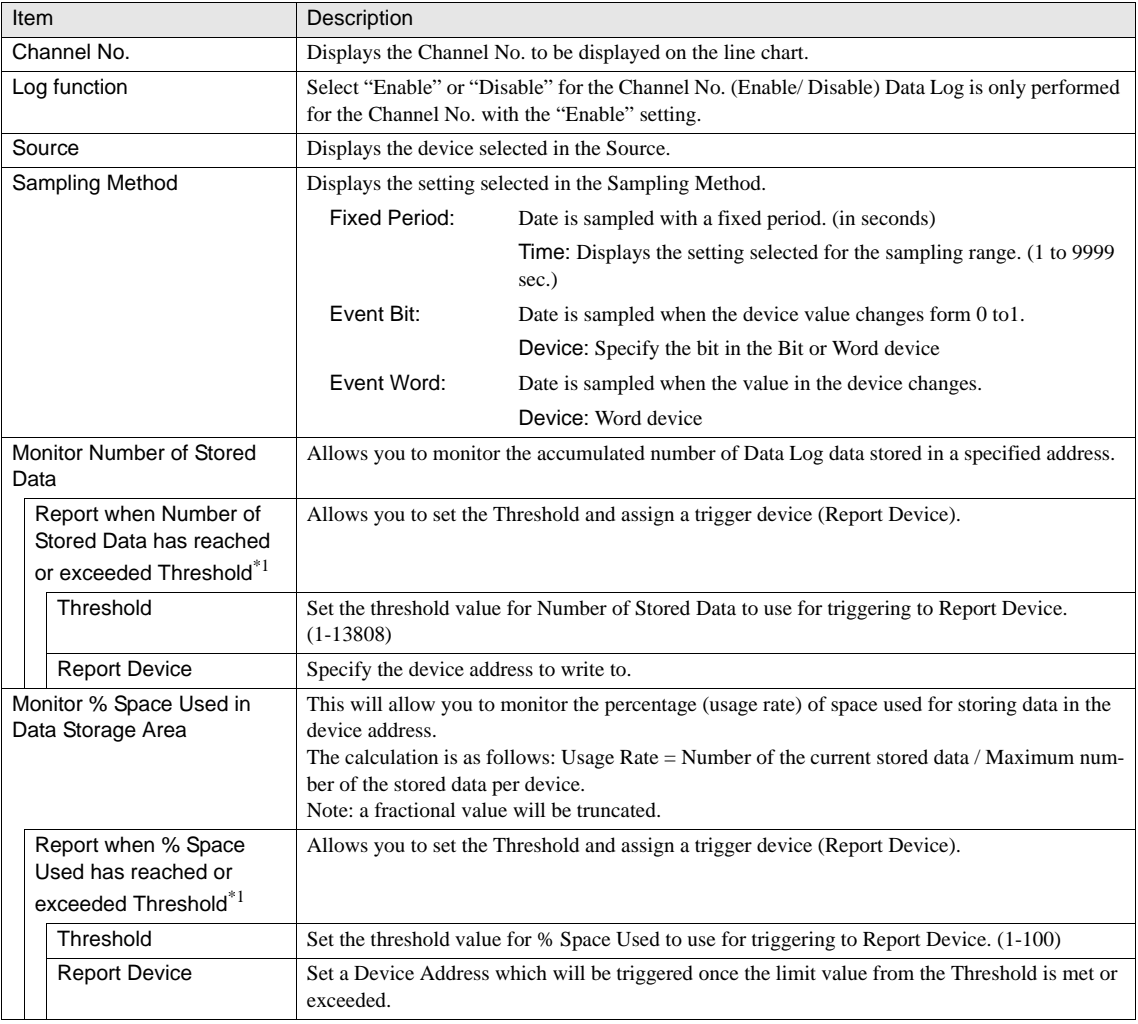

\*1. Only available in the Advanced mode.

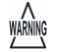

Only HG2G/3G supports the "Report when Number of Stored Data has reached of exceeded Threshold" and "Report when % Space Used has reached or exceeded Threshold" settings.

**2 Settings**

 $\overline{\mathsf{x}}$ 

HG2G HG3G HG1F HG2F HG2S HG3F HG4F

#### **2.2.2 Memory Card Output**

 $\overline{x}$ Set for the outputting Data Log data. Data Log data can be output to the Memory Card with  $\frac{X}{\text{Only HGSG, HGF/3F/4F}} \frac{X}{\text{support this function}}$  $\overline{\mathsf{x}}$ respect to each Channel No.

You can set when you select the [Edit...] Button of [Data Log Settings]

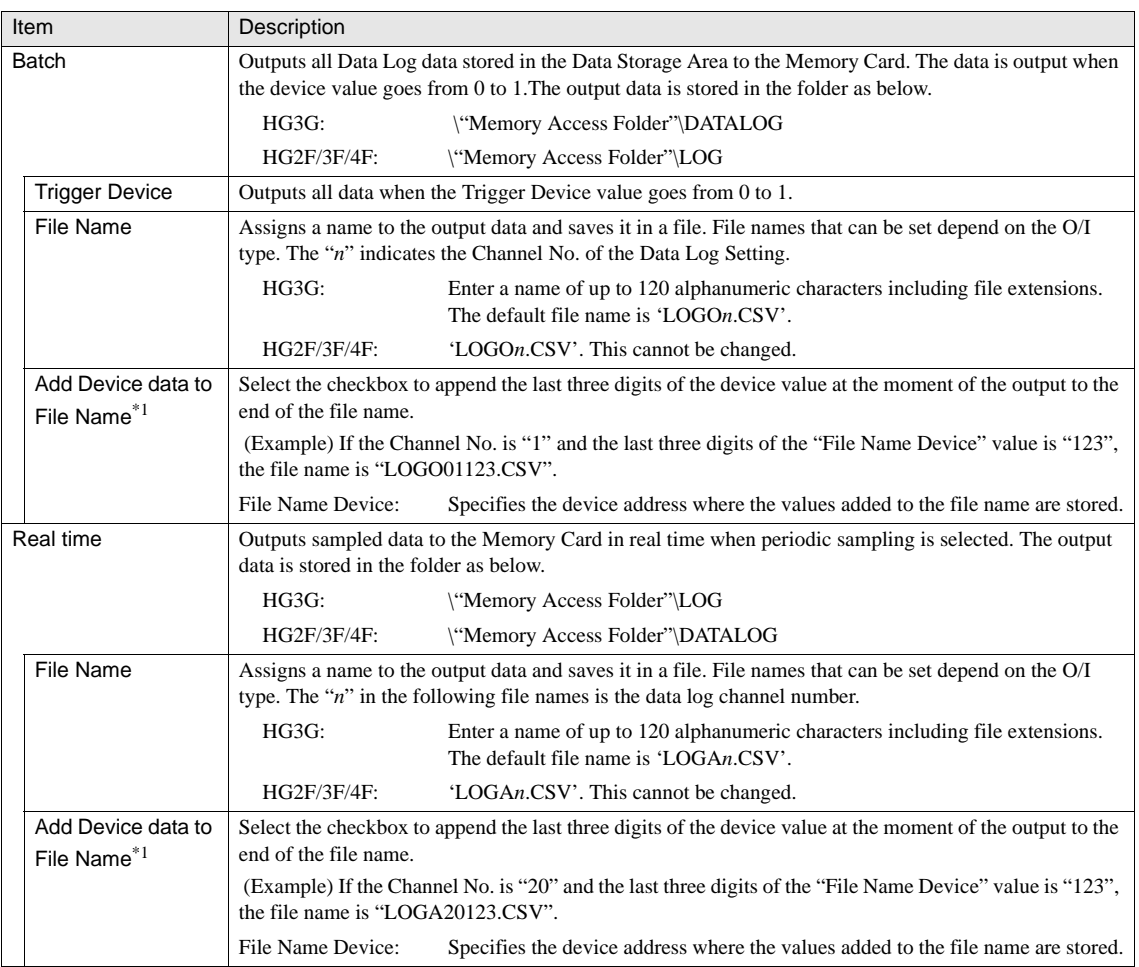

\*1. Only available in the Advanced mode.

- WARNING
- These settings are supported by models with a memory card interface. They operate independently from the Data Log function.
	- The functions that outputs log data to a memory card operate independently from the function that stores alarm log data.
	- Batch: The file is overwritten right after the trigger is occurred and the previous file is cleared. Data Log data which is sampled after starting to output to Memory card is not written in the file.
	- Real time: Writing file is not started right after the condition is satisfied. Data Log data is stored in the file output buffer once. Actual writing file is processed every 3 minutes or the timing of HG special internal relay LSM 20 is set from 0 to 1. Data Log data is added after previous Data Log data file. Therefore, when writing condition occurrence timing is shorter than writing speed, the requests are stored within (The stored log amount for each data - 1) in the file output buffer. If requests occur more than that, the older request is lost and the newer request is replaced one by one.
	- The Real Time Output stops the output when the file size exceeds 256MB or it runs out of free space on the Memory Card. You can clear the output data by using the setting on the [Project Settings] - [System] - [Memory Card] tab.
		- It is possible to delete data log data files saved on a memory card using "Remove Files stored in Memory Card" on the Memory Card tab of the Project Settings dialog box.
		- The text font set for the start device is output as the Title Font.
**2 Settings**

### **2.2.3 Data**

Specify the number of devices to be used in one Channel No. Data for the specified number of devices will be logged starting from the destination device. When using the Line Chart or Web

Server function, only the start device for the specified Channel No. is displayed. When selecting the Memory Card Output or WindO/ I-NV2 Utility Software Downloader, data for all devices will be output.

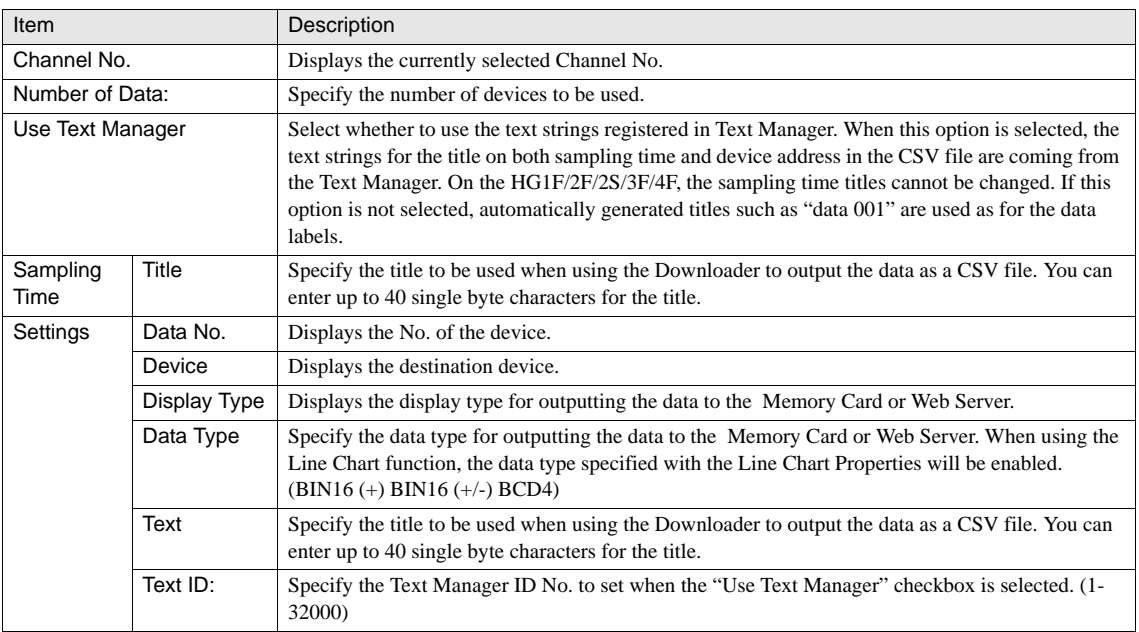

- Only HG2G/3G supports the "Title" and "Text" settings. **MARNING** 

- Models with a memory card interface can output data to a Memory card.

- Models with an Ethernet port can use the Web Server function.

**15**

HG2G HG1F HG2F HG2S HG3F HG4F  $\mathsf{X}$  $\mathsf X$ X  $\times$  $\times$  $\mathsf X$ 

Supported by all models (except for some functions).

**Trigger Condition** 

# **2.2.4 Option tab**

Item **Description** 

You can copy data log data stored in the Data Storage Area to the set device. The copied data can be used as a numeric value. By selecting the data to copy, you can output only the required data to the device.

Copy Data Log Data Select this to you make settings for copying data log data to a device.

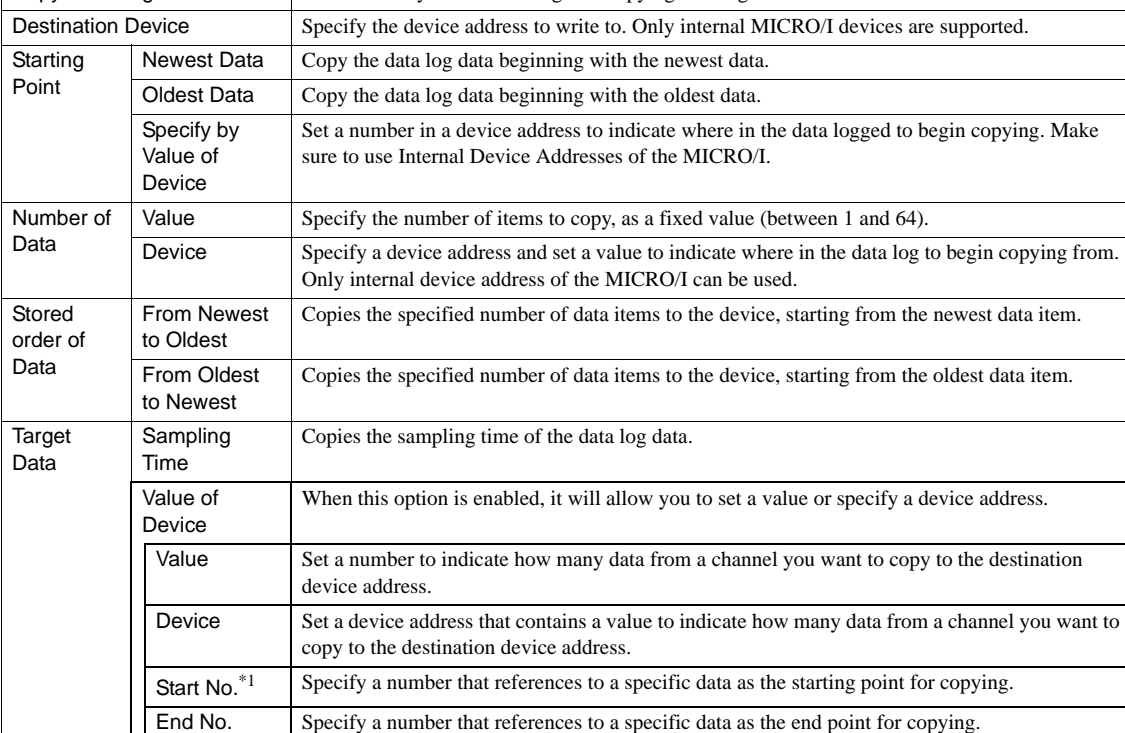

Always The Copy function will execute whenever data is updated from Data Log.

Device The Copy function executes when the value of 1 is written to a specified Device Address.

\*1. If you select Sampling Time checkbox, this value is fixed to 1.

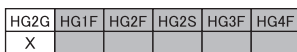

Only HG2G supports this function.

# **3 Operations**

# **3.1 Description**

# **3.1.1 Data Log**

For each Channel No. set up to 128 device addresses. When all the space has been filled, the new data will overwrite the oldest data.

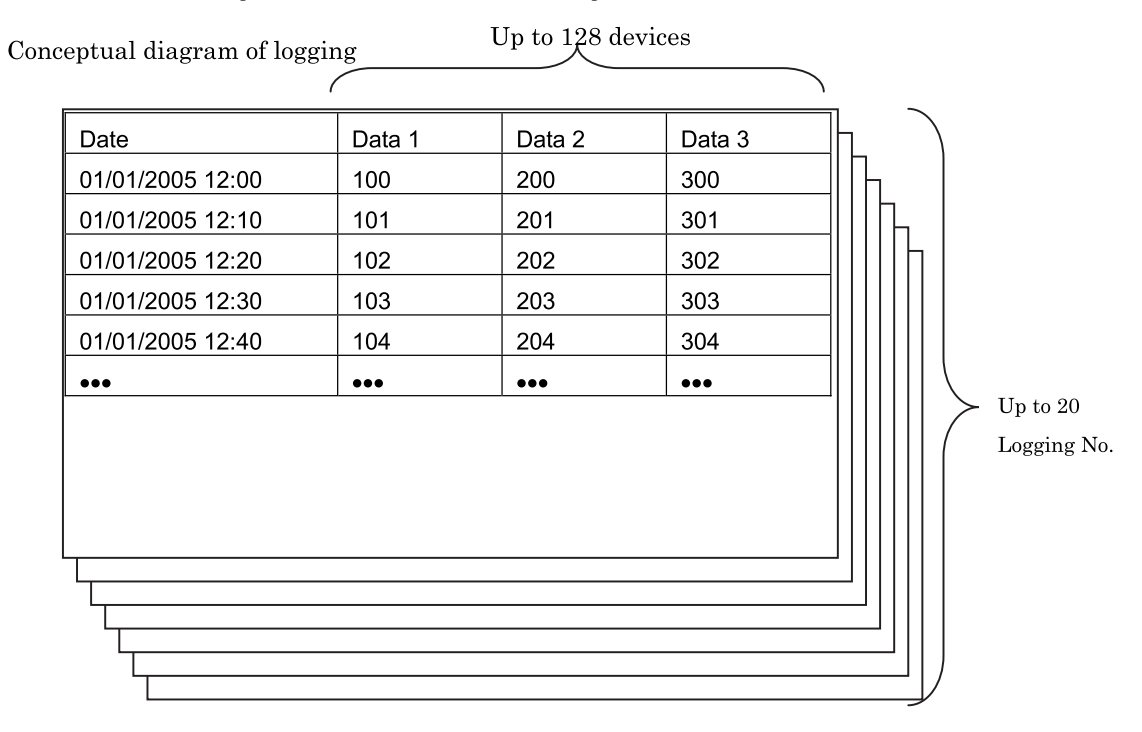

# **3.1.2 Copy**

Data logged that matches the specified criteria can be copied to the destination device.<sup>\*1</sup>

**•** "Starting Point" and sequence for storing data in device

Data is copied and stored in the destination device in the sequence below. The sequence is determined by the "Copy Start Position" and "Copy Sequence" settings in the Copy tab.

#### Setting example 1 **Data log data** Destination device **Destination** device

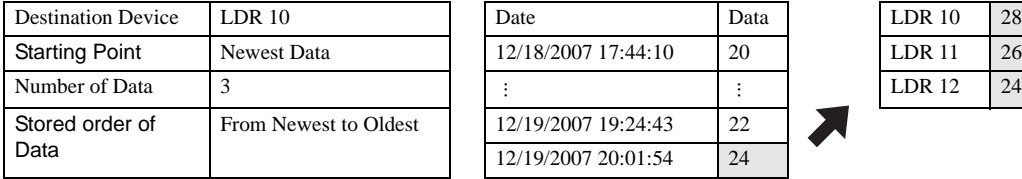

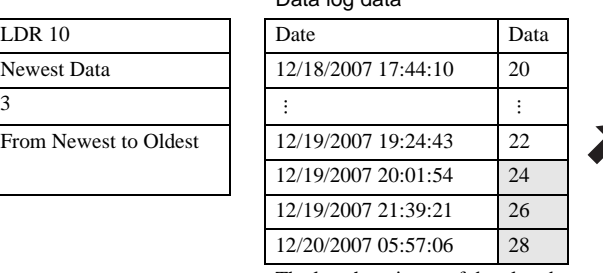

#### $HGIF$ HG<sub>2F</sub> HG<sub>2</sub>S HG4F  $AG2G$ HG3G HG3F  $\pmb{\times}$  $\pmb{\times}$  $\pmb{\times}$  $\boldsymbol{\mathsf{X}}$  $\mathsf{x}$

Only HG1F/2F/2S/3F/4F support this function

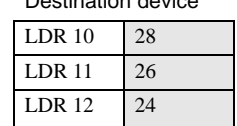

The last three items of data log data are stored sequentially in the destination device, starting with the newest data item.

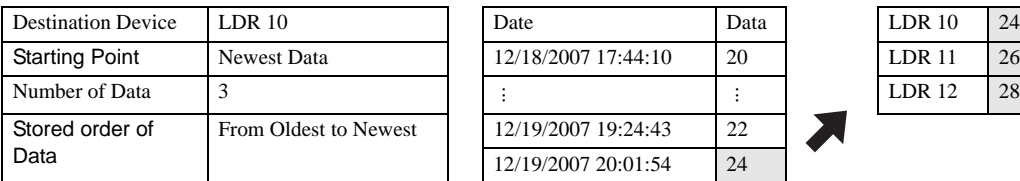

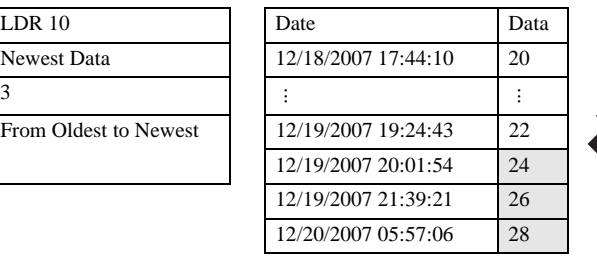

#### Setting example 2 Contract Contract Contract Data log data Contract Contract Destination device

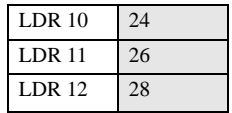

The last three items of data log data are stored sequentially in the destination device, starting with the oldest data item.

#### Setting example 3 **Data log data CE**

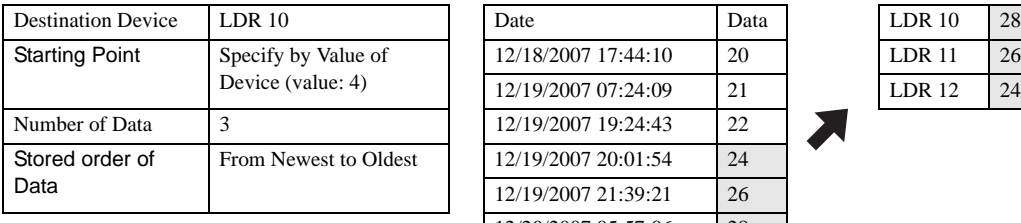

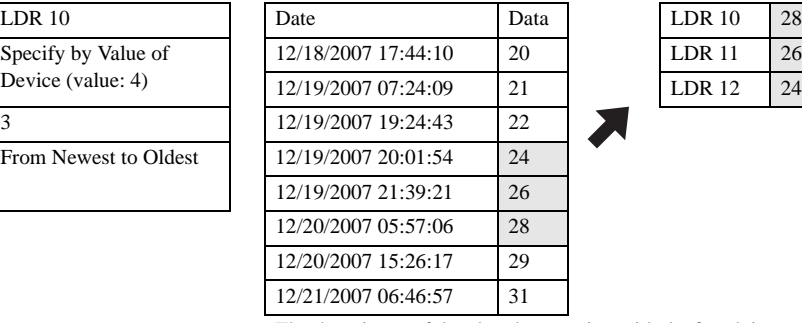

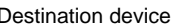

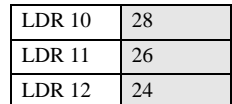

The three items of data log data starting with the fourth item after the oldest data log data item are stored sequentially in the destination device, starting with the newest data item.

\*1. Any previous data in those device addresses will be overwritten.

#### **•** Storing the sampling time

When copied, the sampling time is stored in the following order: Year, month, day, hour, minute, second. When copied, the sampling time is stored in the following order: year, month, day, hour, minute, second. Even if the configuration in Copy tab is modified, the order stays the same.

 $\leq$ Operation example $\geq$  Copying 10/01/2008 12:01:30 when LDR 10 is set as the destination device

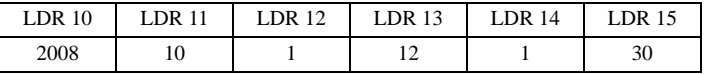

#### **•** Storing multiple data items

When multiple data are copied to the Device Addresses, the storage order will be as follows: 1st sampling time, 2nd sampling time,..., 1st device value, 2nd device value... If the number of data from Data Log is less than the number of data to be copied, zeros will be copied to the remaining destination devices.

#### <Operation example 1>

For instance, 2 rows of data from the Data Log table will be copied to the Destination Device address LDR 10 (as shown on the Destination Device table).

Data Log Data

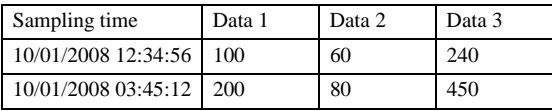

Destination device

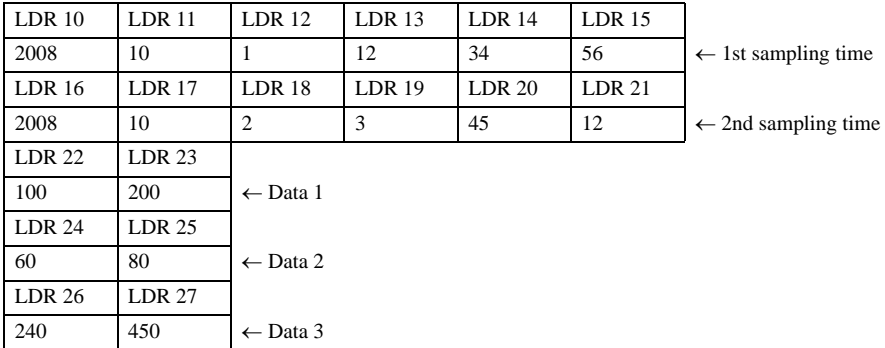

<Operation example 2>

For instance, 4 rows of data from the Data Log table will be copied to the destination device address LDR10. Since the last 2 rows from the Data Log table have no values, then the destination device addresses will display zeroes.

Data Log Data

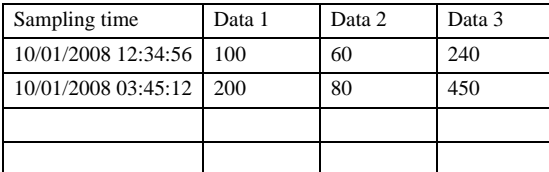

#### Destination device

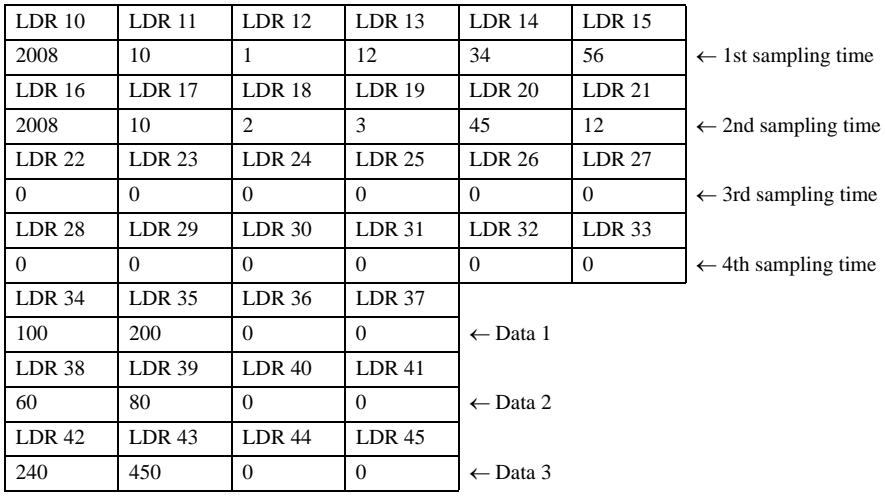

**MARNING** 

"Device range error" is displayed when copying is executed in the following examples:

- When the copy start position is set to 0 or to a value greater than the number of stored data

- When the start position value is 0 or a value greater than the number of set devices

- When the end position value is 0 or a value greater than the number of set devices

- When the start position value is greater than the end position value

#### **3.1.3 CSV File Output**

When using Downloader to upload alarm log data to a PC or output to a Memory card, the data is saved as a CSV file.

#### **•** HG2G/3G

Example of uploaded data or batch output to SD Memory Card

```
"Project Name", "Sample Project", "V1.80"
"File Type", "Data Log Data"
"Channel No.", "1"
"Source", "LDR 0"
"Sampling Method", "Event Word"
"Device", "LDR 100"
"Sampling Time", "Data 001", "Data 002", "Data 003", "Data 004"
" 2003/12/31 12:00:00", 100, 200, 301, 401
" 2003/12/31 12:00:01", 101, 201, 302, 402
" 2003/12/31 12:00:02", 102, 202, 303, 403
" 2003/12/31 12:00:03", 103, 203, 304, 404
```
 $\langle \cdot \rangle$ 

The date and time display format is determined by the language set in the Project Information tab of the project settings. Japanese: YYYY/MM/DD HH: MM: SS Other languages: MM/DD/YYYY HH: MM: SS

#### **•** HG1F/2F/2S/3F/4F

Example of uploaded data or batch output to CF card

```
"Project Name","Sample Project","V1.80"
"File Type","Data Log Data"
"Channel No.","1"
"Source","LDR 00000000"
"Sampling Conditions ","Word Specification"
"Device","LDR 00000100"
"Title Font","Japanese"
"Sampling Time","Data 001","Data 002","Data 003","Data 004"
"12/31/2003 12:00:00", 100, 200, 301, 401
"12/31/2003 12:00:01", 101, 201, 302, 402
"12/31/2003 12:00:02", 102, 202, 303, 403
"12/31/2003 12:00:03", 103, 203, 304, 404
            \ddot{\phantom{a}}\ddotsc\dddot{\phantom{0}}
```
Example of real time output to CF card

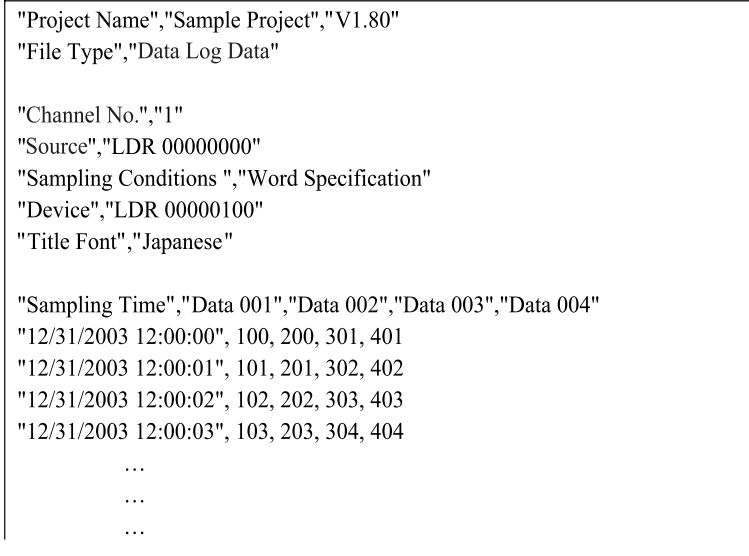

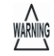

- The number of bytes used per item during real time output is 30 to 670 bytes and about 130 bytes for the header (except text strings of the title).

- You can store up to about 4.44 million items when using HG9Z-MF128 (128 MB CF card).

# **3.2 Operation Example**

# **3.2.1 Data Log**

In the example below, the value of device D 100 is sampled every 5 seconds.

#### **•** Setup

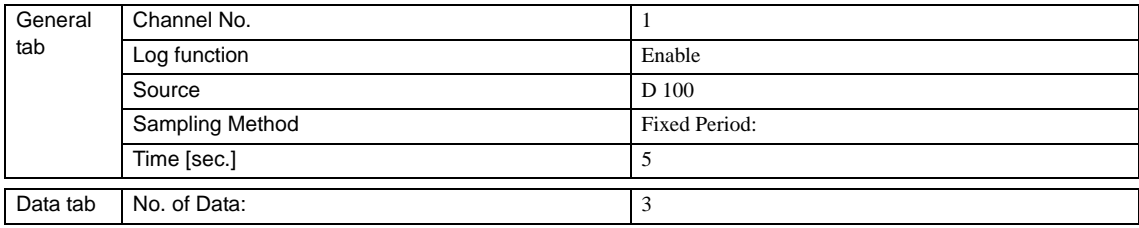

### **•** Operation

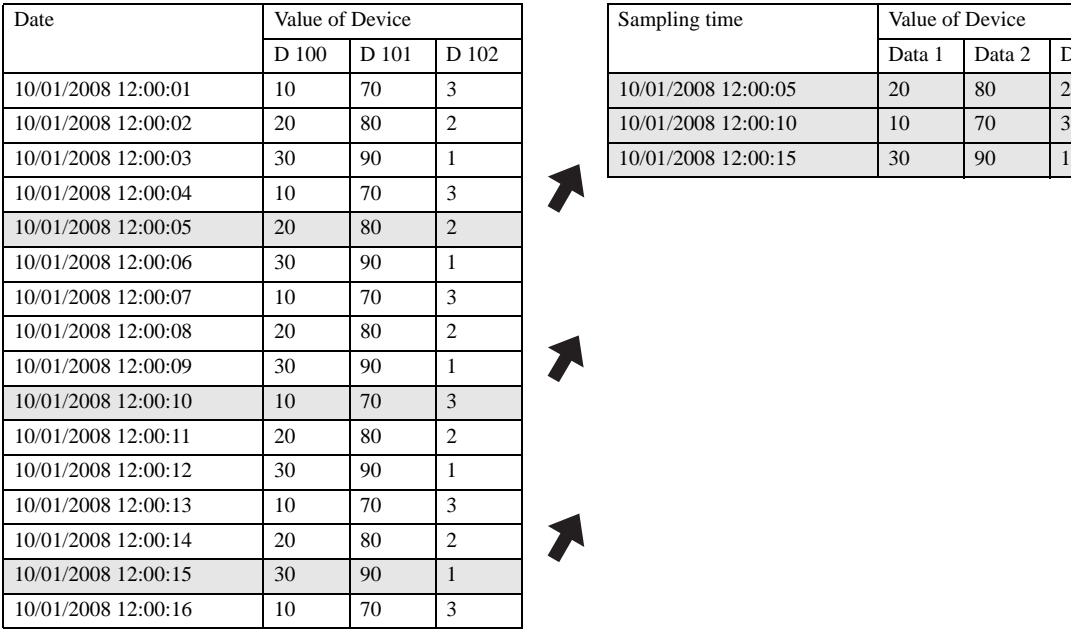

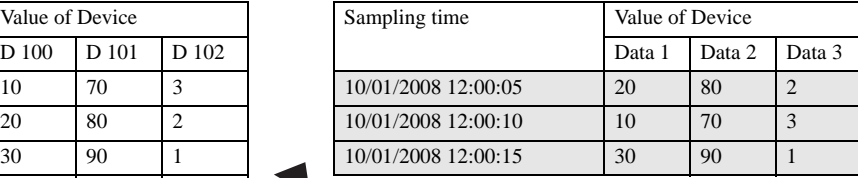

### **3.2.2 Copy**

To set the copy operation, follow the procedure described in "Data Log" on page 311. Each time the data from the Data Log is updated, the data is copied to the Device Address starting with LDR 10.

#### **•** Setup

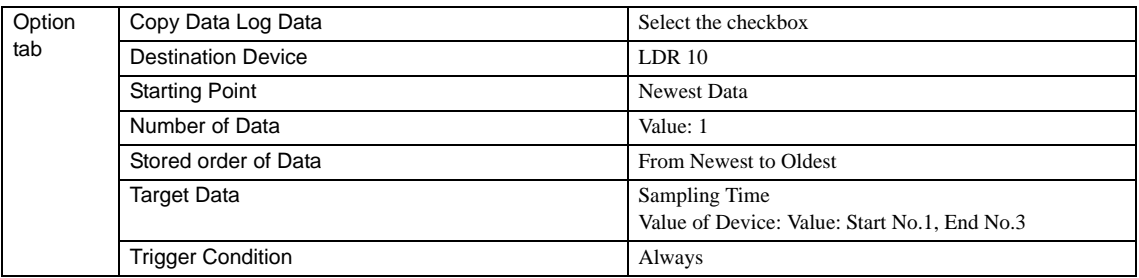

#### **•** Operation

Each time the data log data is updated, the Newest Data (sampling time and value) is copied to the devices starting with LDR 10.

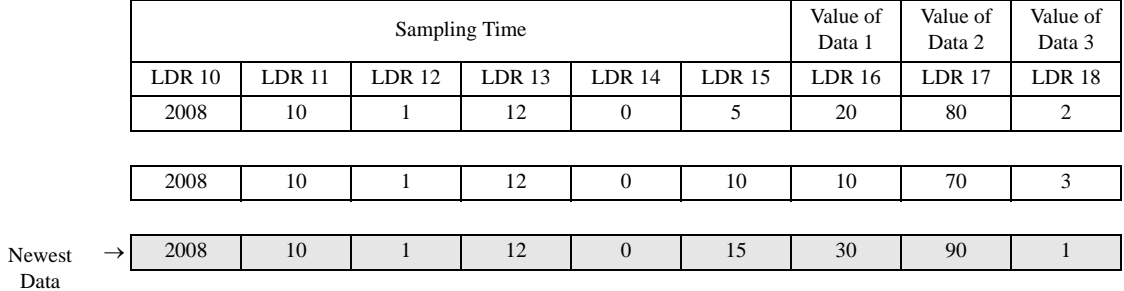

# **4 Restrictions**

### **4.1 Maximum Number of data Stored**

The maximum number of items that can be stored in the data log is given below.

#### HG3G

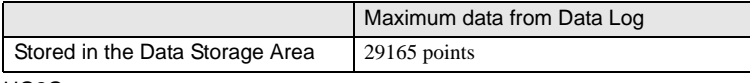

HG2G

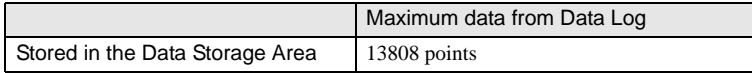

HG1F/2F/2S/3F/4F

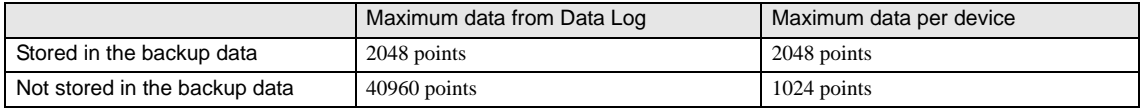

# $\mathbb{Q}$

[Refer to Chapter 17 "Data Storage Area" on page 331](#page-352-0) for detail the Data Storage Area.

### **4.2 Maximum Number of Device Addresses**

The total maximum number of devices that can be set for the data log is 128. When the same device address is set multiple times, it is counted as different devices.

# **4.3 Maximum Number of Copies**

The maximum number of data from Data Log that can be copied to devices is 64.

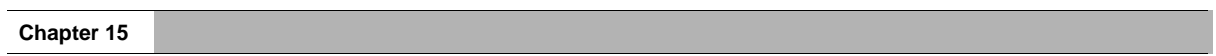

# **Chapter 16 Operation Log Function**

This chapter describes how to set the operation log and how operation log operate in MICRO/I.

# **1 Overview**

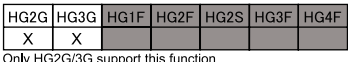

The Operation Log records information for every operation performed in the MICRO/I.

This function enables you to check who performed each operation, when it was performed, what was performed, and where it was performed. In addition, this function can help you analyze the causes of system errors or other types of problems.

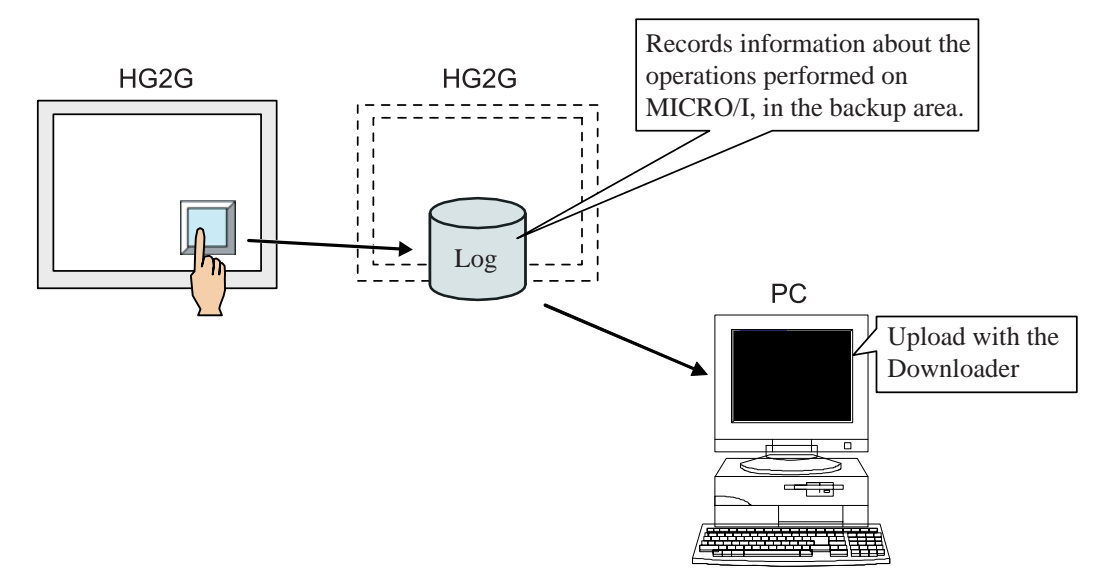

Use the following method to check operation log data:

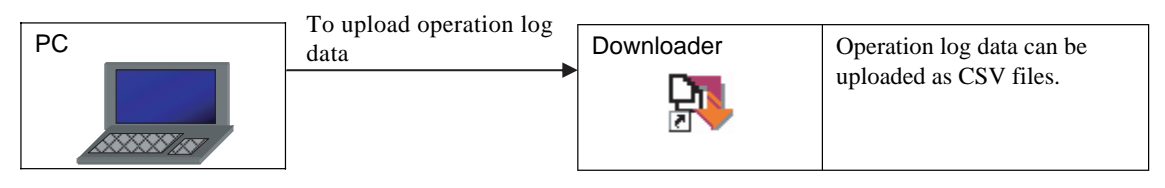

# **1.1 Examples**

### **1.1.1 Constantly Record All Operation Information**

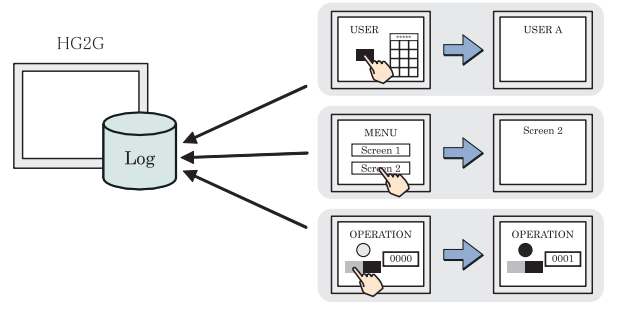

All the operations below are recorded.

- Power ON
- Switch to Base Screens
- Change Users
- Change Operation Modes
- Press buttons
- Write Data to any Devices

Select the option "Constantly" from the "Operation Condition" in the General tab of [Operation Log Settings] for continuous recording of all events. [Refer to "2.1 Oper](#page-340-0)[ation Log Settings" \(P.319\) in this chapter](#page-340-0).

### **1.1.2 Record Operations when Device Address is Triggered**

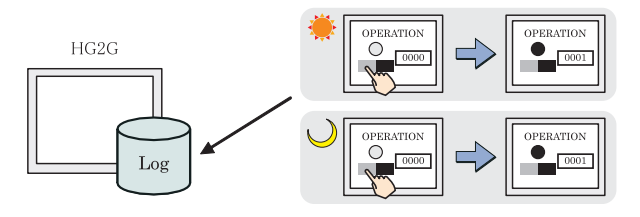

#### **1.1.3 Record Specific Operations Only**

Events are recorded only if the Device Address is set to ON.

Select "Device" from "Operation Condition" in the General tab of [Operation Log Settings]. [Refer to "2.1 Oper](#page-340-0)[ation Log Settings" \(P.319\) in this chapter](#page-340-0).

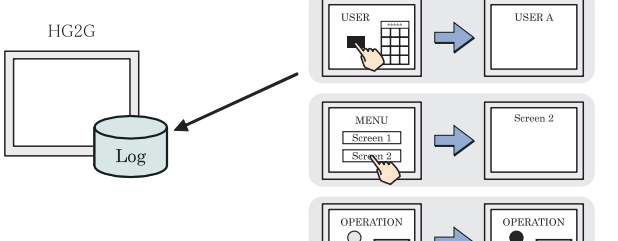

You have the option to record specific events by triggering the device address. This will help save memory space in the MICRO/I.

Select the checkbox under "Target Events to Record" in the General tab of [Operation Log Settings] to record specific events. [Refer to "2.1 Operation Log Settings"](#page-340-0)  [\(P.319\) in this chapter](#page-340-0).

### **1.1.4 Output Operation Log Data as a CSV File**

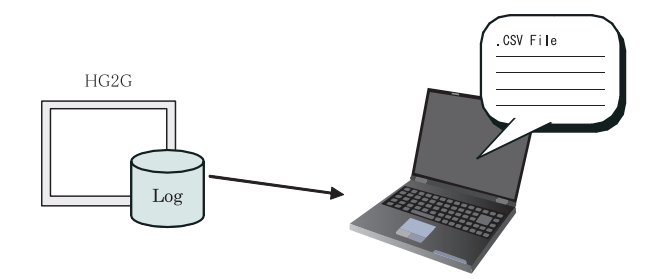

Use the Downloader tool to upload the operation log data saved in MICRO/I to a PC.

Set the text strings for CSV output in "CSV File Output" in the General tab of [Operation Log Settings]. Refer to "Data Level" (P320) in this chapter.

# **1.2 Application Examples**

The examples below illustrates how to use the Operation Log with other applications.

### **1.2.1 Record Users and Operations**

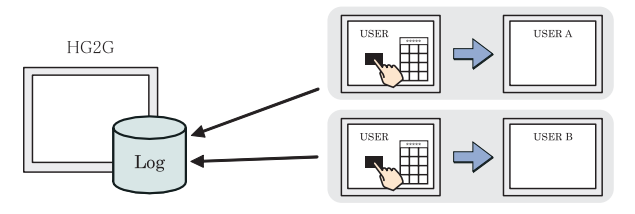

By enabling the Operation Log with the Security Function, the MICRO/I can record who the users are and the type of operation each has performed.

Select the "Change Users" checkbox under "Target Events to Record" in the General tab of [Operation Log Settings]. [Refer to "2.1 Operation Log Settings" \(P.319\) in](#page-340-0)  [this chapter](#page-340-0). [Refer to Chapter 23 "Security Function" on](#page-428-0)  [page 407](#page-428-0).

### **1.2.2 Analyze Errors**

CSV File HG2G形 Data Los Data Log

By using the Operation Log function with the Data Log function, you can analyze data errors from the data log and the information about the operations performed.

Select the "Press buttons" and "Write Data to any Devices" checkboxes under "Target Events to Record" in the General tab of [Operation Log Settings]. [Refer to](#page-340-0)  ["2.1 Operation Log Settings" \(P.319\) in this chapter.](#page-340-0) [Refer](#page-316-0)  [to Chapter 15 "Data Log Function" on page 295](#page-316-0).

HG3F HG4F

HG2G HG3G HG1F HG2F HG2S

Only HG2G/3G support this function

 $\overline{x}$   $\overline{x}$ 

# **2 Settings**

You can set up the properties of Operation log from [Configuration] - [System Setup] -[Operation Log] in WindO/I-NV2 main menu.

# <span id="page-340-0"></span>**2.1 Operation Log Settings**

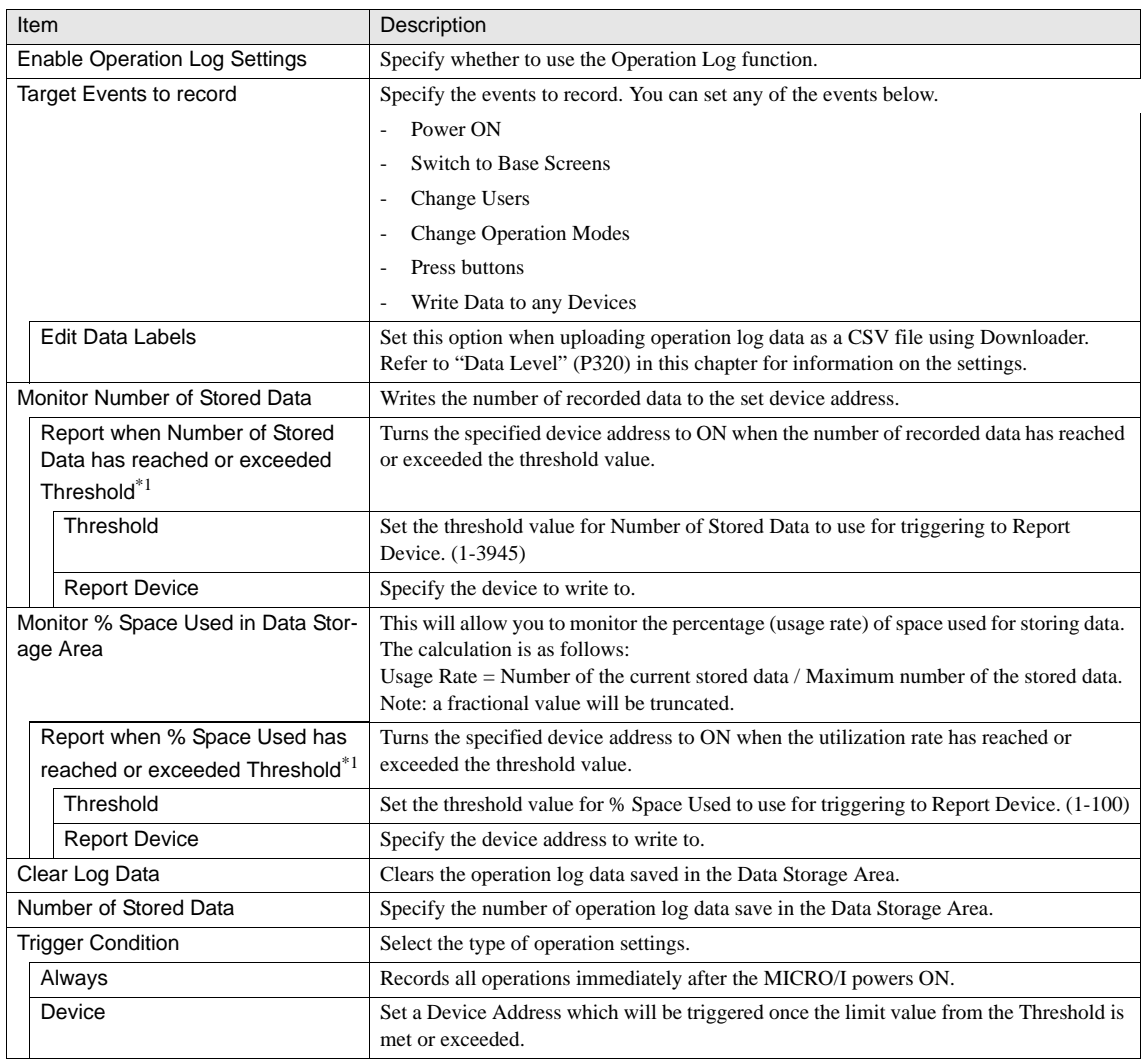

\*1. Only available in the Advanced mode.

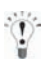

You can use Downloader to upload recorded operation log data.

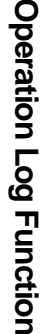

### **•** Data Level

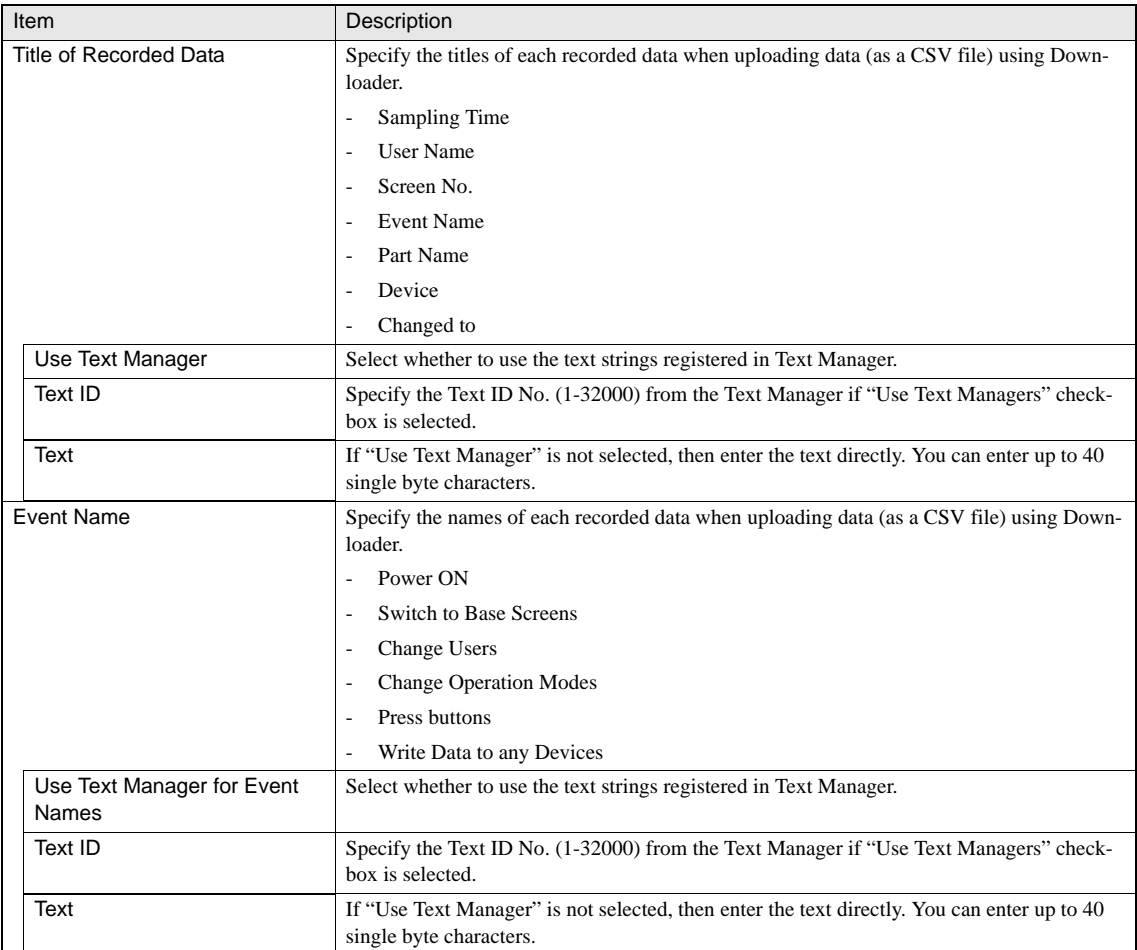

### **2.2 Memory Card Output**

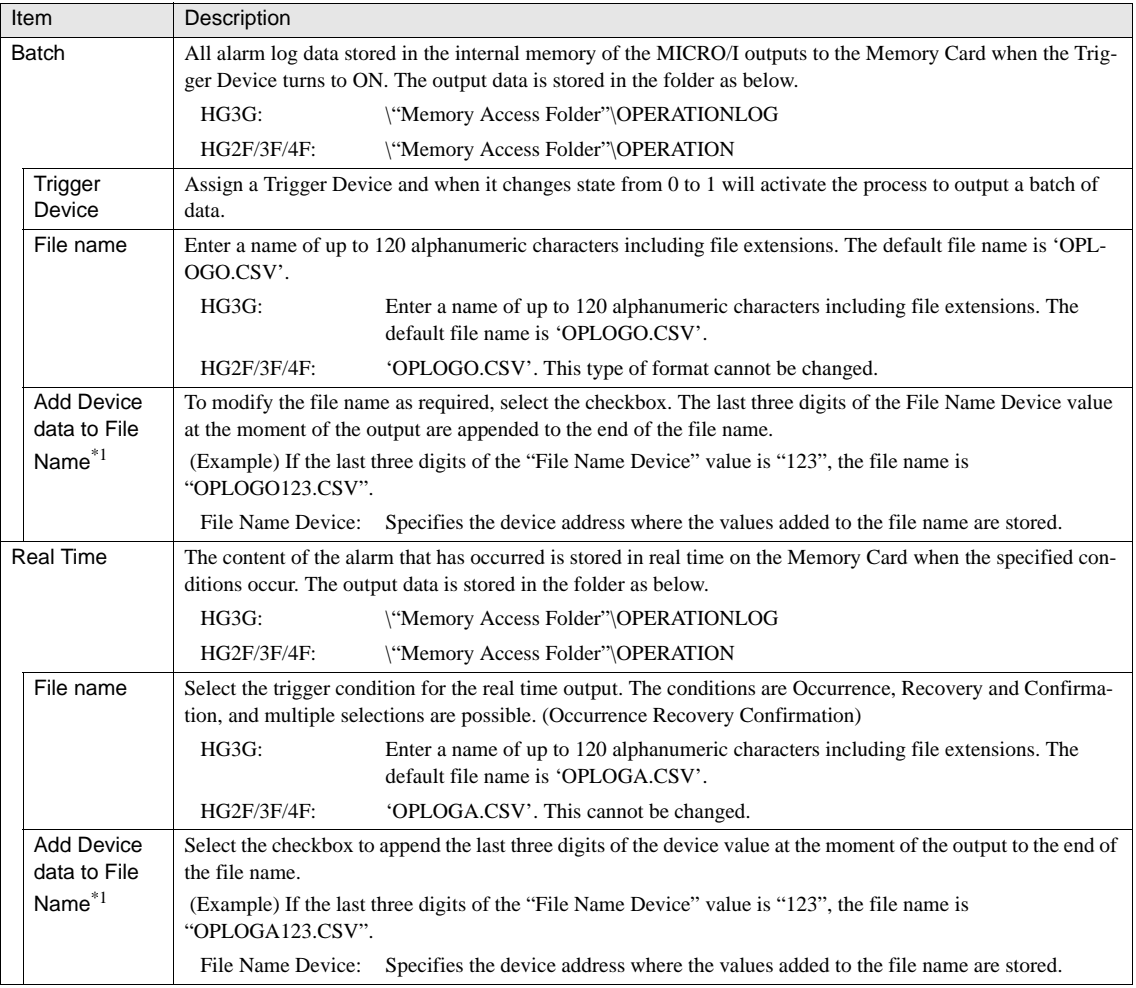

\*1. Only available in the Advanced mode.

These settings are applicable to models equipped with a memory card interface.

The functions that output the log data to a memory card operates independently from the function that stores the alarm log data in the internal memory.

- Batch: The file is overwritten right after trigger is occurred and the previous file is cleared. Alarm logs which occur after starting to output to Memory card is not written in the file.

- Real time: Writing file is not started right after the condition is satisfied. Alarm logs are stored in the file output buffer once. Actual writing file is processed every 3 minutes or the timing of HG special internal register LSM20 is set from 0 to 1. Alarm logs are added after previous logs file. Therefore, when writing condition occurrence time is shorter than writing speed, the requests are stored within (Register Occurred No.-1) in the file output buffer. If requests occur more than that, the older request is lost and the newer request is replaced one by one.

WARNING

- 
- The option "Real Time Output" stops storing data when the file size exceeds 256MB or it runs out of free space on the memory card .
	- It is possible to delete alarm log data files saved on a memory card by using "Remove Files stored in Memory Card" on the Memory Card tab of the Project Settings dialog box.

# **3 Operations**

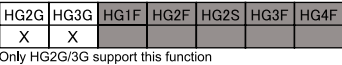

When Operation Log is enabled, the data is automatically saved immediately and retained

at power OFF. When the recorded data exceeds the maximum storage limit the new data will overwrite the oldest data. The number of data that can be stored in the operation log is described in Chapter 17, Section 2.1, "Operation Log Settings" on page 331. You can use Downloader to upload recorded operation log data as a CSV file.

The Operation Log function records the following operations:

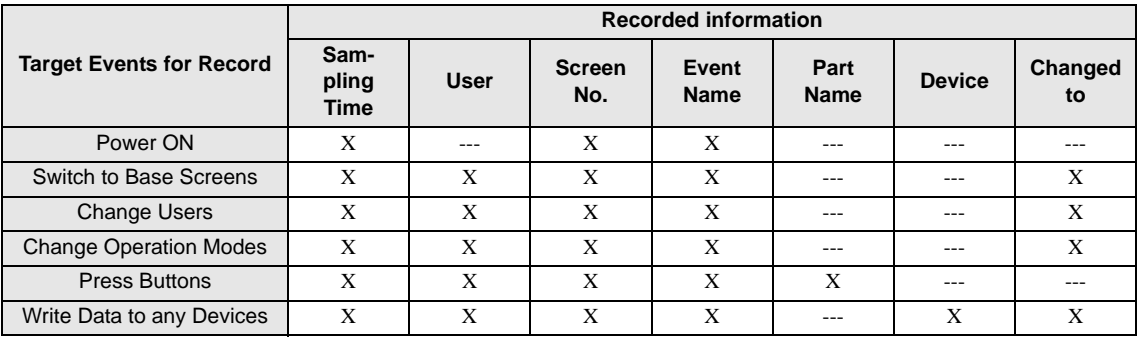

WARNING

The "User" item in the table above is only recorded when using the Security Function.

# **3.1 Operation Description**

The following shows different types of operations and events that can be logged.

#### **3.1.1 Power ON**

The table below shows the items that are recorded when MICRO/I is turned ON.

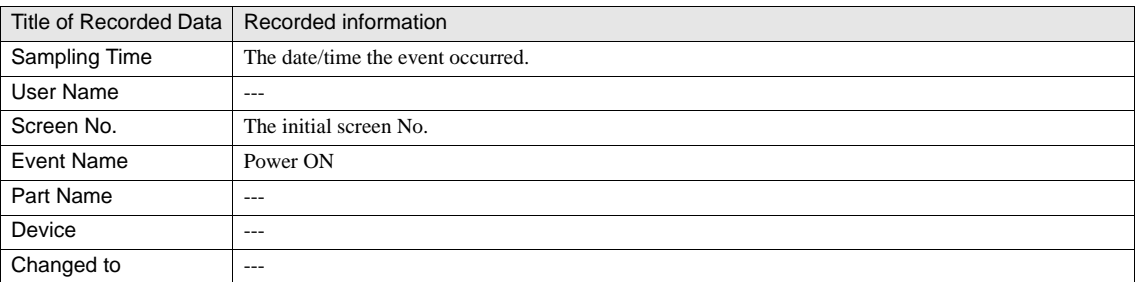

### **3.1.2 Switch to Base Screens**

Specifying this event records when a base screen changes.

Applicable parts and functions

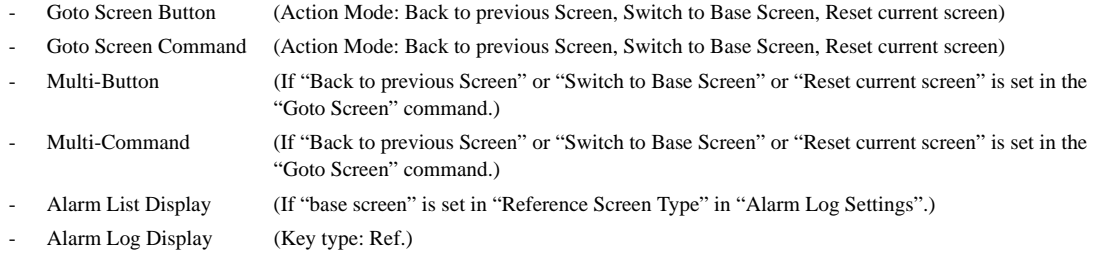

- Display screen No. of the System area 1 (System area 1 address + 0 (display screen No.))

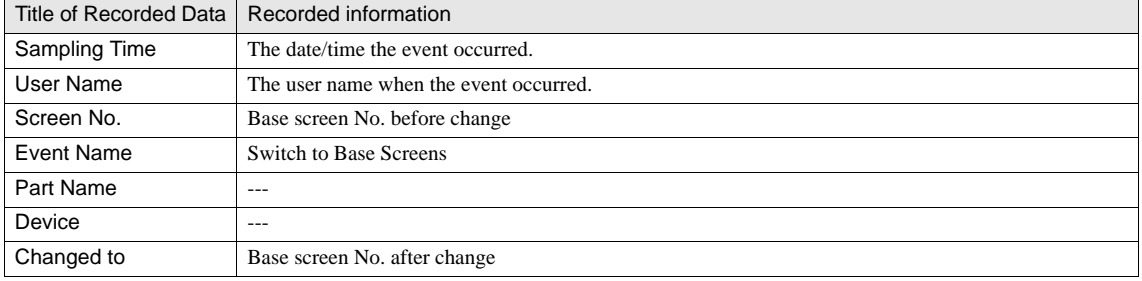

**3 Operations**

#### **3.1.3 Change Users**

Specifying this event records when the user changes. The event is only recorded when using the Security Function. [Refer to Chapter](#page-428-0)  [23 "Security Function" on page 407](#page-428-0) for details of the Security Function.

Applicable parts and functions

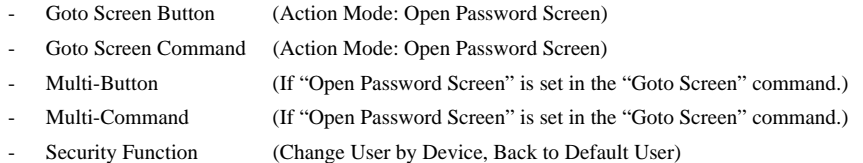

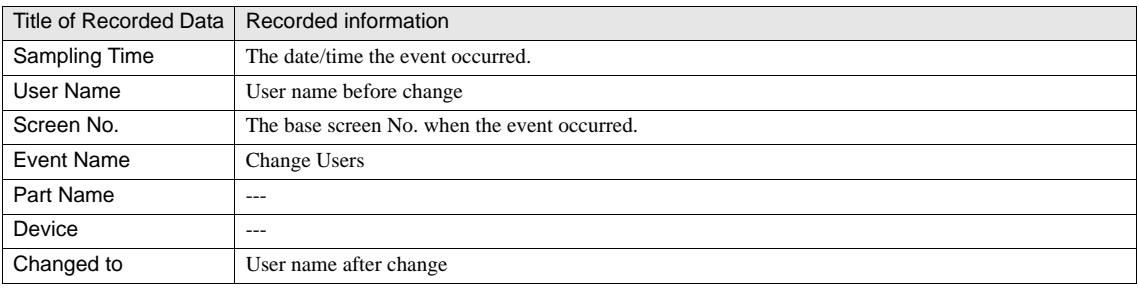

 $\mathcal{L}$ 

When the user is set to "Default User" in the user account settings, the "Change Users" event is generated when the power is turned ON or directly after the operation mode is switched.

- When the "Change Users" event is generated, the "Switch to Base Screens" event is automatically generated.

#### **3.1.4 Change Operation Modes**

Specifying this event records when operation modes change.

Applicable parts and functions

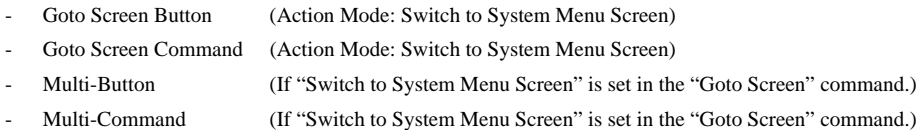

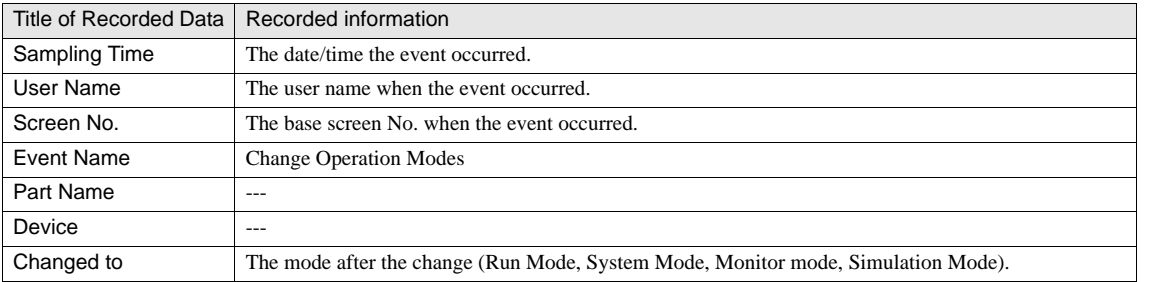

#### **3.1.5 Press buttons**

Specifying this event records when a button presses.

Applicable parts and functions

- Bit Button
- Word Button
- Multi-Button
- Goto Screen Button
- Selector Switch
- Potentiometer
- Numerical Input
- Character Input

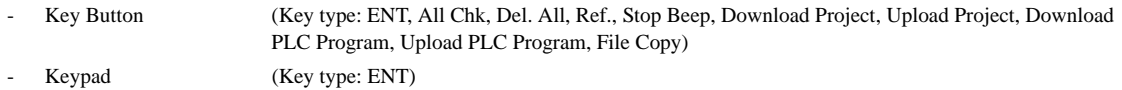

- Alarm List Display (Key type: Ref.)
- Alarm Log Display (Key type: All Chk, Del. All, Ref., Stop Beep)

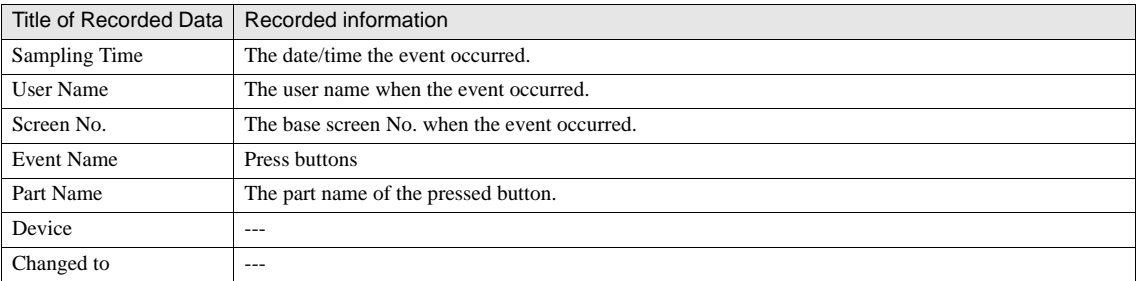

The operation log function only works with a user program. Therefore the following screens and message are not recorded WARNING by this function.

- System Screen
- Password Screen
- System Error Message
- Title Bar of Popup Screen

**3 Operations**

#### **3.1.6 Write Data to any Devices**

When a button that writes data to a device is pushed, the operation is recorded. If the button writes more than 2 words, the operation log will record the words individually.

Applicable parts and functions

- Bit Button
- Word Button
- Selector Switch
- Potentiometer
- Numerical Input
- Character Input
	- Multi-Button (Commands: Bit Write, Word Write, Script Command)

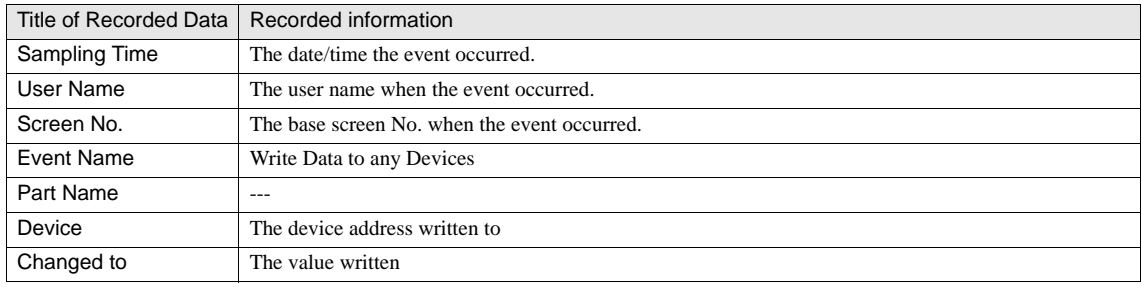

Example) Writing 32-bit data

#### Pressing a Word Button that sets the value 12345678 (0xBC614E) in D0

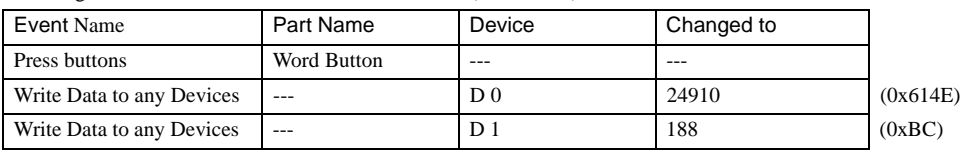

 $\mathcal{L}(\mathbf{r})$ 

The sequence used for storing the value in the device varies according to the setting of "32-Bit Value Data Storage Method". [Refer to Chapter 5 "Project Settings" on page 81](#page-102-0) for details.

- When a button is pressed that has an indirect write operation set, the device with the indirect value added is recorded for the "Write Data to any Devices" event generated by pressing the button.

- When a negative value is written, the setting after the change is recorded in BIN16 (+).

# **3.2 Operation Example**

# **3.2.1 CSV File Output**

Operation log data uploaded to a PC using Downloader is saved as a CSV file. The text strings set in "CSV File Output" are output as the titles of recorded items and event names.

#### **•** Output Description

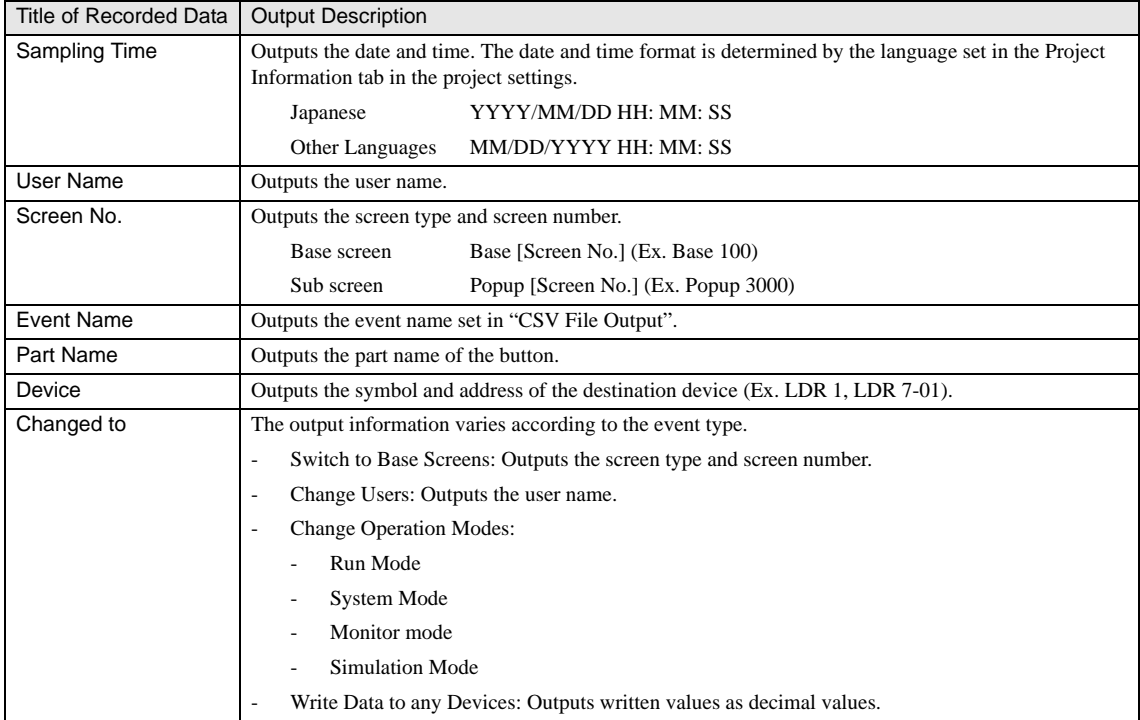

### **•** Example of upload

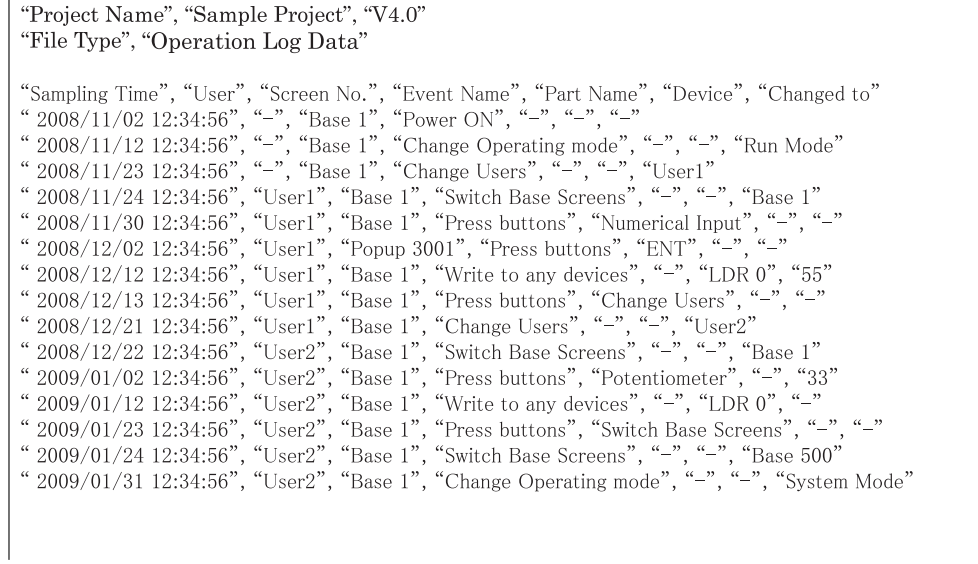

The CSV file size varies according to the recorded operation log data.

**16**

**16**

**16**

 $\hat{Q}$ 

# **4 Restrictions**

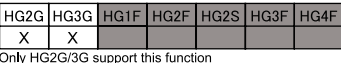

Up to 150 operation log data items can be recorded per operation/event. For example, if

writing multiple device addresses using Multi-Button, the operation log function only records up to 150 write operations. Other write operations will not be recorded. When generated data exceeds the maximum number of items, the HG special relay LSM22 turns ON. [\(refer to Chapter 34 "• HG Special Relay \(LSM\)" on page 536](#page-557-0) for information on LSM relays.)

# <span id="page-352-0"></span>**Chapter 17 Data Storage Area**

# **1 Overview**

The Backup Area is a data memory area in the MICRO/I. This data memory area can store data such as Alarm Log, Operation Log, Data Log, value of Keep Register (LKR) and Keep Relay (LK). The stored data will be retained after power of MICRO/I has been turned off. You can allocate size of area for each function using Data Storage Area Management dialog box.

# $\bullet$  HG3G

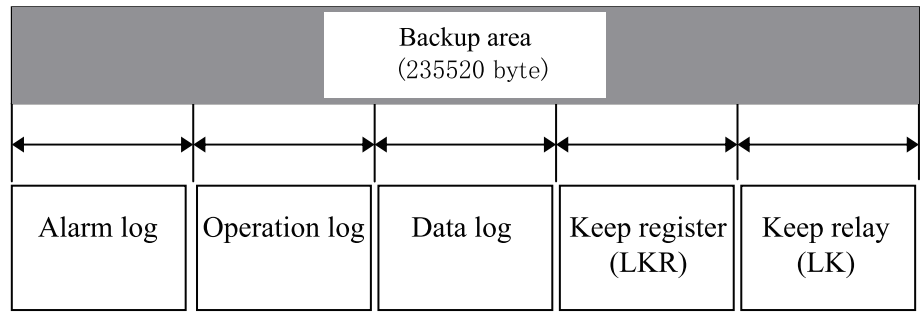

HG<sub>2G</sub>

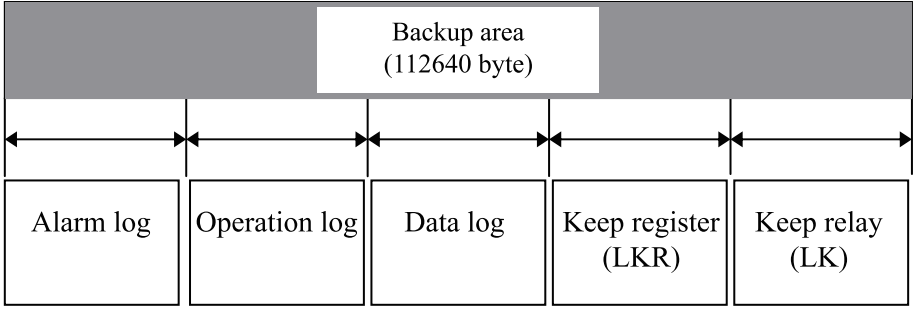

# HG1F/2F/2S/3F/4F

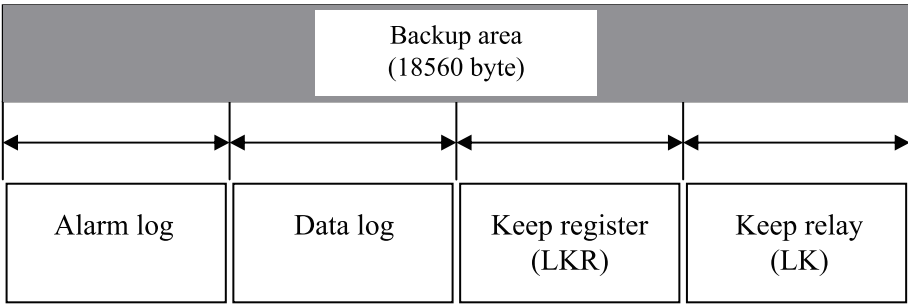

# **2 Settings**

The memory size can be assigned in WindO/I-NV2 when using Alarm Log, Operation Log, or Data Log settings.

# **2.1 Assigning Data to the Data Storage Area**

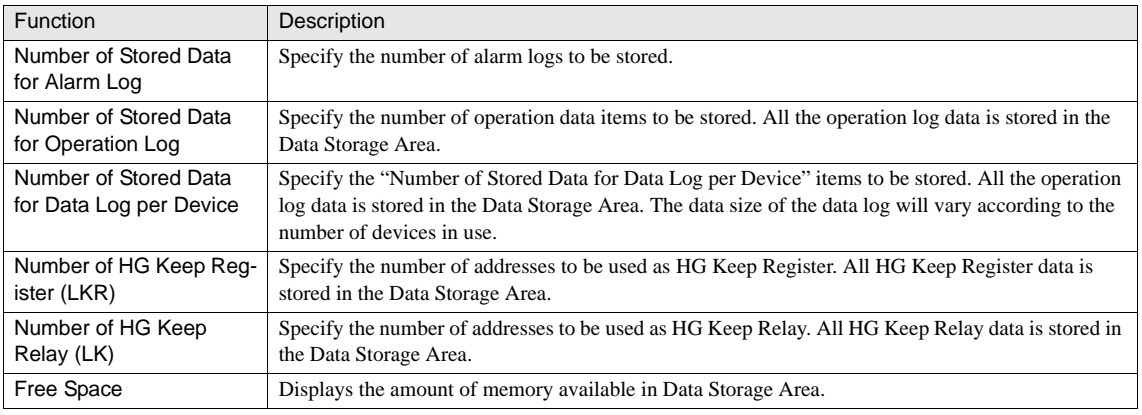

- If "Store" is selected in "Log Data" settings of the alarm log settings then the data will be stored in the Data Storage Area.  $\overline{ }$ 

- HG1F/2F/2S/3F/4F store all the data log data in the Data Storage Area only when "Store in Data Storage Area" has been selected in the data log settings.

# **3 Setting Examples**

# **3.1 HG2G**

# **3.1.1 Example 1**

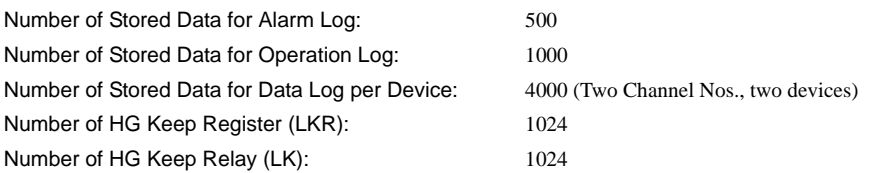

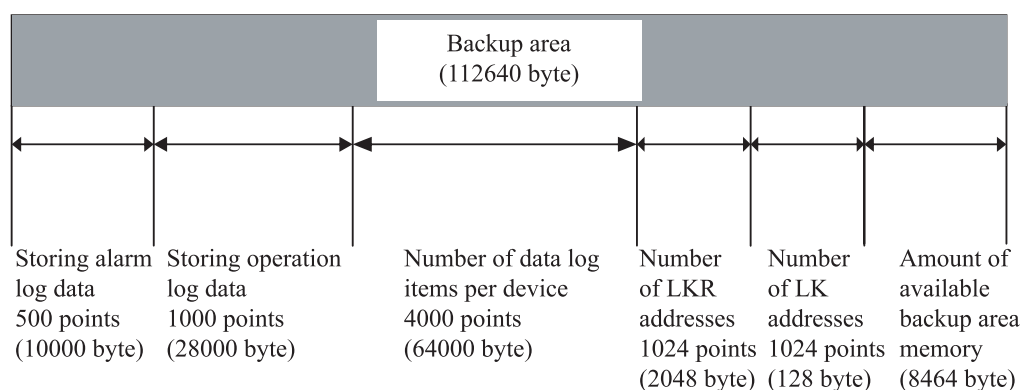

### **3.2 HG1F/2F/2S/3F/4F**

#### **3.2.1 Example 1**

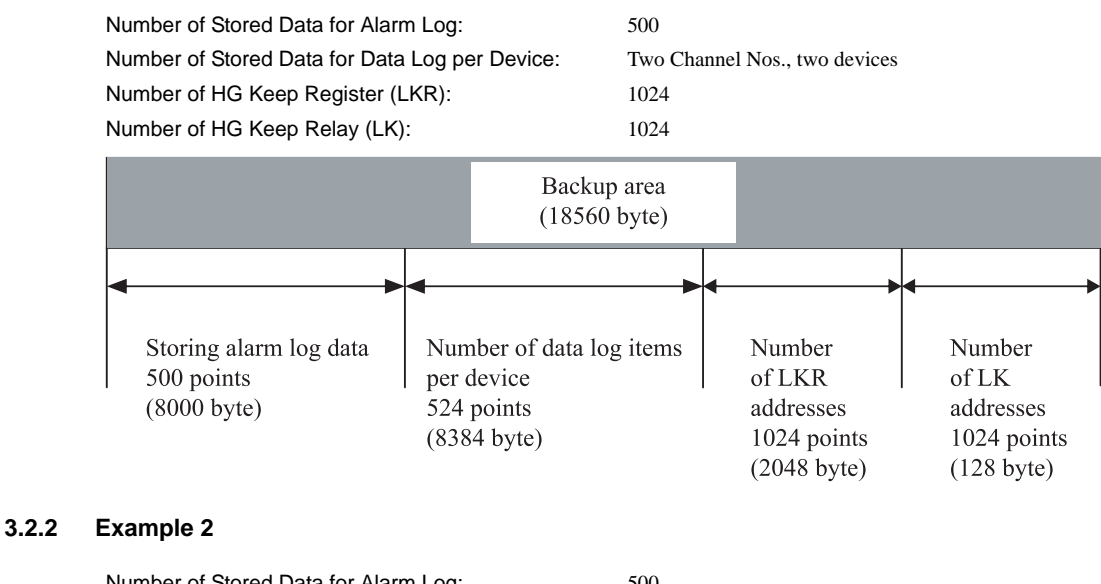

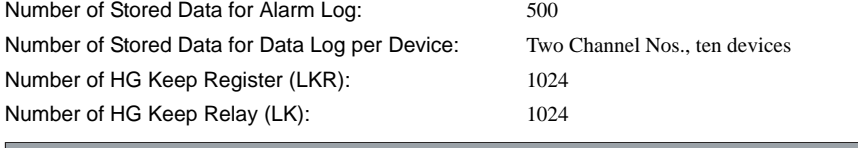

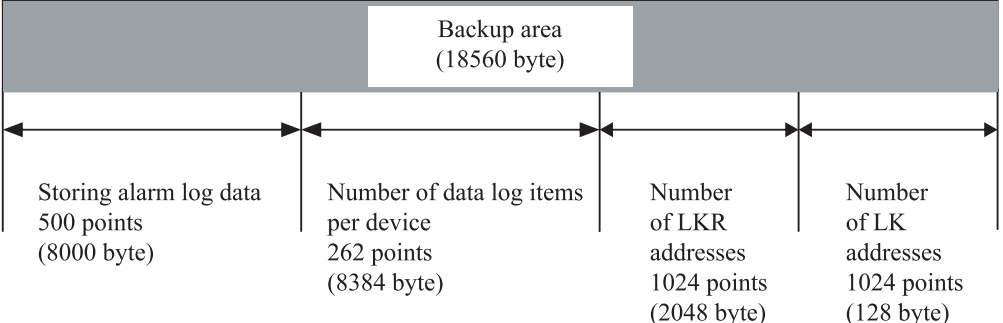

# **4 Restrictions**

### **4.1 Storage Limitations**

Different MICRO/I models have different storage limitations

#### HG3G

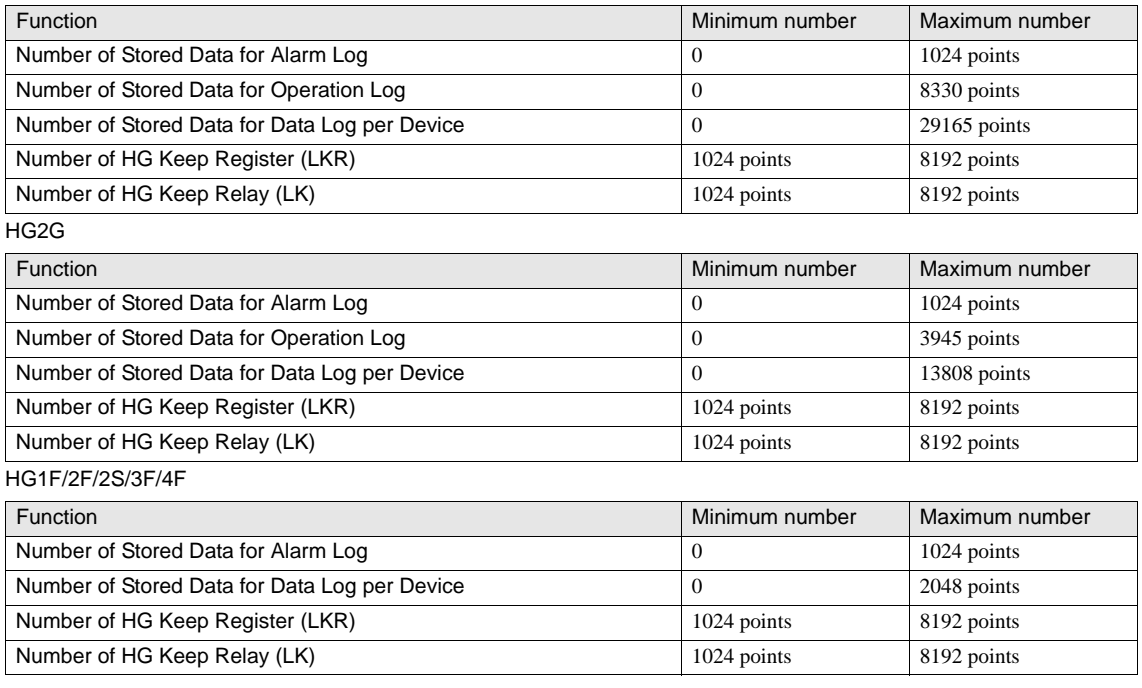

When using HG1F/2F/2S/3F/4F, any remaining memory space in the Data Storage Area will be assigned to Data Log automatically. The amount of the remaining space depends on how much memory Alarm Log, LKR and LK device use.

The amount of Data Log data each device can hold = (Memory size for Data Log) / (6 x Total number of Data Log channels used  $+ 2x$  Total number of devices used)

- The data stored in the Data Storage Area will be kept even when turning off the power of the MICRO/I. However, if the battery in the MICRO/I runs out or project data is downloaded into the MICRO/I, the data in the Data Storage Area will be cleared.

- When using HG2G/3G, an option is available where the LKR and LK devices will not be cleared even if a new project data is downloaded into the MICRO/I.

# **Chapter 18 Preventive Maintenance**

# **1 Overview**

The Preventive Maintenance function monitors the length of time the specified device

address remained ON or counts the number of times the device address switched from OFF to ON state. Once a condition has been met in either case, another specified device address is triggered which is then used to send a maintenance notification to a user. This function can help avoid equipment failure by providing advance notice of a problem from the MICRO/I.

# **1.1 Example**

This section shows examples where Preventive Maintenance is used:

#### **1.1.1 Monitors the Operation Time of an External Device**

You can monitor the amount of time the lamp remained ON.

Select the "Monitor Operation Time" checkbox in the Operation Time tab of [Individual Settings]. [Refer to "2.2.1 Operation Time tab" \(P.340\) in this chapter.](#page-361-0)

### **1.1.2 Maintenance Notification Triggered by Cumulative Operation Time**

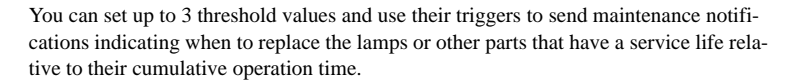

Select the "Notify When Value of Device Storing Operation Time Data Has Reached Threshold Value" checkbox in the Operation Time tab of [Individual Settings]. [Refer](#page-361-0)  [to "2.2.1 Operation Time tab" \(P.340\) in this chapter](#page-361-0).

#### **1.1.3 Counting the Number of Times an External Device is Turned ON**

You can count the number of times a relay is turned ON.

Select the "Count Operations" checkbox in the Operation Count tab of [Individual Settings]. [Refer to "2.2.2 Operation Count tab" \(P.341\) in this chapter.](#page-362-0)

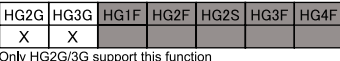

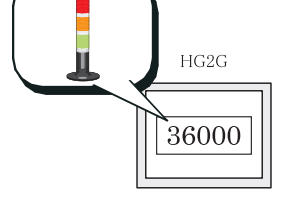

HG<sub>2</sub>G

HG<sub>2</sub>G
#### **1.1.4 Maintenance Notification Triggered by Cumulative Operation Count**

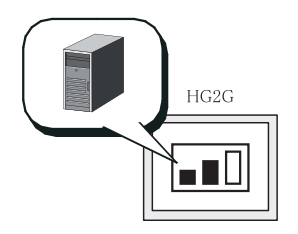

You can set up to 3 threshold values and use their triggers to send maintenance notifications indicating when to replace the lamps or other parts that have a service life relative to their cumulative operation count.

Select the "Notify When Value of Device Storing Operation Count Data Has Reached Threshold Value" checkbox in the Operation Count tab of [Individual Settings]. [Refer](#page-362-0)  [to "2.2.2 Operation Count tab" \(P.341\) in this chapter.](#page-362-0)

### **1.2 Application Examples**

The sections below show some examples using Preventive Maintenance with other functions.

#### **1.2.1 Use Alarm Log for Maintenance Notification**

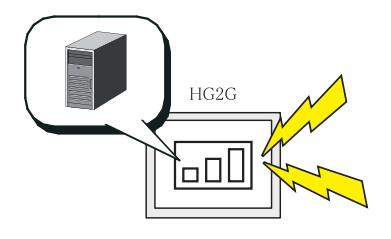

You can use the Preventive Maintenance function with the Alarm Log function to generate an alarm when a preventive maintenance threshold value has been exceeded.

Select the "Notify When Value of Device Storing Operation Time Data Has Reached Threshold Value" checkbox in the Operation Time tab or select the of "Notify when Value of Device Storing Operation Count Data Has Reached Threshold Value" checkbox in the Operation Count tab. [Refer to "2.2.1 Operation Time tab" \(P.340\) in this](#page-361-0)  [chapter](#page-361-0) or [refer to "2.2.2 Operation Count tab" \(P.341\) in this chapter](#page-362-0). [Refer to Chapter](#page-296-0)  [14 "Alarm Log Function" on page 275](#page-296-0) for details of Alarm log function.

#### **1.2.2 Use Data Log to Record Operation Time**

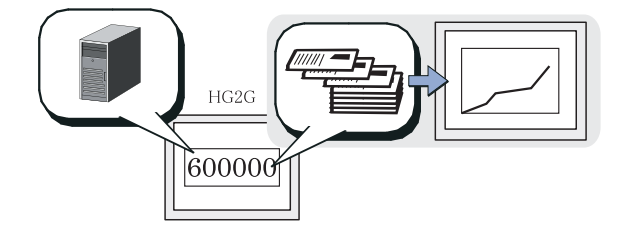

You can use the Preventive Maintenance function with the Data Log function to record operation time.

Select the "Measure Operation Time" checkbox in the Operation Time tab. [Refer to "2.2.1 Operation Time tab" \(P.340\) in](#page-361-0)  [this chapter](#page-361-0). [Refer to Chapter 15 "Data Log Function" on](#page-316-0)  [page 295](#page-316-0) for details of Data log function.

NV2.

# **2 Settings**

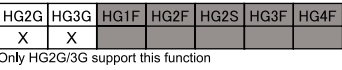

Select [Configuration] - [System Setup] - [Preventive Maintenance] on the WindO/I-

### **2.1 Preventive Maintenance Settings**

The settings are listed below.

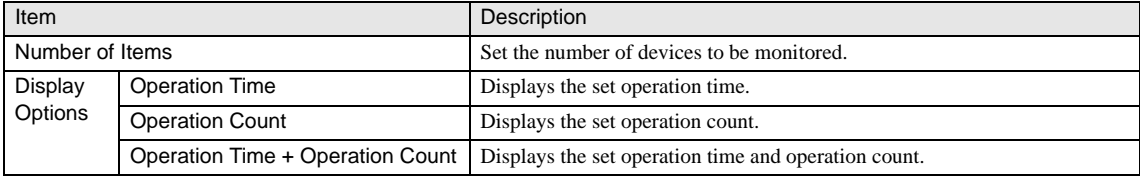

### **2.2 Individual Preventive Maintenance Settings**

This dialog box is displayed when you press [Edit] button on Preventive Maintenance Settings dialog box. You can set the device address to be monitored and items to be measured.

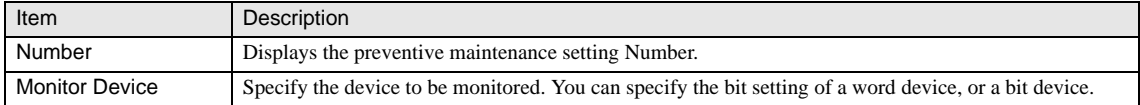

#### <span id="page-361-0"></span>**2.2.1 Operation Time tab**

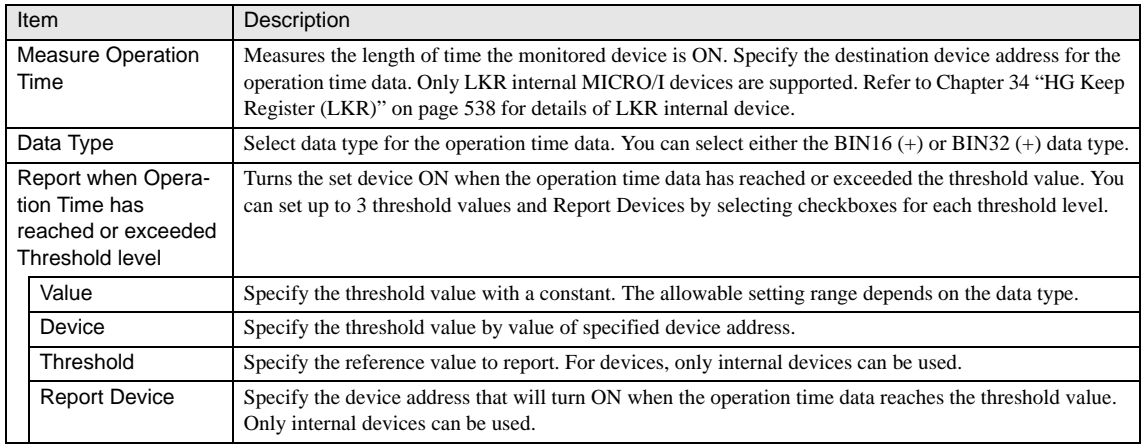

### <span id="page-362-0"></span>**2.2.2 Operation Count tab**

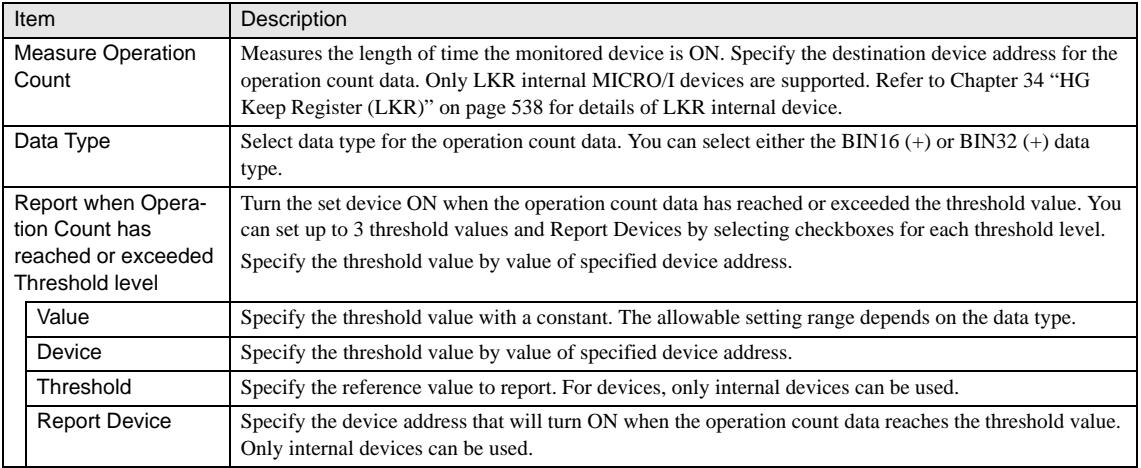

# **3 Operation**

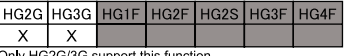

#### 3G support this function

#### **3.1 Measured/ Counted Values**

Data measured or counted by the Preventive Maintenance function is saved in HG Keep Register (LKR). For details, [refer to Chapter](#page-559-0)  [34 "• HG Keep Register \(LKR\)" on page 538.](#page-559-0)

The range of measured or counted values depends on the data type of the storage device. When a measured or counted value reaches the maximum value of the set data type, the maximum value is retained until the value is reset. To reset the counted value, enter a value of 0 in the specified HG Keep Register (LKR). For details, [refer to Chapter 17 "2 Settings" on page 333](#page-354-0).

### **3.2 Measuring Operation Time**

For every second the monitoring device is ON the destination device will count up 1.

#### **3.2.1 Setting Examples**

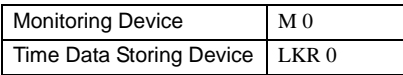

#### **3.2.2 Operation Example**

For every second, the Preventive Maintenance function adds 1 to the value of LKR 0 while monitored device M0 is ON. Nothing is added when the monitored device is ON for less than a second.

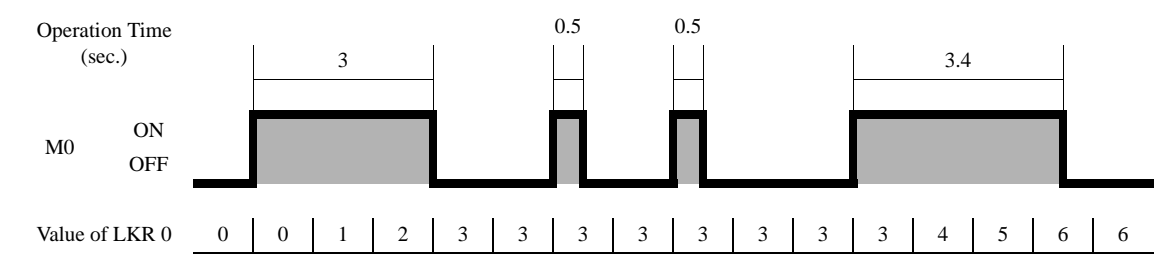

### **3.3 Incrementing the Operation Count**

Each time the monitored device is turned ON, the Preventive Maintenance function adds 1 to the value of the device storing the operation count data.

#### **3.3.1 Setting Examples**

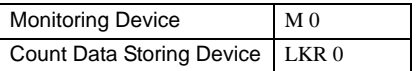

#### **3.3.2 Operation Example**

The Preventive Maintenance function adds 1 to the value of LKR 0 each time monitored device M0 is turned ON.

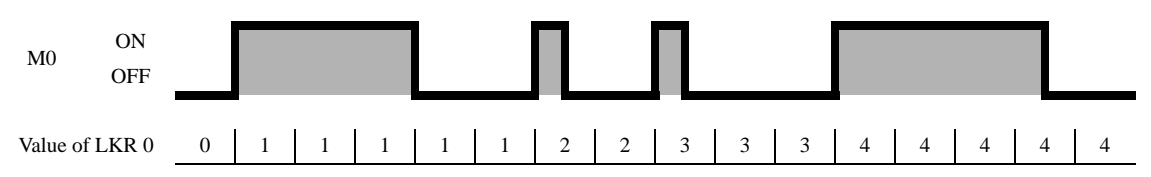

### **3.4 Comparing Data Values With Threshold Values and Reporting to Report Device**

The Report device is turned ON when the measured/counted value reaches the threshold value.

#### **3.4.1 Setting Examples**

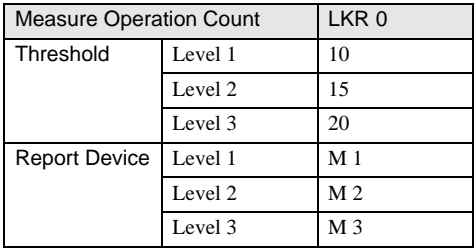

#### **3.4.2 Operation Example**

When the value of LKR 0 (in the device storing the operation time data) reaches or exceeds any of the threshold values, Report device corresponded to each threshold level turns ON.

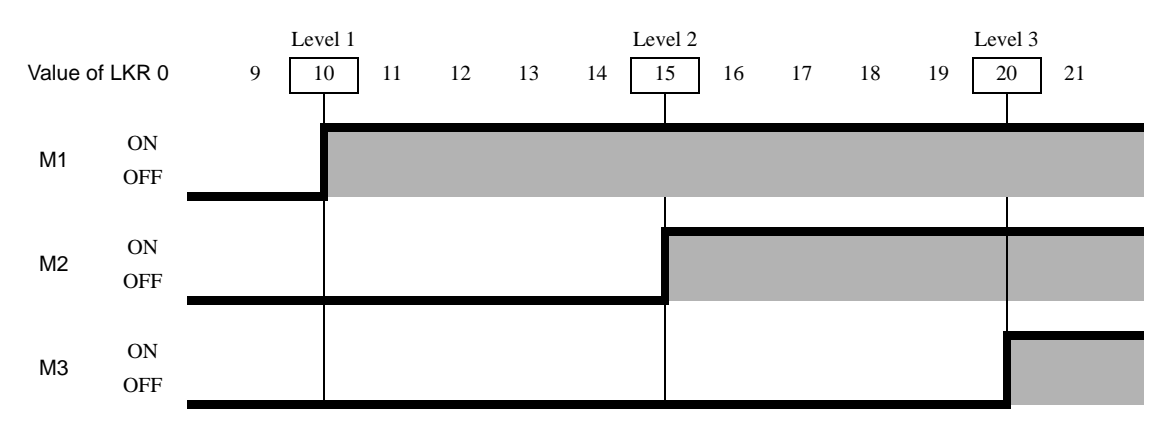

# **4 Restrictions**

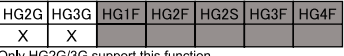

#### **4.1 Maximum Number of Monitor Devices**

You can set up to 256 monitor devices for the Preventive Maintenance function. (Only if all Monitor Devices are word devices with bit.)

When the same device address is set multiple times, it is counted as different devices. Note that you can only set up to 16 monitored device types.

Entering the monitored device settings below results in three monitored device types.

- M 0 Counted as one type. - D 100-0 - D 100-1 These three devices are counted as one type (D 100). - D 100-2 - D 200-1 Counted as one type.

### **4.2 Timing for Measuring Operation Time/ Count**

The count up time depends on the scan cycle and the communication cycle between the PLC and MICRO/I, so the operation count may not increment accurately if equipment is turned ON and OFF in short cycles. The scan time is stored in HG special register LSD4, and the scan time for external communication is stored in HG special register LSD6. For details of LSD registers, [refer to](#page-559-1)  [Chapter 34 "• HG Special Registers \(LSD\)" on page 538.](#page-559-1)

#### **4.3 Repeat Use of The Same Storage Devices**

When you set the same device address to "Measure Operation Time" and "Measure Operation Count", value of the device address will be sum total of measuring result of each setting.

# **Chapter 19 Recipe Function**

### **1 Overview**

The recipe function reads and writes data that has been prepared for use with the host device to and from the host device, and can save this data in a CSV file. This data is called "recipe data" and can be used for initial system settings and by external memory devices connected to the host.

A maximum of 8192 items of recipe data can be managed for each channel, a maximum of 1024 channels can be used with WindO/I-NV2. Also, it is possible to upload the Recipe data saved in the Memory Card via the Web Browser.

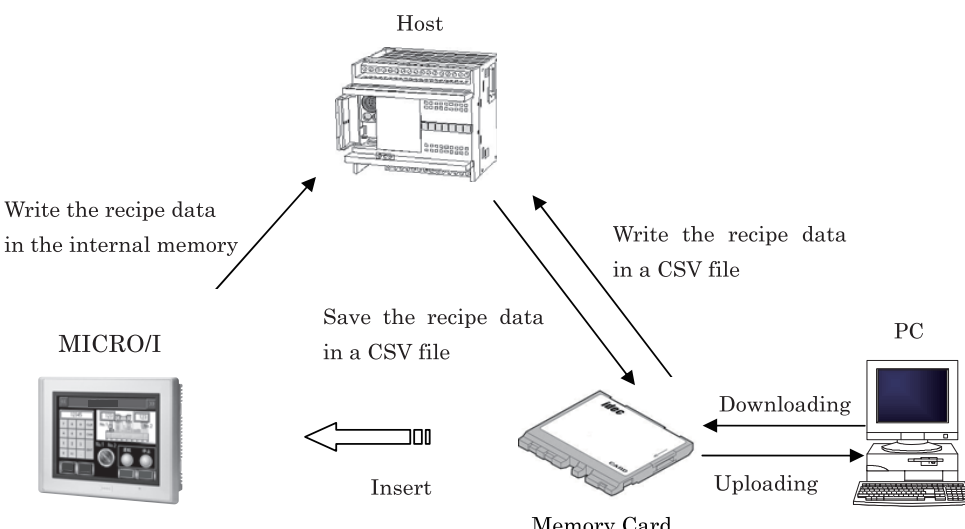

Internal memory

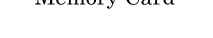

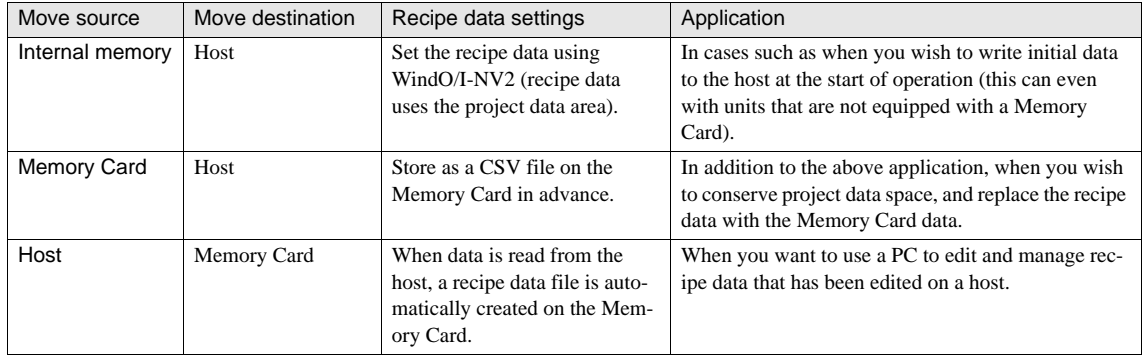

In addition to creating recipe data, operation settings for the recipe function are also necessary. Select [Setup] - [System Setup ] - [Recipe] in WindO/I-NV2 to perform these settings.

Data cannot be written from the host device to the internal memory.

# **2 Reading and Writing Recipe Files**

### **2.1 Writing to a device (from Internal memory/ Memory Card to Host device)**

When the device that has been set as the write trigger device goes ON, the recipe file is written batch written to the device. Use this in situations such as when you want to write host device initial values from the operator interface.

Example

(1) When the write trigger device X1 goes from OFF to ON.

(2) Write a device value to a specified host device.

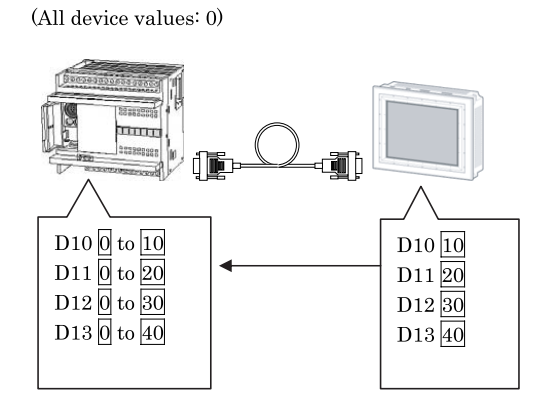

### **2.2 Reading from a device (from Host device to Memory Card)**

Host at power up

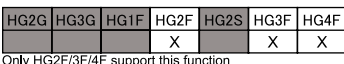

When the device that has been set as the read trigger device goes ON, the device value

read from the device is saved in the Memory Card as a recipe file. Use this function when you want to retain the values from the device address which are stored in the internal memory prior to power OFF of the MICRO/I.

Example

- (1) When the read trigger device X2 goes from OFF to ON.
- (2) Read the device value and save it in the Memory Card in CSV format.

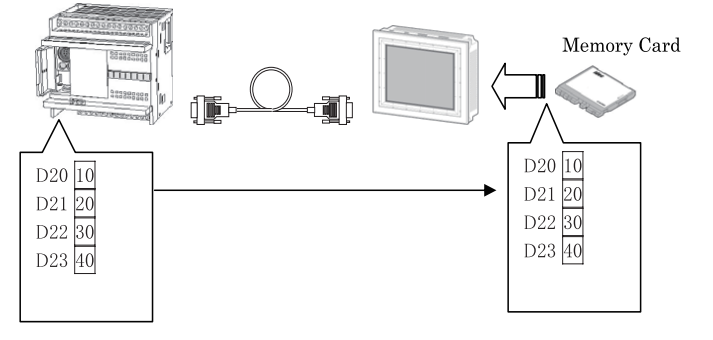

# **3 Executing Recipe Functions**

The recipe data is managed by channel, and a maximum of 8192 items of recipe data can be managed for each channel. A maximum of 1024 channels (16 channels x 64 blocks) can be used with WindO/I-NV2.

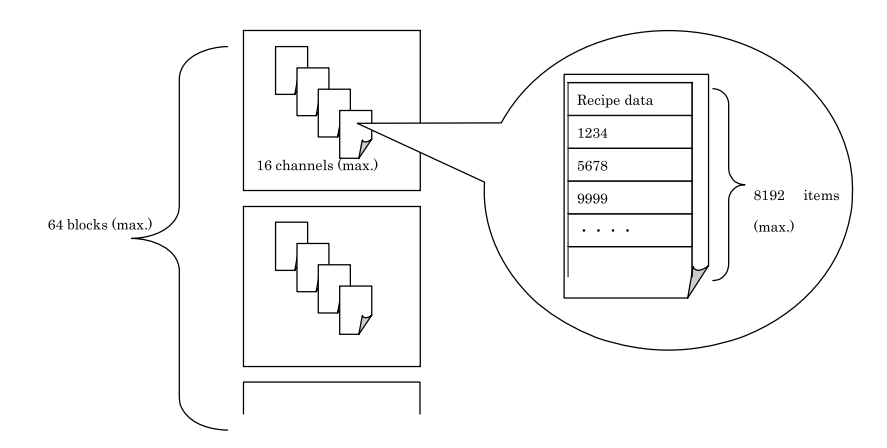

Reading and writing of recipe data is done using the Read/Write launch device set in advance using WindO/I-NV2. The recipe function is executed when you switch the bit corresponding to each channel of the launch device from OFF to ON. The launch device is set for each block. The correspond dance between the bits and each channel is given below.

#### Block 1 write trigger device (word device)

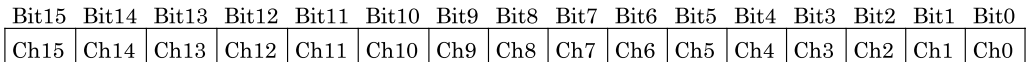

The recipe for "Block 1 - Channel 0" is written to the host when Bit0 of the write trigger device turns to ON.

# <span id="page-370-0"></span>**4 Creating the Recipe Data**

It is necessary to make the recipe data before you set it to the host. The procedure for storing recipe data is as follows.

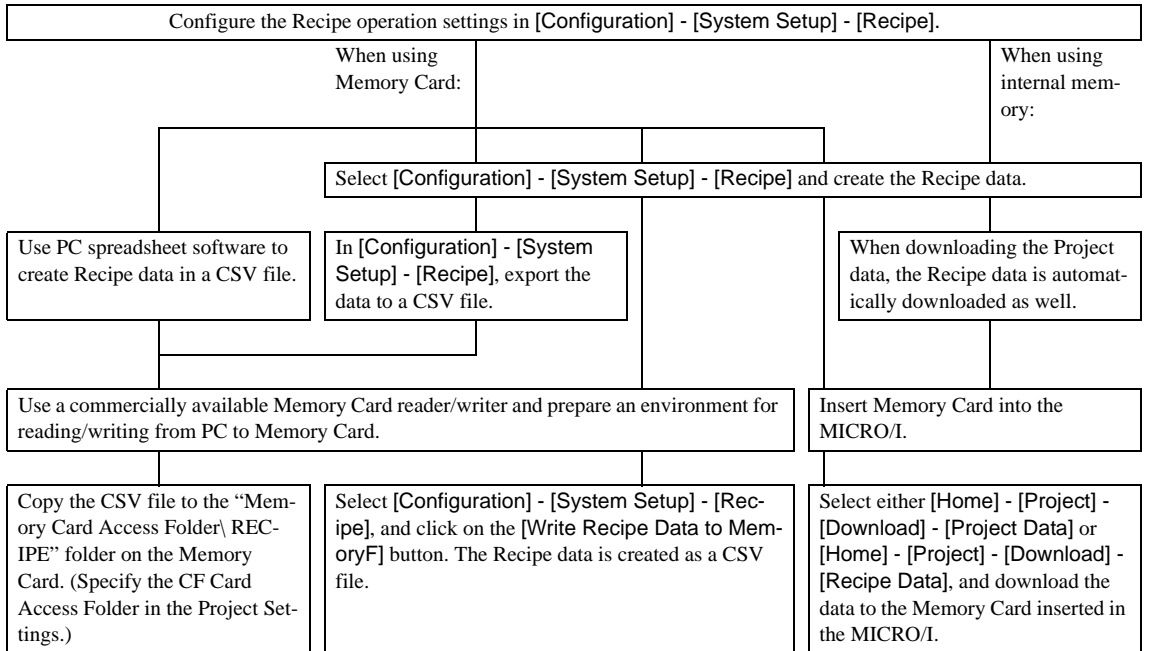

#### [CSV File Format]

When you transfer 10-word data, the format is as follows.

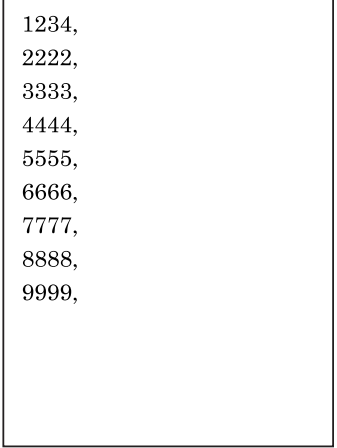

- Regardless of whether or not the software is set to use a CSV file, if no CSV file has been created, all zeros are written.

- If a larger number of words are set for the recipe function operation than are in the CSV file, the difference is written as zeros.

- Writing is not executed when Memory card is not inserted.

# **5 Warning for the Recipe Function**

When writing/reading the recipe data with a large number of words, it may take time to execute the operation.

Please monitor the bit in the system area that indicates that recipe transfer in progress when the recipe function is executing.

**19**

# **6 Settings**

### **6.1 Recipe Settings**

You can set or modify recipe settings. Select [Configuration] - [System Setup] - [Recipe] from the menu. For the recipe data, 16 channels can be allocated for 1 word device, and up to 64 blocks (total of 1024 channels) can be set.

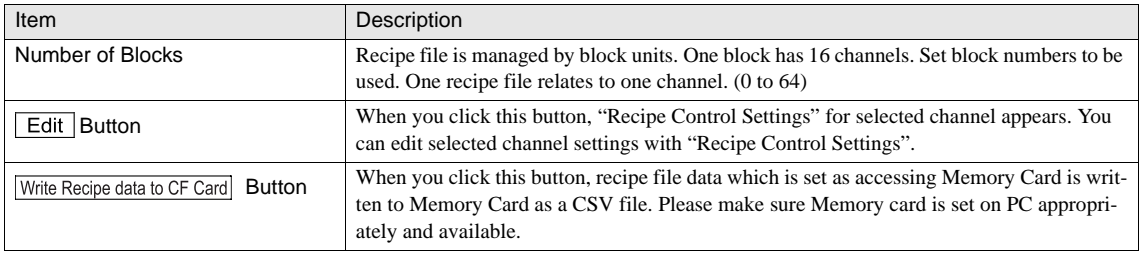

- Monitoring period of Write Trigger and Read Trigger is synchronized with Monitoring period of Alarm Log Settings<br>(refer to Chanter 14 "Alarm Log Function") or good 275 ([refer to Chapter 14 "Alarm Log Function" on page 275](#page-296-0)).

- While recipe data transferring, the bit 4 of address +3 of System Area 2 is set as 1 [\(refer to Chapter 5 "System Area" on](#page-114-0)  [page 93\)](#page-114-0).

### **6.2 Individual Settings**

#### **6.2.1 Block**

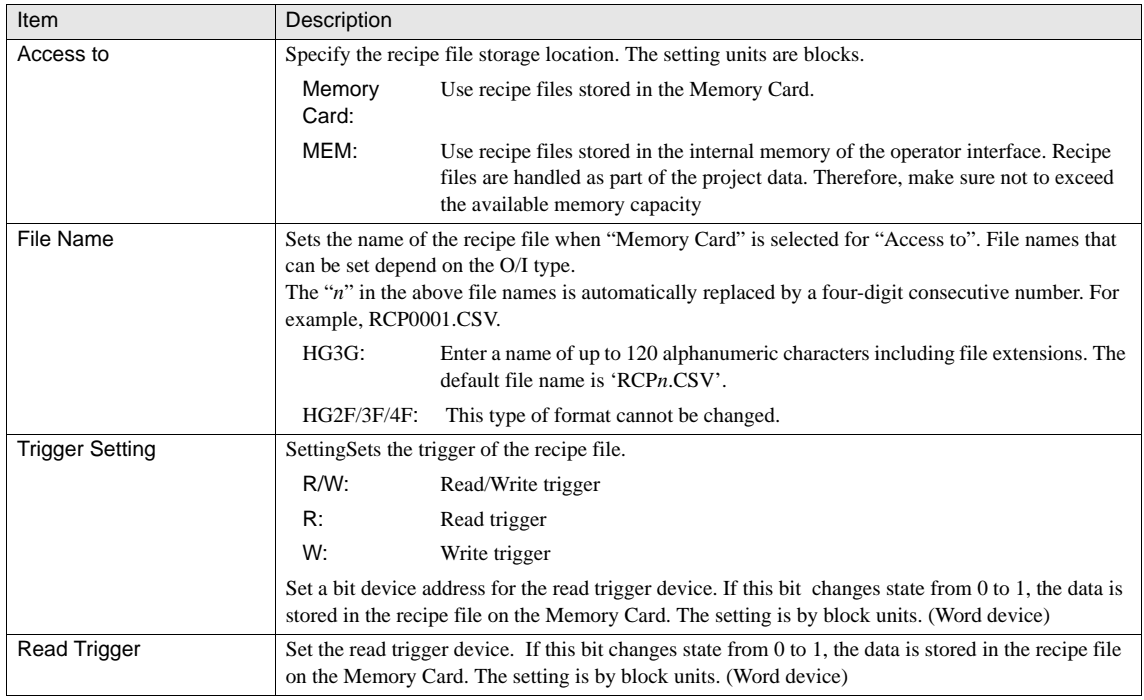

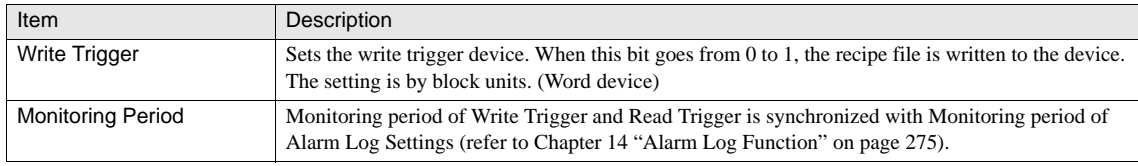

WARNING

The "Memory Card" setting is only supported by models with a memory card interface.

#### **6.2.2 Channel**

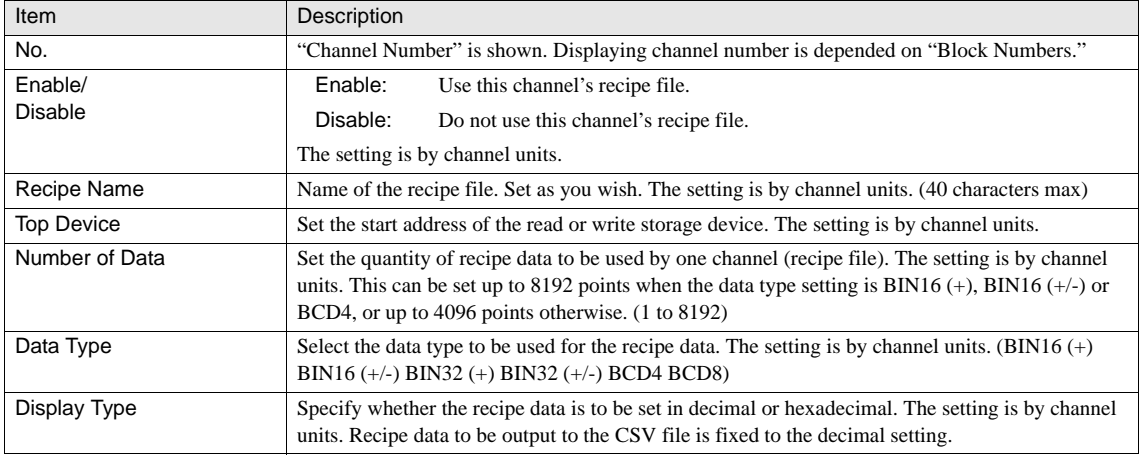

#### **6.2.3 Recipe Data**

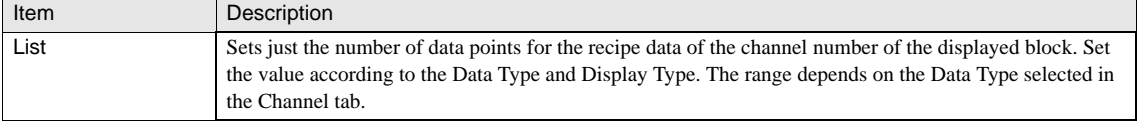

When the recipe access is set to Internal Memory, the recipe file is downloaded to the operator interface as part of the  $\overline{v}$ project data.

- When the "Access to" column is set to "Memory Card", you need to save the recipe data in the Memory Card. [Refer to](#page-370-0)  [Chapter 19 "4 Creating the Recipe Data" on page 349.](#page-370-0)

- When the recipe access is set to Internal Memory, take care with regard to the capacity used by the recipe files. When the data type is 16 bit, each recipe data item requires two bytes, and when it is 32 bit, each recipe data item requires four bytes.

Example 1: When one file uses 8192 items of recipe data, 16Kbytes are needed (8192 x 2 x 1). Example 2: When 1024 files use 8192 items of recipe data, 16Mbytes are needed (8192 x 2 x 1024).

### **6.3 Write Recipe Data to Memory Card**

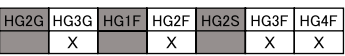

It is possible to transfer recipe data from a memory card reader/writer to a PC as CSV files.It  $\frac{X}{Ony HGSG, HQZ/3F/4F}$  support this function is possible to transfer recipe data from the project file to a memory card reader in PC as CSV files.

Click "Write Recipe Data to Memory Card" button to write recipe files the Memory Card. Only the recipe data which are set to "Memory Card" as "Access.

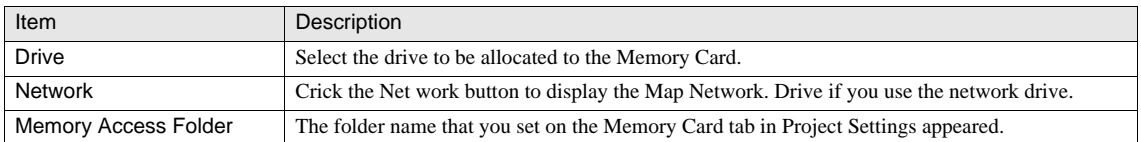

# **Chapter 20 Text Group Settings**

# **1 Overview**

Texts used for the Text in Drawing and the Registration Text of parts etc. can be registered to the Text Manager in advance, which allows the user to easily reuse the text by specifying the Text ID in the Text or the Registration Text etc. When two or more text libraries (referred to as Text Group) are set up, the text on the current screen can be switched dynamically while the MICRO/I is in running. In addition, fonts of two or more languages are downloaded to the MICRO/I in advance, display can be switched among multiple languages. It is also possible to specify fonts of multiple languages within a single Text Group.

#### Operation Example

Text Group: No.1

Group 1: Japanese

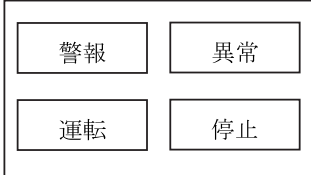

The value of the LDR 100 (the Trigger Device) goes from 1 to 2

#### Text Group: No.2 Group 2: English

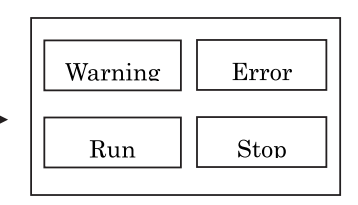

Setting Example

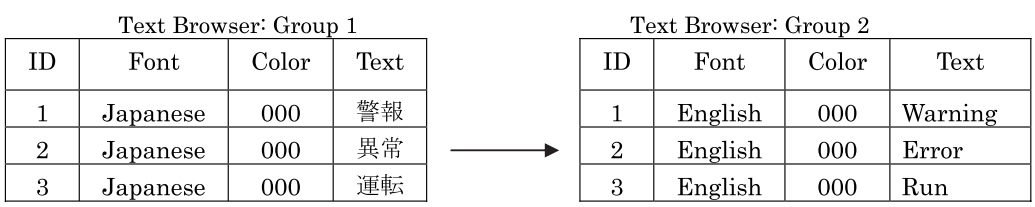

# **2 Text Group Settings**

You can switch all displayed text by switching the Text Group according to the value of the trigger device. Select [Configuration] -[System Setup] - [Text Group] menu.

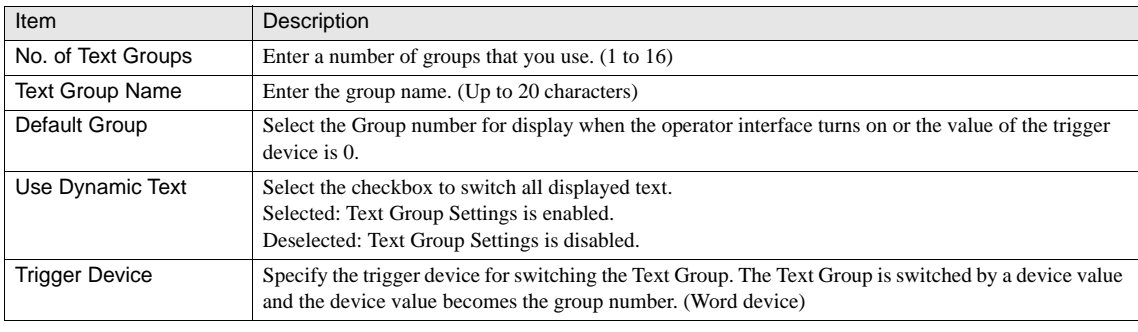

- When the value of the Trigger Device is set to "0", the Text Group is switched to the Default Group.

 $\overline{\mathbb{Q}}$ - When an invalid value other than "0" is set to the Trigger Device, the display is not switched.

# **3 The Functions Available for the Text Group Settings**

The following lists the Parts/Objects/Screens available for the Text Group Settings.

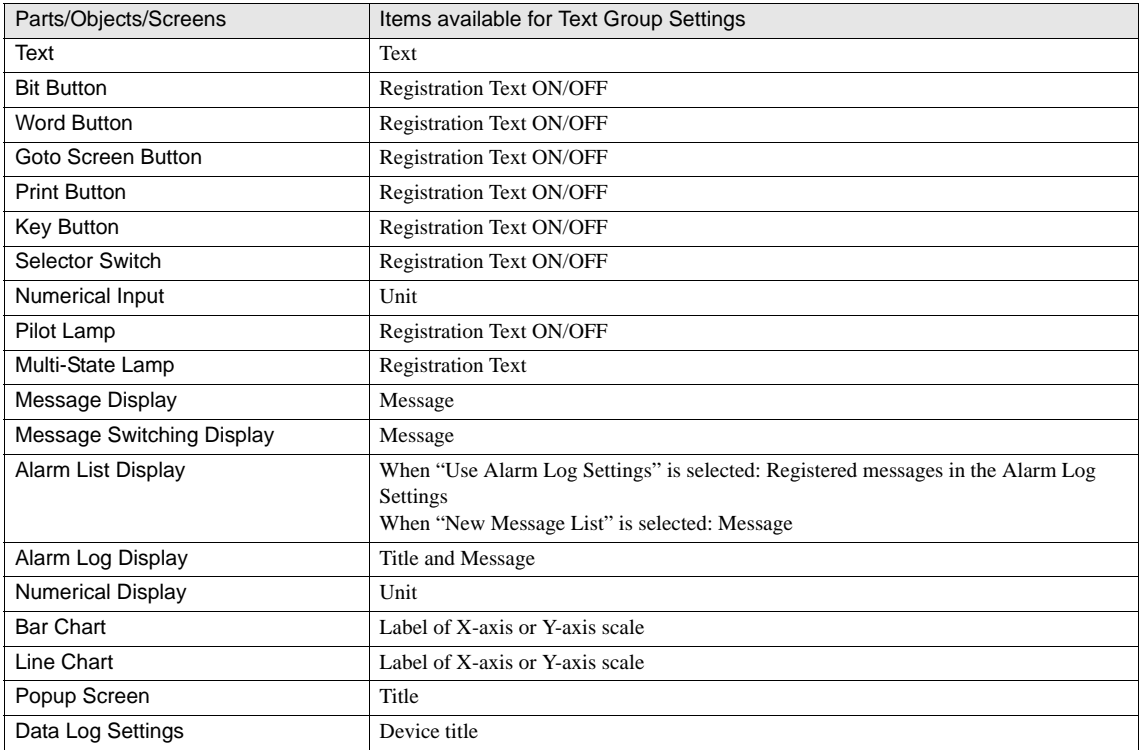

- Only the message of Memory Card output or print of Alarm Log Settings supports the Text Group Settings function.

- Switching a text group resets the displayed Base Screen. Popup Screens and internal devices start their operation in the status in which the Base Screen is switched.

- Since fonts can be set up for each ID on the Text Manager, it is possible to switch displays in the Text Group of mixed fonts such as Japanese, European, and Chinese.

# **Chapter 21 Scripts**

# **1 Overview**

The Script function is a proprietary description programming language, which allows you to execute complicated operations easily.

You can use WindO/I-NV2 to combine conditional statements, mathematical operators and functions etc. to create a variety of complex processes. The conditional statements and functions can be selected and entered from the Function List; in addition, the syntax check function is featured for facilitating program editing and revision, allowing even beginners with no programming experiences to enter functions easily. There are the following two types of scripts, which can be used according to the purpose.

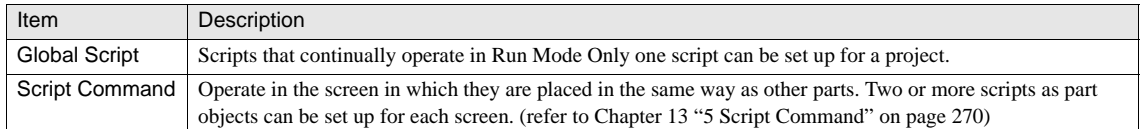

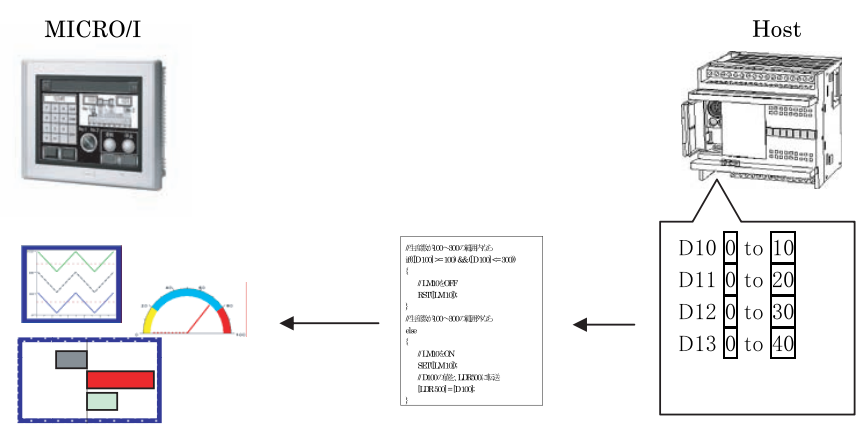

Data is processed with scripts: Operations using scripts Source parameters for calculations Enabling various graph displays

load on the host device

Facilitating complicated operation settings

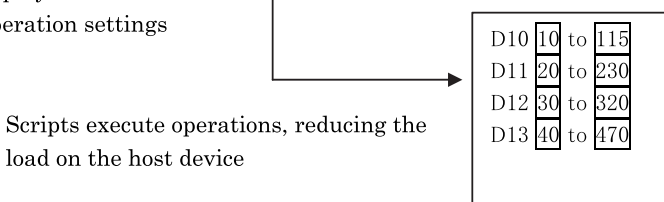

<u>10</u>

**21**

**21**

**21Scripts**

# **2 Examples**

Since scripts can be entered in text format, they can be copied and pasted easily. In addition, scripts can be externally exported or imported as text files, allowing you to create programs efficiently using your favorite, commercially available editor.

**•** Example 1) Substitution

The yield volume stored in LDR100 is increment by 1.

// Add 1 to LDR100 and store the value to **LDR 100**  $[LDR 100] = [LDR 100] + 1;$ 

**•** Example 2) Arithmetic operation

The yield volume stored in D100 is multiplied by 10 and stored in LDR200.

// Multiply LDR100 by 10 and store the value to LDR200 [LDR 200] = [LDR 100] \* 10;

**•** Example 3) Conditional branch

LM10 is turned OFF if the yield volume stored in D100 is between 100 and 300; otherwise, the LM10 is turned ON and then the value of D100 is transferred to LDR500.

```
//If the yield volume is between 100 and 300
if(([D 100] >= 100) && ([D 100] <= 300))
\{// Turn OFF LM10
    RST([LM 10]);\mathcal{E}//If yield volume is outside the range of 100 to
300
else
\{// Turn ON LM10
    SET([LM 10]);
    // Transfer the value of D100 to LDR500
    [LDR 500] = [D 100];
```
<sup>\*</sup> More samples of descriptions using scripts are provided in Appendix.

# **3 Trigger Condition of Script**

The following trigger conditions can be set up for a script. Condition can be selected from various types including Rising-edge, Falling-edge, satisfying the condition, while satisfying the condition, and Fixed Period.

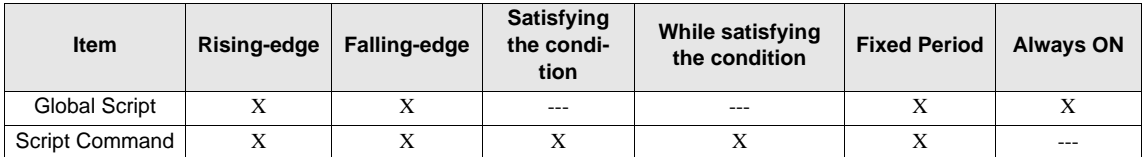

\* For details of each trigger condition, [refer to Chapter 21 "4.2 Trigger Condition" on page 363](#page-384-0) and [refer to Chapter 8 "3.3 Trigger](#page-152-0)  [Condition" on page 131](#page-152-0). The Fixed Period can be set up in unit of one second.

# **4 Global Script**

The Global Script is a script that always operates in independence of the displayed screen. Only one script per project data is available. Select [Configuration] - [System Setup] - [Global Script]. You may set a script for the project data.

### **4.1 General**

Select [Configuration] - [System Setup] - [Global Script] on the WindO/I-NV2.

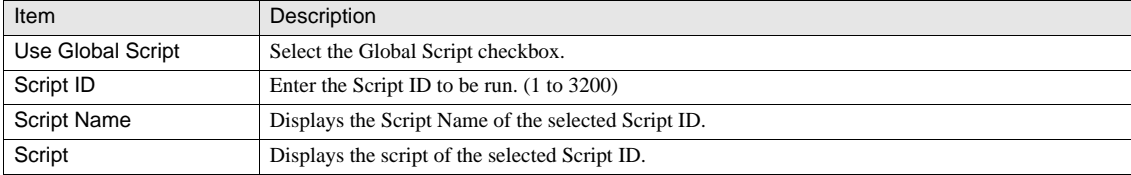

### <span id="page-384-0"></span>**4.2 Trigger Condition**

Select [Configuration] - [System Setup] - [Global Script] on the WindO/I-NV2.

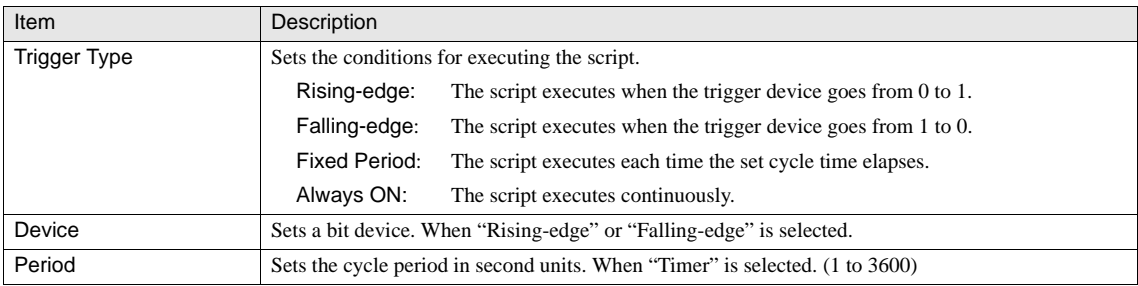

- Control that has been realized using multiple parts can be unified and described in one place using scripts. All of the cre- $\langle \cdot \rangle$ ated scripts are managed in block with the Script Manager, greatly improving the maintainability.

- With the cache function that stores the device data, the calculation result is reflected correctly in the next line. It is unnecessary for the consideration of the writing delay in communication with the host device, and facilitates more intuitive program creations. (It is required to change the Project Settings.)

# **5 Command List**

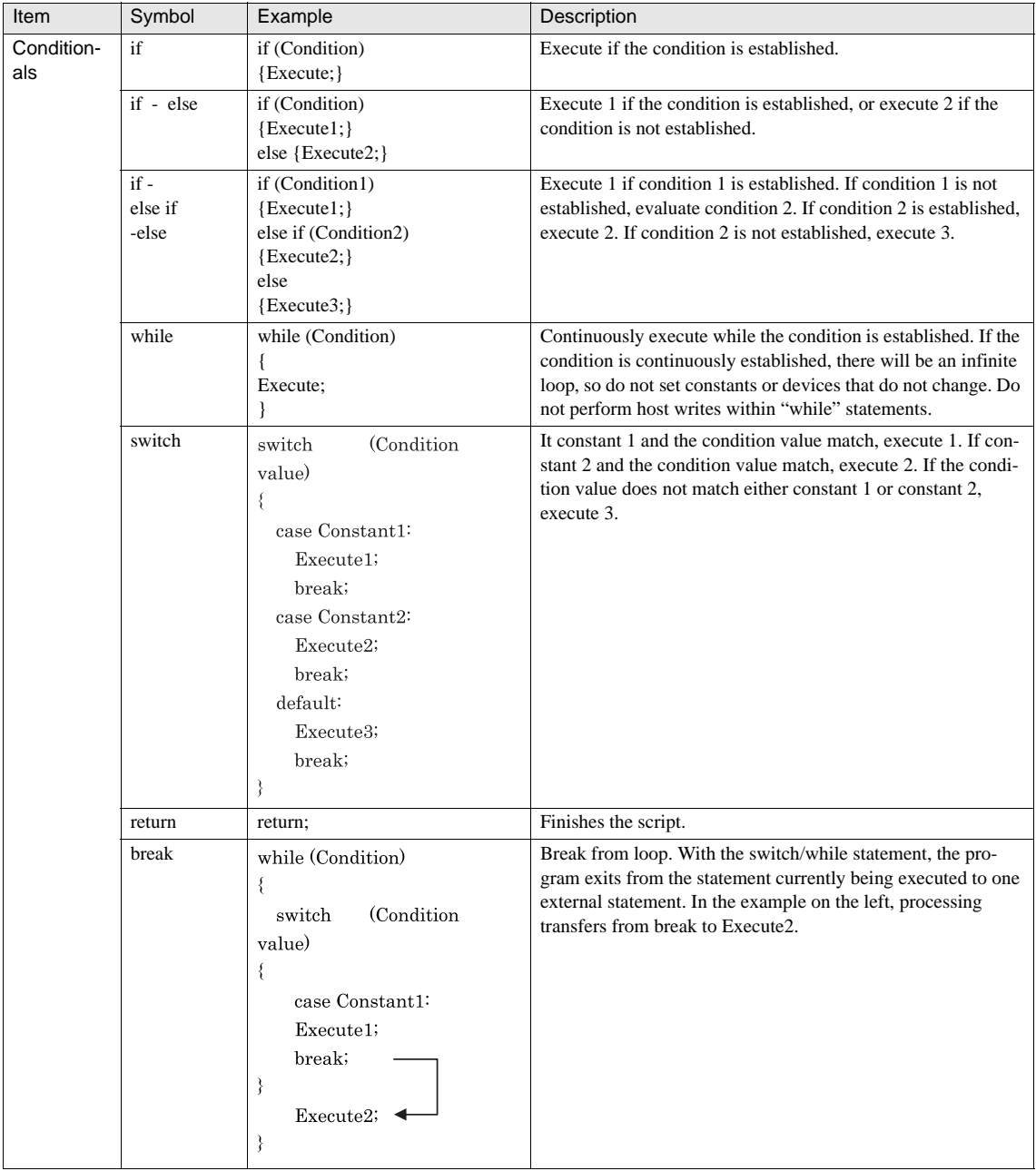

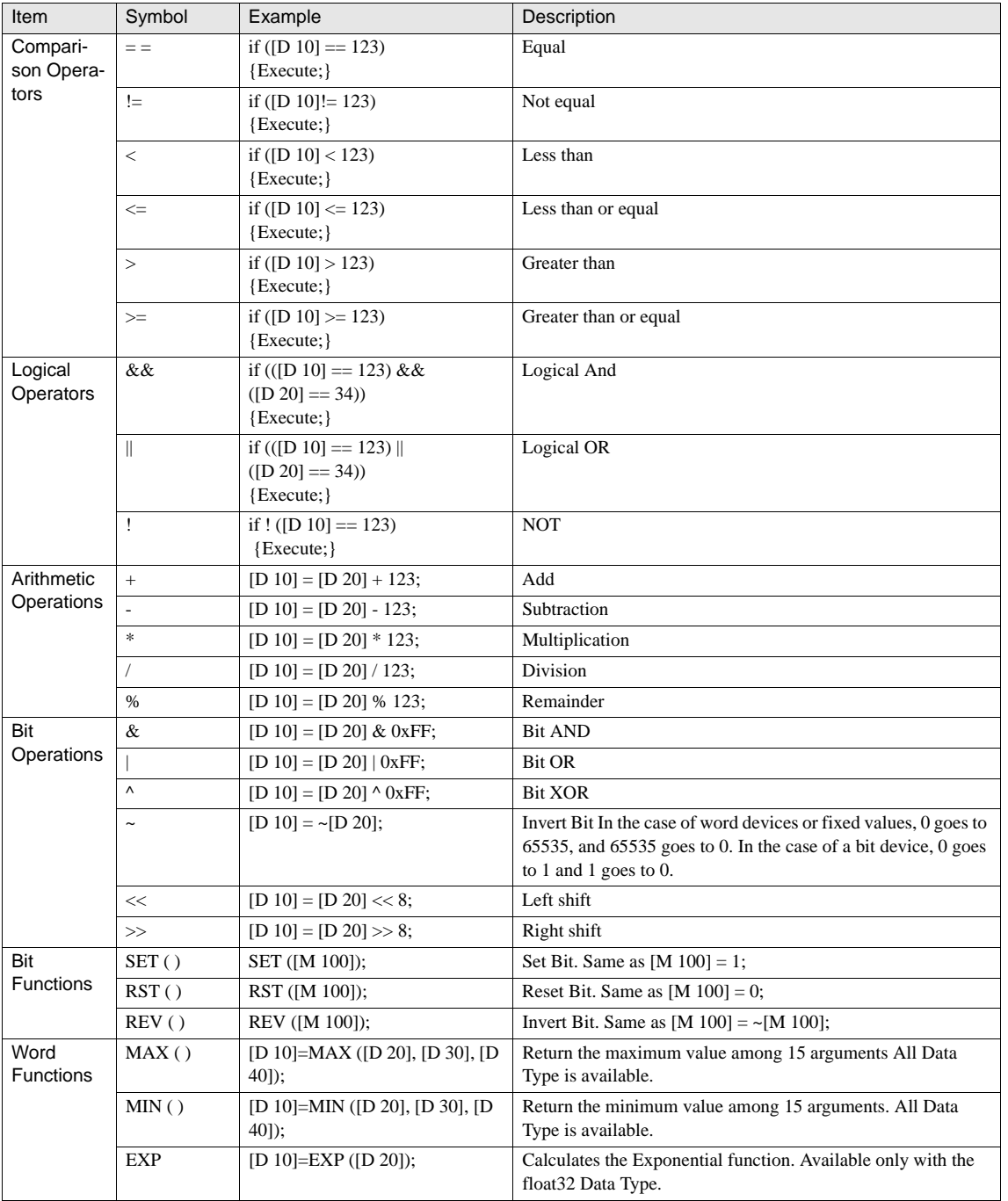

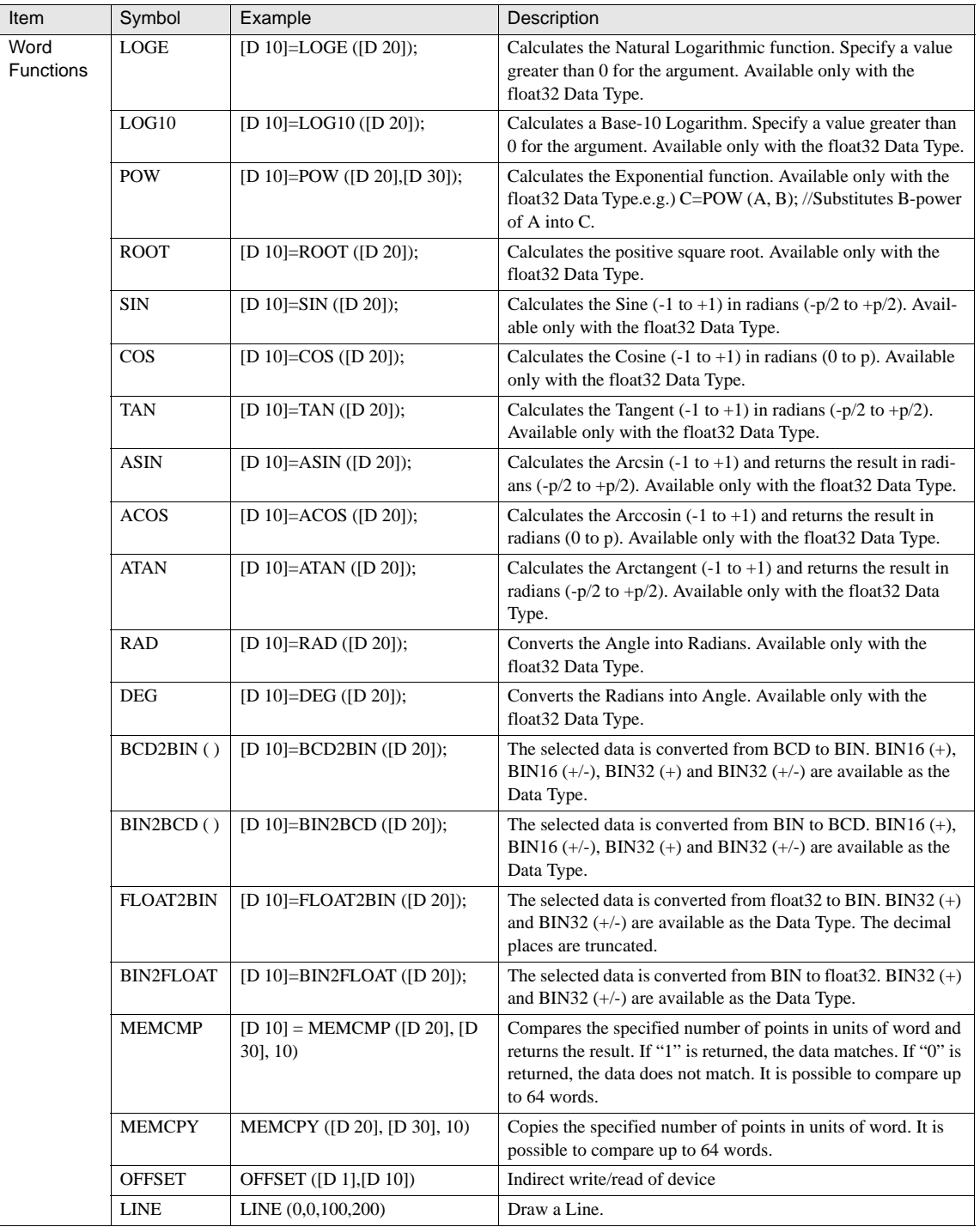

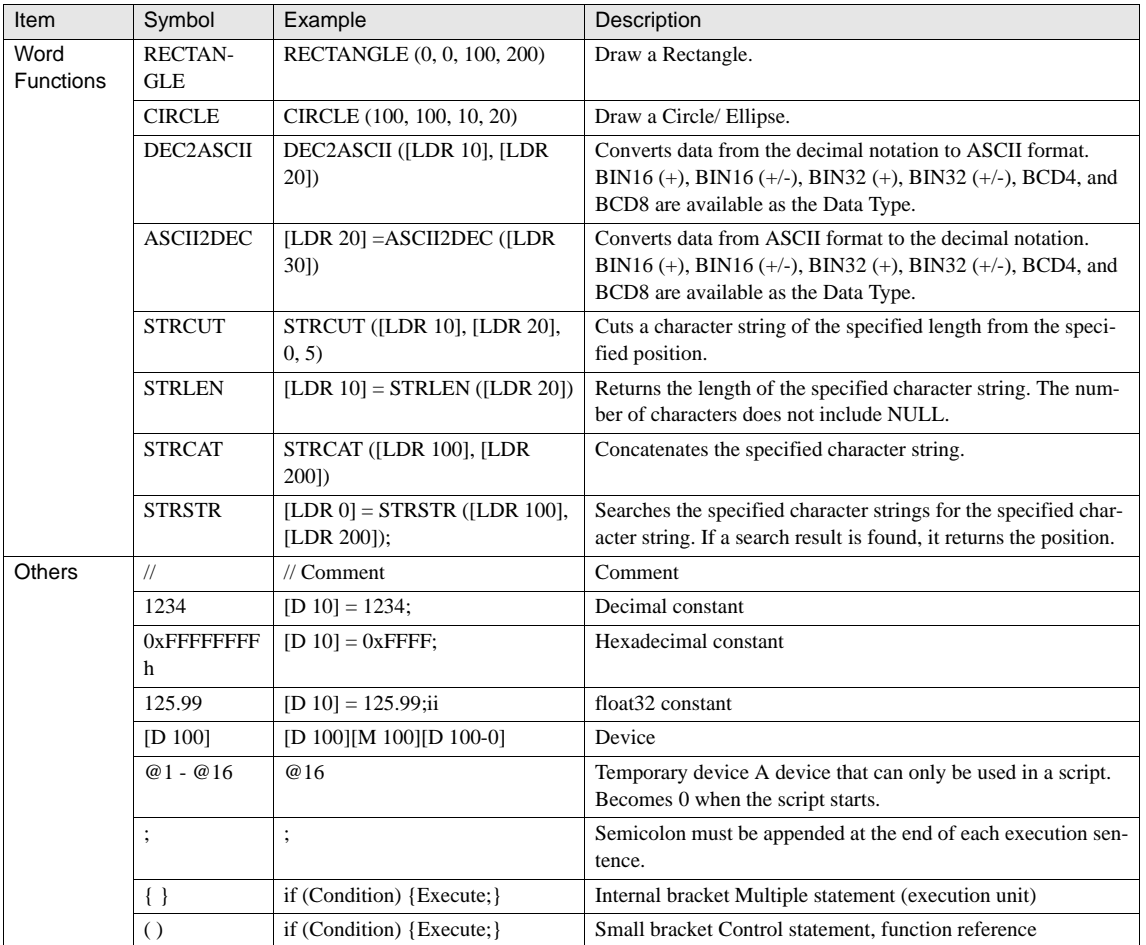

For details about the functions, [refer to Chapter 21 "8 Writing Scripts" on page 370](#page-391-0).

# **6 Operator Priority**

Basically, operator priority is in order from left to right.

When multiple operators are used in combination, calculation is performed based on the priority order given below.

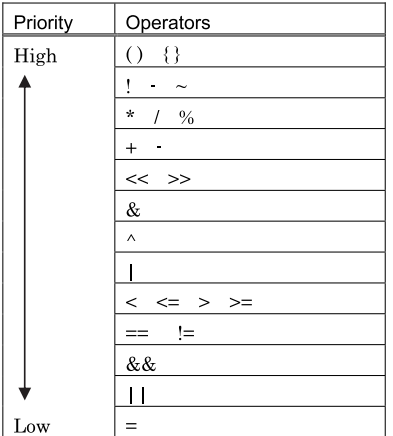

# **7 Script Error**

### **7.1 Error Occurrences**

Processing of scripts will be interrupted in the event of the following errors.

- **•** Divide by zero error (calculation error).
- **•** Value outside range is stored in the case of data types BCD or float32 (calculation error).
- **•** Execution time for a script exceeded 500ms (script monitor time error).
- **•** Number of writes to host devices exceeded 64 in one script (write quantity error).
- **•** Indirect read from host device while LSM14 or LSM15 is ON. (Indirect device error).
- **•** Indirect read from host device and indirect write to Host device with a Global Script. (Indirect device error).
- **•** When using LINE function, RECTANGLE function or CIRCLE function, the parameter is out of range. (Parameter error).

### **7.2 Error Storage Location**

Script errors are stored in the following location. The error window appears on the MICRO/I screen if an error occurred.

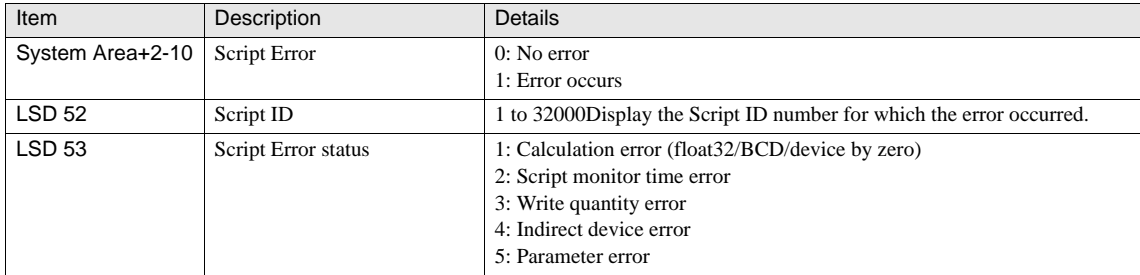

# <span id="page-391-0"></span>**8 Writing Scripts**

The following example shows the operation when the data type is set to BIN16  $(+)$ .

### **8.1 General**

**•** Make sure to add a semicolon ";" at the end of an execution expression. A semicolon indicates the end of an execution expression.

[LDR  $100$ ] = 1234;

**•** Spaces, tabs, and line feeds can be inserted in anywhere. To insert a tab on the Script Editor, press the Ctrl key and TAB key simultaneously.

if  $(Space [LDR 100] == 1234 Space) LF$ TAB {LF TAB [LDR  $200$ ] = 0; LF TAB } LF

**•** Use the following format to describe devices and constants.

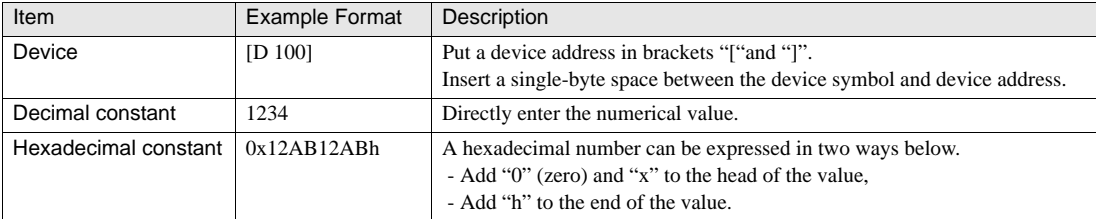

**•** Enter "//" at the beginning of a comment. The sentence following "//" will not be executed.

// This line is a comment line. Will not be executed. [LDR  $100$ ] = 1234;

**•** Put a conditional expression ("if", "switch" or "while" function) in parentheses. Put an execution expression in curly brackets. In this case, a semicolon is not required at the end of parentheses or curly brackets.

if  $(LDR 100] == 1234)$  $\{$ [LDR  $200$ ] = 0;

### **8.2 Arithmetic Operations**

**•** Example 1.1

Script

[LDR 200] = [LDR 100] + 1234;

Description of operation Stores a value obtained by adding 1234 to LDR100.

### **8.3 Bit Operations**

**•** Example 2.1

Script

[LDR 300] = [LDR 100] << [LDR 200];

Description of operation

Shifts the value stored in LDR100 to the left by the value stored in LDR200, and stores the result in LDR300. For example, when the value of LDR100 is 1 and LDR200 is 3, "1" is shifted to the left by "3" bits, and "8" is stored in LDR300.

**•** Example 2.2

Script

[LDR 200] = ~ [LDR 100];

Description of operation

Stores the value obtained by bit-inverting the value of LDR100 to LDR200. For example, when the value of LDR100 is 0, "65535" is stored in LDR200.

### **8.4 Bit Functions**

**•** Example 3.1

Script

SET ([LM 100]);

Description of operation

LM100 is switched to ON if "SET ([LM 100]);" is set, the processing will be the same as "[LM 100] = 1;"

### **8.5 Word Functions**

**•** Example 4.1

Script

[LDR 200] = MAX([LDR 100], [LDR 110], [LDR 120], [LDR 130], [LDR 140]);

#### Description of operation

Stores the largest value of LDR100, LDR110, LDR120, LDR130, and LDR140 to LDR200.

**•** Example 4.2

**Script** 

[LDR  $200$ ] = BCD2BIN([LDR  $100$ ]);

Description of operation

Converts the BCD value stored in LDR100 into a binary data, and stores the result in LDR200. For example, if a BCD value of 10 is stored in LDR100, the conversion of this value from BCD to binary is 10 stored in LDR200.

**•** Example 4.3

**Script** 

[LDR 200] = BIN2BCD([LDR 100]);

#### Description of operation

Converts the binary data stored in LDR100 into a BCD value, and stores the result in LDR200. For example, if a binary data of 10 is stored in LDR100, the conversion of this value from binary to BCD is 10 stored in LDR200.

**•** Example 4.4

**Script** 

 $[LDR 200] = FLOAT2BIN([LDR 100])$ ;

Description of operation

Converts the FLOAT value stored in LDR100 into a binary data, and stores the result in LDR200.

For example, if a FLOAT value of 1234 is stored in LDR100, the conversion of this value from FLOAT to binary is 1234 stored in LDR200. If a FLOAT value of 1234.56 is stored in LDR100, the decimal place is truncated and 1234 stored in LDR200.

#### **8.6 Comparison Operators**

**•** Example 5.1

Script

```
if([LDR 100] < [LDR 200])
∤
          [LDR 300] = 0x100;
```
Description of operation

If the value of LDR100 is smaller than the value of LDR200, "0x100" (HEX) is stored in LDR300.

**•** Example 5.2

Script

if( $[LDR 100] \leq [LDR 200]$ )  $\{$ [LDR 300] =  $0x100$  ;

Description of operation

If the value of LDR100 is equal to or less than the value of LDR200, "0x100" (HEX) is stored in LDR300.

<u>10</u>

**21**

**21**

**21Scripts**

**•** Example 5.3

Script

```
if([LDR 100]! = [LDR 200])
         [LDR 300] = 0x100;
```
Description of operation

If the value of LDR100 is not equal to the value of LDR200, "0x100" (HEX) is stored in LDR300.

**•** Example 5.4

Script

```
if([LDR 100] = [LDR 200])
ł
         [LDR 300] = 0x100;
         [LDR 400] = 0x200;
          [LDR 500] = 0x300;
```
Description of operation

If the value of LDR100 is equal to the value of LDR200, "0x100" (HEX) is stored in LDR300, "0x200" (HEX) in LDR400 and "0x300" (HEX) in LDR500.

### **8.7 Logical Operators**

**•** Example 6.1

Script

if (  $(0 := [LDR 100]) && (0 := [LDR 200])$  ) ₹ [LDR 300] =  $0x100$ ;

Description of operation

If LDR100 and LDR200 both are not equal to "0", "0x100" (HEX) is stored in LDR300. If either one of the values equals "0", no operation is executed.

**•** Example 6.2

Script

```
if ( ([LDR 100]=[LDR 200] ) & & ( [LDR 300] = [LDR 400] + [LDR 500] ))
\{[LDR 600] = 100;
```
Description of operation

If the values of LDR100 and LDR200 are equal, and the sum of LDR400 and LDR500 is equal to LDR300, "100" (decimal) is stored in LDR600. The processing in the curly brackets will not be executed neither expression is satisfied.

#### **•** Example 6.3

Script

```
if( (0 := [LDR 100]) || (0 := [LDR 200]) )\{[LDR 300] = 100;
```
#### Description of operation

If LDR100 is not equal to "0", or LDR200 is not equal to "0", "100" (decimal) is stored in LDR300. The processing in the curly brackets will be executed if either expression is satisfied.

**•** Example 6.4

Script

```
if (!(0)! = [LDR 100])\{[LDR 300] = 100;
```
Description of operation

"100" (decimal) is stored in LDR300 if LDR100 is equal to "0". The processing will be the same if the script is described as  $(0 = [LDR 100])$ .

**•** Example 6.5

Script

```
if (!([LDR 100] = 0x1234))
\{[LDR 300] = 100;
```
Description of operation

"100" (decimal) is stored in LDR300 if LDR100 is not equal to 0x1234 (HEX).
Script

```
if ([LM 100] & [LM 101])
\{SET([LM 200]);
ļ
else {
          RST([LM 200]);
```
<u>10</u> **21 21 21Scripts**

#### Description of operation

LM200 is switched to ON if the logical multiplication of LM100 and LM101 is not "0". The operation of this script is similar to a PLC ladder function as shown below.

LM100 LM101 LM200

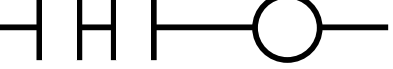

**•** Example 6.7

Script

```
if ([LM 100] | [LM 101])
\{SET([LM 200]);
₹
else{
          RST([LM 200]);
```
Description of operation

LM200 is switched to ON if the logical sum of LM100 and LM101 is not "0".

The operation of this script is similar to a PLC ladder function as shown below.

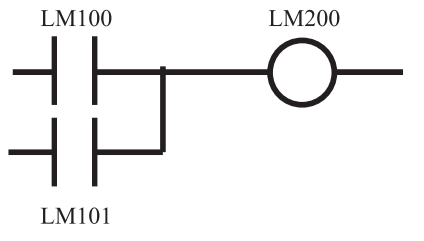

Script

```
if (([LM 100] & \sim[LM 101]) [LM 102])
\{SET([LM 200]);
₹
elseRST([LM 200]);
```
#### Description of operation

LM200 is switched to ON if the logical sum of the result of the logical multiplication of LM100 and inverted LM101, and LM102 is not "0".

The operation of this script is similar to a PLC ladder function as shown below.<br>LM100 LM101 LM200

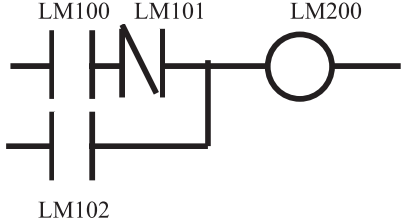

#### **8.8 Conditionals**

**•** Example 7.1

Script

```
if (0 = [LDR 100])\{if (0 |= [LDR 200] )\{[LDR 300] = 0x1234;
          ₹
```
Description of operation

"0x1234" (HEX) is stored in LDR300 if LDR100 is not equal to "0" and LDR200 is not equal to "0".

No operation is executed if LDR100 is not equal to "0" and LDR200 is "0".

No operation is executed if LDR100 is "0", regardless of the value of LDR200.

The processing of this script is similar to Example 6.1.

<u>10</u>

**21**

**21**

**21Scripts**

#### **•** Example 7.2

Script

```
if ((0 := [LDR 100]) || (0 := [LDR 200]) )[LDR 300] = 100;
₹
ļ
else
ł
          [LDR 400] = [LDR 500] + 100;
```
#### Description of operation

"100" (decimal) is stored in LDR300 if either LDR100 or LDR200 is not equal to "0". The sum of LDR500 and "100" (decimal) is stored in LDR400, if both LDR100 and LDR200 are "0".

**•** Example 7.3

Script

```
if ([LDR 100] == 0)
₹
          [LDR 200] = 0x1234;
₹
else if([LDR 100] == 1)
\{[LDR 200] = 0x5678;
₹
else
₹
          [LDR 200] = 0x9999;
```
Description of operation

"0x1234" (HEX) is stored in LDR200 if LDR100 is equal to "0". "0x5678" (HEX) is stored in LDR200 if LDR100 is equal to "1". "0x9999" (HEX) is stored in LDR200 if a value other than above is stored in LDR100.

**•** Example 7.4

Script

if ([LDR 100])  $\{$ 

[LDR  $200$ ] = 100;

Description of operation

"100" (decimal) is stored in LDR200 if LDR100 is not "0".

Script

```
if ([LM 100])
\{[LDR 300] = [LDR 400] + [LDR 500] + [LDR 600] + [LDR 700] + [LDR 800];
```
Description of operation

The sum of LDR400, LDR500, LDR600, LDR700, and LDR800 is stored in LDR300 if LM100 is not "0".

**•** Example 7.6

Script

```
if ([LDR 100])
\{if ([LDR 200])
            \left\{ \right.if ([LDR 300])
                         \{[LDR 400] = 100;
                         ₹
                         else
                         \{[LDR 400] = 200;
                         ₹
            ł
```
Description of operation

"100" (decimal) is stored in LDR400 if all of LDR100, LDR200, and LDR300 are not "0". "200" (decimal) is stored in LDR400 if LDR100 and LDR200 are not "0", and LDR300 is "0". No operation is executed regardless of the value of LDR300, if either LDR100 or LDR200 is "0". The processing of this script is similar to Example 7.3.

### Script

```
switch ([LDR 100])
ł
          case 0 :
                    [LDR 200] = 0x1234;
                     break ;
          case 1:
                    [LDR 200] = 0x5678;
                     break:
          default:
                    [LDR 200] = 0x9999;
                     break:
```
<u>10</u> **21 21 21Scripts**

#### Description of operation

"0x1234" (HEX) is stored in LDR200 if LDR100 is equal to "0". "0x5678" (HEX) is stored in LDR200 if LDR100 is equal to "1". "0x9999" (HEX) is stored in LDR200 if a value other than above is stored in LDR100.

#### **•** Example 7.8

Script

```
switch ([LDR 100])
\{case 10:
                     [LDR 200] = 0x1234;
                     break;
          case 999 :
                     [LDR 200] = 0x5678;
                     SET([LM 10]);
                     break;
```
Description of operation

"0x1234" (HEX) is stored in LDR200 if LDR100 is equal to "10".

"0x5678" (HEX) is stored in LDR200 and LM10 is switched to ON if LDR100 is equal to 999. No operation is executed if a value other than above is stored in LDR100.

Script

```
[LDR 100] = 10;
[LDR 200] = 10;
while (0 <[LDR 100])
\{[LDR 200] = [LDR 200] + 1;
          [LDR 100] = [LDR 100] – 1;
```
#### Description of operation

While LDR100 is greater than 0, "1" is repeatedly added to LDR200, and "1" is repeatedly subtracted from LDR100. In the above example, LDR100 becomes "0" after the while loop executes the statement enclosed within curly brackets 10 times, therefore this while loop terminates.

After the above example executes, LDR100 becomes "0", and LDR200 becomes "20".

#### **•** Example 7.10

**Script** 

```
[LDR 1001 = 0:
[LDR 200] = 10;
[LDR 300] = 3;
while ([LDR 100] == [LDR 200])
\{[LDR 100] = [LDR 100] + 1;
          if([LDR 100] == [LDR 300])SET([LM 0]);
break:
           ₹
```
Description of operation

The while loop executes the statement enclosed within curly brackets repeatedly until LDR100 is equal to LDR200.

If LDR100 is equal to LDR300 within the statement, LM0 is set "0" and the while loop terminates.

The break statement terminates the execution of the nearest the while loop statement or the conditional switch statement in which it appears.

In the above example, when the while loop executes the statement enclosed within curly brackets 3 times, LDR100 is equal to LDR300, LM0 is switched to ON, and then the while loop terminates. After the above example is executed, LDR100 becomes "3", LDR200 becomes "10", LDR300 becomes "3", and LM0 becomes "1".

Script

```
if(0x1234 = [LDR 100])
\{[LDR 200] = 0x5678;
           return;
\mathcal{E}[LDR 300] = 0;
```
# <u>10</u> **21 21 21Scripts**

# Description of operation

If LDR100 is equal to "0x1234" (HEX), "0x5678" (HEX) is stored in LDR200 and the script terminates. The return statement terminates the execution of a script.

#### Script

```
// Processing of converting a decimal value into an octadecimal value.
// Convert 10 (decimal) into 12 (octadecimal), and 16 (decimal) into 20 (octadecimal).
// Converts to an octadecimal value of up to 4 digits.
@1 = 0;// Counter of the while statement
@2 = [LDR 100];// Acquisition of source data
@3 = 1;\textit{II} A decimal radix
                                \textit{//} Calculation result
@4 = 0;// Repeat 4 times.
while (\varnothing 1 < 4)\{// Extracts the 1<sup>st</sup> digit of an octadecimal number from the source data. Store the
          intermediate result of the operation to @10.
          @10 = @2 %8;// Convert the extracted result into a decimal number and add it to the result.
          @4 = @4 + (@10 * @3);// Increase the decimal radix by 1 digit.
          @3 = @3 * 10;
          // Decrease the source data by 1 digit.
          @2 = @2 / 8;// Terminates the while loop statement if @2 is equal to "0".
          if( 0 = \omega_2 )
          ₹
                     break;
          ₹
          // Increment the while counter by 1.
          @1 = @1 + 1;₹
\theta Store the calculation result in LDR200.
[LDR 200] = @4;
```
#### Description of operation

This example shows a conversion of a decimal number into an octadecimal number by using the while statement. Conversion of up to 4 digits is realized by using while statements to repeat the processing, which divides the decimal source data by 8 to convert it into an octadecimal number on a digit by digit basis. The decimal number of the source data is stored in LDR100, and the converted octadecimal number is stored in LDR200 after the execution of the above example.

## **8.9 Functions**

**•** Example 8.1

Script

[LDR 0] = MEMCMP( $[LDR 100]$ ,  $[LDR 200]$ , 10);

#### Description of operation

The values of devices LDR100 through LDR109 are compared with the values of the devices LDR200 through LDR209 respectively.

If all of the corresponding values match, "1" is stored in LDR0. If even one of the values does not match, "0" is stored.

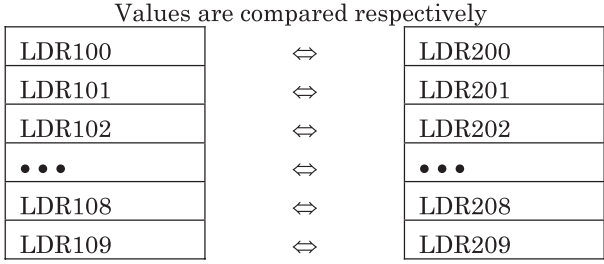

The values of devices LDR100 through LDR109 are compared with the values of the devices LDR200 through LDR209 respectively.

If all of the corresponding values match, "1" is stored in LDR0. If even one of the values does not match, "0" is stored. Even if the Data Type is set to BIN32+, BIN32+/-, BCD8, or flosat32, the comparisons are executed in units of word from the start device. Indirect read of the argument is also possible.

#### **•** Example 8.2

Script

$$
[LDR 0] = MEMCMP([LDR 100 3], [LM 0], 10);
$$

 $\mathbf{r}$ .

#### Description of operation

The 3rd bit of LDR100 through the 3rd bit of LDR109 are compared with the bit status of the devices LM0 through LM9. If all of the corresponding values match, "1" is stored in LDR0. If even one of the values does not match, "0" is stored.

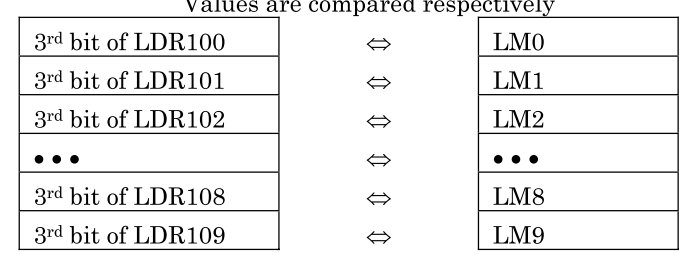

The 3rd bit of LDR100 through the 3rd bit of LDR109 are compared with the bit status of the devices LM0 through LM9. If all of the corresponding values match, "1" is stored in LDR0. If even one of the values does not match, "0" is stored. Even if the Data Type is set to BIN32+, BIN32+/-, BCD8, or flosat32, the comparisons are executed in units of bit from the start device.

#### Script

### MEMCPY([LDR 100], [LDR 200], 10);

#### Description of operation

Copies the values of the devices LDR200 through LDR209 to the devices LDR100 through LDR109.

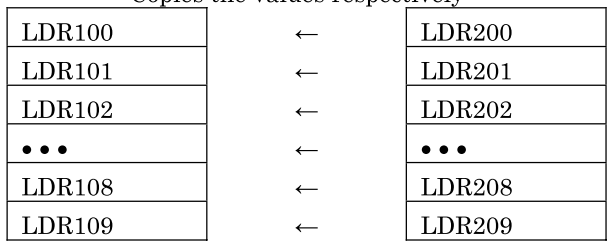

Conies the values respectively

Even if the Data Type is set to BIN32+, BIN32+/-, BCD8, or flosat32, the values are copied in units of word from the start device. Copy of bit device can also be specified.

#### **•** Example 8.4

Script

MEMCPY(OFFSET([LDR 100], [LDR 500]), OFFSET([LDR 200], [LDR 501]), 10);

Description of operation

Indirectly reads out the values of devices LDR200 through LDR209 and indirectly writes the values to the devices LDR100 through LDR109.

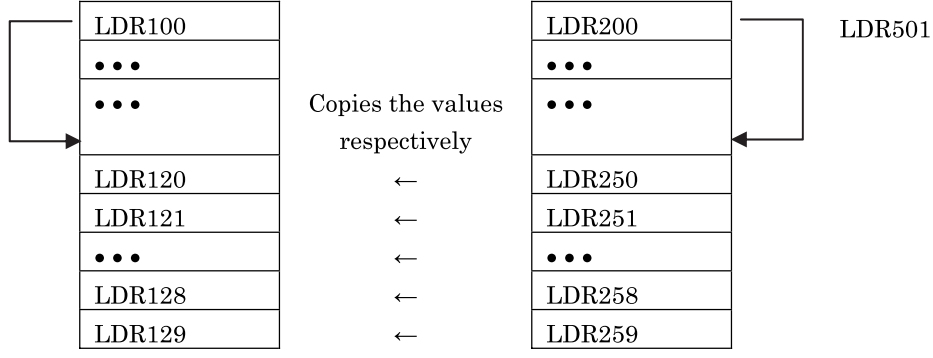

The MEMCMP function can also use Reference Device as the arguments.

Script

#### LINE $(20, 20, 60, 60)$ ;

#### Description of operation

LINE (Start Point X, Start Point Y, End Point X, End Point Y, Line Width, Line Type, Line Color)

Draw a line in a screen the script running. Last 3 arguments can be omitted.

Device is available as an argument. Line is not cleared when device value is changed. Overwrite the image with the screen color in order to clear it.

When wrong data is set to arguments, 5 is written to LSD53 and script is canceled.

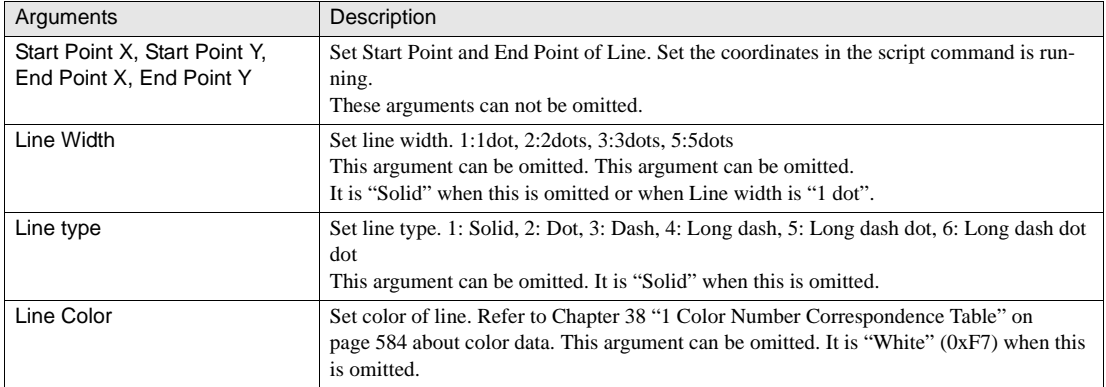

#### **•** Example 8.6

**Script** 

RECTANGLE(20, 20, 60, 60);

Description of operation

RECTANGLE (Start Point X, Start Point Y, End Point X, End Point Y, Line Width, Line Type, Fg. Color, Bg. Color, Pattern, Round Type, Round Radius) Draw a rectangle in a screen the script running. Last 7 arguments can be omitted.

Device is available as an argument. Rectangle is not cleared when device value is changed. Overwrite the image with the screen color in order to clear it.

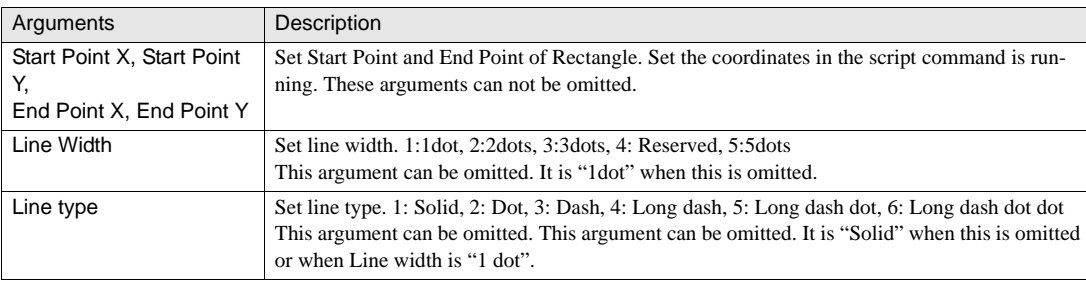

When wrong data is set to arguments, 5 is written to LSD53 and script is canceled.

<u>10</u>

**21**

**21Scripts**

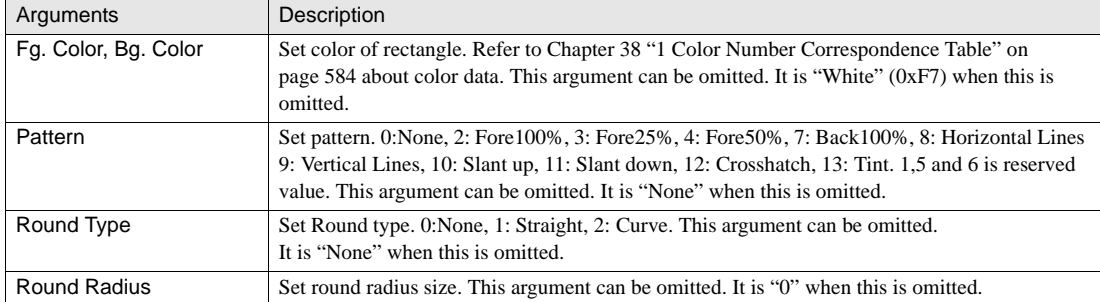

Script

#### CIRCLE(20, 20, 60, 60);

Description of operation

CIRCLE (Center Point X, Center Point Y, Radius X, Radius Y, Line Width, Line Type, Fg.Color, Bg.Color, Pattern) Draw a circle/ellipse in a screen the script running. Last 5 arguments can be omitted.

Device is available as an argument. Circle/ellipse is not cleared when device value is changed. Overwrite the image with the screen color in order to clear it.

When wrong data is set to arguments, 5 is written to LSD53 and script is canceled.

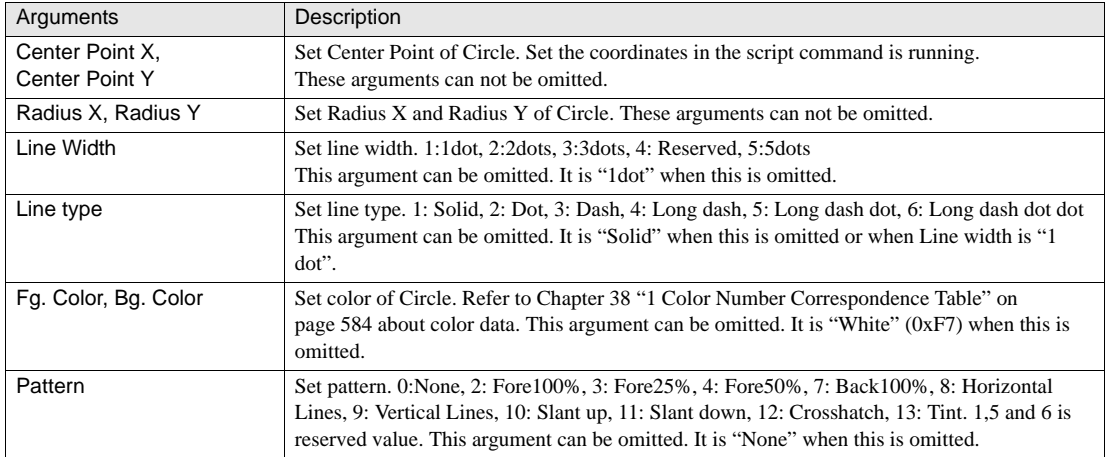

Script

# ASCII2DEC([LDR100], LDR[200]);

Description of operation

DEC2ASCII (storage of post-conversion character string, decimal number to be converted)

The numeric value stored in LDR200 is converted to a decimal character string and stored in LDR100. NULL is stored at the end of converted decimal character string.

BIN16 (+), BIN16 (+/-), BIN32 (+), BIN32 (+/-), BCD4, and BCD8 can be used for the data type and only the devices in the operator interface can be used for the device. The character string storage method depends on "Storage Method of string data" in project settings.

1234 conversion (when the data type is BIN16+)

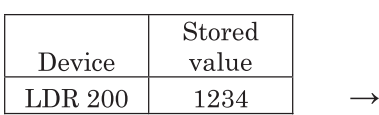

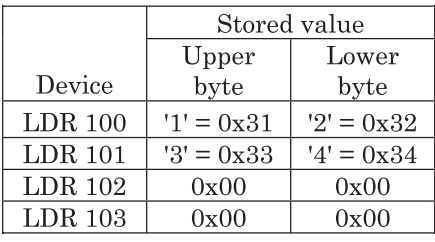

-12345 conversion (when the data type is BIN16+/-)

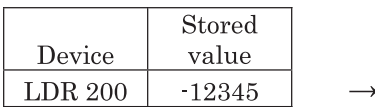

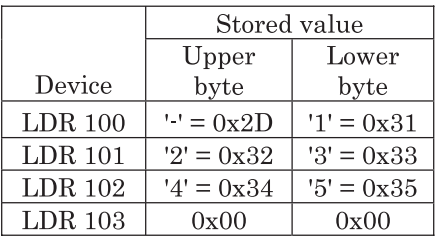

1234567890 conversion (when the data type is BIN32+)

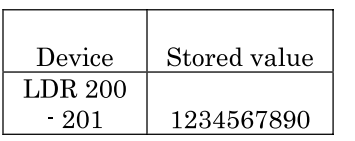

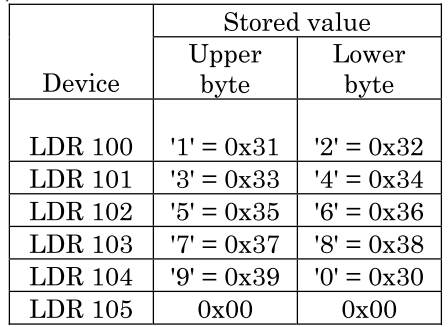

 $\rightarrow$ 

-1234567890 conversion (when the data type is BIN32+/-)

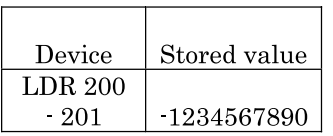

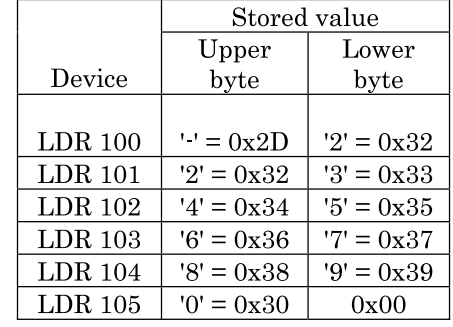

#### **•** Example 8.9

Script

## ASCII2DEC([LDR100], LDR[200]);

#### Description of operation

Post-conversion decimal number = ASCII2DEC (pre-conversion character string)

The character string stored at the head of LDR200 is converted to a decimal number and stored in LDR100. The number of digits that can be converted become a number in which the sign is added to the number of maximum digits of each data type. If a character that cannot be converted to a numeric value or NULL is found or if the number of searched words exceeds 128 characters (64 words), conversion terminates.

BIN16 (+), BIN16 (+/-), BIN32 (+), BIN32 (+/), BCD4, and BCD8 can be used for the data type and only the devices in the operator interface can be used for the device. The character string storage method depends on "Storage Method of string data" in project settings.

#### Specification of character string "1234" (when the data type is BIN16+)

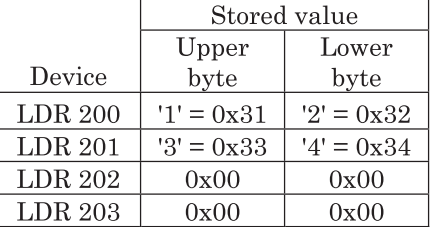

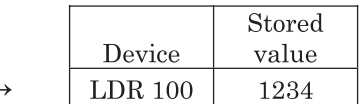

#### Specification of character string "0123456" (when the data type is BIN16+)

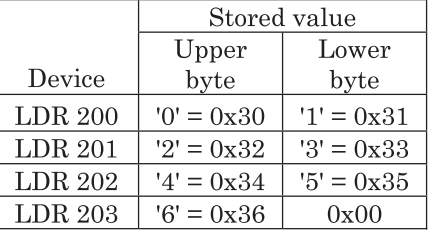

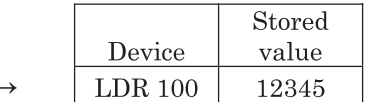

#### Specification of character string "-1234" (when the data type is BIN16+/-)

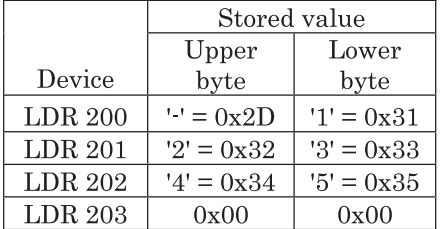

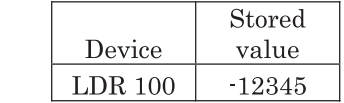

<u>10</u> **21 21 21Scripts**

Specification of character string that exceeds 128 characters (when the data type is BIN16+)

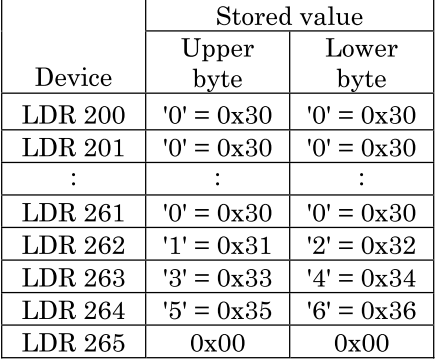

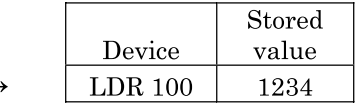

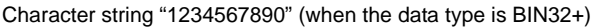

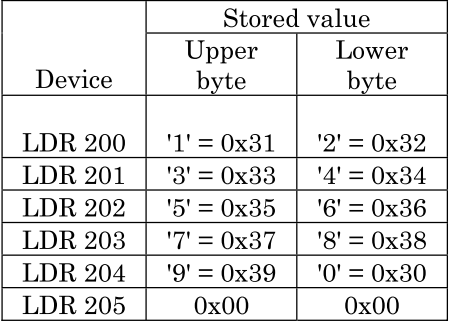

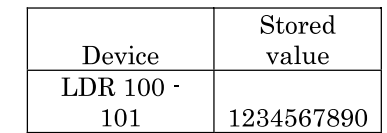

 $\rightarrow$ 

Script

## STRCUT([LDR 100], [LDR 200], 2, 3);

#### Description of operation

STRCUT (cut character string, cut source character string, cut start position, number of cut characters)

A character string is cut from the cut source character string, stored in the devices starting from LDR200 according to the cut start position and the number of cut characters and is then stored in the devices starting from LDR100.

You can specify the third argument with a value from 0 to 127 and the fourth argument with a value from 1 to 128. You can specify only the devices in the operator interface in all arguments. The character string storage method depends on "Storage Method of string data" in project settings.

Cutting of character string from cut source character string "ABCDEFG" according to cut start position 2 and number of cut characters 3

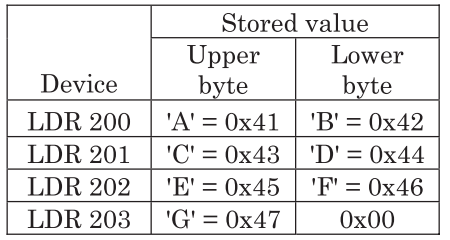

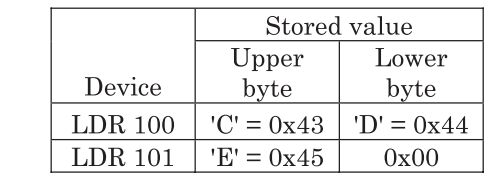

Script

# STRCUT([LDR 100], [LDR 200], 1, 4);

Cutting of character string from cut source character string "ABCDEFG" according to cut start position 1 and number of cut characters 4

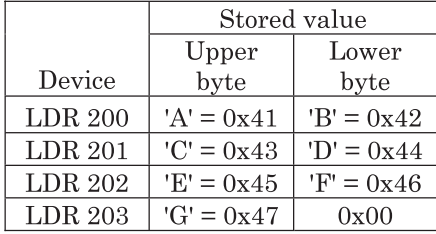

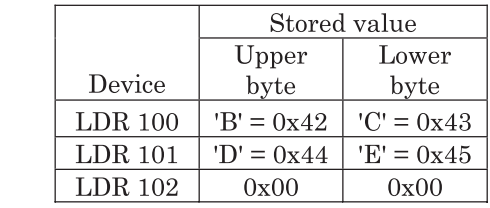

Script

# $[LDR 100] = \mathrm{STRLEN}(\,\mathrm{[LDR\ 200]}\,);$

#### Description of operation

Length of specified character string = STRLEN (character string whose length is to be checked)

The length of the character string stored in the devices starting from LDR200 is checked and the check result is stored in LDR100. The length of the character string is the number of characters except for NULL.

You can specify only the devices in the operator interface in all arguments. The character string storage method depends on "Storage Method of string data" in project settings.

 $\rightarrow$ 

 $\rightarrow$ 

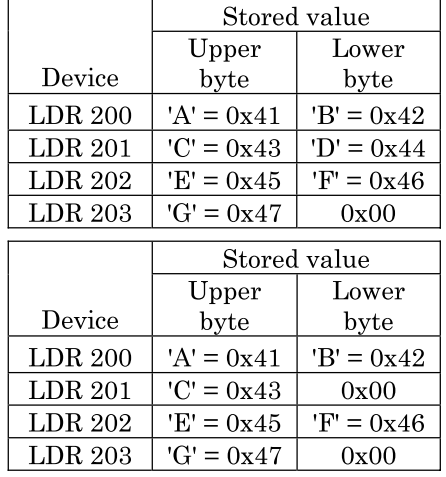

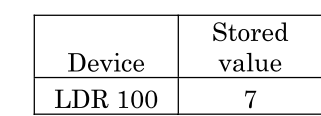

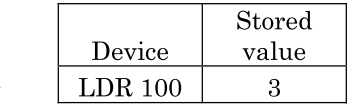

Script

## STRCAT([LDR 100], [LDR 200]);

#### Description of operation

STRCAT (link destination character string, character string to be linked)

The character string stored in the devices starting from LDR200 is linked to the end of the link destination character string stored in the devices starting from LDR100.

You can specify only the devices in the operator interface in all arguments. The character string storage method depends on "Storage Method of string data" in project settings.

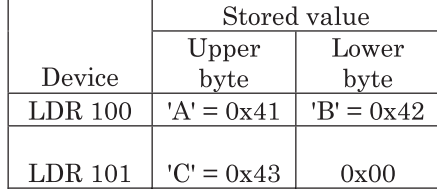

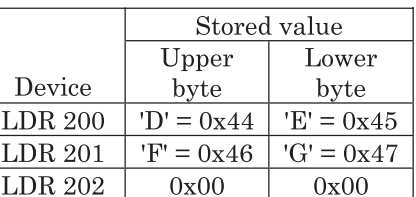

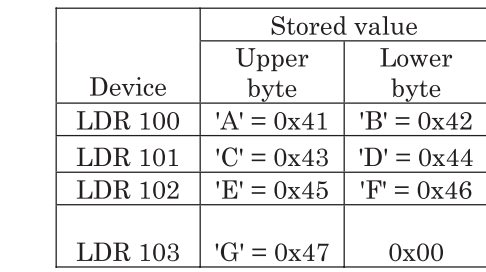

**•** Example 8.13

Script

#### [LDR 0] = STRSTR( $[LDR 100]$ ,  $[LDR 200]$ );

#### Description of operation

Search key appearance position = STRSTR (character string to be searched, search key)

The character string stored in the devices starting from LDR100 is searched for a search key. If the search key is found, the search key appearance position is returned to LDR0. If the search key is not found, -1 is returned to LDR0. You can specify "?" as the wild card in the search key. Use this wild card together with control code "~".

You can specify only the devices in the indicator in all arguments. Specify search key in up to 128 characters. The character string storage method depends on "Storage Method of string data" in project settings.

<u>10</u>

**21**

**21**

**21Scripts**

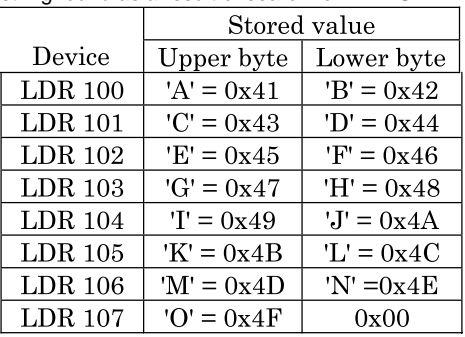

Character string found as a result of search for "DEFG"

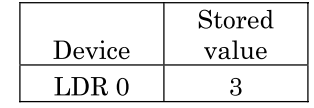

 $\rightarrow$ 

 $\rightarrow$ 

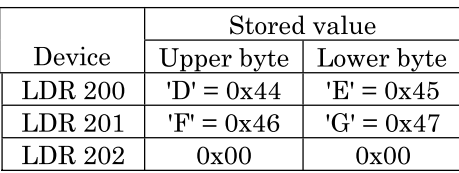

No character string found as a result of search for "WXYZ"

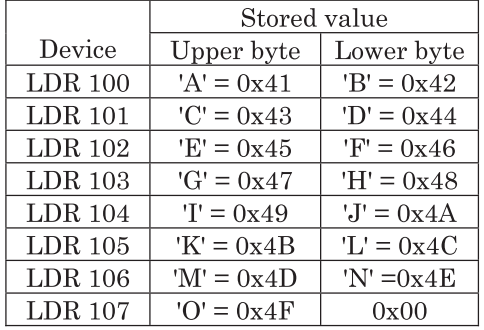

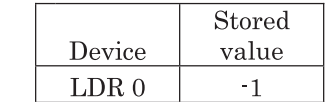

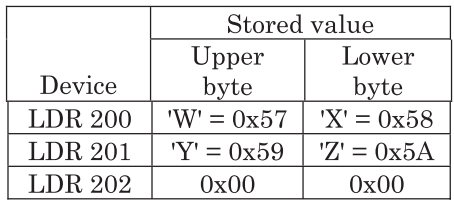

#### Search using wild card "?"

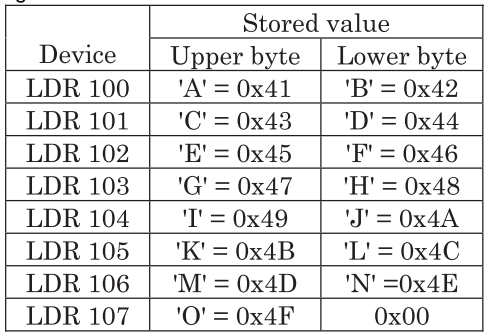

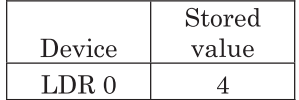

 $\rightarrow$ 

 $\longrightarrow$ 

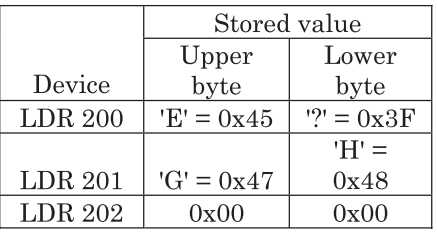

Search of "?" as a character

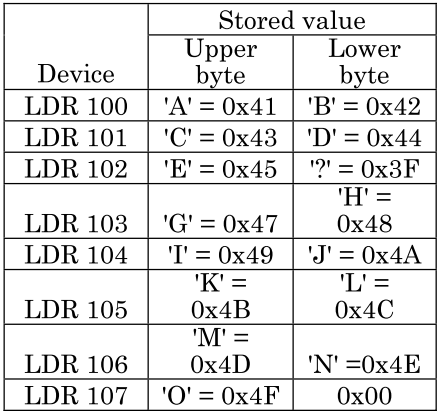

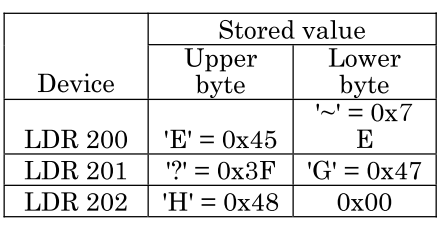

<u>10</u>

**21**

**21**

**21Scripts**

|                | Stored value     |               |
|----------------|------------------|---------------|
|                | Upper            | Lower         |
| Device         | byte             | byte          |
| $LDR$ 100      | $A' = 0x41$      | $B' = 0x42$   |
| $LDR$ 101      | $'C' = 0x43$     | $D' = 0x44$   |
| $LDR$ 102      | $E' = 0x45$      | $\sim$ = 0x7E |
|                |                  | $H' =$        |
| <b>LDR</b> 103 | $'G' = 0x47$     | 0x48          |
| $LDR$ 104      | $T = 0x49$       | $J' = 0x4A$   |
|                | $'K' =$          | $T =$         |
| LDR 105        | 0x4B             | 0x4C          |
|                | ' $M' =$         | $'N' =$       |
| <b>LDR</b> 106 | 0x4D             | 0x4E          |
| LDR 107        | $\Omega' = 0x4F$ | 0x00          |

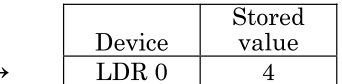

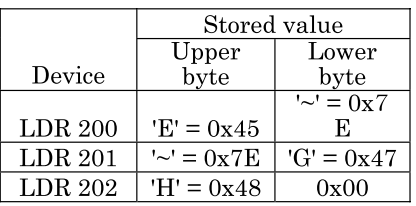

# **8.10 Temporary Device**

Search of "~" as a character

A temporary device can be used only in a script.

Up to 16 temporary devices can be used, which are automatically set "0" at the start of the script.

A temporary device is useful for storing an intermediate result of a calculation.

Can be used as a 16-bit or 32-bit device according to the data type setting.

Script

 $@1 = [D 100];$  $@2 = @1 + 1;$  $@3 = @2*2;$ [D 200]= $@2;$ [D  $300$ ]=@3;

# **8.11 Indirect Read and Indirect Write of Devices**

Indirect read and indirect write of a device can be executed with a script.

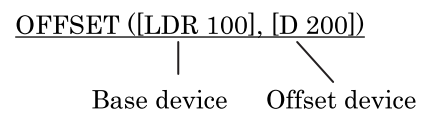

#### **Chapter 21**

Example of indirect read of a device

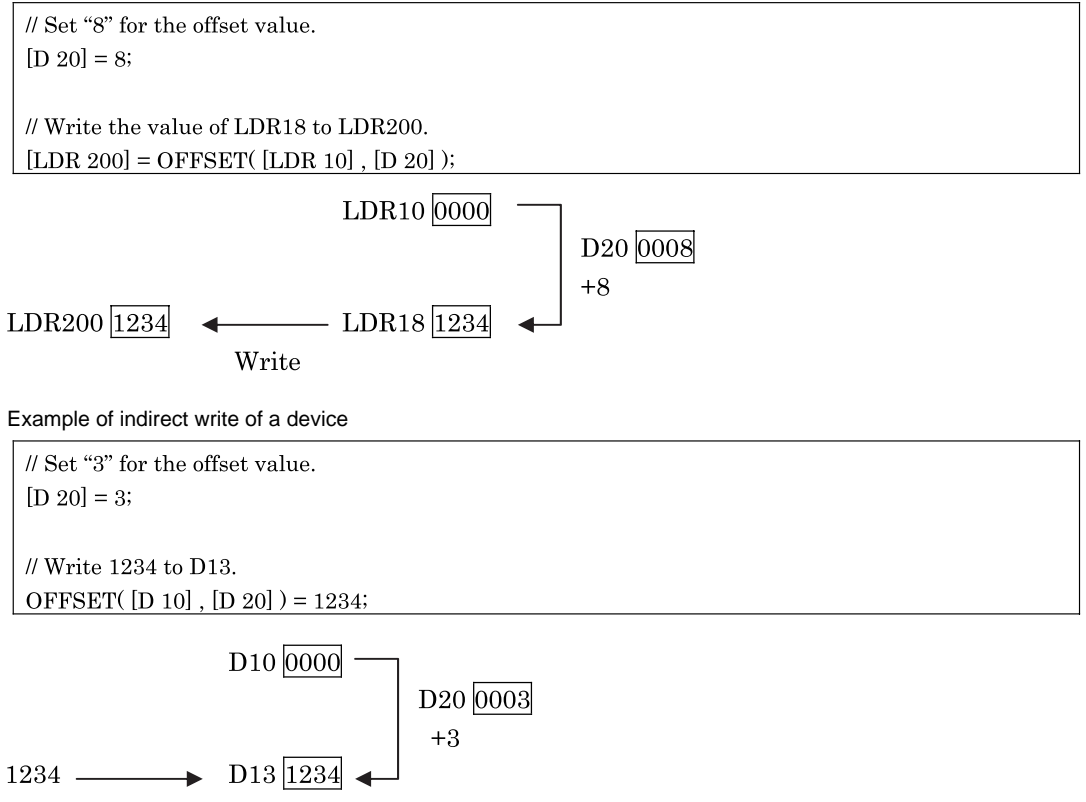

Write

Example of indirect read of a host device

```
// When the offset value has changed
\# D20 is the new offset value, and LDR1000 is the offset value before the change.
if([D 20] != [LDR 1000])\{// Set a value for the offset value.
          [D 20] = [LDR 1000];// Directly switch the indirect reading flag to ON.
          [LSM 14] = 1;
₹
// If indirect transfer is not active, activate it.
if(0 = [LSM 14])
\{// Write the indirect reading value into LDR200.
  [LDR 200] = OFFSET([D 10], [D 20]);
```
When the offset value changes during an indirect read of the host device, the HG special relay LSM14 or LSM15 switches to ON, which will trigger reading of a destination device with the indirect designation. When the reading is complete, the relay switches to OFF. LSM14 is for the Base screen and LSM15 is for a Popup screen. ([refer to Chapter 8 "3.2 Indirect Read and Indirect Write of](#page-150-0) [Devices" on page 129.](#page-150-0))

Example of indirect write/read using the while statement

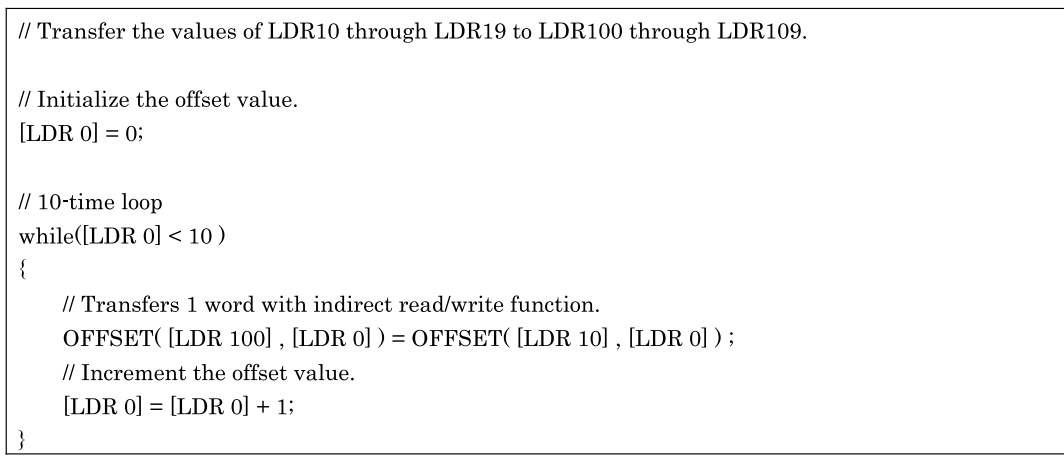

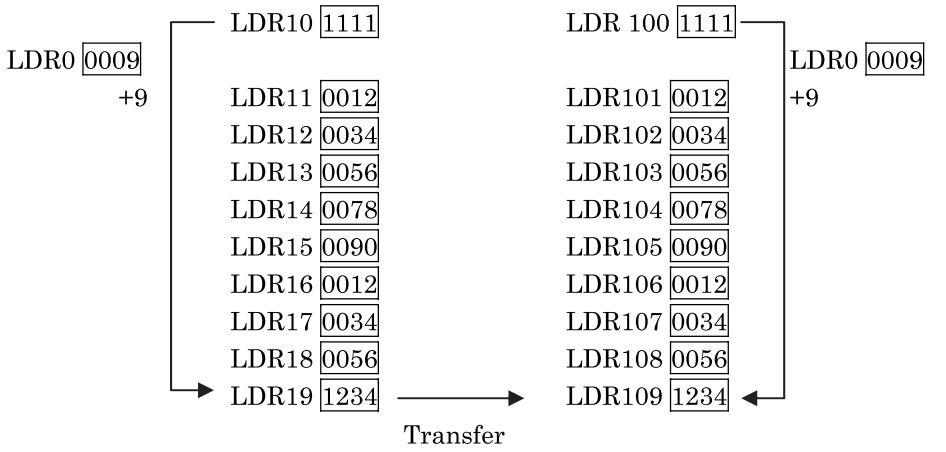

- Indirect read from host device and indirect write to Host device cannot be executed with a Global Script.

- (Although they can be set up using the WindO/I-NV2, they will not work on the MICRO/I.)
- The offset values are available up to 32767.
- Store a value corresponding to the data type to the offset device. For example, when the data type of the script is set to BCD4, store a BCD4 value in the offset device.
- In the "while" sentence, do not specify the indirect read from host device.

# **9 Important Notes**

# **9.1 Cautions regarding "while" statements**

It is possible to loop execution the duration that a "while" statement condition is established. However, in cases such as the following example, the process cannot break out of the infinite loop when the condition is always established.

```
[LDR 100 = 10;
while(0 := [LDR 100])
\{[LDR 200] = [LDR 200] + 1;
```
Although the while statement will not terminate unless LDR100 becomes "0", LDR100 remains at "10", which creates an infinite loop.

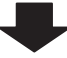

Be certain to break out of the loop for the while statement as shown below. Since LDR100 is counting down, when you repeat the while statement at ten times, LDR100 becomes "0" and then you can break out of the loop for the while statement.

[LDR  $100$ ] = 10; while( $0$ != [LDR 100])  $\{$  $[LDR 200] = [LDR 200] + 1;$  $[LDR 100] = [LDR 100] -1;$ 

If the processing time for one script exceeds 500ms (due to a while statement etc.), the script will terminate with an error.

In addition, do not write to host devices in the loop of a while statement.

## **9.2 Number of Usable Devices**

With WindO/I-NV2 the number of host devices that can be set within one script is 64 read devices and 64 write devices.

Also, while a script is being executed in and operator interface, the total write number to the host devices exceeds 64, and the script is terminated as an error.

## **9.3 Write Delay**

If you write a data to the host devices, the write delay is generated and the data is not updated immediately. If you write to the internal devices in the operator interface, the write delay is not occurred.

To avoid generating the write delay to the host devices, select [Configuration] - [System Setup] - [Project]. The setting of "Use Device Cache" is applied not only for the script but also for the whole project.

(Example)

**•** Device Cache not used

The D100 initial value is 0.

 $[D 100] = 1000;$ 

 $[D 100] = [D100] + 5000;$ 

The 1000 in the first line is a write delay, so it is not yet written to the PLC, and therefore when the second line is executed, D100 is still 0.

Accordingly, in the second line, 5000 is added to 0, and this value is written to D100. After the script is executed, and writing to the OLC is completed, 5000 will be stored in D100.

In cases such as this, temporarily store the calculation data in an operator interface register.

[LDR  $0$ ] = 1000;  $[LDR 0] = [LDR0] + 5000;$ 

 $[D 100] = [LDR 0];$ 

**•** Device Cache used

The D100 initial value is 0.

 $[D 100] = 1000;$ 

 $[D 100] = [D100] + 5000;$ 

The 1000 in the first line is stored in the cache, and the second line uses the cache value. 6000 Is stored in D100 after the script executes.

# **Chapter 22 Sound Function**

**22**

This chapter describes the settings and functionality of the sound interface on the MICRO/I.

# **1 Overview**

MICRO/Is with sound interface (AUDIO OUT) can be connected to external speakers with built-in amplifiers to play the sound files. The sound file can be used according to the following:

- **•** An arbitrary bit device is turned on.
- **•** A touch sound instead of a beep.

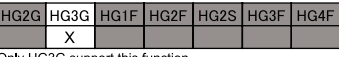

 $\Omega$ r this function

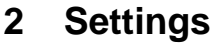

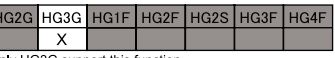

#### Only HG3G support this function

ľ

# **2.1 Sound Settings**

You can set or modify sound settings. For Sound Settings, do one of the following:

- On the Configuration tab, in the System Setup group, click Sound.

- On the Project Window, under the project folder, double-click Sound Settings.

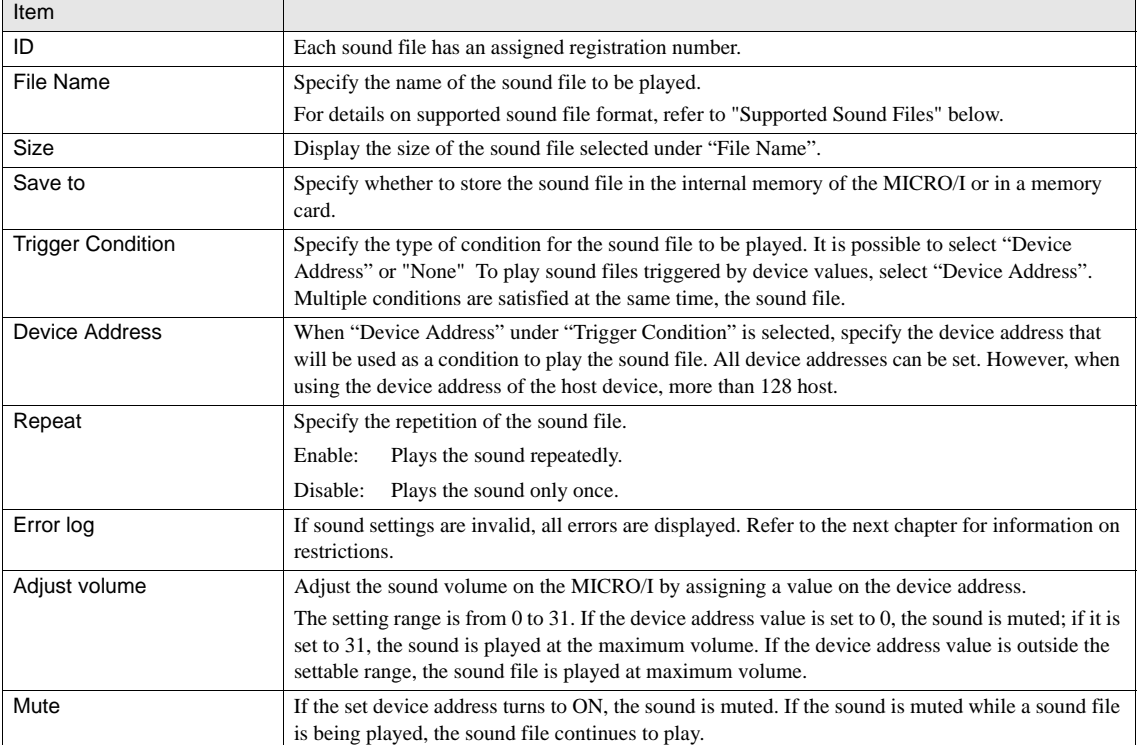

#### **•** Supported Sound Files

The sound file format and its limitations:

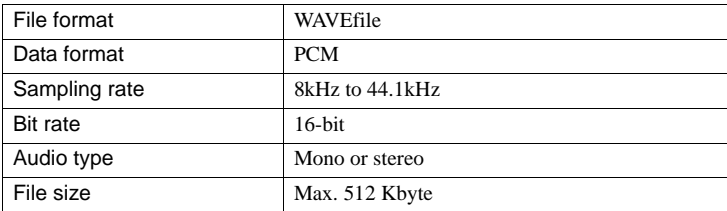

When a sound file is used as a touch sound, select the sound file on the System tab in the Project Settings, r[refer to Chap](#page-104-0)[ter 5 "1.1 System" on page 83.](#page-104-0)

- For details of HG Special Relays and HG Special Registers for Sound functions, [refer to Chapter 34 "Internal Devices" on](#page-554-0)  [page 533.](#page-554-0)

**22**

# **3 Operations**

The MICRO/I cannot play multiple sound files at the same time. Sound file playback is described below.

**•** It is possible to play sound files and beeps at the same time.

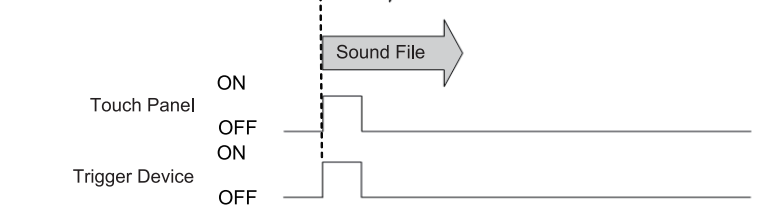

Beep Sound

• If the touch panel is pressed while a touch sound is playing, the sound will stop and the new touch sound will be started.

**Touch Sound** 

ON

OFF

**Touch Panel** 

**•** If a trigger condition for a sound file is satisfied while a sound file is playing as a touch sound, the touch sound that was playing is cancelled, and the touch sound for which the trigger condition was satisfied is played. While a sound file for which a trigger condition has been satisfied is playing, sound files cannot be played as touch sounds.

**Touch Sound** 

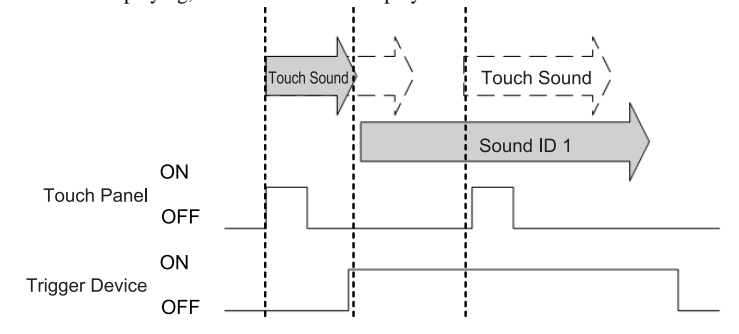

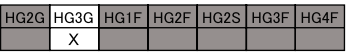

Only HG3G support this function

**•** If two or more trigger conditions are satisfied at the same time, the sound files are played starting with the lowest sound ID number

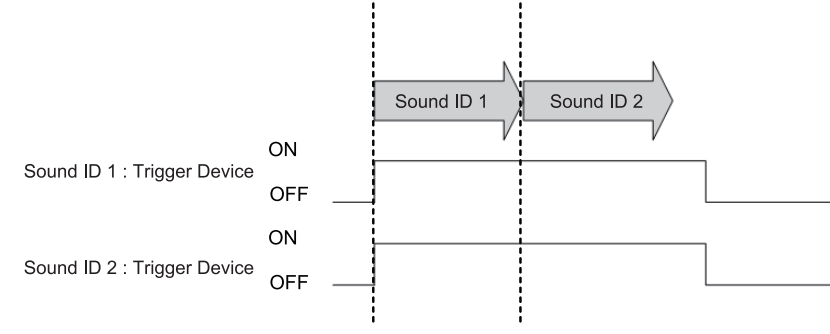

**•** When a trigger device for a sound file is ON while another sound file is being played, the sound file will not be played until the current playing sound file finishes playing. If the trigger condition of the sound file is not satisfied when the playing so

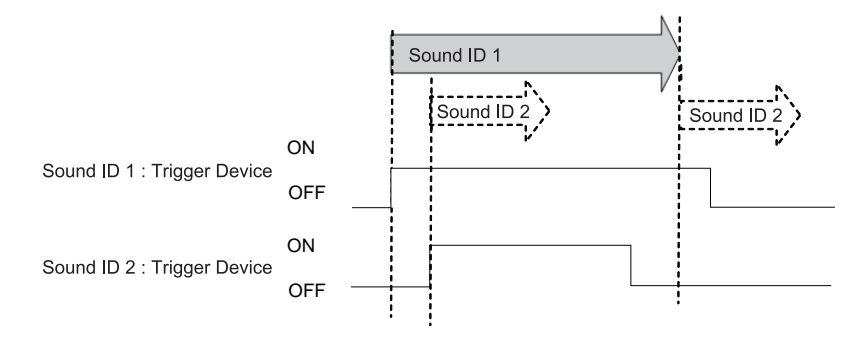

While the sound file is playing and then set to do a "repeat", other sound files will not be played until the "repeat" method is disabled. In the following example, the "repeat" is enabled in the setting of sound ID1, so the sound file will be played until the trigger device is OFF. In addition, when the trigger device of the sound ID1 is OFF, the sound file of sound ID2 will be played because the trigger device of the sound ID2 is ON.

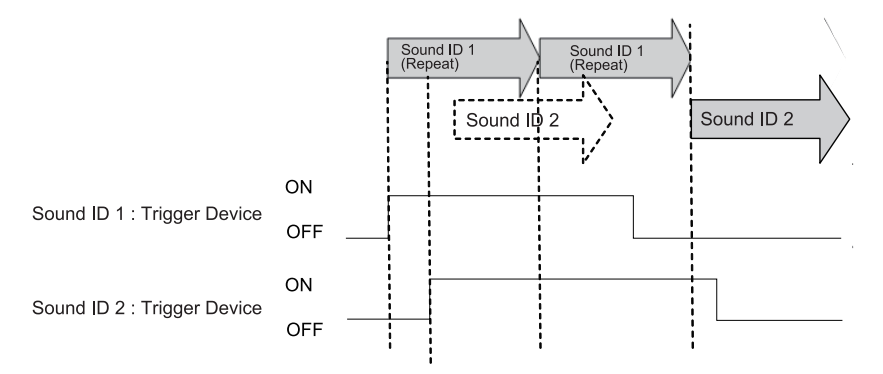

**22**

# **4 Restrictions**

Sound function has the following limitations.

**•** Maximum Number of Sound files:

A maximum of 1024 sound files can be registered.

**•** Restrictions related to Trigger Conditions:

When using the device address of the host device as a trigger condition, the total number of the trigger device for the sound function must be no greater than 128

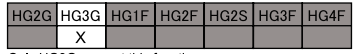

Only HG3G support this function

# **Chapter 23 Security Function**

# **1 Overview**

The security function is a function which uses user names and passwords to restrict user activities such as editing projects and displaying/operating data while the system is running.

With the WindO/I-NV2, add a user account with a specific user name and password. Then, specify the Security Group for the user account so that it can be displayed or operated by that user account.

On the MICRO/I, users can select user accounts and change the restriction on the screens and parts they can use by entering the password.

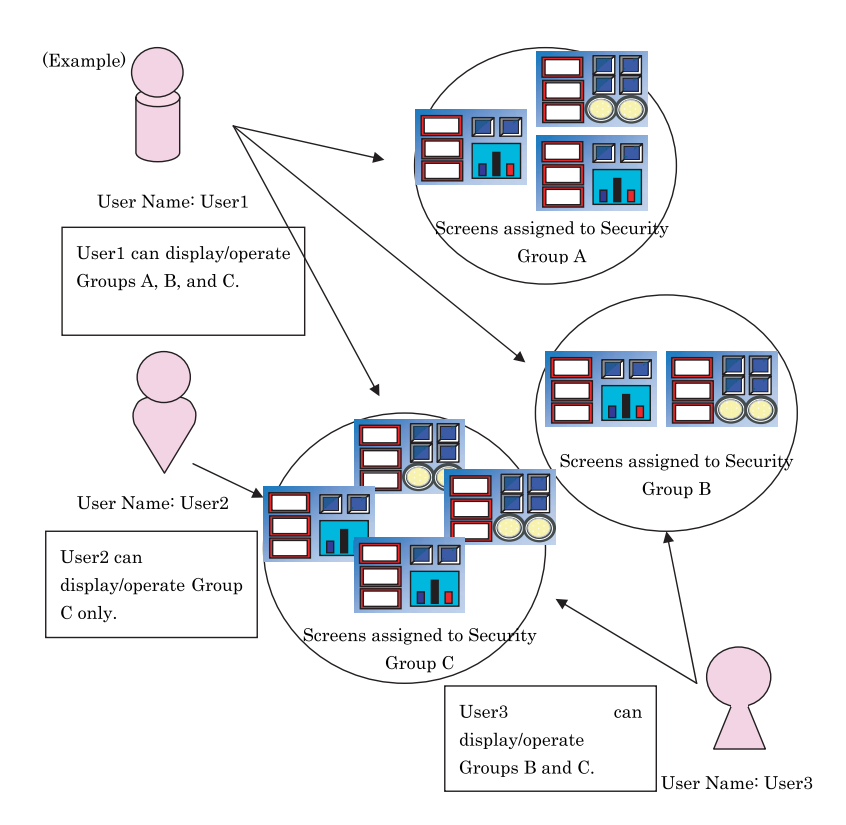

Assign screens and parts to be restricted to a group called a Security Group. In addition to using the predefined Security Groups, you can also add a new Security Group.

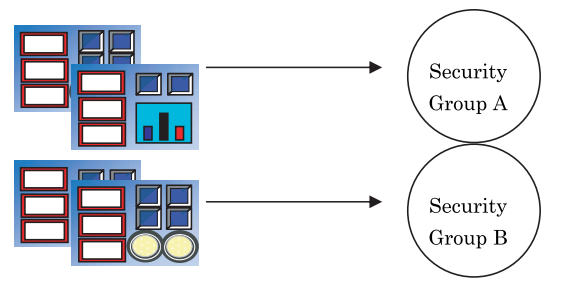

Add a user account with a user name and password to the project. One or more Security Groups can be specified for each user account.

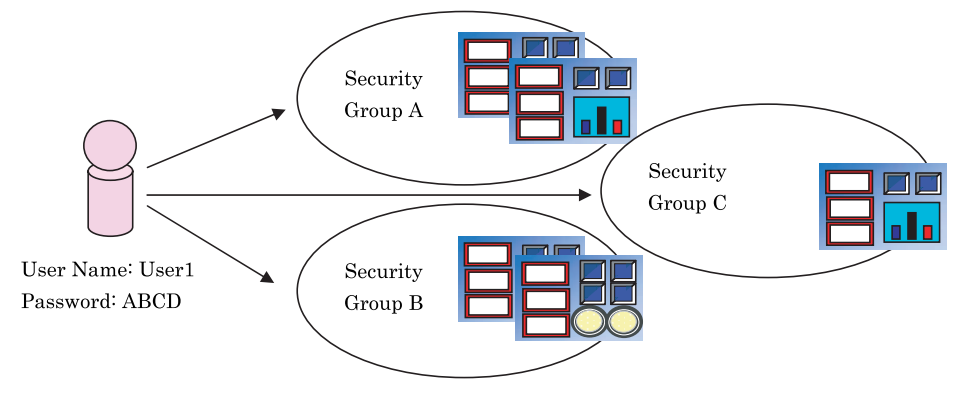

The MICRO/I recognizes the user account by the user name and password being entered, and restricts the display or operation of the screens.

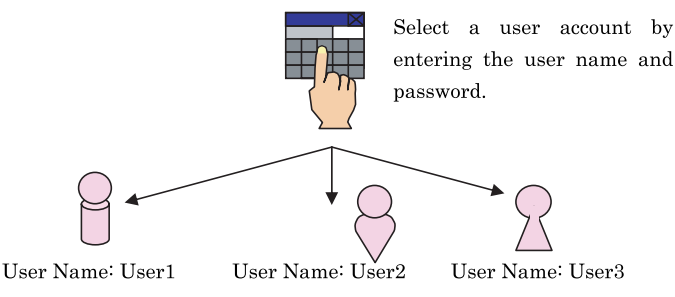

**23**

# **2 Example of the Screen Display Restriction**

Example of settings

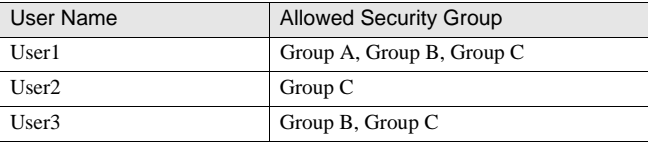

To switch to Base Screens:

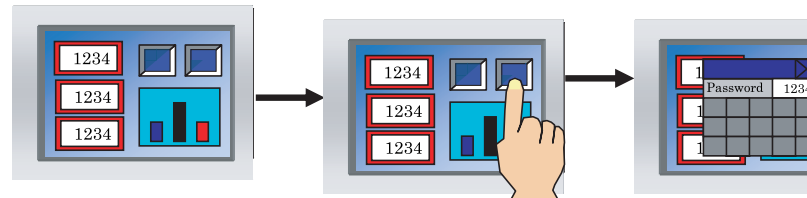

Base Screen of Group C

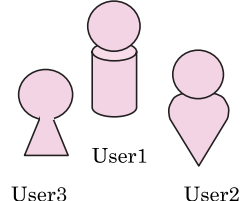

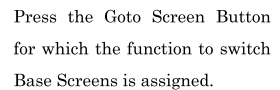

When switching to a screen of Group A, users except User 1 are requested to enter the password because they are not authorized to view the screen. User1 will not be prompted to enter the password.

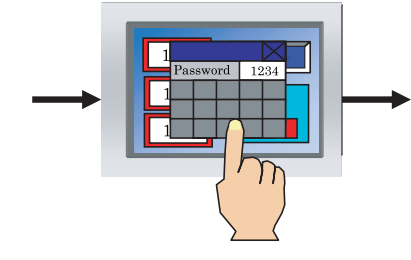

Select "User1" for the User Account, and enter the password set up for User1.

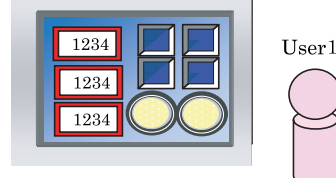

Base Screen of Group A

When the entered password is correct, the Password Screen closes and the Base Screen of Group A is displayed. The User Account is switched to User 1.
- Even when using the HG1F with Vertical screen setting, the Password Screen is displayed in the horizontal display mode.

To open a Popup Screen:

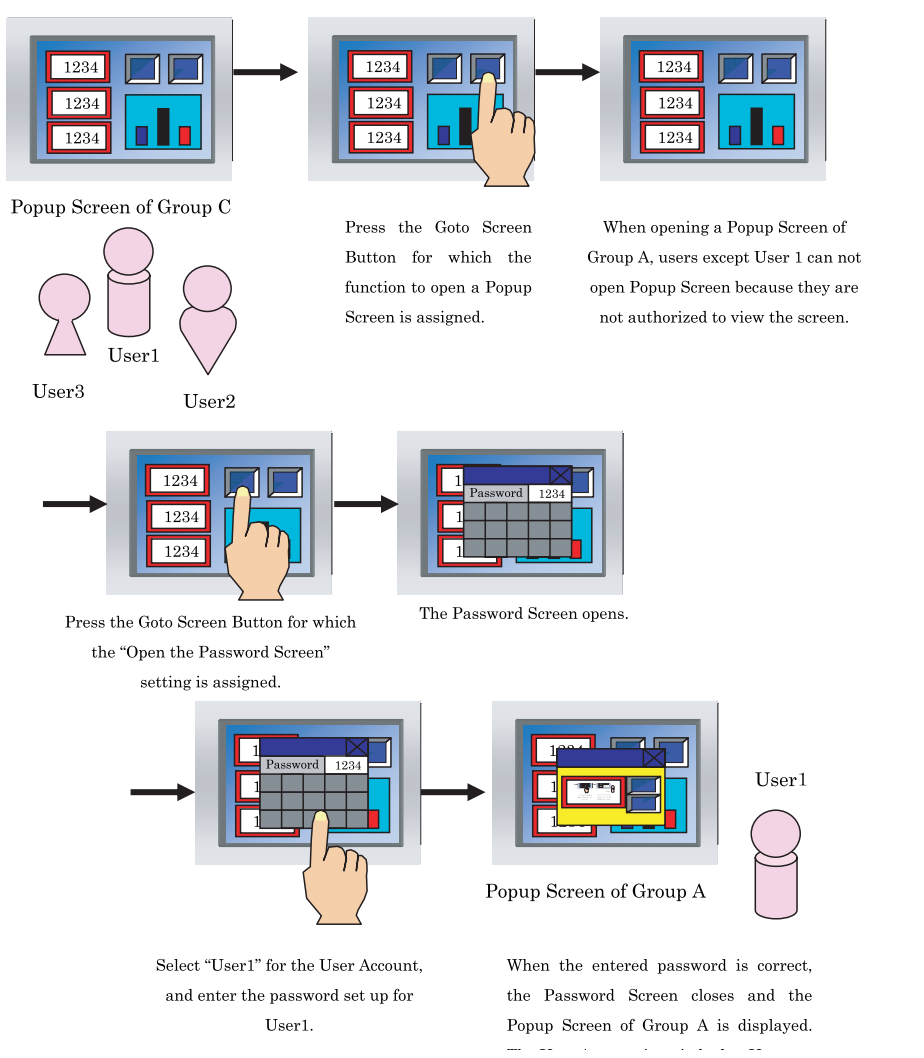

- Verification of User Account is performed only when switching the Base Screens or Opening a Popup Screen by using the Goto Screen Button or Goto Screen Command. The user account is not verified in the following cases:
	- When the Base Screen is switched by using the System Area
	- When the Alarm Screen for the Alarm Log function is displayed
	- Keypad is opened with the Numerical Input or Character Input is used
	- Reference Screen is opened with Alarm Log Display or Alarm List Display is used
	- When opening the Password Screen and switching to another User Account by using the Goto Screen Button or Goto Screen Command, verification is not performed for a screen that is already opened.
	- Switching a text group resets the displayed Base Screen. Popup Screens and internal devices start their operation in the status in which the Base Screen is switched.
		- Refer to Chapter 23 "5 Password Screen" on page 415 for details about the password entry screen.

**Instruction Manual**

**23**

**23**

**23**

**23**

**23Security Function**

**23**

# **3 Example of Part Restriction**

Example of settings

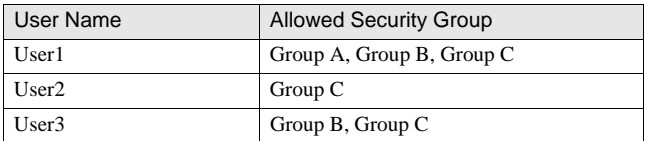

To display a part:

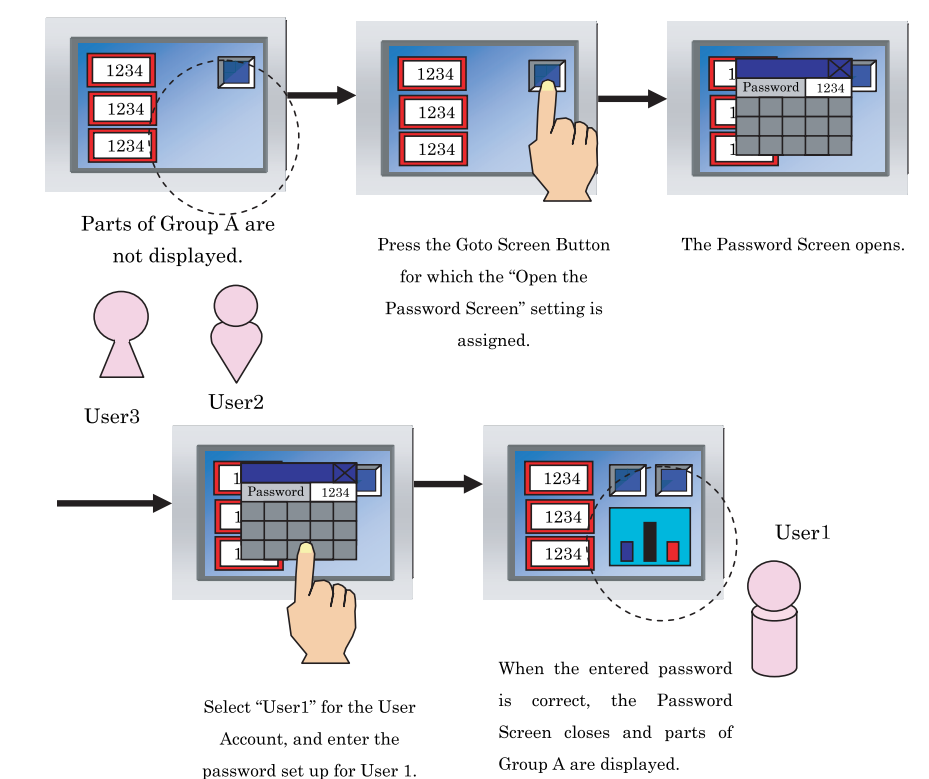

To input data for a part:

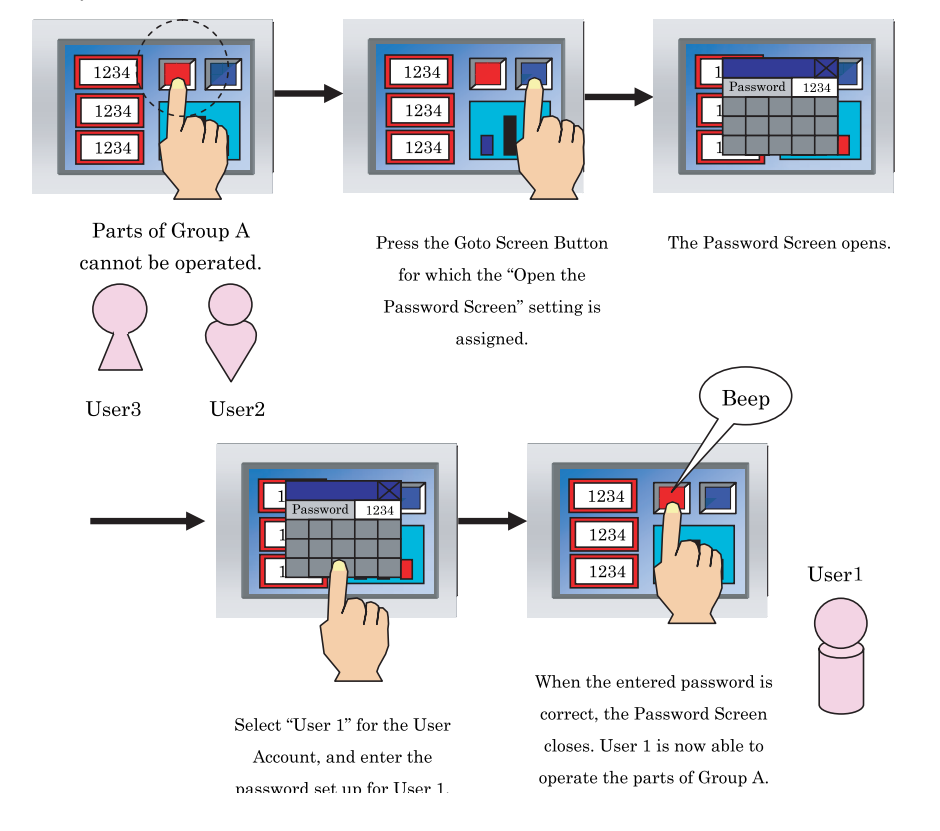

- Since operation can be restricted with the Security Group of data input, a function similar to the Trigger Condition of But- $\sim$ ton can be realized.

- Parts that are not displayed on the screen cannot be operated regardless of the Security Group of data input.

**23**

### **4 Operation Flow from Setting the WindO/I-NV2 to Using the Security Function**

This section shows the operation flow for the security function from setting the WindO/I-NV2 to actual use.

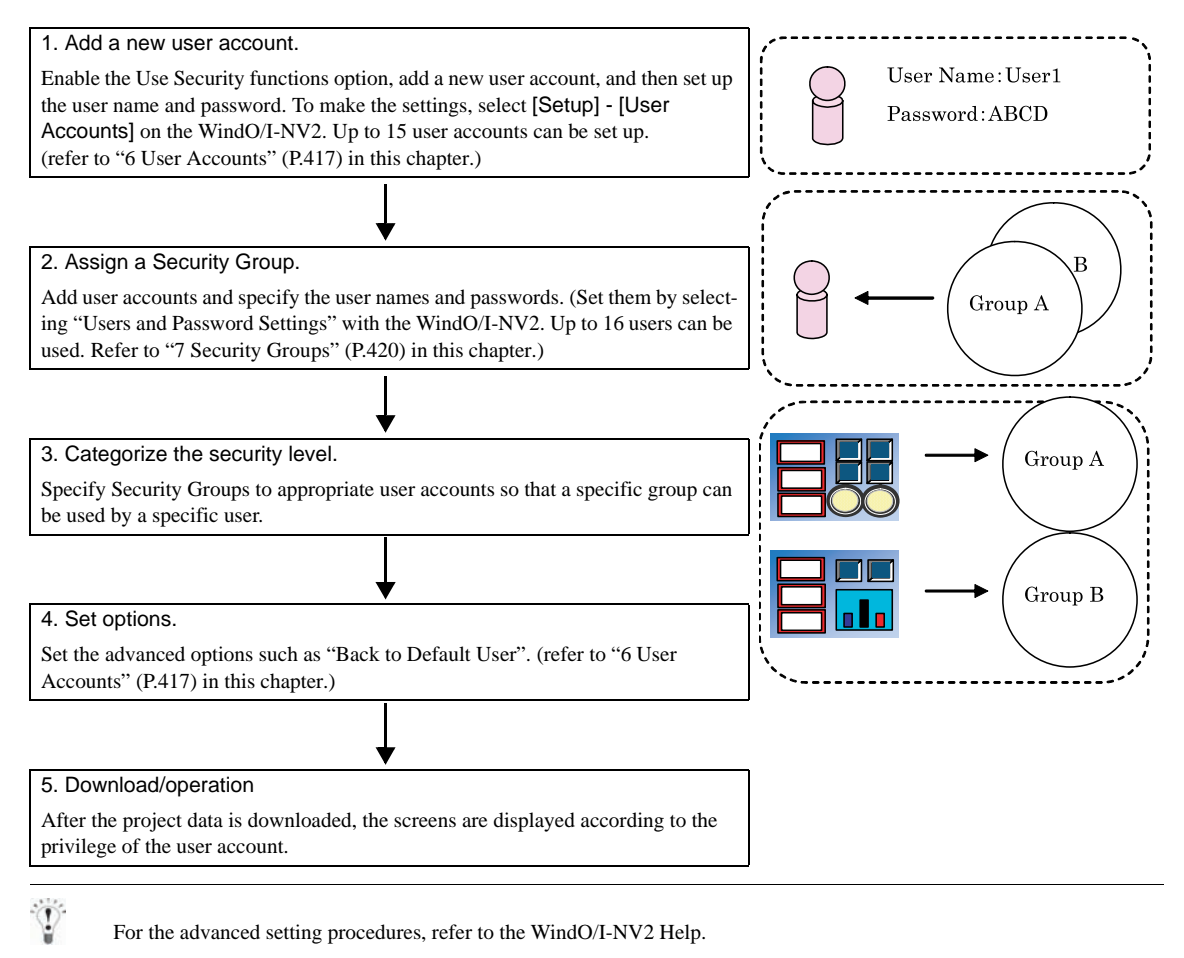

## <span id="page-436-0"></span>**5 Password Screen**

A user enters a user name and password on the Password Screen to switch the user accounts.

If a password protection has been setup, the MICROI prompts the user to enter the password according to the following case.

- **•** The Password Screen is displayed using the Goto Screen Button, Multi-Button, Goto Screen Command or Multi-Command
- **•** The user makes an unauthorized attempt to switch to a Base Screen using the Goto Screen Button, Multi-Button, Goto Screen Command or Multi-Command. (Only when the "Require password automatically" option is enabled)
- **•** The user attempts to display the System Menu or Device Monitor using the Maintenance menu, Goto Screen Button, Multi-Button, Goto Screen Command or Multi-Command
- **•** The user attempts to execute the Data Transfer functions using the Key Button, Multi-Button, or Multi-Command.
- **•** The user attempts to execute the USB AutoRun functions

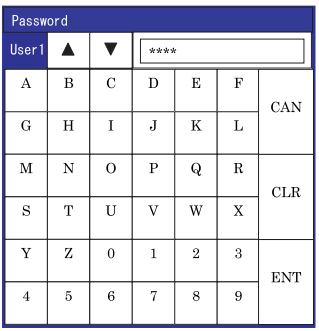

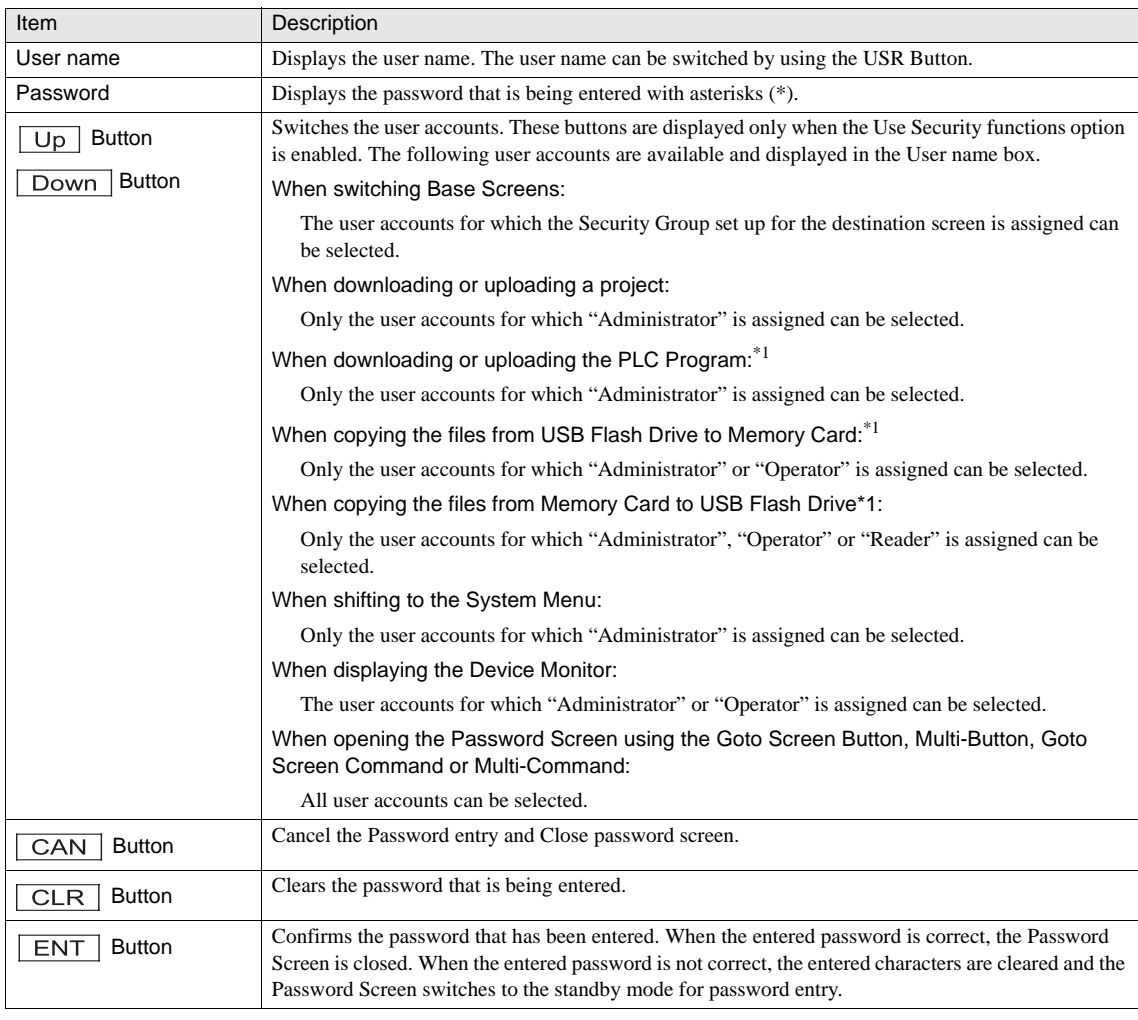

\*1. Only HG3G supports.

 $\sum_{n=1}^{\infty}$  - The Password Screen cannot be moved on the screen.

- [Refer to Chapter 23 "7 Security Groups" on page 420](#page-441-0) about "Administrator" and "Operator".

# <span id="page-438-0"></span>**6 User Accounts**

The security parameters can be changed. Select [Configuration] - [Protect] - [User Accounts].

### **6.1 General**

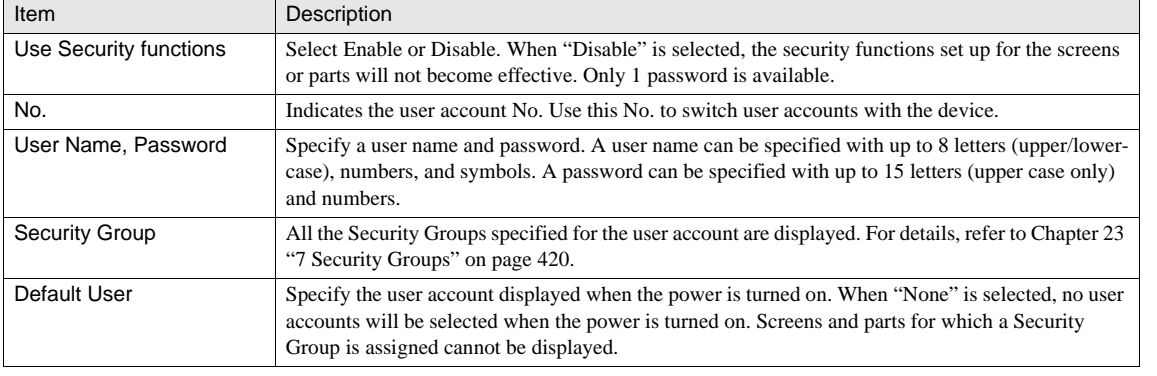

 $\langle \rangle$ - Keep the password secure and be careful not to lose it.

- If you forget your password, contact our sales representative.

### **6.2 Option**

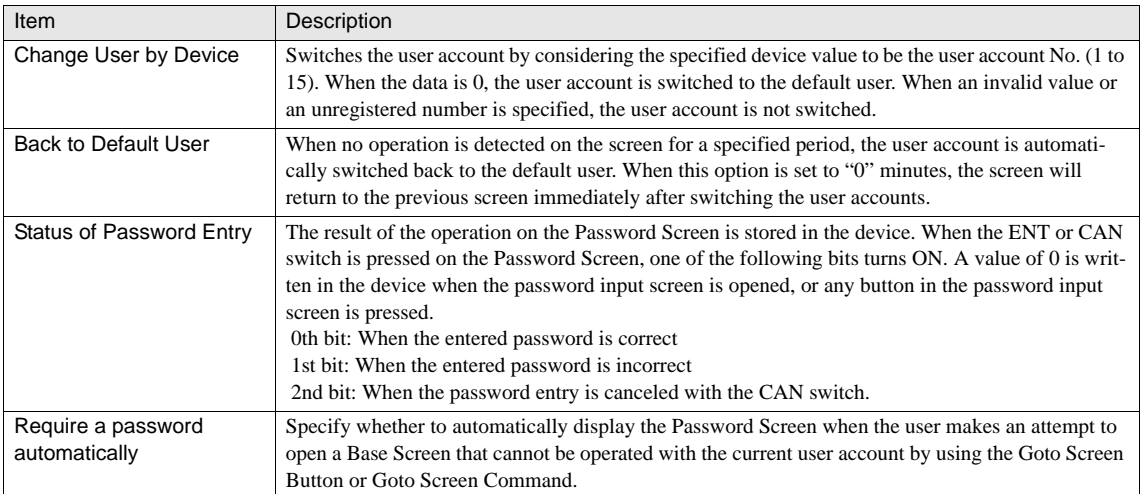

#### **1. Change User by Device**

The currently active user account No. is written to the specified device.

When this option is enabled, the currently active user account can be checked by referring to the device.

Moreover, since a different user account can be enabled by changing the device value, the user account can be easily switched from the host or other devices.

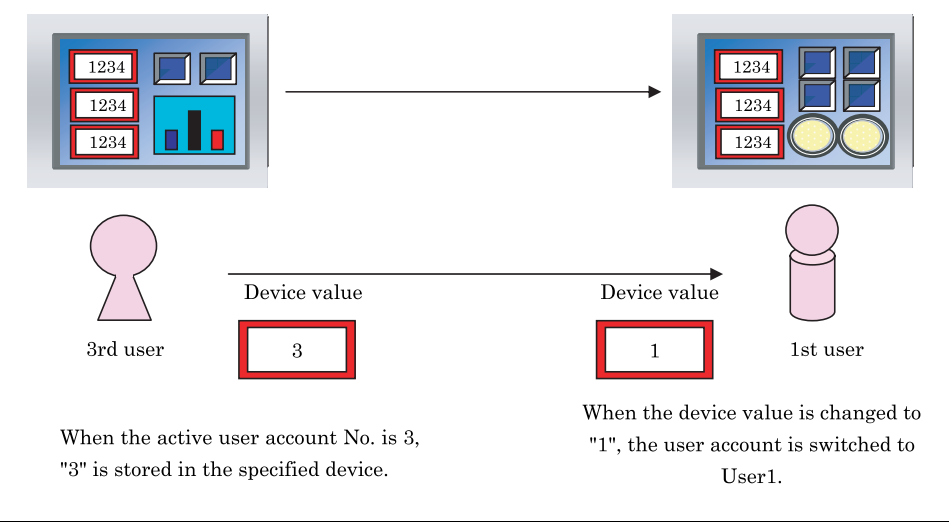

When device value "0" is specified, the user account is switched to the default user. When any other invalid value for the user account No. is specified, the user account is not switched.

#### **2. Back to Default User**

When a user account other than the default user is active and no operation is detected on the screen for a specified period, the user account is automatically switched back to the default user.

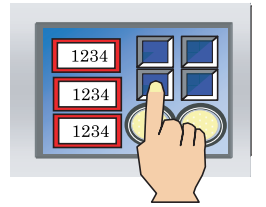

When no operation is detected for a specified period, the user account is switched back to the default user.

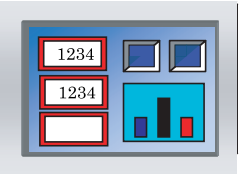

#### **3. Monitor Status of password entry**

When a password is entered on the Password Screen, the result such as verification passed/failed is stored in the device.

The device value is cleared to 0 when the Password Screen is opened or when any of the buttons on the Password Screen is pressed.

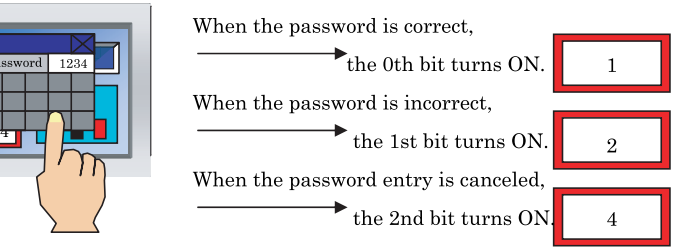

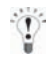

When the entered password is invalid, the characters that are being entered will be cleared and the screen enters the standby mode for password entry.

#### **4. Require a password automatically**

When "Require a password automatically" is selected

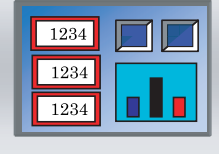

If a user tries to open the screen of a security group which is not specified for the user, the Password Screen opens automatically.

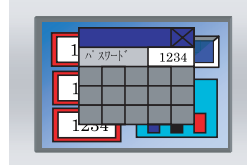

When "Require a password automatically" is not selected

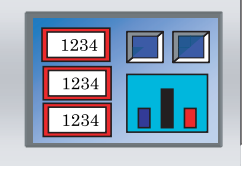

If a user tries to open the screen of a security group which is not specified for the user, nothing happens.

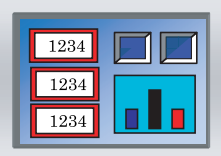

### <span id="page-441-0"></span>**7 Security Groups**

Up to 15 Security Groups can be used.

Up to 15 single-byte characters can be used for the name of a Security Group.

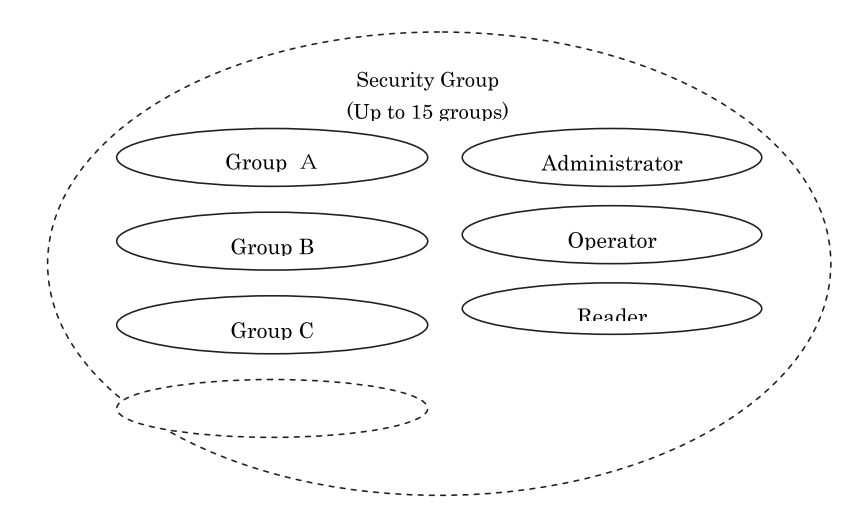

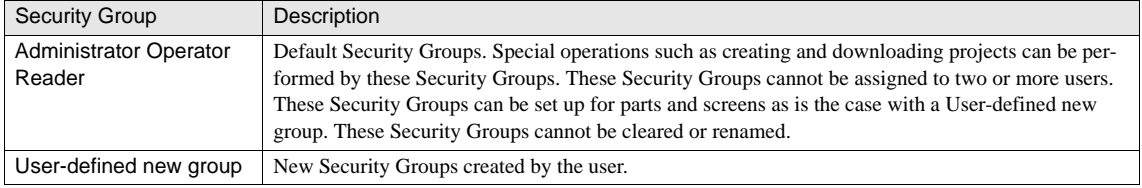

### Default Security Groups

"Administrator", "Operator", and "Reader" are factory-installed Security Groups.

User accounts to which one of these Security Groups is assigned is allowed to perform the following special operations. Operations by users can be restricted by assigning each Security Group appropriately.

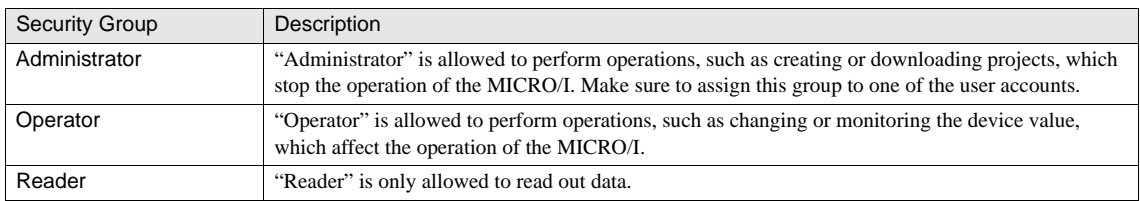

(Example) When downloading a Project:

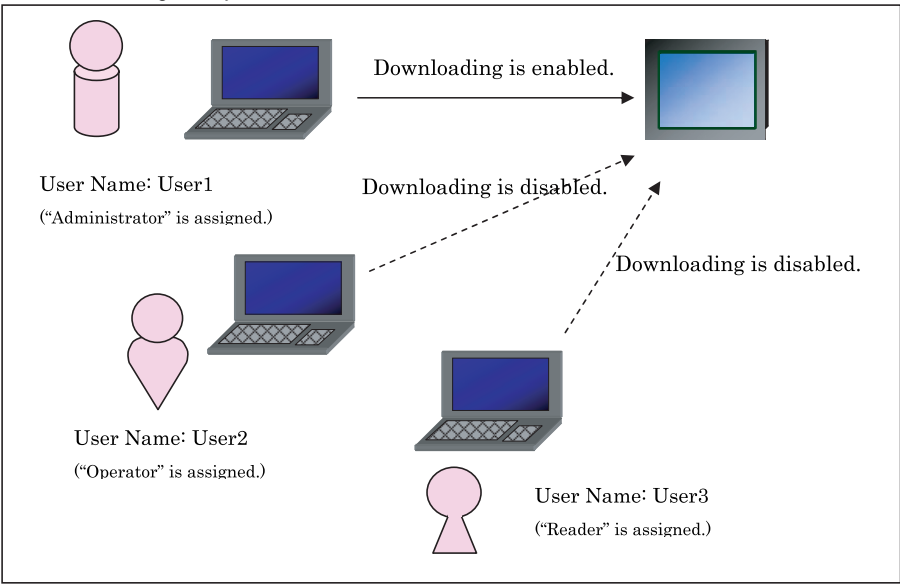

(Example) When using the Device Monitor on the MICRO/I:

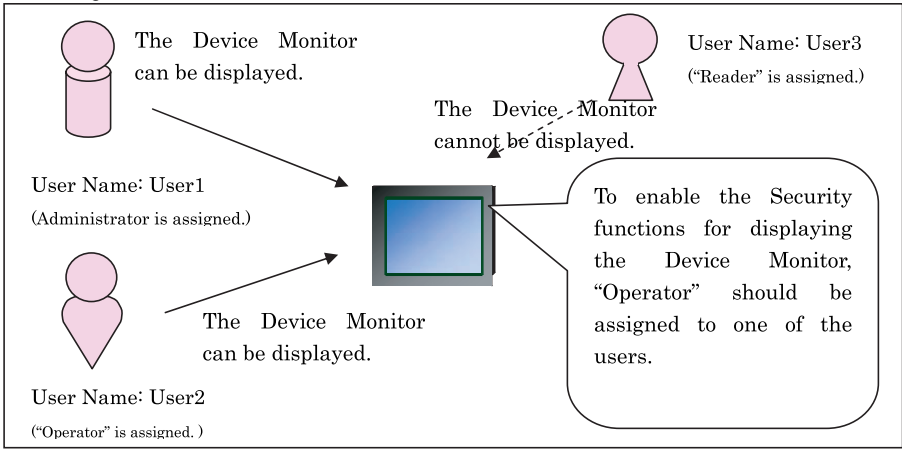

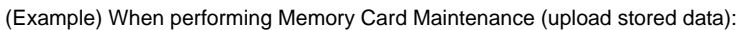

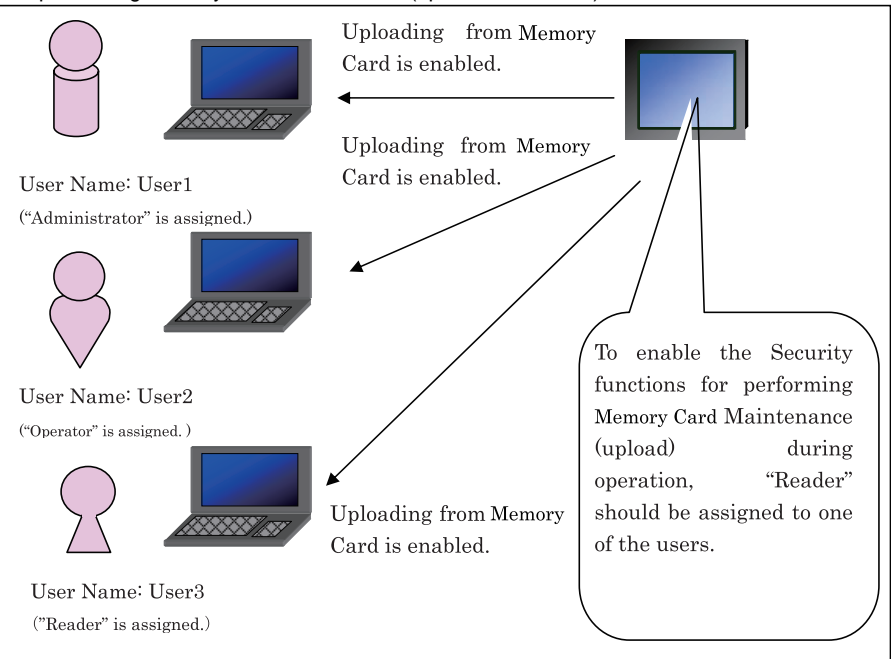

The following table describes the Security Group required for enabling the Security functions for each operation, and the Security Groups authorized for the operation by providing the password.

(Example)

To enable the Security functions for displaying the Device Monitor, "Operator" should be assigned to one of the users. When you open the Device Monitor on MICRO/I, the password of "Administrator" or "Operator" is available in the password screen.

The password confirmation is never required even if "Administrator" or "Reader" is used in the project when "Operator" is not assigned to any users.

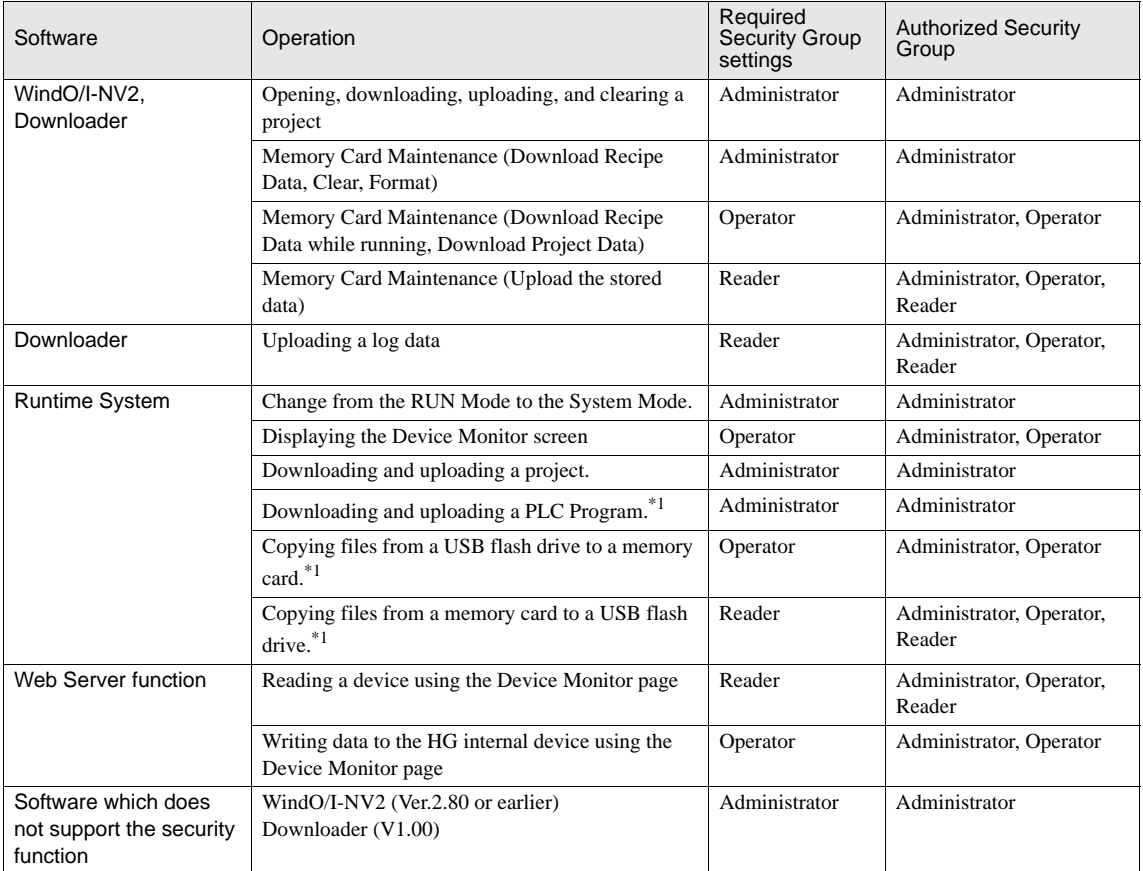

\*1. Only HG3G supports.

Use the password of "Administrator" when accessing from Old version of WindO/I-NV2 or Downloader.

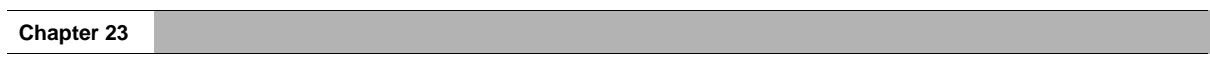

# **Chapter 24 Online Function**

**24**

This chapter describes in detail on how to download and upload project data.

# **1 Downloading Project Data**

This function transfers the data created on the WindO/I-NV2 to the MICRO/I.

Selecting the "Modified Data Only" or "Selected Files" option will transfer only a part of the screen data, which will save time. Note that the Project in the MICRO/I is overwritten when a project is downloaded.

Select [Home] - [Project] - [Download] - [Download] - [Project Data]command.

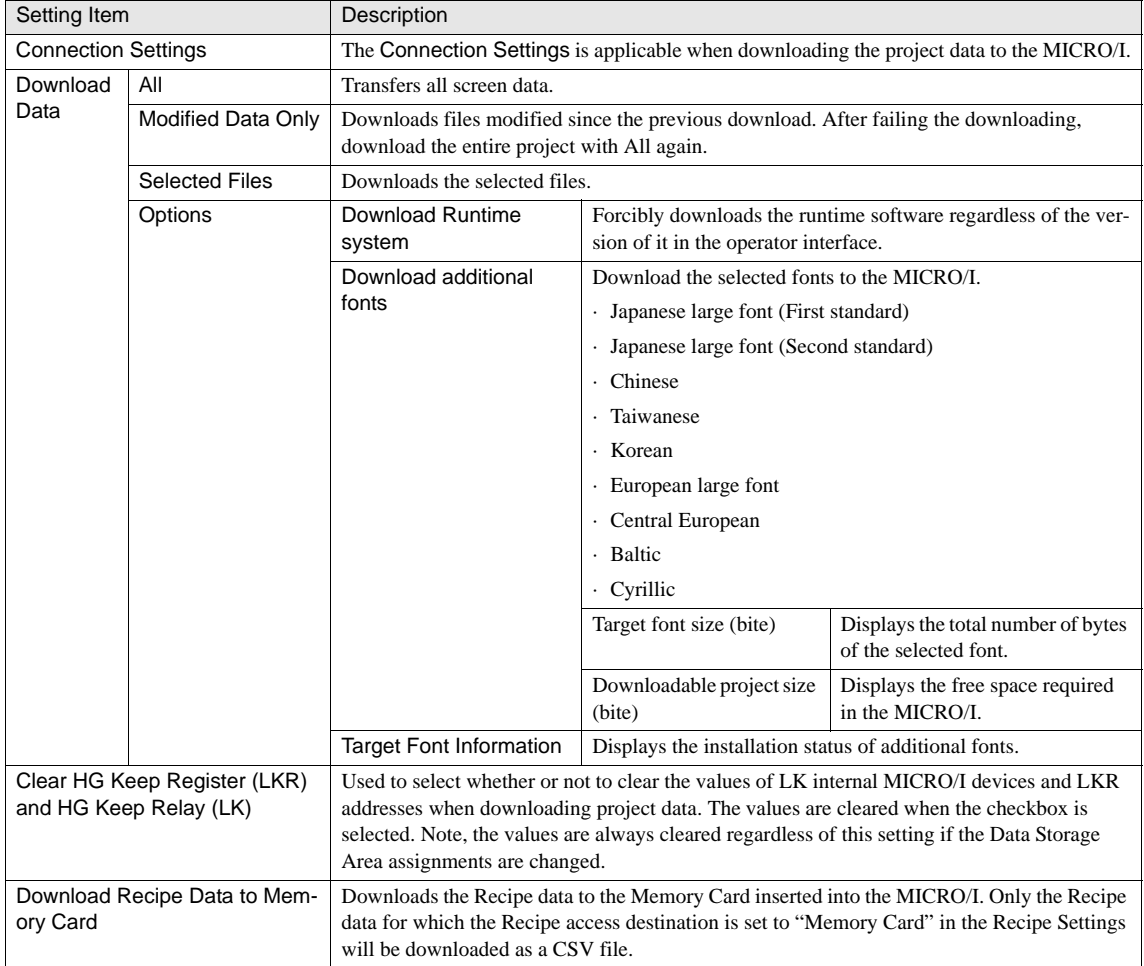

WARNING

If you change the selected font before downloading it, only the selected font is downloaded. The previous downloaded optional fonts will be cleared from the operator interface.

- If you download without selecting all fonts, the previous downloaded optional fonts will be cleared from the operator. [Refer to Chapter 37 "1.2 Installed Fonts in the MICRO/I" on page 569](#page-590-0) for the available basic fonts and extended fonts.
- If the download fails and communication is not possible, switch the MICRO/I off and on again, and try to download again.
- Do not select the "Download Runtime system forcibly?" checkbox unless required.
- Do not turn off the power of the MICRO/I during downloading. If the power is cut during downloading, there is some possibility that you cannot access to them via Ethernet or O/I link.
- Only HG2G/3G supports the "Clear HG Keep Register (LKR) and HG Keep Relay (LK)" setting. The values are always cleared when the project data is downloaded to an HG1F/2F/2S/3F/4F.
- Models with a memory card support the "Download Recipe Data to Memory Card" setting.

# **2 Uploading Project Data**

Use the following procedure to upload a project data from the MICRO/I or Memory card to the personal computer. Specify a drive and folder to save the uploaded project in.

Select [Home] - [Project] - [Upload] - [Upload] - [Project Data] command.

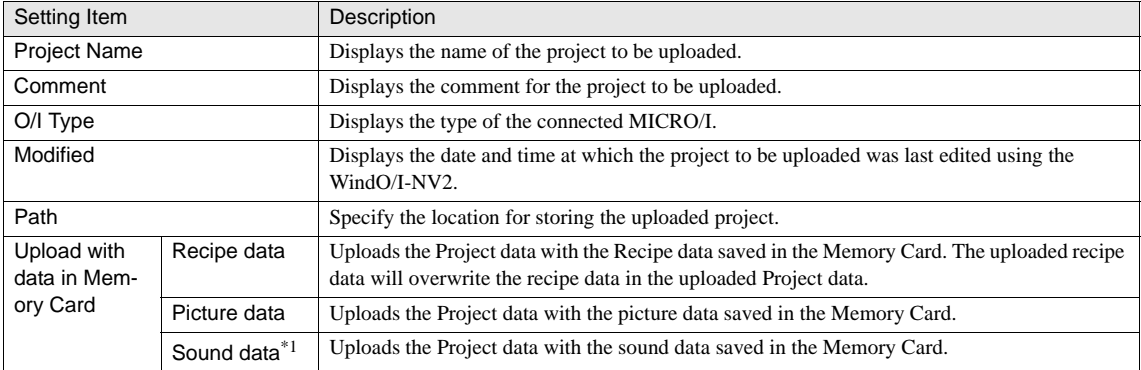

\*1. Only HG3G supports.

- Models with a memory card support the "Download Recipe Data to Memory Card" setting and "Upload data in Memory WÁRNÌNG Card" setting.

- The "Upload with Picture data in Memory Card" setting can only be used with system software version 2.20 or later.

# **3 Clear**

Use the following procedure to clear the data in the MICRO/I.

Select [Online] - [Touch Screen] command. Select a function in the following table

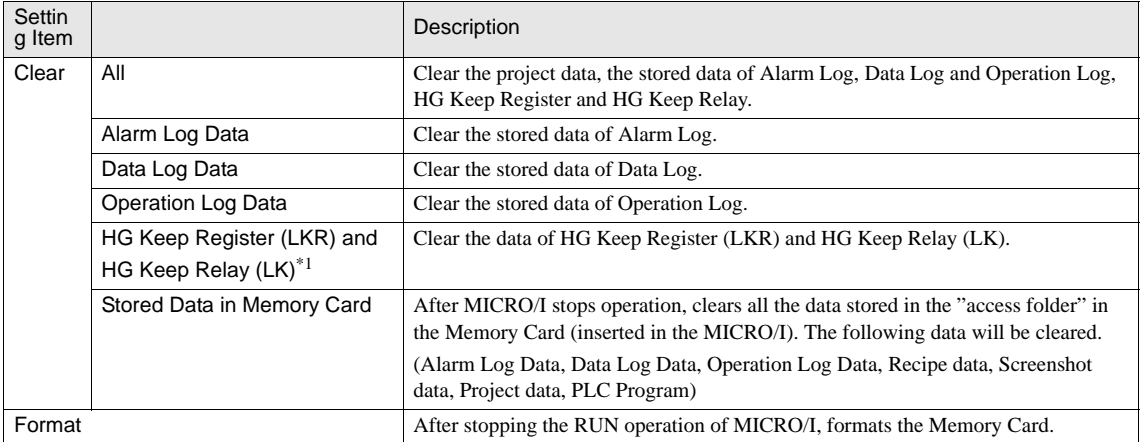

\*1. Only HG2G/3G support.

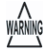

- Models with a memory card support the "Stored Data in Memory Card.

# **4 Target Information**

Display the runtime version and the downloaded project data.

Click Target Font Information to check the optional fonts installed in the operator interface. Click [Memory Card Information] to check the status of the Memory Card inserted in the MICRO/I.

Select [Home] - [Project] - [Target Info.] command.

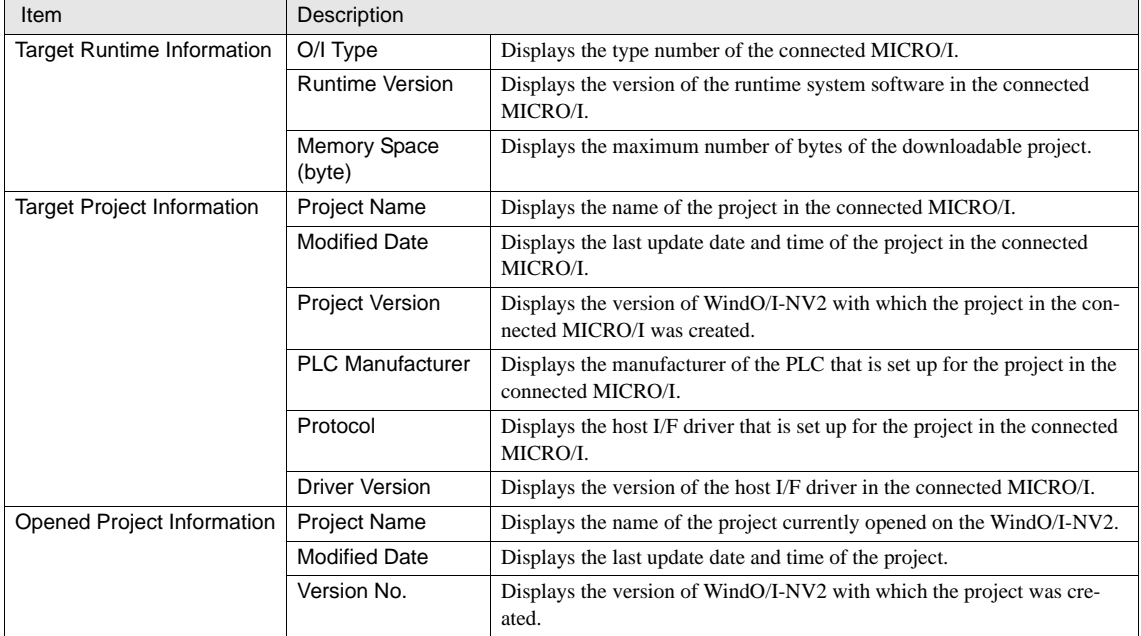

Ÿ

You can view the content of the current project and project data downloaded to the MICRO/I at the same time.

#### Target Font Information

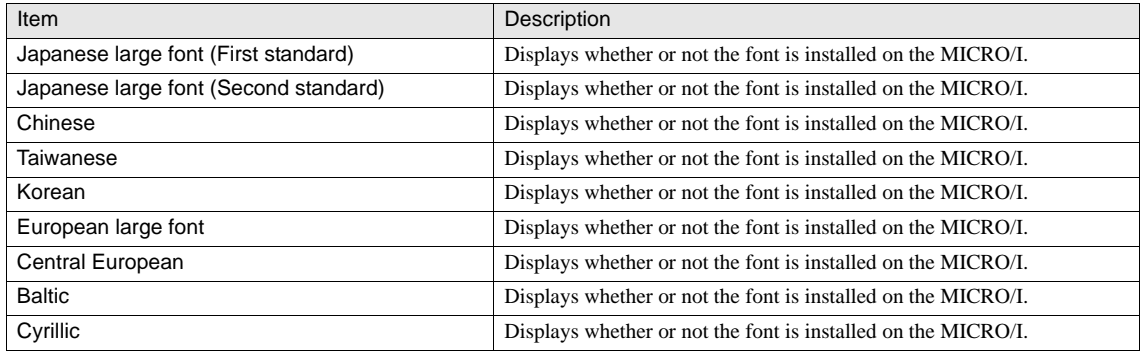

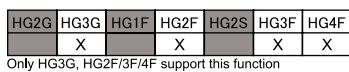

#### 3G, HG2F/3F/4F support this function

Target Memory Card Information

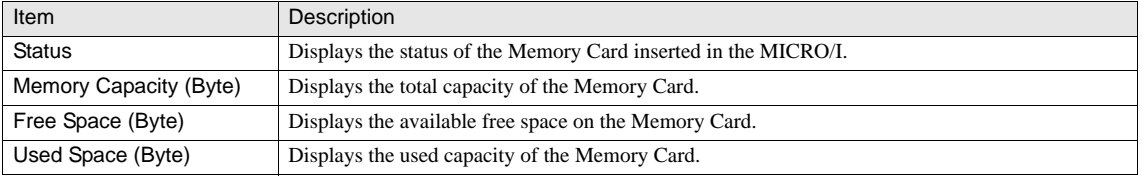

### **5 Security Function**

The security function of the WindO/I-NV2 allows you to restrict users from performing certain maintenance work.

Special Security Groups that are available by default can be assigned to respective users in order to allow only specified users to download data or perform maintenance of the Memory Card.

The security function can be set from the [Configuration] - [Protect] - [User Accounts] in the WindO/I-NV2 menu.

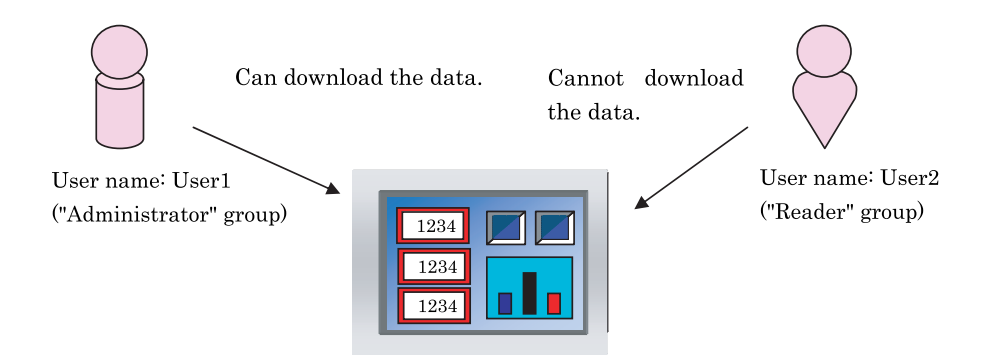

For details of the security function, [refer to Chapter 23 "Security Function" on page 407.](#page-428-0)

# **Chapter 25 Debug Function**

This chapter explains various debug features available for testing the operation of created projects.

### **1 Overview**

The debug feature on the MICRO/I allows you to monitor and change values in the internal devices and the host device. You can use either WindO/I-NV2 or the device monitor to debug the project on the MICRO/I. Using WindO/I-NV2 allows you to view the device values in various formats, change screens, and edit as you debug. Note, debugging of the O/I link slave can only be done on the HG2G. Using the device monitor allows you to check any device value on the MICRO/I without connecting to a PC for debugging without stopping operation.

# **2 Debugging using the WindO/I-NV2**

It is possible to download your created project to the MICRO/I and edit the data while checking the actual operation of your program. The monitor has four modes: 1) a screen monitor that automatically shows the devices used in the screen displayed on MICRO/I; 2) a custom monitor for registering and displaying arbitrary devices; 3) a batch monitor for monitoring a user-specified group of devices beginning at a user-specified address; and 4) a connected device monitor that displays the communication status with the host device. During monitor mode, moving the mouse closer to a device or operating condition on the [View] - [Workspace] - [Object List] tab or, over a device in a script opened in Script Editor displays the current value in a popup window, and the color of objects on the [View] - [Workspace] - [Object List] changes when their trigger conditions are met. WindO/I-NV2 can also be used to change MICRO/I screens to continue checking other screens.

When you start debug, the operator interface switches to Monitor mode, "Monitor mode" is displayed on the lower left of the screen, and the monitor toolbar appears on the WindO/I-NV2 software.

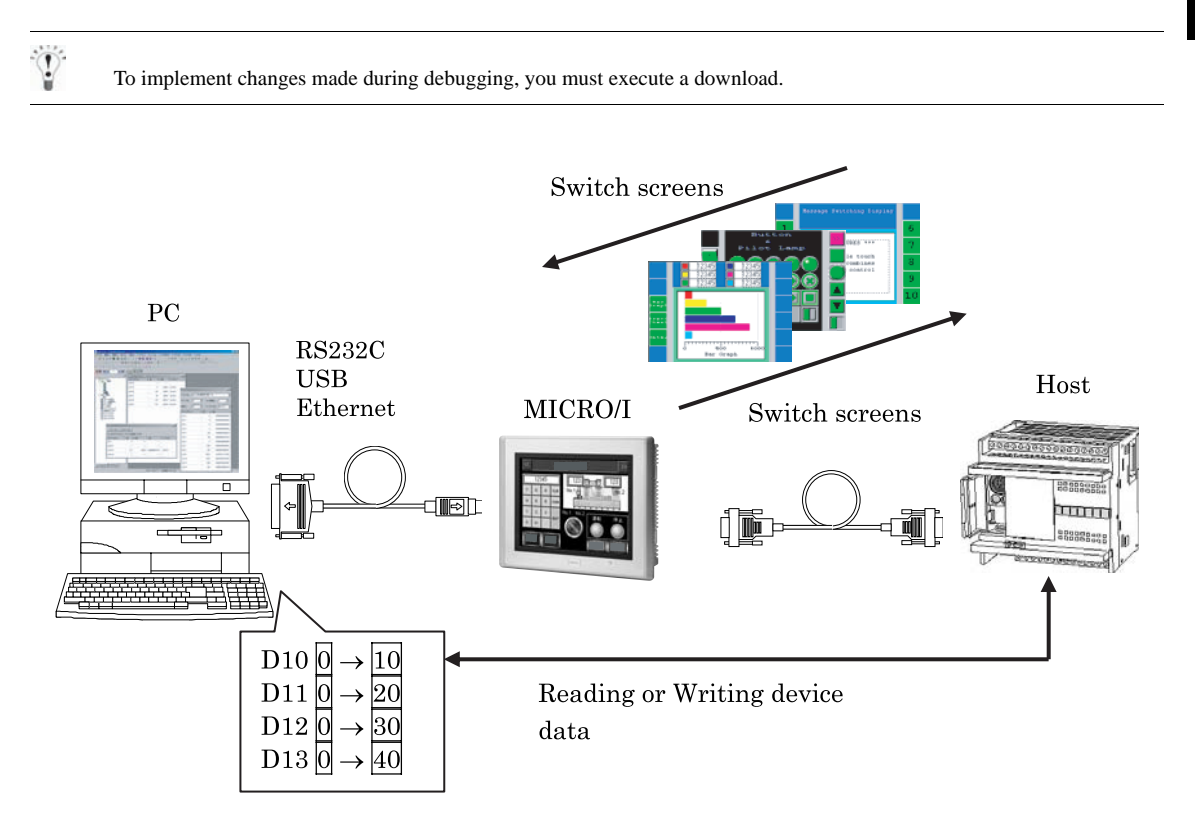

The following menus are available for performing debug operations. These are in [Online] - [Monitors] - [Start Monitor/ Stop Monitor] menu on the WindO/I-NV2.

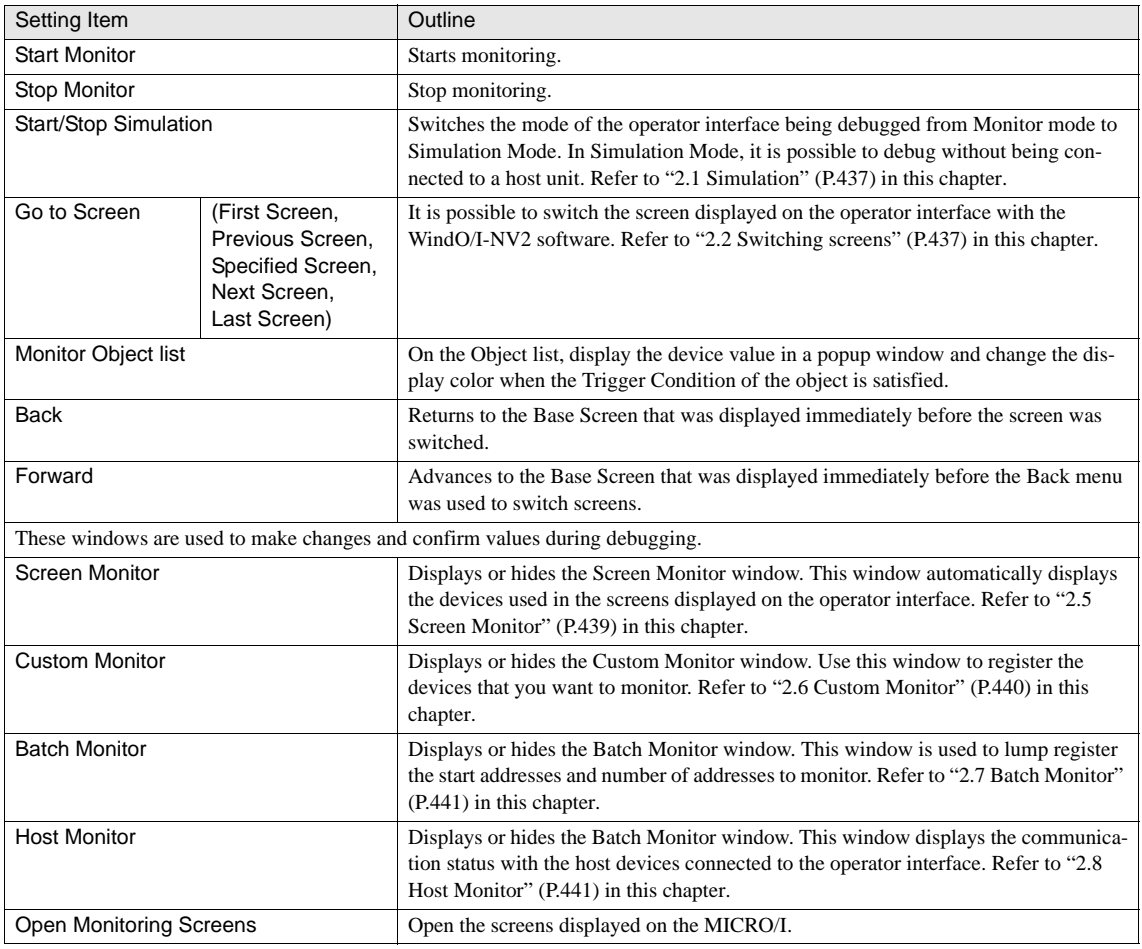

 $\odot$ 

When the data type is BIN32, BCD8, or float32, two words address are used. If the word address selected is the last of the address range, then you will see a repeat value in the last address. The repeat value is coming from the other word address.

**25**

### <span id="page-458-0"></span>**2.1 Simulation**

When [Start Simulation/Stop Simulation] is selected from the setting parameters, the mode of the O/I is switched from the Monitor mode to Simulation Mode. The Simulation Mode enables debugging while the host device is not connected.

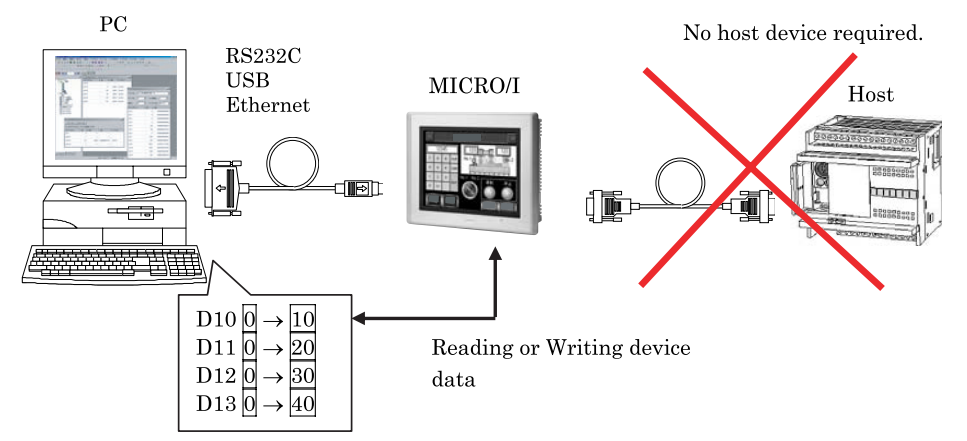

### <span id="page-458-1"></span>**2.2 Switching screens**

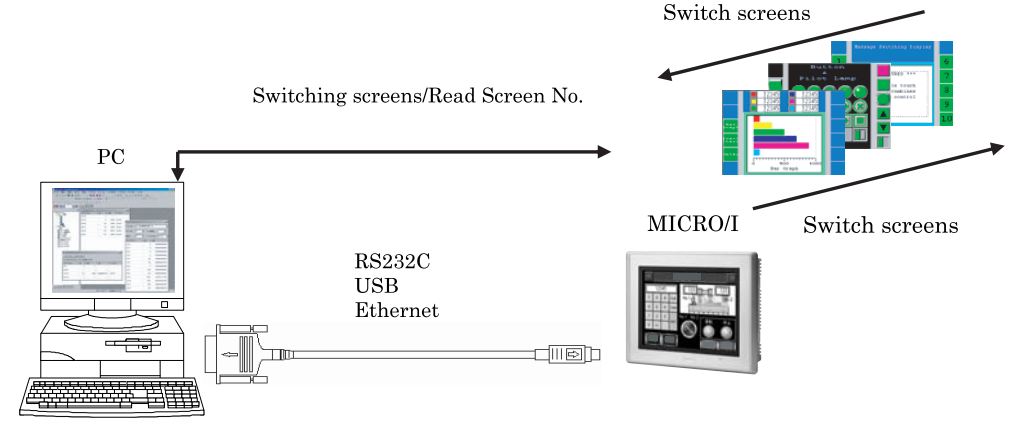

Select [Online] - [Monitors] - [Start Monitor/Stop Monitor] commands, and then selects an item from the submenu.

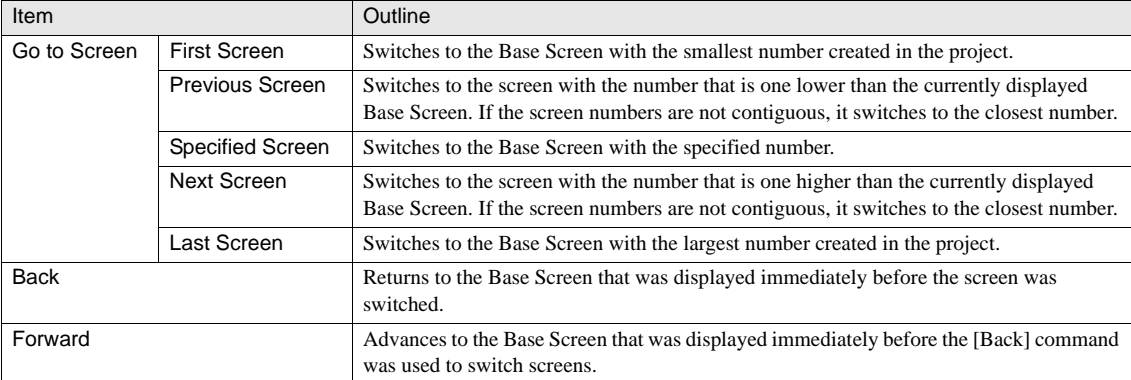

#### **2.3 Display the device value in a popup window**

Moving the mouse pointer closer to a device on the [View] - [Workspace] - [Object List] tab or Script Editor will display the device value in decimal and hexadecimal notations in a popup window.

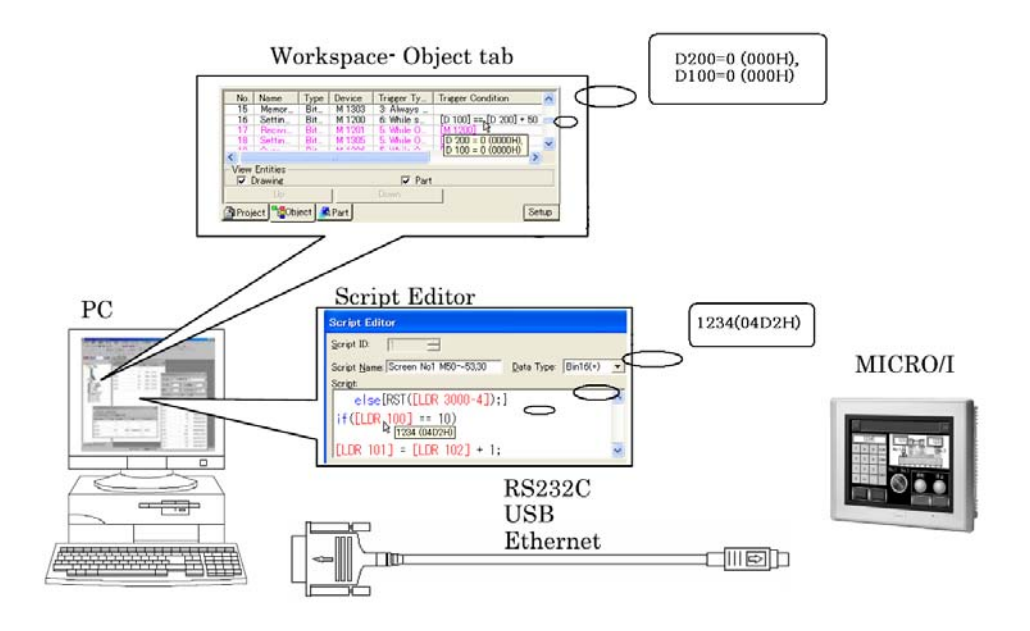

### **2.4 Highlight objects while satisfying the condition**

When the Trigger Condition is satisfied, the display color of the object on the [View] - [Workspace] - [Object List] tab is changed.

### <span id="page-460-0"></span>**2.5 Screen Monitor**

Screen Monitor is used to make changes and confirm values during debugging. This window automatically displays the devices used in the screens displayed on the operator interface.

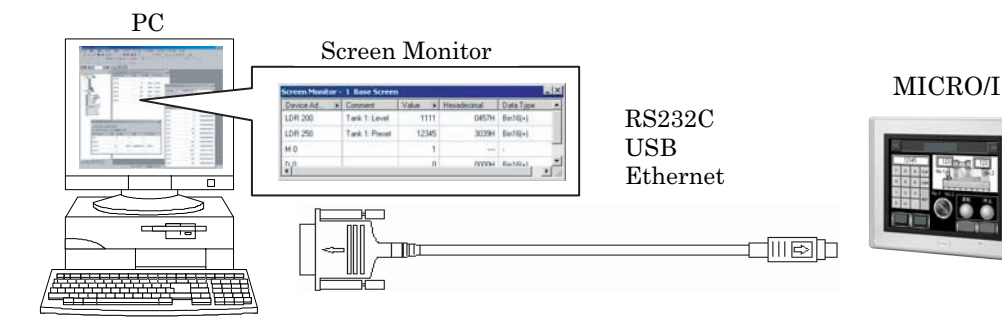

Select [Online] - [Monitors] - [Screen] command.

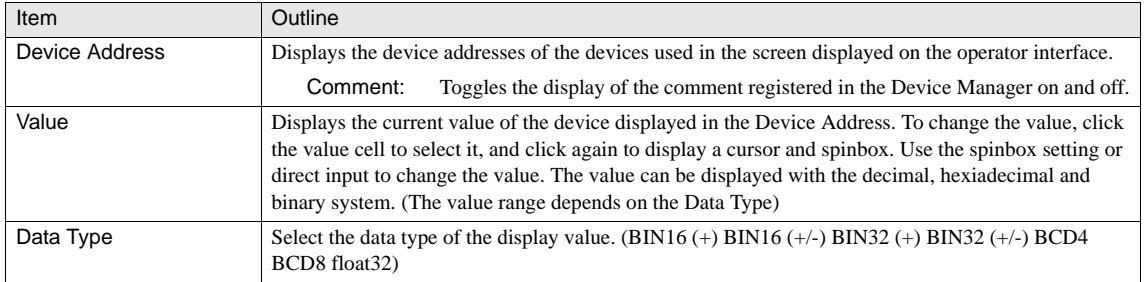

 $\widetilde{V}$ 

When the data type is BIN32, BCD8, or float32, two word addresses are used. If the word address selected is the last of the address range, then you will see a repeat value in the last address. The repeat value is coming from the other word address.

#### <span id="page-461-0"></span>**2.6 Custom Monitor**

Custom Monitor is used to make changes and confirm values during debugging. Use this window to register the devices that you want to monitor.

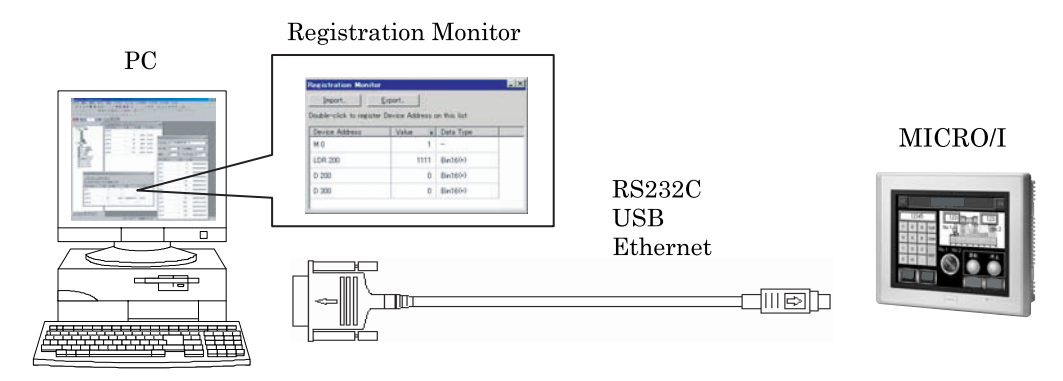

Select [Online] - [Monitors] - [Custom] command.

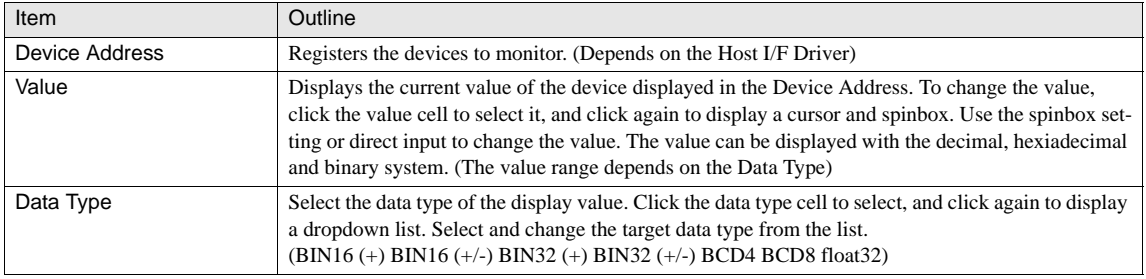

 $\mathcal{L}(\mathbf{r})$ 

When the data type is BIN32, BCD8, or float32, two word addresses are used. If the word address selected is the last of the address range, then you will see a repeat value in the last address. The repeat value is coming from the other word address.

### <span id="page-462-0"></span>**2.7 Batch Monitor**

Batch Monitor is used to make changes and confirm values during debugging. This window is used to lump register the start addresses and number of addresses to monitor.

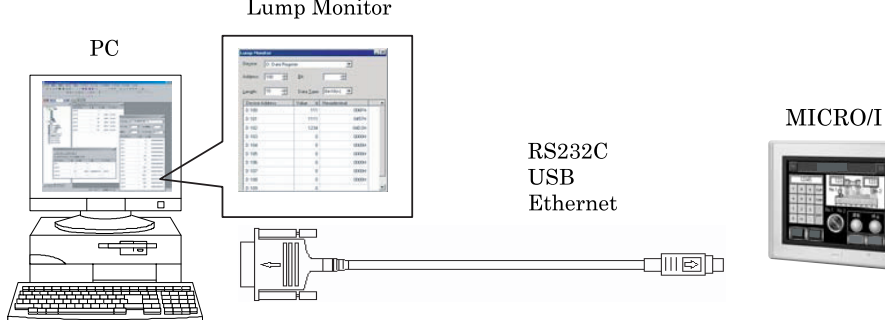

Select [Online] - [Monitors] - [Batch] command.

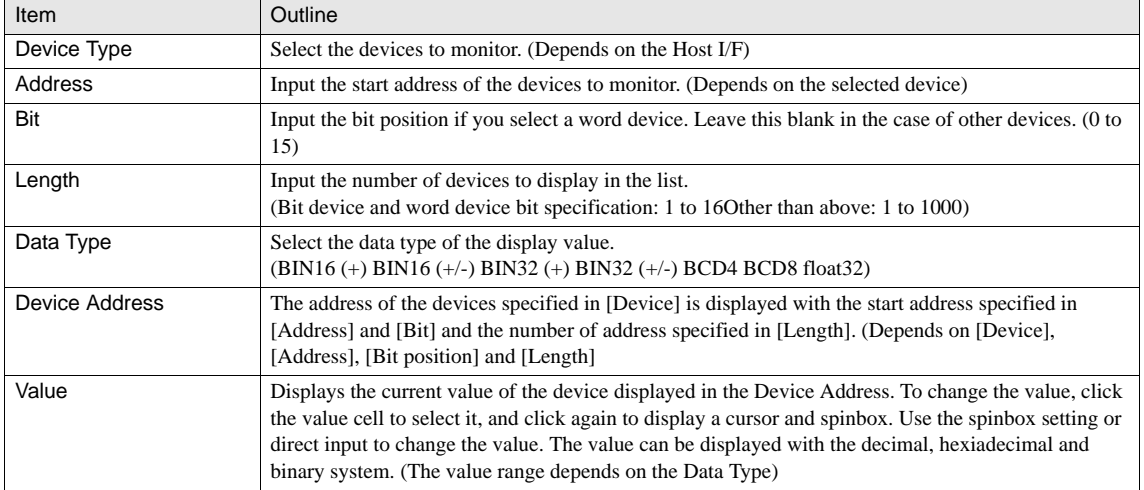

 $\ddot{\odot}$ 

**IDEC** 

When the data type is BIN32, BCD8, or float32, two word addresses are used. If the word address selected is the last of the address range, then you will see a repeat value in the last address. The repeat value is coming from the other word address.

### <span id="page-462-1"></span>**2.8 Host Monitor**

Host Monitor is used to change the connection status of the host device to be connected for performing 1:N communication. The host device of the disabled port number operates similarly to the Simulation.

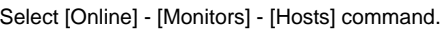

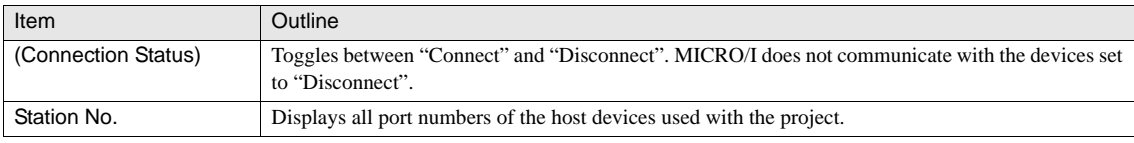

### **3 Device Monitor**

By registering devices in either Run Mode or Simulation Mode, both data monitoring and data entry can be conducted. Registered devices will remain sorted and displayed on the monitor until the monitor screen is closed and its power turned off or switched to a different mode.

The Device Monitor screens shown in later sections are sample screens using the HG2G/3G, HG1F/2F/2S/3F/4F. The layout is different with the HG1F.

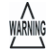

- Available PLC device range depends on PLC types and settings. Selecting unavailable device, "Host Communication error" happens and it can not be back in without reboot. Please be aware of device range.

- Display is conducted using a Popup Screen, so when there are three displays (two displays when a Popup Screen is selected for the alarm Log function) on the Popup Screen, this function cannot be used.
- Even when the display is installed vertically, the Device Monitor screen is displayed in the same way as with the horizontal installation.

Refer to Chapter 1 "2 Operating Modes" on page 7 for details regarding Simulation Mode.

The number of devices that can be registered is limited to 64 units.

### **3.1 Device Value Display**

Selecting 'Device Monitor' from the maintenance screen will display the following screen.

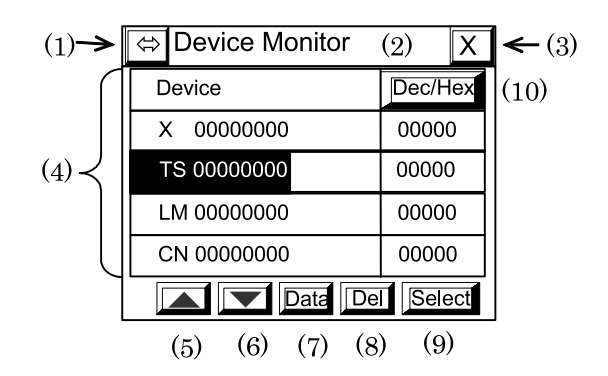

Using this screen, changes in the values of registered devices can be monitored as they occur.

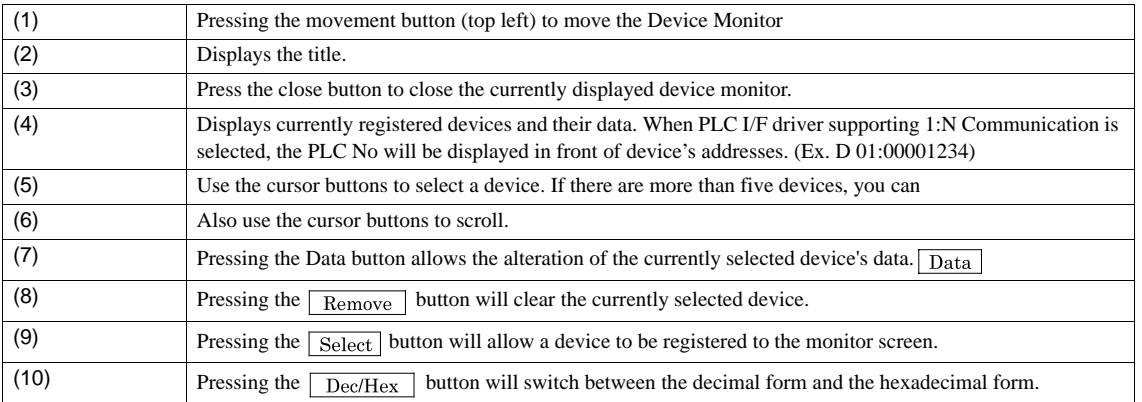

#### **3.2 Device Registration**

Devices can be registered using the following operation.

**1.** Press the **Select** button to display the select device screen.

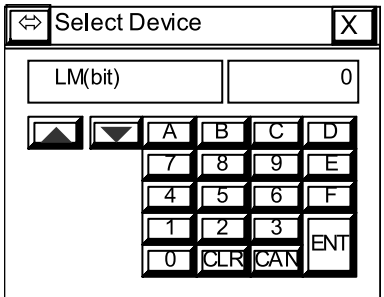

- **2. Use the up/down cursor buttons to select the device to be registered.**
- **3.** Use the keypad displayed on the screen to input the desired device's address then press the  $\boxed{\text{ENT}}$  button. The device will be set and return to the device monitor screen.

Press the  $\sqrt{\text{CLR}}$  button to reset the address to 0.

Press the  $\sqrt{\text{CAN}}$  button to cancel device setting and return to the device monitor screen.

If you enter an invalid device address, pressing  $\boxed{\text{ENT}}$  will not return you to the monitor screen.

- The next address of the device you previously entered is automatically displayed in the select device screen. Just press the  $\boxed{\text{ENT}}$  If you want to register the next address.

- When PLC I/F driver supporting 1:N Communication is selected, the  $\Box$  button will be displayed. After you enter PLC No. with 2 digits, press the **button** to register the PLC No. and then input device's address.

#### **3.3 Entering the Device Value**

Use the following procedure to change the value in a device.

**1. Press the | Data | button to display the Write Data screen.** 

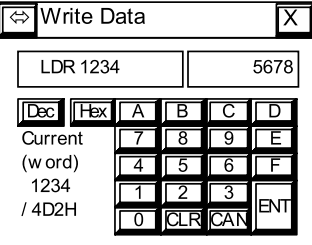

#### **2.** Use the keypad displayed to enter a value and then press the  $\overline{ENT}$  button to change the value.

Press the  $\overline{CLR}$  button to reset the input value to 0. Press the  $\overline{CAN}$  button to cancel the operation and return to the device monitor screen. Press the  $\sqrt{\text{Dec}}$  button to switch to decimal input mode. Press the  $\sqrt{\text{Hex}}$  button to switch to hexadecimal input mode.

 $\widetilde{P}$ 

In decimal input mode, the  $\boxed{A}$  through  $\boxed{F}$  buttons on the keypad are disabled.

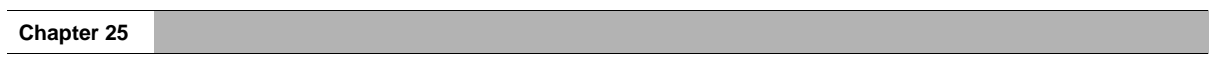
# **Chapter 26 Pass-Through Function**

WARNING

## **1 OverviewPass-Through**

The Pass-Through function enables the MICRO/I to relay communications between the programming software on the PC and the PLC. Therefore, connecting to the PC can perform communication with both of the MICRO/I and PLC.

#### **1.1 Features of the Pass-Through Function**

- **•** Communication with both of the MICRO/I and PLC can be performed by simply connecting the PC to the MICRO/I using a maintenance cable. It is not required to replace the cable connected to the PLC.
- **•** Communication between the programming software on the PC and PLC can be performed without interrupting the operations of the MICRO/I.

#### **1.2 Operating Conditions for the Pass-Through Function**

The Pass-Through function operates under the following conditions:

- **•** The MICRO/I is in the Run Mode or Monitor mode.
- **•** A host I/F driver that supports the Pass-Through operation.
- **•** [Project Settings] [Host I/F Driver] [Enable Pass-Through] is selected.

Use the Pass-Through Tool with the HG2G/3G series if you have the following:

- A compertitor's PLC.

- Or
- Currently using WindLDR Ver. 5.0\* 6.0\*.

#### PLC Programming Software

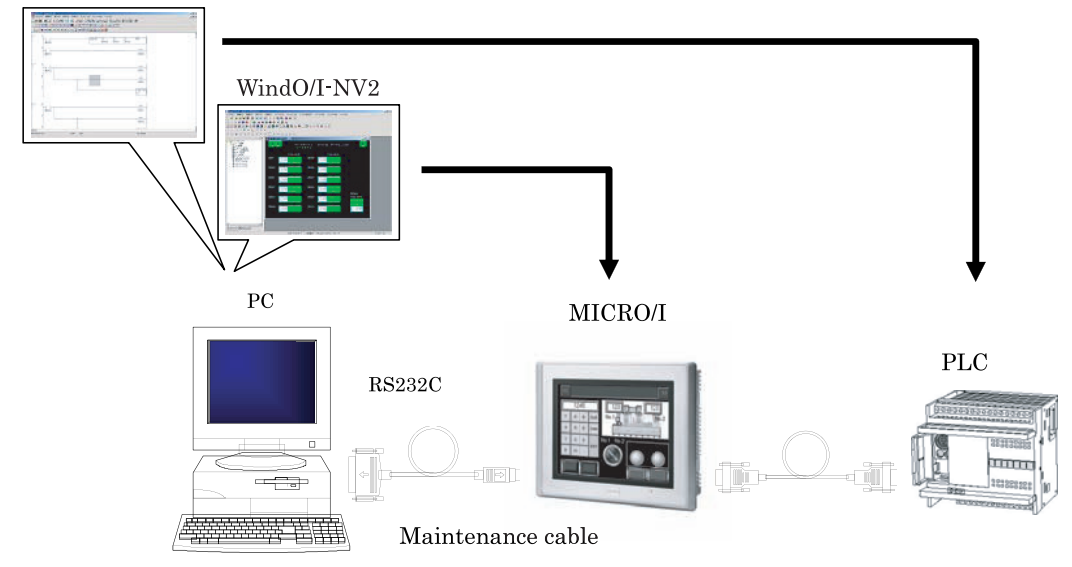

 $\dot{\mathbf{V}}$ 

# **2 Correspondence modelPass-Through**

## **2.1 MICRO/I**

The Pass-Through function can only be used with the following communication interfaces.

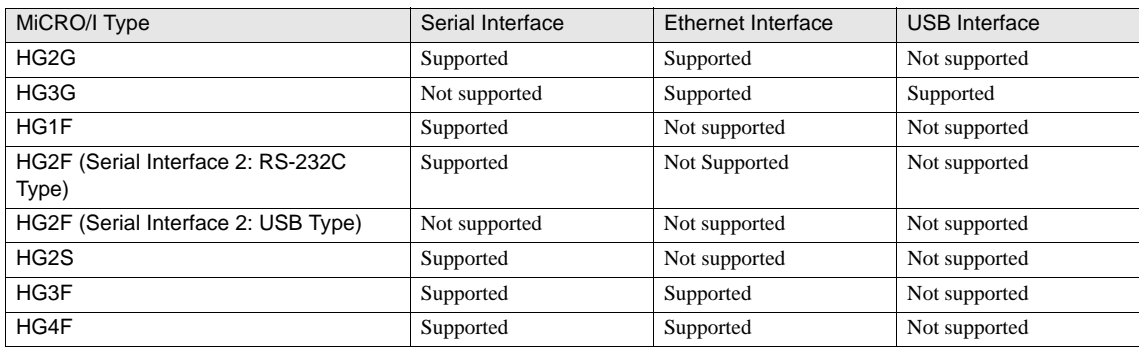

### **2.2 PLC**

The Pass-Through function is available for the following PLC models.

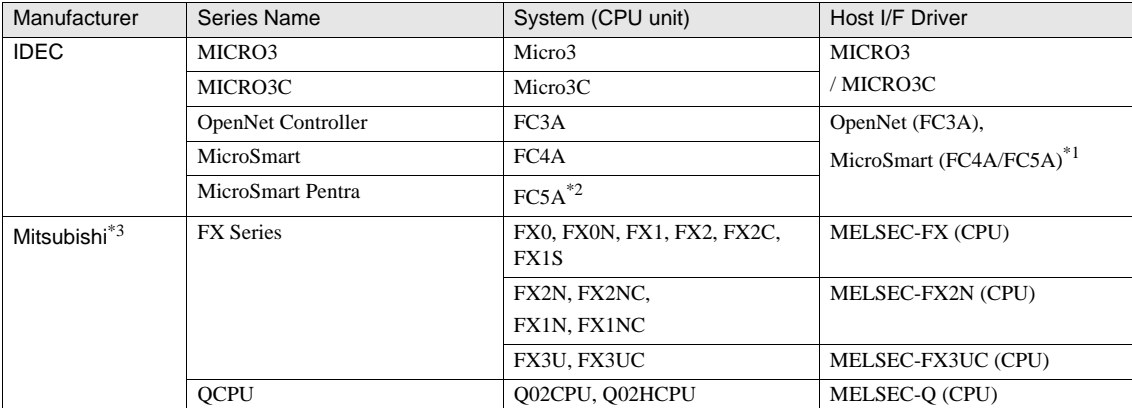

\*1. Use WindLDR Ver.5.00 or higher when you use the Ethernet Pass-Through functon.

\*2. User programs cannot be downloaded and uploaded through FC5A-SIF2 with Pass-Through Function.

\*3. We tested by GX Developer Version 8

WindO/I-NV2 updates are available from the IDEC web site. Visit www.idec.com for the latest information and updates.

**26**

**26**

## **3 Enable Pass-Through**

To use the Pass-Through function, use a Host I/F Driver that supports the Pass-Through function, and select the "Enable Pass-Through" checkbox on [Configuration] - [System Setup] - [Project] - [Host I/F Driver on the WindO/I-NV2.

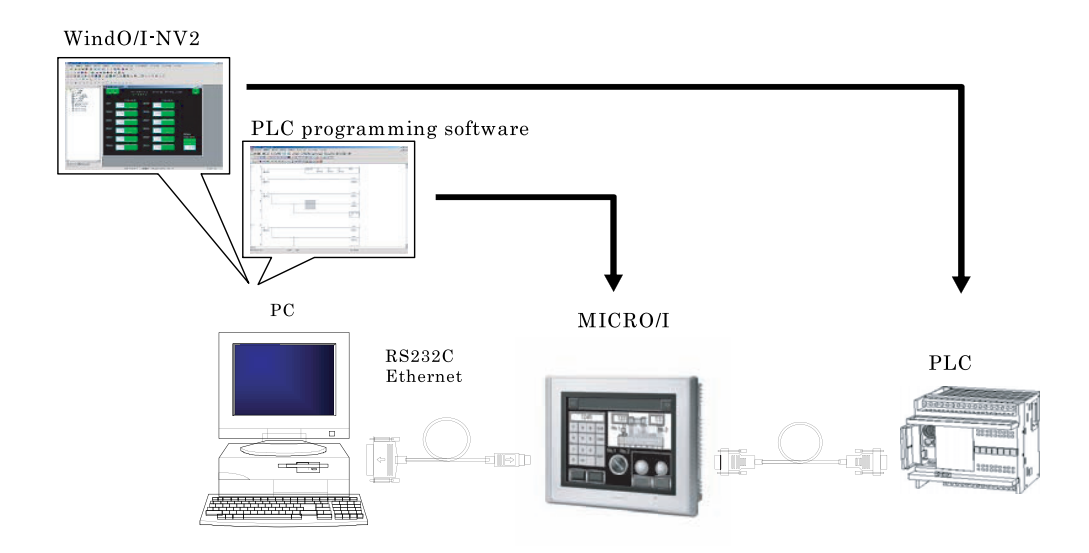

#### **3.1 Settings Pass-Through**

The settings for the Pass-Through function can be changed from the WindO/I-NV2 or System Menu of the MICRO/I. Use a host I/F driver that supports the Pass-Through operation and follow the procedure below.

**•** Enabling the Pass-Through Function from the WindO/I-NV2

Select [Configuration] - [System Setup] - [Project] - [Host I/F Driver, and select the "Use the Pass-Through function" checkbox to enable the Pass-Through function.

**•** Enabling the Pass-Through Function from the MICRO/I System Menu

Select [Initial Setting] - [Host I/F Driver] - [Pass-Through Setting], and select "Enable" for the "Pass-Through Setting" setting to enable the Pass-Through function.

#### **3.2 The Pass-Through Preference Function**

When transferring data from a PC to PLC using the Pass-Through function, the data transmission speed of the PC and PLC is lower, because the transmission is performed simultaneously with the PLC-link communication of the MICRO/I.

In such a case, setting as follows will improve the data transmission speed from the PC, In that case, MICRO/I prioritizes the sent and received data from the PC, an error message "Host Communication Error" may appear on the MICRO/I because the MICRO/I is out of PLC-link communication with PLC for the meantime.

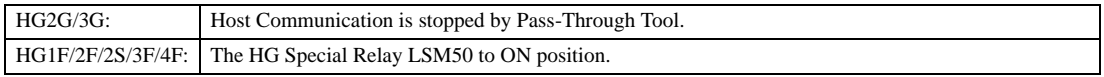

#### **3.3 Restrictions and Precautions**

#### **3.3.1 When using all models**

- **•** Using the Pass-Through function will lower the baud rate of the PLC-link communication with the PLC.
- **•** The Pass-Through function operates only in the "Run Mode" or "Monitor mode". The function will not operate in the "System Mode" or "Simulation Mode".
- **•** When using Ver2.60 or earlier of WindO/I-NV2, change the mode to "System Mode" before using the Pass-Through function.
- **•** Can not communicate with MICRO/I via Ethernet when use Pass-Through via serial port.
- **•** Do not use communication with WindO/I-NV2 and Programming software at the same time.
- **•** The Pass-Through function confirms the operation for Download/Upload User Program and Monitor on PLC Programming software. Other functions are not confirmed.

#### **3.3.2 When using HG2G/3G**

- **•** If you need to use the Pass-Through function and currently using WindLDR Ver.5.0\* Ver.6.0\* or competitor's PLC programming software, then you must use the Pass-Through Tool. For more information,see the Pass-Through Tool mamual.
- **•** If the communication via Pass-Through fails, change the settings such as Baud Rate, Timeout, Transfer Mode etc on PLC Programming software.

In case of WindLDR, set as follows.

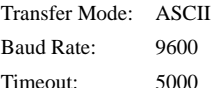

**•** When Host Communication was stopped by Pass-Through Tool, the Host Communication Error on HG2G/3G is not recovered unless starting by Pass-Through Tool or resetting HG2G/3G.

#### **3.3.3 When using HG1F/2F/2S/3F/4F**

- **•** If the checkbox is selected for Enable Pass-Through Function, then other functions on Serial Interface 2 are disabled.
- **•** When connect FX series with Pass-Through function, set up the baud rate as 9600bps in programming software.
- **•** When connect MELSEC-QCPU with Pass-Through function, set up the baud rate of programming software to same baud rate as the communication between MICRO/I and PLC.
- **•** Pass-Through via Ethernet is available to only FC3A/4A/5A. But Pass-Through function is not available if using Web Server Module (FC4A-SX5ES1).
- **•** Set the following settings in "Communication Setting" dialog box when you communicate between WindLDR and PLC via Ethernet.
	- Port Number: 2101
	- The Maximum data size: 1
	- Time delay between packets: 100 and over

(Increase "Time delay between packets" setting value if the communication speed between MICRO/I and PLC is lower than 9600 bps.)

# **Chapter 27 Maintenance**

This chapter describes the Web Server functions that are available during maintenance procedures.

## **1 Web Server Function**

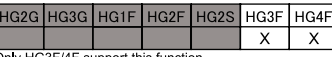

#### **1.1 Overview**

The Web Server function allows you to remotely perform maintenance of the HG3F/4F using a PC or PDA with the Web Browser (Internet Explorer, Netscape, etc.). To use this function, System setup requires the TCP/IP setting only.

- **•** Monitoring the status of MICRO/I
- **•** Displaying the Alarm Log Data
- **•** Displaying the Data Log Data
- **•** Access to the CF Card
- **•** Device Monitor

#### **1.2 System Configuration**

A system configuration example using the web server function is shown below.

The web server function can be operated by setting the TCP/IP on the HG3F/4F operator interface and connecting the operator interface to the TCP/IP network. The interface can be monitored, and the compact flash card can be accessed by using the web Browser terminal.

#### System Configuration Example

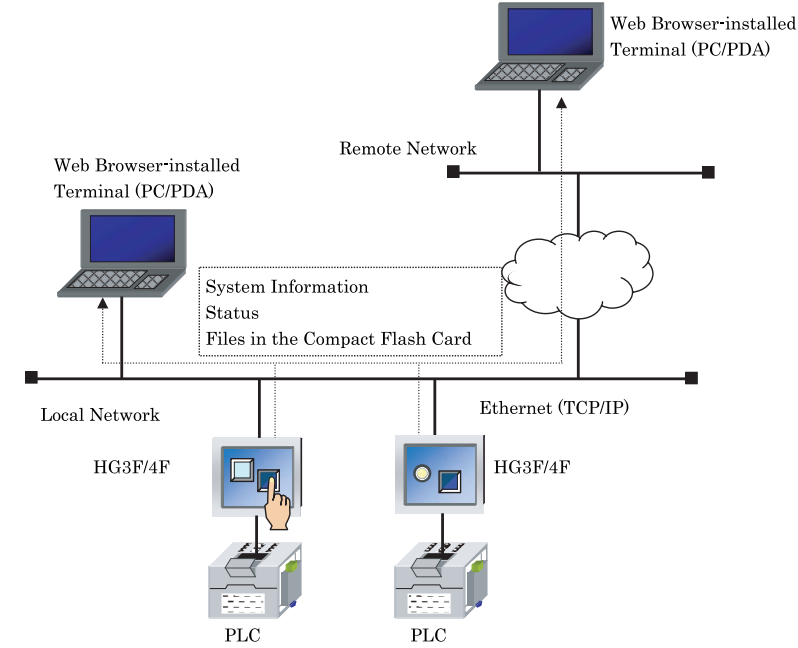

If the local network is connected to the external network, the HG3F/4F operator interface can be accessed from a remote location by properly setting the gateway and router of the local network. Contact the network administrator for the settings.

#### **1.3 Operating Environment**

For the best performance of the web server function, use of a web Browser with the following functions is recommended. A web Browser without these functions can be used; however, automatic update and image display may not function properly.

- **•** Style sheet
- **•** Java Script
- **•** Frame
- **•** Table
- **•** Refresh tag
- **•** BMP image

Recommended browsers:

- **•** Internet Explorer 4.0 or higher
- **•** Netscape Navigator 6.1 or higher
- **•** Pocket Internet Explorer 4 or higher

**27**

#### **1.4 Default Settings**

#### **1.4.1 Installation**

Connect the Ethernet connector of the HG3F/4F operator interface to the TCP/IP network.

#### **1.4.2 Settings**

The following settings are required to use the web server function.

- **•** TCP/IP of HG3F/4F operator interface
- **•** User Accounts for HG3F/4F

 $\ddot{\mathbf{r}}$ For TCP/IP setting, [refer to Chapter 33 "1.1 TCP/IP Settings" on page 530.](#page-551-0)

#### **1.4.3 Connection**

Access the following URL using the web Browser terminal.

#### URL: http://(IP address of HG3F/4F)/

When the connection starts, you are requested to enter the user name and password. Type the user ID and password which have been set for [Configuration] - [Protect] - [Security] in the WindO/I-NV2 menu. Enter the data for a user for which one of the "Administrator", "Operator", and "Reader" Security Groups has been specified.

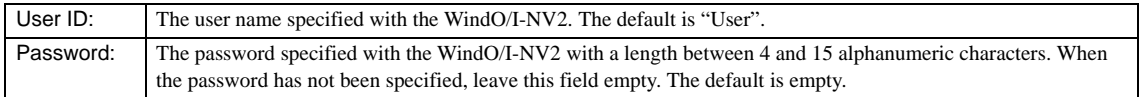

User ID and password are required when starting the connection to the HG3F/4F operator interface, and when the operator interface has not been accessed for five minutes.

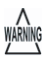

Some web Browser remember the user ID and password entered at the beginning of session, and processes the ID/password requirement automatically.

One or more web Browser terminals can access an HG3F/4F operator interface at the same time. One HG3F/4F operator interface can accommodate up to 10 connections with the web Browser (s).

#### **1.5 Web Page Configuration**

The site map of the HG3F/4F operator interface web page is shown on the right. The top page http://(IP address of HG3F/4F)/ links to multiple pages as shown.

[Chapter27 1.6,"Monitoring" \(on page 458\)](#page-479-0) explains "Top Page", "System Detailed Information" and "Screen Capture".

[Chapter27 1.7,"Data Display" \(on page 463\)](#page-484-0) explains "Alarm Log Data" and "Logging Data."

[Chapter27 1.8.3,"CF \(Compact Flash\) Card Error Page" \(on page 470\)](#page-491-0) explains "CF Card."

[Chapter27 1.9,"Device Monitor" \(on page 471\)](#page-492-0) explains "Device Monitor."

Each page is displayed in English or Japanese. The language displayed is depended on the setting of the Web Browser.

When Japanese is selected as the first preference with the encoding setting of the Web Browser, the page is displayed in Japanese. Otherwise, the page is displayed in English.

When using a frame version browser, all pages are displayed in two frames on the right and left. Click on the menus in the left frame to access the required page, which will be shown in the right frame.

All pages shown in the right frame have "Maximize," "Menu," and "Home" links. Click "Maximize" to invalidate the frame function to see the required page on the whole screen. This is useful when the user uses a web browser terminal with a small screen.

Click "Menu" to display the menu page on the non-frame screen.

Click "Home" to return to Top Page. Clicking the link also revalidates the frames on the screen.

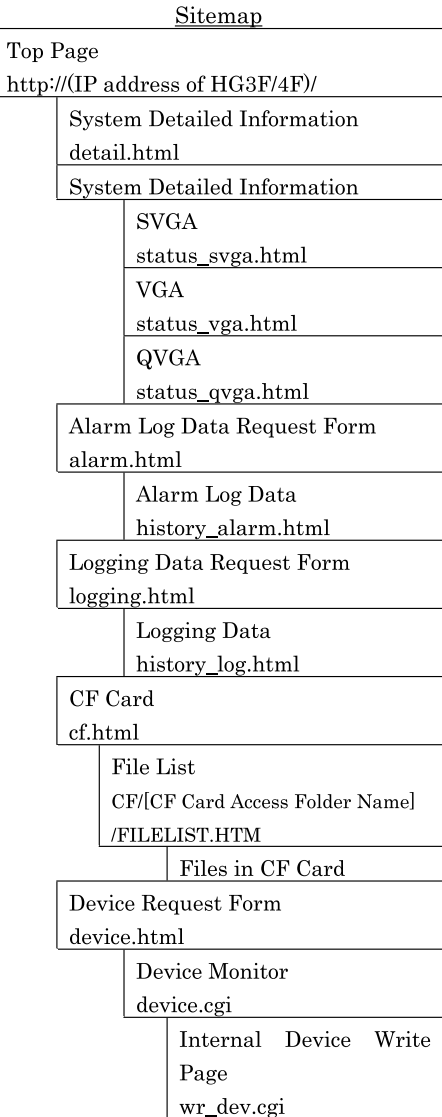

#### <span id="page-479-0"></span>**1.6 Monitoring**

Using the web server function, the status of HG3F/4F operator interface can be monitored remotely from a web Browser terminal. The following information can be monitored.

- **•** Mode
- **•** Error
- **•** Project
- **•** Host Interface Settings
- **•** O/I Link Settings

### **1.6.1 Top Page**

An example of top page is shown below.

When using a non-frame version browser, the page will look as follows. It shows the same information as a frame version browser. When using a frame version browser, the top page shows the page links in the left frame and system information in the right frame

#### Top Page (Non Frame Version Browser) Top Page (Frame Version Browser)

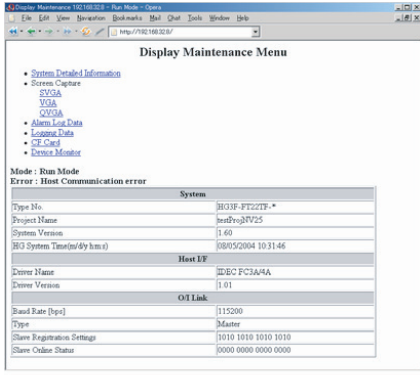

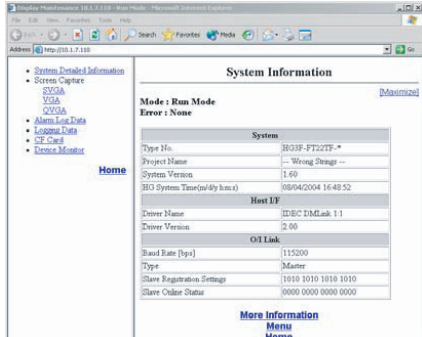

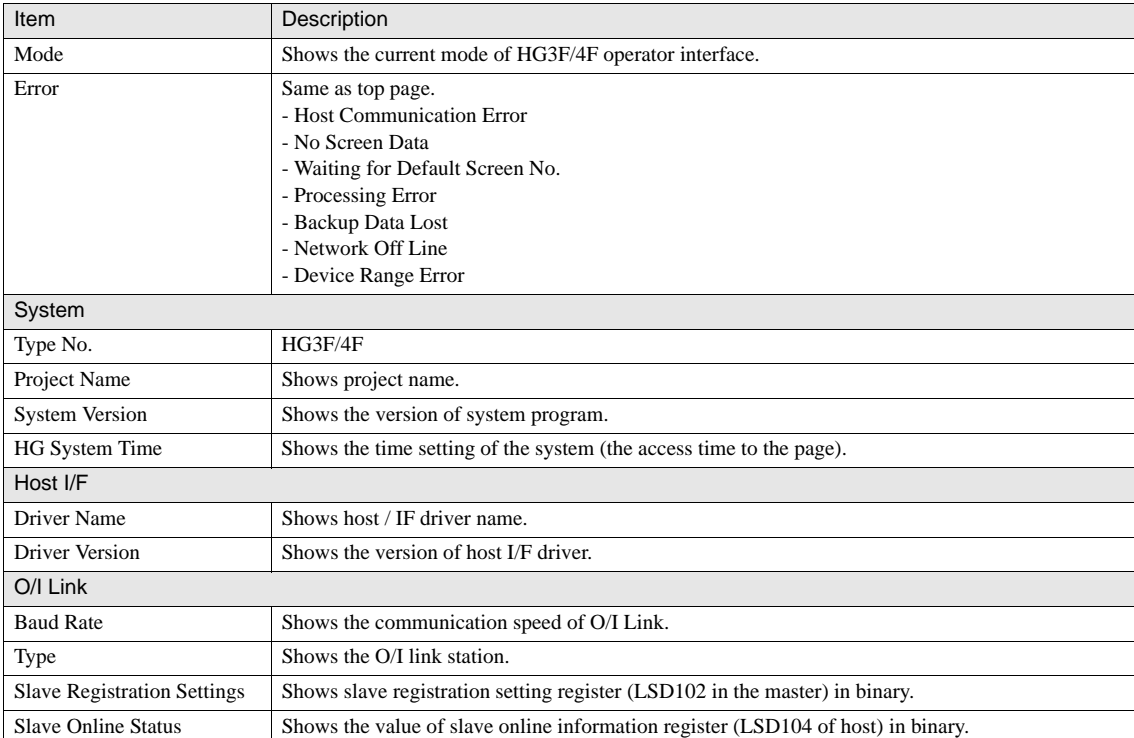

The following information of HG3F/4F operator interface is shown on the top page.

- For information about the error messages, see Chapter 8, "1.1 Error Messages" in the HF Series Hardware and Software Manual. Manual.

- For detailed information of O/I Link, see MICRO/I HG2G, HG1F/2F/2S/3F/4F, Communication Manual (PDF), Chapter 3, O/I Link Communication Interface.

**27**

#### **1.6.2 System Detailed Information Page**

To access this page, click "System Detailed Information" in the left frame or "More Information" in the right frame on the top page.

#### System Detailed Information Page

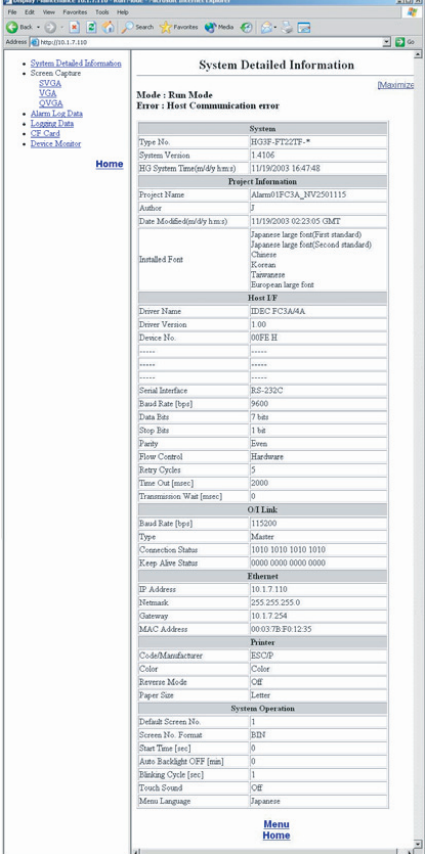

The following information of the HG3F/4F operator interface is shown on the system detailed information page.

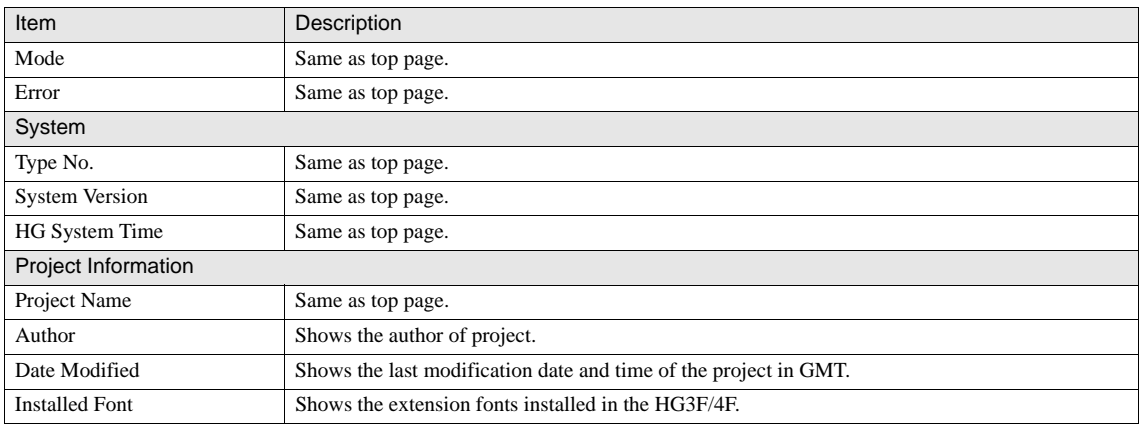

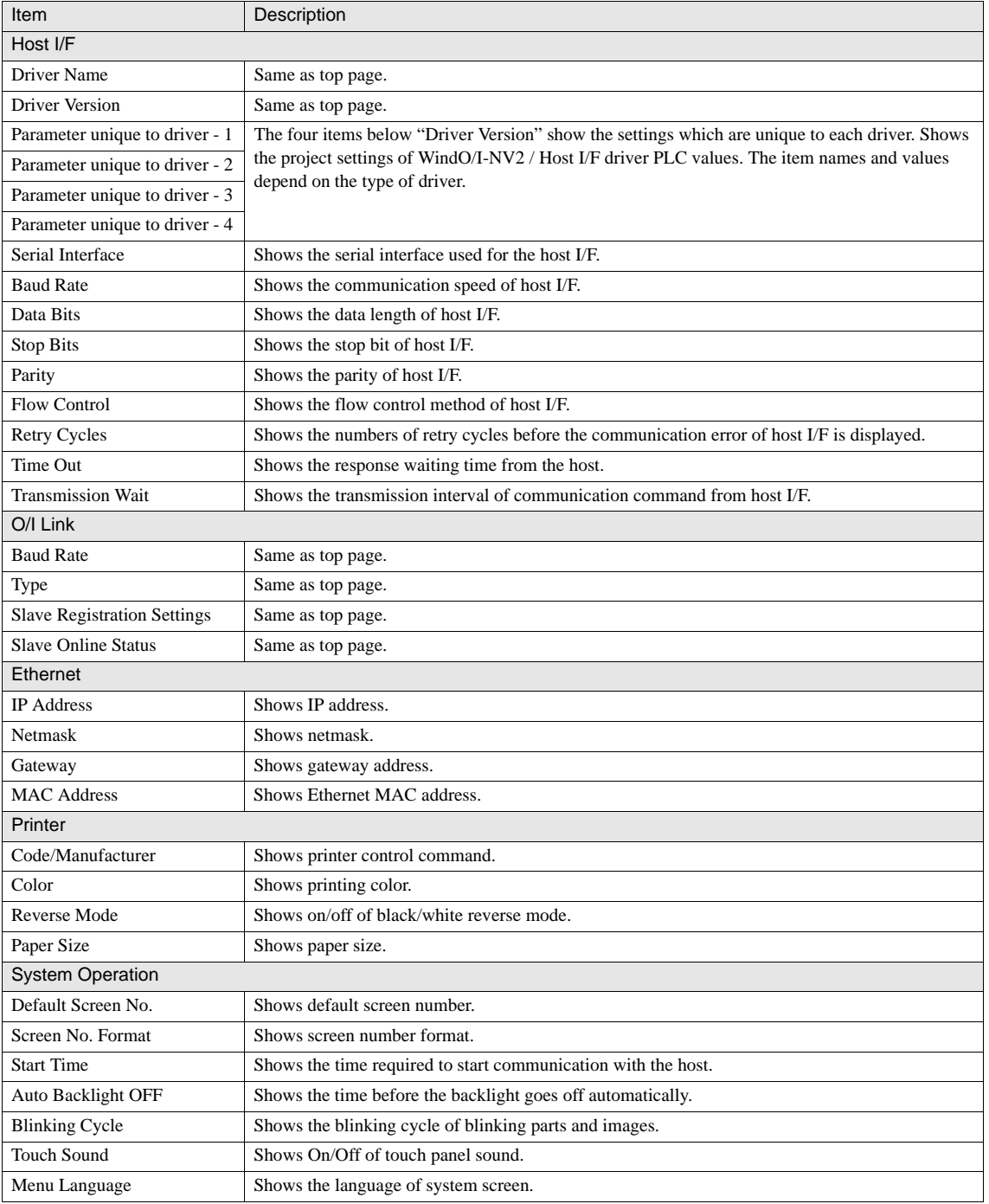

 $\ddot{v}$ 

For the details of host I/F items, see MICRO/I HG2G, HG1F/2F/2S/3F/4F, Communication Manual (PDF).

#### **1.6.3 Screen Capture Page**

To access this page, click SVGA, VGA, or QVGA under the Screen Capture category on the top page. When selecting the size different from the screen size of the HG3F/4F, the image is displayed with the enlarged or reduced size. This page automatically refreshes in the intervals shown in the following table. The examples of SVGA, VGA, and QVGA pages are shown below.

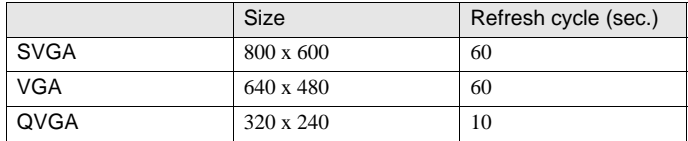

WARNING

Browser which do not support the refresh tag function do not update the status automatically. Use the browser's updating function and update the page manually.

#### Screen Capture Page (SVGA) Screen Capture Page (VGA) Screen Capture Page (QVGA)

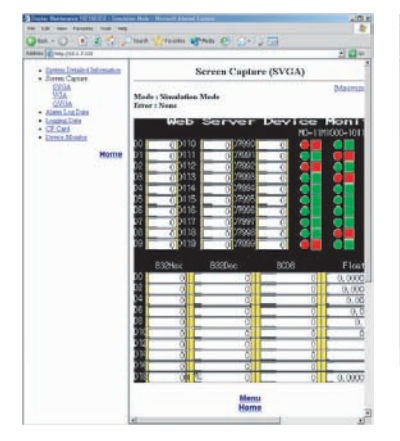

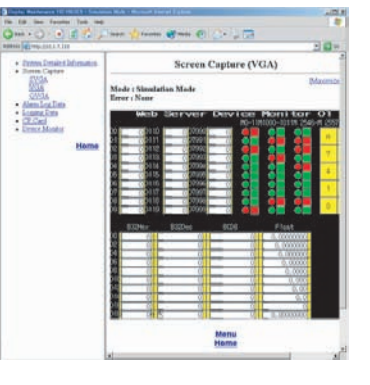

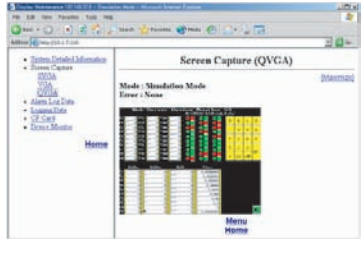

A capture image of the screen on the HG3F/4F operator interface is displayed. The image files are saved as bitmaps.

WARNING Browser which do not support bitmap images do not display captured images.

- Captured images may not be updated automatically depending on the browser's cache setting.

#### <span id="page-484-0"></span>**1.7 Data Display**

The Data Display shows the alarm data and Data Log data stored of the HG3F/4F.

To show the alarm log data and Data Log data stored in the CF (compact flash) cards, go to the CF card page. [\(refer to Chapter 27](#page-490-0)  ["1.8 CF Card" on page 469](#page-490-0) for details.)

#### **1.7.1 Alarm Log Data**

Click "Alarm Log Data" on the top page to go to the page. The alarm log data setting in the project is necessary to display it. Select the range of display to show the alarm log data of the HG3F/4F.

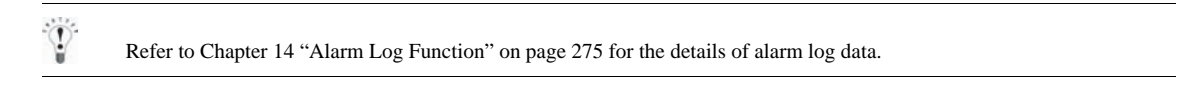

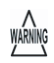

When using a browser terminal with slow transaction speed, such as PDA, it may take a few minutes if you request to display the large range.

#### **1. Alarm Log Data Request Form**

On this page, select the displaying range of alarm log data. An example of the Alarm Log Data Request Page is shown below.

#### Alarm Log Data Request Form

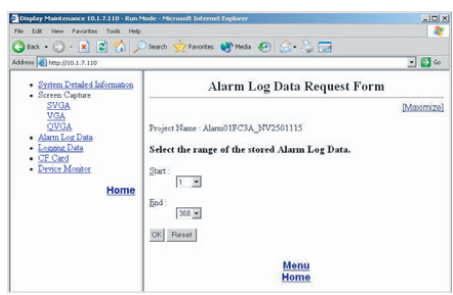

The following information is shown on the Alarm Log Data Request Form.

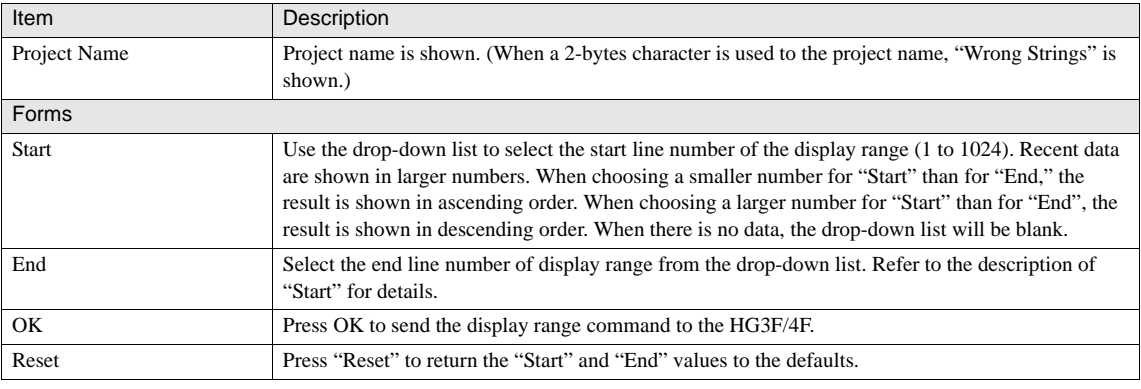

#### **2. Alarm Log Data**

This page shows the alarm log data for the range selected in the Alarm Log Data Request Form. An example of Alarm Log Data page is shown below.

#### Alarm Log Data Page

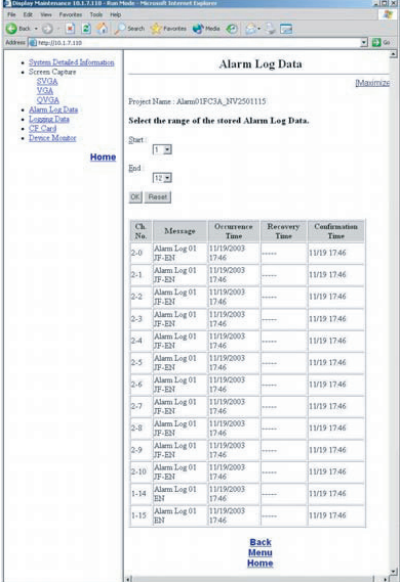

The Alarm Log Data page shows the following information.

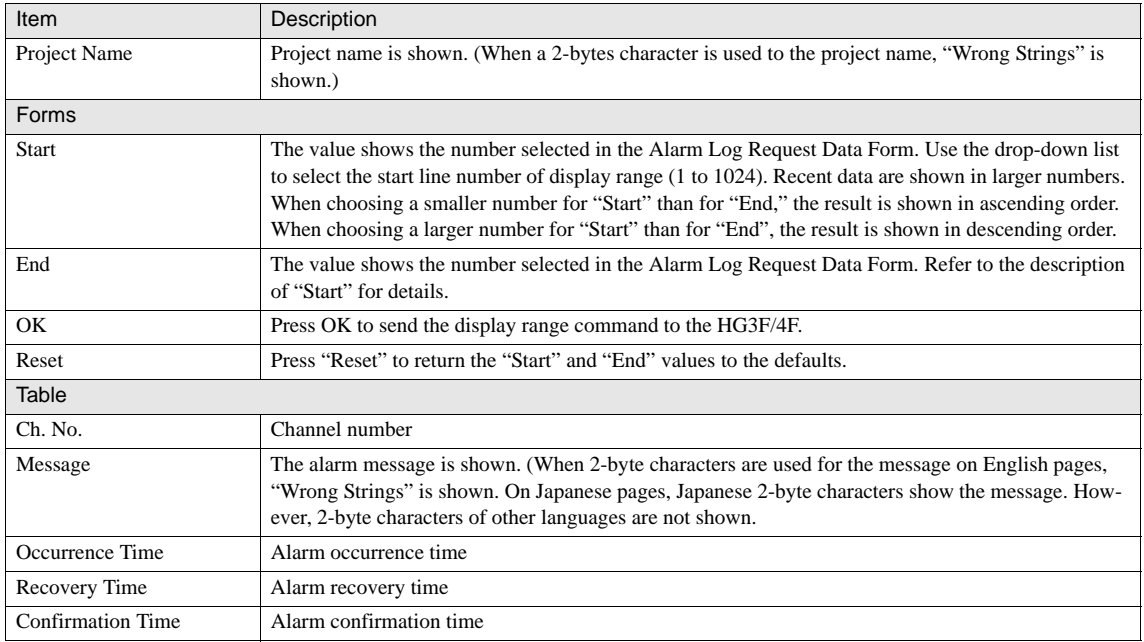

WARNING

When an alarm occurs during the request transaction in descending order, the oldest data is overwritten by the alarm, causing possible display of fewer data than requested.

#### **3. Alarm Log Data Error Page**

When an error occurs during the transaction of alarm log data, the following page appears.

- When no project has been downloaded to the operator interface, the following page appears.

#### No Project Error Page

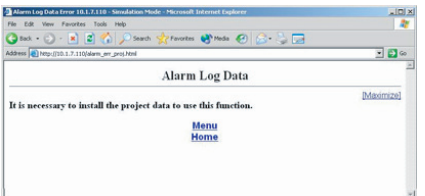

- When the HG3F/4F has received an error-laden form data, the following page appears.

#### Input Form Error Page

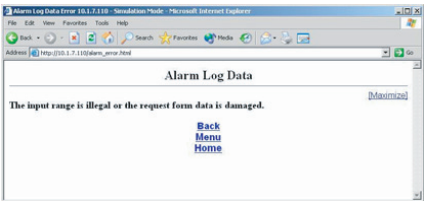

**27**

 $\widetilde{P}$ 

#### **1.7.2 Data Log Data**

Click "Logging Data" on the top page to go to the page. The Data Log setting in the project is necessary to display it. Data Log data can be obtained by following the instructions below.

- 1. Click "Logging Data" on the top menu.
- 2. Select "Device Log No.," and click OK.
- 3. Select the display range, and click OK.
- 4. The Data Log data is displayed.

[Refer to Chapter 15 "Data Log Function" on page 295](#page-316-0) for the details of Data Log setting.

#### **1. Logging Data Request Form**

Select the "Device Log No." from the drop-down list. An example of Data Log Data Request Form page is shown below.

#### Logging Data Request Form

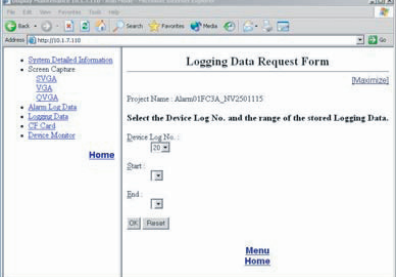

The following information is shown on the Data Log Data Request Form page.

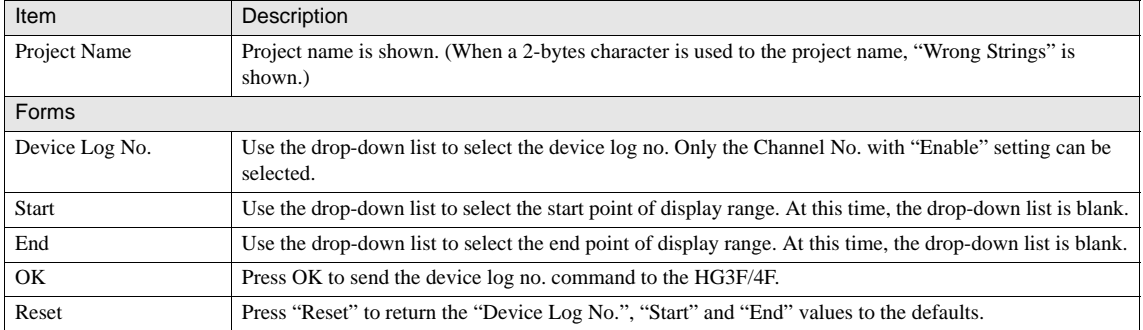

#### **2. Logging Data Page**

This page shows the Data Log data of the Device Log No. selected in the Data Log data request Form.

When the Device Log No. is selected on the Logging Data Request Form, the drop-down list of display range (Start and End) and the Data Log setting information are shown. Select the display range, and click OK to show the Data Log data. An example of Data Log Data page is shown below.

 $\overline{a}$  $\bar{a}$  $-0.884$  $\bullet \rightarrow \bullet \bullet$ 98∞ - Symm Detailed Infor<br>- Screen Capture **Logging Data**  $\begin{array}{r}\n\text{SVA} \\
\text{VGA} \\
\text{OVGA} \\
\text{Alam-Lach} \\
\text{Lagama Data} \\
\text{Chs} \\
\text{CF Card} \\
\text{Drmet Moater} \\
\end{array}$ Maximizet Project Name: Alami01FC3A NV2501115 Select the Device Log No. and the range of the sti red Logging Data  $\frac{\text{Dense Log No}}{\lceil 16 \rceil 2}$ Home  $\frac{\partial \mathbf{a}(\cdot)}{\partial \mathbf{b}(\cdot)}$  $_{\rm Edd}$  :  $\frac{1}{\left[171\,\mathrm{N}\right]}$  $\overline{OK}$  Passet LSD Source<br>Sampling Method<br>Device / Period [sec]<br>Sampling Time Ford Period Back<br>Menu<br>Home

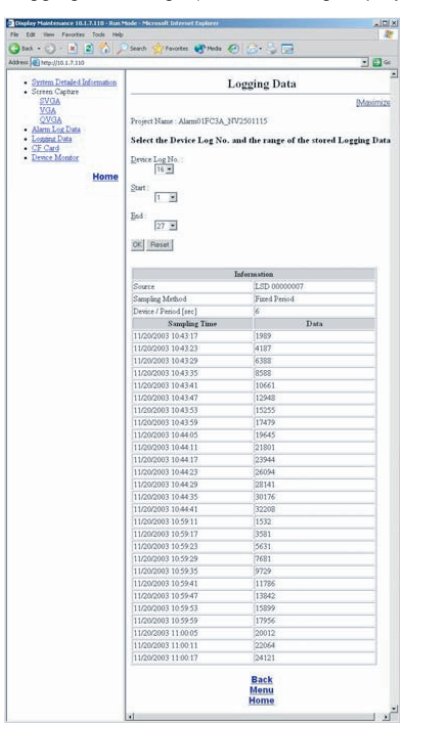

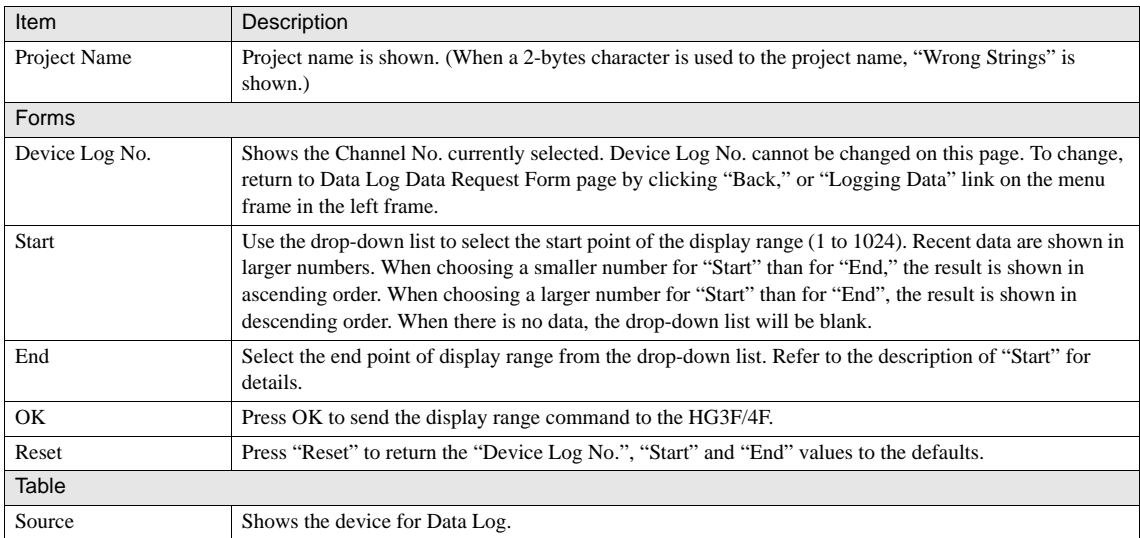

Logging Data Page (before selecting display range) Logging Data Page (after selecting display range)

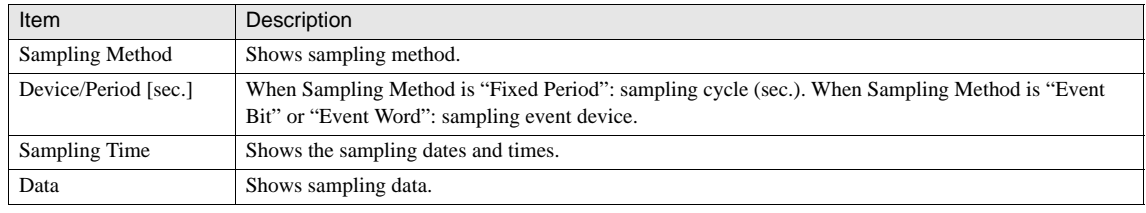

WARNING

When broad displaying range is selected, creating a table may take a few minutes when using a browser terminal with slow transaction speed, such as PDA.

#### **3. Data Log Data Error Page**

When an error occurs during the transaction of alarm log data, the following page appears.

- When no project has been downloaded to the operator interface, the following page appears.

#### No Project Error Page

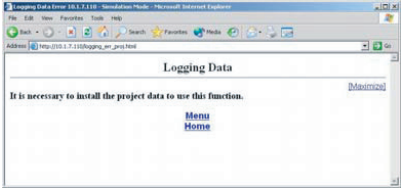

- When Data Log setting has not been completed, the following page appears.

#### No Data Log Setting Error Page

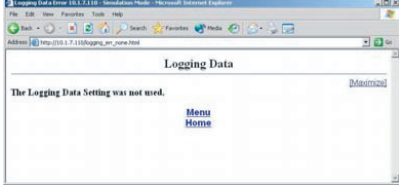

- When the HG3F/4F has received an error-laden form data, the following page appears.

#### Input Form Error Page

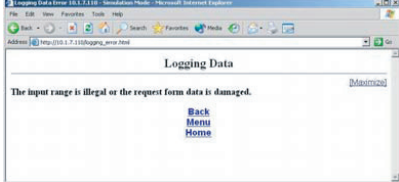

#### <span id="page-490-0"></span>**1.8 CF Card**

On the CF card page, the following files inside the CF card on the HG3F/4F operator interface can be obtained.

HG2G HG3G HG1F HG2F HG<sub>2S</sub>  $HG3F$ HG4F  $\overline{\mathsf{x}}$  $\overline{\mathsf{x}}$ Only HG3F/4F support this function

- CSV files under \ALARM
- CSV files under \LOG

 $\langle \hat{\mathbf{r}} \rangle$ 

- CSV files under \RECIPE
- Bitmap files under \CAPTURE

For the detailed information about the file structure inside CF access folder, [refer to Chapter 28 "2 PLC Program Transfer"](#page-508-0)  [on page 487](#page-508-0).

#### **1.8.1 Access Folder Selection Page**

This page can be accessed by clicking on the "CF Card" link on the top page, provided the following conditions are satisfied.

- CF card is inserted into the HG3F/4F operator interface.
- CF card is inserted into the HG3F/4F operator interface.
- Folders exist in the root directory of the CF card.

An image of CF access folder selection page is shown below.

#### CF Access Folder Selection Page

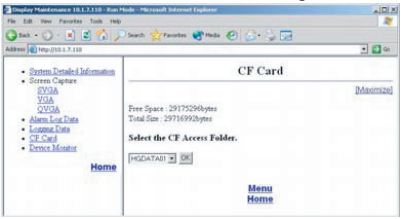

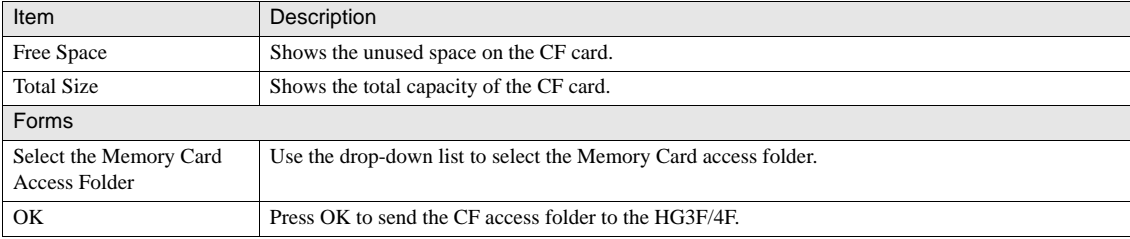

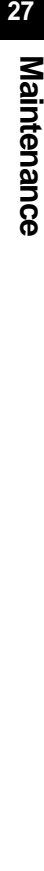

#### **1.8.2 File List Page**

The file list of the selected access folder is displayed on this page. Click the file name to display or download the file. An image of the file list page is shown below.

#### File List Page

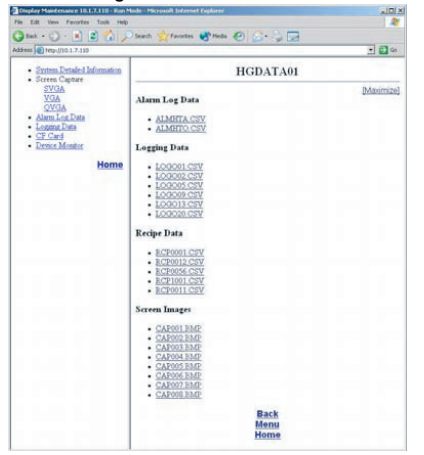

#### <span id="page-491-0"></span>**1.8.3 CF (Compact Flash) Card Error Page**

When the conditions described in 2.1 of this chapter are not satisfied, the following pages will appear when clicking on the "CF Card" link on the top page.

- When the CF card is not inserted into the HG3F/4F, the following page appears.

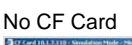

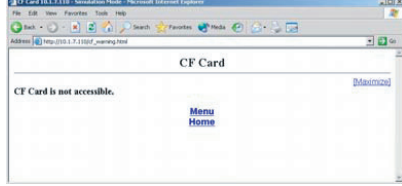

- When the folder dose not exists in the root directory of the CF card, the following page appears.

#### No Folder

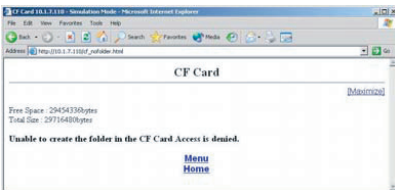

- When the folder of 255 or more exists in the root directory of the CF card, the following page appears.

#### Excessive Folders

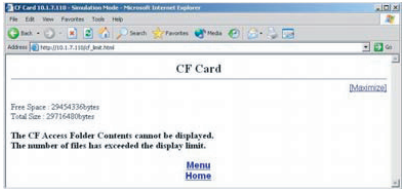

#### <span id="page-492-0"></span>**1.9 Device Monitor**

 $\widetilde{P}$ 

The Device Monitor page shows the device values of the requested HG3F/4F. To monitor the device, send a request command to the HG3F/4F as follows.

- Click the "Device Monitor" link on the menu.
- Create the device codes and add to Transmission Request Form.
- Select the refresh time of monitor page.
- Click OK to send the Transmission Request Form data to the HG3F/4F.
- The monitor page of requested device is shown.

When the operator interface is RUN mode, you can monitor the device values on the Web Server.

#### **1.9.1 Device Request Form Page**

The device codes are created on this page and sent to the HG3F/4F.

The form in the upper half (above "Add" button) uses Java Script and creates the request device codes. The device codes are added to the Display Data 1 and 2 boxes in the lower half. The device codes are then sent to the HG3F/4F.

- The device codes can be created manually. Refer to "request device codes format". Manual creation of device codes is necessary when using the browser which does not support Java Script.
	- Enter the address in "WindO/I-NV2" format if you select "Allen-Bradley" as Host I/F driver.

An example of Device Request Form page is shown below.

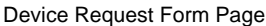

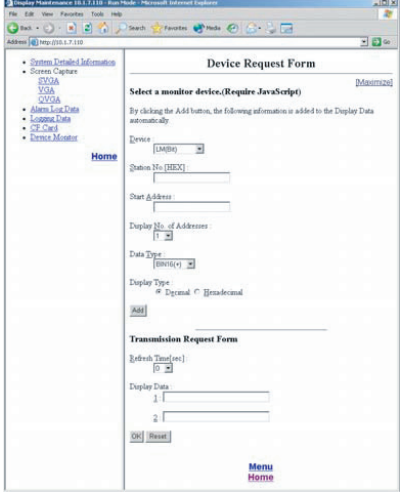

The Java Script forms to create the request device codes are shown in the following table.

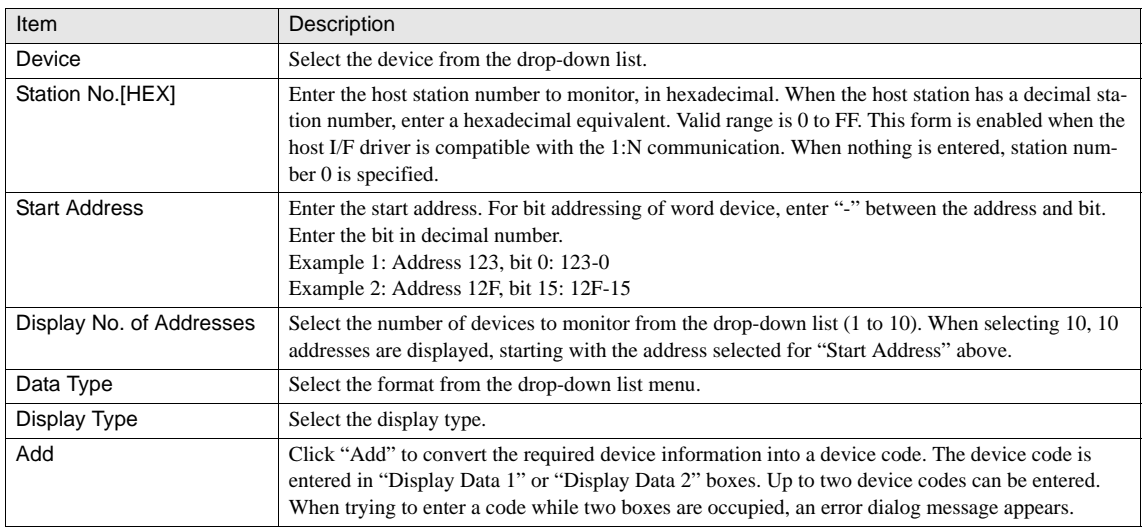

The details of Transmission Request Form are shown below.

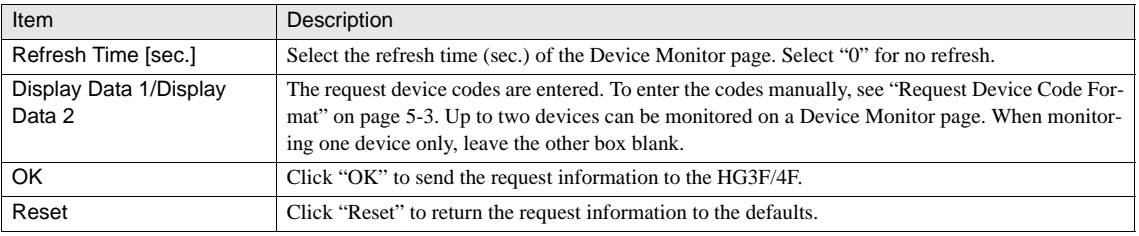

#### Request Device Code Format

The request device codes entered into "Display Data" boxes are created in the following format. [Device Symbol]\_ [Station No.]\_Start Address] \_ [No. of Devices] \_ [Data Type] \_ [Display Type]

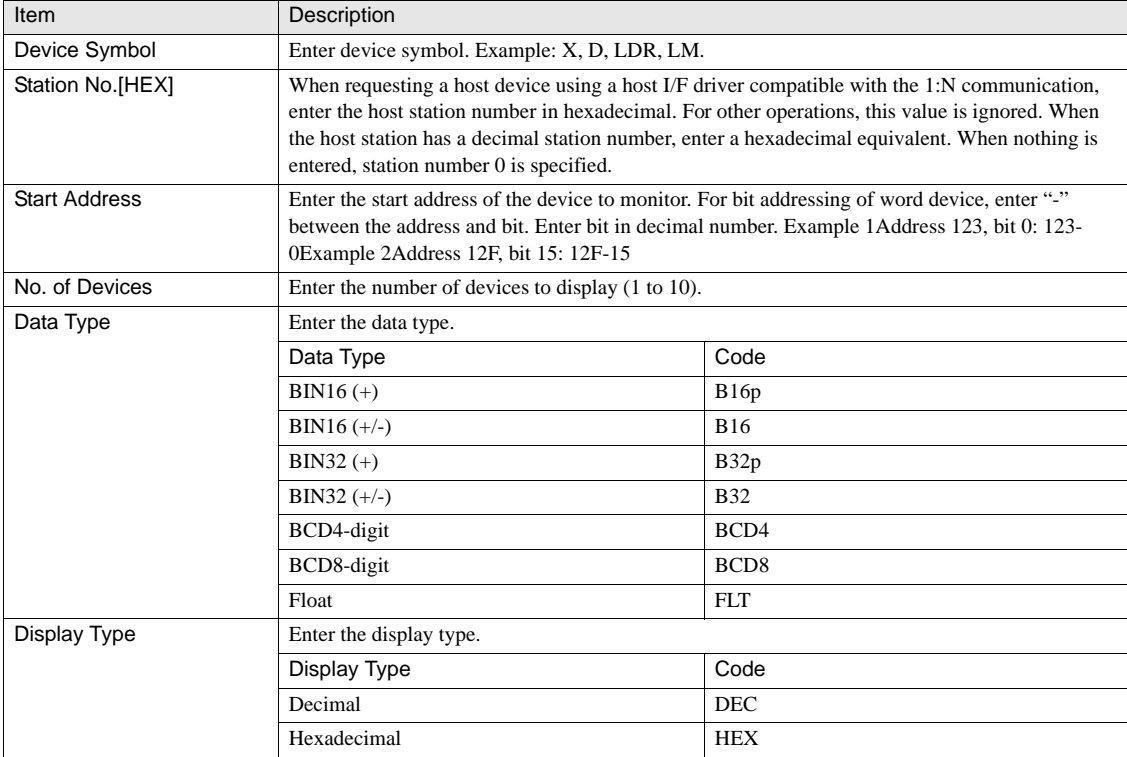

Example 1.Station No. 15 (decimal), D0000-D0007, BIN16 (+), decimal: D\_F\_0000\_8\_B16p\_Dec

Example 2.LDR0123 bit 15 - LDR0124 bit 3

LDR\_\_123-15\_5\_B16p\_Dec

Data type and display type are irrelevant to bit devices. However, for convenience of system procedure, enter any parameters to allow the creation of Device Monitor page.

WARNING

#### **1.9.2 Device Monitor Page**

The Device Monitor page shows the current values of the device which was specified on the Device Request Form page. When a request for an internal device is entered, the write request can be sent from this page.

This page can be bookmarked on the browser so that the user can access the Device Monitor page without selecting the device using the device request form page.

When bookmarking the Device Monitor page on a frame-version browser, make sure to bookmark the frame showing the device monitor. Otherwise, the top page may be bookmarked on some browsers.

An example of Device Monitor page is shown below.

#### Device Monitor Page

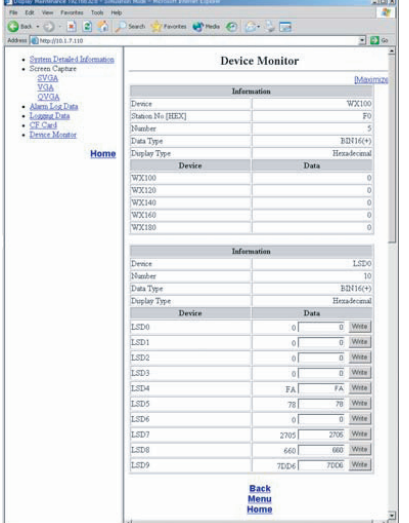

The Device Monitor page shows the following information.

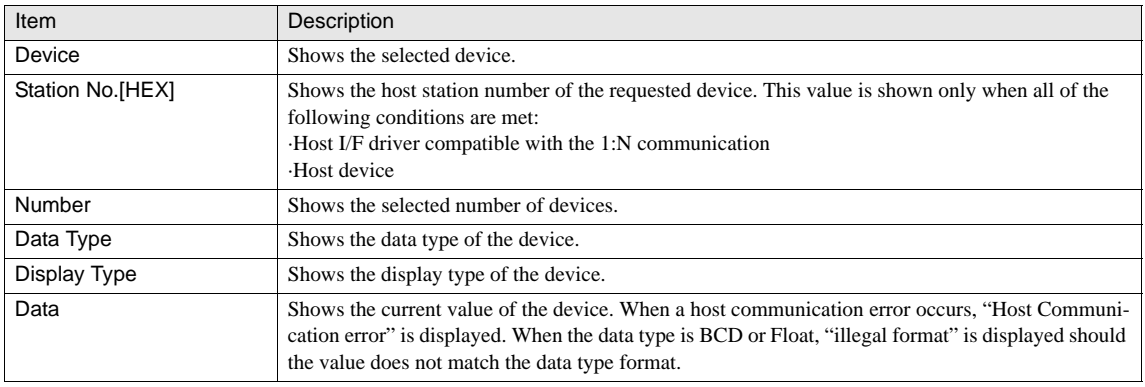

#### **1.9.3 Internal Device Write**

When the internal device is requested from the Device Monitor page, the write operation can be performed. The write operation, however, requires a connection using either the "Administrator" or "Operator" Security Group. Writing is disabled when the connection uses the "Reader" Security Group. The Security Group can be specified by selecting "User and Password Settings" on the WindO/I-NV2. When the internal devices are displayed, the Entry Form and OK button are shown in the cell of Data column. Enter the value in the Entry Form and press the OK button to send a write request.

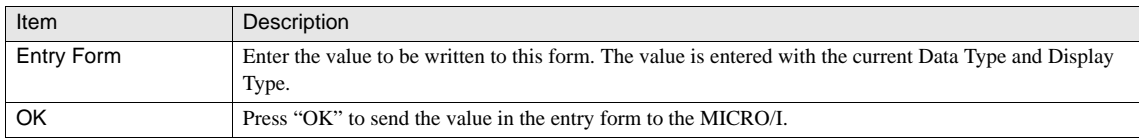

When the write operation succeeds, the following page appears.

#### Write Completed Page

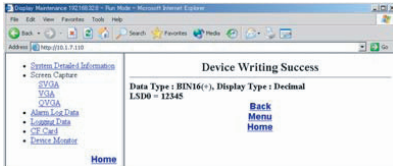

If the write operation fails, the following page appears.

#### Write Error Page

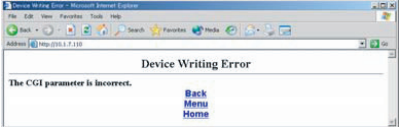

On both pages, clicking the "Back" link returns to the Device Monitor Page.

#### **1.9.4 Device Monitor Error Page**

- When the operator interface is not in RUN mode, the following page appears.

#### Mode Error Page

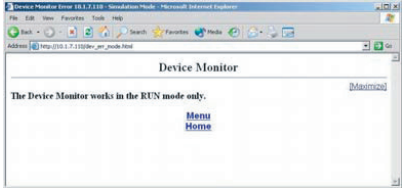

- When the input data is incorrect on Device Request Form, the following page appears.

#### Input Form Error Page

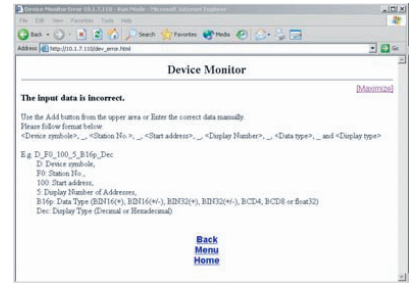

- When the specified device address is out of the range, the following page appears.

#### Device Address Range Error Page

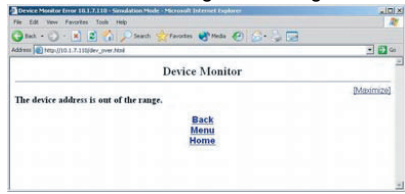

- When attempting to write to the internal device in the project that is not password-protected, the following page appears.

#### Device Writing Error Page

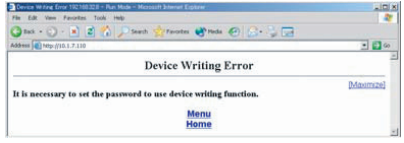

## **2 Downloader**

Downloader, which can be operated independently from the WindO/I-NV2, has the following features.

- **•** Downloading the Downloader project data created with the WindO/I-NV2 to the MICRO/I.
- **•** Uploading project data and log data from the MICRO/I.
- **•** Downloading project data and recipe data to the Memory Card inserted in the HG3G, HG2F/3F/4F.
- **•** Uploading recipe data and log data from the Memory Card inserted in the HG3G, HG2F/3F/4F.
- **•** Clearing the log data stored in the MICRO/I or the recipe and log data stored in the Memory Card inserted in the MICRO/I.
- **•** Editing registered pictures and the text registered in the Text Manager
- **•** Reading and writing data from and to the specified device (LDR, LKR)
- **•** Allowing the operations above to be executed from other application software by using a command line.

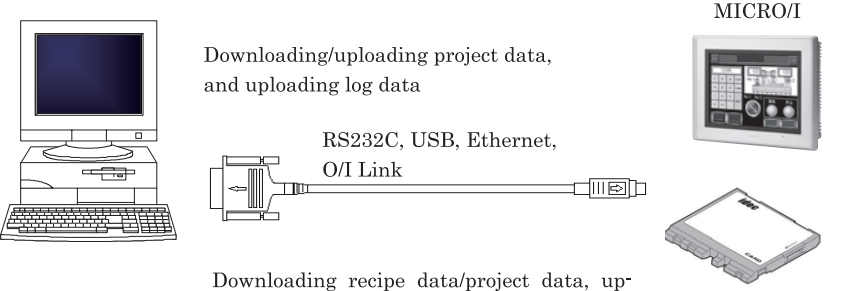

loading recipe/log data, initializing recipe/log data, and formatting

Memory Card

Refer to the "WindO/I Utility Downloader Instruction Manual" for details about the Downloader.

**27**

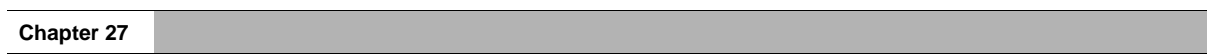

# **Chapter 28 Data Transfer Function**

This chapter describes the Project Transfer function, PLC Program Transfer function and File Copy function.

## **1 Project Transfer Function**

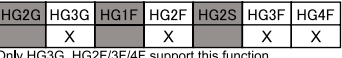

#### **1.1 verview**

The project transfer function is used to download or upload projects from the MICRO/I to a memory card or USB flash drive inserted into the MICRO/I.

This function can be executed in the following ways:

- **•** Using the USB AutoRun function
- **•** Using Key Buttons, Multi-Buttons, or Multi-Commands
- **•** Using the System Menu on MICRO/I

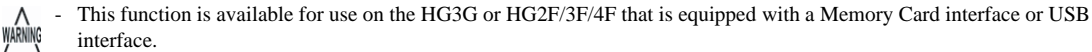

- Transferring projects using the USB AutoRun function, Key Buttons, Multi-Buttons, and Multi-Commands is only supported by the HG3G.

#### **1.2 Settings and Operating Procedures**

#### **1.2.1 Create a ZNV file**

To download a project to the MICRO/I using the Project Transfer function, the project must be converted into a special format (ZNV format) and saved in a memory card or USB flash drive using WindO/I-NV2.

Projects for the Project Transfer function are made using the following procedure:

- **1. In WindO/I-NV2, open the project that you want to use with the Project Transfer function.**
- **2. On the Home tab, in the Project group, click Download.**
- **3. In the Download dialog box, click Change.**
- **4. In the Communication Settings dialog box, select "Memory Card" for Communication with.**
- **5. In the Download dialog box, click Download.**
- **6. In the Select Memory Card Drive dialog box, specify a destination folder.**

For instructions on how to save a project file in an external memory, [refer to Chapter 30 "1.5 Reading/Writing Data from/](#page-525-0) [to Memory Card" on page 504.](#page-525-0)

#### **1.2.2 Using USB AutoRun function**

#### **Download**

- **1. Create the project file to use with the Project Transfer function.**
- **2. Create a USB AutoRun definition file (hgauto.ini) with Project download settings.**
- **3. Save the project file created in step 1 and the USB AutoRun definition file created in step 2 in the same USB flash drive.**
- **4. Insert the USB flash drive from step 3 into the MICRO/I.**

The confirmation message is shown on MICRO/I.

**5. Press "Yes" to download the project.**

#### **Upload**

- **1. Create a USB AutoRun definition file (hgauto.ini) with project upload settings.**
- **2. Save the USB AutoRun definition file (hgauto.ini) created in step 1 in a USB flash drive.**
- **3. Insert the USB flash drive from step 2 into the MICRO/I.**

The confirmation message is shown on MICRO/I.

**4. Press "Yes" to upload the project.**

 $\sum_{i=1}^{n} a_i = \sum_{i=1}^{n} a_i$ 

For instructions on how to create a USB AutoRun definition file (hgauto.ini) with Project Transfer function settings, [refer to](#page-531-0)  [Chapter 30 "2.3.1 USB AutoRun function" on page 510](#page-531-0).

#### **1.2.3 Using Key Button, Multi-Button or Multi-Command**

#### **Download**

- **1. Create the project file to use with the project transfer function.**
- **2. Save the project file created in step 1 in the external memory.**
- **3. Insert the external memory from step 2 into the MICRO/I.**
- **4. Press the Key Button or Multi-Button set with Project Transfer settings, or execute a Multi-Command.**

#### **Upload**

- **1. Insert the external memory into the MICRO/I.**
- **2. Press the Key Button or Multi-Button set with project transfer settings, or execute a Multi-Command.**
- **3. Press "Yes" to upload the project.**

For instructions on how to set parts that have been set with Project Transfer function settings, [refer to Chapter 9 "5.2 Key](#page-184-0)  [Button Settings" on page 163.](#page-184-0)

**28**

#### **1.2.4 Using the System Menu on MICRO/I**

If using the System Menu, the screen layout and message may be different depending on O/I type

#### **Download**

**[HG3G]**

- **1. Create the project file to use with the project transfer function.**
- **2. Save the project file created in step 1 in the external memory.**
- **3. Insert the external memory from step 2 into the MICRO/I.**
- **4. Switch the MICRO/I to the System mode.**
- **5. On the System Menu screen, press "File Manager".**
- **6. Specify the external memory from step 3 for source device Drive, and select the project file you want to download.**
- **7. Select "MICRO/I" for destination device Drive.**
- **8. Press "COPY", a confirmation message is shown.**
- **9. Press "Yes" to download the project.**

#### **[HG2F/3F/4F]**

- **1. Create the project file to use with the project transfer function.**
- **2. Save the project file you created in the Access Folder on the external memory.**
- **3. Insert the external memory from step 2 into the MICRO/I.**
- **4. Switch the MICRO/I to the System mode.**
- **5. On the System Menu screen, press "Initial Setting", "CF card" and then "CF card to HG".**
- **6. Select the Access Folder in step 3.**
- **7. Press "Yes", the confirmation message is shown.**
- **8. Press "Yes" to download the project.**
**Upload [HG3G]**

- **1. Insert the external memory into the MICRO/I.**
- **2. Switch the MICRO/I to the System mode.**
- **3. On the System Menu screen, press "File Manager".**
- **4. Specify "MICRO/I" for source device Drive.**
- **5. Specify the external memory from step 1 for source device Drive, and select a destination folder to save the file.**
- **6. Press "COPY", a confirmation message is shown.**
- **7. Press "Yes" to upload the project to the specified location.**

#### **[HG2F/3F/4F]**

- **1. Insert the external memory into the MICRO/I.**
- **2. Switch the MICRO/I to the System mode.**
- **3. On the System Menu screen, press "Initial Setting", "CF card" and then "HG to CF card", a confirmation message is shown.**
- **4. Press "Yes" to upload the project under the USRDAT folder in the Access Folder.**

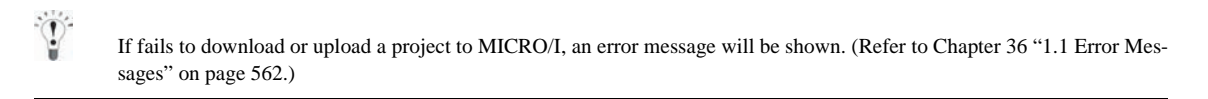

**28**

### **1.3 Operation**

### **1.3.1 Description**

The diagram below shows the procedure when a Project Transfer is executed.

For instructions on setting passwords, [refer to Chapter 23 "Security Function" on page 407](#page-428-0).

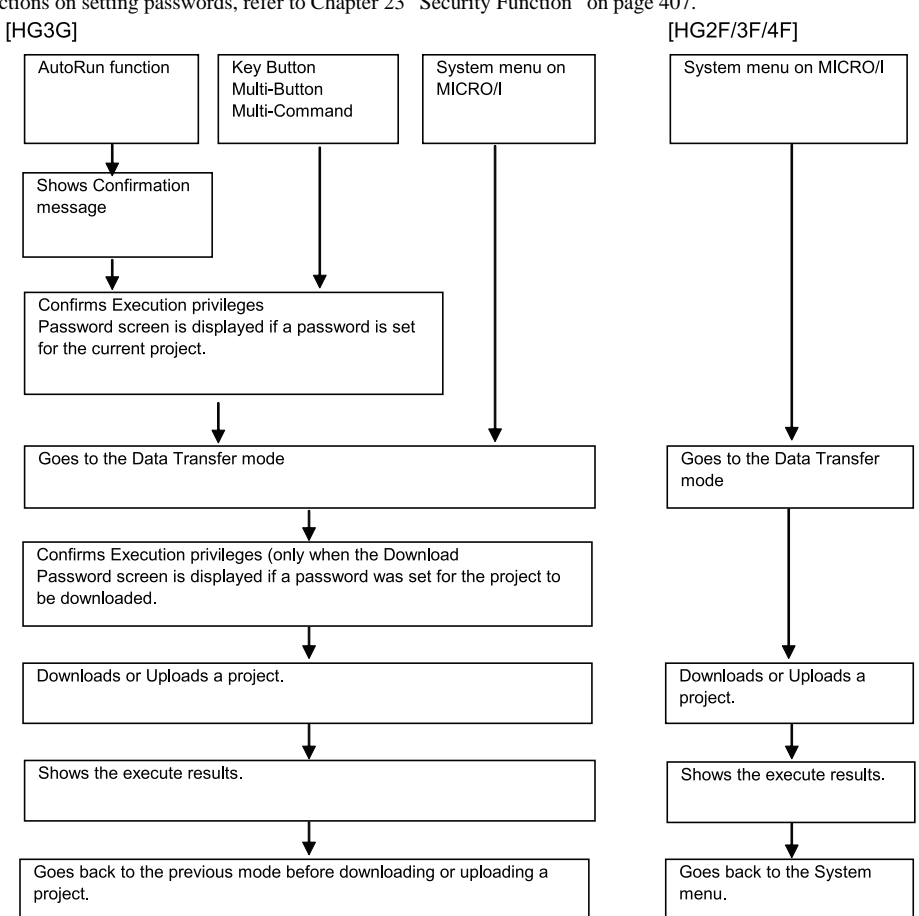

### **1.4 Important Notes**

- **•** MICRO/I operation stops while the Project Transfer function is running.
- **•** If a project data is downloaded by using Project Transfer function HG Keep Register and HG Keep Relay will be cleared.
- **•** If there is a project file with the same name in the destination folder, it will be overwritten with the uploaded file. In such cases, no confirmation message is displayed.
- **•** If the project data uses picture data, sound data and recipe data in the Memory Card, those data will not be uploaded or downloaded automatically when project transfer function is executed.
- **•** If a project is uploaded with the Project Transfer function on the HG3G, the project file name will be the Project name and the file extension (ZNV). If any characters other than single-byte alphanumeric characters are used in the Project name, the file name may be garbled.
- **•** If a next Data Transfer starts running while the Data Transfer (transferring Project/PLC Program or copying files) function is running, only the current transfer is executed. If two or more Data Transfer functions are set for a Multi-Button or Multi-Command, only the function nearest the top of the list is executed.
- **•** To use the Project Transfer function, the external memory device must have free space approximately equivalent to the size of the ZNV files. Check that the external memory device by using the Project Transfer function has sufficient free space. If it does not have sufficient free space, the project download or upload may fail.
- **•** If it fails to download a project, try downloading the project again.

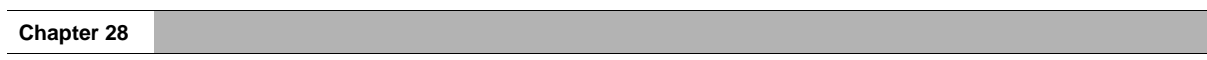

# <span id="page-508-0"></span>**2 PLC Program Transfer**

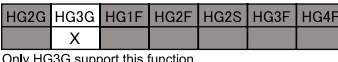

 $\frac{1}{\sqrt{2}}$ 

### **2.1 Overview**

The PLC Program Transfer function is used to download or upload PLC Programs from a PLC connected to the MICRO/I to an SD Memory Card or USB memory device inserted into the MICRO/I.

This function can be executed in the following ways:

- **•** Using the USB AutoRun function
- **•** Using Key Buttons, Multi-Buttons, or Multi-Commands
- **•** Using the System Menu on MICRO/I

### **Compatible PLCs**

PLCs that support the PLC Program transfer function are as follows:

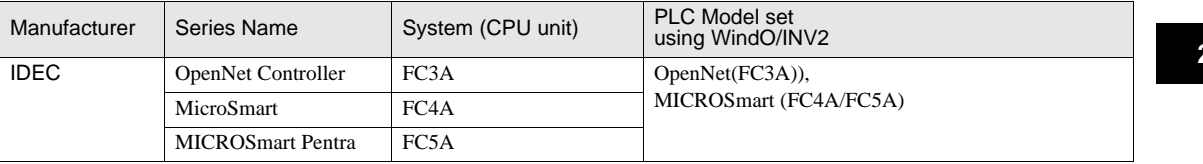

### **2.2 Settings and Operating Procedures**

### **2.2.1 Create a ZLD file**

To download a PLC Program to the PLC using the PLC Program Transfer function, the user programs must be converted into a special format (ZLD format).

- **1. In WindLDR, open the user program that you want to use with the PLC Program Transfer function.**
- **2. Click Application Menu, select Save As and click Other Format.**
- **3. Select "ZLD File Format (.ZLD)" from File Type.**

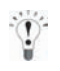

For instructions on how to save a PLC Program file in an external memory, [refer to Chapter 30 "1.5 Reading/Writing Data](#page-525-0)  [from/to Memory Card" on page 504](#page-525-0).

#### **2.2.2 Using USB AutoRun function**

**Download**

- **1. Create a user program file for the PLC Program Transfer function.**
- **2. Create a USB AutoRun definition file (hgauto.ini) with PLC Program download settings.**
- **3. Save the user program file created in step 1 and the USB AutoRun definition file created in step 2 in the same USB flash drive.**
- **4. Insert the USB flash drive from step 2 into the MICRO/I. The confirmation message is shown on MICRO/I.**
- **5. Press "Yes" to download the user program to the PLC.**

#### **Upload**

- **1. Create a USB AutoRun definition file (hgauto.ini) with PLC Program upload settings.**
- **2. Save the USB AutoRun definition file (hgauto.ini) created in step 1 in a USB flash drive.**
- **3. Insert the USB flash drive from step 2 into the MICRO/I.**

The confirmation message is shown on MICRO/I.

**4. Press "Yes" to upload the user program from the PLC.**

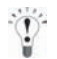

For instructions on how to create a USB AutoRun definition file (hgauto.ini) with PLC Program Transfer function settings, [refer to Chapter 30 "2.3.1 USB AutoRun function" on page 510](#page-531-0).

### **2.2.3 Using Key Button, Multi-Button or Multi-Command**

#### **Download**

- **1. Create a user program file for the PLC Program Transfer function.**
- **2. Save the user program file created in step 1 in the external memory.**
- **3. Insert the external memory from step 2 into the MICRO/I.**
- **4. Press the Key Button or Multi-Button set with PLC Program Transfer settings, or execute a Multi-Command.**

#### **Upload**

- **1. Insert the external memory into the MICRO/I.**
- **2. Press the Key Button or Multi-Button set with project transfer settings, or execute a Multi-Command.**

For instructions on how to set parts that have been set with PLC Program Transfer function settings, [refer to Chapter 9 "5.2](#page-184-0)  [Key Button Settings" on page 163](#page-184-0).

### **2.2.4 Using the System Menu on MICRO/I**

#### **Download**

- **1. Create the user program file to use with the PLC Program Transfer function by using WindLDR.**
- **2. Save the user program file created in step 1 in the external memory.**
- **3. Insert the external memory from step 2 into the MICRO/I.**
- **4. Switch the MICRO/I to the System mode.**
- **5. On the System Menu screen, press "File Manager".**
- **6. Specify the external memory from step 3 for source device Drive, and select the user program file you want to download.**
- **7. Select "PLC" for destination device Drive.**
- **8. Press "COPY", a confirmation message is shown.**
- **9. Press "Yes" to download the user program to the PLC.**

#### **Upload**

- **1. Insert the external memory into the MICRO/I.**
- **2. Switch the MICRO/I to the System mode.**
- **3. On the System Menu screen, press "File Manager".**
- **4. Specify "PLC" for source device Drive.**
- **5. Specify the external memory from step 1 for source device Drive, and select a destination folder to save the file.**
- **6. Press "COPY", a confirmation message is shown.**
- **7. Press "Yes" to upload the user program to the specified location.**

If fails to download or upload the user program to the PLC, an error message will be shown. [\(refer to Chapter 36 "1.1 Error](#page-583-0)  [Messages" on page 562](#page-583-0).)

**28**

**28**

 $\langle \cdot \rangle$ 

## **2.3 Operation**

### **2.3.1 Description**

The diagram below shows the procedure when the PLC Program Transfer is executed.

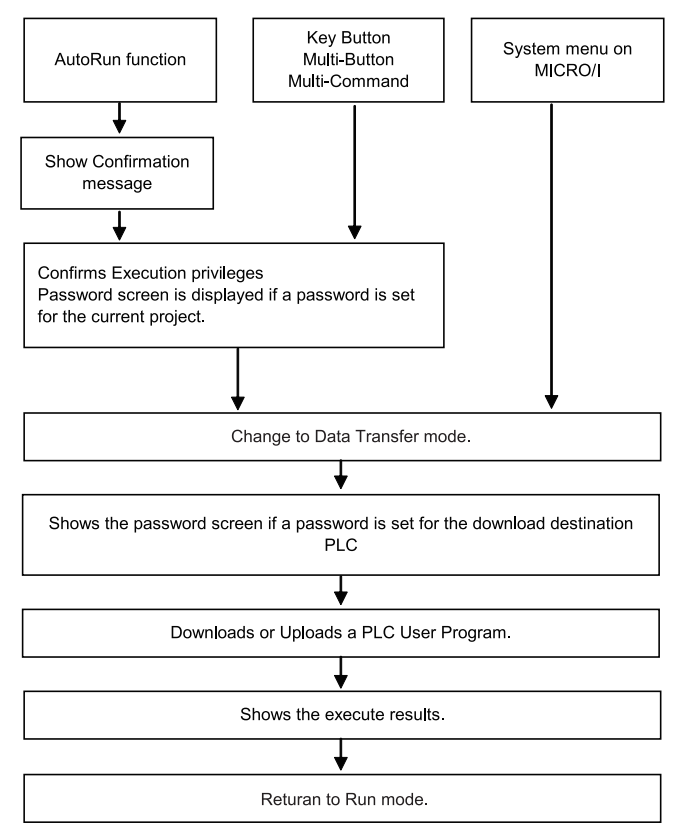

### **2.4 Important Notes**

- **•** WindLDR Ver.6.30 or later is required to create PLC Program files.
- **•** Both of MICRO/I and PLC stop while the PLC Program Transfer function is running. The PLC will run automatically after downloading or uploading the PLC Program. MICRO/I return to Run mode.
- **•** You can enter capital alphanumeric characters on the MICRO/I. If a password containing non-alphanumeric characters is set on the PLC, you will not be able to enter the correct password.
- **•** PLC Programs cannot be transferred if the MICRO/I is in the Simulation Mode. Switch to the Run Mode, the Monitor Mode or the System Mode, and then execute the PLC Program Transfer function.
- **•** If there is an user program file with the same name in the destination folder, it will be overwritten with the uploaded file. In such cases, no confirmation message is displayed.
- **•** When a user program is uploaded with the PLC Program Transfer function from the PLC, the file name will be set the "name of model\_port number\_station number\_year month day hours minutes seconds and the file extension (ZLD)".
- **•** When a user program is uploaded with the PLC Program Transfer function from the PLC, the file name will be set the "name of model\_port number\_station number\_year month day hours minutes seconds and the file extension (ZLD)".

 $\mathbf{v}$ 

# **3 File Copy Function**

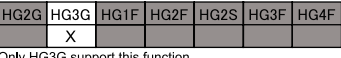

### **3.1 Overview**

The File Copy function is used to copy files between Memory card and USB flash drive inserted into the MICRO/I, or to copy files within an SD Memory Card or USB flash drive.

This function can be executed in the following ways:

- **•** Using the USB AutoRun function
- **•** Using Key Buttons, Multi-Buttons, or Multi-Commands

You can operate the files on the MICRO/I System Menu in addition to the File Copy function. [Refer to Chapter 35 "2 Set](#page-571-0)[tings" on page 550.](#page-571-0)

### **3.2 Settings and Operating Procedures**

### **3.2.1 Using USB AutoRun function**

- **1. Create a USB AutoRun definition file (hgauto.ini) with File Copy settings.**
- **2. Save the USB AutoRun definition file created in step 1 in the USB flash drive.**
- **3. Insert the USB flash drive from step 2 into the MICRO/I. The confirmation message is shown on MICRO/I.**
- **4. Press "Yes" to copy the files.**

#### **3.2.2 Using Key Button, Multi-Button or Multi-Command**

- **1. Insert the external memory into the MICRO/I.**
- **2. Press the Key Button or Multi-Button set with the File Copy settings, or execute a Multi-Command.**

### **3.3 Operation**

### **3.3.1 Description**

The diagram below shows the procedure when a File Copy is executed.

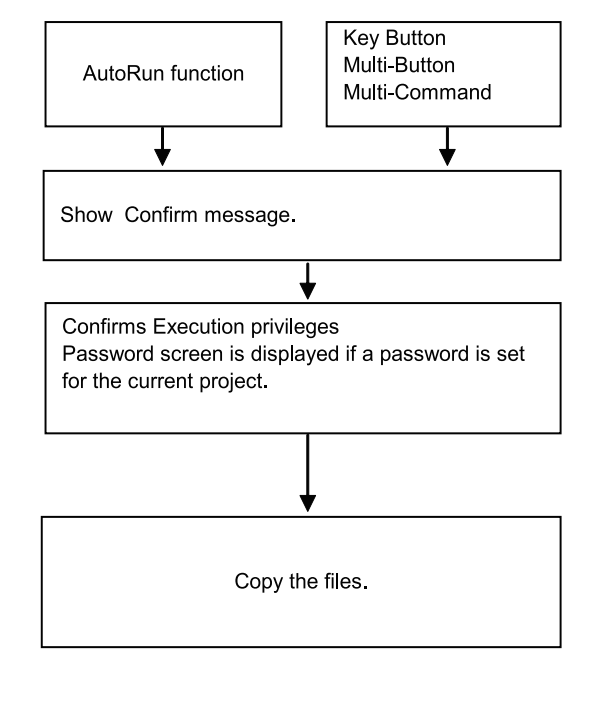

 $\widetilde{V}$ 

While the File Copy is executing, LSM23 is ON.

### **3.4 Important Notes**

- **•** If a next Data Transfer starts running while the Data Transfer (transferring Project/PLC Program or copying files) function is running, only the current transfer is executed. If two or more Data Transfer functions are set for a Multi-Button or Multi-Command, only the function nearest the top of the list is executed.
- **•** The file that is being copied cannot be accessed while the File Copy function is running. If the file to be copied is a log data file or similar data, it might lack the log data while copying the file. When copying files used by the current project, switch to the System mode and then use the File Manager.
- **•** The maximum size of files that can be read and written is 256MB.

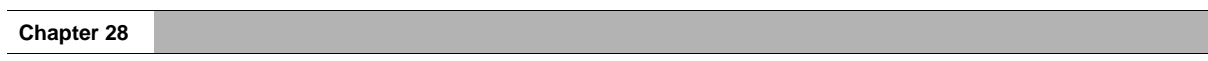

# **Chapter 29 Expantion Unit**

This chapter describes how to set the expansion units and how it operates in MICRO/I.

# **1 Overview**

MICRO/Is models with the expansion interface can connect up to two IDEC MicroS-

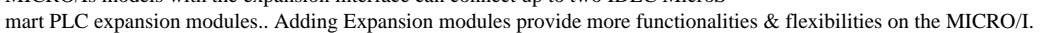

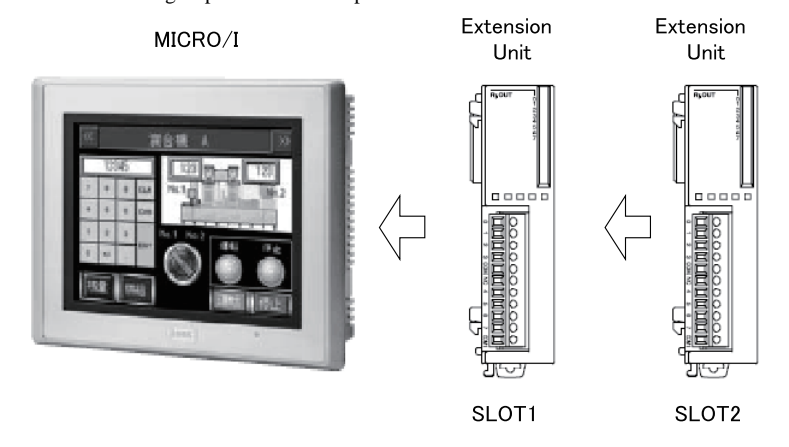

Attached expansion units are called Slot 1 and Slot 2 in order from the closest unit to MICRO/I.

HG3G HG1F HG2F HG2S HG3F HG4F

HG<sub>2G</sub>

 $\overline{\mathsf{x}}$ Only HG3G support this function

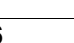

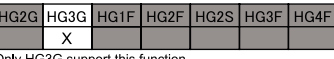

### **2.1 Digital I/O unit operation**

The input and output ports of the Digital I/O unit can each be assigned to "Digital Input (LEX)" and "Digital Output (LEY)" of internal devices. These internal devices are used to control and monitor the state of input/output ports.

The address of them is in octal notation. Addresses are assigned in ascending order from Slot 1. However, if a unit has four input/output ports, addresses 0 to 3 are assigned to each, and addresses 4 to 7 are invalid.

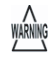

**29Expandition**<br> **229Expanditure of the system of the system of the system of the system of the system of the system of the system of the system of the system of the system of the system of the system of the system of** Input/output ports of Digital I/O units can also be controlled and monitored using the word devices WLEX and WLEY. WLEX and WLEY make the handling for batch control of input/output ports easy. For details on assigning addresses, [refer to Chapter 34 "Internal Devices" on page 533](#page-554-0).

**29**

WARNING

# **3 Restrictions**

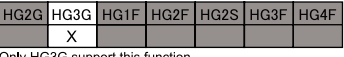

### **3.1 IDEC PLC Expansion Modules:**

- **•** A maximum of two IDEC Microsmart PLC expansion modules can be attached to the expansion interface of the MICRO/I.
- **•** Refer to the table below for the internal current consumption of IDEC's expansion modules .

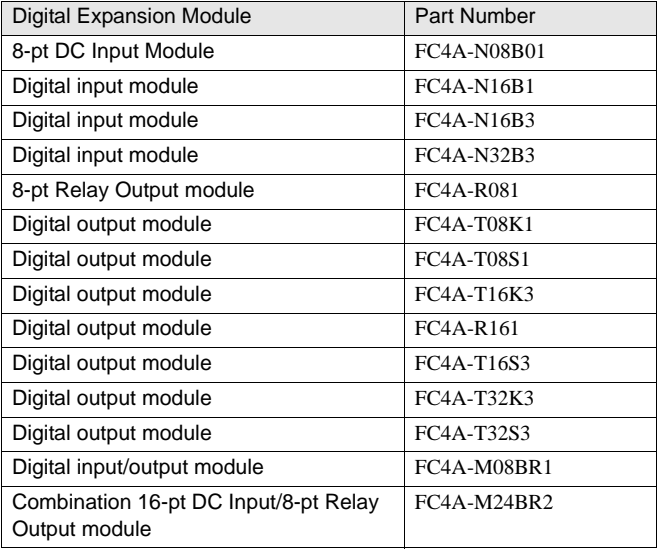

- Do not use the expansion modules which are not included on the table,above .

- More than two FC4A-M24BR2 can not be used at the same time.
- Always turn the MICRO/I and the expansion unit off before attaching or detaching an expansion unit.
- Secure expansion units using the optional mounting bracket.

# **Chapter 30 External Memory**

This chapter describes the folder structure used for external memory as well as precautions when using external memory.

# **1 Memory Card**

## **1.1 Specification**

### **1.1.1 CF Card**

A CF Card with the following specifications can be used with the MICRO/I.

- **•** A CF Card with a memory size of 16 MB /32 MB /64 MB /128 MB /256 MB /512 MB can be used.
- **•** A CF Card using the FAT-12/16/32 file system can be used. Data can be exchanged using an OS of Windows 2000 or later.
- **•** Shifted JIS code is supported.

Single-byte kana characters cannot be used for the name of the file or folder. Make sure to use double-byte kana characters.

### **1.1.2 SD Memory Card**

A SD Memory Card with the following specifications can be used with the MICRO/I.

- **•** A SD Memory Card with a memory size of 2GB and a SDHC Card with a memory size of 2GB to 32GB can be used.
- **•** A SD Memory Card using the FAT-12/16/32 file system can be used. Data can be exchanged using an OS of Windows 2000 or later.

However, SD Memory Cards of 2 GB or less are not recognized if formatted as FAT32. Such cards should therefore be formatted as FAT16.

- **•** Roman alphabetical character and number can be used.
- **•** File names may be up to 120 characters long. (Includes file name extensions.)
- **•** File paths may be up to 250 characters long. (Includes file name extensions and drive characters.)
- **•** The maximum size of files that can be read and written is 256MB.
- **•** Volume labels cannot contain the following characters:

 $\mathcal{L} \times ( \mathcal{L}^* + \mathcal{L}^*) : \mathcal{L}^* = \mathcal{L}^*$ 

**•** File and directory names cannot contain the following characters:  $\setminus$  / : \* ? " < > |

## **1.2 Compatibility**

### **1.2.1 CF Card**

Use of a CF Card manufactured by IDEC, HG9Z-MF128 (128 MB) is recommended.

### **1.2.2 SD Memory Card**

A Use of a SD Memory Card manufactured by IDEC, HG9Z-XMS2(2GB) is recommended. When using a SD Memory Card that is provided by a third party, please consult our representatives.

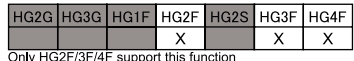

| HG2G | HG3G | HG1F | HG2F | HG2S | HG3F | HG4F

 $\overline{\mathsf{x}}$ Only HG3G support this function

**30**

**30**

**30**

**30**

**30**

**30External Memory**

### **1.3 Functions**

### **1.3.1 CF Card**

- **•** Copy Project ([refer to Chapter 28 "1 Project Transfer Function" on page 480](#page-501-0))
- **•** Alarm Log Data Output ([refer to Chapter 14 "2.3 Memory Card Output" on page 281](#page-302-0))
- **•** Data Log Data Output ([refer to Chapter 15 "2.2.2 Memory Card Output" on page 301\)](#page-322-0)
- **•** Screenshot [\(refer to Chapter 9 "4 Print Button" on page 160](#page-181-0) and [refer to Chapter 13 "4.2 Print Command Settings" on](#page-290-0)  [page 269\)](#page-290-0)
- **•** Reading or writing Recipe Data ([refer to Chapter 19 "Recipe Function" on page 345\)](#page-366-0)
- **•** Reading and showing Picture Data (refer to the WindO/I-NV2 Help for details about the Picture Manager)

### **1.3.2 SD Memory Card**

- **•** Transferring Project or PLC Program, and operating files. ([refer to Chapter](#page-500-0)  [28 "Data Transfer Function" on page 479\)](#page-500-0)
- **•** Alarm Log Data Output ([refer to Chapter 14 "2.3 Memory Card Output" on page 281](#page-302-0))
- **•** Data Log Data Output ([refer to Chapter 15 "2.2.2 Memory Card Output" on page 301\)](#page-322-0)
- **•** Screenshot [\(refer to Chapter 9 "4 Print Button" on page 160](#page-181-0) and [refer to Chapter 13 "4.2 Print Command Settings" on](#page-290-0)  [page 269\)](#page-290-0)

**Instruction Manual**

- **•** Reading or writing Recipe Data ([refer to Chapter 19 "Recipe Function" on page 345\)](#page-366-0)
- **•** Reading and showing Picture Data (refer to the WindO/I-NV2 Help for details about the Picture Manager)
- **•** Reading and playing Sound Data ([refer to Chapter 22 "Sound Function" on page 401\)](#page-422-0)

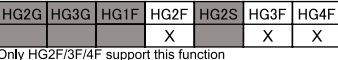

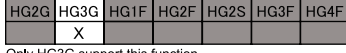

Only HG3G support this functio

### **1.4 File Structure**

### **1.4.1 CF Card**

The CF Card file structure is as follows. All data written to the CF Card is stored in the Memory Card Access Folder. The files and folders are created automatically when the data is written.

> CF Card  $\overline{1}$

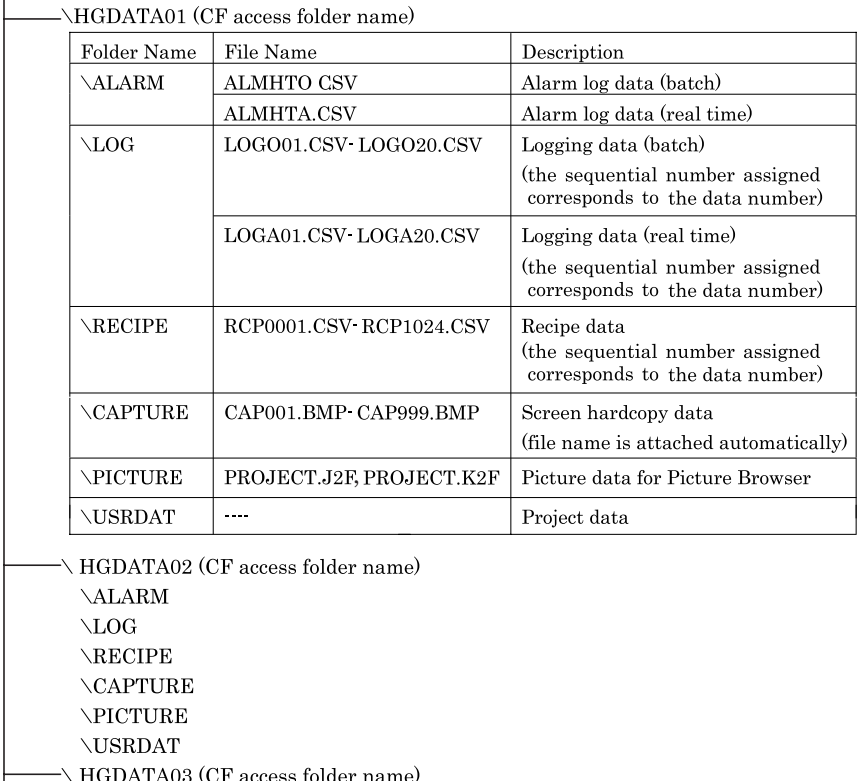

- You can create a Memory Card Access Folder of your choice using the WindO/I-NV2 project settings.<br>The name can be un to eight alphanymore a start of

The name can be up to eight alphanumeric characters in length (A-Z and 0-9)... Other folder and file names are fixed.

- The Memory Card Access Folder name will be "HGDATA01" when no project is downloaded to the MICRO/I.
- For details of HG Special Relays and HG Special Registers for Sound functions, rrefer to Chapter 30 "1.1.2 SD Memory Card" on page 500efer to Chapter 32 "Internal Registers" on page \*\*\*.
- It is possible to store data for multiple projects on one CF Card.
- The following files can be cleared using the Use Erase function that is on the Memory Card tab in the Project Settings dialog box.

All Alarm Log file (Real Time): The ALMHTA.CSV file in the ALARM folder is cleared.

All Data Log files (Real Time): All LOGA\*\*.CSV files in the LOG folder are cleared.

All Screenshot files: All files in the CAPTURE folder are cleared.

 $\overline{\phantom{a}}$ 

- Set the maximum number of Screenshot in LSD 65 stored in the CF Card.

### **1.4.2 SD Memory Card**

The SD Memory Card file structure is as follows. The files and folders are created automatically when the data is written.

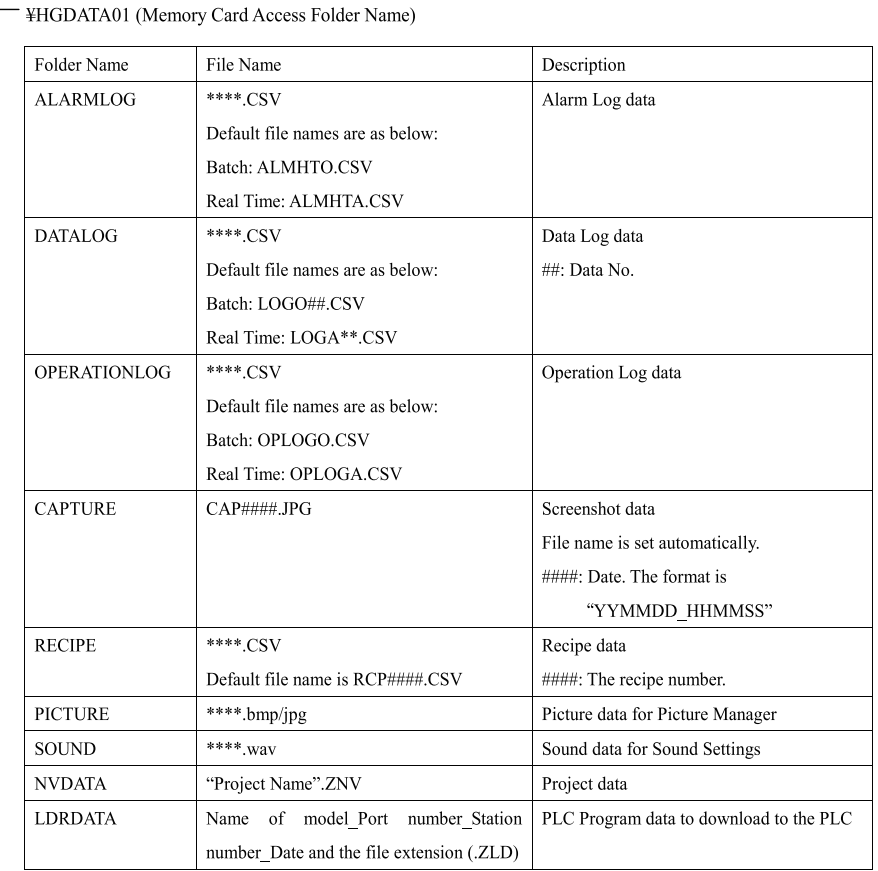

\*\*\*\*: An arbitrary name

¥HGDATA02 (Memory Card Access Folder Name) ¥ALARMLOG ¥DATALOG ¥OPERATIONLOG  $\ensuremath{\mathbf{\Psi}}\xspace$  CAPTURE ¥RECIPE ¥PICTURE ¥SOUND ¥NVDATA ¥LDRDATA

¥HGDATA03 (Memory Card Access Folder Name)

**30**

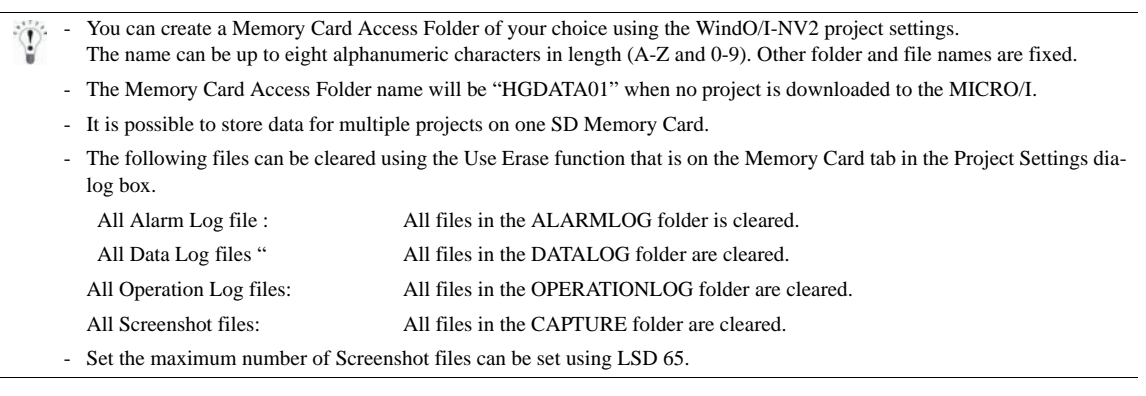

## <span id="page-525-0"></span>**1.5 Reading/Writing Data from/to Memory Card**

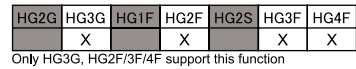

### **1.5.1 Reading and Writing to a Memory Card inserted into the MI-CRO/I**

### **•** Using WindO/I-NV2

The target of the maintenance is the data in the Memory Card Access Folder specified with the project currently being run on the MICRO/I.

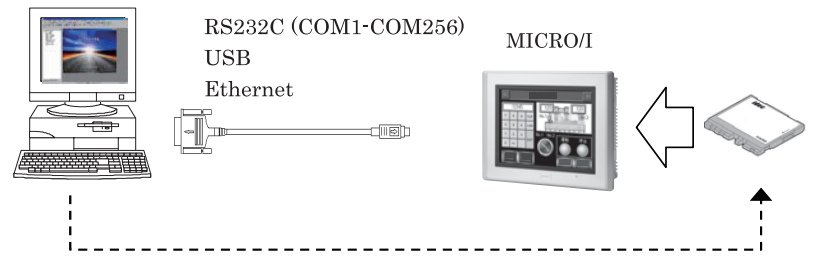

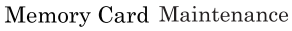

The maintenance option can be selected from the [Home] - [Project] commands from the WindO/I menu.

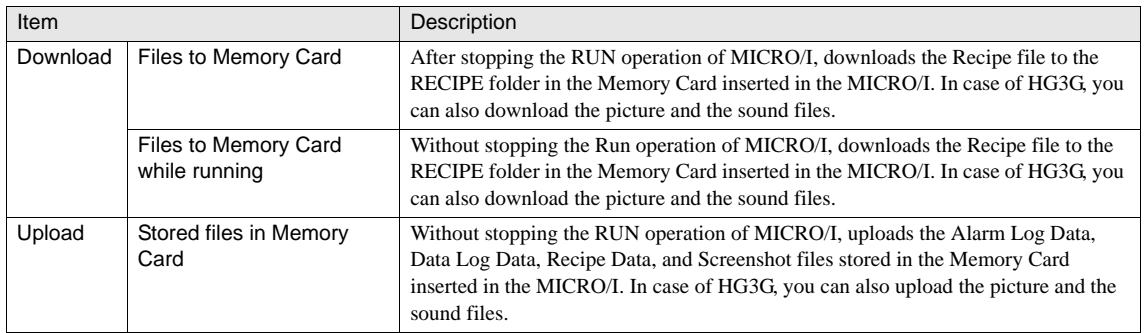

#### **•** Using Downloader

In Downloader, under "Memory Card Maintenance", click "Download Files to Memory Card" or "Download Files to Memory Card while running". Downloader saves the files to the Access Folder of the SD Memory Card inserted into the MICRO/I.

#### **1.5.2 Reading and writing to a Memory Card inserted into the PC**

#### **•** Using WindO/I-NV2

Access the data in the Memory Card using any Memory Card reader/writer.

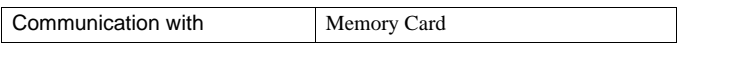

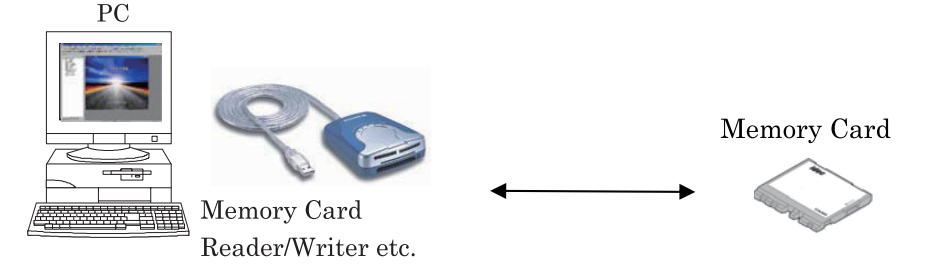

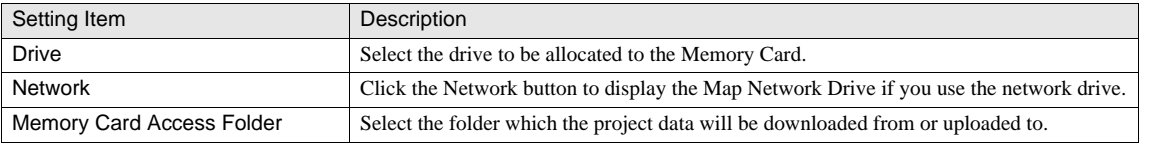

WARNING

To open a ZNV format project file using WindO/I-NV2, the project file must be saved under the Memory Card Access folder.( see the following example )

\"Memory Card Access folder"\Project file(ZNV file format)

After saving the project file to the folder, select "Memory Card" in "Communication Settings" dialog box in "Home" tab in WindO/I-NV2, click "Upload" in "Home" tab, and then select the access folder in "Select Memory Card Access Folder" dialog box.

**•** Using File Manager installed in your PC

Copy files to a memory card inserted into a PC using Windows Explorer etc.

To replace picture, sound, and recipe files used with MICRO/I, save the files with the same names in the folders under the Access Folder. [Refer to Chapter 5 "2.3 Media File Formats" on page 91](#page-112-0) for the details on picture and sound files that can be used with MICRO/I.

**30**

**30**

WARNING

### **1.5.3 Memory Card Writing Timing**

When the Alarm Log data and Data Log data with Real Time are written to the Memory Card, they are stored the output buffer once. The Memory Card writing timing from the output buffer to the Memory Card is as follows.

- **•** Within 3 minutes of the Memory Card output event occurring.
- **•** When the HG Special Relay LSM 20 turns from 0 to 1.
- **•** When you attempt to switch to the System menu.
- **•** When you attempt to download or upload the project data.
- **•** When you push the access pause button.

When the operation mode changing (changing to the system menu, downloading or uploading the project) is being attempted while the output file buffer is not empty or CF card is being accessed, the operation mode is changed after writing the buffering data to the CF card automatically and stopping accessing files. The communication error might be occurred for this reason while downloading or uploading the project. In this case, please try to download or upload again, it will work fine.

### **1.5.4 Access Lamp**

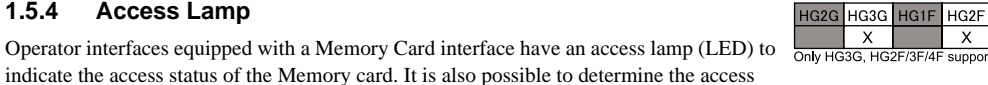

status of the Memory card by monitoring LSM21. The access lamp states and status descriptions are as follows.

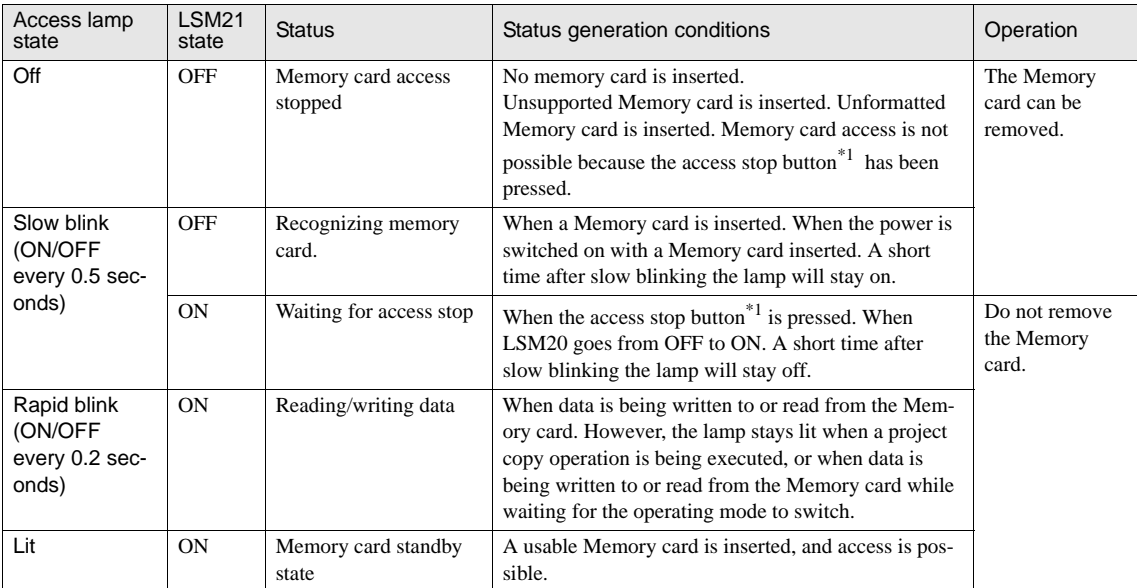

\*1. Only HG3F/4F support

HG<sub>2S</sub>

 $\boldsymbol{\mathsf{X}}$ support this function

HG3F HG4F  $\boldsymbol{\mathsf{x}}$ 

 $\pmb{\times}$ 

Main operation examples

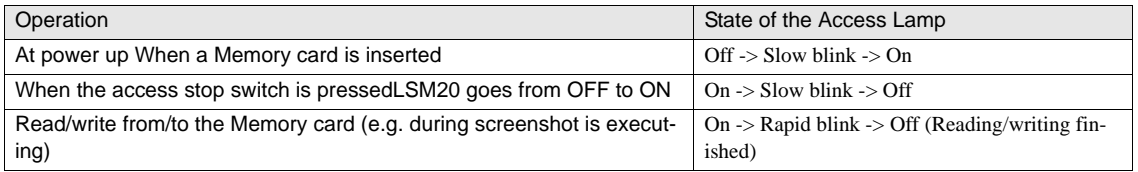

### **1.6 Cautionary Notes**

### **1.6.1 CF Card**

- **•** To format a CF Card, use [Initial Setting] [CF Card] [Initialize] in the operator interface system menu.
- **•** There is a limit to the number of times that a CF Card can be written to. Backup your CF Card data on a periodic basis.
- **•** Never switch off the power or pull out a CF Card while it is being accessed, as this may result in destruction of the stored data. If the data on a CF Card is corrupted, reformat the CF Card.
- **•** Use one of the following procedures to switch off the power and remove a CF Card. "Saving CF card data" message is shown until finish accessing the CF Card. To restore CF Card access, insert the CF Card again.
	- 1 When you press the CF Card access stop switch, the access lamp will flash. When the operator interface finishes accessing the CF Card this lamp will go off. You can remove the CF Card at this time.
	- 2 Set the special operator interface special internal register LSD20 to 1, and then confirm that the operator interface special internal register LSD21 is 0. You can then remove the CF Card.
- **•** If the application accesses to the CF Card during running, insert the CF Card into the slot before turning on the MICRO/I. If access to the CF Card fails, the CF Card access error bit in the system area will go ON.
- **•** If you want to use a CF Card on a computer that is not equipped with a PCMCIA slot or CF Card slot, procure a thirdparty CF Card reader/writer.
- **•** "This CF card not available" message is shown when incompatible card is inserted.
- **•** Never move, clear, or edit files in the PICTURE folder and USRDAT folders because they are saved in the original format.

### **1.6.2 SD Memory Card**

- **•** To format a SD Memory Card, use [Initial Setting] [SD Memory Card] [Initialize] in the operator interface system menu.
- **•** There is a limit to the number of times that a SD Memory Card can be written to. Backup your SD Memory Card data on a periodic basis.
- **•** Never switch off the power or pull out a SD Memory Card while it is being accessed, as this may result in destruction of the stored data. If the data on a SD Memory Card is corrupted, reformat the SD Memory Card.
- **•** Before turning off the power or removing an SD Memory Card, set HG Special Relay LSM20 to "1" and check that HG Special Relay LSM21 is "0". "Saving SD Memory Card data" message is shown until finish accessing the SD Memory Card. To restore SD Memory Card access, insert the SD Memory Card again.
- **•** If the application accesses to the SD Memory Card during running, insert the SD Memory Card into the slot before turning on the MICRO/I. If access to the SD Memory Card fails, the SD Memory Card Access Error bit in the system area will go ON.
- **•** If you want to use a SD Memory Card on a computer that is not equipped with a SD Memory Card slot, procure a third-party SD Memory Card reader/writer.
- **•** "This SD Memory Card not available" message is shown when incompatible card is inserted.
- **•** Do not alter Project (ZNV format) or PLC Program files (ZLD format). Altered files cannot be used with MICRO/I or PLCs.

### **2 USB flash drive**

# **2 USB flash drive**

### **2.1 Specification**

An USB flash drive with the following specifications can be used with the MICRO/I.

- **•** Maximum capacity of 32 GB.
- **•** An USB flash drive using the FAT-12/16/32 file system can be used. Data can be exchanged using an OS of Windows 95 or later.
- **•** Roman alphabetical character and number can be used.
- **•** File names may be up to 120 characters long. (Includes file name extensions.)
- **•** File paths may be up to 250 characters long. (Includes file name extensions and drive characters.)
- **•** The maximum size of files that can be read and written is 256MB.
- **•** Volume labels cannot contain the following characters:
	- $"\&()^* + , ./ : ; < >[ ] \, | = |^ \wedge$
- **•** File and directory names cannot contain the following characters:

 $\setminus$  / : \* ? " < > |

### **2.2 Compatibility**

The use of SanDisk USB memory devices is recommended. When using an USB flash drive that is provided by a third party, please consult our representatives.

### **2.3 Functions**

- **•** USB AutoRun (refer to "2.3.1 USB AutoRun function" (P.510) in this chapter)
- **•** USB Auto Popup Screen Display (refer to "2.3.2 USB Auto Popup Screen" (P.515) in this chapter)
- **•** Project Transfer, PLC Program Transfer and File Operations [\(refer to Chapter 28 "28 Data Transfer Function" on](#page-500-0)  [page 479\)](#page-500-0)

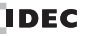

**30**

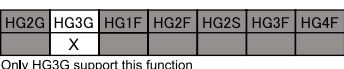

HG2G HG3G HG1F HG2F HG2S HG3F HG4F

 $\overline{\mathsf{x}}$ Only HG3G support this function

### <span id="page-531-0"></span>**2.3.1 USB AutoRun function**

The USB AutoRun function automatically executes predefined processes when a USB flash drive is inserted into the MICRO/I. The following processes can be automatically executed:

- **•** Downloading or Uploading a project data
- **•** Downloading or Uploading PLC Program for IDEC PLCs
- **•** Copying files between SD Memory Cards and USB flash drives

To use the USB AutoRun function, the root folder of the USB flash drive must contain a USB AutoRun definition file (a text file called "hgauto.ini"). The USB AutoRun function executes the processes defined in this file. Refer to "Format of USB AutoRun definition files" (P512) in this chapter for instructions on how to create USB AutoRun definition files.

**•** Flow of processing

When a USB flash drive is inserted, the MICRO/I checks whether a USB AutoRun definition file exists in the root folder. If the file does not exist or if the file is corrupted, the USB AutoRun function does nothing. The USB AutoRun function also does nothing if it is disabled under MICRO/I settings. (Refer to "MICRO/I Settings" (P515) in this chapter for more information on disabling the USB AutoRun function.)

If the root folder of the USB flash drive contains a valid USB AutoRun definition file, the system asks the operator whether or not they want to execute the processes in the USB AutoRun definition file. If the operator chooses to execute the processes, they may be asked to enter a password, depending on the nature of the processes defined in the file. If the correct password is entered, all the processes defined in the USB AutoRun definition file are executed.

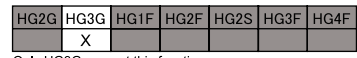

Only HG3G support this function

The operator is only asked to choose whether or not to execute the process and to enter a password once, even if multiple processes are defined in the USB AutoRun definition file. (The operator may be required to enter a separate password if transferring the PLC Program to a password-protected PLC.)

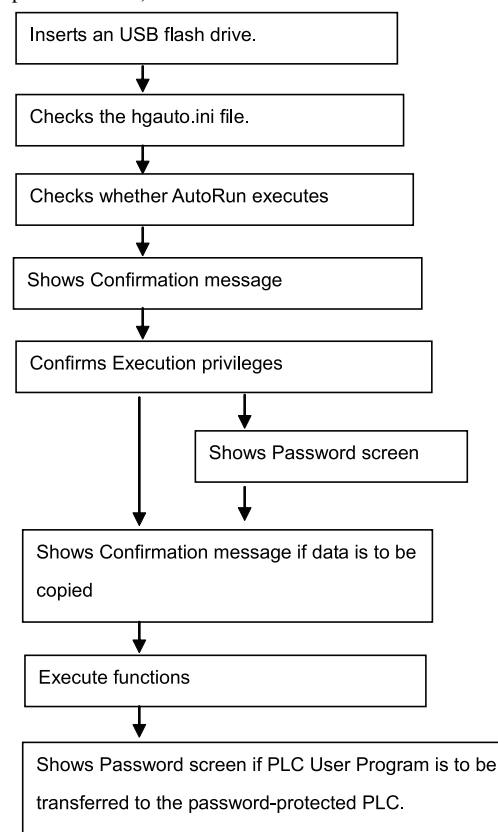

#### **•** Security

Shows a password entry screen when USB AutoRun is executed in conjunction with the security functions set for the project. In this event, the required password is the password required to execute all commands defined in the USB AutoRun definition file (hgauto.ini). (Refer to examples below.)

If the correct password is entered on the password screen, a confirmation message is displayed. If an incorrect password is entered or if password entry is cancelled, no commands are executed. To re-execute the USB AutoRun function, insert the USB flash drive again.

#### **Execution Privileges:**

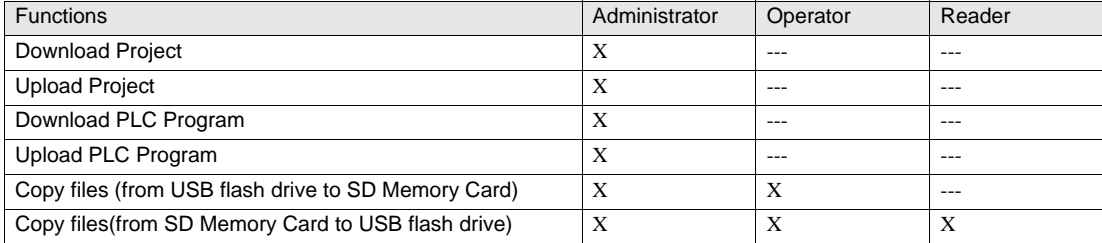

### **Security function example:**

If the USB AutoRun definition file contains the Project Data Transfer, PLC Programs Transfer or File Copy from memory cards to USB flash drives, the password associated with the highest user privileges required in order to execute Project Data Transfer is requested.

**•** Format of USB AutoRun definition files

Items defined in USB AutoRun definition files are indicated below:

#### **[AUTORUN] section:**

Specifies the number of commands executed by the USB AutoRun function.

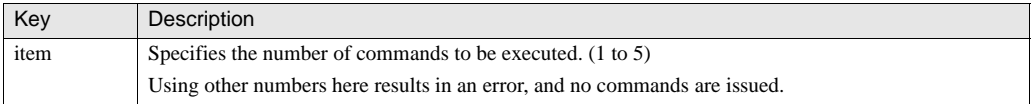

### **[COMMNAD] section**

Specify the commands executed by the USB AutoRun function. Up to 5 commands from "COMMAND\_1" to "COMMAND\_5" can be used in the COMMAND section. Commands are executed in order from 1 to 5.

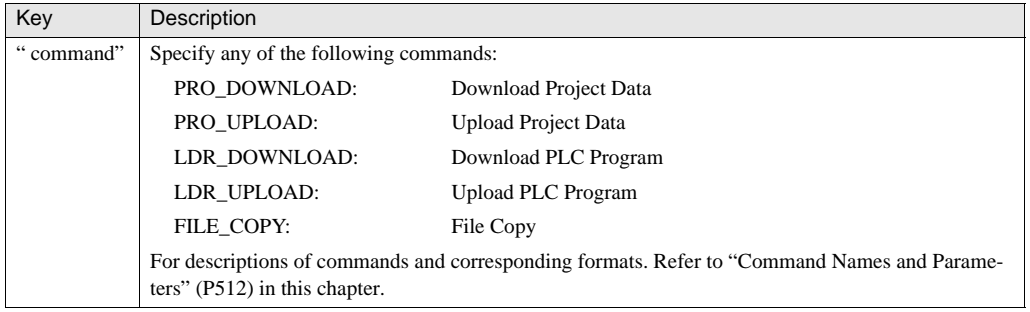

#### **•** Command Names and Parameters

#### **[Download Project Data]:**

Downloads a project file saved on an SD Memory Card or USB flash drive to the MICRO/I. Only project files with the ZNV format can be used with this command.

After a project file is downloaded, the MICRO/I resets itself and then starts running.

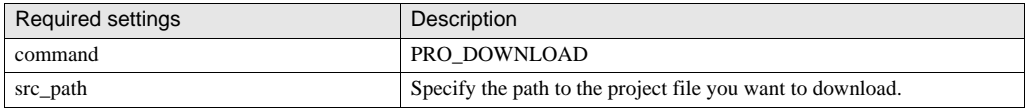

#### **[Upload Project Data]**

Uploads the project file running on the MICRO/I, and saves it to an SD Memory Card or USB flash drive. Files are saved in ZNV format.

After a project file is uploaded, the MICRO/I resets itself and then starts running.

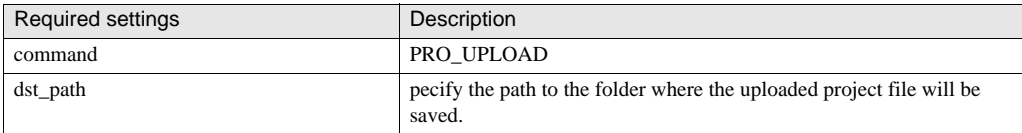

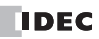

#### **[Download PLC Program]**

Downloads a ZLD file saved on an SD Memory Card or USB flash drive to a PLC connected to the MICRO/I. Only PLC Programs with the ZLD format can be used with this command. For supported PLCs, precautions, and restrictions, [refer to Chapter](#page-508-0)  [28 "2 PLC Program Transfer" on page 487.](#page-508-0)

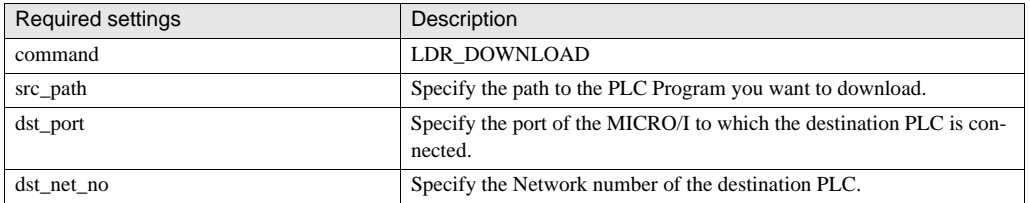

#### **[Upload PLC Program]**

Uploads an user program executed on a PLC and saves it on an SD Memory Card or USB flash drive. Files are saved in ZLD format. For supported PLCs, precautions, and restrictions, [refer to Chapter 28 "2 PLC Program Transfer" on page 487.](#page-508-0)

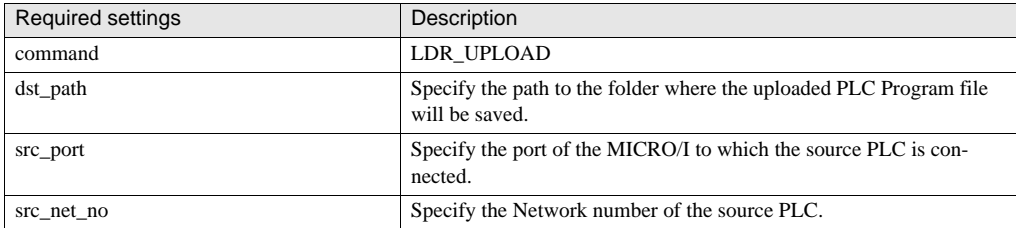

#### **[File Copy]**

Copies files between an SD Memory Card and a USB flash drive. If a file name is set as the source path name, the specified file is copied. If a folder name is specified, all files contained in the folder are copied. However, sub folders and files included in sub folders are not copied.

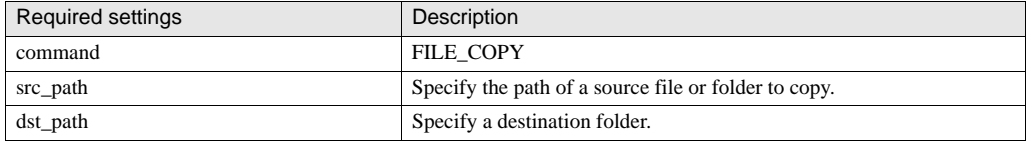

#### **•** Source and destination paths

Drive names for external memory devices are as follows:

SD Memory Card A: $\langle$ USB flash drive  $B$ :

#### **The Port and the Network number when PLC Program is transfered:**

The source or destination PLC must be specified when downloading or uploading PLC Program. PLC is specified by the MICRO/I communication port and the PLC Network number.

#### **Port:**

MICRO/I communication ports that can be specified for src\_path and dst\_path are as follows:

**30**

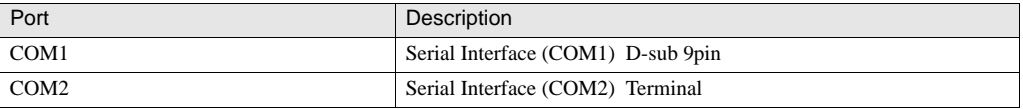

#### **Network number:**

For the network number specified for src\_net\_no or dst\_net\_no, specify the same network number (device number) as that set for the PLC.

**•** Comments

Use semicolons for comments in the USB AutoRun definition file. All text between a semicolon and the next return is treated as a comment.

**•** Restrictions

The maximum characters in a line are 512 characters. If there are more than 512 characters, the line is ignored. If the ""hgauto.ini"" file size is more than 512Kbyte, the file can not be used.

If there are Japanese characters, they must be Shift-JIS as character code.

The line feed code must be ""CR"" + ""LF"" which is usually used in Windows. If the other line feed code are used in ""hgauto.ini"", they may not work.

#### **•** Examples

The following is an example of a USB AutoRun definition file (hgauto.ini):

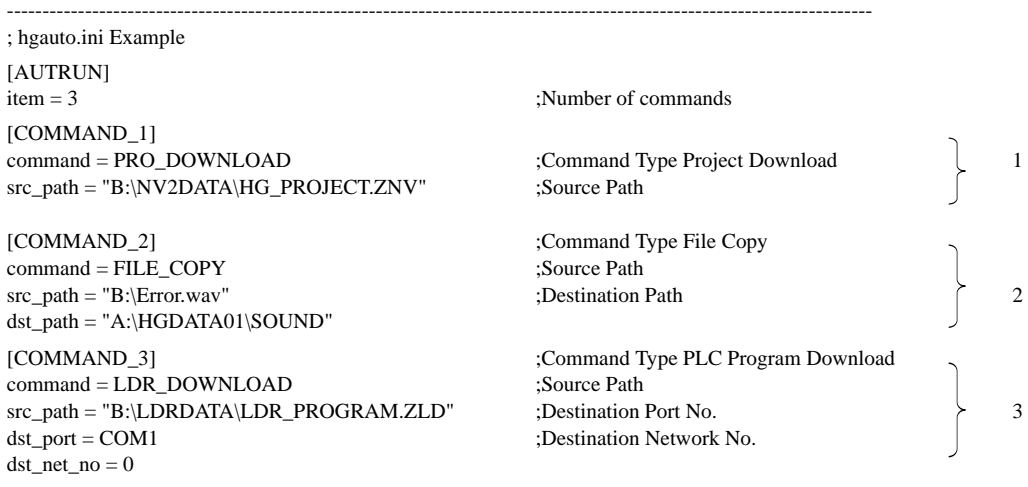

--------------------------------------------------------------------------------------------------------------------------

#### **Explanation**

1 Downloading a project file from a USB flash drive.

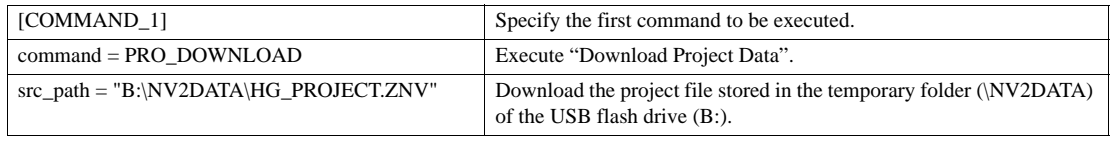

2 Copying a sound file from a USB flash drive to an SD Memory Card.

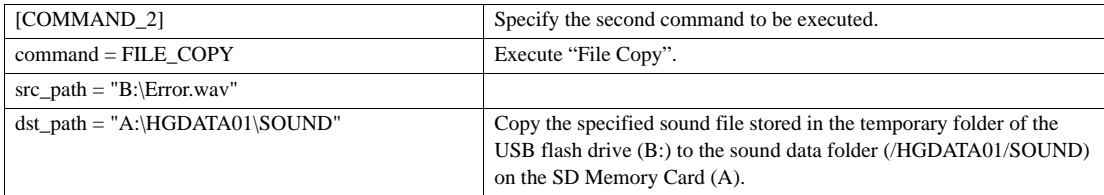

3 Downloading a PLC Program.

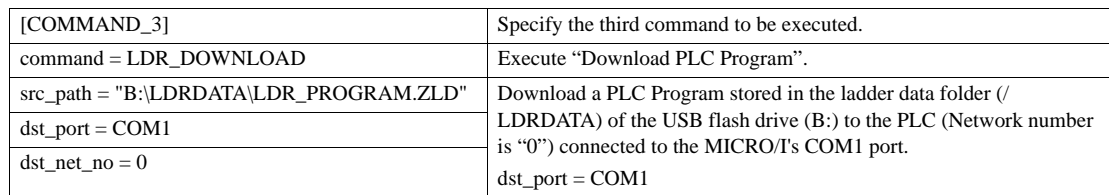

#### **•** MICRO/I Settings

Sets whether or not to execute the USB AutoRun function when a USB flash drive is inserted in MICRO/I. This setting can be changed in the Project Settings on WindO/I-NV2 or from the System menu on MICRO/I. Refer below for details.

- Sets whether or not to execute the USB AutoRun function by using WindO/I-NV2. [\(refer to Chapter 5 "1.8 USB Flash Drive" on page 89\)](#page-110-0)
- Set whether to enable or disable the USB AutoRun function from the System menu. [\(Refer to Chapter 35 "2 Settings" on page 550](#page-571-0))

VÁRNÌNG

Do not remove or insert an SD Memory Card or USB flash drive while the USB AutoRun function is executing.

### **2.3.2 USB Auto Popup Screen**

The USB Auto Popup Screen function opens a specified Popup Screen when a USB flash drive is inserted into the MICRO/I. Popup Screens can be used to easily backup data and replace Project Data and PLC Programs.

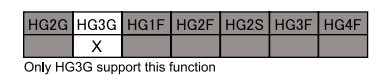

#### **•** Flow of processing

When a USB flash drive is inserted into a MICRO/I that has the USB Auto Popup Screen function enabled, the specified Popup Screen opens automatically.

**•** Security

If a password has been set for the Popup Screen displayed by the USB Auto Popup Screen function, the password will be required. However, password entry is not required if you have logged in as a user with sufficient privileges to display the screen in question.

**•** MICRO/I Settings

Set the screen number and display position of the Popup Screen that you want the USB Auto Popup Screen function to open. These settings can be changed in the Project Settings on the WindO/I-NV2. Refer below for details.

Sets whether or not to execute the USB Auto Popup Screen function by using WindO/I-NV2. ([refer to Chapter 5 "1.8 USB Flash](#page-110-0)  [Drive" on page 89](#page-110-0))

**30**

**MARNING** 

When the USB Auto Popup Screen function is enabled, if the USB flash drive contains a definition file (hgauto.ini) for use with the USB AutoRun function, both functions will run.

### **2.4 Reading/Writing Data from/to USB flash drive**

### **2.4.1 Reading and Writing to an USB flash drive inserted into the MICRO/I**

**•** Using WindO/I-NV2

### **2.4.2 Reading and writing to an USB flash drive inserted into the PC Using WindO/I-NV2**

#### **2.4.3 USB flash drive Access Status**

For HG3G units with a USB interface, USB flash drive access status can be monitored with HG Special Relay LSM 19. The status descriptions are as follows.

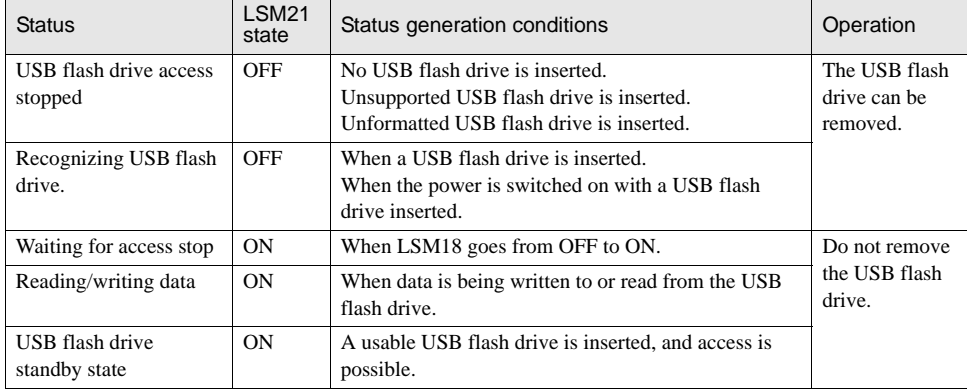

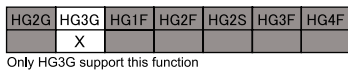

### **2.5 Cautionary Notes**

- **•** To format a USB flash drive, use [Initial Setting] [USB flash drive] [Initialize] in the operator interface system menu.
- **•** There is a limit to the number of times that a USB flash drive can be written to. Backup your USB flash drive data on a periodic basis.
- **•** Never switch off the power or pull out a USB flash drive while it is being accessed, as this may result in destruction of the stored data. If the data on a USB flash drive is corrupted, reformat the USB flash drive.
- **•** Multiple USB memory devices cannot be used at the same time.
- **•** Before turning off the power or removing an USB flash drive, set HG Special Relay LSM18 to "1" and check that HG Special Relay LSM19 is "0". "Saving USB flash drive" message is shown until finish accessing the USB flash drive. To restore USB flash drive access, insert the USB flash drive again.
- **•** "This USB flash drive not available" message is shown when incompatible USB flash drive is inserted.
- **•** Do not alter Project (ZNV format) or PLC Program files (ZLD format). Altered files cannot be used with MICRO/I or PLCs.
- **•** USB hub can not be used.

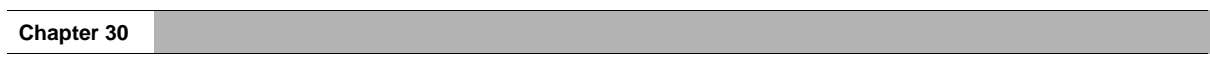
# **Chapter 31 Printer**

## **1 Printer Functions**

The following functions can be used with the MICRO/I equipped with a parallel interface or RS-232C serial interface 2 (SIO2)

**•** Alarm Log Output

([refer to Chapter 14 "1 Overview" on page 276](#page-297-0))

**•** Screen hardcopy

([refer to Chapter 9 "4 Print Button" on page 160](#page-181-0) and [refer to Chapter 13 "4 Print Command" on page 268](#page-289-0))

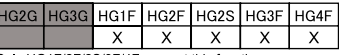

Only HG1F/2F/2S/3F/4F support this function

## **2 Enable Printers**

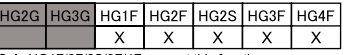

Only HG1F/2F/2S/3F/4F support this function

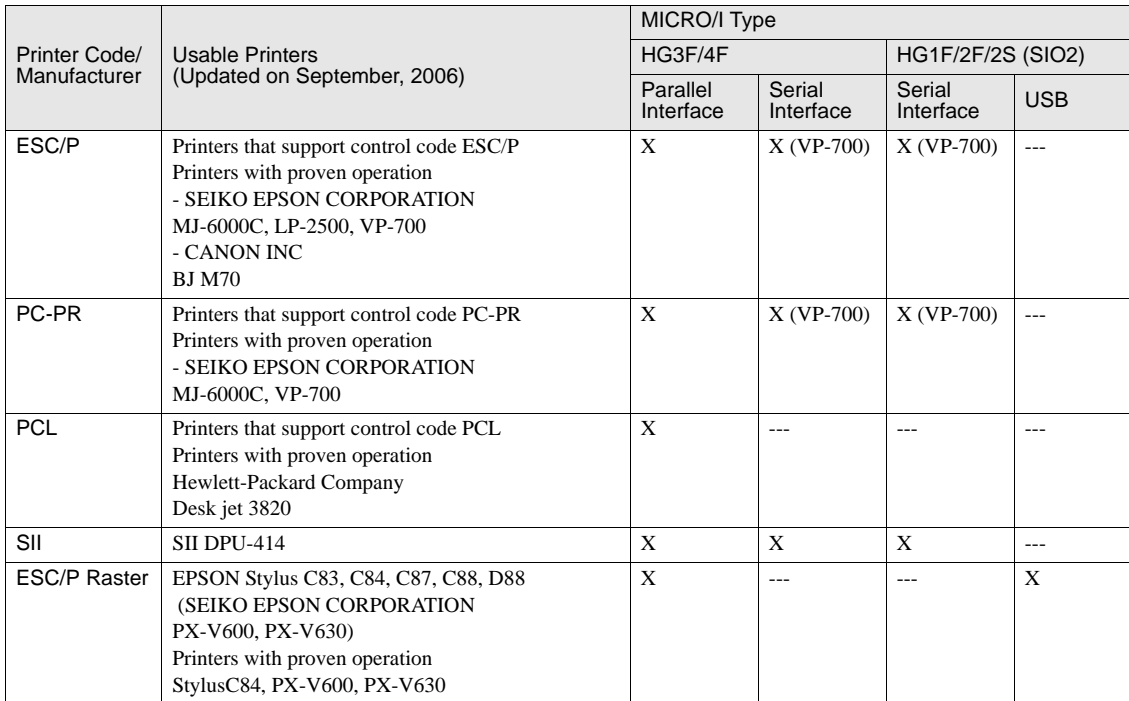

**31 31 31Printer**

## **3 Limitation**

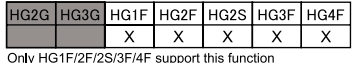

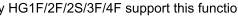

- Color printing is not supported for PCL. When you select the "SII" in the Print language, the outputs are always printed in WARNING monochrome.
	- 24-pin impact printer is supported, but 9-pin impact printer is NOT supported for ESC/P. And, the printer command that is not ECP like ESC/P2 and ESC/Page is not supported.
	- When "PCL" is selected from the Printer Code, and a print job is cancelled by using the Print Button/Command, the paper will not be ejected if HP printer is used. Operate the printer to eject the paper from the printer manually before performing the next print job. When the next print job is executed without ejecting the paper, the next data will be printed where the previous printing was aborted. ([refer to Chapter 5 "1.5 Printer" on page 89](#page-110-0))
	- When connecting the HG2F with a printer using a USB cable, make sure not to use a hub.
	- If your printer is not described in the above list, please make sure that it works before using.

# **Chapter 32 USB**

## **1 USB Functions**

The following functions can be used with the MICRO/I equipped with USB interface.

**•** Online

[Refer to Chapter 24 "Online Function" on page 425.](#page-446-0)

**•** Debug

[Refer to Chapter 25 "2 Debugging using the WindO/I-NV2" on page 435.](#page-456-0)

**•** Barcode reader

[Refer to Chapter 4 "5 User Communication" on page 32](#page-53-0).

**•** Printing Alarm Log Data

[Refer to Chapter 14 "Alarm Log Function" on page 275](#page-296-0).

**•** Printing Screenshots

[Refer to Chapter 9 "4 Print Button" on page 160,](#page-181-0) [refer to Chapter 13 "4 Print Command" on page 268.](#page-289-0)

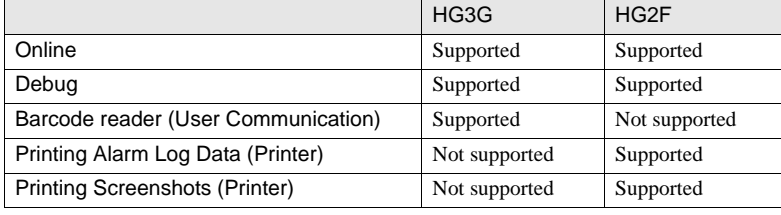

WARNING

- To use USB port of HG2F, the OS should be Windows 2000/XP/Vista/7, and USB1.1 should be available. 64-bit Windows is not supported.

You must install WindO/I-NV2 or Downloader prior to connecting HG2F using USB the first time. If you connect without the installation, OS invokes the dialog to install appropriate software driver. At that time, select cancel, and then install one of above prior to connecting. If one of above is installed properly, the software driver will be loaded automatically.

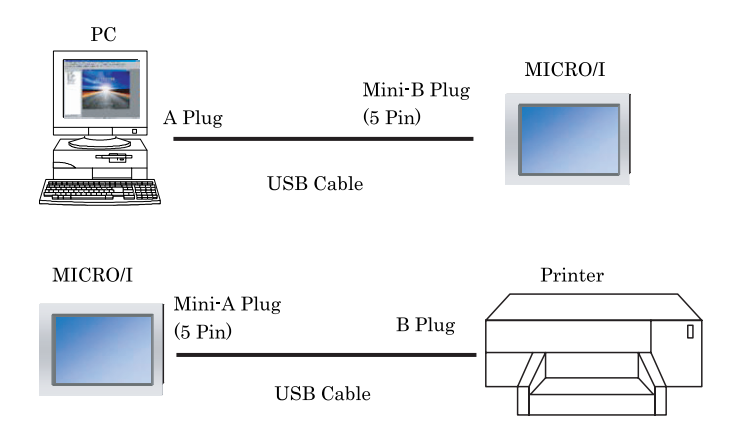

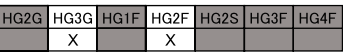

Only HG3G, HG2F support this function

## **2 Installation procedure for USB Driver**

You need to install USB driver to use HG2F. Follow the steps below to install driver of the HG2F.

## **2.1 Note**

Static electricity sometimes affects USB communication depending on using USB hub or environment. If you find unstable behavior with USB equipment, the problem can be fixed disconnecting USB equipment and power waiting a few seconds and then reconnecting, or connecting HG2F to the PC directly without using HUB.

## **2.2 Install**

- **•** You have to install WindO/I-NV2 or Downloader to copy essential files to appropriate places prior to the first time connection
- **•** The installation is preceded while connecting HG2F to the PC at the first time.
- **•** To use USB port of HG2F, the OS should be Windows 2000/XP/Vista/7, and USB1.1 should be available. 64-bit Windows is not supported.

## **2.2.1 Windows XP**

Follow the steps below to install driver for Windows XP.

You have to install WindO/I-NV2 or Downloader in advance.

## Procedure

- 1. Power on the HG2F and the computer where you will connect. Then connect via USB Connection Cable.
- 2. Windows XP will display the notification "Found New Hardware" and the Found New Hardware Wizard will open. If Windows XP Service Pack 2 has been installed, the following dialog appears. If not, go to the next step. Select "No, not this time" and click "NEXT".

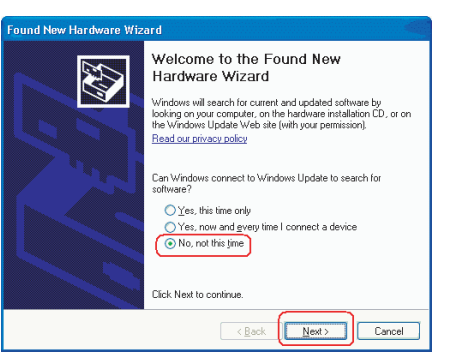

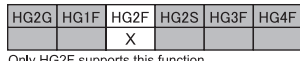

## **Chapter 32**

3. Make sure to select the "Install the software automatically (Recommended)" radio button. Click "NEXT".

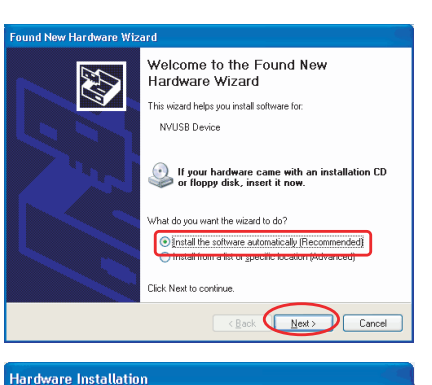

The software you are installing for this hardware:

has not passed Windows Logo testing to verify its compatibility<br>with Windows XP. (Tell me why this testing is important,)

NVUSB Device

 $\sqrt{2}$ 

4. Confirm "NVUSB Device" is displayed, and click "Continue Anyway". When the installation is canceled without appearing this dialog box, please check the next section then install again.

5. As default status, the dialog in the previous section will appear. If not, please check Driver Signing Option. Right-click "My Computer" on the desktop and select "Properties". Select the tab, "Hardware" and then use in the section "Device Signing" - "Driver Signing Option". Select "Warn". Reboot the system and install again.

6. "Completing the Found New Hardware Wizard" will be displayed. The wizard will notify you when the installation is complete. Click FINISH to close the wizard.

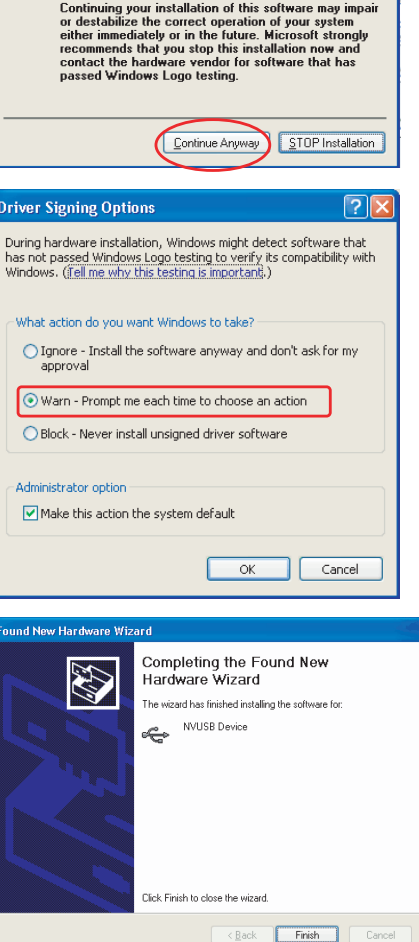

## **2.2.2 Windows 2000**

Follow the steps below to install driver for Windows 2000. You have to install WindO/I-NV2 or Downloader in advance.

Procedure

- **1. Power on the MICRO/I and the computer where you will connect. Then connect via USB Connection Cable.**
- **2. Windows 2000 will display the notification "Found New Hardware" and the Found New Hardware Wizard will open. The driver will be installed automatically.**

## **2.3 Check for a correct driver installation**

A successful installation shows an NVUSB Device in the system Device manager in the USB controller group (This is an example image of Windows XP).

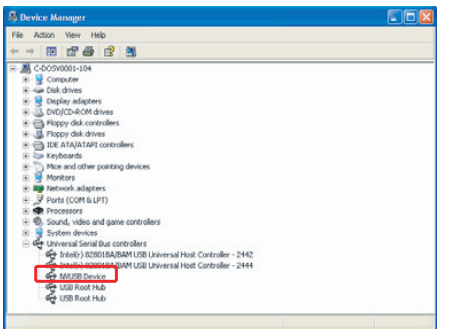

This item will disappear disconnecting USB connection or power of MICRO/I. If it shows "Unknown device" or question mark even if it is connected, reconnect and check again. If it is not still recognized, remove the driver from the device manager then reconnect and install again.

## **3 Limitation**

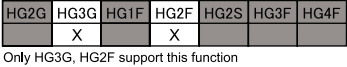

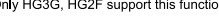

- To use USB port of MICRO/I, the OS should be Windows 2000/XP/Vista/7, and USB1.1 should be available. 64-bit Win-WARNING dows is not supported.
	- Two or more HG2F/3G units cannot be connected to a PC at one time by using the USB port.
	- Please use same port to connect. If using different port, it takes some time to recognize the device first time.
	- USB hub can not be used.
	- When connecting with a printer, make sure not to use a hub.

# **Chapter 33 Ethernet**

## **1 Ethernet Functions**

When using a HG2G/3G, HG3F/4F with the Ethernet port, the following functions can be used by configuring TCP/IP settings.

**•** Online

[Refer to Chapter 3 "Connecting to the MICRO/I" on page 21.](#page-42-0)

**•** Debug

[Refer to Chapter 25 "Debugging using the WindO/I-NV2" on page 435.](#page-456-0)

**•** Web Server

[Refer to Chapter 27 "Web Server Function" on page 454](#page-475-0).

## **1.1 TCP/IP Settings**

Ethernet communication requires that you perform TCP/IP settings (IP address, subnet mask, and default gateway). If the default gateway setting is not required, you may leave it blank. The format is "xxx.xxx.xxx.xxx", where "xxx" is a number between 0 and 255.

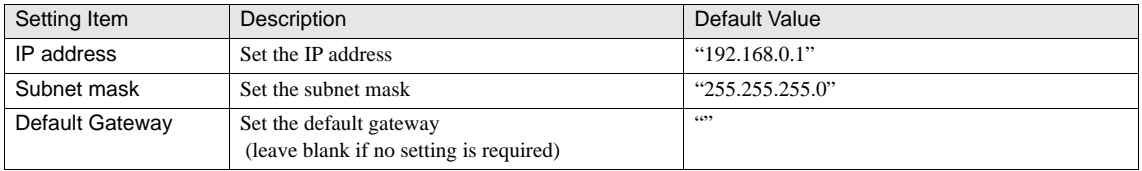

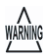

If there are multiple units on the same network, ensure that their IP addresses are unique, and set the same setting for the subnet mask to all units.

|  |  | HG2G   HG3G   HG1F   HG2F   HG2S   HG3F   HG4F |  |
|--|--|------------------------------------------------|--|
|  |  |                                                |  |

Only HG2G/3G, HG3F/4F support this function

HG2G HG3G

 $\overline{x}$  $\overline{\mathbf{x}}$  HG1F HG<sub>2F</sub>

Only HG2G/3G, HG3F/4F support this function

HG2S HG3F HG4F

 $\overline{\mathsf{x}}$  $\overline{\mathbf{x}}$ 

## **2 Warning for the Ethernet**

Link LED/Tx LED

- **•** The Link LED illuminates when the HG2G/3G, HG3F/4F is connected to the network properly.
- **•** The Tx LED illuminates while the HG2G/3G, HG3F/4F is transmitting data. (The LED appears to be flashing.)

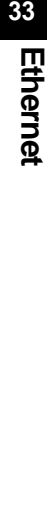

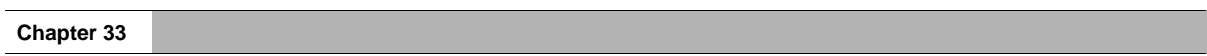

# **Chapter 34 Internal Devices**

## **1 Overview**

The display operation of the MICRO/I is generally set to be controlled by the state of the host devices, and the MICRO/I devices are not normally used.

However, since the data resulting from commands and parts are stored temporarily in internal relays and registers, the MICRO/I does required internal devices of its own.

The MICRO/I contains the following internal devices.

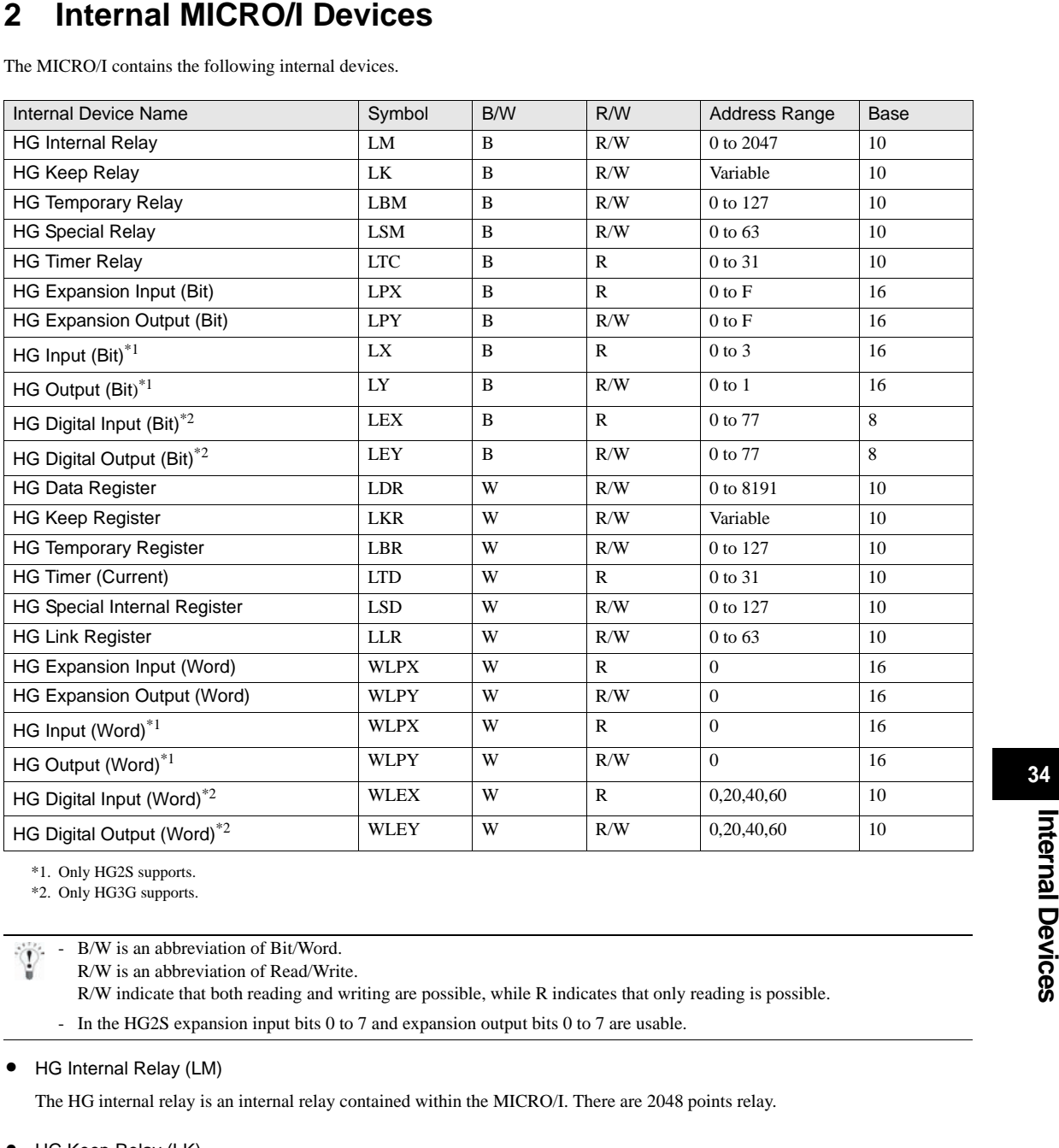

\*1. Only HG2S supports.

\*2. Only HG3G supports.

- B/W is an abbreviation of Bit/Word.

R/W is an abbreviation of Read/Write.

R/W indicate that both reading and writing are possible, while R indicates that only reading is possible.

- In the HG2S expansion input bits 0 to 7 and expansion output bits 0 to 7 are usable.

The HG internal relay is an internal relay contained within the MICRO/I. There are 2048 points relay.

**•** HG Keep Relay (LK)

The HG Keep Relays are internal MICRO/I relays. The state of these relays is retained during power OFF. The maximum number of HG keep relays depends upon the number set in WindO/I-NV2

**34**

**34**

**<sup>•</sup>** HG Internal Relay (LM)

## **•** HG Temporary Relay (LBM)

The HG temporary relay is a temporary relay contained within the MICRO/I. A value of 0 is written in the HG temporary relays when the screen, text group or user account is changed, and when the display screen is reset. There are 128 temporary relay points.

## **•** HG Special Relay (LSM)

The 64 points of the HG special relay are used to perform the following special operations.

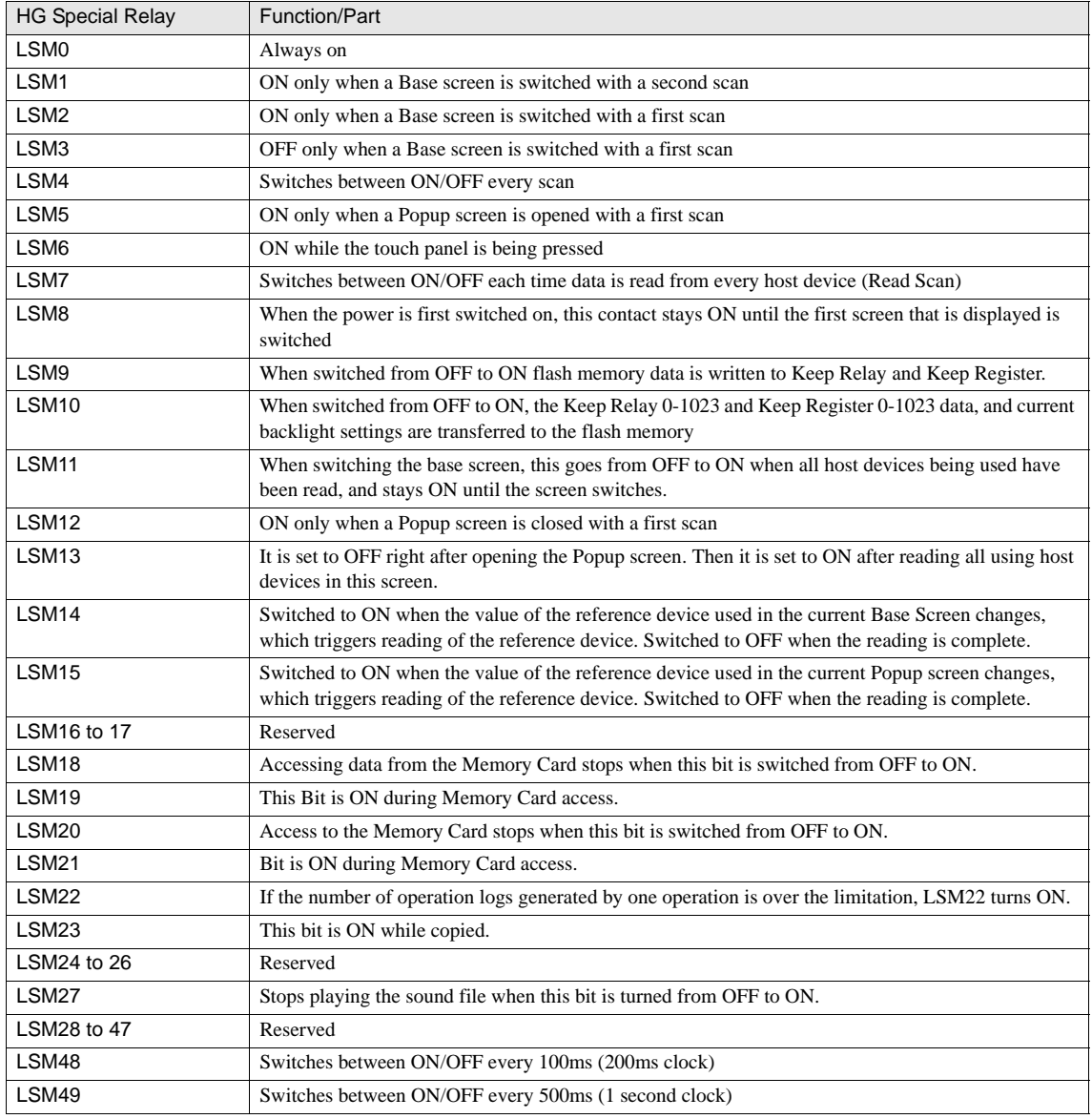

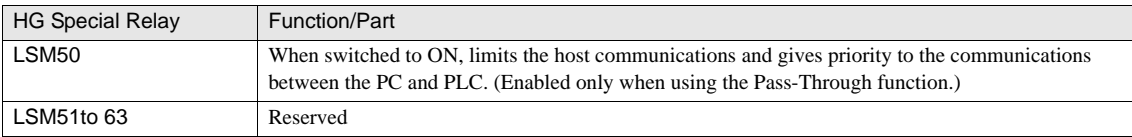

WARNING Since the Special Internal Relay can be written to, even if a write is attempted, the contents will not change.

- Transfer of the LSM10 Keep Relay and Keep Register to the flash memory can take an excess of one second.Writing to the Flash Memory can be repeated a maximum of 100,000 times. Keep writing to the Flash Memory to a minimum.

- LSM 1/2/3/11 also operates when switches the Text Group.
- Once LSM22 turns ON, it will remain ON until MICRO/I recycles power or 0 is manually written to LSM22.

host devices.

This operation of this relay is illustrated in the timing chart below.

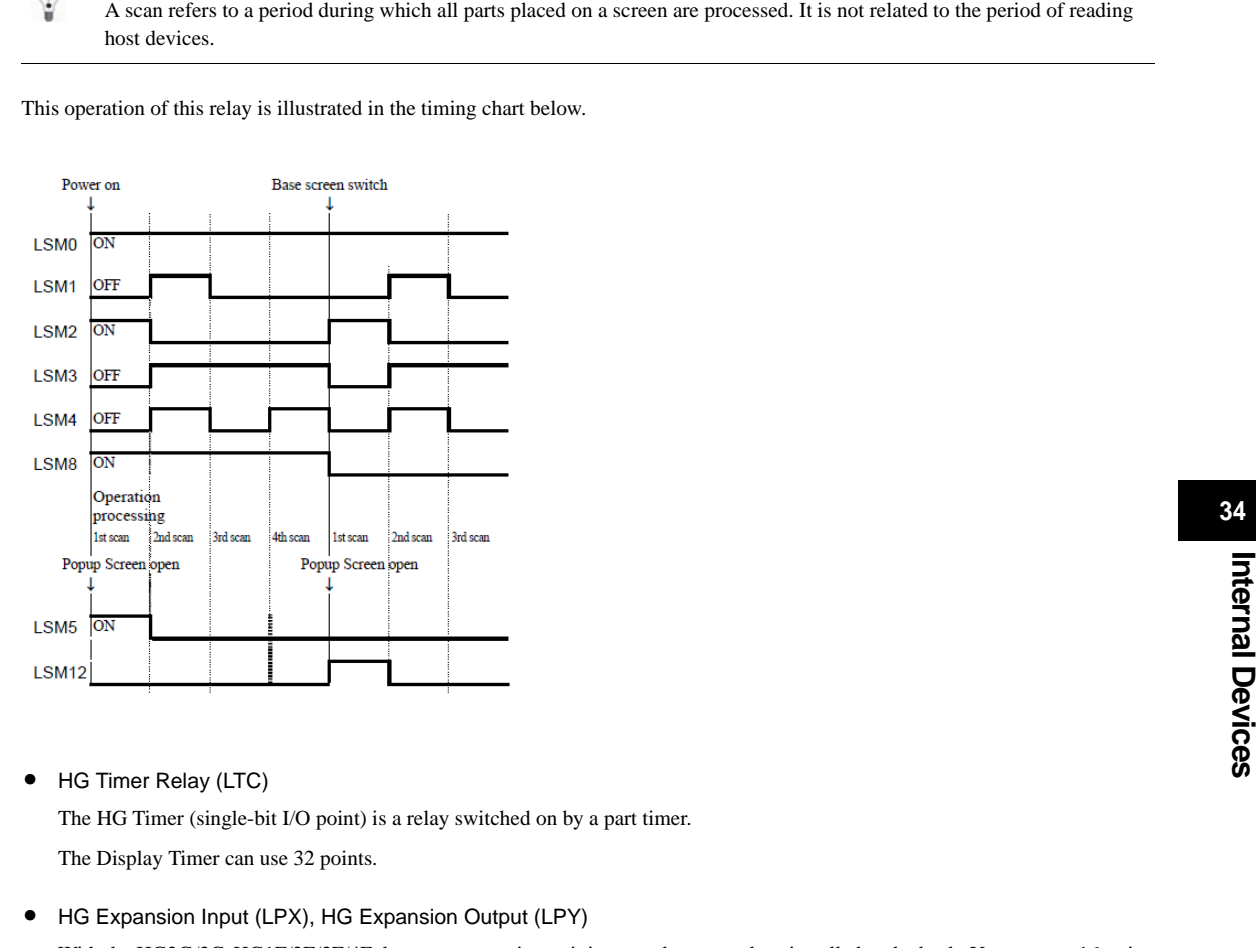

**•** HG Timer Relay (LTC)

The HG Timer (single-bit I/O point) is a relay switched on by a part timer.

The Display Timer can use 32 points.

**•** HG Expansion Input (LPX), HG Expansion Output (LPY)

With the HG2G/3G, HG1F/2F/3F/4F these are expansion unit input and output relays installed at the back. You can use 16-point (bit device) or 1-point (word device) expansion input and expansion output.

With the HG2S these are input and output relays that are used with models that have L6 series square-type switches on the upper switch block. You can use 8-point (bit device) or 1-point (word device) expansion input and expansion output.

**34**

 $\langle \rangle$ 

**Instruction Manual**

 $\widetilde{\mathbb{P}}$ 

Refer to MICRO/I Hardware Manual for the correspondence between the push-button switches and the expansion I/O.

**•** HG Input (LX), HG Output (LY)

These are the HG2S input and output relays.

With a bit device 4 external input points and 3 external output points can be used, and with a word device 1 point of external input and output can be used.

**•** HG Digital Input (LEX), HG Digital Output (LEY)

Digital input/output relay for expansion unit connected to HG3G.

**•** HG Data Register (LDR)

The HG Data Register is an internal MICRO/I register. 8192 points are available.

**•** HG Keep Register (LKR)

The HG Keep Registers are internal MICRO/I registers. The value in these registers is retained during power OFF. The maximum number of HG Keep Register depends upon the number set in WindO/I-NV2. For details, [refer to Chapter 17 "4.1 Storage](#page-357-0)  [Limitations" on page 336.](#page-357-0)

**•** HG Temporary Register (LBR)

HG temporary register can be used to store value as temporary. This register value will be cleared to 0 when a text group or user account is changed, when a screen is reset or the screen is changed. 128 points are available.

**•** HG Timer (Current) (LTD)

Timer registers store the current value of a Timer. 32 points are available.

**•** HG Link Register (LLR)

An area that stores device address data for the registered PLC during Sub Host Communication. 64 points are available. This register can also be used as an internal register like LDR when Sub Host Communication is not used.

### **•** HG Special Registers (LSD)

The Special Registers (128 points) perform the following special operations.

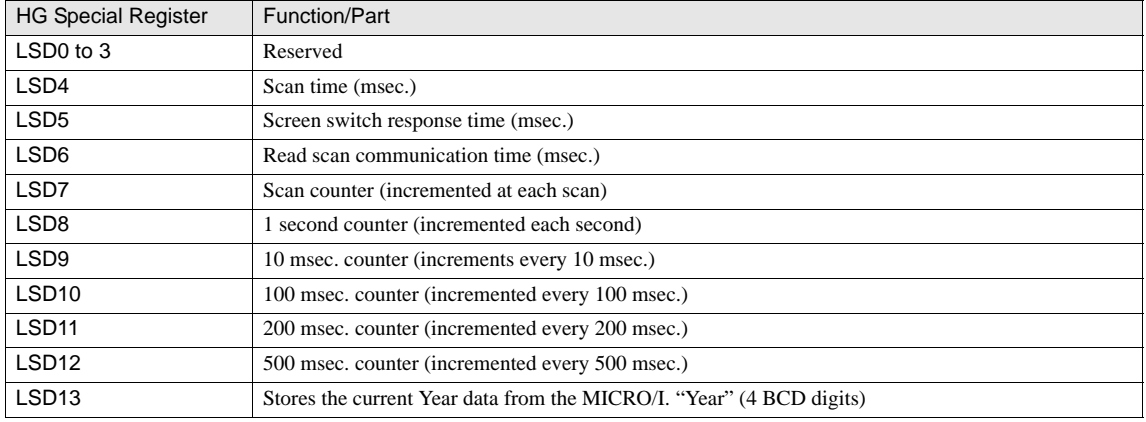

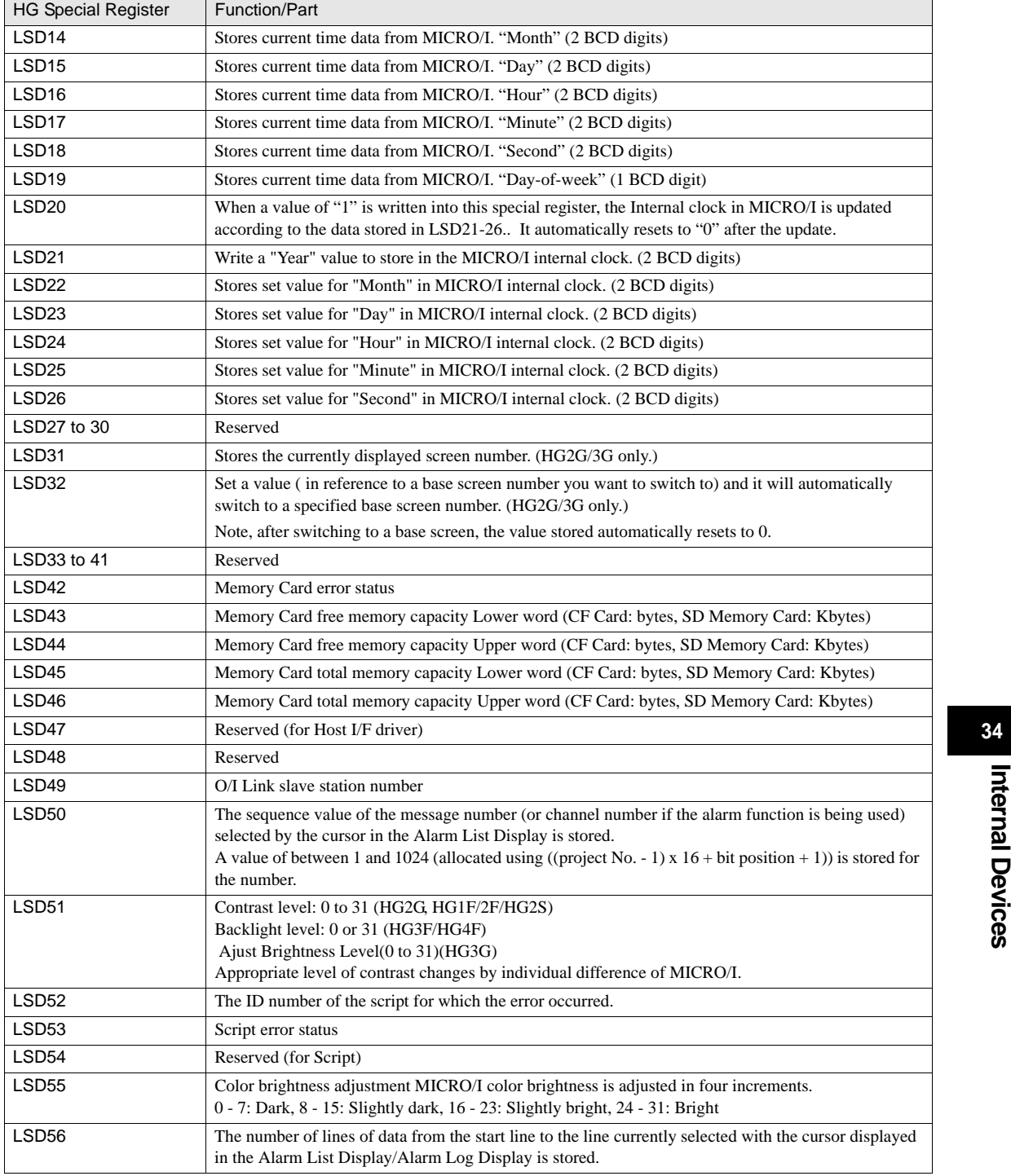

**Chapter 34**

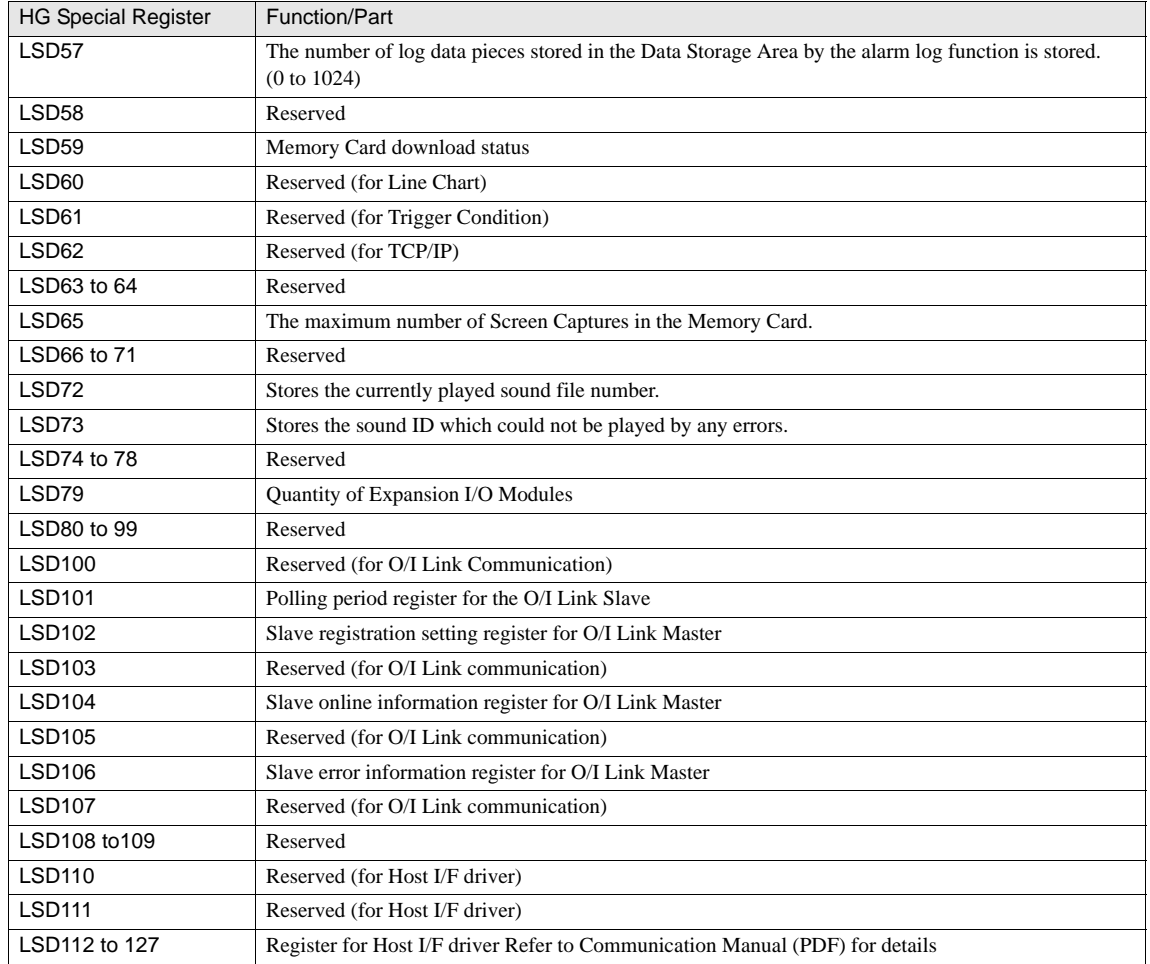

- WARNING
	- The values of LSD4 to 6 are included errors of  $+/-10$  msec.
	- When registers LSD7, 8, 9, 10, 11 or 12 contain FFFF (H) and are incremented, the value becomes 0.
	- When you reckon time by using LSD9, the time difference (in 10ms units) from the previous value can be calculated.
	- The range for the "Year" in LSD13 is 2000 to 2099, and reverts to 2000 after 2099.
	- When "1" is written to LSD20, internal clock is updated by the contents of LSD21-26. After setting the year, month, day, hour, minute, and second data in LSD21 to 26, writes a "1" to LSD20.
	- The display format for LSD31 is set under "Screen No. Format" in Project Settings. (BCD, BI)
	- **338Internal Devices and Central Devices Constrainers** and when the base screen is which the maximum value, and the maximum value is the maximum value of the maximum value of the maximum value of the maximum value of the - This data format for LSD32 is the same as "Screen No. Format" in Project Settings. (BCD, BIN) If the screen number is not exist in the project, "No Screen Data" message will appear. If 0xFFFF(Hex) is written to LSD32, MICRO/I will display System Menu Screen. In case that the current screen is changed by System Area1 and LSD32 at the same instant, the screen number of the System Area1 will be displayed.
	- LSD42 stores Memory card error status. Error descriptions are as follows.
		- 0: Normal
		- 1: Card not inserted/Incompatible card
		- 2: Format error
		- 3: Access error/Insufficient memory in Memory card/Reading or writing failure.
		- 4: Unsuccessful read of picture data
	- For HG3G, the data stored in LSD43 to 46 are stored in kilobytes. 1 K byte is 1024 bytes. Values of less than 1 K byte are rounded up.
	- By using the LSD50 value in the Message Switch Display you can display the message that corresponds to the cursor in the Alarm List Display.
	- - [refer to Chapter 21 "7 Script Error" on page 369](#page-390-0) for details regarding LSD52 and LSD53.
	- LSD 55 is not supported by the HG3G
	- The following bit switched to ON while downloading to Memory card by WindO/I-NV2 or Downloader. The bit switched to OFF after downloading.
		- Bit2: Recipe data Bit4: Project data Bit5: Picture data Bit 8: Sound data Bit 9: PLC Program
	- LSM7 and LSD6, 102 to 107 are not available for Slave units when using O/I link communication.
	- The maximum number of the Screen Captures stored in the Memory Card is set in LSD65. The value in LSD 65 can be anywhere from 1 to 999. (The default value is 99.)

**34**

**34**

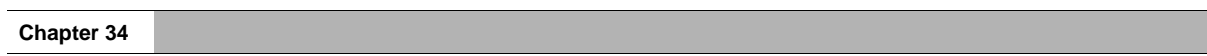

# **Chapter 35 MICRO/I Setup**

## **1 System Mode Overview**

The System Mode allows you to access the internal MICRO/I initial settings, self diagnosis, and clearing logged data. In this mode, the project in the MICRO/I will not be running.

## **1.1 System Mode Screens**

In the System mode, the System Menu screen appears (as shown below).

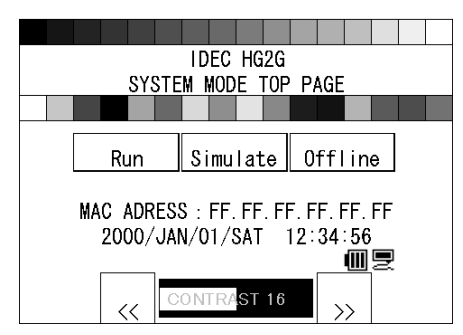

Press the "Offline" button to display the System Menu shown in the left figure.

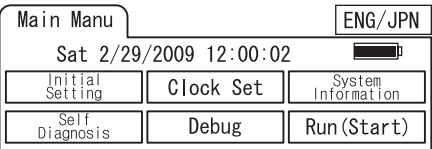

## HG2G /3GTop Page **HG2G/3G System Menu screen**

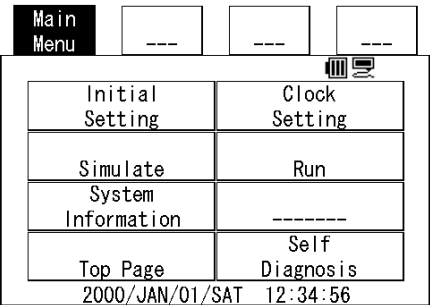

## HG1F System Menu screen **HG2F/2S/3F/4F System Menu screen**

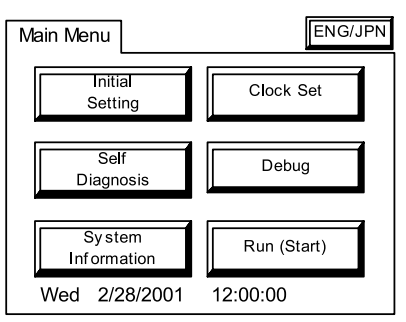

For information on accessing the MICRO/I System Mode [refer to Chapter 6 "2.3 System Screen" on page 109.](#page-130-0) Design may change slightly depending on model.

The Top Page and System Menu displays two symbols: Maintenance Cable Status (HG2G only), and Battery Level Status (HG2G/3G and HG1F only).

## Maintenance Cable Status

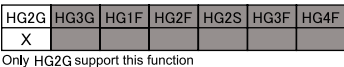

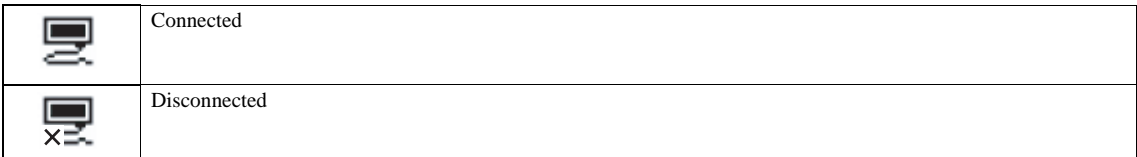

## Battery Level Status

HG2G HG3G HG1F HG2F HG2S HG3F HG4F X X X Duly HG2G/3G, HG1F support this function

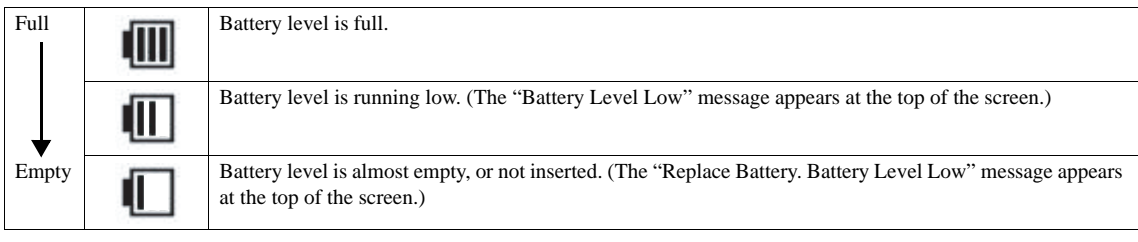

 $\overline{\Psi}$ 

The Symbols depend on MICRO/I model.

The Top Page (HG2G/3G) and System Menu have the items shown below. Pressing each button switches to the corresponding setting or operation screen.

## Top page

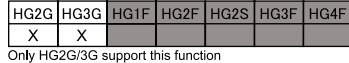

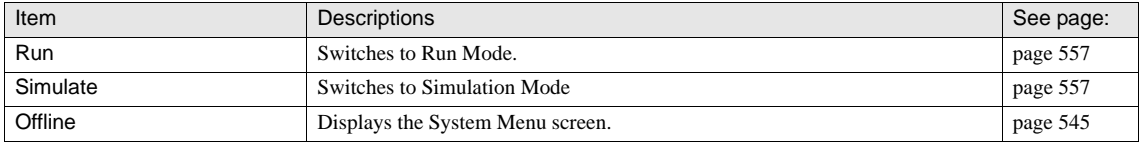

## System Menu screen

HG2G HG3G HG1F HG2F HG2S HG3F HG4F  $X$   $X$   $X$   $X$  $\overline{\mathsf{x}}$  $\overline{x}$  $\overline{x}$ All models support this function

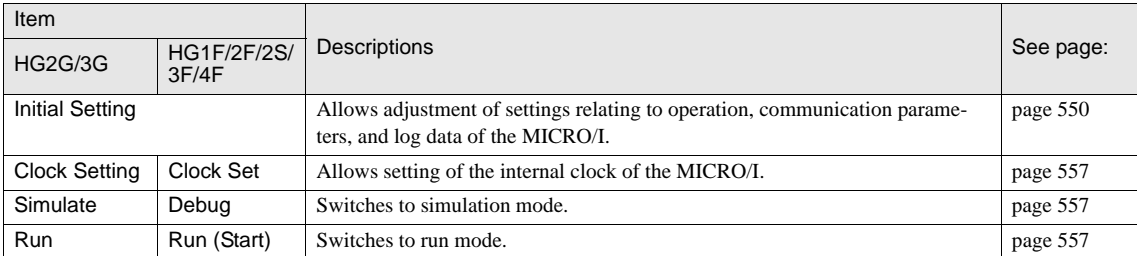

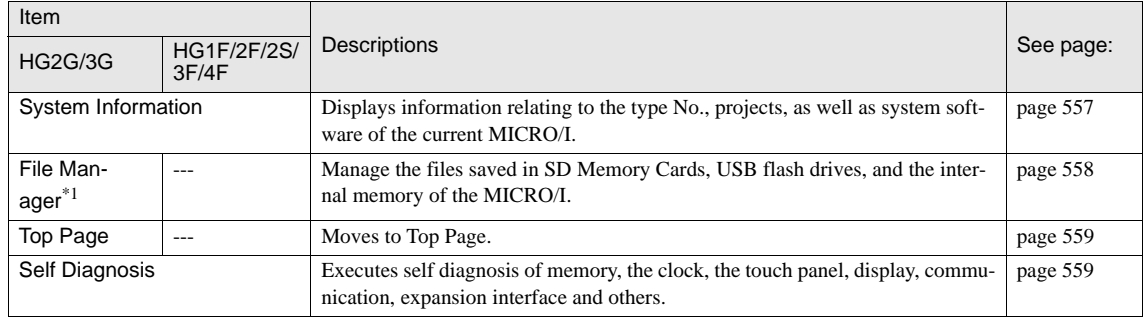

\*1. Only HG3G supports.

 $\overline{\Psi}$ 

HG2G can only display the System Menu screen in English. The following O/I types can switch the display language.

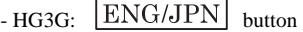

 $-$  HG1F/2F/2S/3F/4F:  $JPN/ENG$  button

- File Manager only supports HG3G

## **1.2 s and Layout of Setup Menus**

HG3G

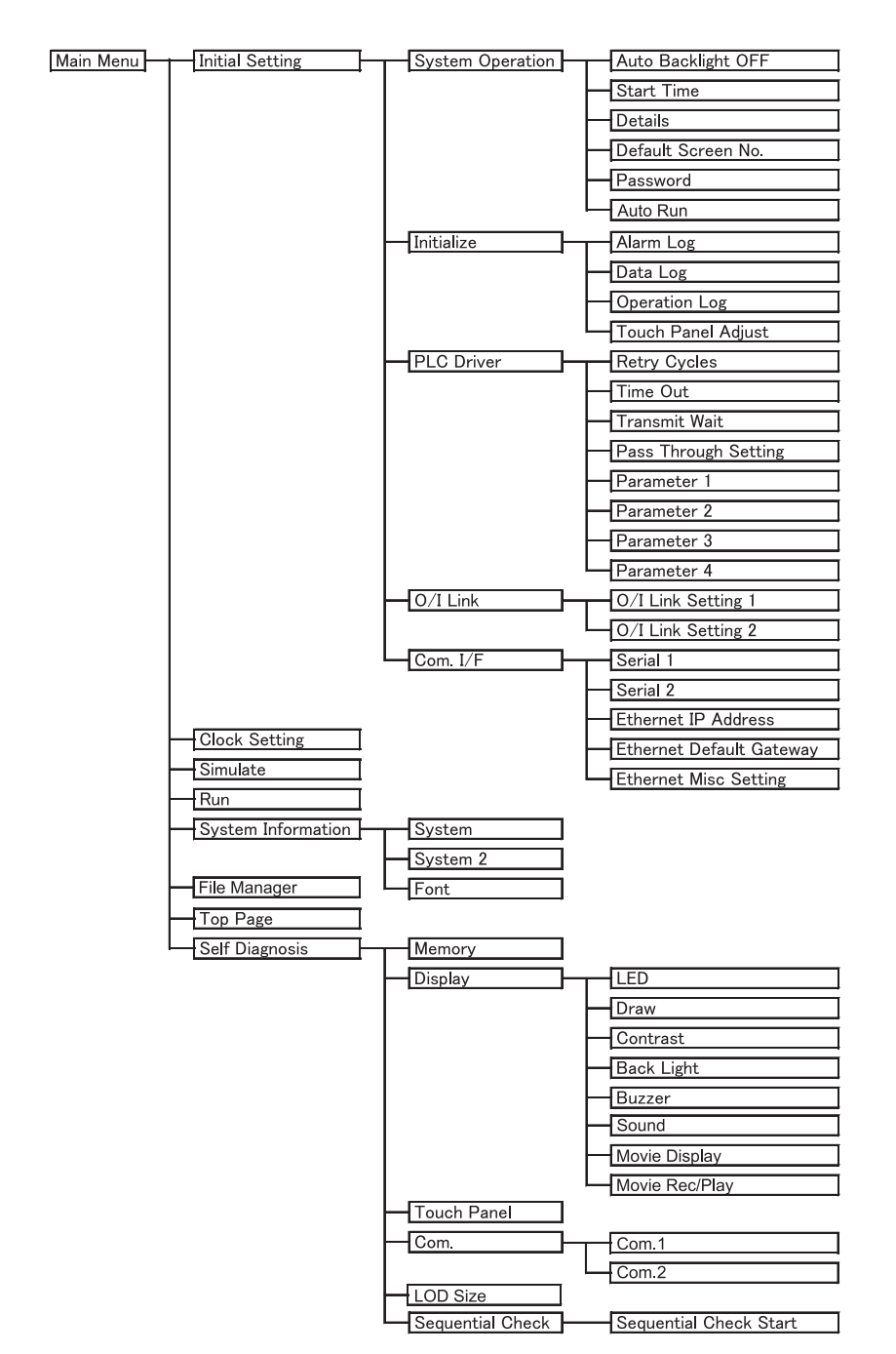

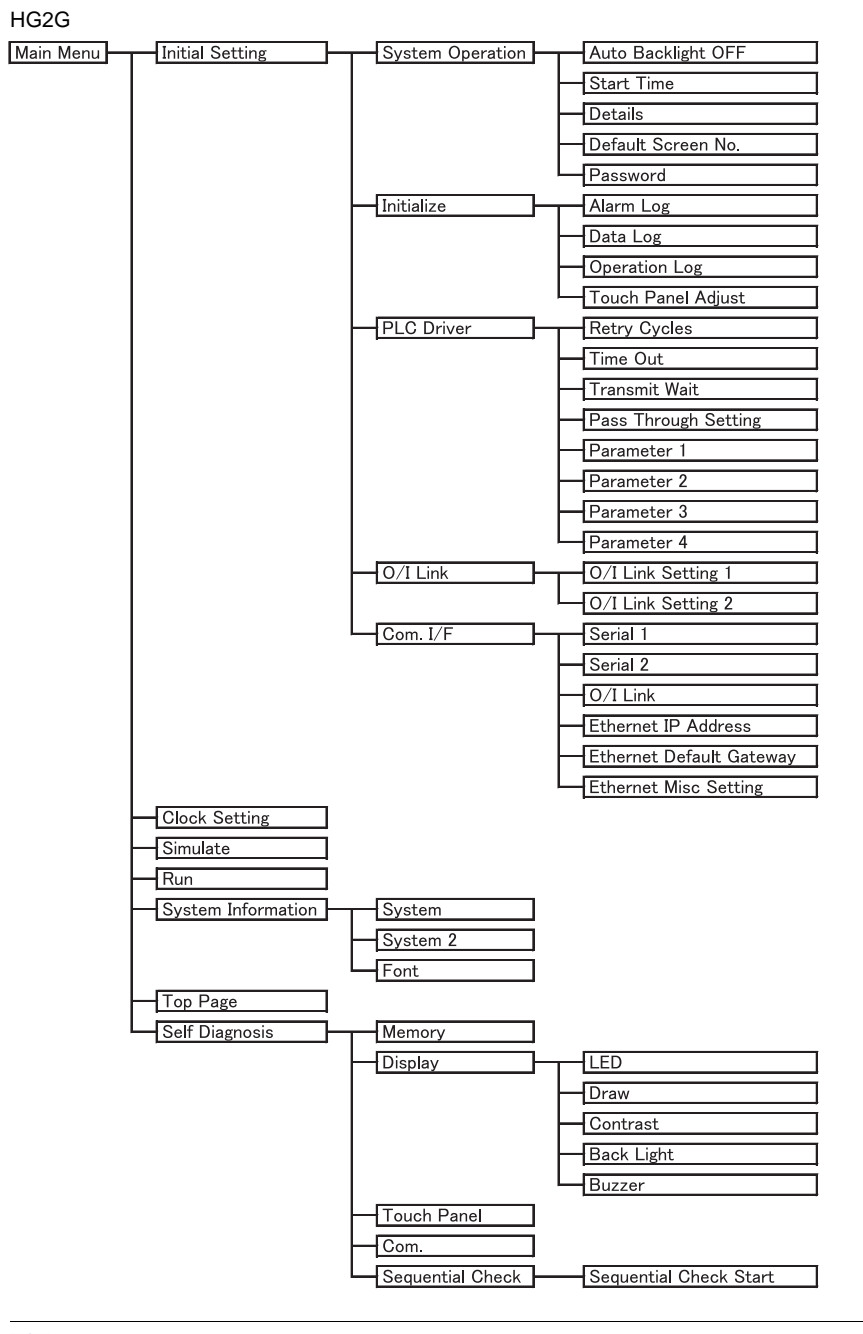

WARNING

Only models with an Ethernet port support "Ethernet IP Address", "Ethernet Default Gateway", and "Ethernet Misc Setting".

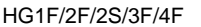

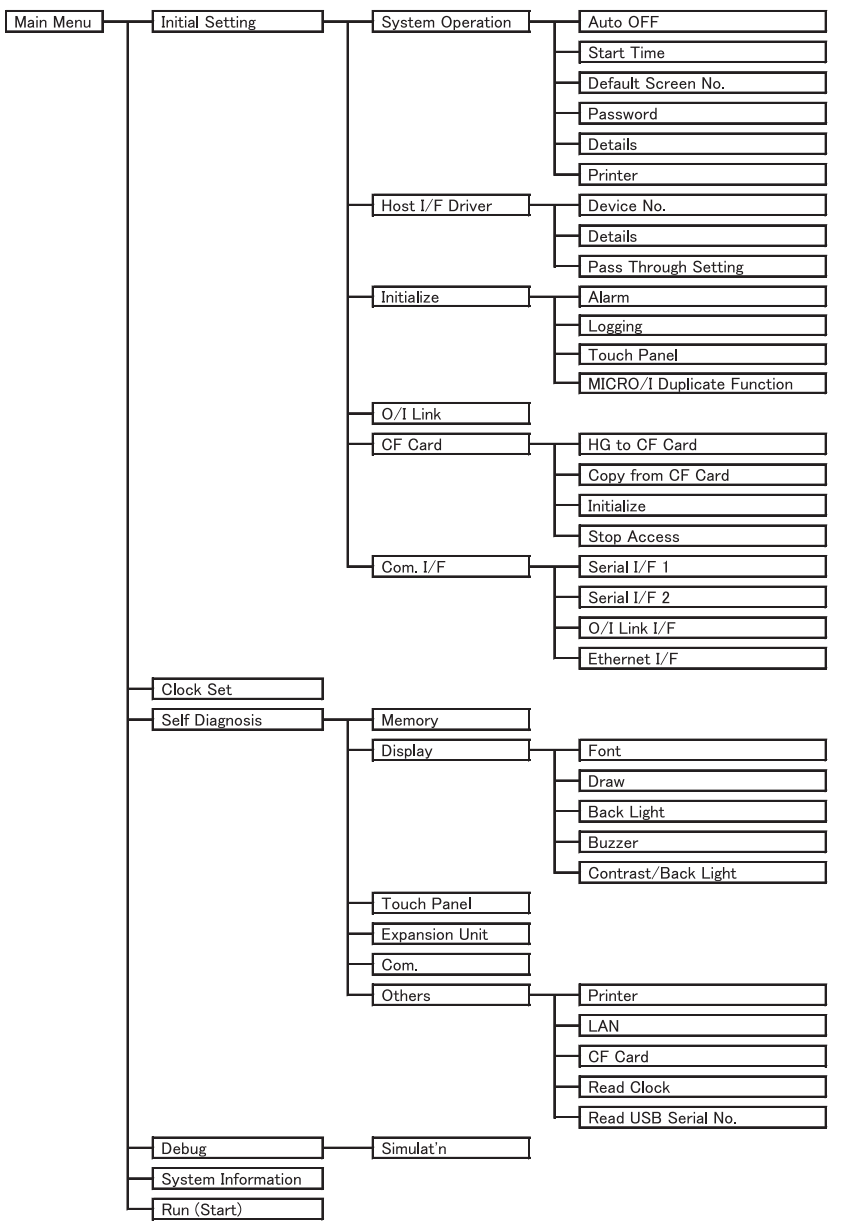

- **MARNING** - Only models with a compact flash interface support the "CF Card".
	- Only models with an Ethernet port support "Ethernet I/F".
	- Only HG2F with a USB port support "Read USB Serial No.".
	- Only models with an analog touch panel support "Initial Settings"-"Initialize"-"Touch Panel Adjust".
	- Only HG1F supports "MICRO/I Duplicate Function".

## **2 Settings**

The followings are displayed in the HG2G/3G. Description between the parentheses are displayed in the HG1F/2F/3F/4F.

## <span id="page-571-0"></span>**2.1 Initial Setting**

Pressing the "Initial Setting" button in the System Menu screen displays the setup screen. You can use this screen to input the settings for MICRO/I operation and communication parameters, and to clear the logs. To return to the System Menu screen, press the "Main Menu" button at the top of the screen.

## **2.1.1 System Operation**

Pressing the "System Operation" button displays the system operation menu screen. You can use this screen to set the items below. Press the button for each item to set it.

To return to the initial settings screen, press the "Init Set" button at the top of the screen.

- To return to the system operation menu screen from any of the settings screens below, press the "System Opn" button at the top of the screen.

### **•** Backlight Control

WARNING

Set the period of inactivity that you want to elapse before the MICRO/I reduces backlight brightness. To set a value, Enter the value using the keypad, and then press "ENTER" button. To cancel the entered value and display the value currently set, press "CANCEL" button.

The setting is not updated if you display another screen before pressing "ENTER" button.

Setting a time of 0 disables the backlight auto OFF function.

### **•** Auto Backlight OFF / Auto OFF

his item sets the amount of time (in minutes) until the backlight turns off automatically when the screen is not touched or switched for a preset amount of time. Set the

HG2G HG3G HG1F HG2F HG2S HG3F HG4F  $\boldsymbol{\mathsf{x}}$ Only HG3G support this function

time using the keypad. Then press "ENTER". Press the "CANCEL" button to cancel the entered value and display the currently set value.

The setting is not updated if you display another screen before pressing the "ENTER" button. Setting a time of 0 disables the backlight auto OFF function.

**•** Start Time

VARNING

This item sets the amount of time (in minutes) until communication with the host device starts after MICRO/I power ON. This can be used to synchronize boot times with the host machine. Press the "ENTER" button to apply the entered value. Press the "CANCEL" button to cancel the entered value and display the currently set value.

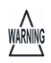

The setting is not updated if you display another screen before applying the setting.

### **•** Details

The following items can be set.

- Whether or not to have a sound made when a touch switch is pressed.
- Select the screen number to be displayed as a binary number or BCD (binary coded decimal).
- To set blink cycle.
- Display the error message in Japanese or English.

Select the item to change using the POSN UP ([s]) or POSN DOWN ([t]) buttons. The selected item is highlighted. Each press of the [CHNG UP] or [CHNG DOWN] button changes the property of the selected item. Repeat this procedure until the desired properties are displayed. Press the "ENTER" button to apply the entered value.

The setting is not updated if you display another screen before applying the setting.

**•** Default Screen No.

WÁRNÌNG

This item sets the No. (as a decimal value) of the screen to display after power ON. Use the keypad to enter the value. Press the "ENTER" button to apply the entered value. Press the "CANCEL" button to cancel the entered value and display the currently set value.

The setting is not updated if you display another screen before applying the setting.

If the Default Screen No. is set to 0, MICRO/I will display the screen set in the host device instead of the internal initial screen. For details, [refer to Chapter 5 "3.2 System Area 1" on page 93.](#page-114-0)

### **•** Password

WARNING

Specifies a password to use to move to System Mode. This changes the password for the "Administrator" Security Group of the WindO/I-NV2.

Press the "Change Password" button to display the password input screen. Use the password input keys to enter a password from 4 to 15 characters. Pressing the "ENTER (ENT)" button applies the entered password and closes the password input screen. Pressing the "CLR" button clears the password input field.

If you press "CAN" on the Password Screen, the setting is not updated and you return to the Password Screen. WARNÌNG

Pressing the "ENTER (ENT)" button without entering a password disables the password function.

When you do not assign a password to a project data, the Password is blank.

If you forget your password, contact for sales representative.

### **•** AutoRun

When AutoRun is enabled, AutoRun function will be executed when a USB flash drive is inserted to MICRO/I. You have the option to enable or disable the USB AutoRun function.

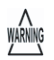

The setting is not updated if you display another screen before applying the setting.

### **•** Printer

The following items can be set.

- Specify the printer code
- Color or greyscale
- Black and white reversed
- Paper size

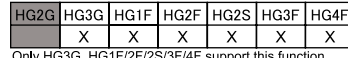

**35**

**35**

**35**

**35**

**35MICRO/I Setup**

Select the item to change using the [s] or [t] buttons. The selected item is highlighted. The condition changes each time you press the "Change" button. Press the "Change" button several times until the condition you want appears. When you press the  $\sqrt{S_{ave}}$ button, the settings are stored and the completion message appears.

WÁRNÌNG

The setting is not updated if you display another screen before applying the setting.

## **2.1.2 Initialize**

Pressing the "Initialize" button displays the initialization menu screen. You can use this screen to set the following items. Press the button for each item to set it.

To return to the initial settings screen, press the "Init Set" button at the top of the screen.

- To return to the initialization menu screen from any of the settings screens below, press the "Init" button at the top of the screen.

## **•** Alarm Log / Alarm

Clears all the alarm log data. Set as directed by the confirmation message that appears. Pressing the "NO" button will return you to the initialization menu screen without clearing the alarm log data .

**•** Data Log / Logging

Clears all the data logged from Data Log. Set as directed by the confirmation message that appears. Pressing the "NO" button will return you to the initialization menu screen without clearing the data log data

**•** Operation Log

Clears all the operation log data. Pressing the "Yes." button begins the initialization.

**•** Touch Panel Adjust / Touch Panel

Adjusts the analog touch panel. It is supported by HG2G/3G, HG1F and EX4R. Press the "Yes" button.

## HG2G/3G HG1F/EX4R

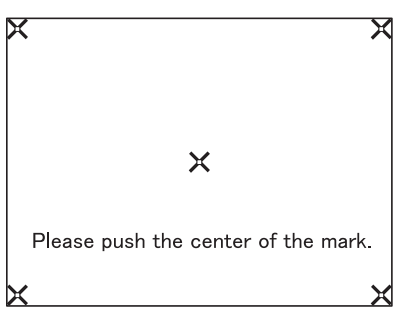

Press the center of each  $\times$  symbol displayed on the screen, in the following order: Top-left, top-right, bottom-right, bottom-left, center. The position of the analog touch panel is properly adjusted and set.

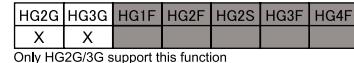

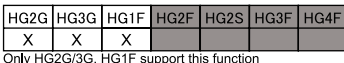

**IDEC** 

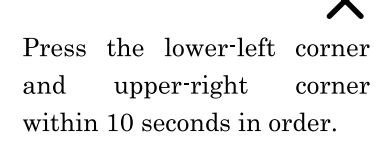

Press the lower-left corner and then the upper right corner (within 10 seconds).

**2 Settings**

### **•** MICRO/I Duplicate function

Use this function to copy project data between two HG1F displays connected by a cable.

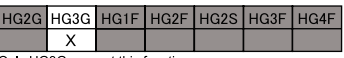

Only HG3G support this function

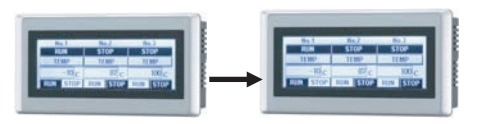

Execute the process as directed by the displayed messages. The project data, font data, system software and Data Storage Area data are read from the source HG1F display and copied to the connected HG1F display.

### Cable

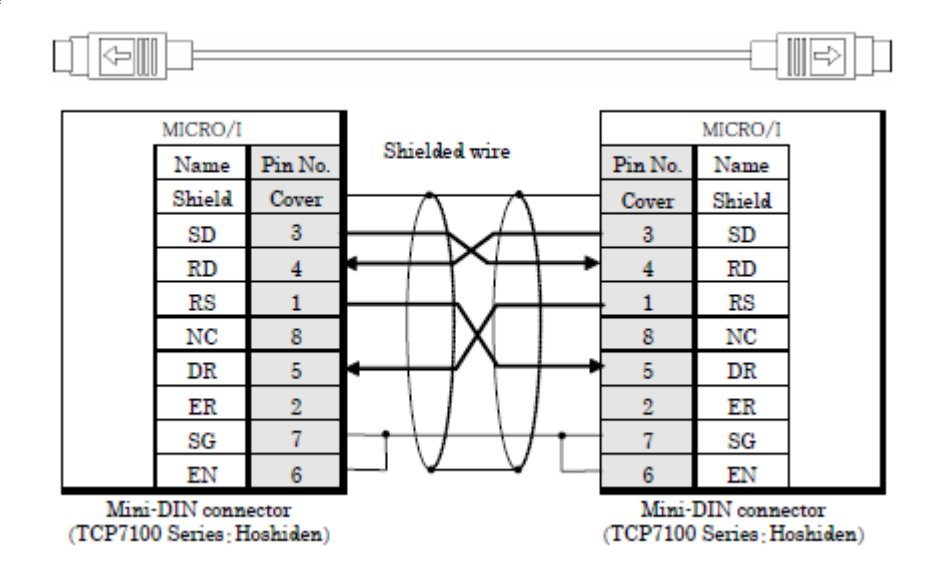

- Do not remove the cable or do not turn off MICRO/I while data is being transferred. If transfer fails, download the project  $\overline{\mathbf{D}}$ from WindO/I-NV2 to recover the data.
	- Data transfer takes about 5 minutes.
	- When transference fails, the following Error information is shown.
		- ERR  $NO.1 = Time$  out
		- ERR  $NO.2 = Received data$  is invalid
		- ERR NO.3 = Unavailable version
		- ERR  $NO.4 = Unavailable model$
		- ERR  $NO.5 =$  Save data is invalid
		- ERR  $NO.6 =$  Password is invalid

If a password has been set to the connected MICRO/I, set the same password to the MICRO/I executing data transfer. Copying will not start unless the password matches.

 $\ddot{\mathcal{L}}$ 

## **2.1.3 PLC Driver / Host I/F Driver**

Pressing the "PLC Driver" button (In case of HG1F/2F/2S/3F/4F, press the "Host I/F Driver" button) displays the host interface driver menu screen. Allows setting of communication parameters for the Host I/F Driver. When no project exists, or "No Host" is selected for the Communication Method, the Host I/F Driver setting screen cannot be entered.

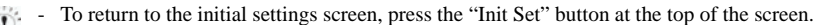

- Available host I/F settings will differ based on the currently connected host device. For detailed on individual settings, refer to the Communication Manual (PDF).

**•** Retry Cycles HG2G HG3G HG1F HG2F HG2S HG3F HG4F  $\mathsf{X}^ \mathsf{X}$ Only HG2G/3G support this function **•** Time Out HG2G HG3G HG1F HG2F HG2S HG3F  $HG4F$  $\overline{X}$  $\mathsf{x}$ Only HG2G/3G support this function **•** Transmit Wait HG2G HG3G HG1F HG2F HG2S HG3F HG4F  $\mathsf{X}$  $\mathsf{X}$ Only HG2G/3G support this function **•** Pass-Through Setting |HG2G |HG3G | HG1F | HG2F | HG2S | HG3F | HG4F  $X$  $X$ Only HG2G/3G support this function **•** Parameter 1 HG2G HG3G HG1F HG2F HG2S HG3F HG4F  $\mathsf{X}^ \mathsf{X}$ Only HG2G/3G support this function **•** Parameter 2 HG2G HG3G HG1F HG2F HG2S HG3F HG4F  $\mathsf{X}^ \mathsf{X}$ Only HG2G/3G support this function **•** Parameter 3 HG2G HG3G HG1F HG2F HG2S HG3F HG4F X  $\mathsf{X}$ Only HG2G/3G support this function **•** Parameter 4 HG2G HG3G HG1F HG2F HG2S HG3F HG4F  $x \mid x$ Only HG2G/3G support this function **•** Device No. HG2G HG3G HG1F HG2F HG2S HG3F **HG4F**  $\overline{\mathsf{x}}$ Only HG3G support this function **•** Details HG2G HG3G HG1F HG2F HG3F HG4F HG<sub>2</sub>S  $\pmb{\times}$ Only HG3G support this function **2.1.4 O/I Link** HG2G HG3G HG1F HG2F HG2S HG3F HG4F  $\boldsymbol{\mathsf{x}}$ Pressing the "O/I Link" button displays the O/I link menu screen. This screen presents

Only HG3G support this function

- To return to the initial settings screen, press the "Init Set" button at the top of the screen.
- Refer to the Communication Manual (PDF) for details.

ing the "O/I Link Setting 1" and "O/I Link Setting 2" buttons.)

information on the O/I Link. (On the HG2G/3G, various settings can be made by press-
- 
- HG2G HG3G HG1F HG2F  $HG2S$  $HG3I$  $HG4F$  $\boldsymbol{\mathsf{x}}$  $\times$ Only HG2G/3G support this function

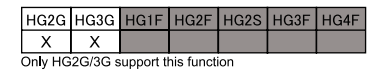

## **•** O/I Link Setting 1

**•** O/I Link Setting 2

#### **2.1.5 Communication I/F**

Pressing the "Communication I/F" button displays the communication interface settings menu screen. You can use this screen to set the items below. Press the button for each item to set.

To return to the initial settings screen, press the "Init Set" button at the top of the screen. ν Press the "Comm. I/F" button at the top of the screen to return to the communication interface settings menu.

**•** Serial 1 / Serial I/F 1

Allows the setting of communication parameters for the Serial Interface 1.

**•** Serial 2 / Serial I/F 2

Allows the setting of communication parameters for the Serial Interface 2.

**•** O/I Link / O/I Link I/F

Allows the setting of communication parameters for the O/I Link Interface.

**•** Ethernet IP Address / Ethernet I/F - IP address and subnet mask

Use the following procedure to set the IP address/ Subnet mask settings.

Press the left/right buttons to select an item, then use the keypad to enter the IP address and subnet mask values. Press the "ENTER" button to apply the entered values.

The setting is not updated if you display another screen before applying the setting.

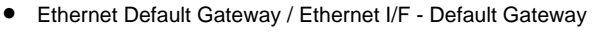

Specify the default gateway.

Press the left/right buttons to select an item, then use the keypad to enter the default gateway value. Press the "ENTER" button to apply the entered value.

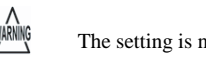

not updated if you display another screen before applying the setting.

**•** Ethernet Misc Setting

Specify whether to allow or prohibit Maintenance Communication via TCP/IP ([refer](#page-43-0)  [to Chapter 3 "2.2 Connection Example for Maintenance Communication" on](#page-43-0)  [page 22](#page-43-0)).

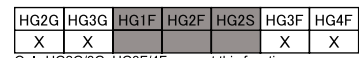

Only HG2G/3G, HG3F/4F support this function

HG2G HG3G

 $\overline{\mathbf{x}}$  $\overline{\mathbf{x}}$   $HG1F$ HG<sub>2F</sub>  $HG2S$ 

Only HG2G/3G, HG3F/4F support this function

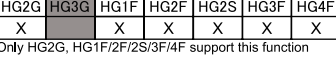

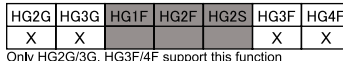

HG3F HG4F

> $\overline{\mathbf{x}}$  $\overline{\mathsf{x}}$

VARNING<br>Warning

Select the item to set using the POSN UP ([s]) or POSN DOWN ([t]) buttons. The selected item is highlighted. Each press of the [CHNG UP] or [CHNG DOWN] button changes the property of the selected item. Repeat this procedure until the desired properties are displayed. Press the "ENTER" button to apply the entered value.

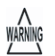

The setting is not updated if you display another screen before applying the setting.

#### **2.1.6 CF Card**

Press the "CF Card" button to display the CF card menu screen. You can set the items below from this screen. Press the button for each item to set it. This feature is only supported by models with a compact flash interface.

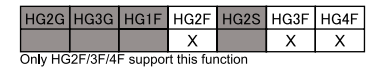

- To return to the initial settings screen, press the "Init Set" button at the top of the screen.

- To return to the CF card menu screen, press the "CF Card" button at the top of the screen.

#### **•** HG to CF Card

Copies project data, font data, and runtime system software from the operator interface to the CF Card.

Set as directed by the confirmation message that appears. Pressing the "NO" button will return you to the CF card menu screen without executing the copy operation.

The CF access folder is set using the WindO/I-NV2 project settings.

#### **•** Copy from CF Card

Copies the project data, font data and system software from the CF card to MICRO/I's internal memory. Press the  $\Box$  or  $\sqrt{\sqrt{ }}$  button to select the CF card access folder containing the project data.

Set as directed by the confirmation message that appears. Pressing the "NO" button will return you to the CF card menu screen without executing the copy operation.

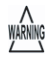

The project data can not be read if the data was copied from PC to CF card using Windows Explorer. In order to download a project to a CF card, use [Home] - [Project] - [Upload] - [Stored Data in Memory Card].

**•** Initialize

Formats the CF card.

Set as directed by the confirmation message that appears. Pressing the "NO" button will return you to the CF card menu screen without executing the copy operation.

**•** Stop Access

Press Stop Access to display the following screen.

The CF access lamp will flash and then go off, and access to the CF card will be stopped.

The  $\sqrt{\text{Access Stop}}$  button (red button) at the rear of the operator has the same function.

### **2.2 Clock Setting / Clock Set**

Press the "Clock Setting" button (in case of HG1F/2F/2S/3F/4F, press the "Clock Set" button) in the System Menu screen to display the clock settings screen. Use this screen to set MICRO/I's internal clock. To return to the System Menu screen, press the "Main Menu" button at the top of the screen.

#### **•** Procedure

WÁRNÌNG

- 1. Press the left/right buttons to select an item, then use the keypad to enter the date or time.
- 2. Press the "ENT" or "Enter" button to apply the new setting.
- 3. Press the "SAVE" button to save the date/time setting. (HG2G/3G)

The setting is not updated if you display another screen before applying the setting.

## **2.3 Simulate / Debug**

Simulation Mode is used for debugging, and can only be executed on the MICRO/I machine. To return to the System Menu screen, press the "Main Menu" button at the top of the screen.

Press the "Simulation" button to run the simulation.

#### **2.3.1 Simulation**

You can use this screen to run the Monitor mode with simulation function. Press the "Simulation" button to begin.

To return to the debugging settings screen, press the "Debug" button at the top of the screen.

Press the  $\sqrt{\text{Start}}$  button to run the simulation.

WÁRNÌNG

 $\widetilde{P}$ 

Using the Device Monitor Function in conjunction with the Monitor function is a more efficient means of debugging. [\(refer](#page-463-0)  [to Chapter 25 "3 Device Monitor" on page 442](#page-463-0) for details.)

When the communication setting on the HG1F/2F/2S/3F/4F is set to 1:1, the host device values are retained even after the

screen is changed. However, if set to 1:N, or when using the HG2G/3G, the host device values are not retained.

**Instruction Manual**

## **2.4 Run/ Run (Start)**

Switches to run mode.

## **2.5 System Information**

Pressing the "System Information" button in the System Menu screen displays the system information screen. This screen displays information such as the MICRO/I type

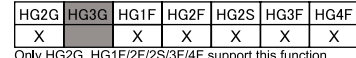

HG2G HG3G HG1F HG<sub>2F</sub> HG<sub>2</sub>S  $HG3F$  $HG4F$  $\mathsf{x}$  $\pmb{\times}$  $\boldsymbol{\mathsf{X}}$  $\times$  $\mathsf{x}$  $\mathsf{x}$ 

HG<sub>2</sub>F HG<sub>2</sub>S HG3F

HG2G HG3G HG1F

 $\mathsf{X}^ \mathsf{x}$ Only HG2G/3G support this function

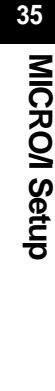

**35**

**557**

 $\overline{\mathbf{D}}$ 

No., stored system software type and version No. (HG2G/3G displays this information when the "System" or "System 2" button described below is pressed.) To return to the System Menu screen, press the "Main Menu" button at the top of the screen.

WARNING Only the first 15 characters of the project name are displayed.

HG3F/4F displays the MAC address (Media Access Control address) set at time of factory shipment at the bottom of the screen.

## **2.5.1 System**

Displays the MICRO/I type No., MAC address (Media Access Control address), stored system software version No. To return to the system information screen, press the "System Info." button at the top of the screen.

## **2.5.2 System 2**

Displays the file name of the project and the manufacturer, protocol, and version no. of PLC. To return to the system information screen, press the "System Info." button at the top of the screen.

## **2.5.3 Font**

Displays the font type stored in MICRO/I. To return to the system information screen, press the "System Info." button at the top of the screen.

## **2.6 File Manager**

File Manager manages files stored on USB flash drives, SD Memory Cards, and MICRO/I internal memory. It can format external memory devices, copy and delete

files, and run associated applications. To return to the System Menu screen, press the "Main Menu" button at the top of the screen.

**•** Format

Select the drive you want to format, and then press the "FORMAT" button.

**•** Copy

Select the file you want to copy, and then press the "COPY" button.

If USB Flash Drive or SD Memory Card is selected as the source and the destination device, the selected file will be copied to the device. If the source or the destination device is MICRO/I, "Project Data Transfer" function will be executed and MICRO/I project will be downloaded or uploaded. If the source or the destination device is PLC, "PLC Program Data Transfer" function will be executed and PLC Program will be downloaded or uploaded.(refer to Chapter 28 "1 Project Transfer Function" on [page 480](#page-501-0).)

**•** Delete

Select the files you want to delete, and then press the "DELETE" button.

If the external memory device is not recognized correctly, press the "RELOAD" button to reload it.

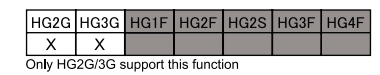

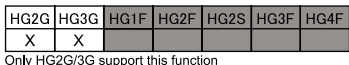

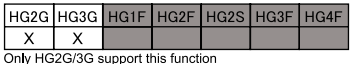

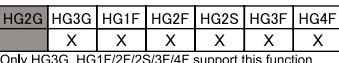

**35**

**35**

**35**

**35**

### **2.6.1 System**

Displays the MICRO/I type No., MAC address (Media Access Control address), stored system software version No. To return to the system information screen, press the "System Info." button at the top of the screen.

### **2.6.2 System 2**

Displays the file name of the project and the manufacturer, protocol, and version no. of PLC. To return to the system information screen, press the "System Info." button at the top of the screen.

### **2.6.3 Font**

Displays the font type stored in MICRO/I. To return to the system information screen, press the "System Info." button at the top of the screen.

## **2.7 Top Page**

Moves to Top Page.

## **2.8 Self Diagnosis**

Pressing the "Self Diagnosis" button in the System Menu screen displays the self-diagnosis screen. Use this screen to run MICRO/I internal self-diagnosis. To execute an operation, press the corresponding button. To return to the System Menu screen, press the "Main Menu" button at the top of the screen.

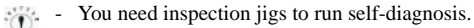

¥ - Self Diagnosis is a special screen for factory inspections. Do not use without due reason.

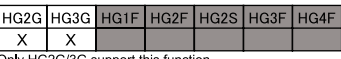

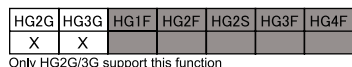

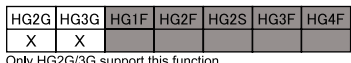

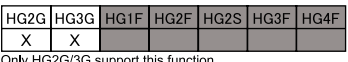

)nly HG2G/3G support this function

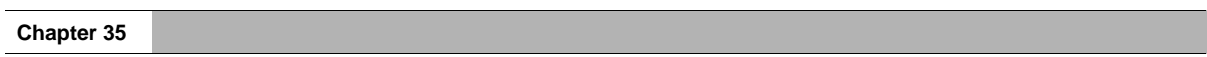

# **Chapter 36 Troubleshooting**

## **1 Troubleshooting**

The MICRO/I displays a variety of error messages in order to assist you in quickly analyze and resolve problems with the hardware, communications system, and user screen data.

## <span id="page-583-0"></span>**1.1 Error Messages**

The following error messages are displayed in the event of communication system problems and problems with user screen data. When an error occurs, take the appropriate indicated action.

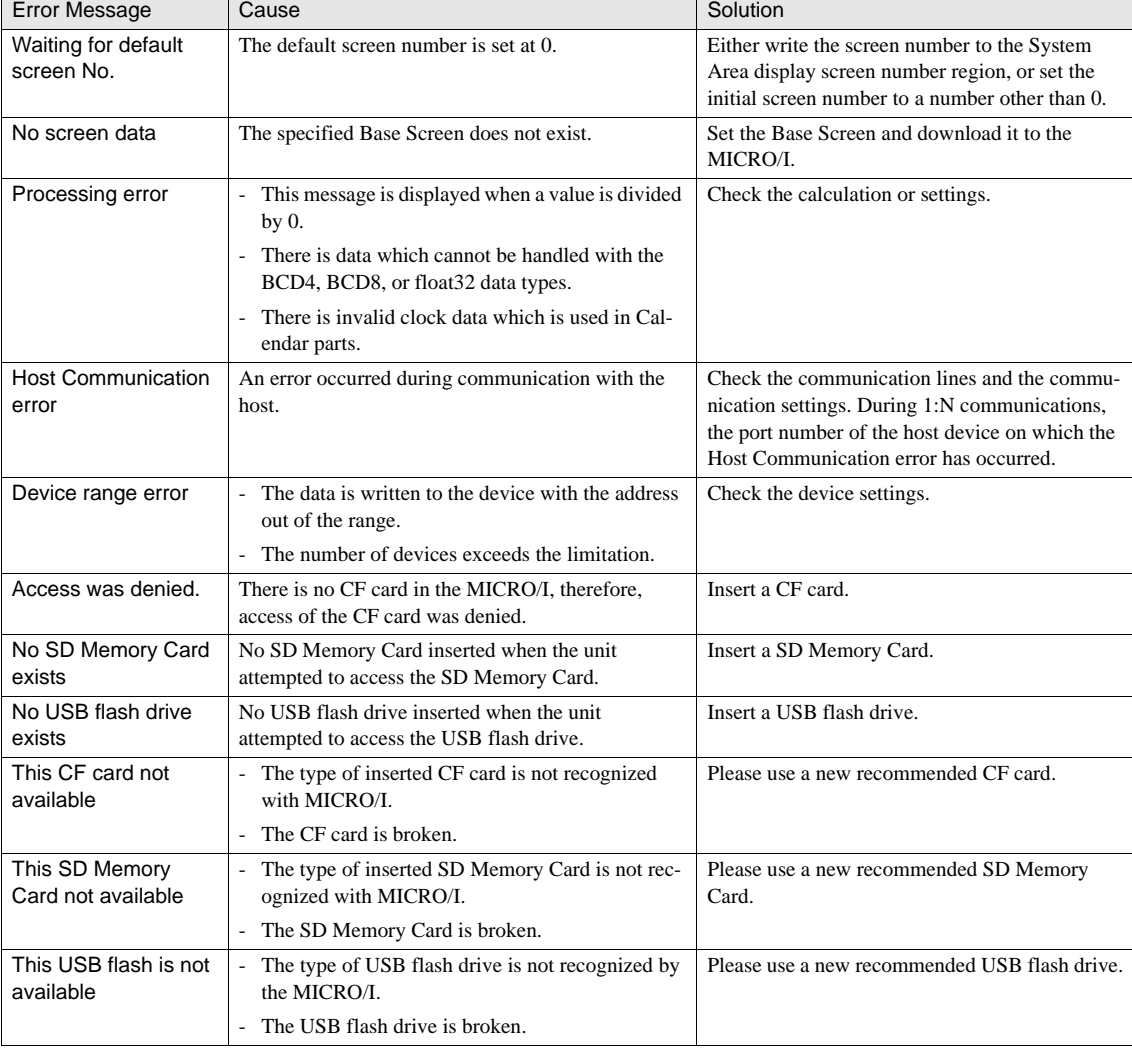

If an error persists despite your attempts to correct it, contact your nearest sales representative.

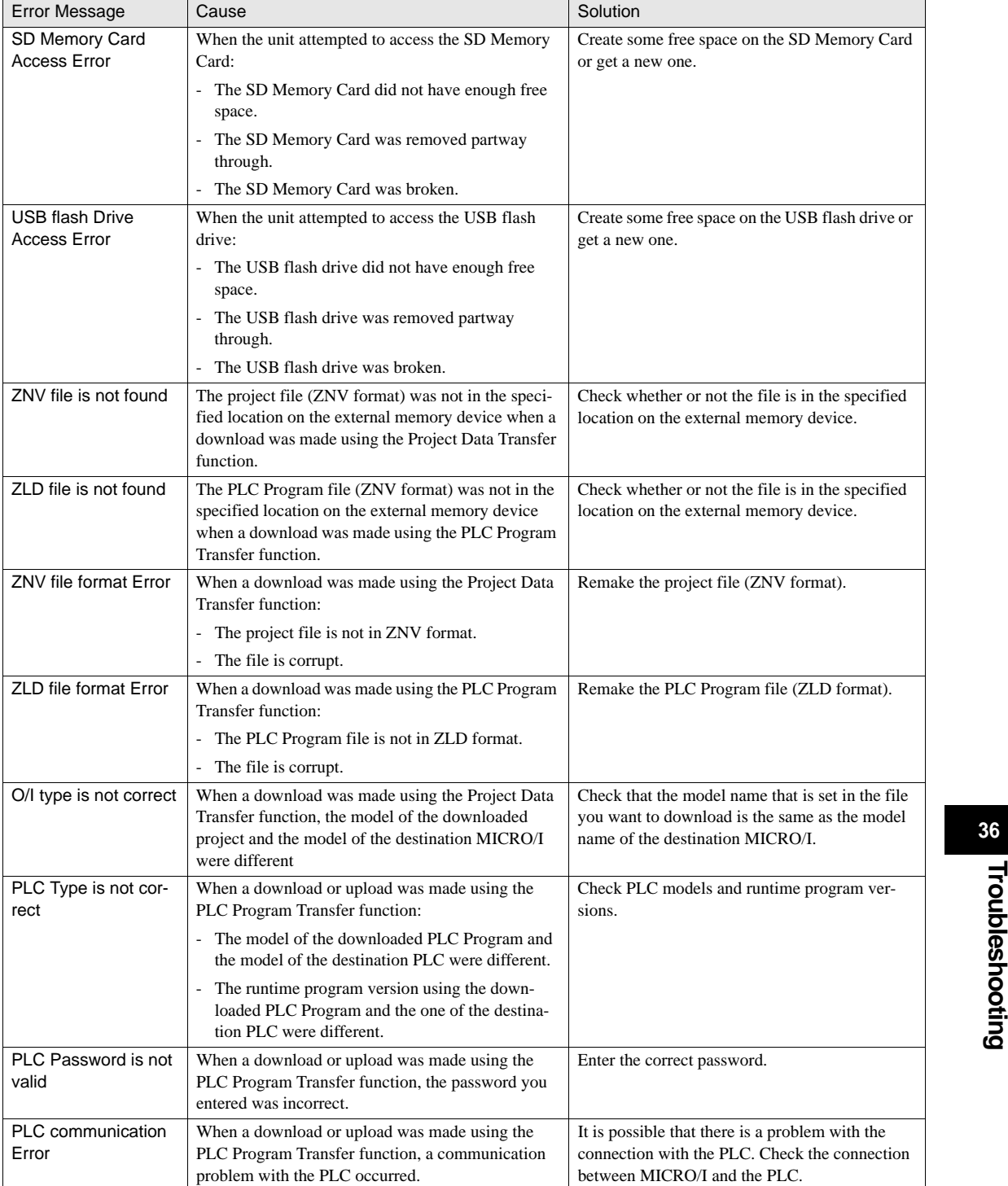

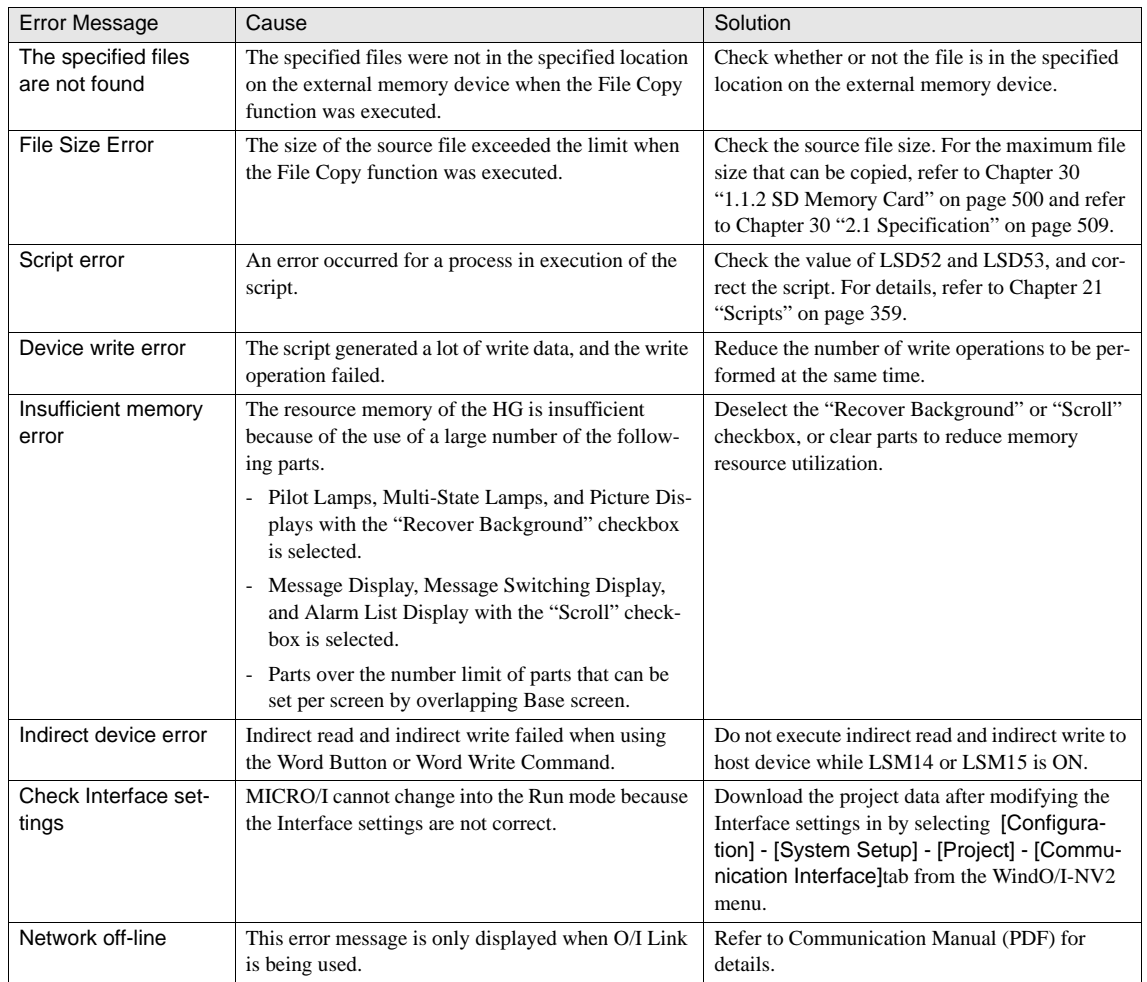

## <span id="page-585-0"></span>**1.2 Low Battery Voltage**

An internal battery maintains clock settings and log data in the MICRO/I. When the battery runs out, keep register data, log data and other backup data will be cleared, and the contrast is reset to the default value. If this happens, the following message is displayed when the MICRO/I is powered up, so take the indicated action.

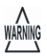

This message does not show when [Battery warning message] is not set in [Configuration] - [System Setup] - [Project] - [Communication Interface].

In this case, Bit 14 (backup data error) of Address + 2 in System Area 2 is set, and it is reset when MICRO/I is powered on.

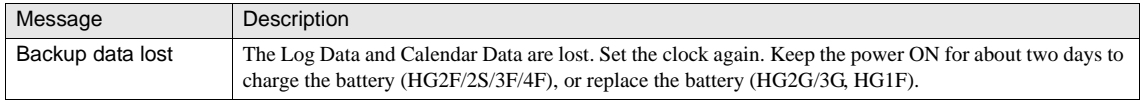

 $\infty$ 

ferred to the memory automatically when Backup data is lost.

When using HG2G/3G, 1F type, the following warning messages will be displayed before the battery is dead.

In this case, the Bit 12 (Replace battery error) or Bit 13 (Replace battery error) of Address + 2 in the System Area 2 is set, and it is set whenever the MICRO/I is powered on.

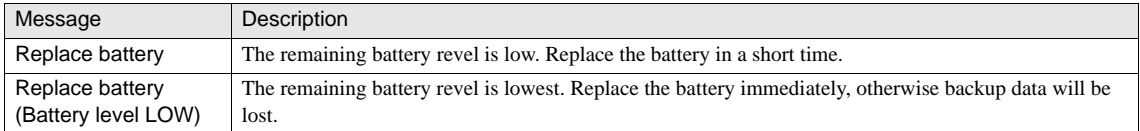

### **1.3 Touch Panel**

If the touch panel needs to be readjusted, use the MICRO/I System Menu to readjust the touch panel. For details, [refer to Chapter 35](#page-571-0)  ["2.1 Initial Setting" on page 550](#page-571-0).

## **1.4 LED**

The HG2G/3G has an LED that indicates if power is supplied. If the LED does not light up when power is turned ON, it may indicate a problem exists in the main unit. Contact your vendor or nearest IDEC Corporation.

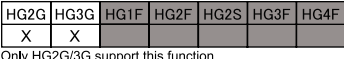

## **1.5 When You Cannot Download Project Data**

If you are unable to download project data from the WindO/I-NV2, press the two points on the touch panel of the HG2F/2S/3F/4F while at the same time turning the power off and back on again. When using the HG2G/3G, HG1F/EX4R,

press the top left corner of the panel for three seconds or longer while at the same time turning the power off and back on again.

press the top left corner of the panel for three seconds or longer. (See the illustrations below.)

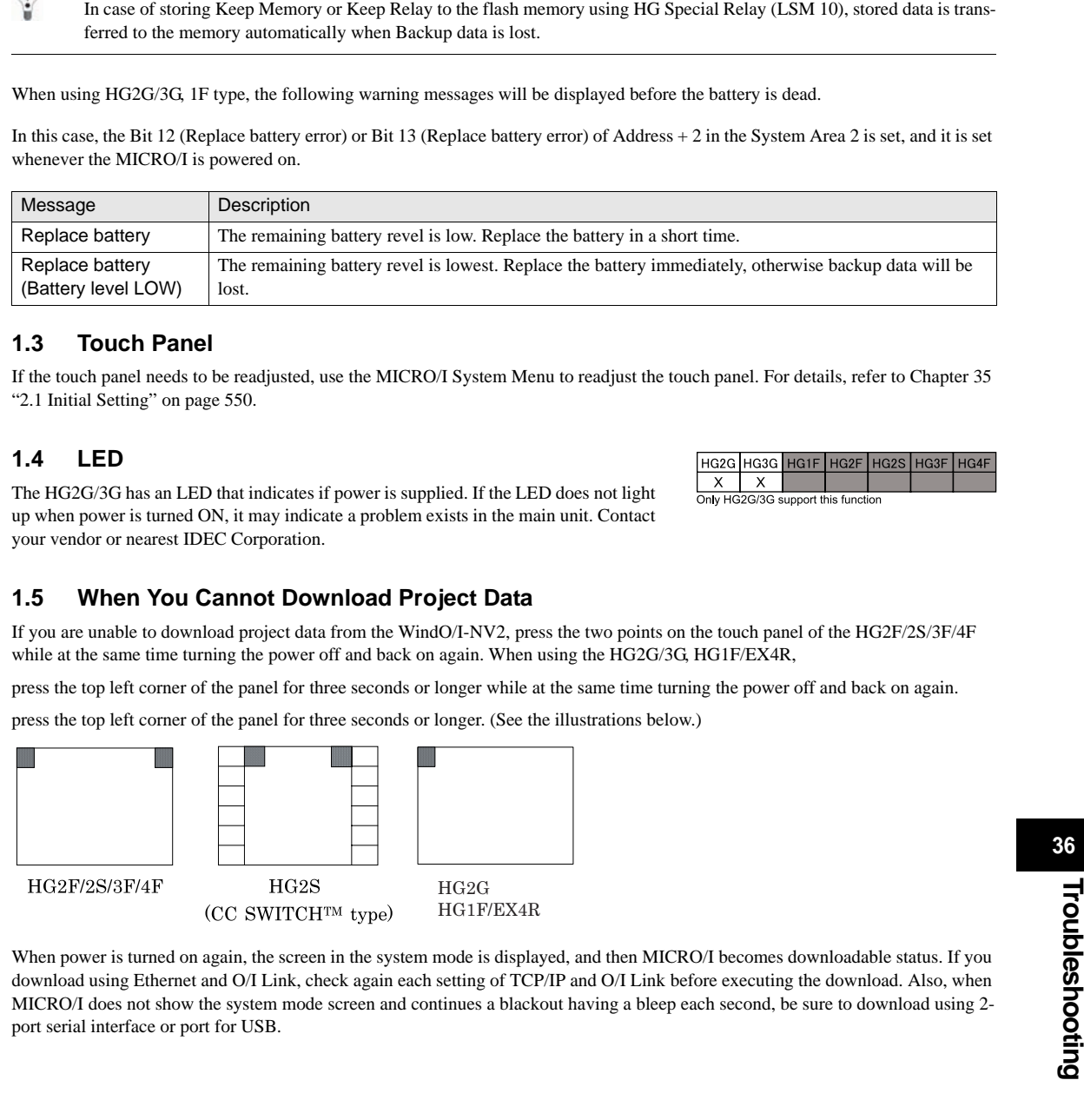

When power is turned on again, the screen in the system mode is displayed, and then MICRO/I becomes downloadable status. If you download using Ethernet and O/I Link, check again each setting of TCP/IP and O/I Link before executing the download. Also, when MICRO/I does not show the system mode screen and continues a blackout having a bleep each second, be sure to download using 2 port serial interface or port for USB.

### **1.6 If the backlight is OFF and the buzzer sounds**

If you fail to download the runtime program to MICRO/I, the backlight may turn to OFF and a beep may sound continuously every second, even after the power has been turned off and on again. If this happens, rectify the situation by doing the following:

**•** HG3G:

<span id="page-587-0"></span>Download the project and the standard fonts by using WindO/I-NV2 via USB cable. When the MICRO/I is in this state, projects cannot be downloaded via Ethernet or using a memory card. To download the standard fonts, select "Download fonts" under "Options" on "Download" in WindO/I-NV2.

**•** HG2G, HG1F/2F/2S/3F/4F:

Download the project by using WindO/I-NV2 via the option cable (HG9Z-XCM22). Use a USB cable if using an HG2F with a USB interface. When the MICRO/I is in this state, projects cannot be downloaded via Ethernet or using a memory card.

# **Chapter 37 Fonts**

# <span id="page-589-0"></span>**1 Font**

## **1.1 Supported Languages**

The MICRO/I can display multiple fonts by installing them. In addition to the fonts installed on the MICRO/I, all Windows fonts displayed on your PC can be used on the display.

<span id="page-589-1"></span>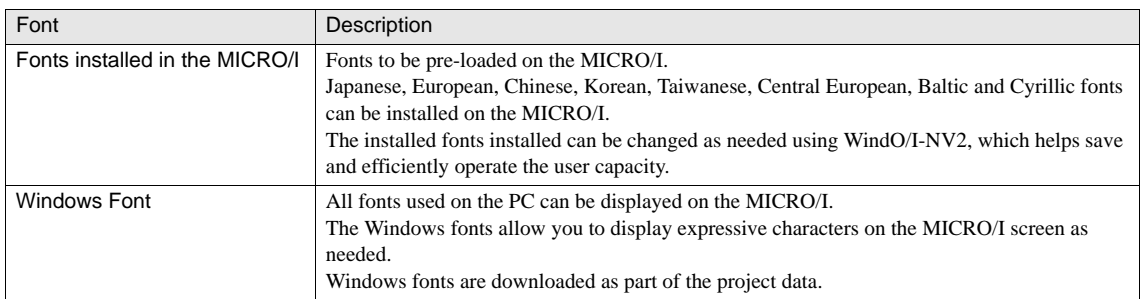

In addition, the MICRO/I has a function that switches between two or more text groups dynamically. With this function, the registration text of buttons can be switched to different languages according to the conditions. For details, [refer to Chapter 20 "Text Group](#page-376-0)  [Settings" on page 355.](#page-376-0)

Japanese

English

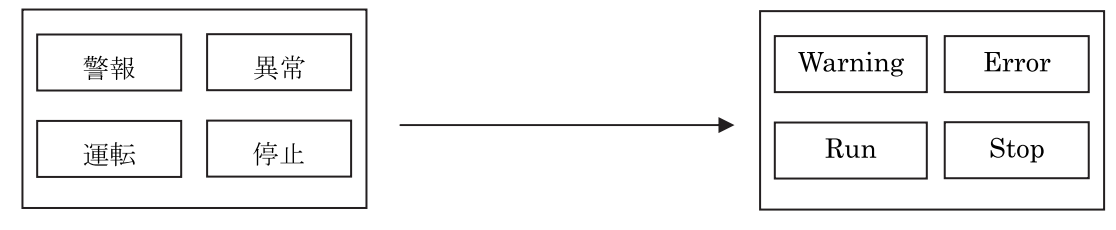

## <span id="page-590-0"></span>**1.2 Installed Fonts in the MICRO/I**

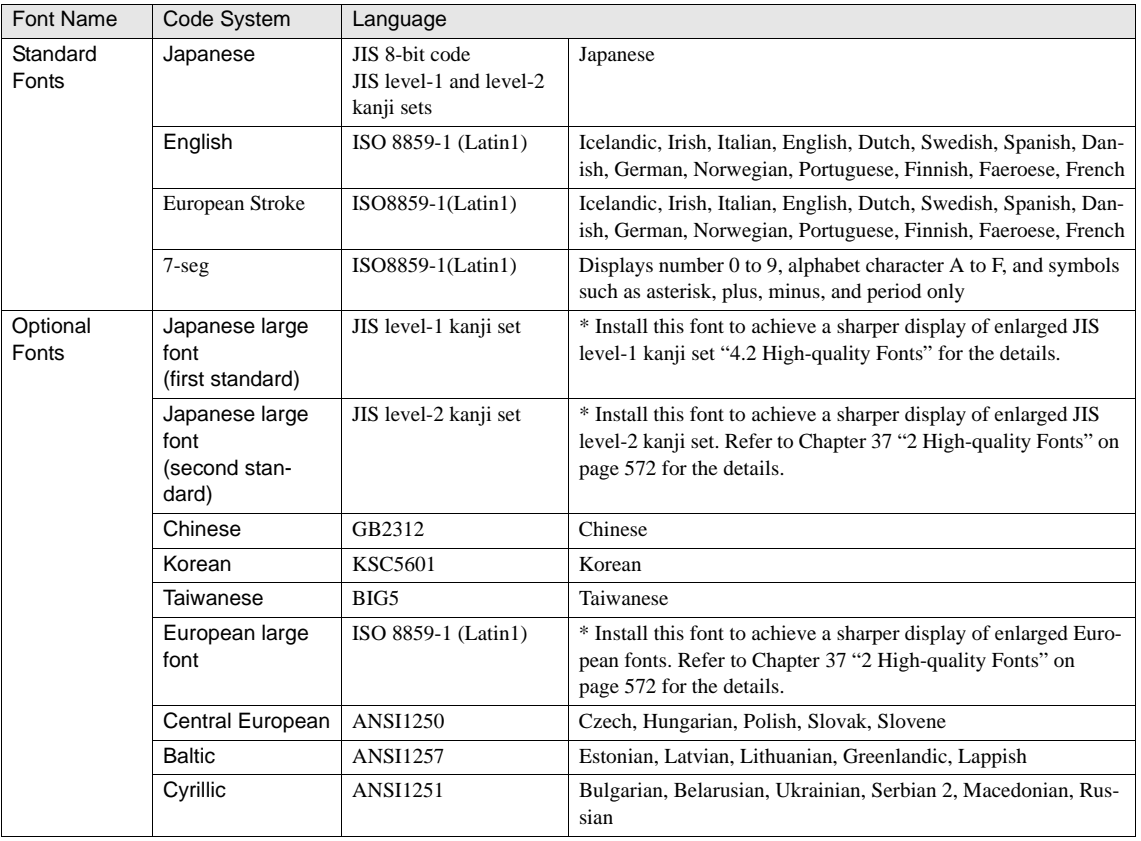

Japanese, European, Japanese large font (first standard), Chinese, and European large font are factory-installed in the HG2F/2S/3F/4F and EX4R Japanese European and European List HG2F/2S/3F/4F and EX4R. Japanese, European, and European large font are factory-installed in the HG2G and HG1F. The standard fonts cannot be replaced; however, the optional fonts can be downloaded from the WindO/I-NV2.

- Only HG3G Series supports European Stroke, 7-seg under "Font".

- The MICRO/I displays the single-byte parts of Chinese, Taiwanese, and Korean with ISO 8859-1, and supports Hangul characters only in the double-byte part of Korean.

**37**

### <span id="page-591-0"></span>**1.3 Available Fonts for Parts**

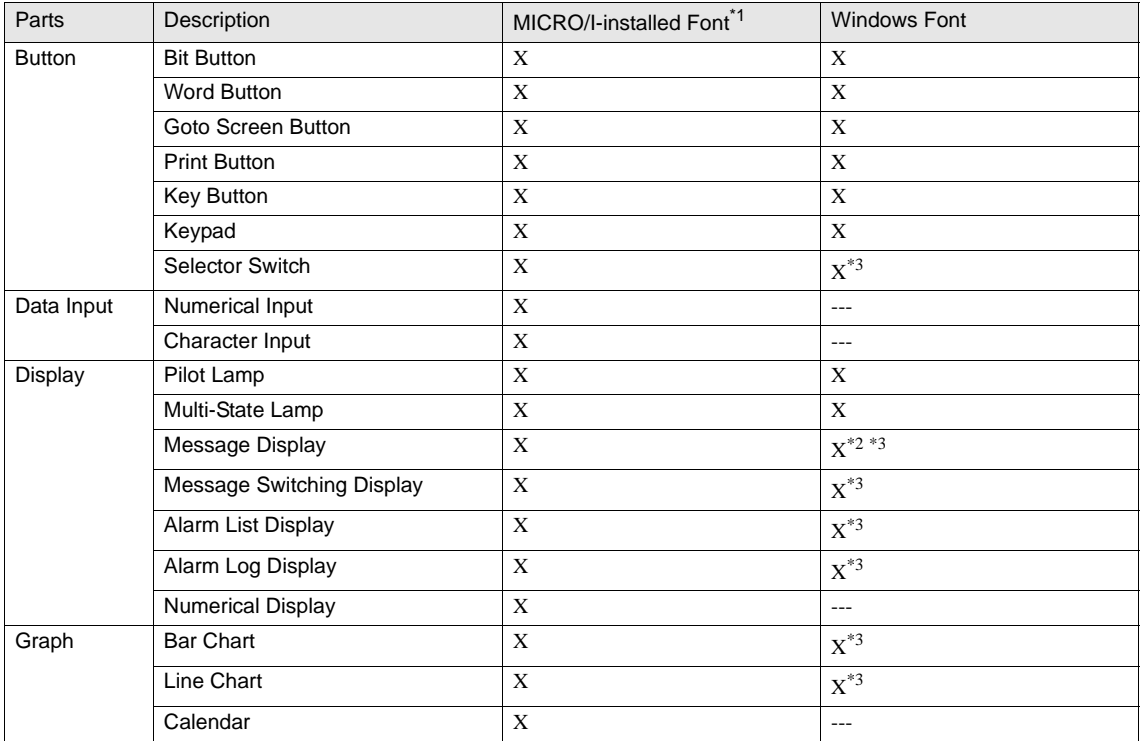

\*1. To use a MICRO/I-installed font, the font should be downloaded from the WindO/I-NV2 in advance. Depending on parts and part setting, to the use of European Stroke, European Outline, or 7-seg under "Font" may not be pos

\*2. Windows font can be used for fixed text only. Only the MICRO/I-installed font can be used for the read device data code for the Message Display.

<span id="page-591-1"></span>\*3. Windows font can be used only when the "Use Text Manager" is selected.

## **1.4 Font Size**

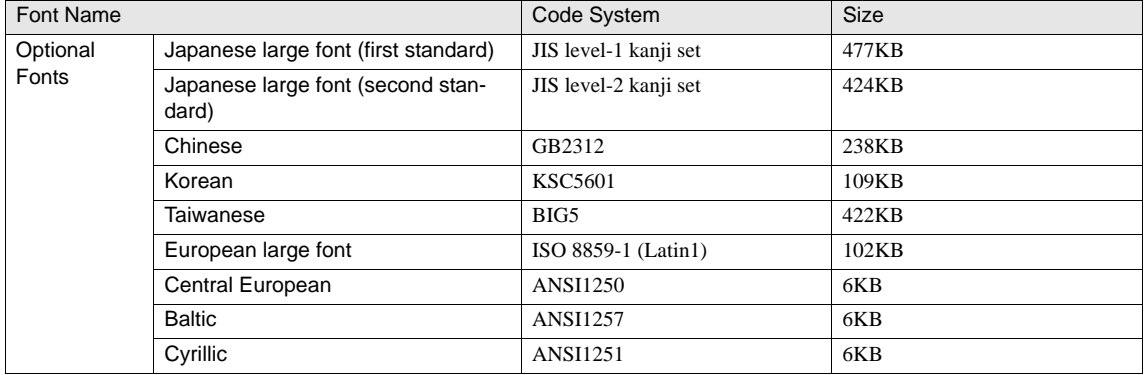

The download size of font data is adjusted in multiples of 128KB.  $\widetilde{P}$ 

- The download size of font data is 128KB when the font size is 0KB or 128KB and smaller.

(Example) When downloading Japanese large font (level-1 kanji set), Chinese, and European large fonts: (Factory-set status of the HG2F/2S/3F/4F and EX4R.)

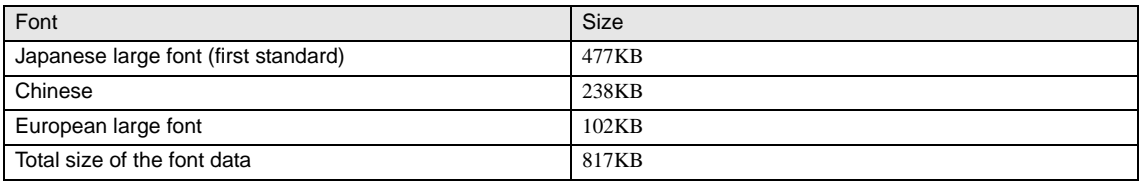

(Example) When downloading Chinese and Korean fonts:

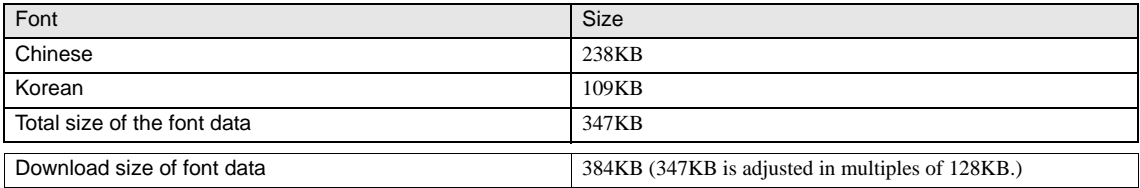

(Example) When downloading all fonts:

| Font                                  | <b>Size</b>                                        |
|---------------------------------------|----------------------------------------------------|
| Japanese large font (first standard)  | 477KB                                              |
| Japanese large font (second standard) | 424KB                                              |
| Chinese                               | 238KB                                              |
| Korean                                | 109KB                                              |
| Taiwanese                             | 422KB                                              |
| European large font                   | 102KB                                              |
| Central European                      | 6KB                                                |
| <b>Baltic</b>                         | 6KB                                                |
| Cyrillic                              | 6KB                                                |
| Total size of the font data           | 1790KB                                             |
| Download size of font data            | 1792KB (1790KB is adjusted in multiples of 128KB.) |

 $\widetilde{V}$ 

Since the capacity of the HG1F is limited, it is impossible to download all the fonts at the same time.

#### (Example) When not selecting any fonts:

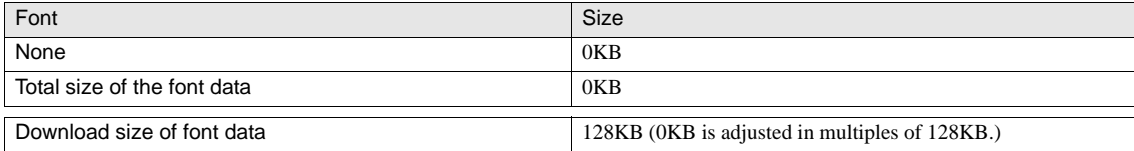

## <span id="page-593-2"></span><span id="page-593-0"></span>**2 High-quality Fonts**

The high-quality fonts are the Japanese large fonts (first standard/second standard), and European fonts. If you download high-quality fonts and set "Use large font", the MICRO/I can replace some of the optional fonts with the high-quality fonts (for details about "Use large font",

## **2.1 High-quality European Font Display (Size 8x16)**

#### **•** Drawing/Part

Text, Bit Button, Word Button, Goto Screen Button, Print Button, Key Button, Keypad, Selector Switch, Pilot Lamp, Message Display, Message Switching Display, Alarm List Display (Text Manager), Alarm Log Display (Text Manager), Numerical Display, Numerical Input, Calendar

**•** Font/Size: European, or [8x16]

<span id="page-593-1"></span> $\overline{c}$  $\overline{3}$  $\mathbf{A}$  $\mathbf{a}$  $0.5$  $0.5$   $\boxed{600}$ **GROO** eege **RBOR**  $F \rightarrow F \rightarrow F \rightarrow F \rightarrow F$  $\overline{1}$ **1809** AB09 ABO9 **ABO9 ABO9**  $\overline{\phantom{a}}$ **BX** AB09 AB09 AB09 AB09 €ς  $\bar{2}$ ۹E ገና IN ABOS! IAB09 AB09 AB09  $\mathbf{a}$ Ø ABOC ABOS ΑR  $\lambda$ Hί  $\alpha$ 

When "Use large font" is not selected:

#### When "Use large font" is selected (default)

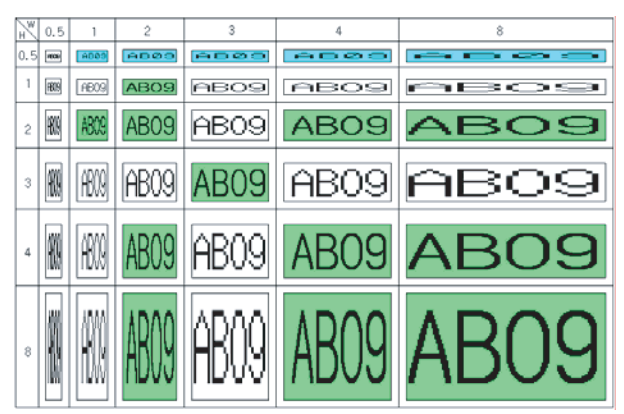

\* The characters with the background color are replaced with the high-quality fonts. (The following characters of Magnification are replaced with the 8x8 size standard fonts. Magnification WxH: 2x0.5, 3x0.5, 4x0.5)

## **2.2 High-quality Japanese Font Display (Size 8x16)**

#### **•** Drawing/Part

Text, Bit Button, Word Button, Goto Screen Button, Print Button, Key Button, Keypad, Selector Switch, Pilot Lamp, Message Display, Message Switching Display, Alarm List Display (Text Manager), Alarm Log Display (Text Manager)

#### **•** Font:Japanese

When "Use large font" is not selected:

<span id="page-594-0"></span>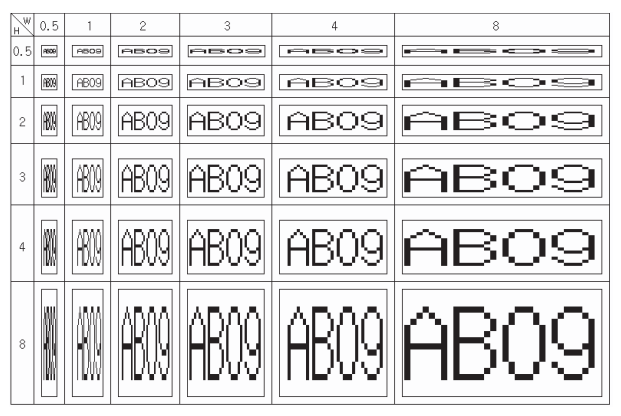

When "Use large font" is selected (default):

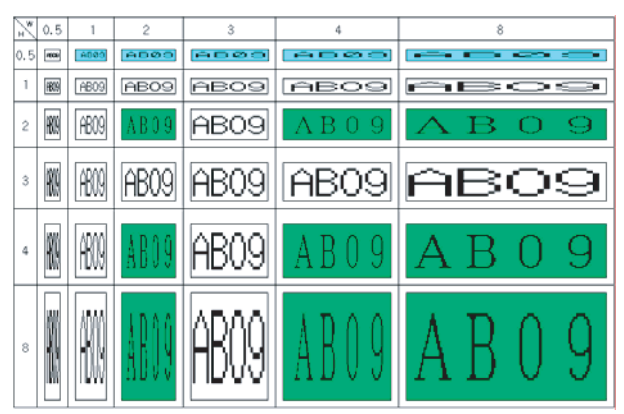

\* The characters with the background color are replaced with the high-quality fonts. (The following characters of Magnification are replaced with the 8x8 size standard fonts. Magnification WxH: 2x0.5, 3x0.5, 4x0.5)

## **2.3 High-quality Japanese Font Display (Size 16x16)**

#### **•** Drawing/Part

Numerical Display, Numerical Input, Character Input, Calendar

#### **•** Size: [16x16]

#### When "Use large font" is not selected:

<span id="page-595-0"></span>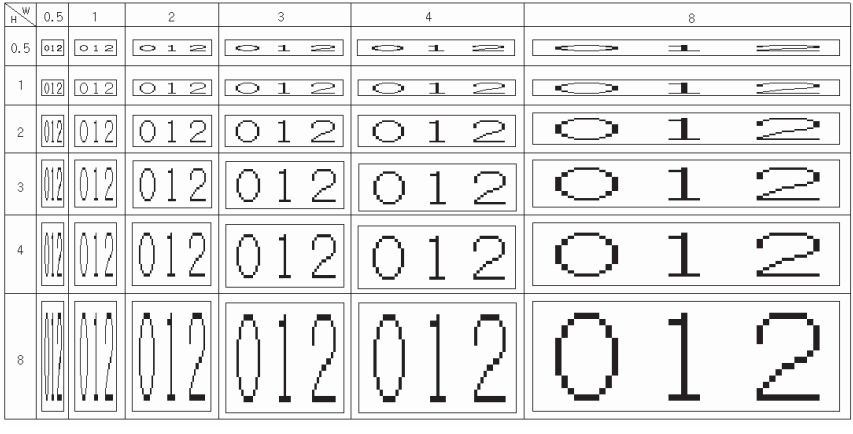

#### When "Use large font" is selected (default):

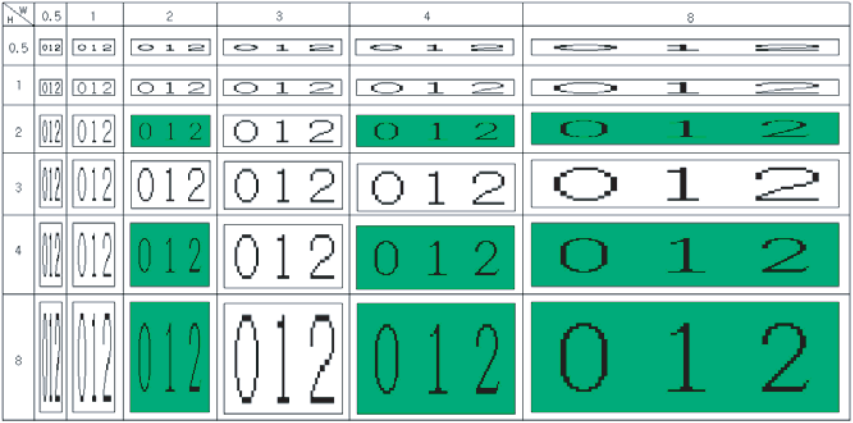

\* The characters with the background color are replaced with the high-quality fonts.

When the high-quality fonts have not been downloaded into the operator interface, the standard fonts are used even if "Use large font" is selected.

- When the character input part display font size is 8x16, high-quality fonts are not displayed even if "Use large font" is selected.

WARNING

## <span id="page-596-0"></span>**3 Character Code Table**

## **3.1 European Font (ISO 8859-1)**

<span id="page-596-1"></span>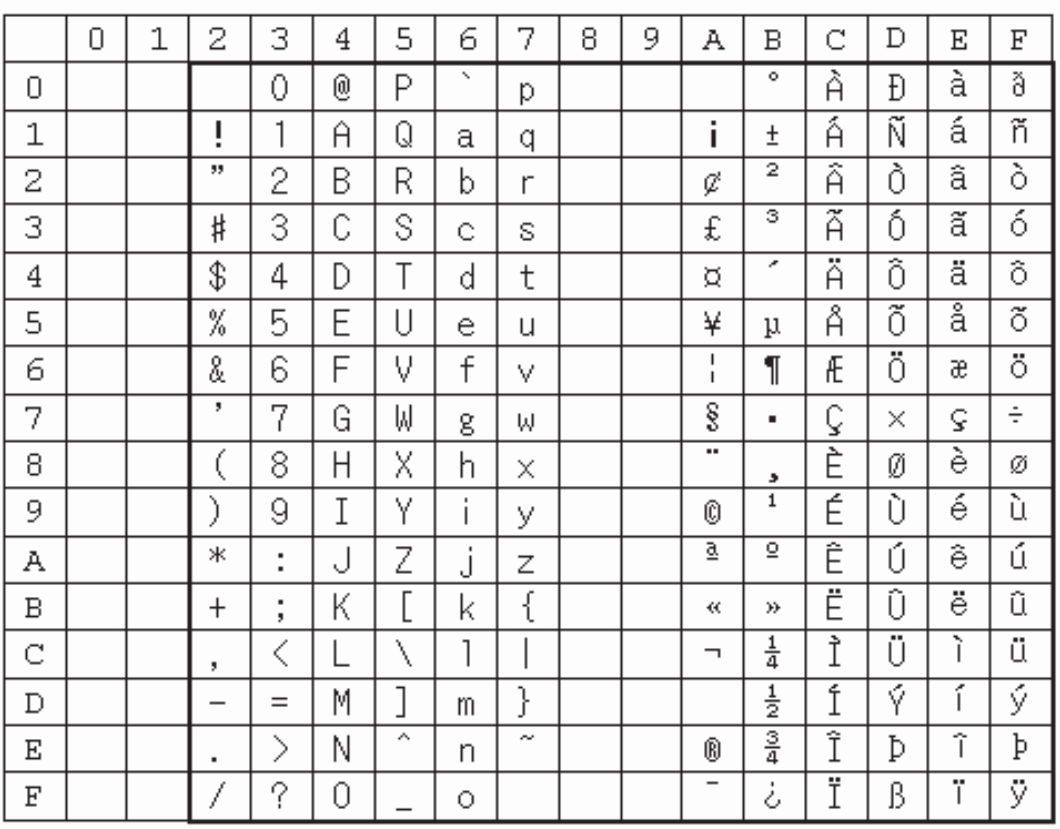

## **3.2 Central European Font (ANSI 1250)**

<span id="page-597-0"></span>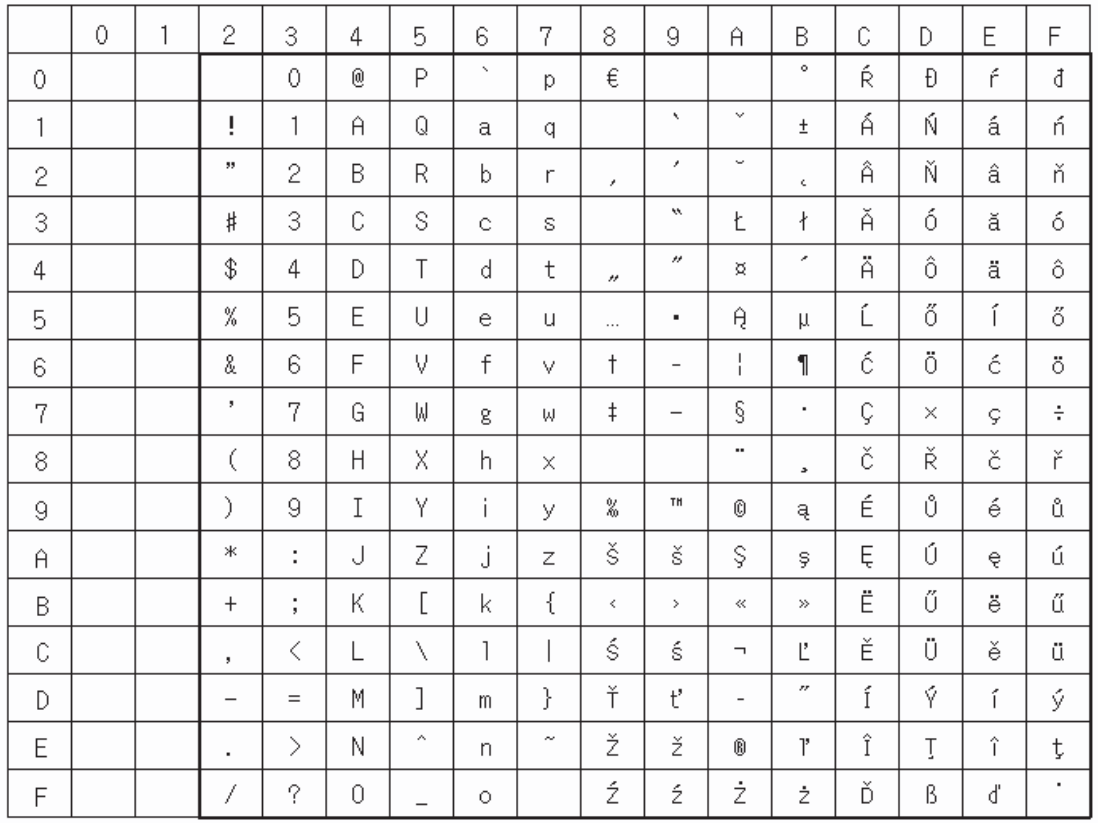

## **3.3 Baltic Font (ANSI 1257)**

<span id="page-598-0"></span>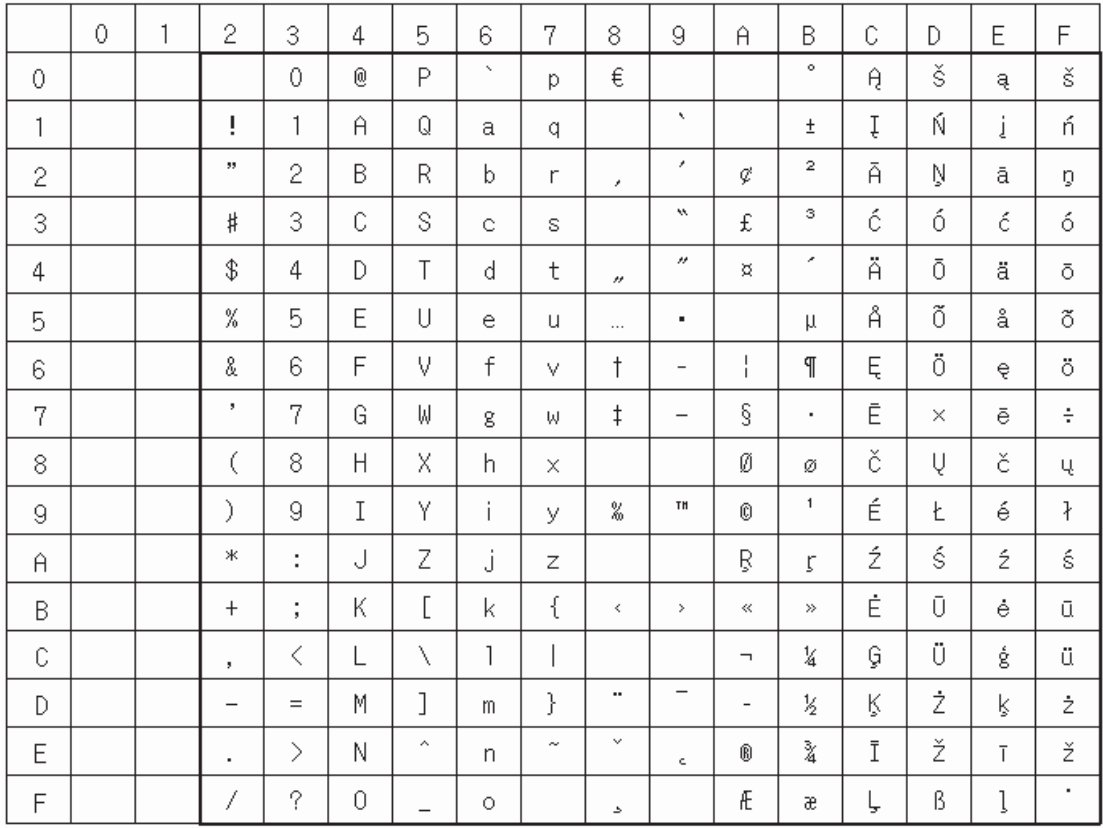

**37**

## **3.4 Cyrillic Font (ANSI 1251)**

<span id="page-599-0"></span>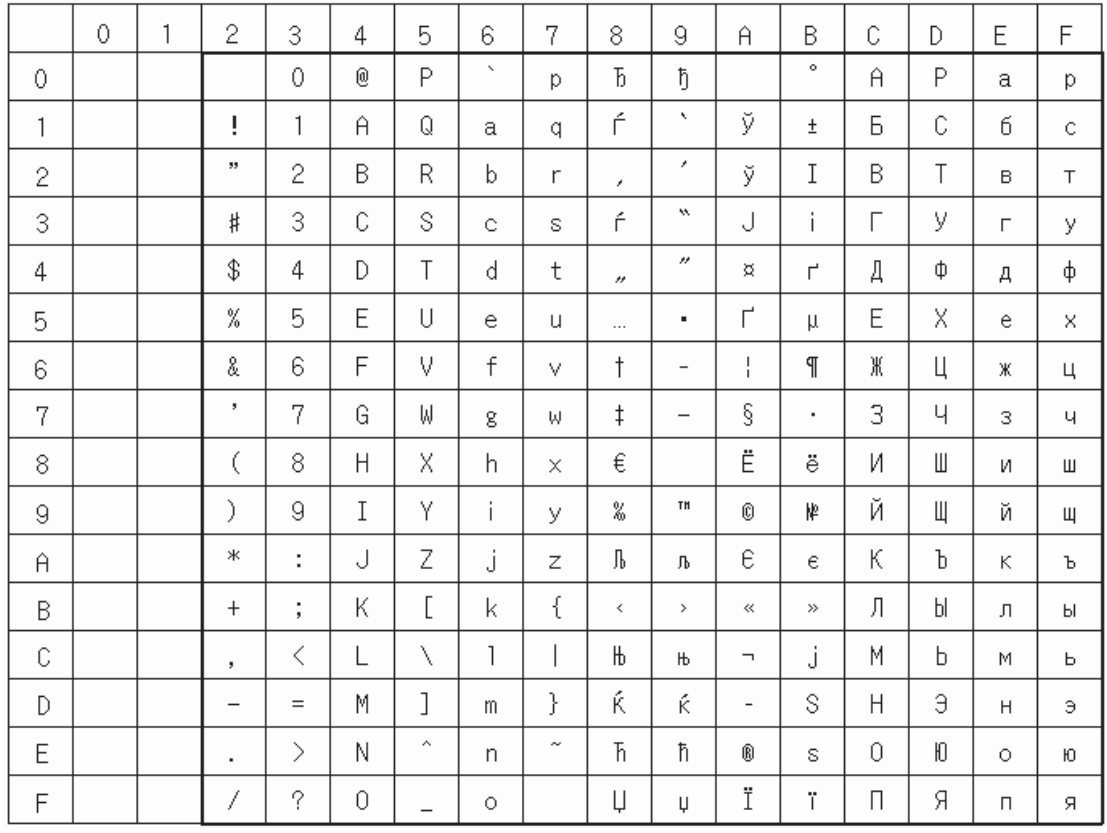

## **3.5 Japanese Font (JIS X0201)**

<span id="page-600-0"></span>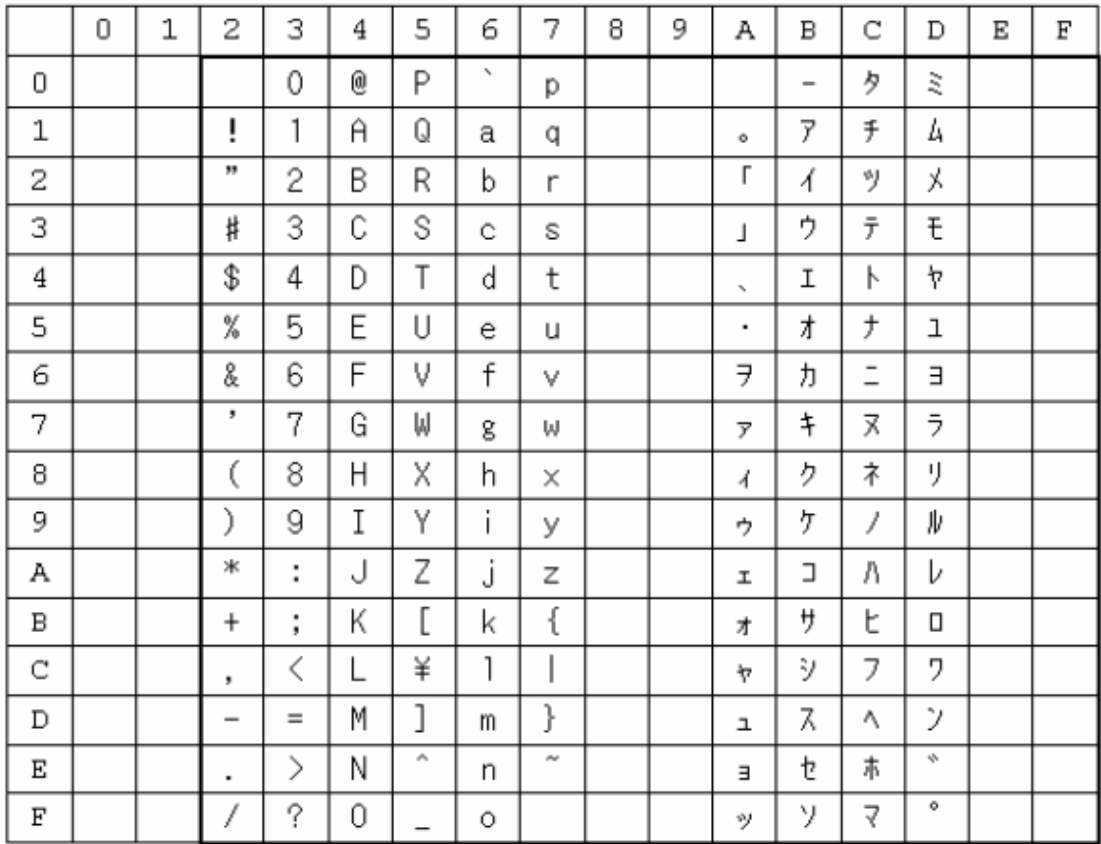

## <span id="page-601-0"></span>**3.6 Control Codes**

Refer to the following table when using control codes in User Communications.

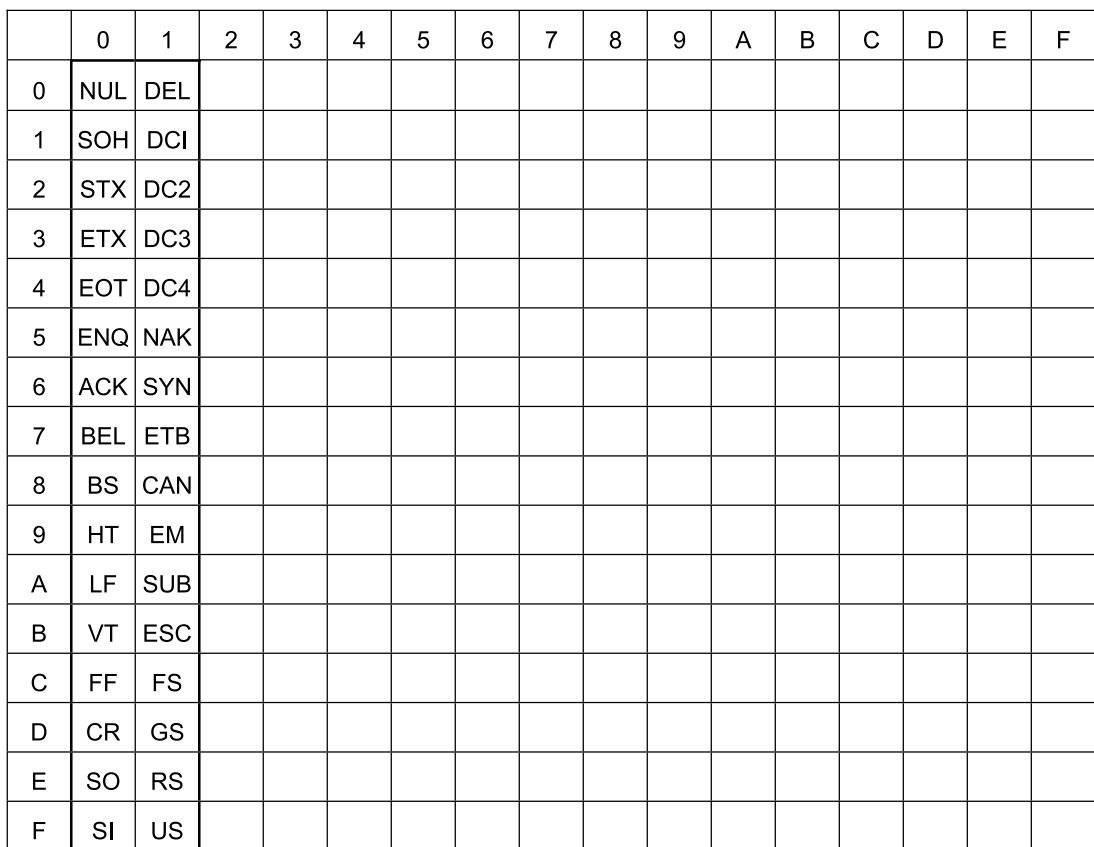

**3 Character Code Table**

### **3.7 Using the Character Code Table**

Ex: Finding the character code for the character "P" in the table.

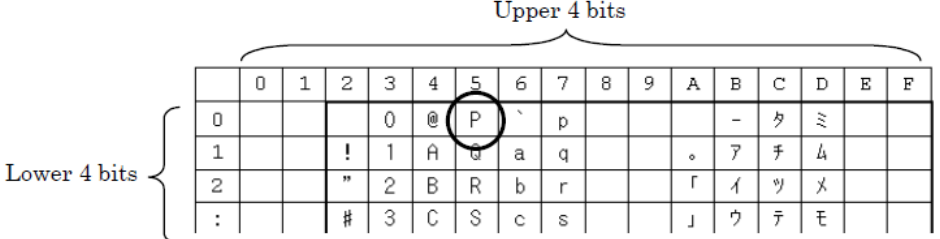

The hexadecimal codes for the upper and lower four bits are "5" and "0" respectively. Therefore the code is expressed as follows:

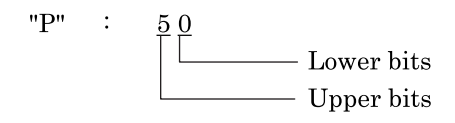

For other fonts and two-byte characters, refer to the table of the relevant code system. (Japanese (two-byte characters): JIS first standard/second standard, Chinese: GB2312, Taiwanese: BIG5, Korean (Hangul character): KSC5601)

 $\widetilde{\mathbf{P}}$ 

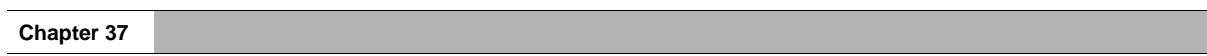

# **Chapter 38 Color Number Correspondence Table**

# **1 Color Number Correspondence Table**

Refer to the following table if you want to set the display color of a Message Display using the value stored in a device.

<span id="page-605-0"></span>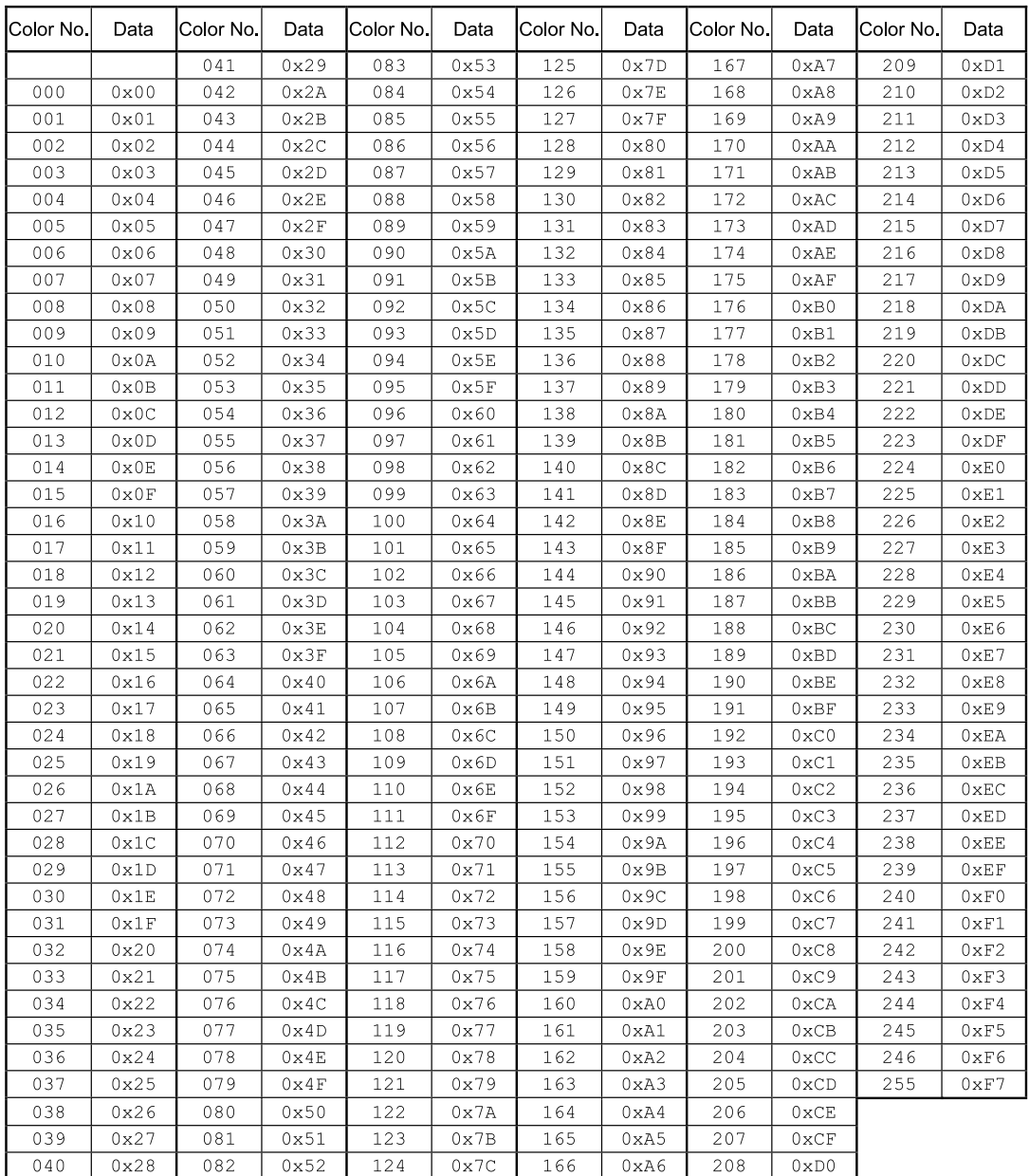

#### **Numerics** r.

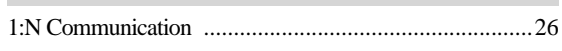

#### $\mathsf{A}$ i.

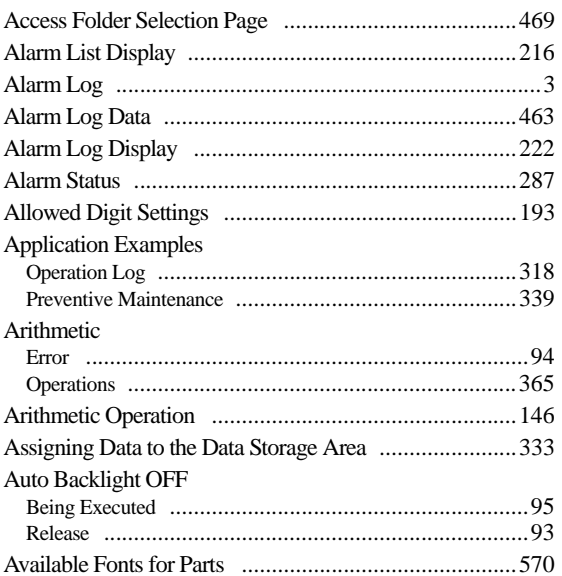

# $\overline{B}$

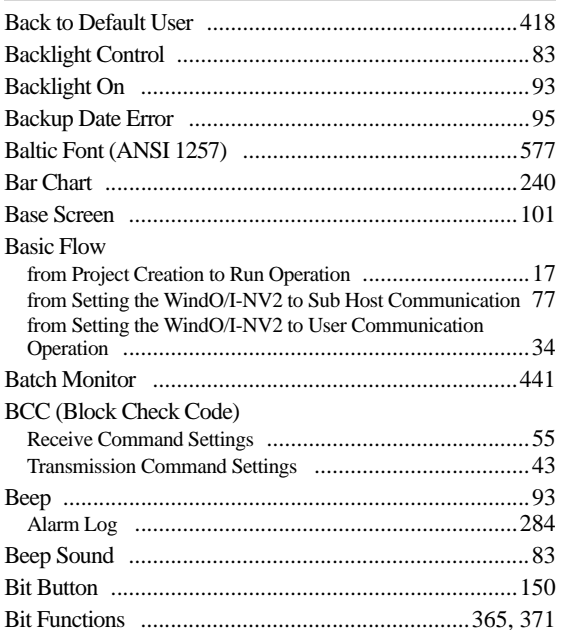

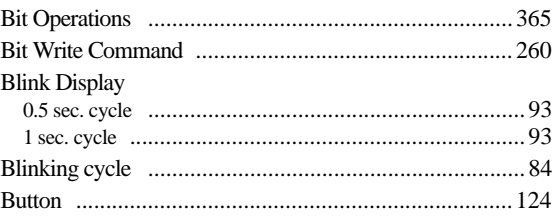

# $\overline{c}$

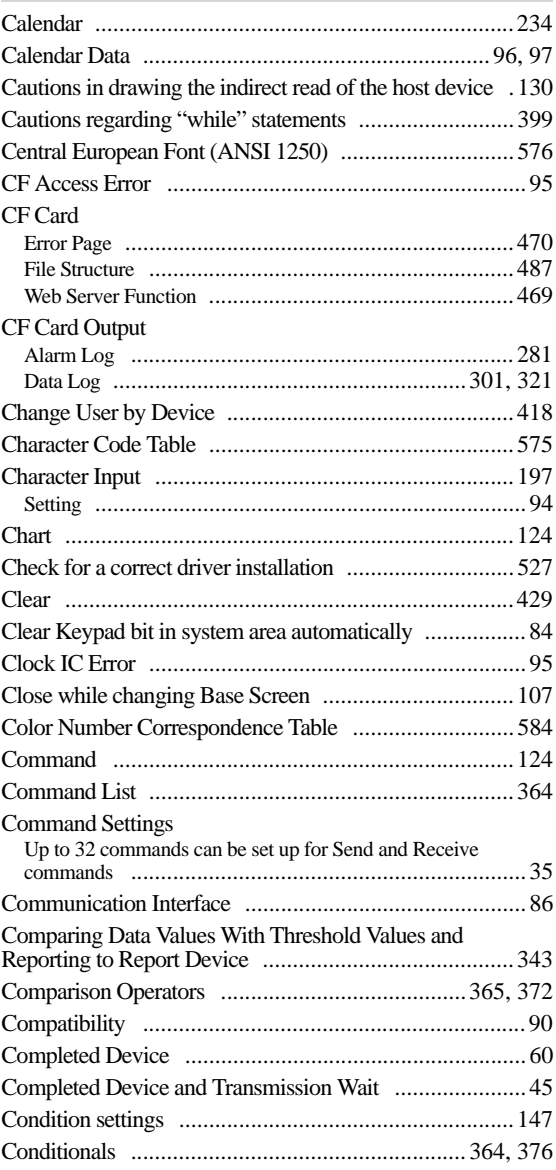

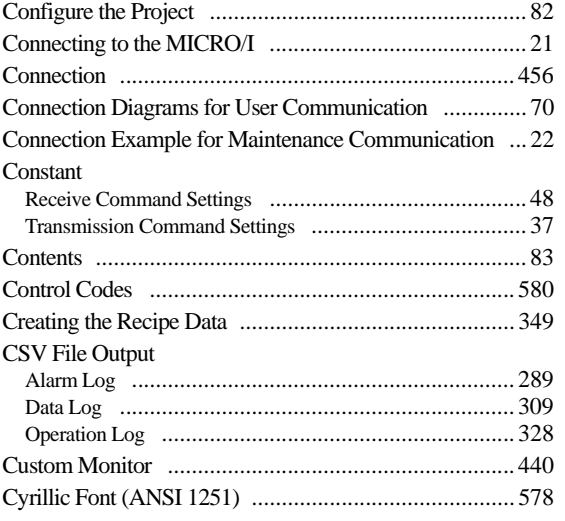

# $\overline{\mathsf{D}}$

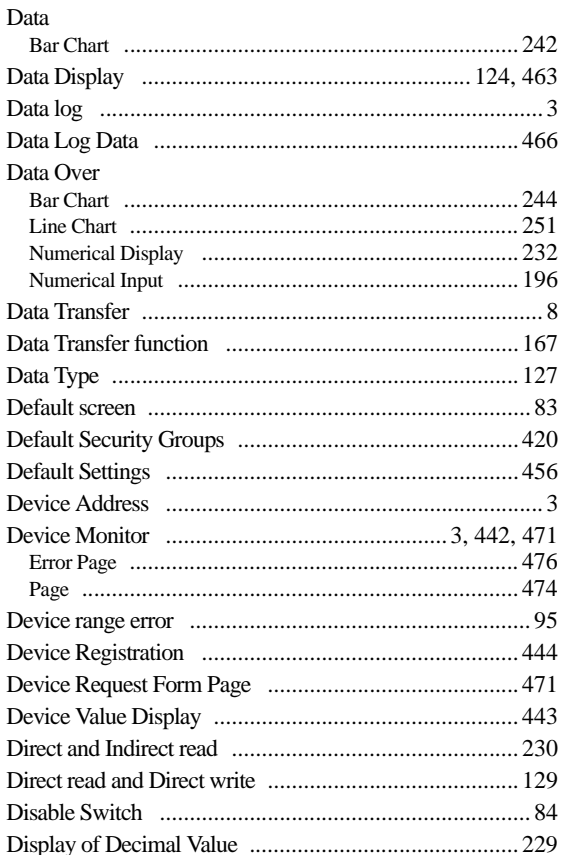

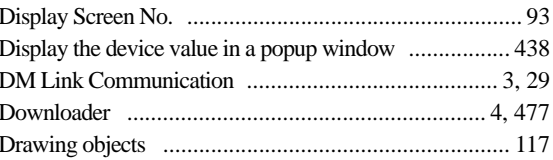

#### $\mathsf E$ ×

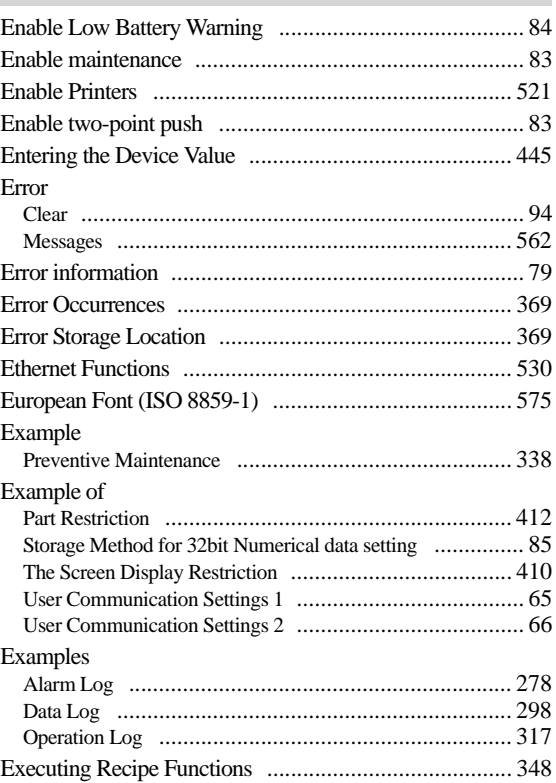

#### $\mathsf F$ ×

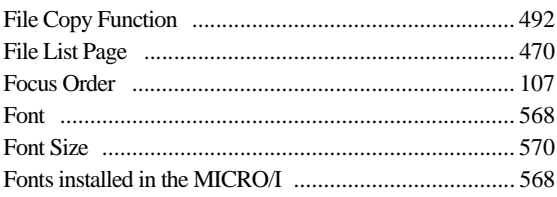

### Format

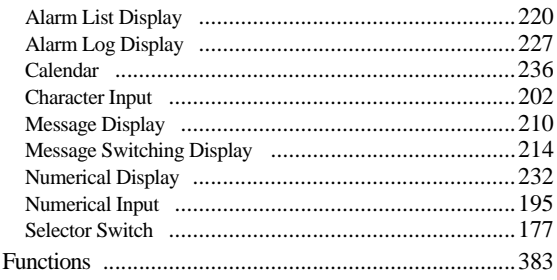

#### G r.

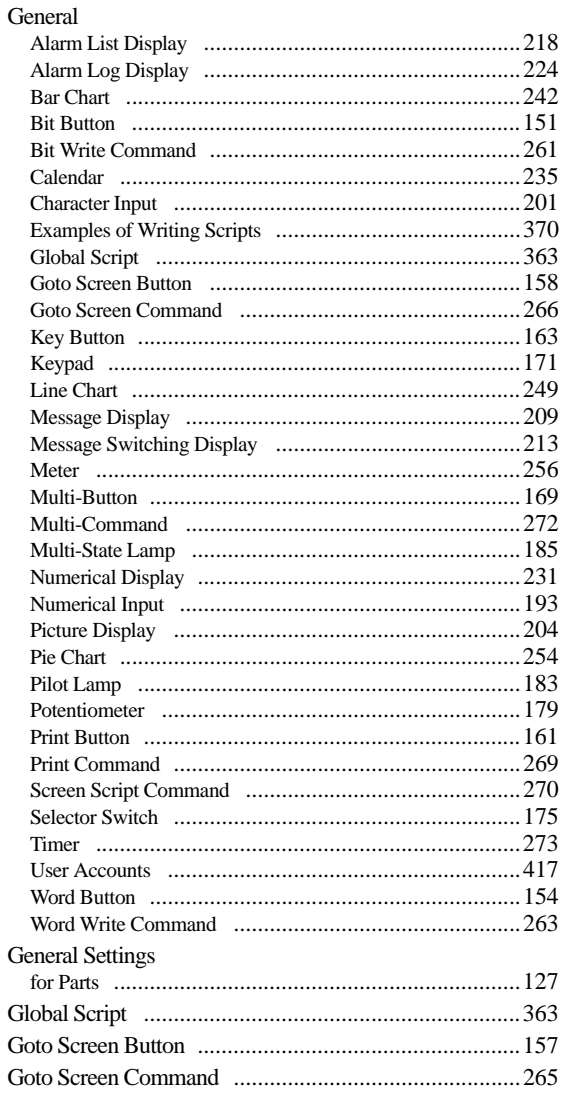

#### $\boldsymbol{\mathsf{H}}$ Î.

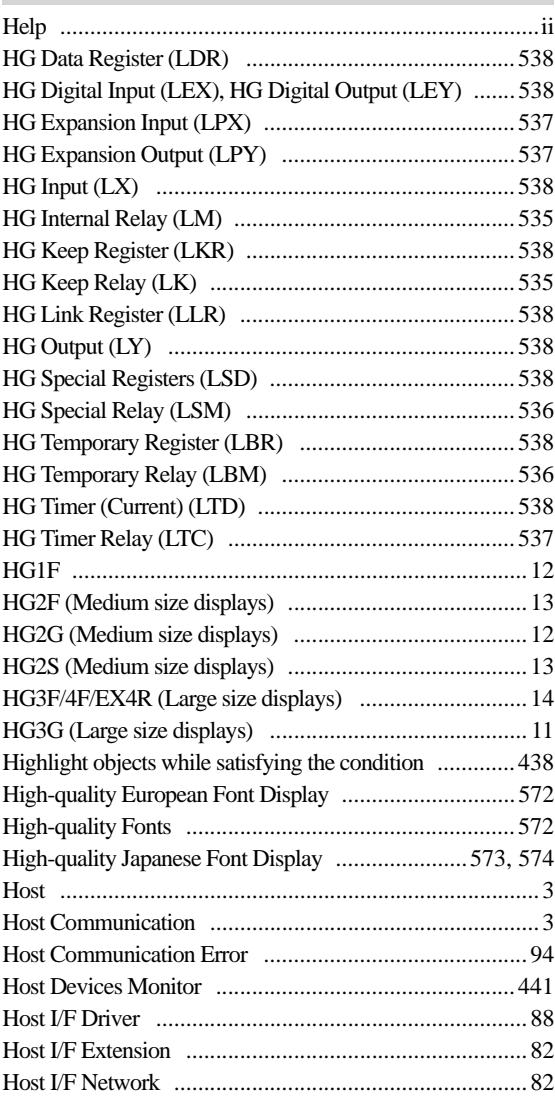

## $\mathbf{I}$

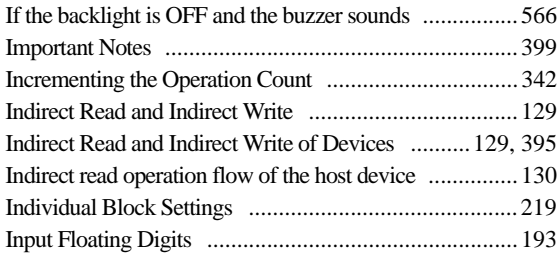

Installation

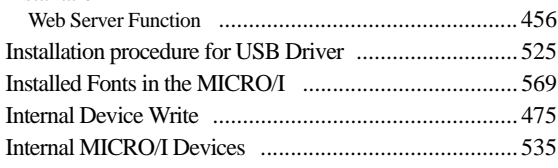

# $\mathsf{J}$

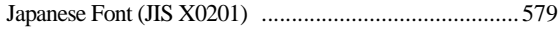

#### $\mathsf{K}$ ×

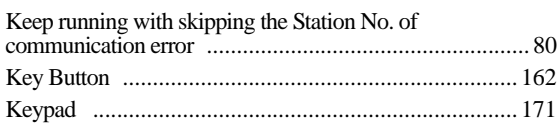

# $\overline{\phantom{a}}$

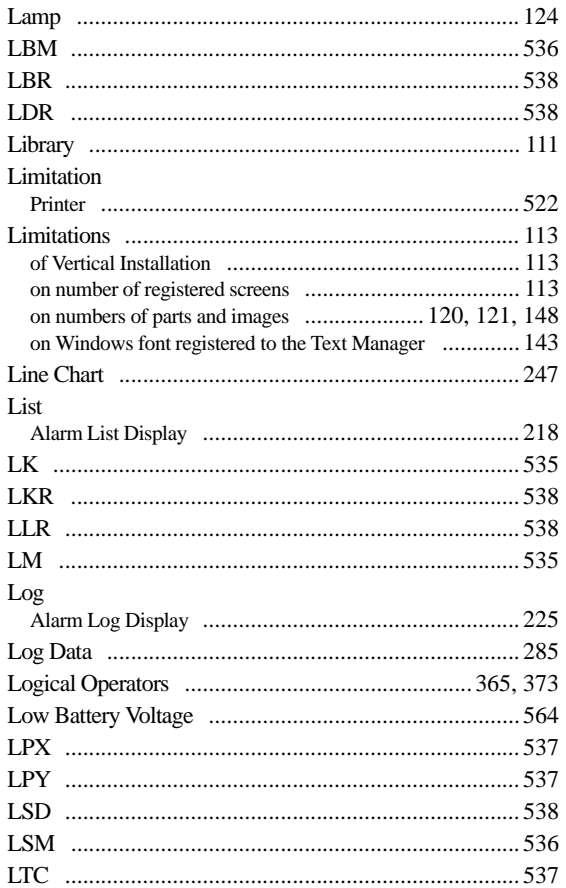

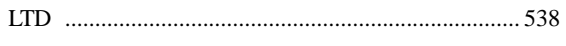

## $\mathbf M$

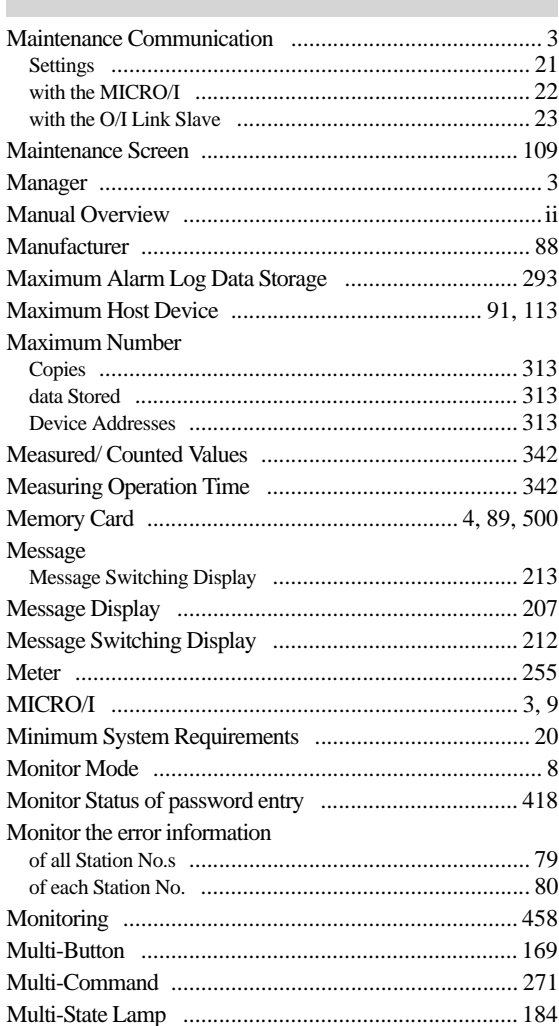

# $\overline{\mathsf{N}}$

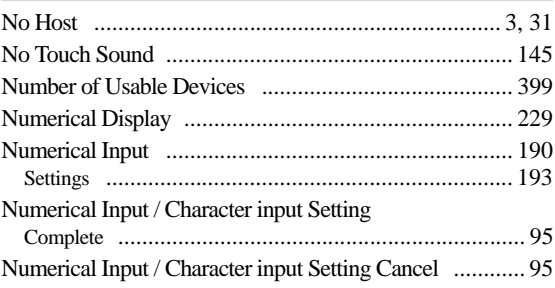

#### Index

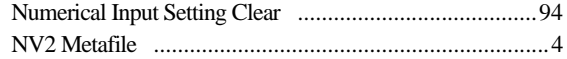

# $\overline{\phantom{0}}$

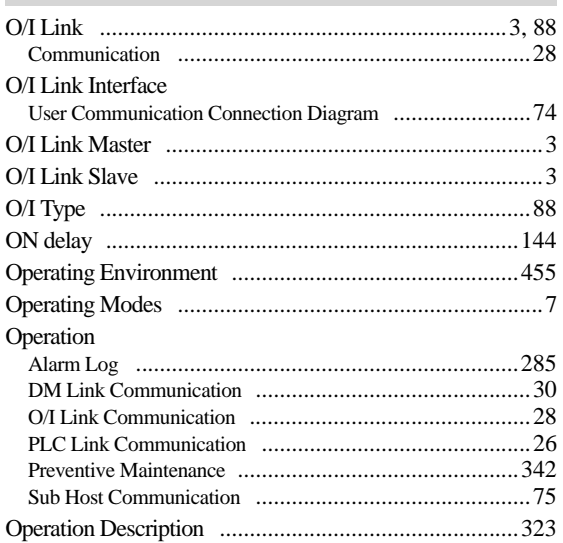

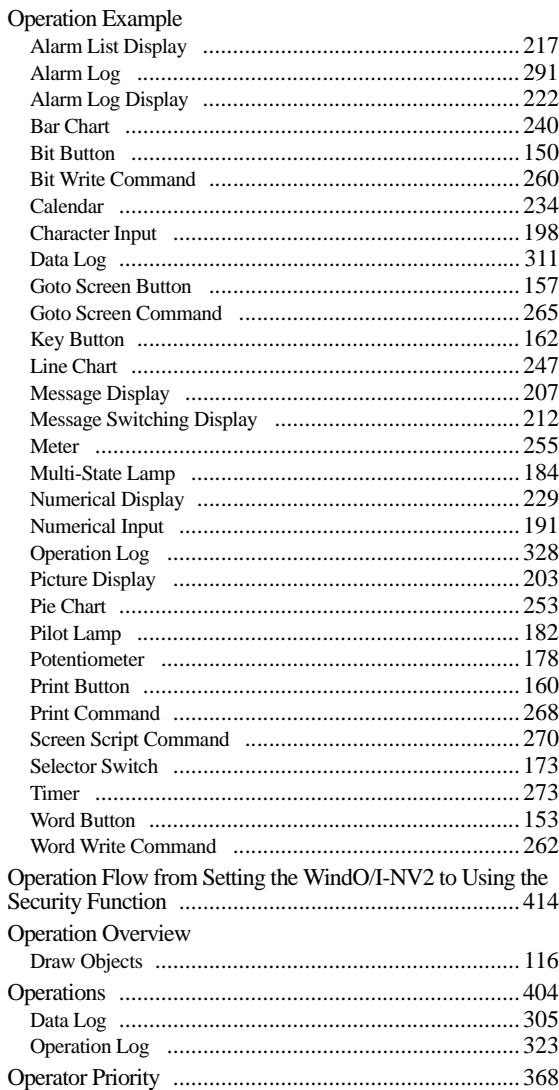
### Option

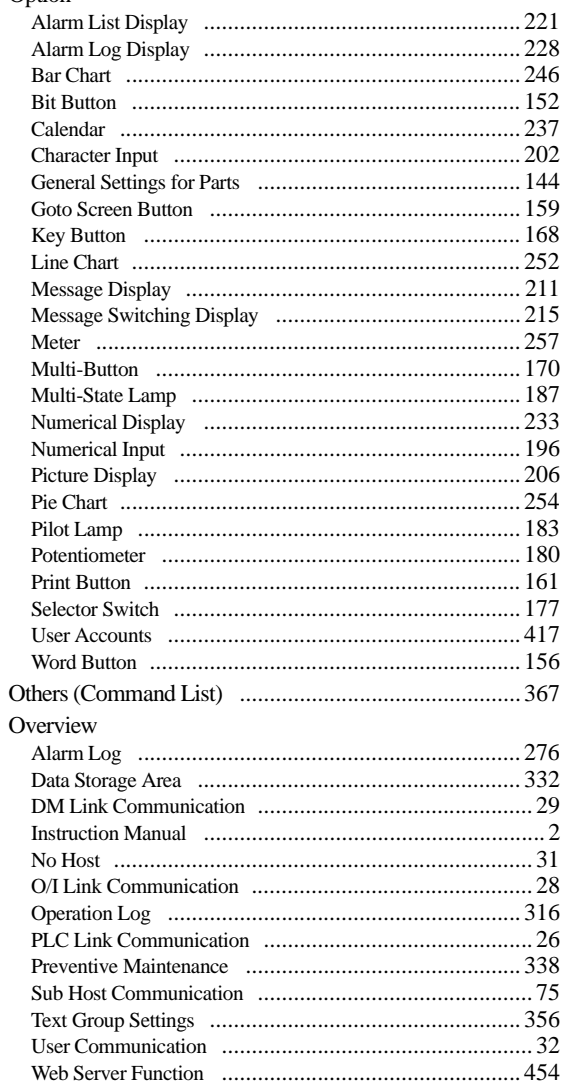

### $\boldsymbol{\mathsf{P}}$ r

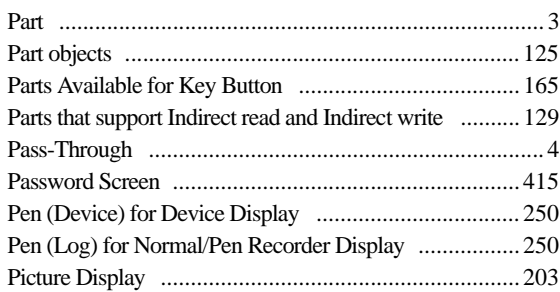

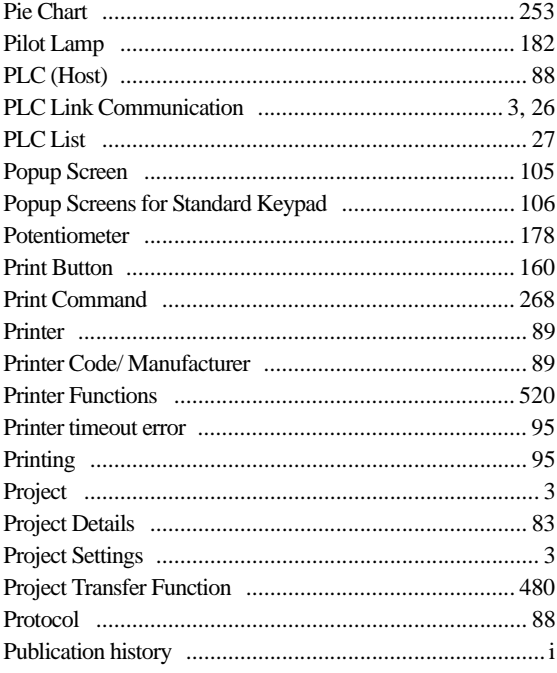

### ${\sf R}$ ×

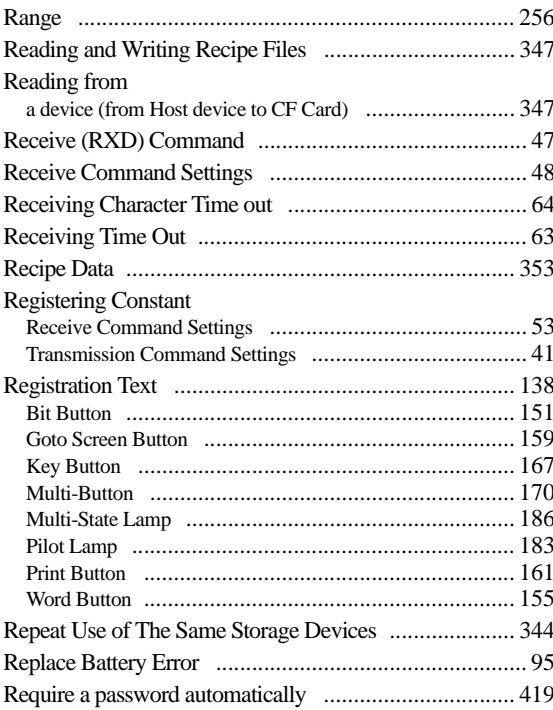

### Restrictions

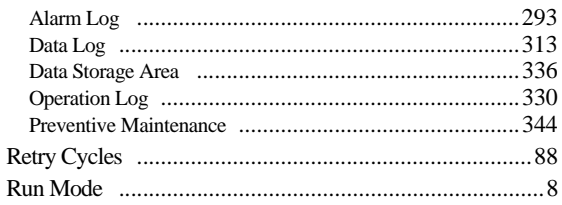

# $\mathbf{s}$

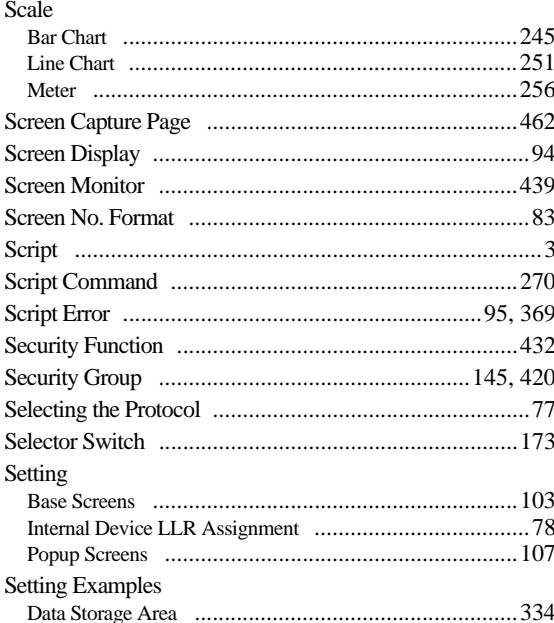

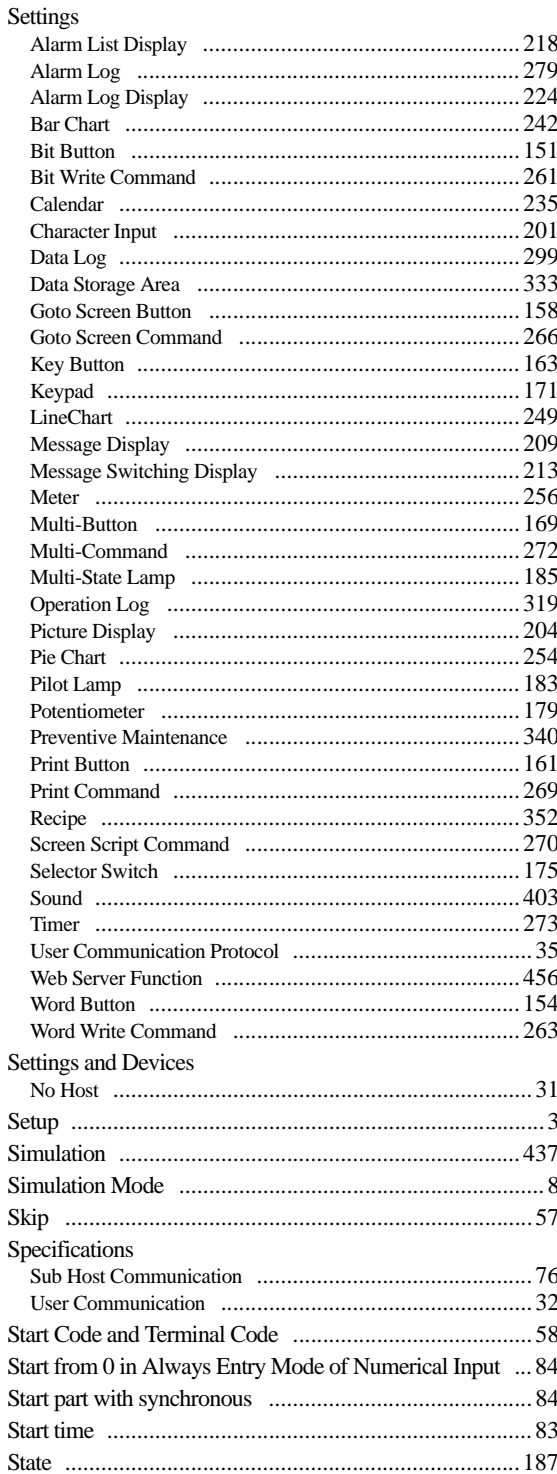

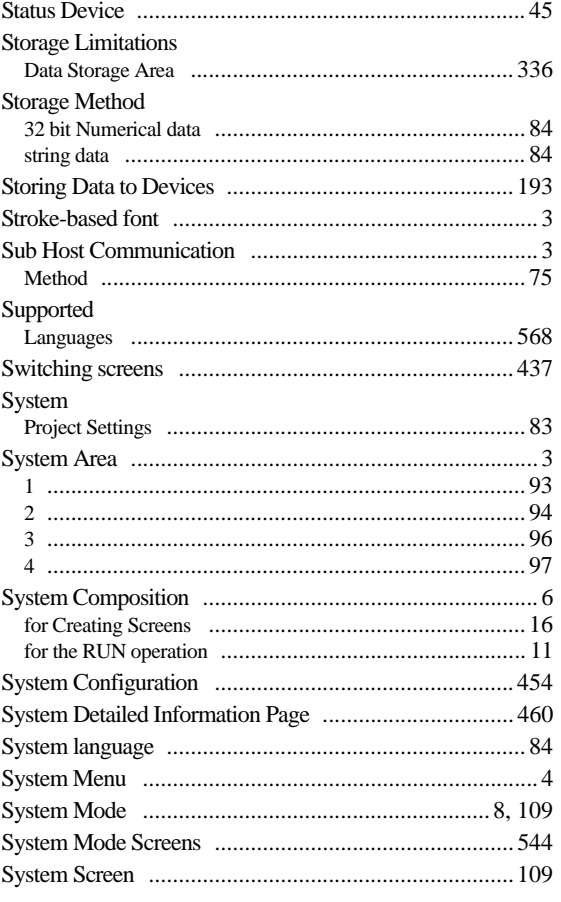

# $\mathbf{r}$

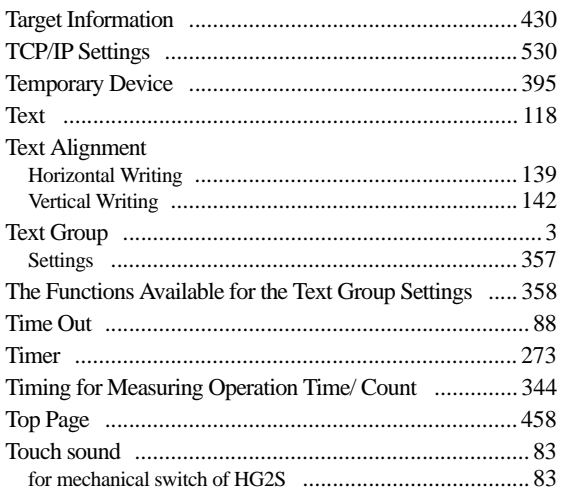

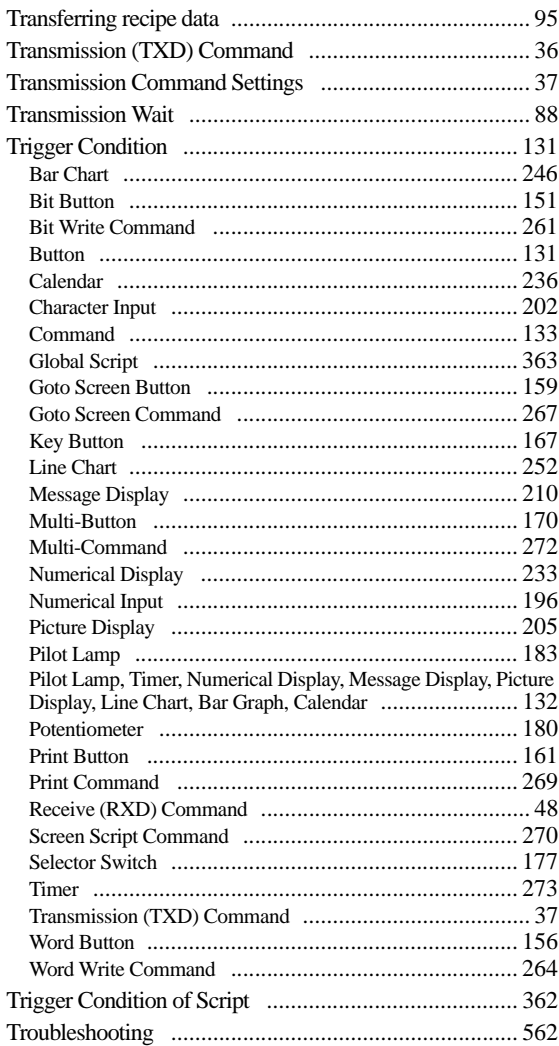

## $\sf U$

 $\overline{\phantom{a}}$ 

 $\sim$ 

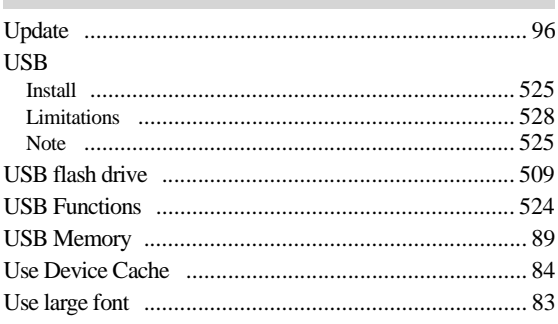

### Index

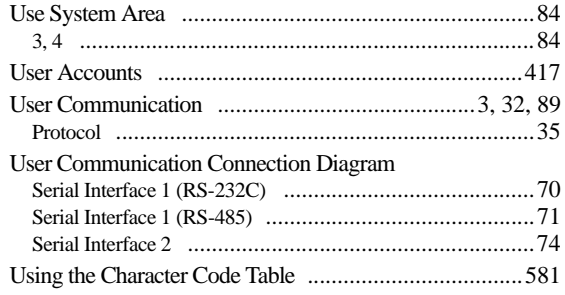

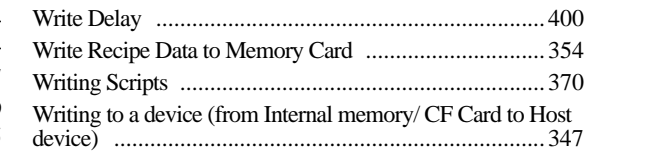

#### $\mathbf{V}$ r.

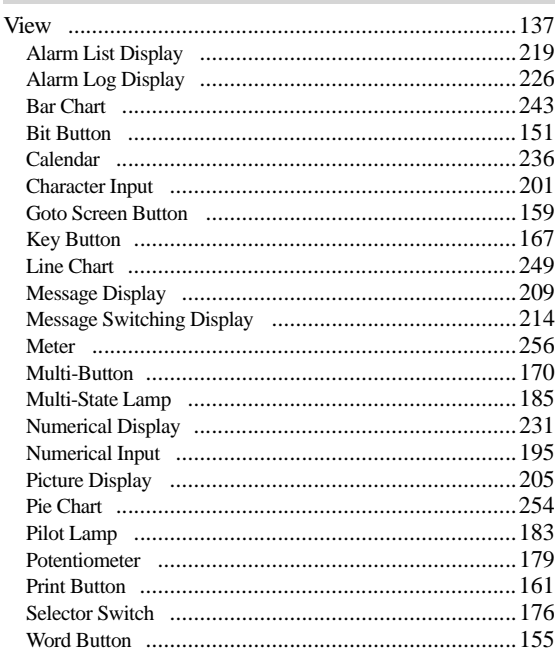

## W

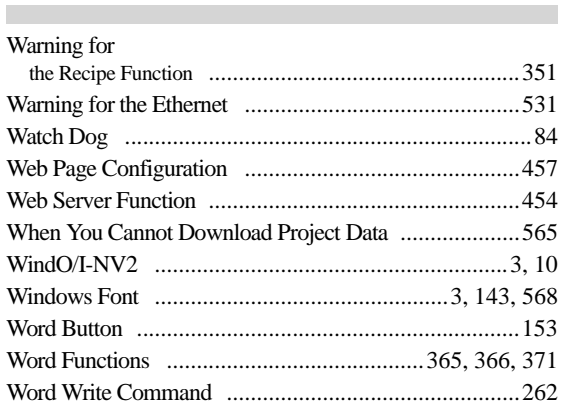